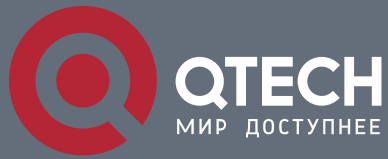

**РУКОВОДСТВО ПОЛЬЗОВАТЕЛЯ**

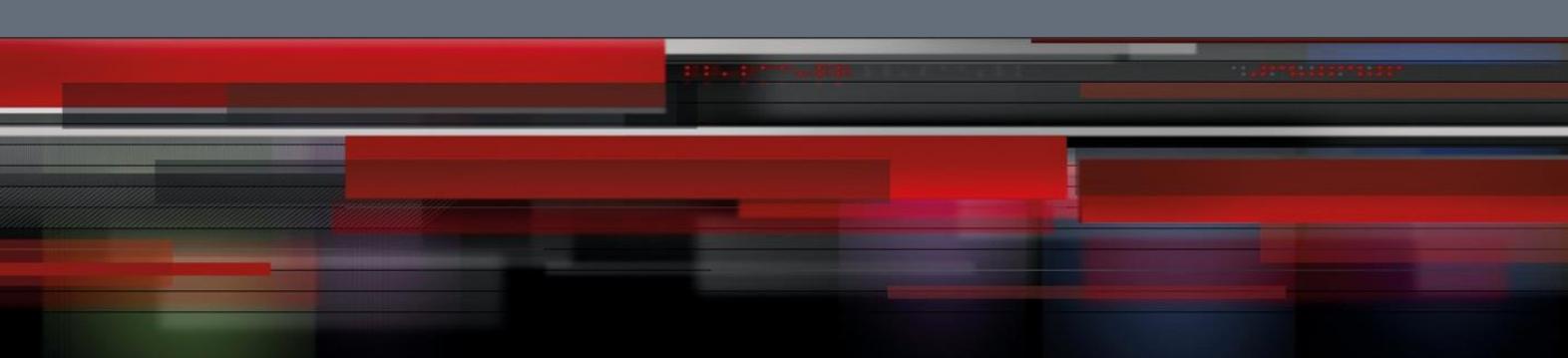

# **Руководство пользователя IP видеокамеры QVC-IPC-204 SAD QTECH**

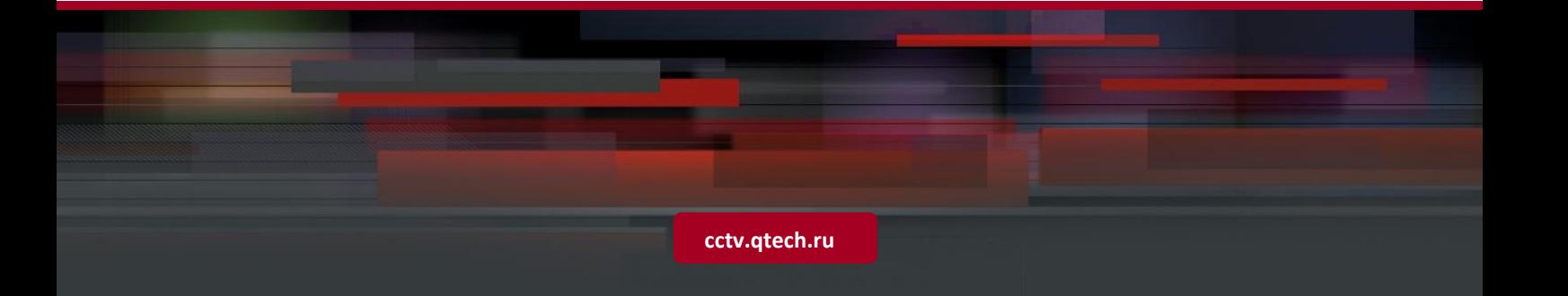

# Оглавление

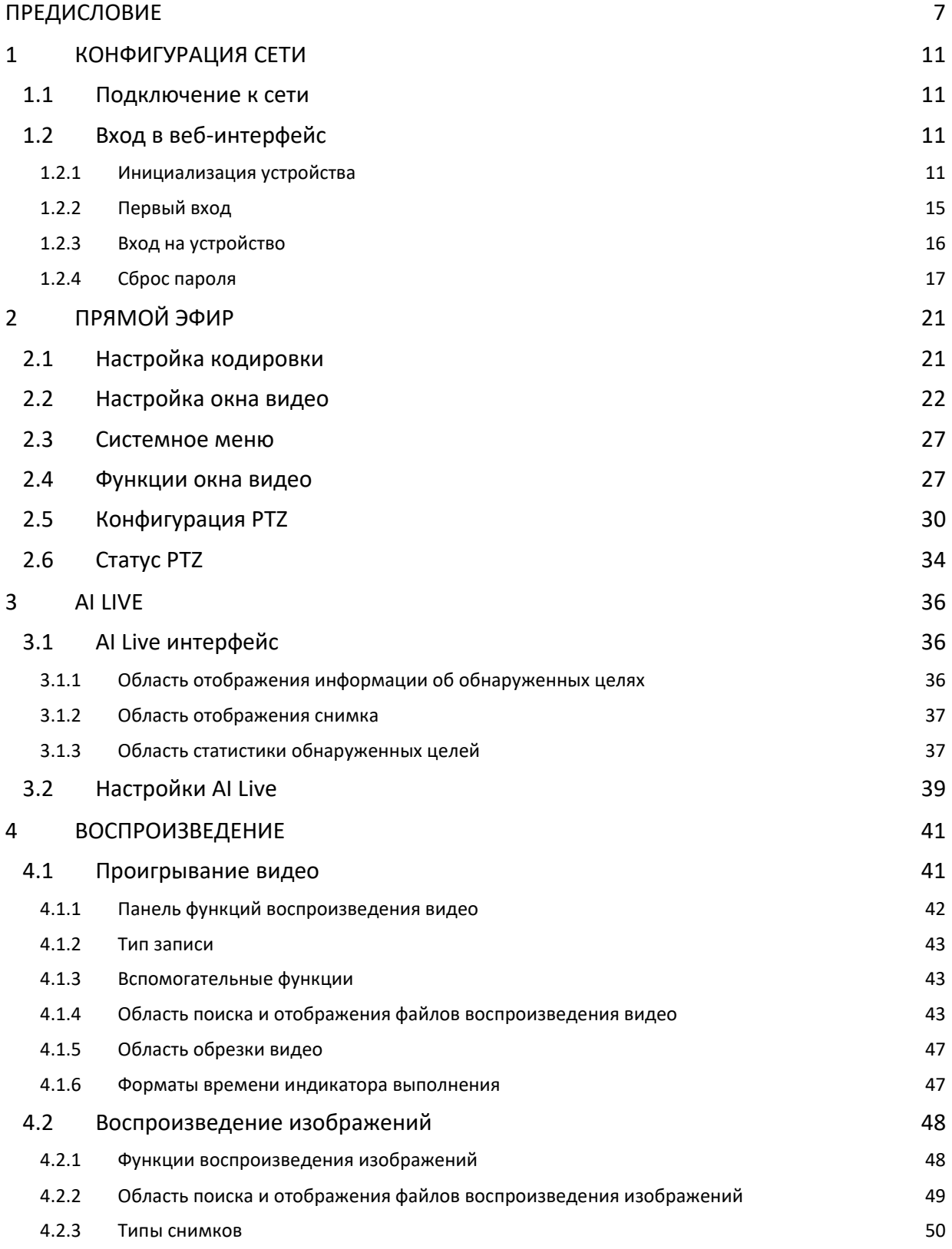

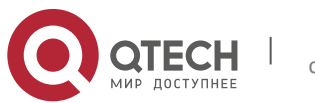

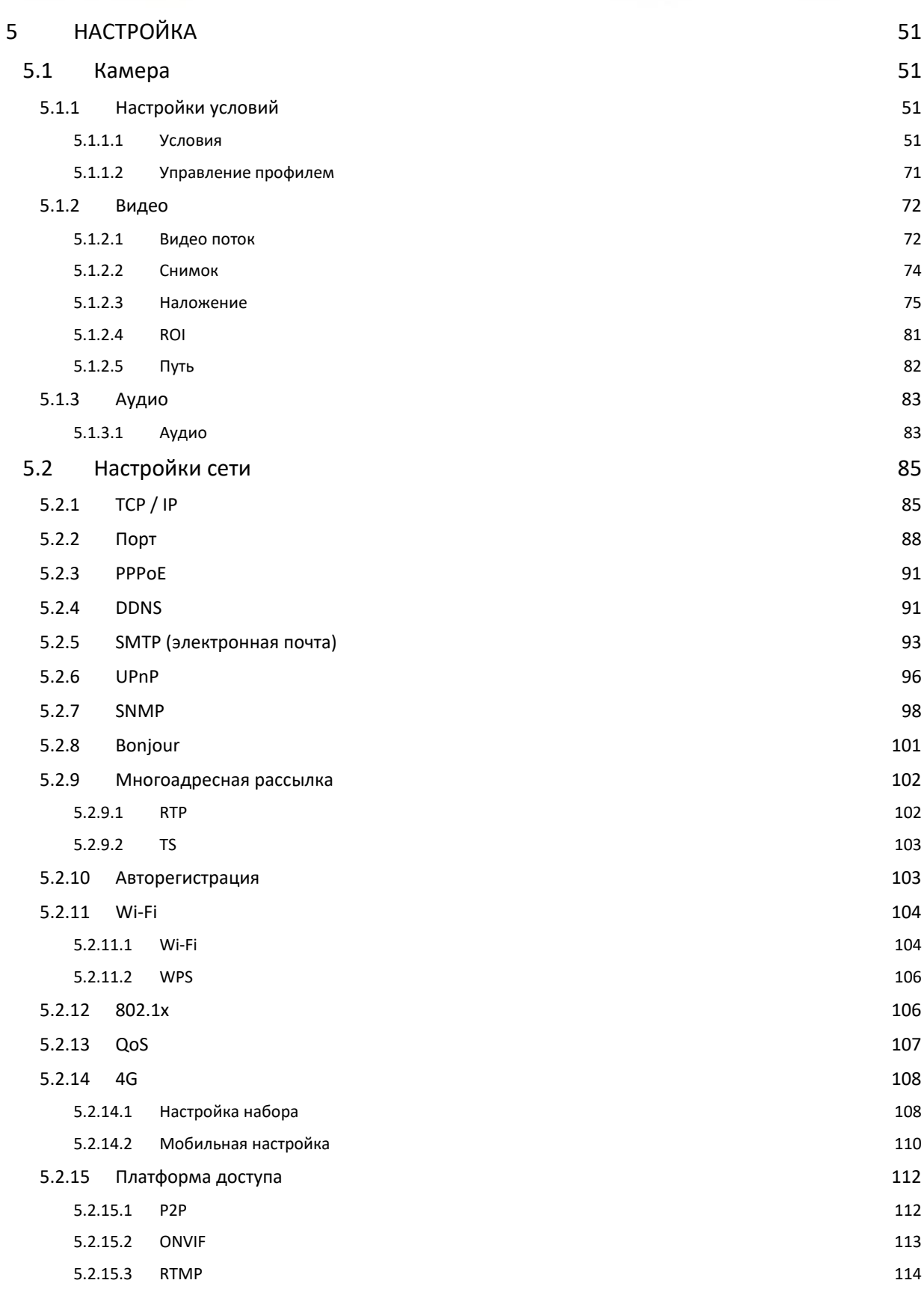

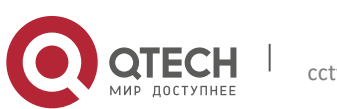

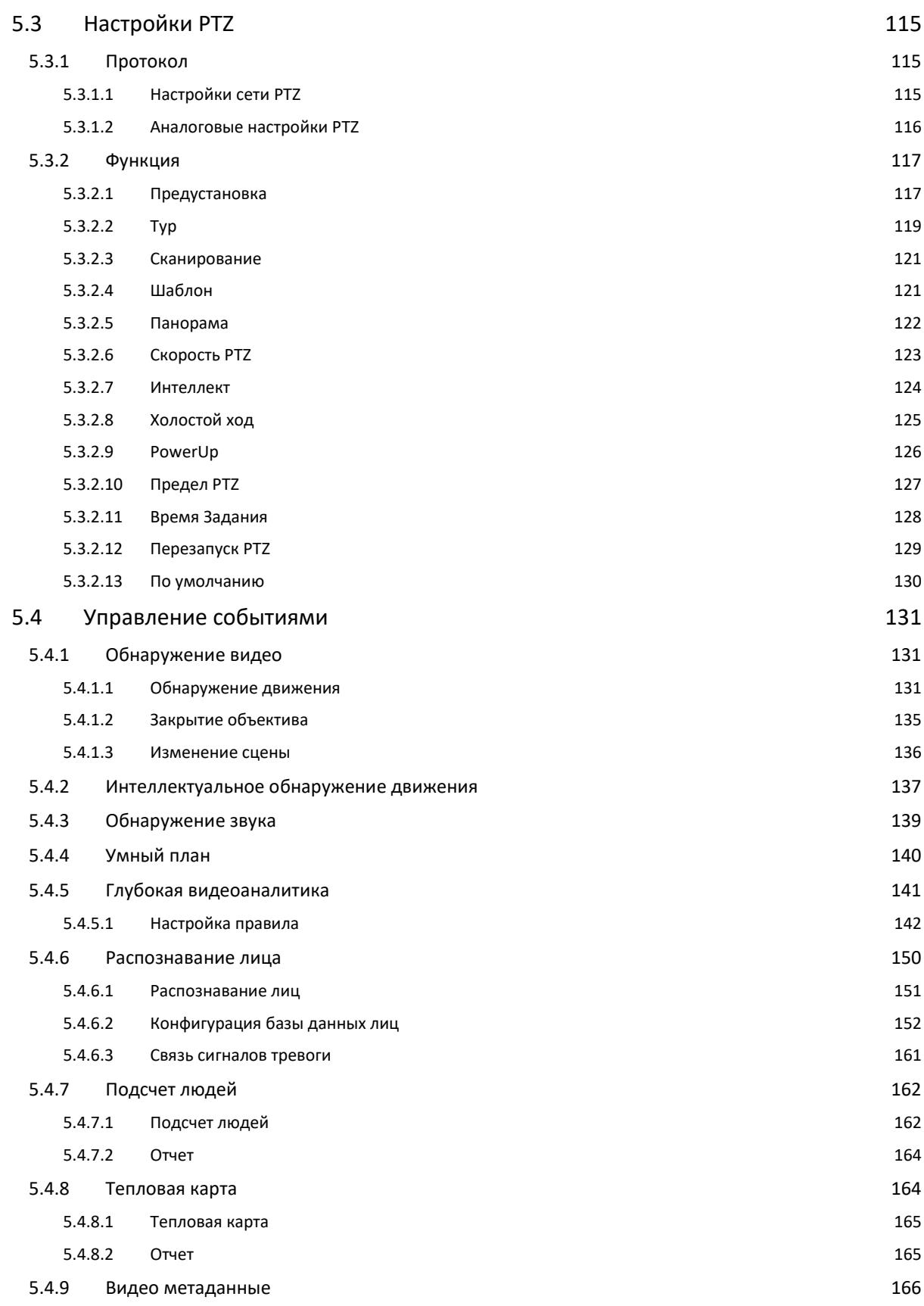

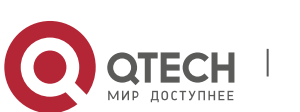

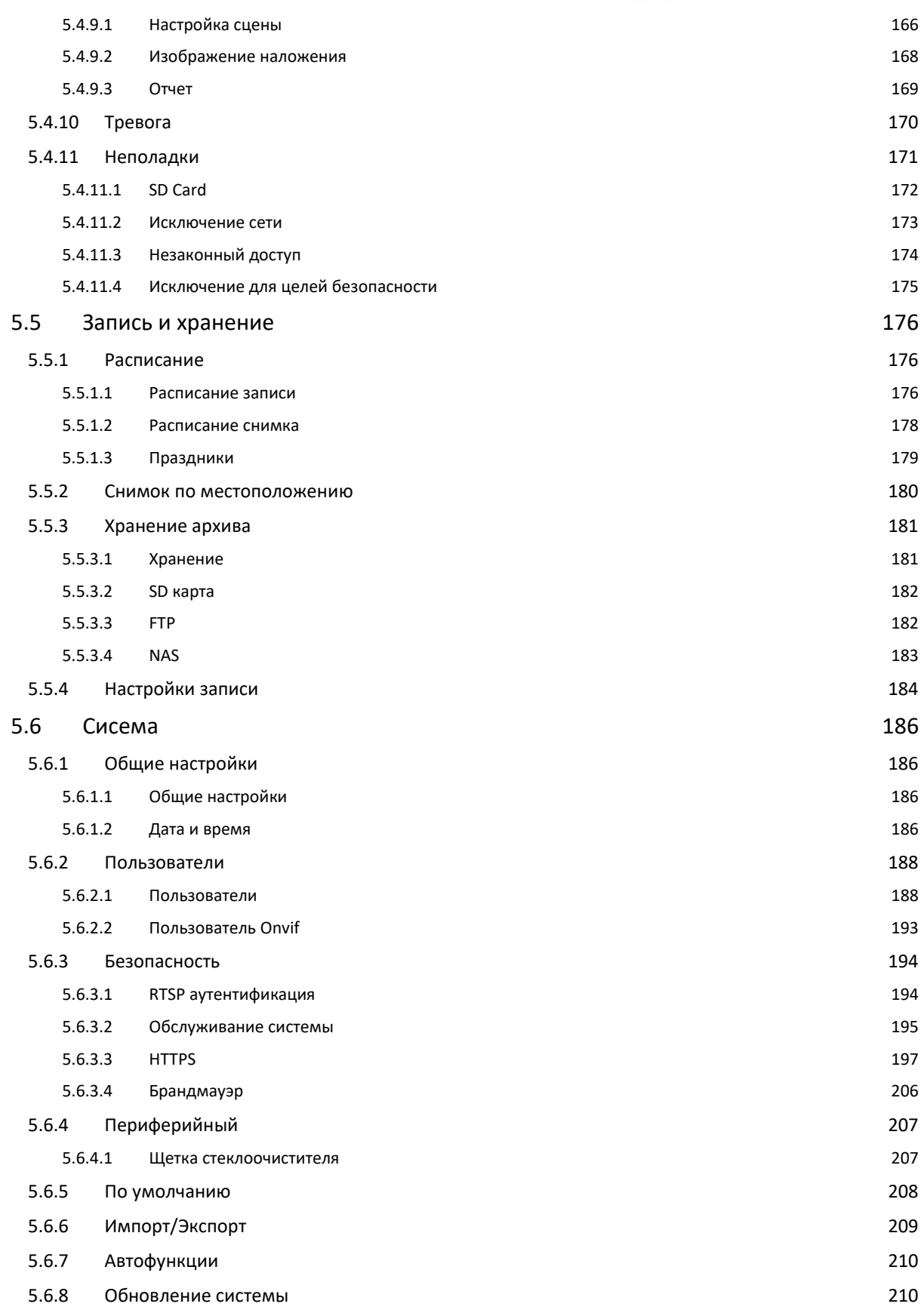

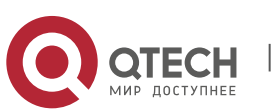

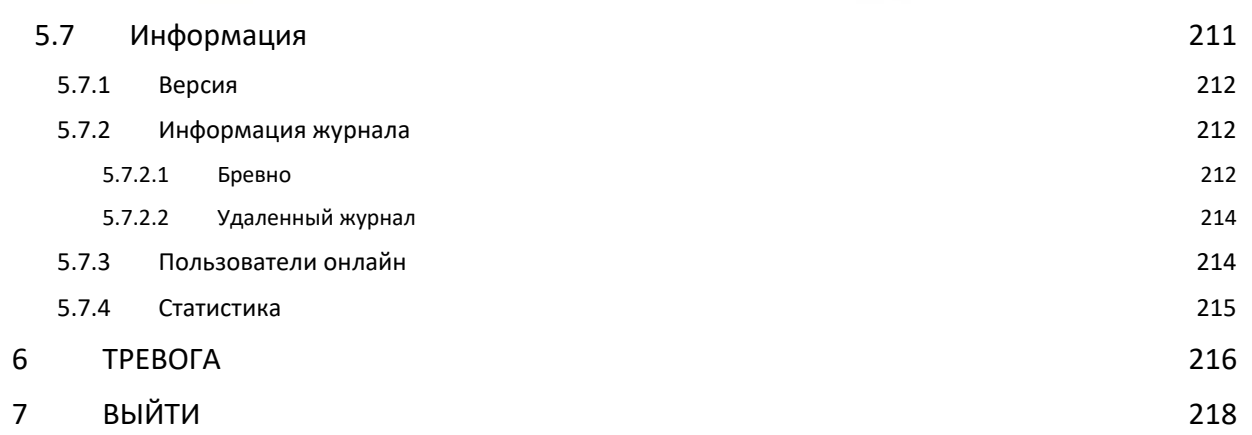

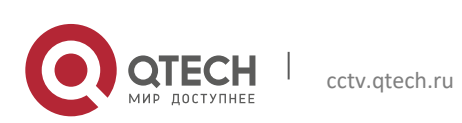

# <span id="page-6-0"></span>**ПРЕДИСЛОВИЕ**

#### **Осовное**

В руководстве представлены функции и операции веб-интерфейса сетевой скоростной купольной поворотной камеры (далее «Устройство»).

#### **Правила техники безопасности**

Следующие категории сигнальных слов с определенным значением могут появиться в руководстве.

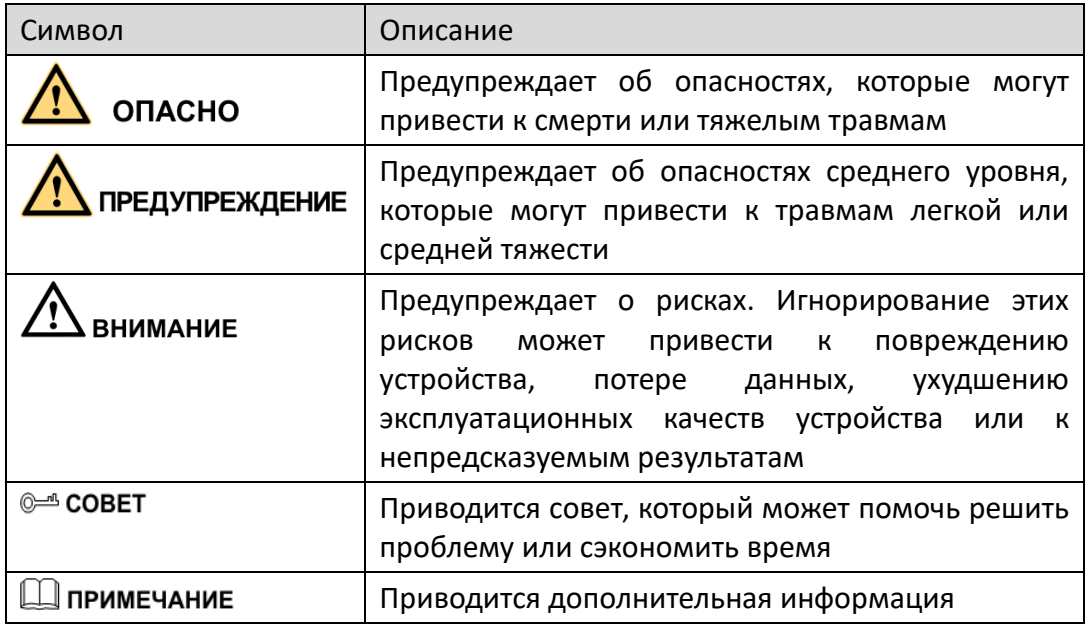

#### **О руководстве**

- Руководство предназначено только для справки. Если есть несоответствия между руководством и фактическим продуктом, фактический продукт имеет преимущественную силу.
- Мы не несем ответственности за любые убытки, вызванные операциями, не соответствующими инструкциям.
- Обновите программное обеспечение для чтения или попробуйте другое распространенное программное обеспечение для чтения, если руководство (в формате PDF) не открывается.
- Посетите наш веб-сайт, обратитесь к поставщику или в службу поддержки клиентов, если возникла проблема при использовании устройства.
- Если есть какие-либо сомнения или разногласия, обратитесь к нашему окончательному объяснению.

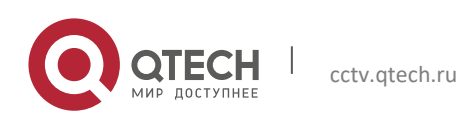

## **Важные меры безопасности и предупреждения**

Руководство поможет вам правильно использовать Устройство. Внимательно прочтите руководство перед использованием устройства и сохраните его для использования в будущем.

#### **Требования к эксплуатации**

- Избегайте сильных нагрузок, сильной вибрации и брызг воды во время транспортировки, хранения и установки. При транспортировке необходима полная упаковка. Мы не несем ответственности за любые повреждения или проблемы, вызванные неполной упаковкой во время транспортировки.
- Чтобы избежать повреждений, предохраняйте Устройство от падения и сильной вибрации. При необходимости попросите более одного человека переместить Устройство.
- Перед установкой Устройства пристегните предохранительный крюк, если он есть.
- Держите Устройство подальше от устройств, создающих электромагнитное поле, таких как телевизоры, радиопередатчики, электромагнитные устройства, электрические машины, трансформаторы и динамики; в противном случае это повлияет на качество изображения.
- Держите устройство вдали от дыма, пара, тепла и пыли.
- Не устанавливайте Прибор рядом с топкой, прожектором и другими источниками тепла. Если он установлен на потолке, на кухне или возле котельной, температура устройства может повыситься.
- Не скрывайте Устройство; в противном случае это может стать причиной опасности или повреждения устройства. Обратитесь к местному продавцу или в центр обслуживания клиентов для внутренней настройки или обслуживания.
- Убедитесь, что в приборе нет металла или легковоспламеняющихся взрывоопасных веществ; в противном случае это может вызвать возгорание, короткое замыкание или другое повреждение. Выключите устройство и немедленно отсоедините шнур питания, если в устройство попала вода или жидкость. И обратитесь к местному продавцу или в центр обслуживания клиентов. Избегайте попадания на Устройство морской воды или дождя.
- Избегайте направления линзы на интенсивный источник света, включая солнечный свет и лампы накаливания; в противном случае объектив может быть поврежден.
- Очистите корпус мягкой тканью. Чтобы удалить грязь, вы можете окунуть мягкую ткань в подходящее моющее средство, отжать мягкую ткань и затем высушить корпус мягкой тканью. Не используйте бензин, разбавитель для

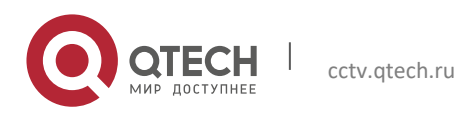

краски или другие химические вещества для очистки корпуса; в противном случае это может привести к преображению корпуса или отслоению краски. Перед использованием химической ткани прочтите все прилагаемые руководства. Избегайте длительного соприкосновения пластика или резины с корпусом; в противном случае это может привести к повреждению устройства и отслоению краски.

 Рекомендуется использовать Устройство с устройством защиты от молний для лучшего эффект.

#### **Требования к монтажному и обслуживающему персоналу**

- Иметь сертификаты или опыт, связанные с установкой и обслуживанием системы охранного телевидения (CCTV), а также сертификаты, связанные с работой на высоте.
- Иметь базовые знания и навыки установки системы видеонаблюдения.
- Иметь базовые знания и технику работы с низковольтной проводкой и подключением низковольтных электронных схем.
- Уметь читать и понимать руководство.

#### **Требования к подъему устройства**

- Используйте надежные подъемные устройства, подходящие для места установки изделия.
- Убедитесь, что выбранные инструменты достигают монтажной высоты и обладают высокими показателями безопасности.

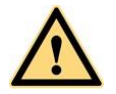

- Вся установка и работа должны соответствовать местным правилам электробезопасности.
- Источник питания должен соответствовать требованиям стандарта безопасного сверхнизкого напряжения (SELV) и обеспечивать питание с номинальным напряжением, которое соответствует требованиям к источнику ограниченной мощности согласно IEC60950-1.
- Используйте адаптер питания, рекомендованный производителем.
- Для Устройства, поддерживающего лазер, не направляйте лазер прямо в глаза. И держитесь на надлежащем расстоянии от легковоспламеняющихся материалов, чтобы избежать возгорания.

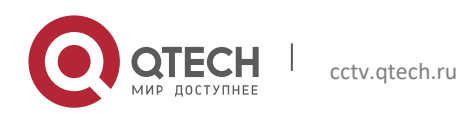

- Не подключайте к одному адаптеру питания несколько устройств; в противном случае это может привести к перегреву или возгоранию, если нагрузка превышает номинальную.
- Убедитесь, что питание отключено, когда вы подключаете кабели, устанавливаете или удаляете Устройство.
- Выключите Устройство и немедленно отсоедините шнур питания, если от Устройства исходят дым, неприятный запах или шум. И обратитесь к местному продавцу или в центр обслуживания клиентов.
- Если Устройство неисправно, обратитесь к местному продавцу или в центр обслуживания клиентов. Не разбирайте и не ремонтируйте Устройство самостоятельно. Мы не несем ответственности за любые проблемы, вызванные несанкционированными модификациями, разборкой или ремонтом, неправильной установкой или использованием, а также чрезмерным использованием определенных компонентов.

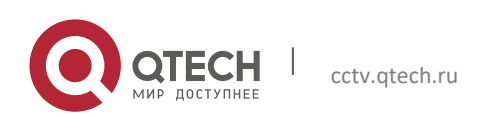

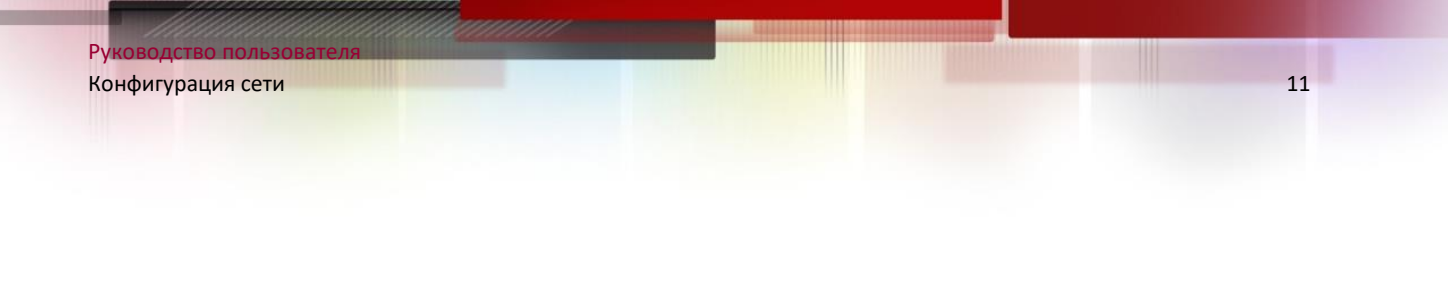

# <span id="page-10-0"></span>1**КОНФИГУРАЦИЯ СЕТИ**

## <span id="page-10-1"></span>**1.1 Подключение к сети**

Чтобы просмотреть веб-интерфейс на вашем ПК, сначала подключите Устройство к ПК. В основном существует два режима соединения между устройством и ПК.

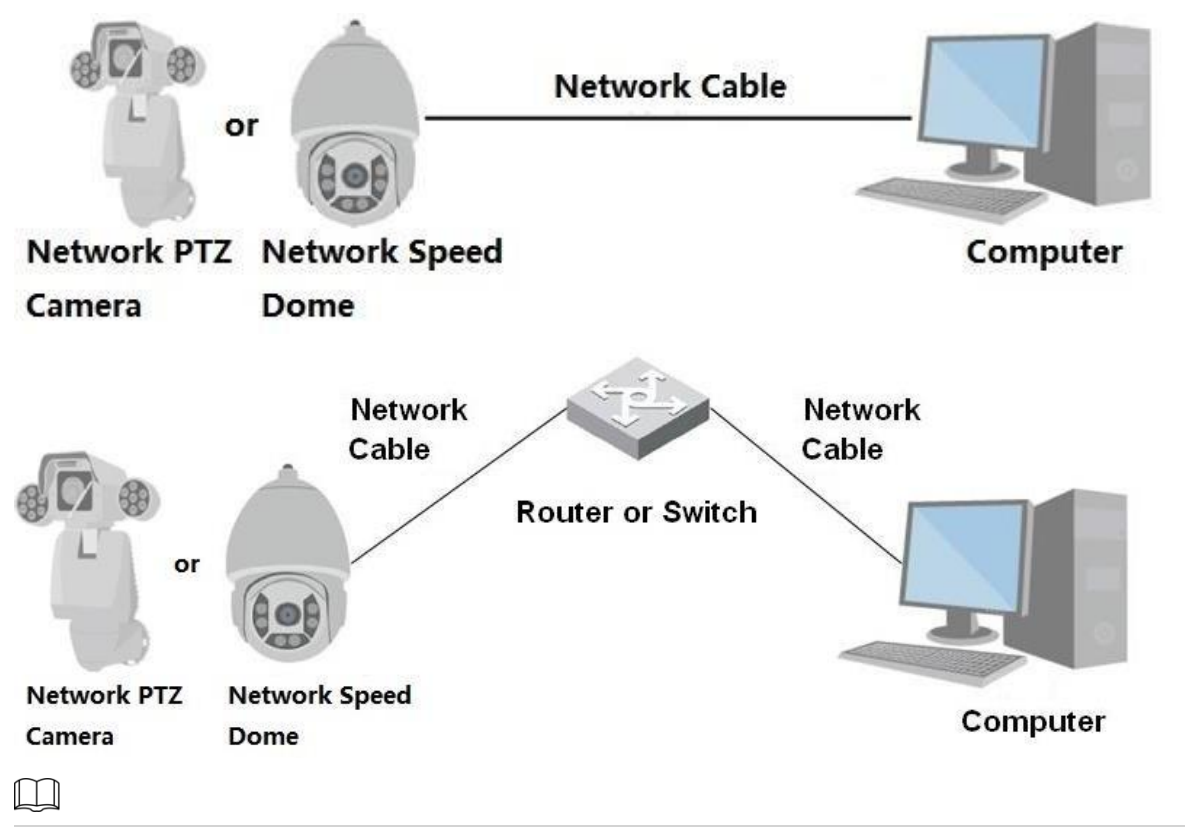

Модели, представленные на рисунках, предназначены только для справки, и фактический продукт имеет преимущественную силу.

Все устройства имеют один и тот же IP-адрес (192.168.1.108 по умолчанию), когда они поставляются с завода. Чтобы устройство получало доступ к сети без проблем, разумно спланируйте доступный IP-сегмент в соответствии с практической сетевой средой.

## <span id="page-10-2"></span>**1.2 Вход в веб-интерфейс**

#### <span id="page-10-3"></span>**1.2.1 Инициализация устройства**

При первом использовании или после того, как вы восстановили настройки устройства по умолчанию, вам необходимо инициализировать устройство, выполнив следующие шаги.

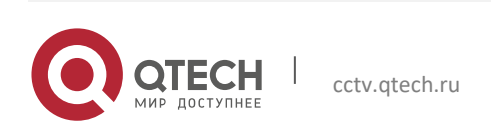

Шаг 1 Откройте браузер, введите IP-адрес устройства в адресной строке и нажмите клавишу Enter. Отображается интерфейс настройки страны / региона. При необходимости установите страну / регион, язык и стандарт видео.

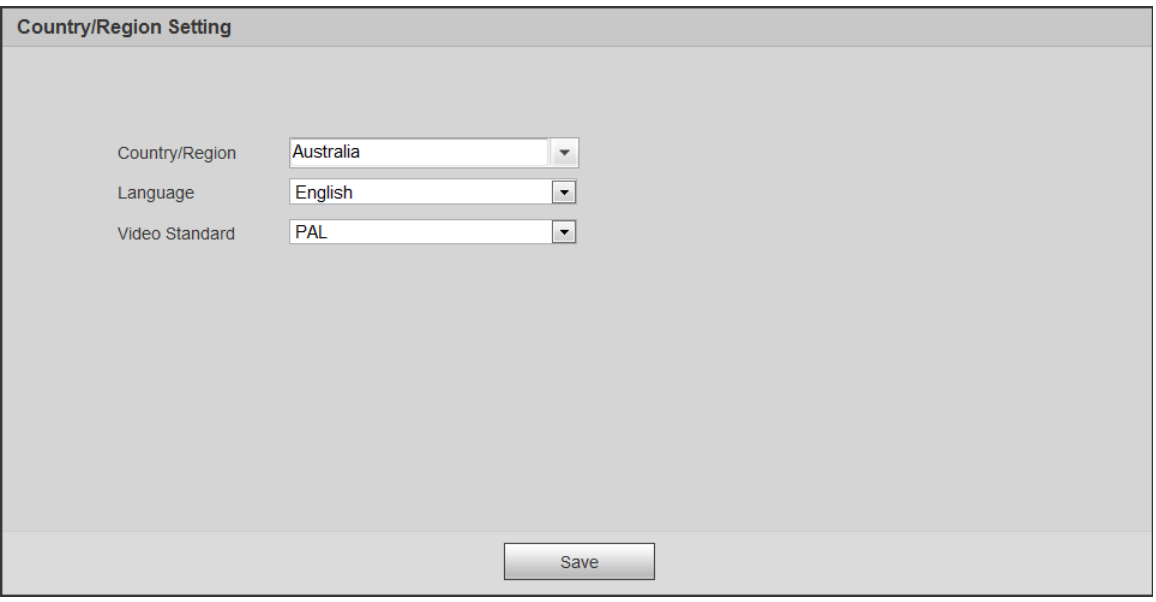

Шаг 2 Нажмите «Сохранить», и откроется интерфейс настройки часового пояса. Настройте временные параметры.

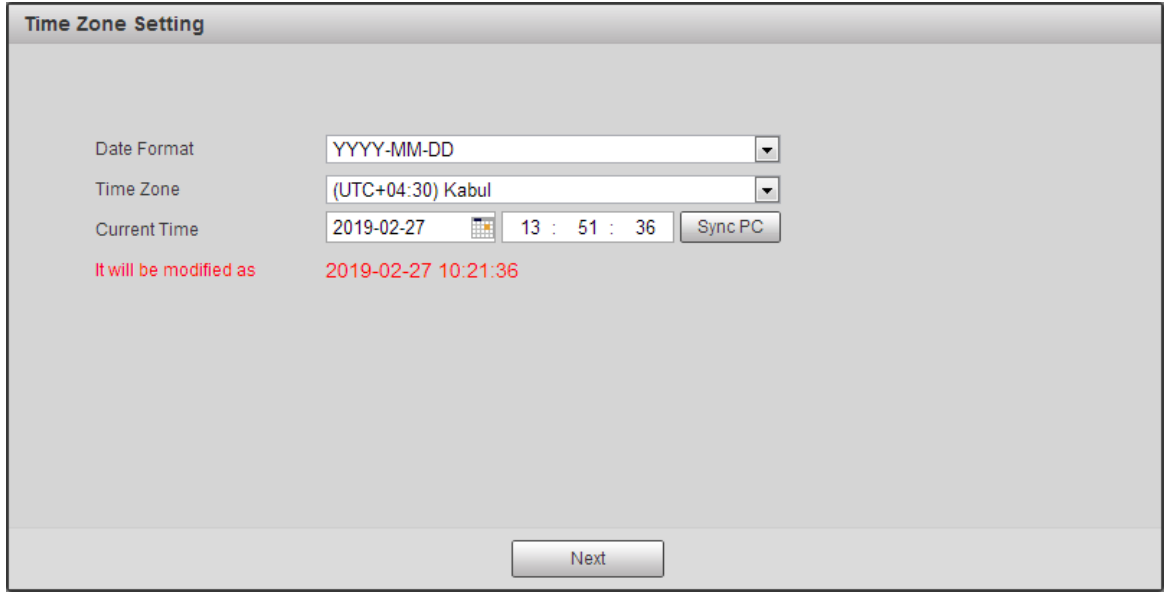

Шаг 3 Нажмите "Далее.

Отображается интерфейс инициализации устройства.

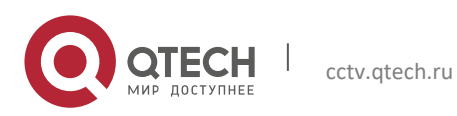

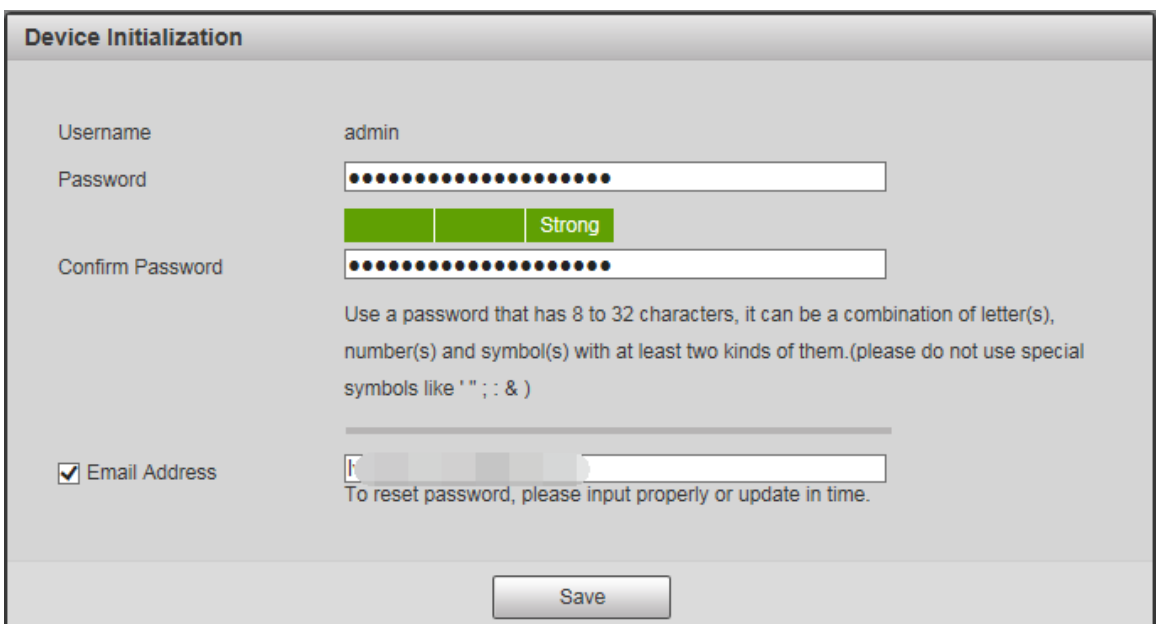

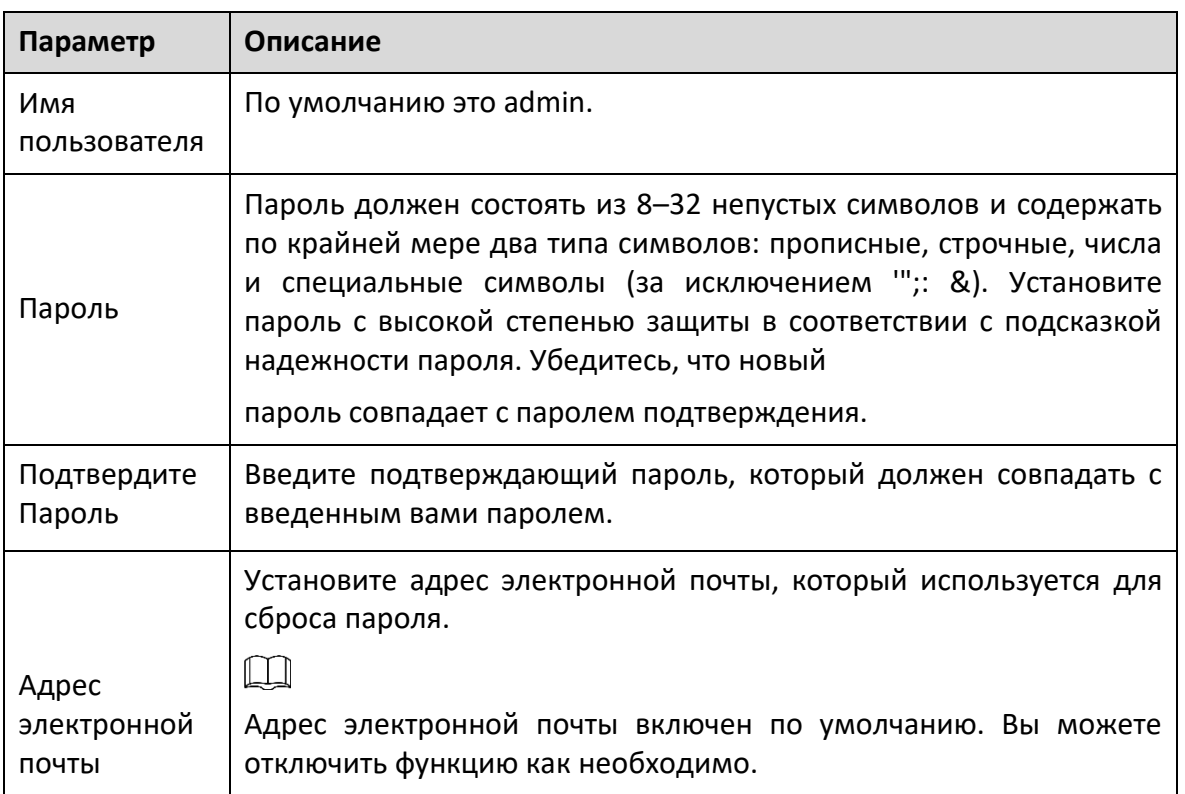

Шаг 4 Щелкните Сохранить.

Отображается интерфейс P2P.

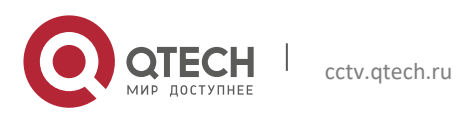

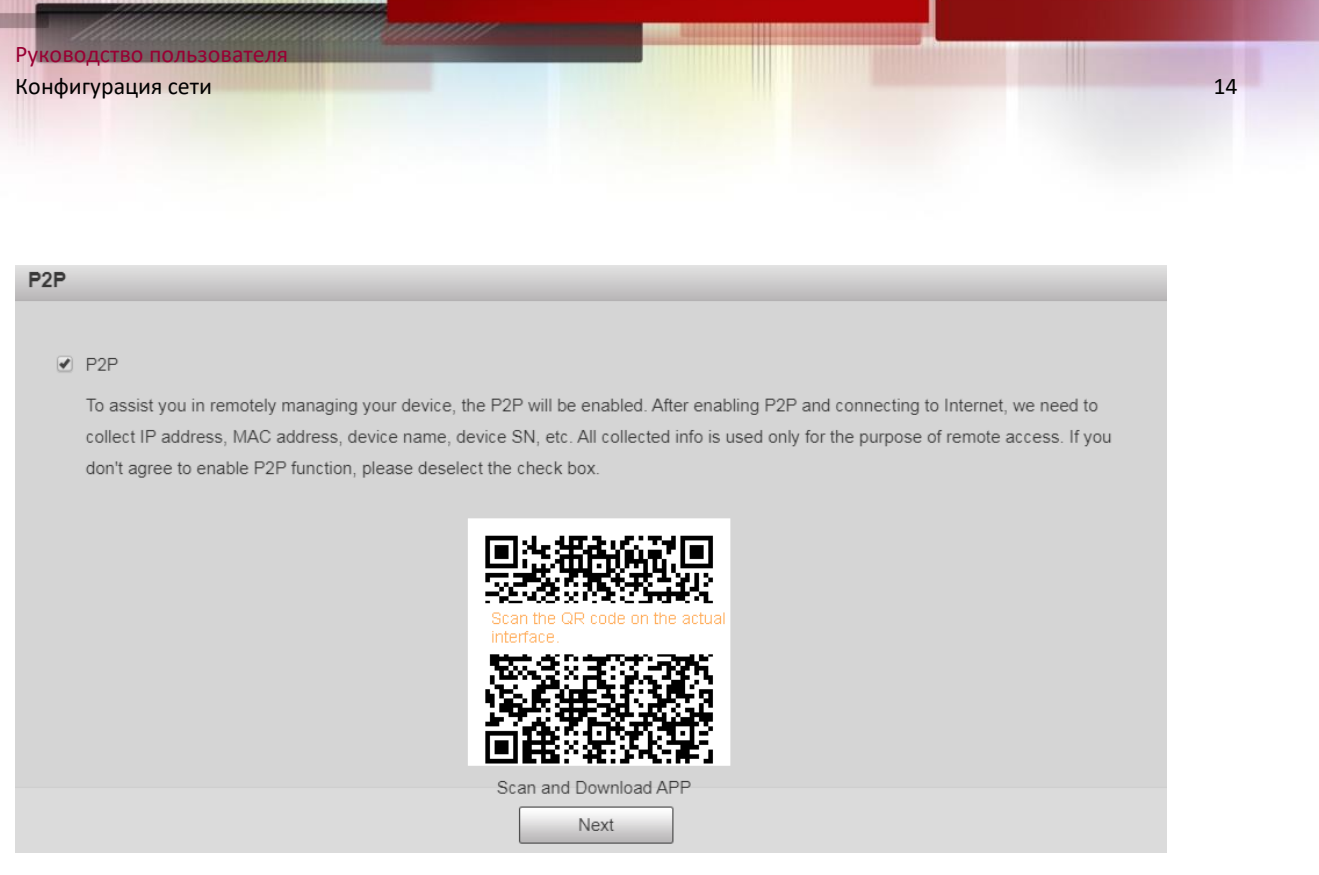

Шаг 5 Отсканируйте QR-код на интерфейсе, загрузите приложение и завершите настройку в соответствии с инструкциями на вашем мобильном устройстве. После этого нажмите Далее.

Отображается интерфейс онлайн-обновления.

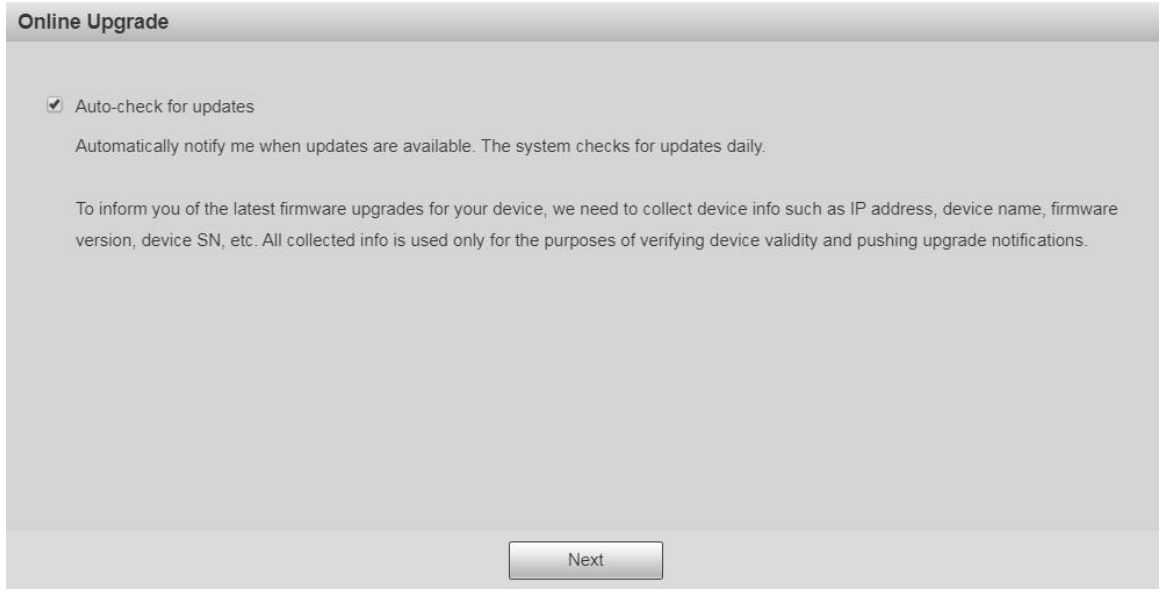

Шаг 6 При необходимости установите флажок Автоматическая проверка обновлений.

После включения функции Устройство будет автоматически проверять наличие обновлений один раз в день. Если доступно какое-либо обновление, появится системное уведомление.

Шаг 7 Щелкните Далее, и отобразится интерфейс входа в систему.

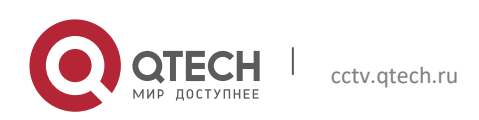

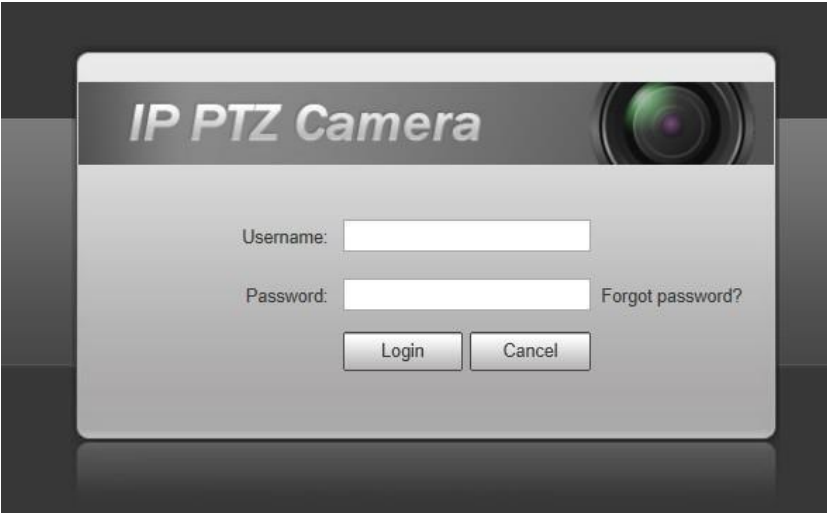

#### <span id="page-14-0"></span>**1.2.2 Первый вход**

Вам необходимо скачать и установить плагин для первого входа в систему.

- Шаг 1 Откройте браузер, введите IP-адрес устройства в адресной строке и нажмите клавишу Enter.
- Шаг 2 Введите имя пользователя и пароль, а затем нажмите «Войти».

Отображается веб-интерфейс.

 $\Box$ 

- Если вы введете неправильный пароль 5 раз, аккаунт будет заблокирован на 5 раз.минут. По истечении заблокированного времени вы можете снова войти в вебинтерфейс.
- Вы можете установить количество разрешенных попыток ввода пароля и время блокировки.
- Шаг 3 Загрузите и установите плагин в соответствии с инструкциями на экране после входа в веб-интерфейс.

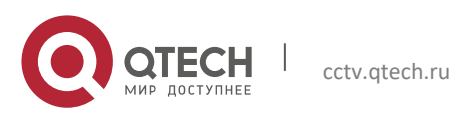

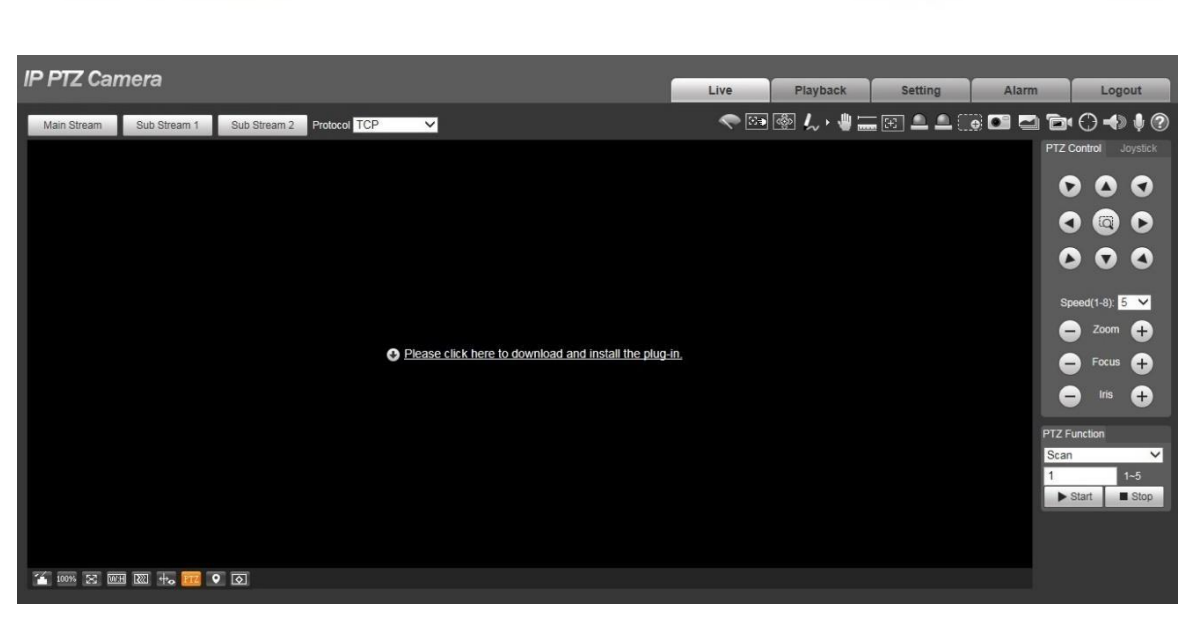

Конфигурация сети 16 июля в 1998 году в 1998 году в 1999 году в 1999 году в 1999 году в 1999 году в 1999 году в

Шаг 4 После установки плагина веб-интерфейс будет обновлен автоматически, а видео будет отображаться в интерфейсе Live.

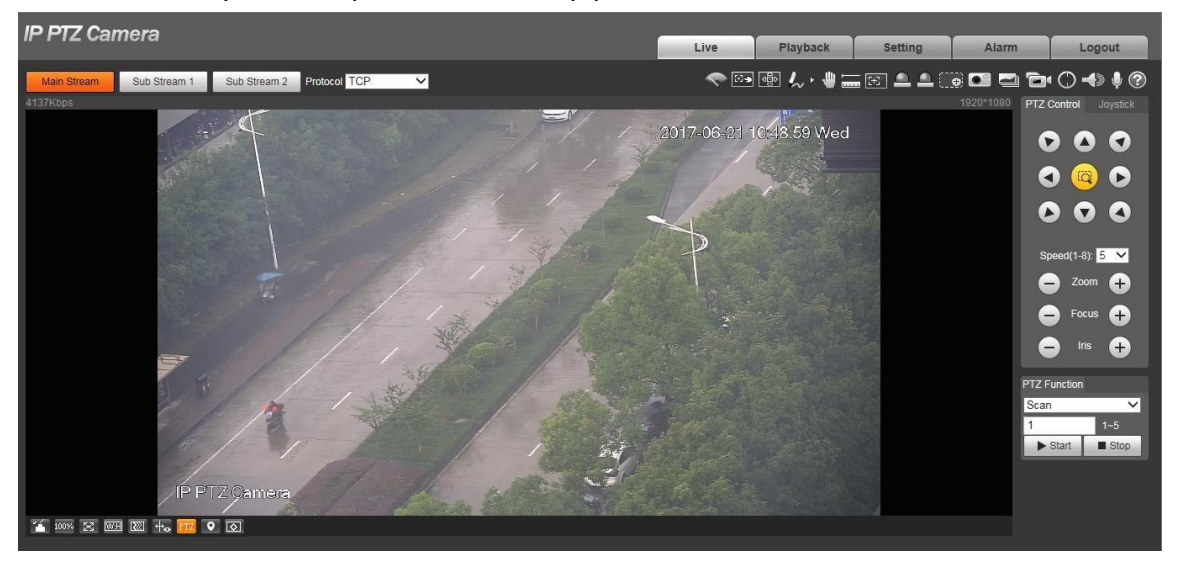

## $\Box$

Интерактивный интерфейс, показанный в руководстве, предназначен только для справки, а фактический интерфейс должен преобладают.

#### <span id="page-15-0"></span>**1.2.3 Вход на устройство**

Руководство пользователя

Шаг 1 Откройте браузер, введите IP-адрес устройства в адресной строке и нажмите клавишу Enter.

Отображается интерфейс входа в систему.

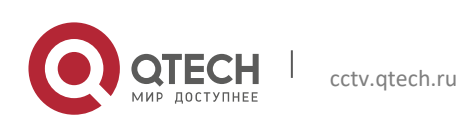

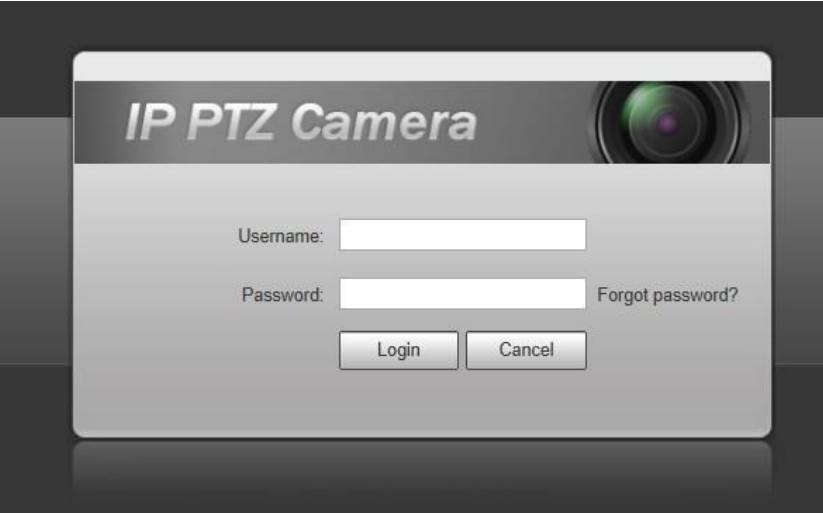

Шаг 2 Введите имя пользователя и пароль, а затем нажмите «Войти».

Отображается веб-интерфейс, а видео отображается в интерактивном интерфейсе.

 $\Box$ 

- Если вы введете неправильный пароль 5 раз, аккаунт будет заблокирован на 5 минут. По истечении заблокированного времени вы можете снова войти в вебинтерфейс.
- Вы можно установить количество разрешенных попыток ввода пароля и время блокировки.

#### <span id="page-16-0"></span>**1.2.4 Сброс пароля**

Если вы забыли пароль администратора, вы можете установить пароль через указанный адрес электронной почты.

 $\Box$ 

Перед сбросом пароля необходимо заранее указать адрес электронной почты.

Шаг 1 Откройте браузер, введите IP-адрес устройства в адресной строке и нажмите клавишу Enter.

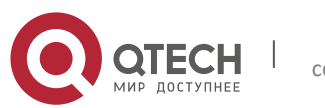

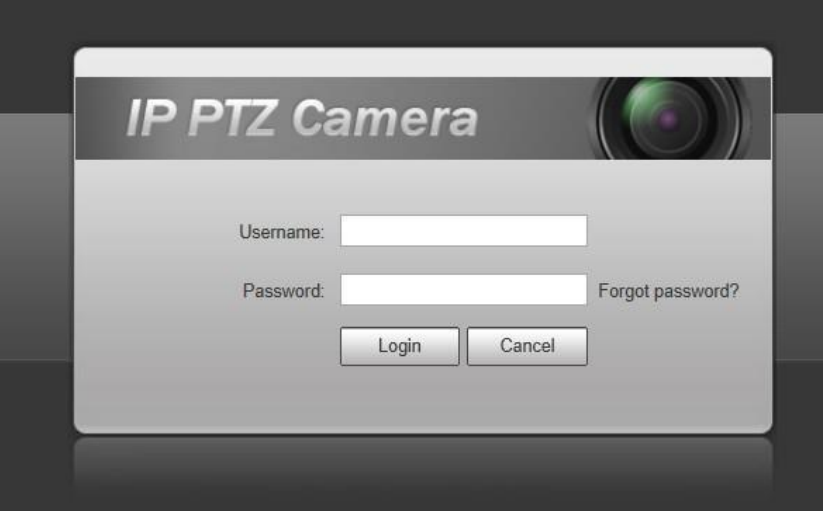

#### Шаг 2 Щелкните Забыли пароль ?, откроется интерфейс подсказки.

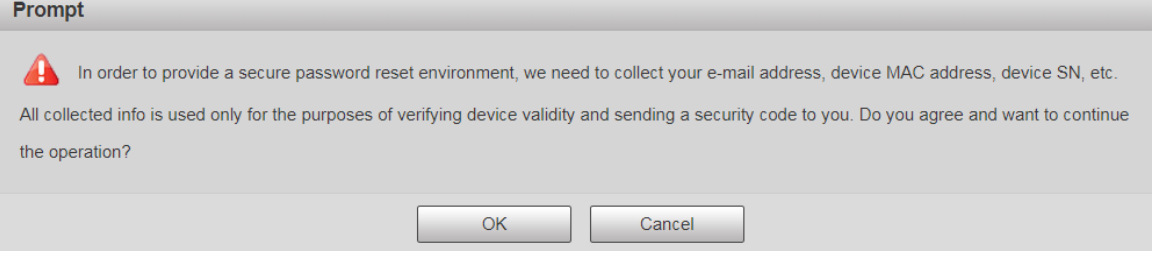

## Шаг 3 Нажмите ОК, чтобы сбросить пароль. Отобразится интерфейс сброса пароля  $(1/2).$

## $\Box$

Если вы нажмете ОК, ваш адрес электронной почты, MAC-адрес, серийный номер устройства и другая информация будет собрана.

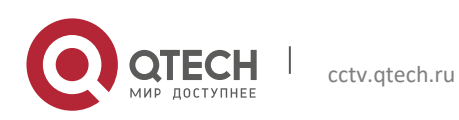

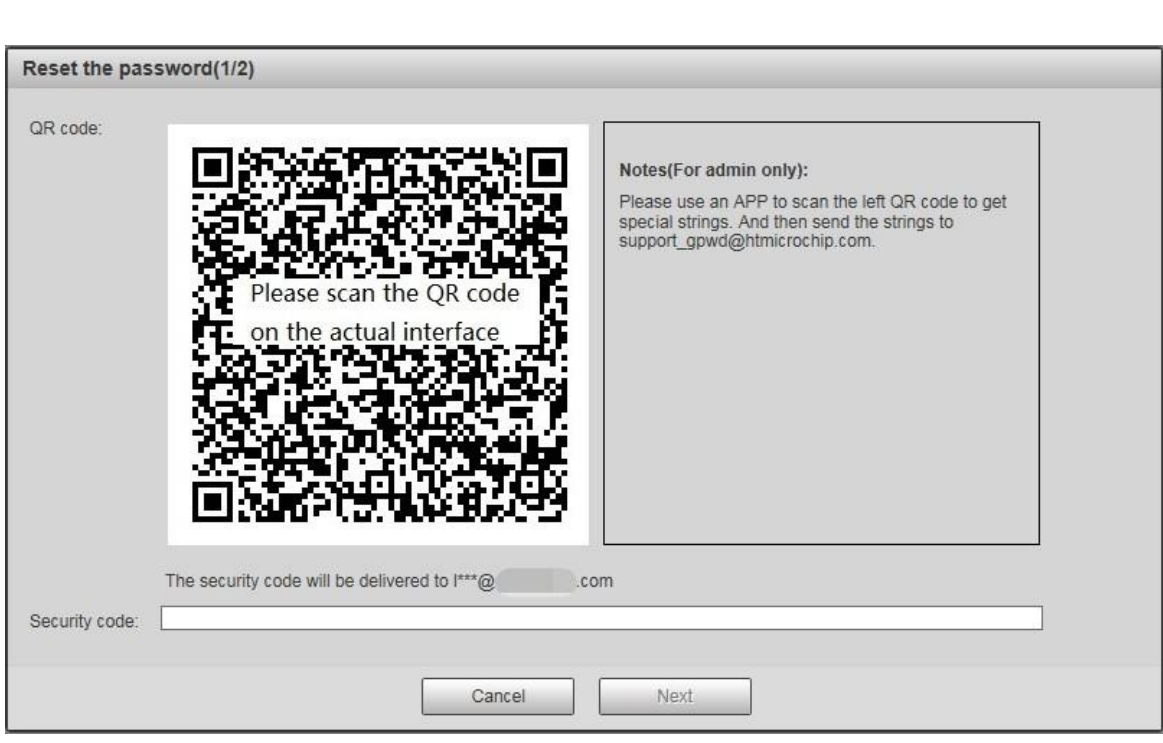

**Конфигурация сети 19 июля 19 июля 19 июля 19 июля 19 июля 19 июля 19 июля 19 июля 19 июля 19 июля 19 июля 19 и** 

Шаг 4 Отсканируйте QR-код на реальном интерфейсе в соответствии с инструкциями, а затем введите код безопасности, полученный в почтовом ящике.

## $\boxed{1}$

Сбросьте пароль с помощью кода безопасности, который вы получили в течение 24 часов, в противном случае код будет недействительным.

Шаг 5 Нажмите "Далее.

Отобразится интерфейс сброса пароля (2/2).

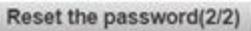

Руководство пользователя

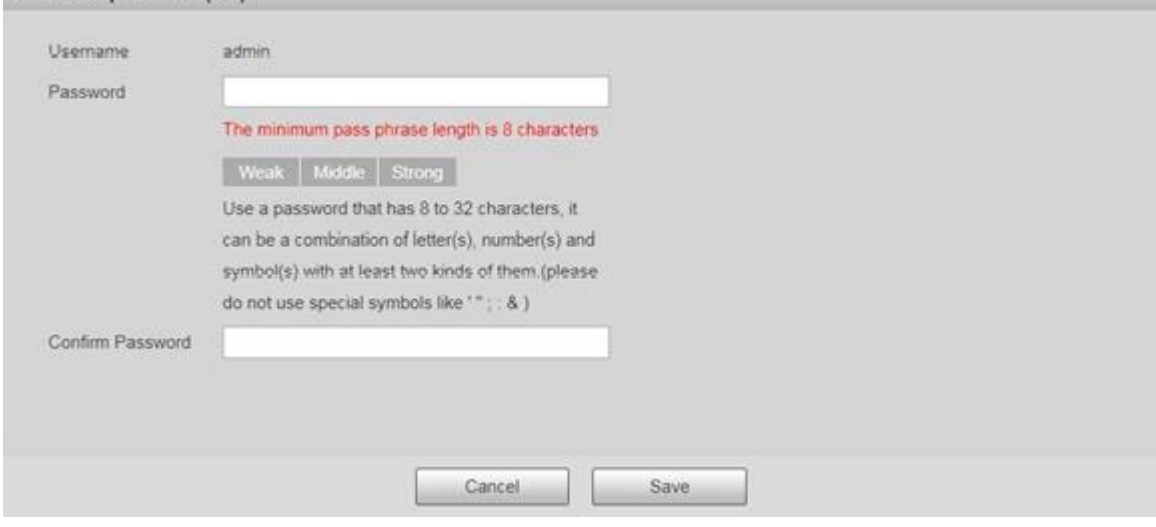

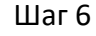

 $\Box$ 

Шаг 6 Снова установите пароль администратора.

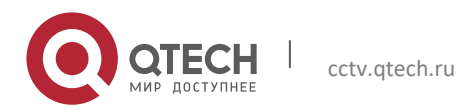

Пароль должен состоять из 8-32 непустых символов и содержать не менее двух типов символов: прописные, строчные, числа и специальные символы (исключая '";: &). Установите пароль с высокой степенью защиты в соответствии с подсказкой о надежности пароля.

Шаг 7 Щелкните Сохранить.

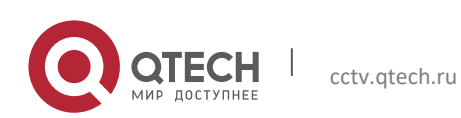

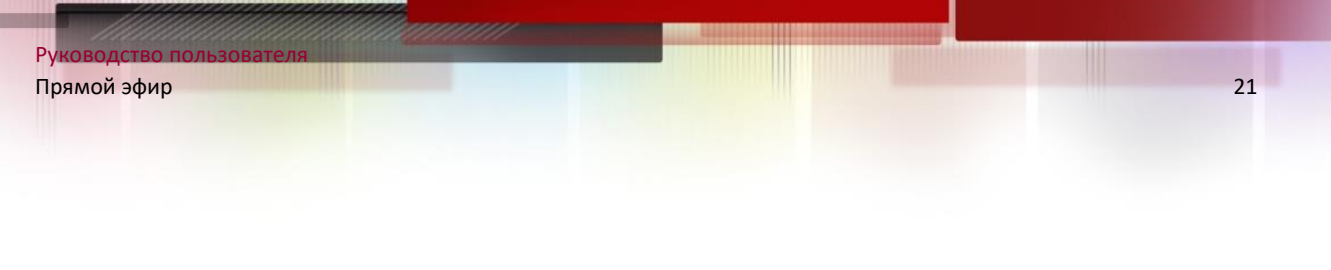

# <span id="page-20-0"></span>2**ПРЯМОЙ ЭФИР**

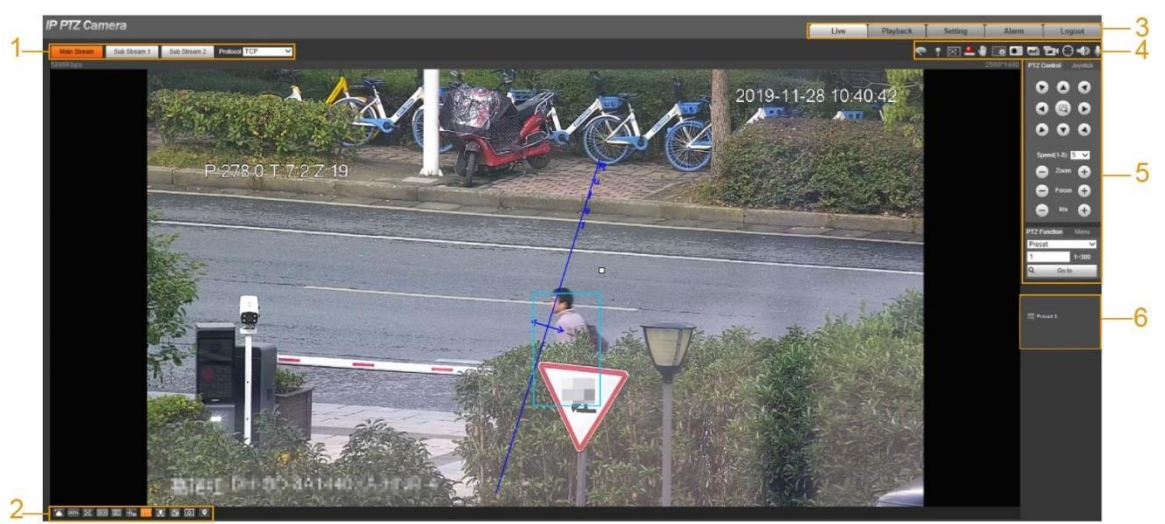

Щелкните вкладку Live, и отобразится интерфейс Live.

Описание панелей функций в интерфейсе Live см. таблицу.

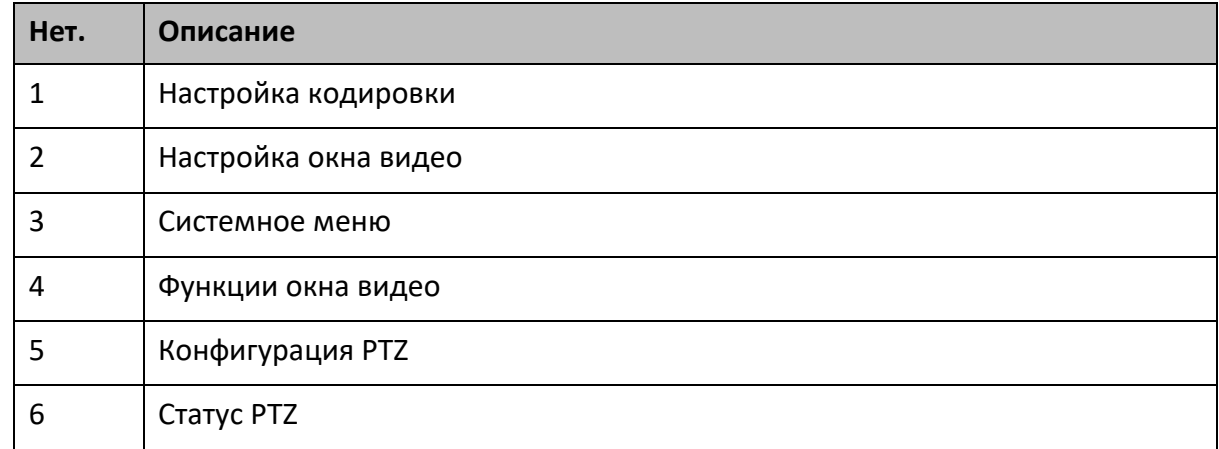

## <span id="page-20-1"></span>**2.1 Настройка кодировки**

## $\boxed{1}$

Некоторые устройства не поддерживают два подпотока.

Область настройки кодировки.

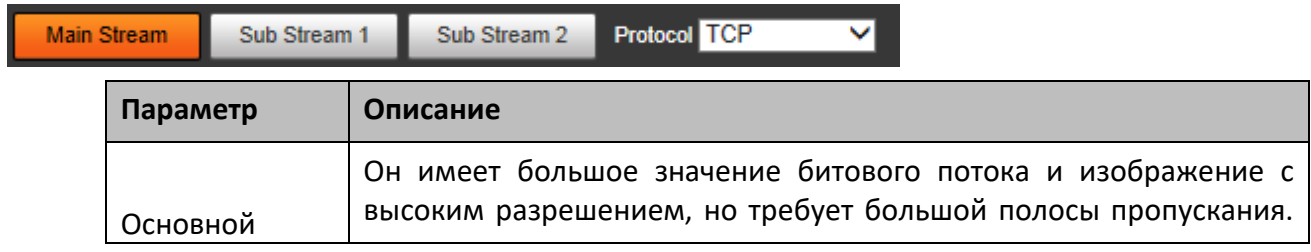

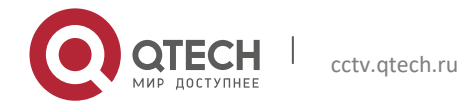

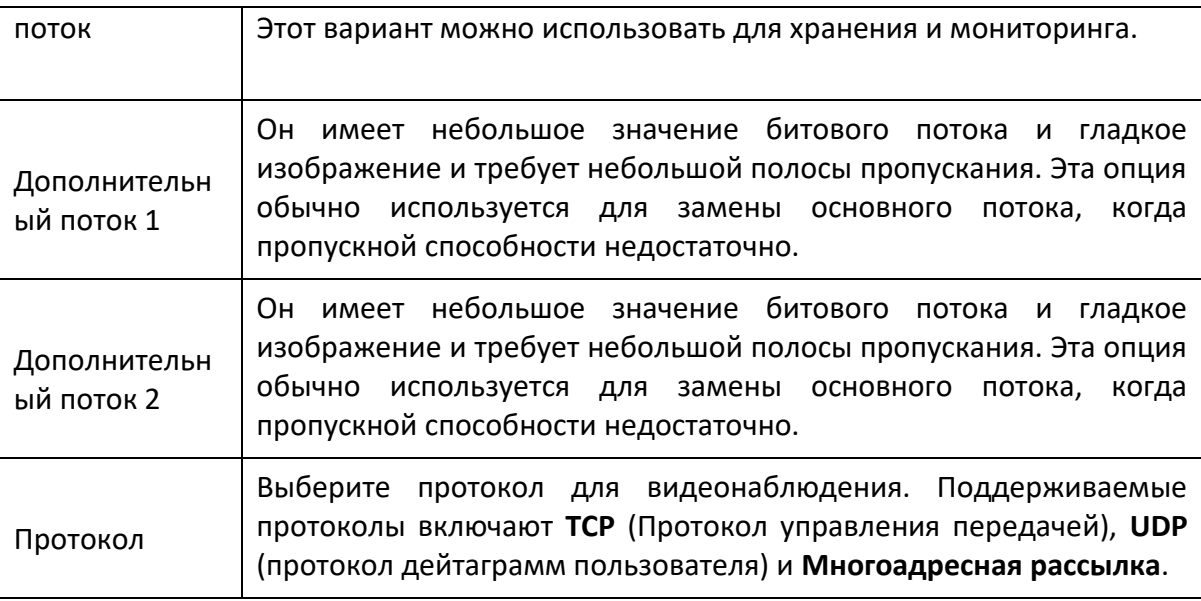

# <span id="page-21-0"></span>**2.2 Настройка окна видео**

Панель настройки окна видео.

Figure 2-3 настройка окна видео

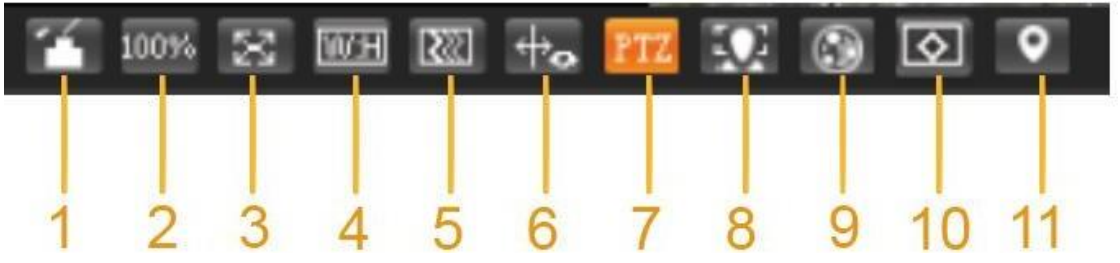

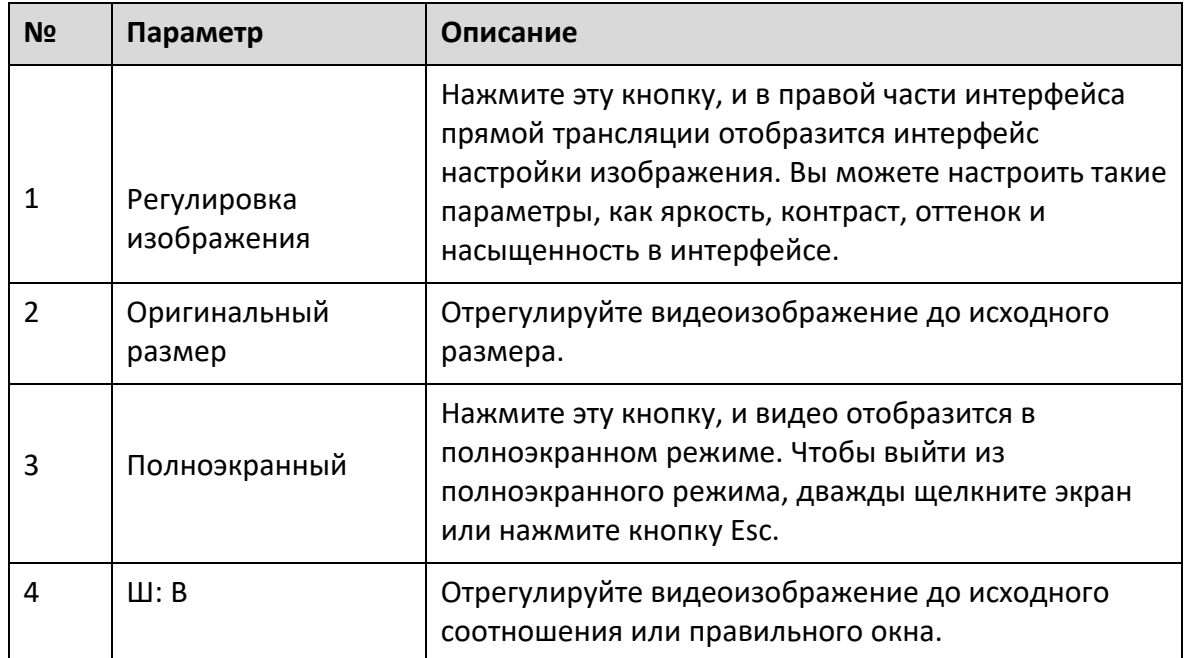

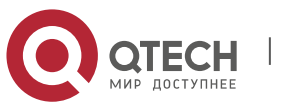

Руко

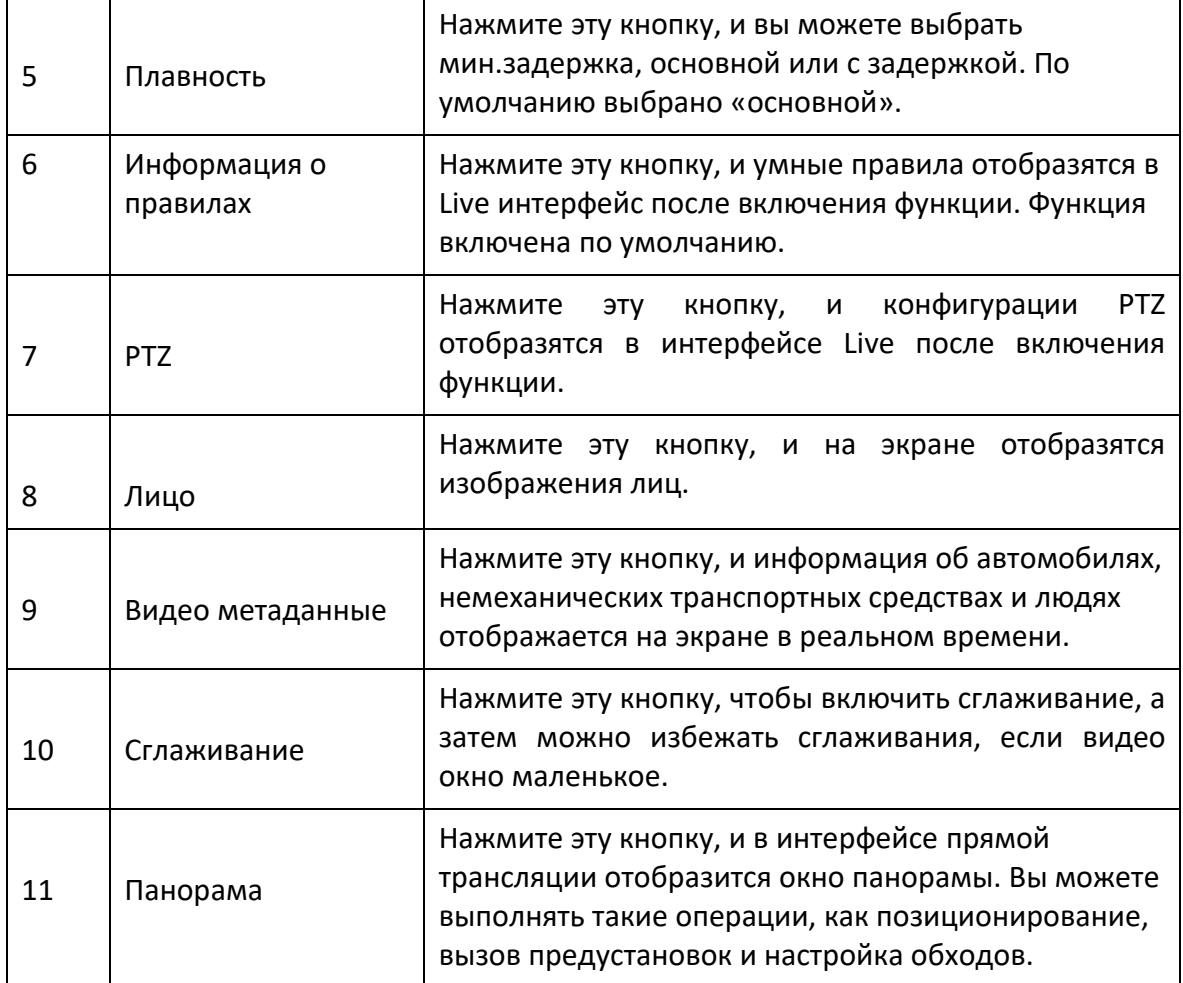

## **Регулировка изображения**

Интерфейс настройки изображения.

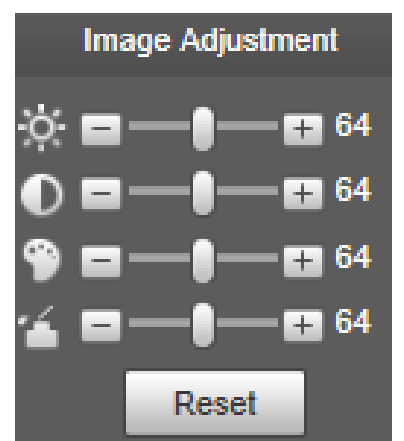

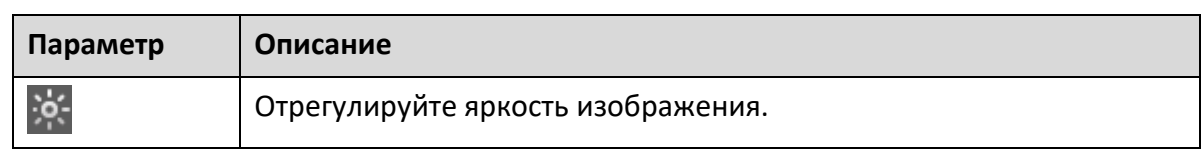

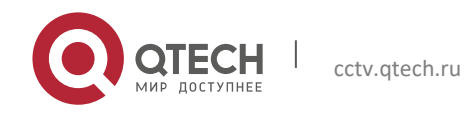

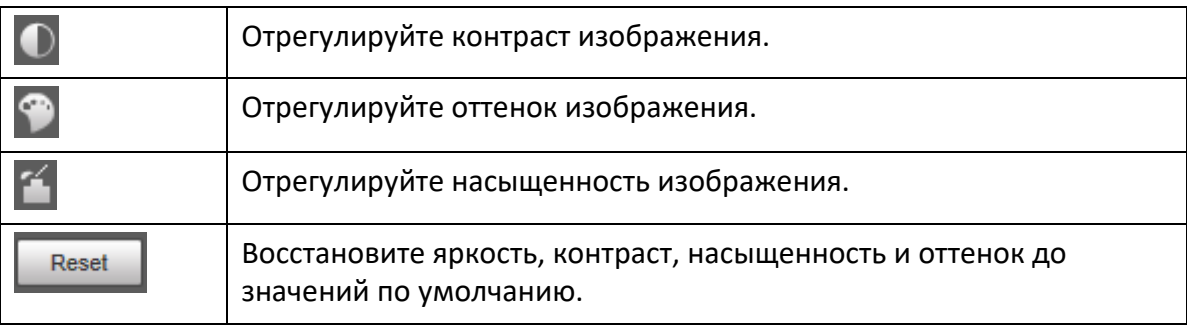

 $\Box$ 

Можно изменять только яркость, контраст, оттенок и насыщенность изображения в режиме реального времени в веб-интерфейсе.регулируется с помощью этой функции. Чтобы настроить яркость, контраст, оттенок и насыщенность устройства, вы можете перейти в **«Настройки»> «Камера»> «Условия».**

#### **Панорама**

Интерфейс панорамы.

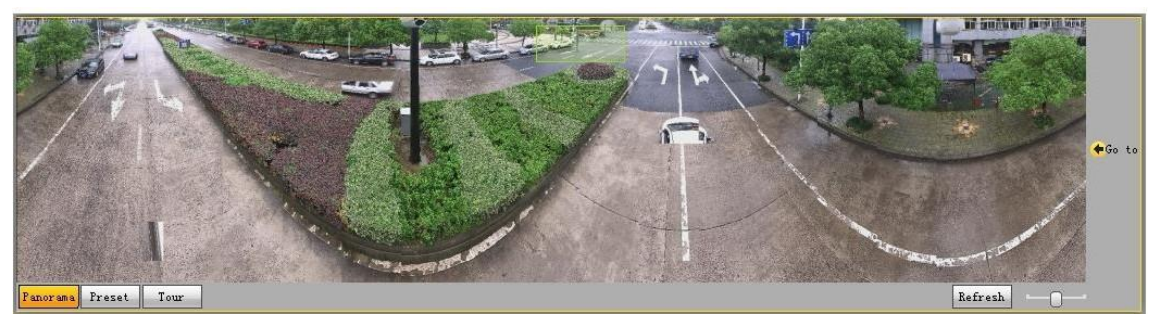

- Вы можете выполнить позиционирование в этом окне, нарисовав прямоугольник левой кнопкой мыши. Обнаруженная область отображается в интерфейсе Live в увеличенном виде.
- После нажатия кнопки «Обновить» устройство поворачивается от 0 до 360 градусов по горизонтали и от 6 до 65 градусов по вертикали, чтобы получить новое панорамное изображение.
- Вы можете настроить размер панорамного изображения, перетащив полосу соотношения сторон экрана .
- Вы можете щелкнуть **REPARTIA (DETA) В 1998** гоответствующей предустановки в правой части окна.

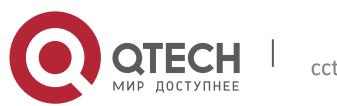

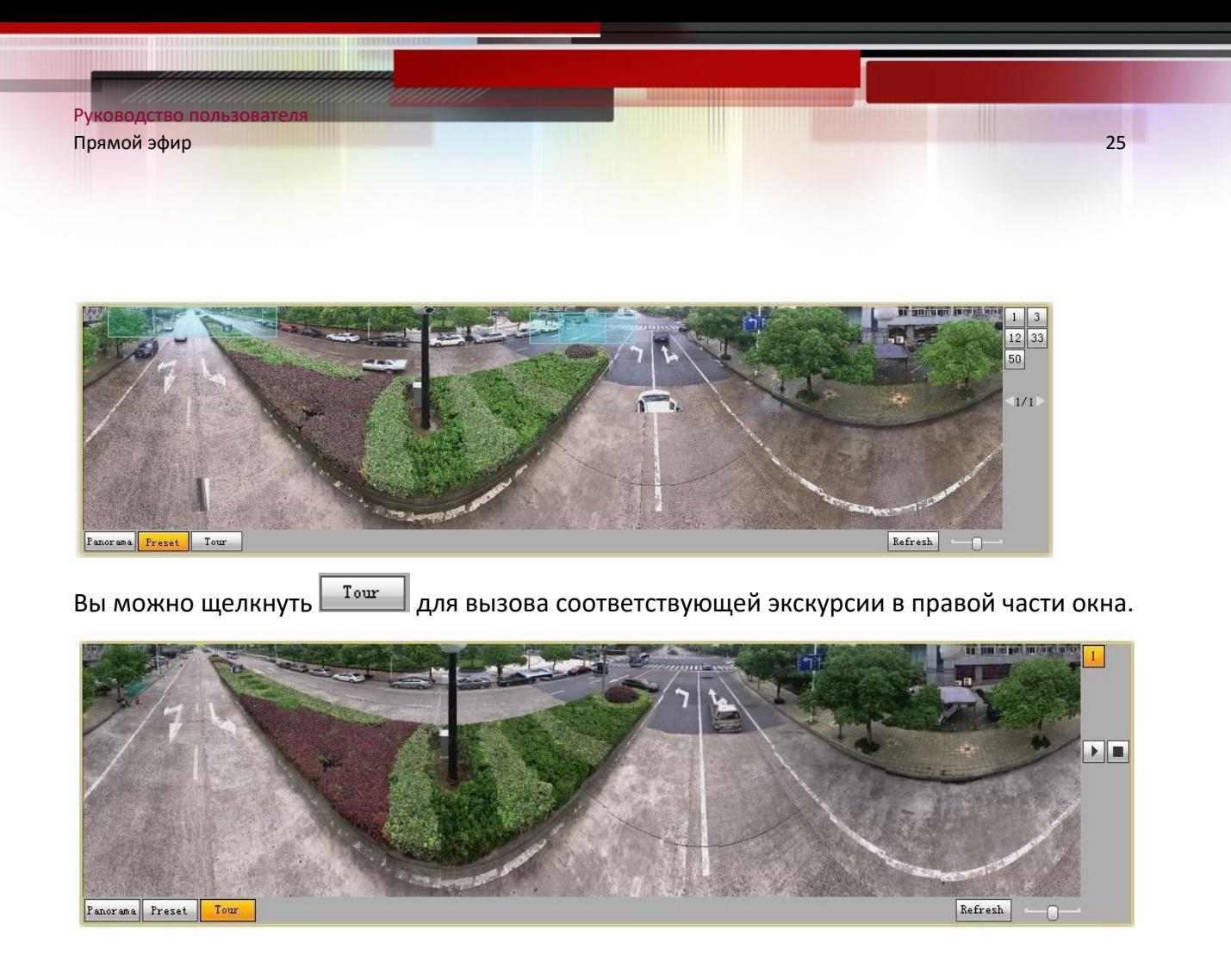

## **Лицо**

Интерфейс Лицо. Результат распознавания лица отображается с левой стороны, а захваченное изображение лица и атрибуты отображаются с правой стороны.

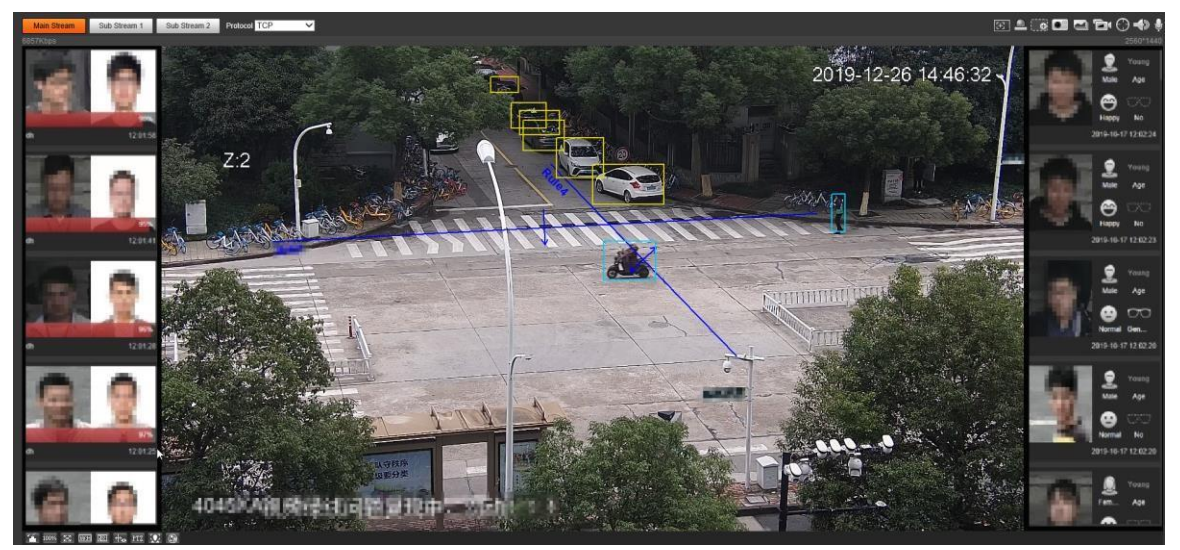

 Область отображения результатов распознавания лиц: отображает снятые маленькие изображения лиц, соответствующие изображения лиц в базе данных и их сходство. После того, как вы щелкнете по изображению, отобразятся атрибуты и детали.

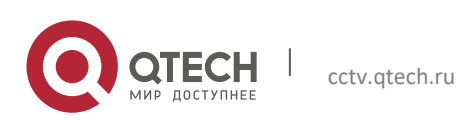

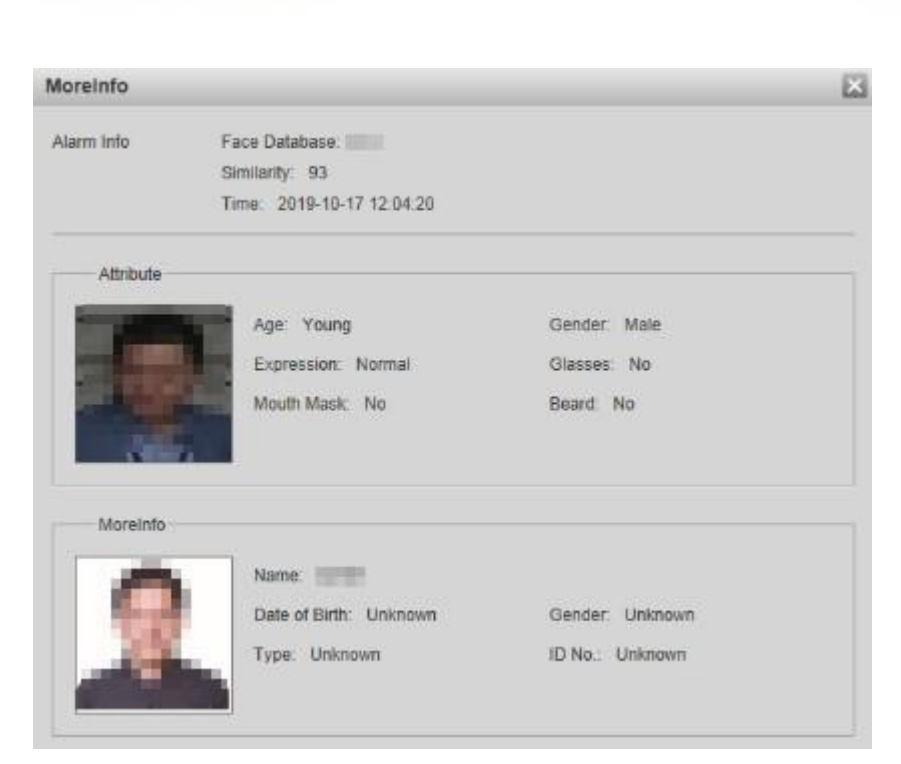

 Зона отображения лиц и атрибутов: отображает снятые маленькие изображения лиц и такую информацию, как пол, возраст и выражение. После того, как вы нажмете на картинку, отобразятся подробности.

Прямой эфир 26

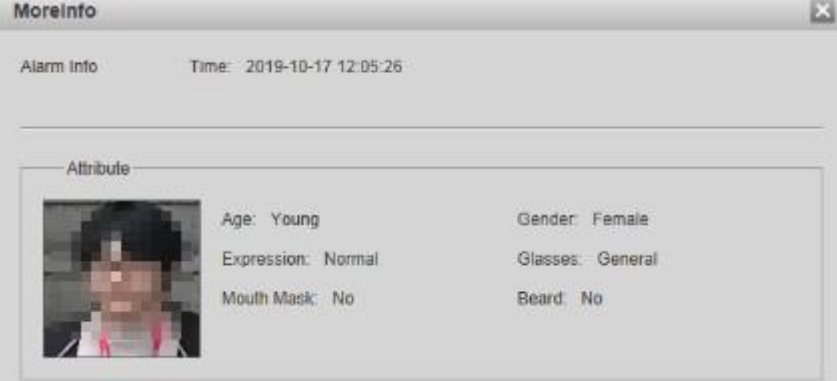

#### **Видео метаданные**

Руководство пользователя

Для интерфейса. Информация об автомобиле отображается с правой стороны, а информация о людях и немоторных транспортных средствах находится в нижней части интерфейса.

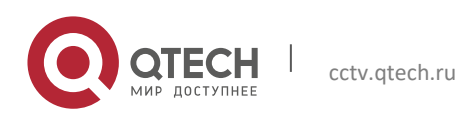

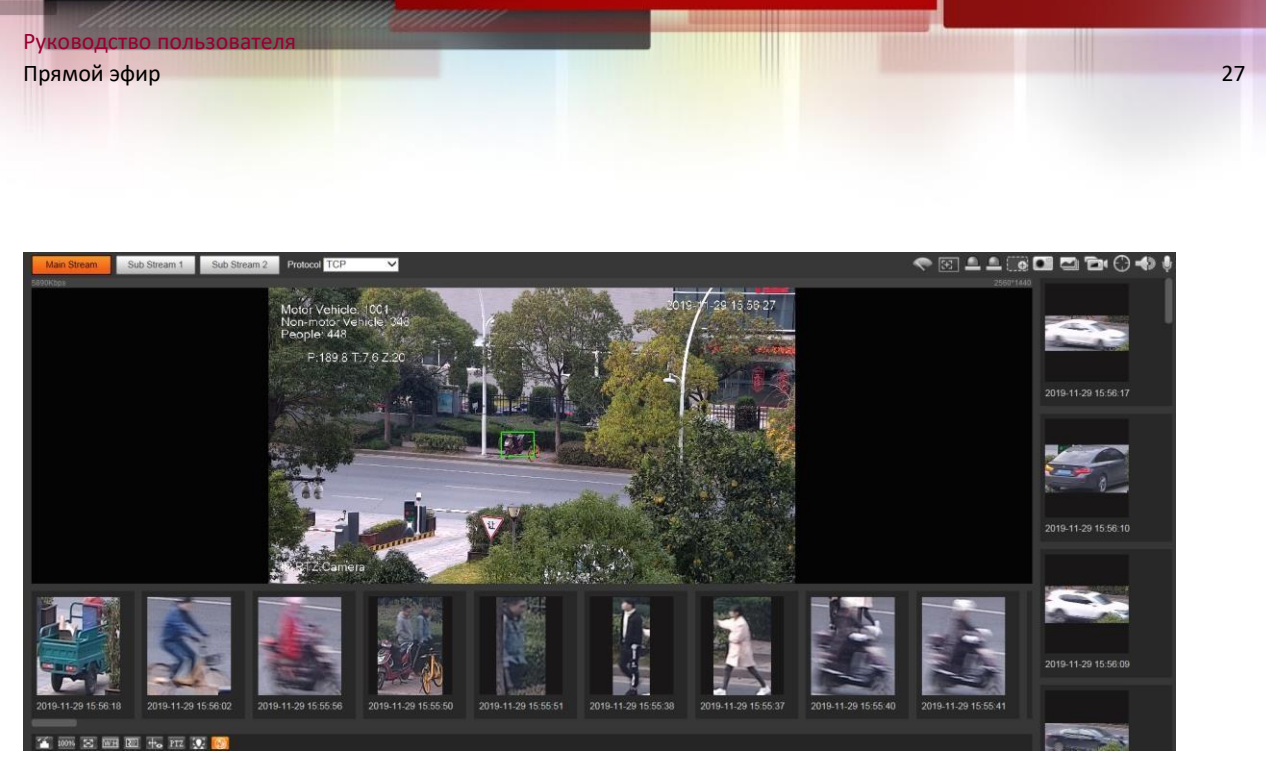

## <span id="page-26-0"></span>**2.3 Системное меню**

Чтобы получить доступ к интерфейсу, щелкните соответствующую вкладку в системном меню.

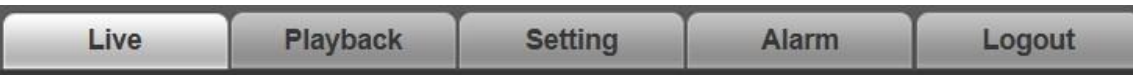

## <span id="page-26-1"></span>**2.4 Функции окна видео**

Функции окна видео.

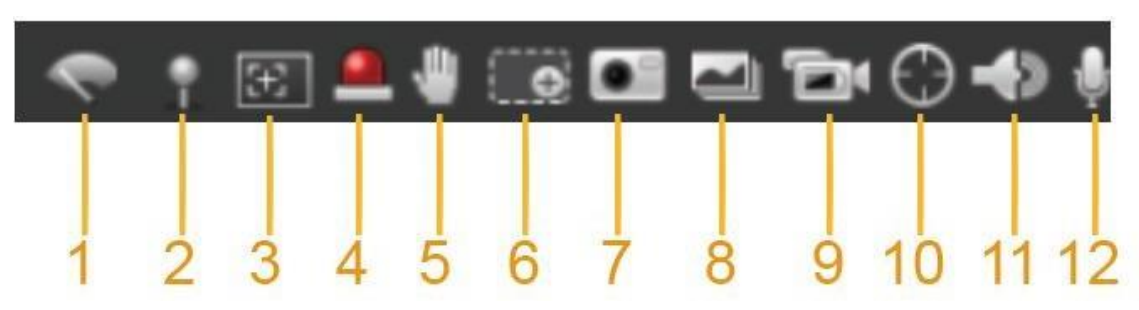

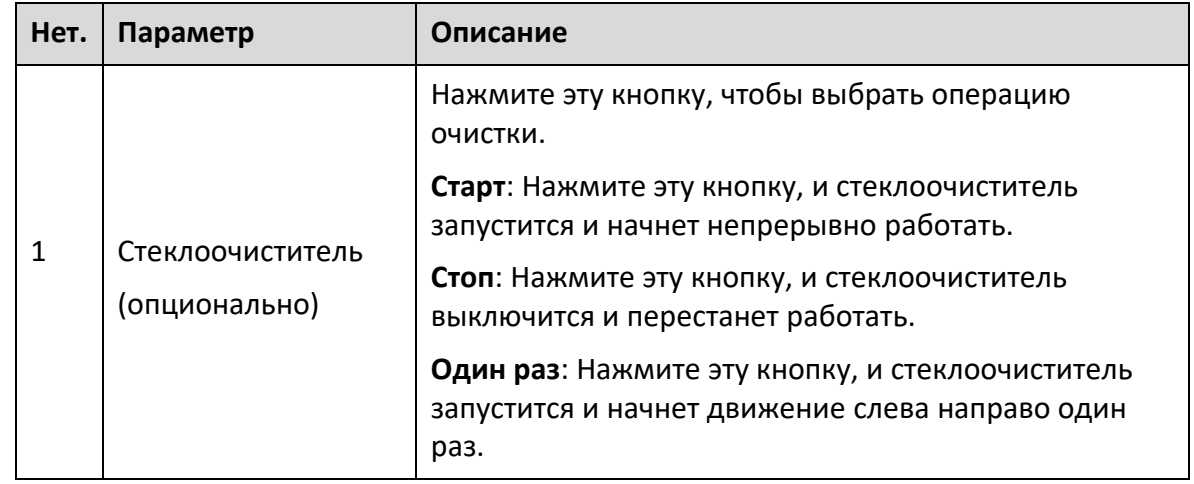

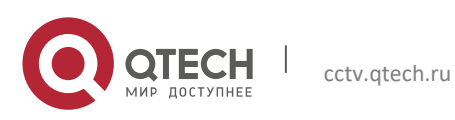

Руковод

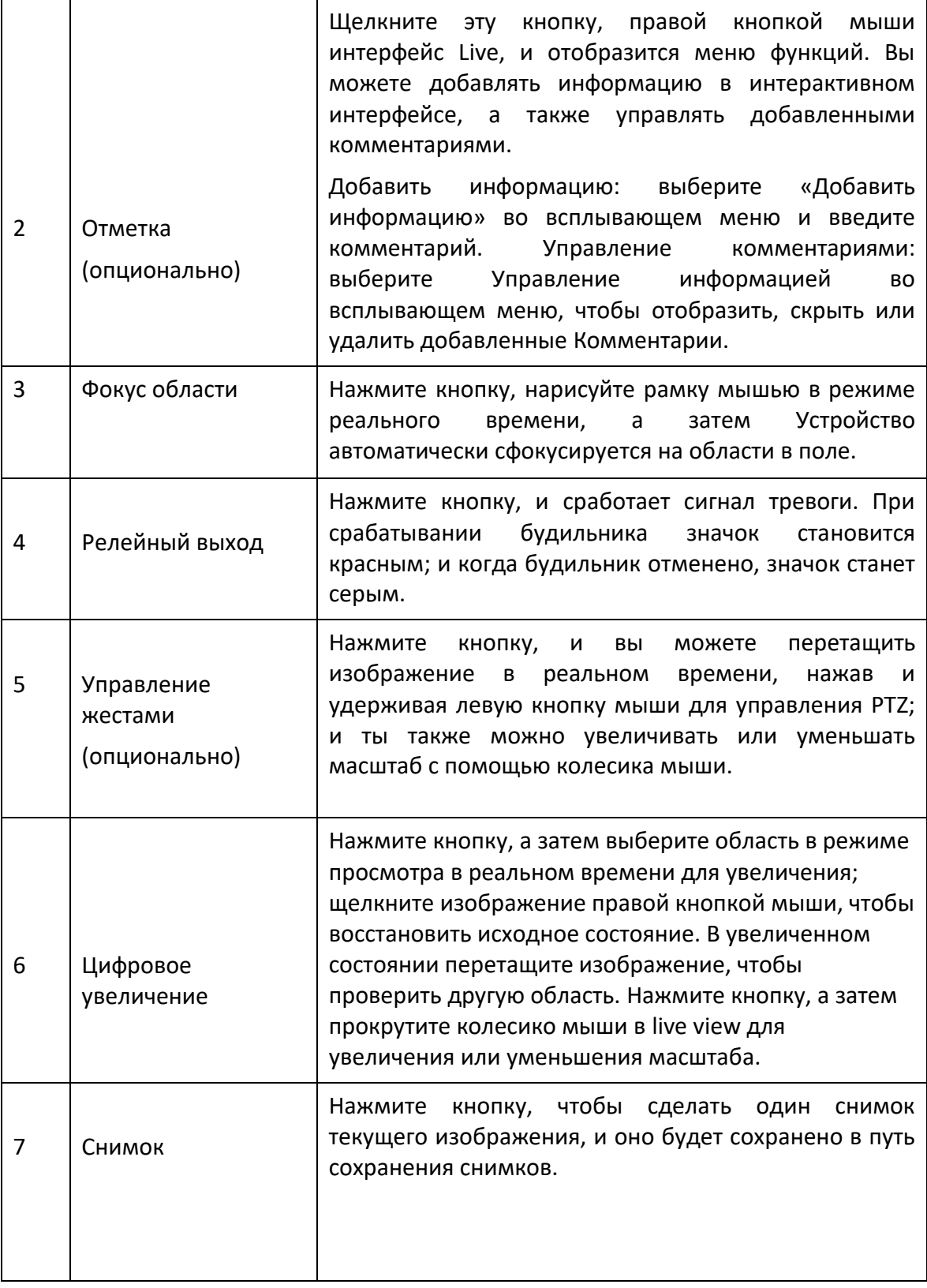

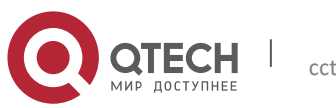

Руководство

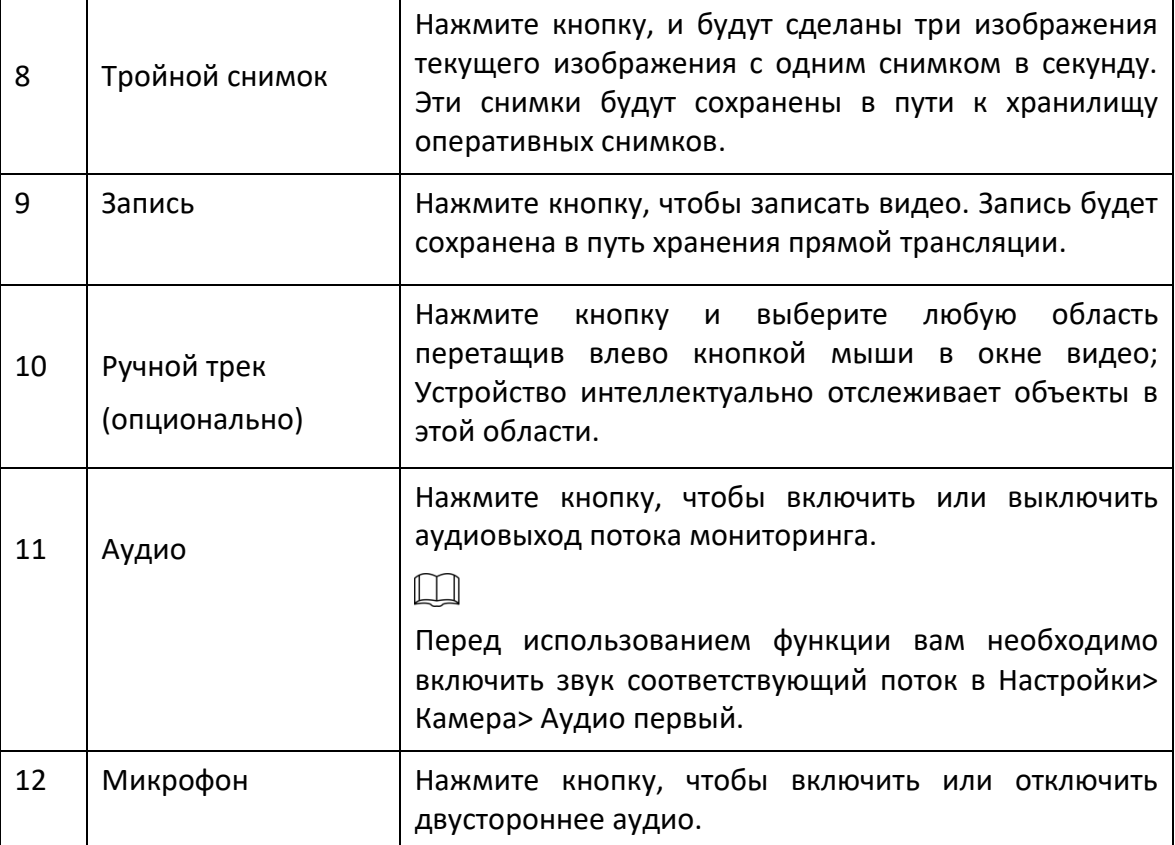

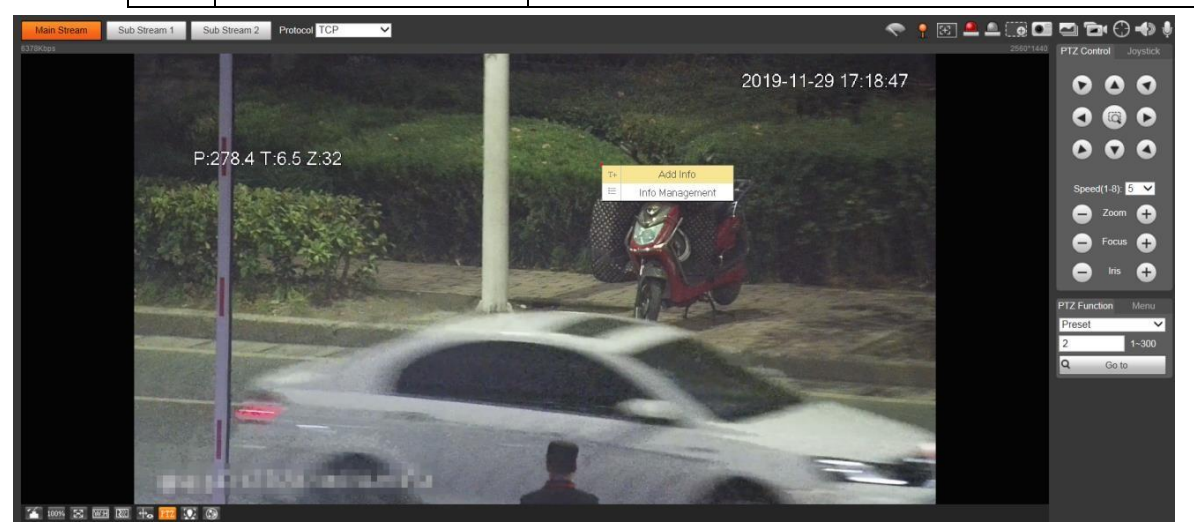

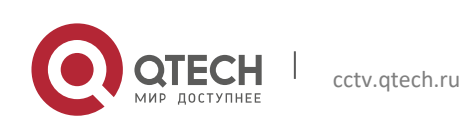

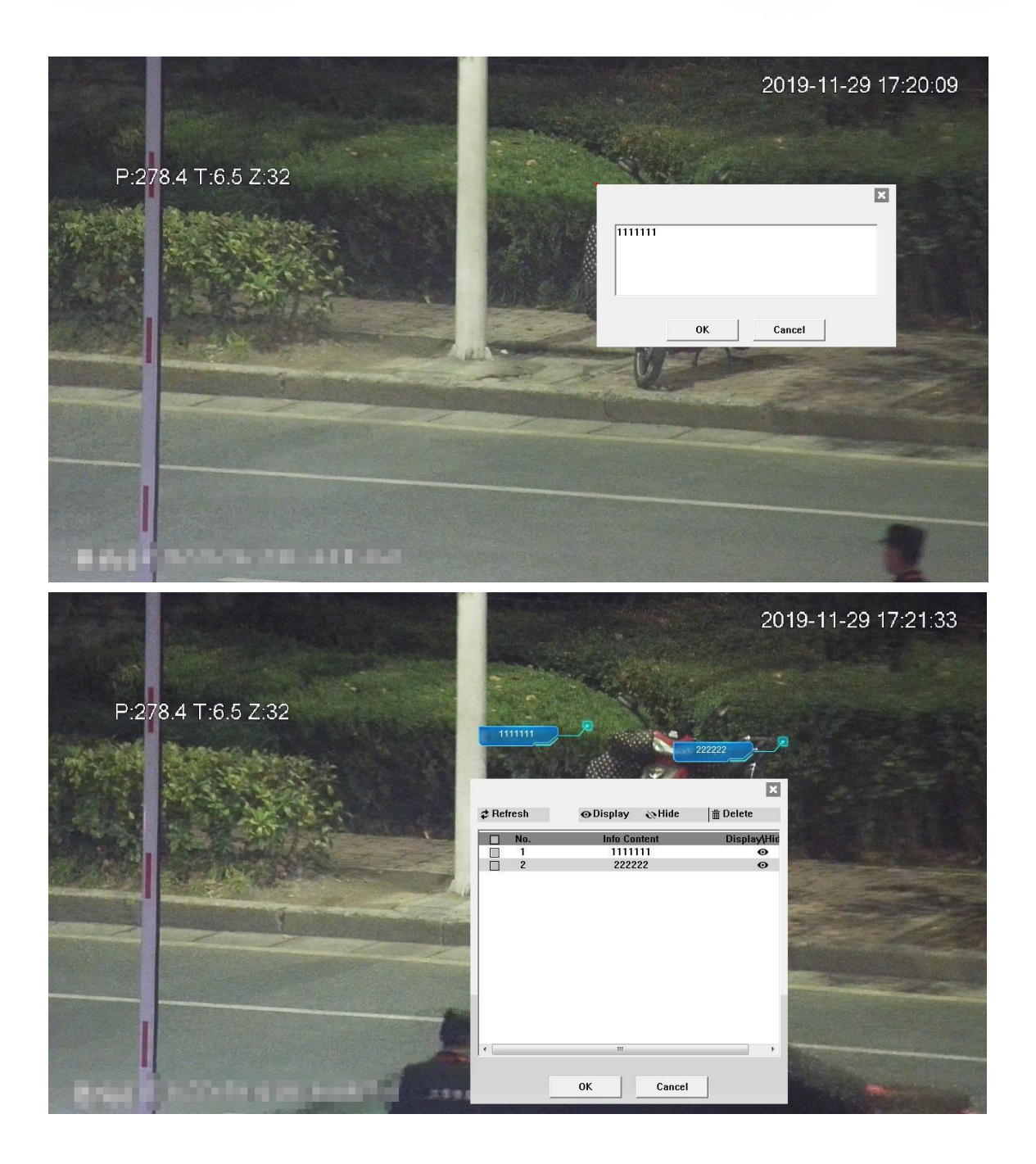

## <span id="page-29-0"></span>**2.5 Конфигурация PTZ**

Вы можете управлять PTZ с помощью панели управления PTZ или джойстика. Вы также можете установить предустановку, сканирование и другие функции в области функций PTZ.

## **Управление PTZ**

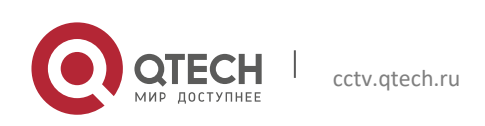

## $\boxed{1}$

Перед использованием панели управления PTZ вам необходимо настроить протокол PTZ, выбрав **Настройка> PTZ> Протокол**.

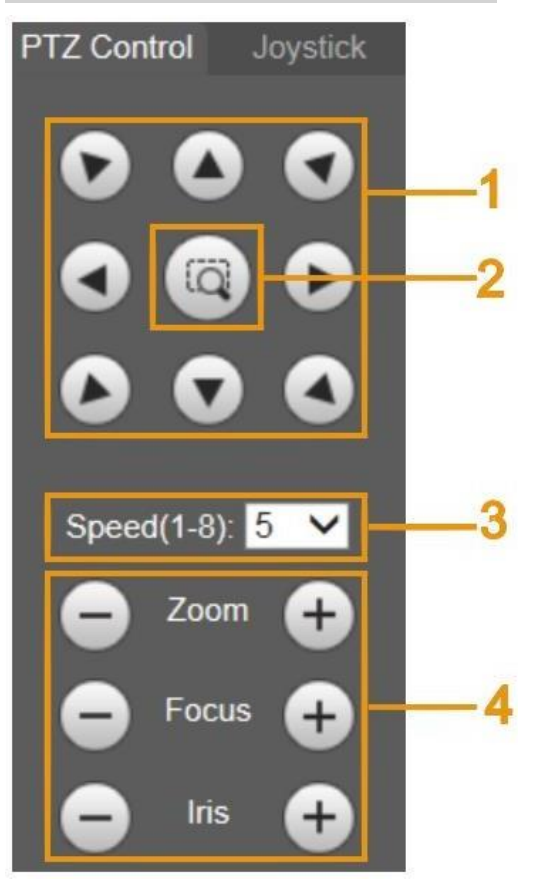

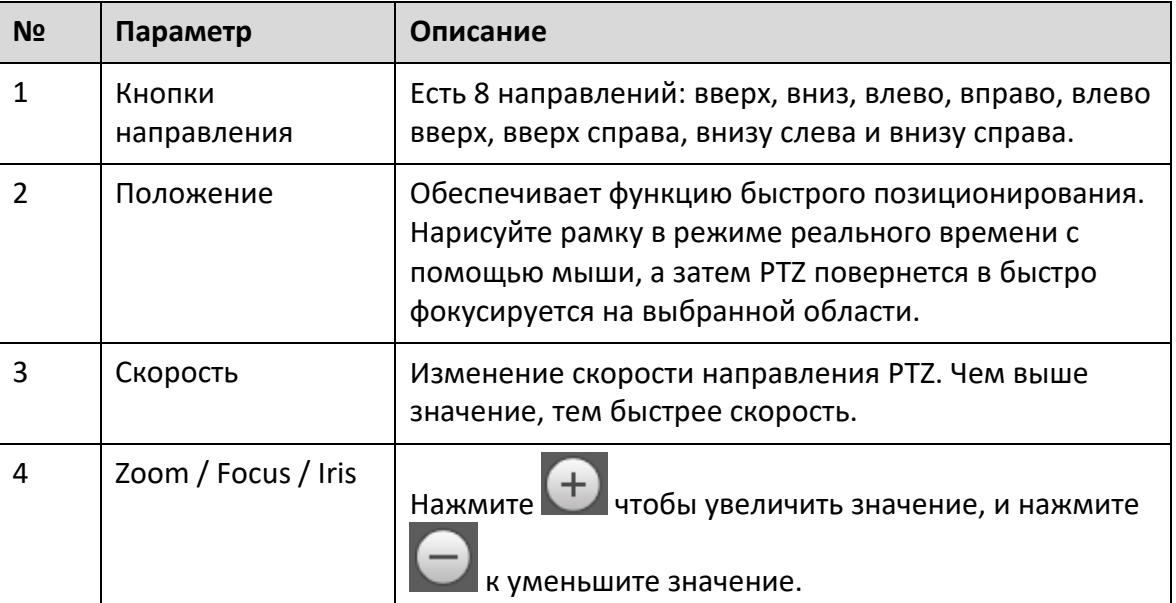

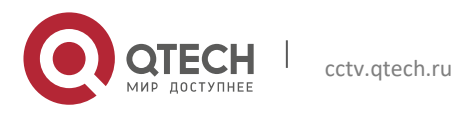

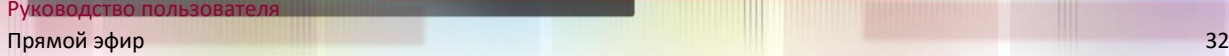

## **Джойстик**

Вы можете перетащить среднюю кнопку, чтобы имитировать действия джойстика для управления поворотом устройства. Конфигурации скорости, масштабирования, фокуса и диафрагмы такие же, как и на панели управления PTZ.

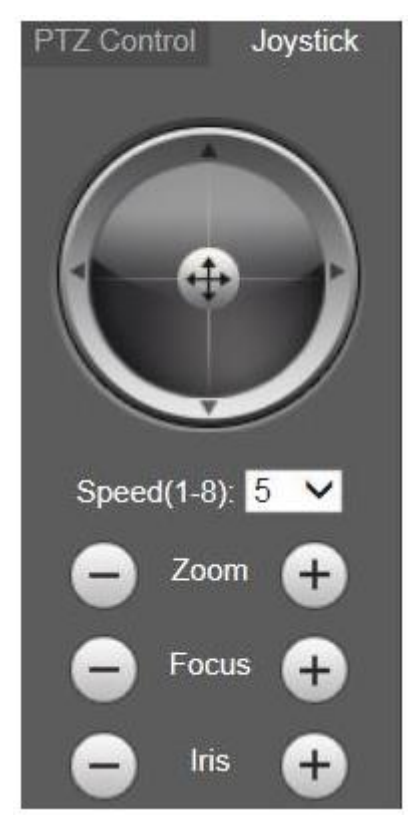

## **Функции PTZ**

PTZ поддерживает несколько функций. Выберите функцию, нажмите <sup>Start</sup> или же **Q** 6000 начать используя функцию, а затем щелкните stop чтобы прекратить использование функции.

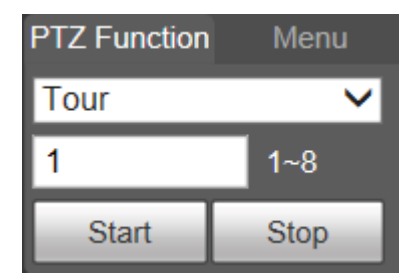

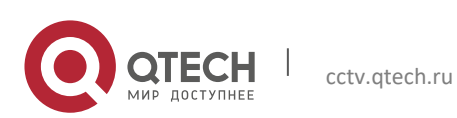

Руковод

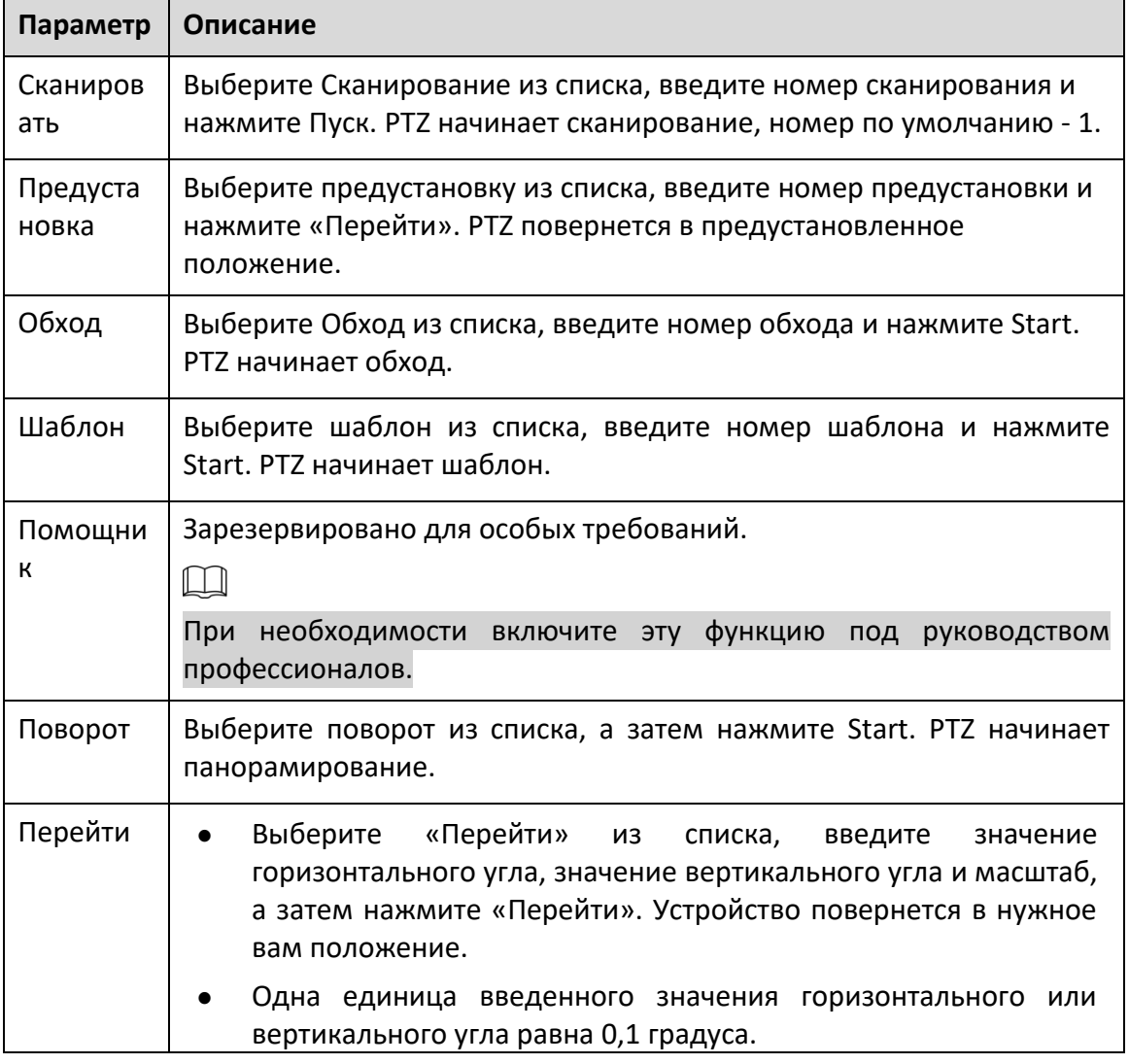

## **Меню**

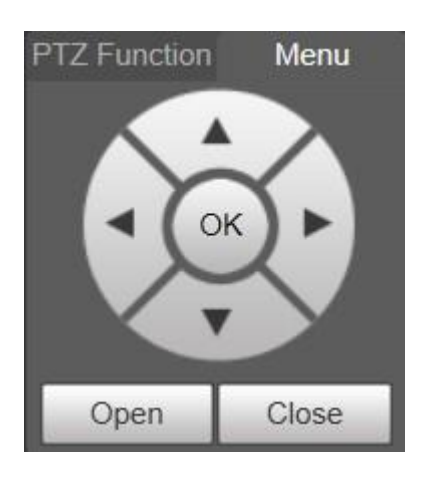

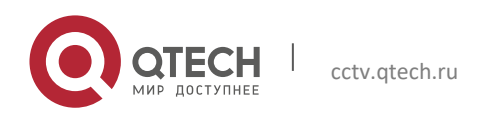

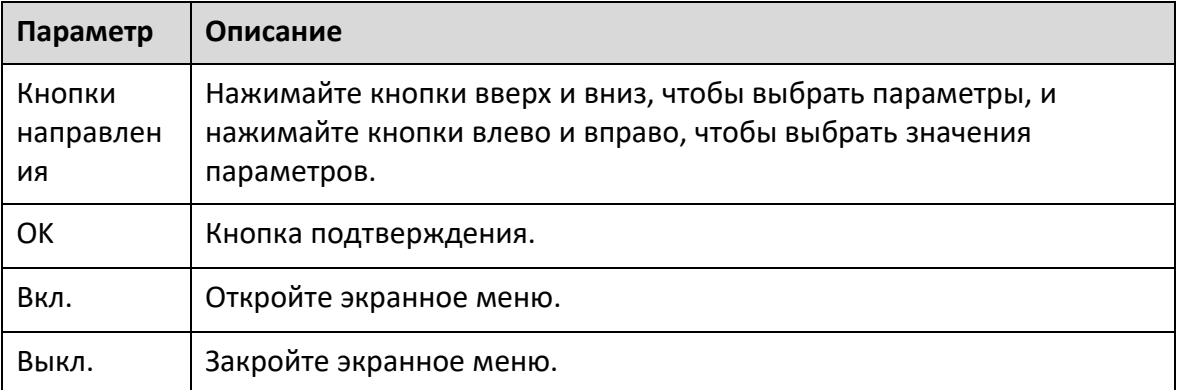

Щелкните Вкл., чтобы открыть экранное меню. Экранное меню отображается в режиме реального времени.

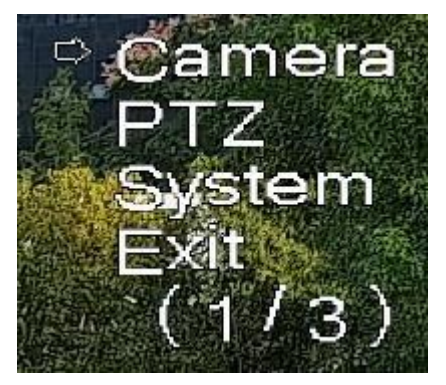

Вы можете завершить следующие настройки через меню:

- Настройки камеры.
- Настройки PTZ.
- Управление системой.

Вы можете изменить расположение экранного меню.

## <span id="page-33-0"></span>**2.6 Статус PTZ**

В интерфейсе Live статус PTZ отображается в правом нижнем углу. Функция доступна на некоторых моделях.

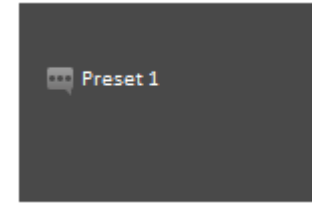

Когда срок службы PTZ приближается к пороговому значению, предупреждение будет отображаться на экране Live. интерфейса.

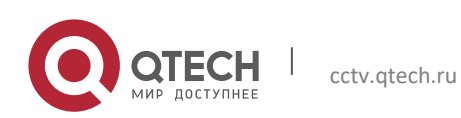

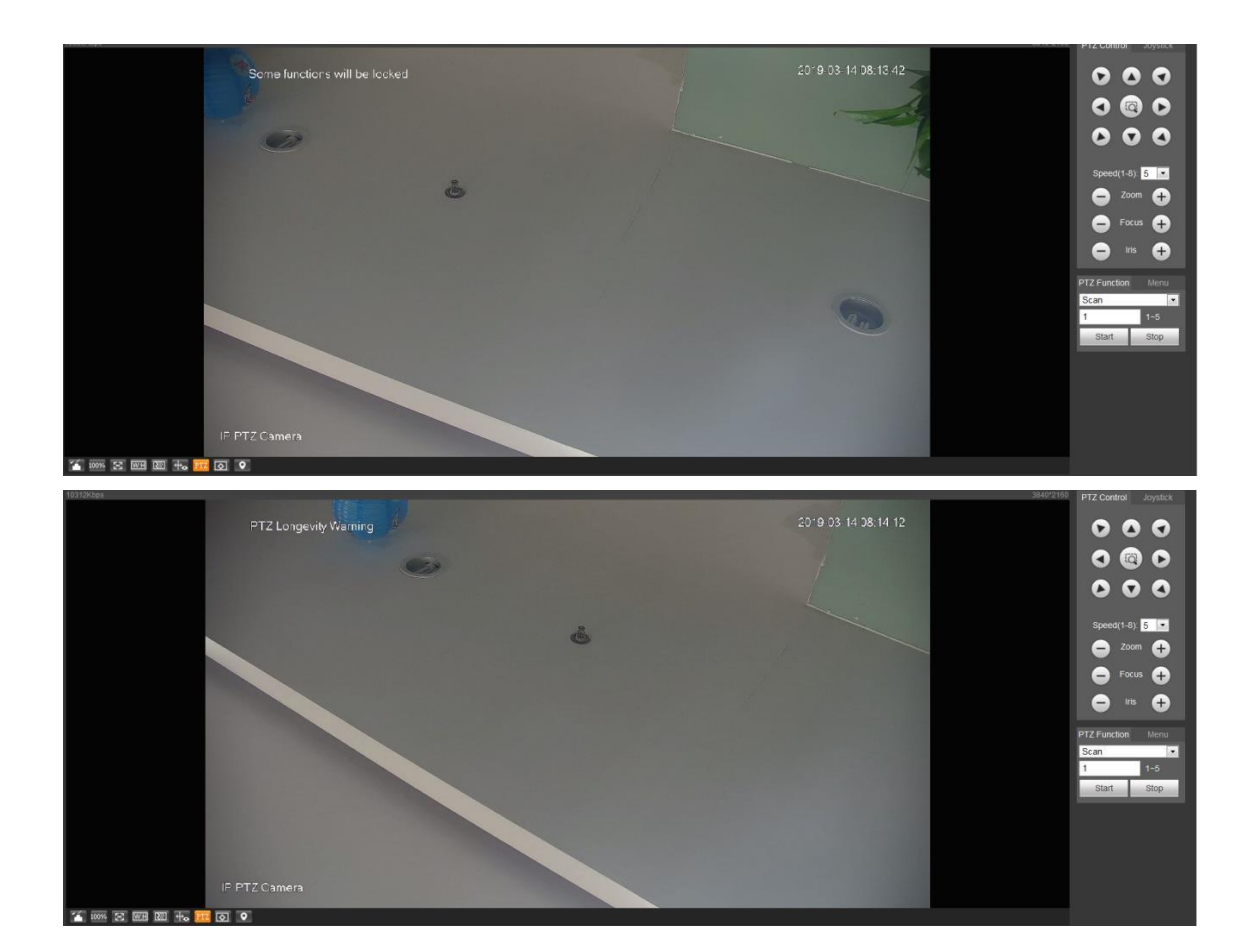

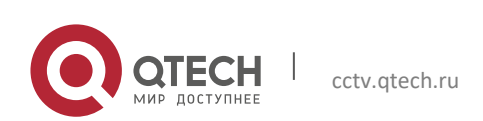

# <span id="page-35-0"></span>3**AI LIVE**

Вы можете проверить информацию об обнаруженных человеческих лицах, человеческих телах, автомобилях и немеханических транспортных средствах.

 $\Box$ 

Эта функция доступна на некоторых моделях.

## <span id="page-35-1"></span>**3.1 AI Live интерфейс**

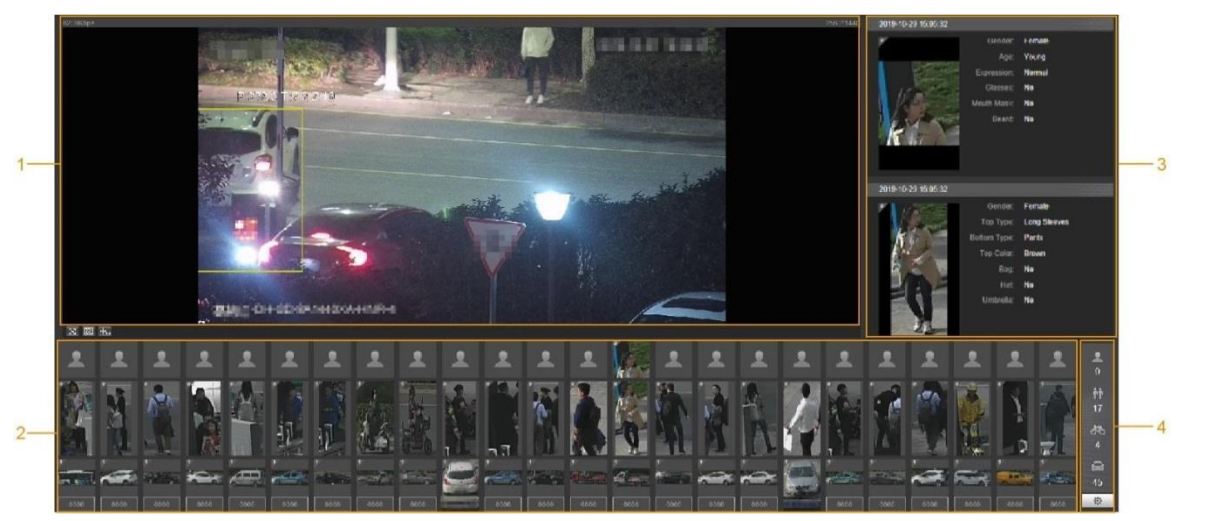

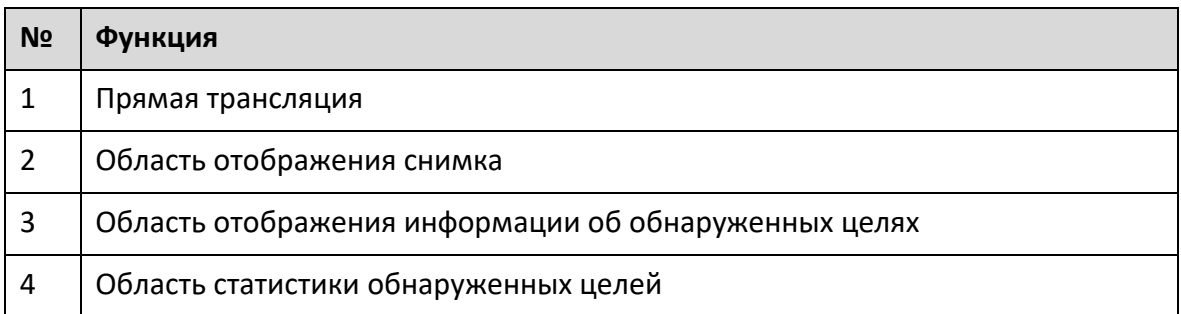

#### <span id="page-35-2"></span>**3.1.1 Область отображения информации об обнаруженных целях**

Отображение информации о захваченных целях в реальном времени.

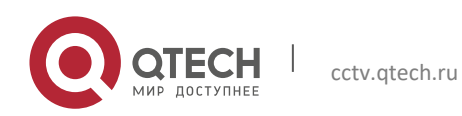
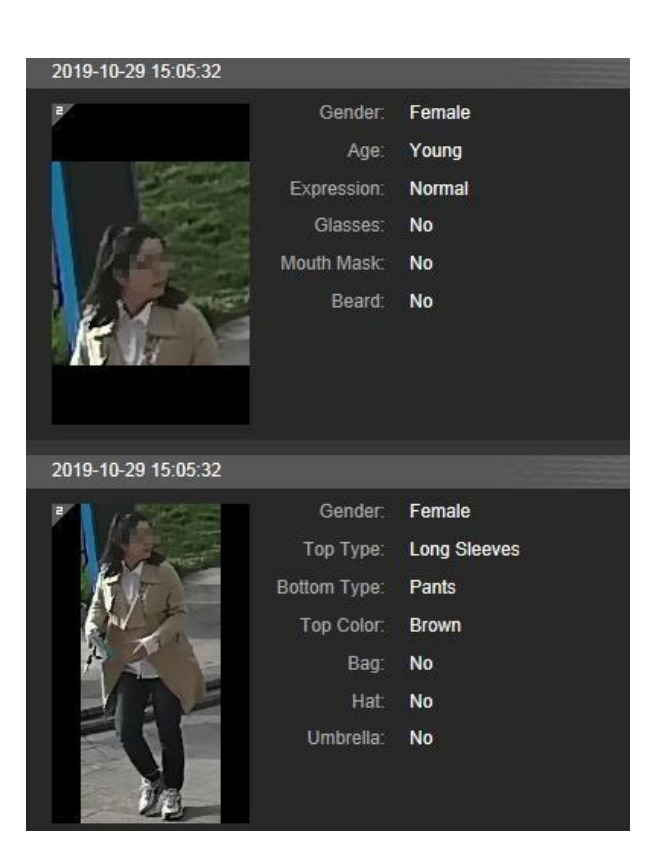

Руководство пользователя

### **3.1.2 Область отображения снимка**

Отображение снимков обнаруженных целей. Щелкните любой снимок, чтобы просмотреть информацию об обнаруженной цели в области отображения информации.

AI Live 37

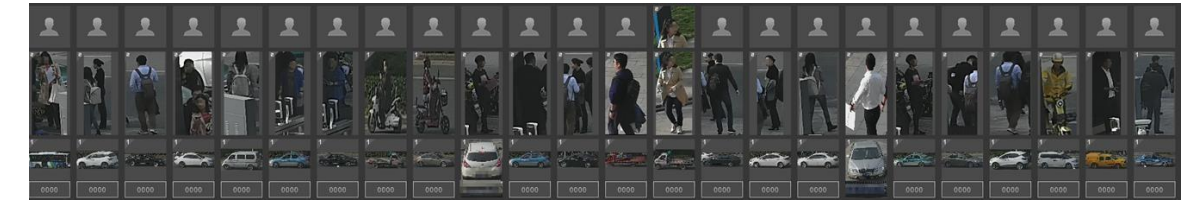

## **3.1.3 Область статистики обнаруженных целей**

Отображение статистики захваченных целей в реальном времени.

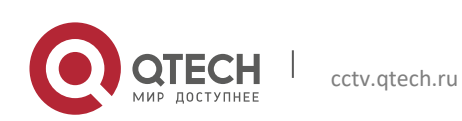

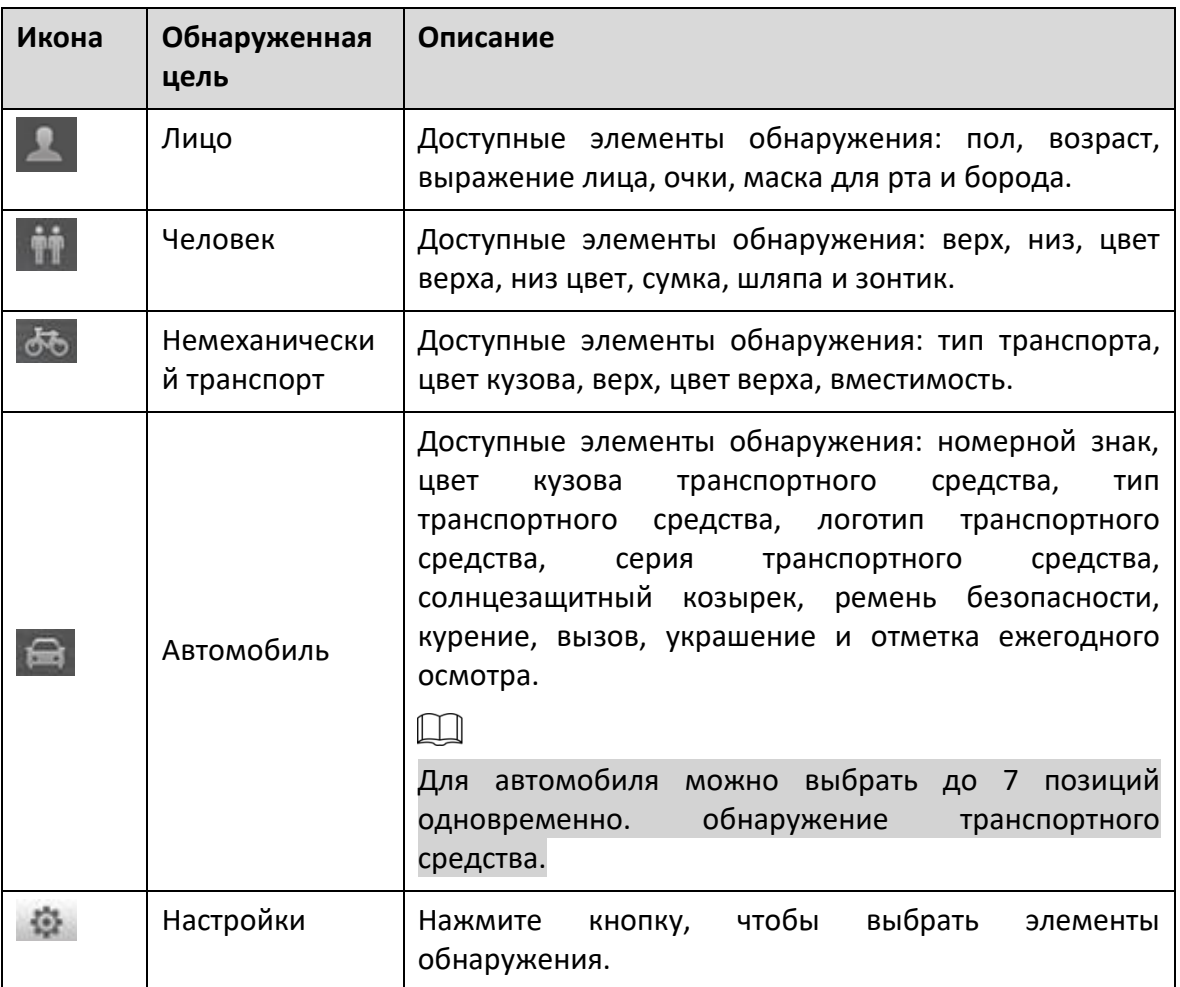

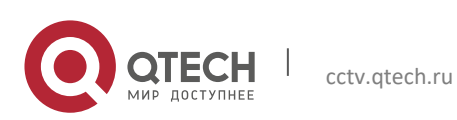

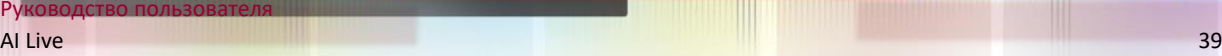

# **3.2 Настройки AI Live**

## **Подготовка**

Выберите «Настройки»> «Событие»> «Схема», а затем включите функцию «Обнаружение лиц», «Распознавание лиц» или «Метаданные видео».

## **Процедура**

Шаг 1 Щелкните вкладку AI Live. Отображается интерфейс AI Live. Область отображения информации об обнаруженных целях находится справа; отображение снимка область внизу; область статистики обнаруженных целей находится в правом нижнем углу.

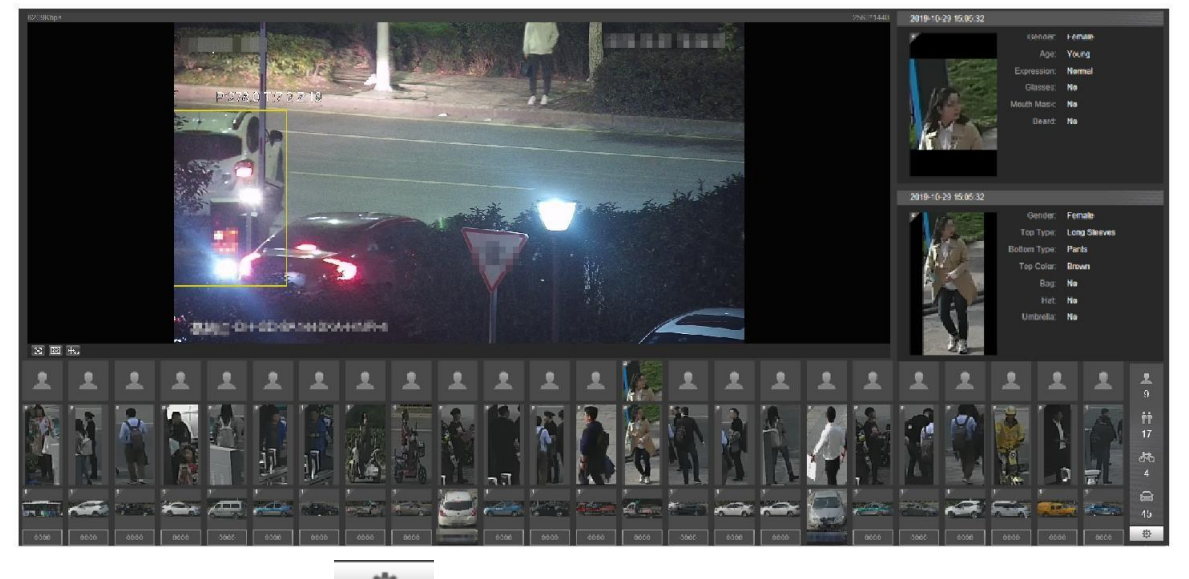

Шаг 2 Нажмите для установки пунктов обнаружения целей.

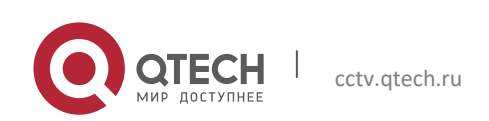

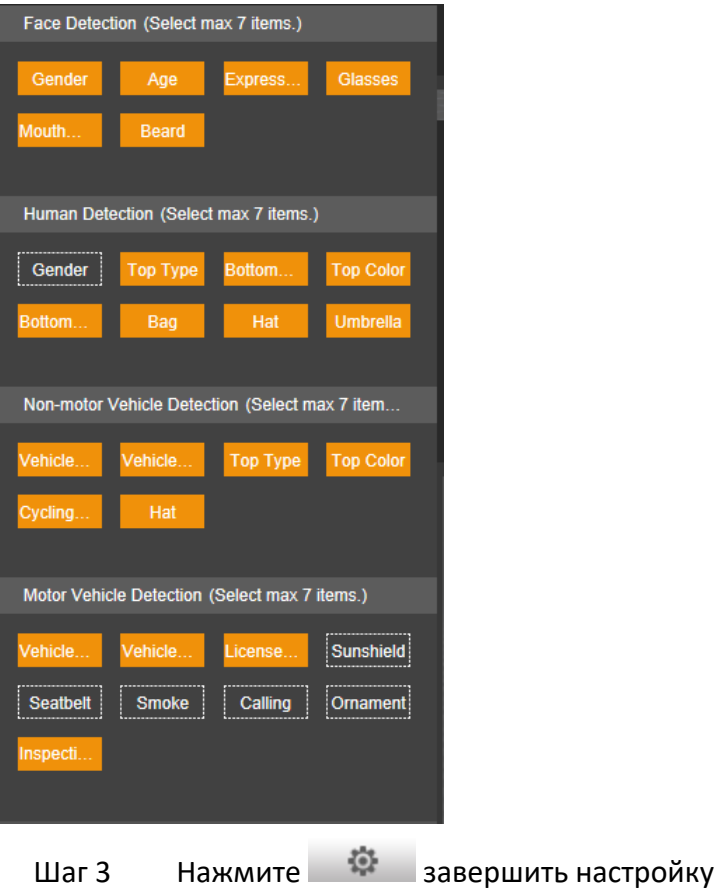

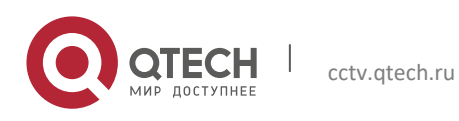

Руководство пользователя

# 4**ВОСПРОИЗВЕДЕНИЕ**

Вы можете просматривать сохраненные изображения и видео в интерфейсе воспроизведения.

 $\Box$ 

Перед использованием функции вам необходимо установить период, способ хранения и контроль записи, запись и снимок в первую очередь.

Щелкните вкладку «Воспроизведение», и откроется интерфейс воспроизведения.

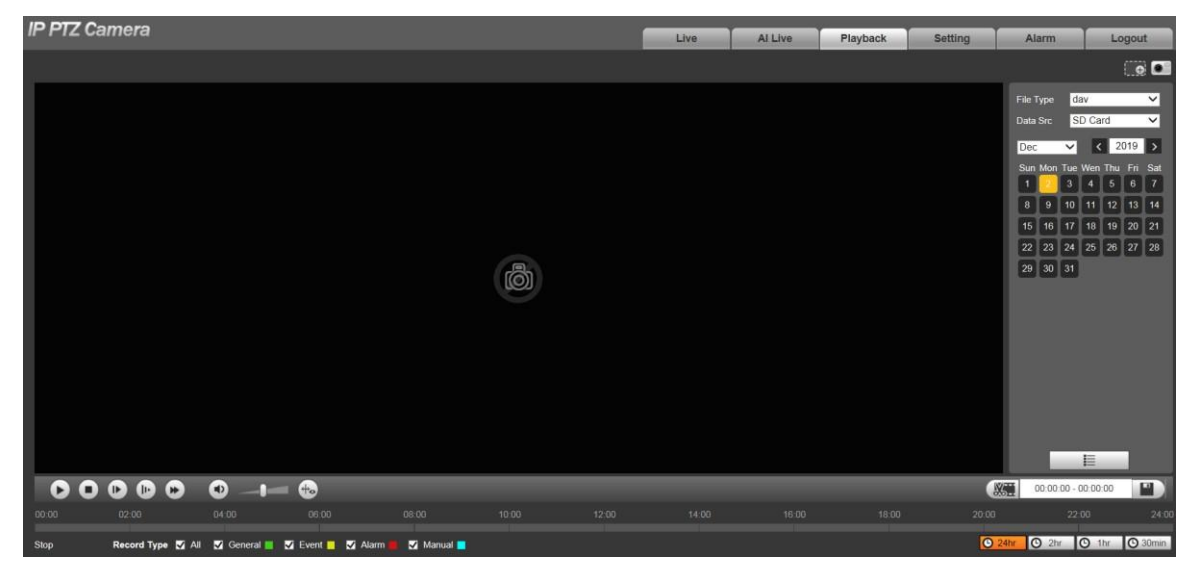

# **4.1 Проигрывание видео**

Выберите dav из списка Тип файла, и отобразится интерфейс воспроизведения видео.

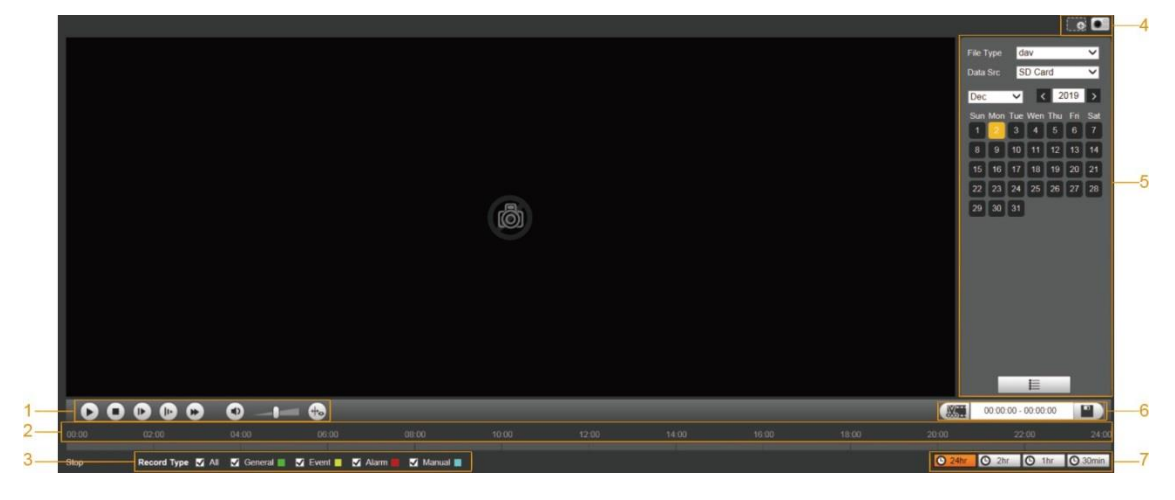

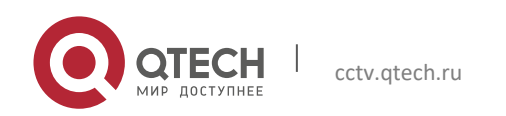

Руководство пользователя

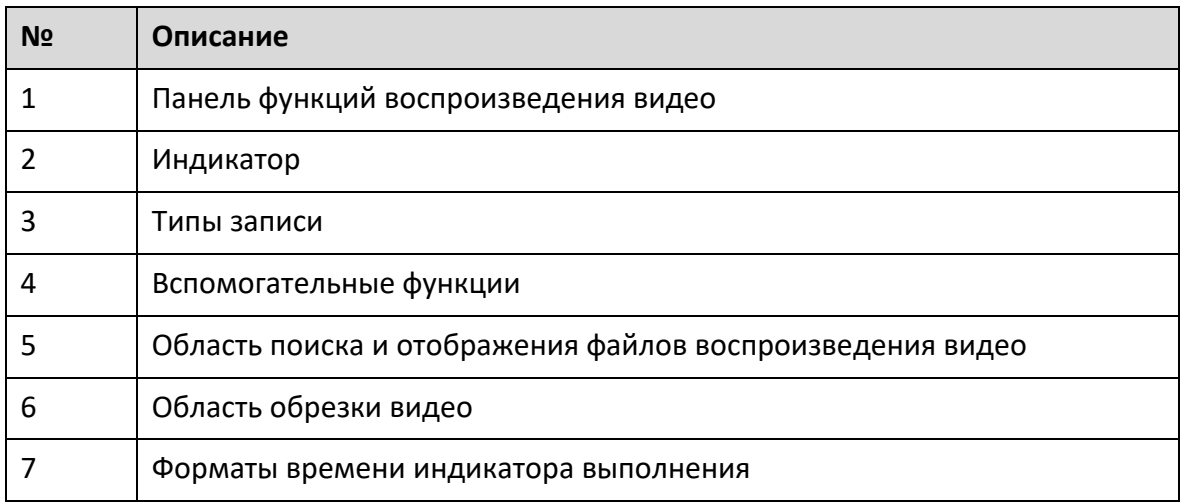

# **4.1.1 Панель функций воспроизведения видео**

Панель функций воспроизведения видео.

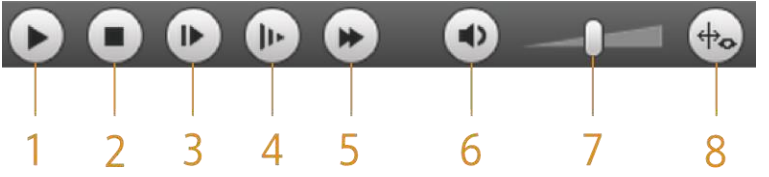

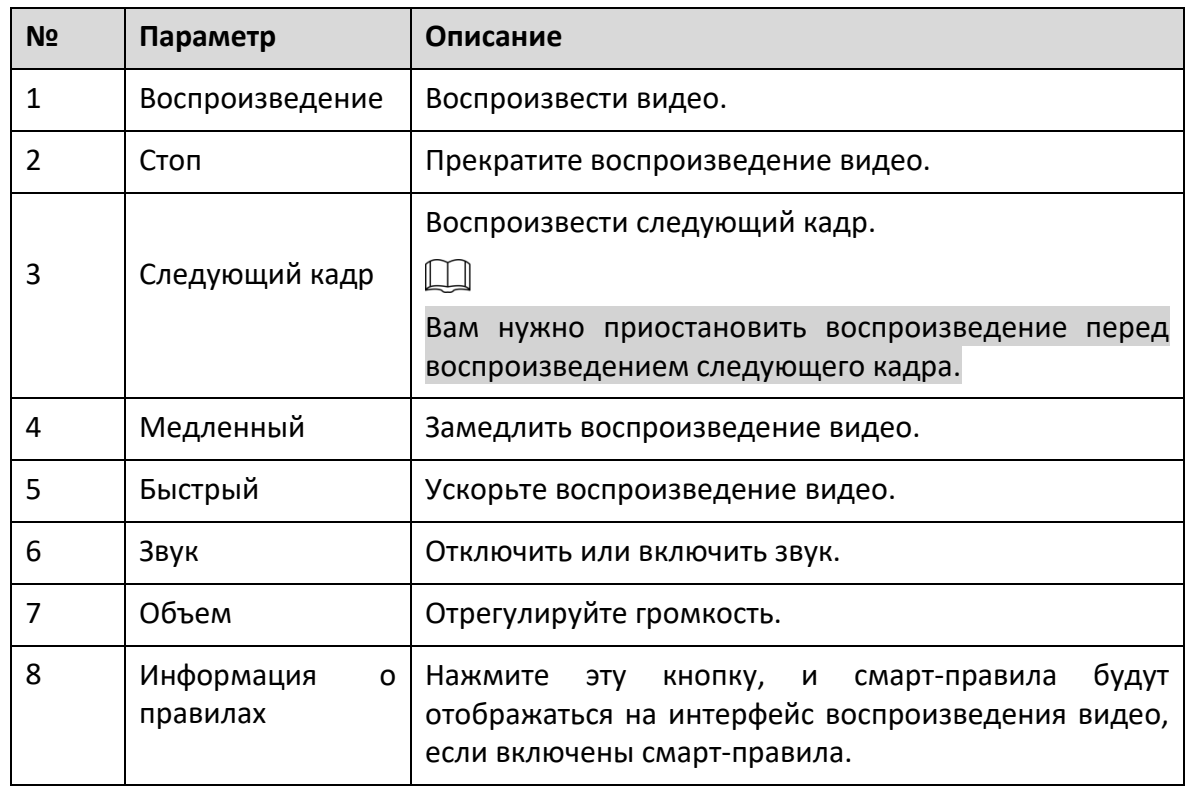

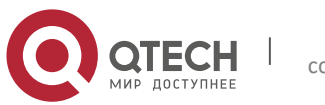

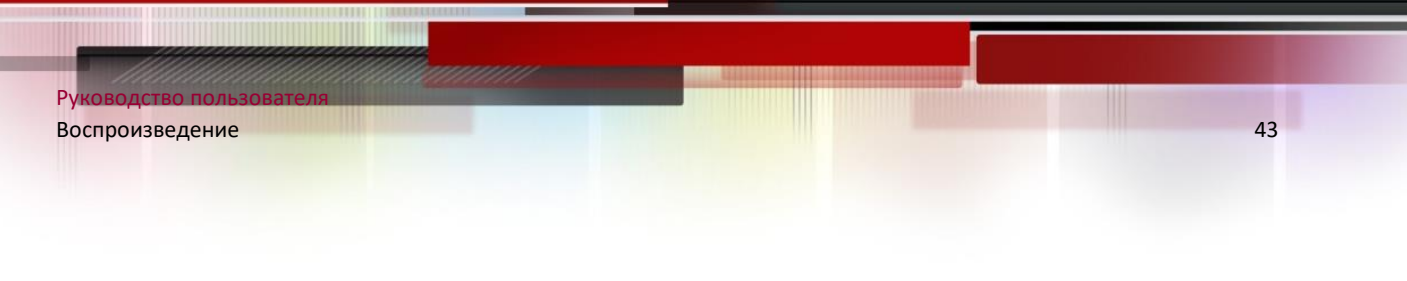

### **4.1.2 Тип записи**

Выберите тип записи, и тогда на индикаторе выполнения и в списке файлов будут отображаться только файлы выбранных типов.

Record Type 4 All 4 General 4 V Event 4 V Alarm  $\blacksquare$  Manual  $\blacksquare$ 

## **4.1.3 Вспомогательные функции**

Дополнительные функции.

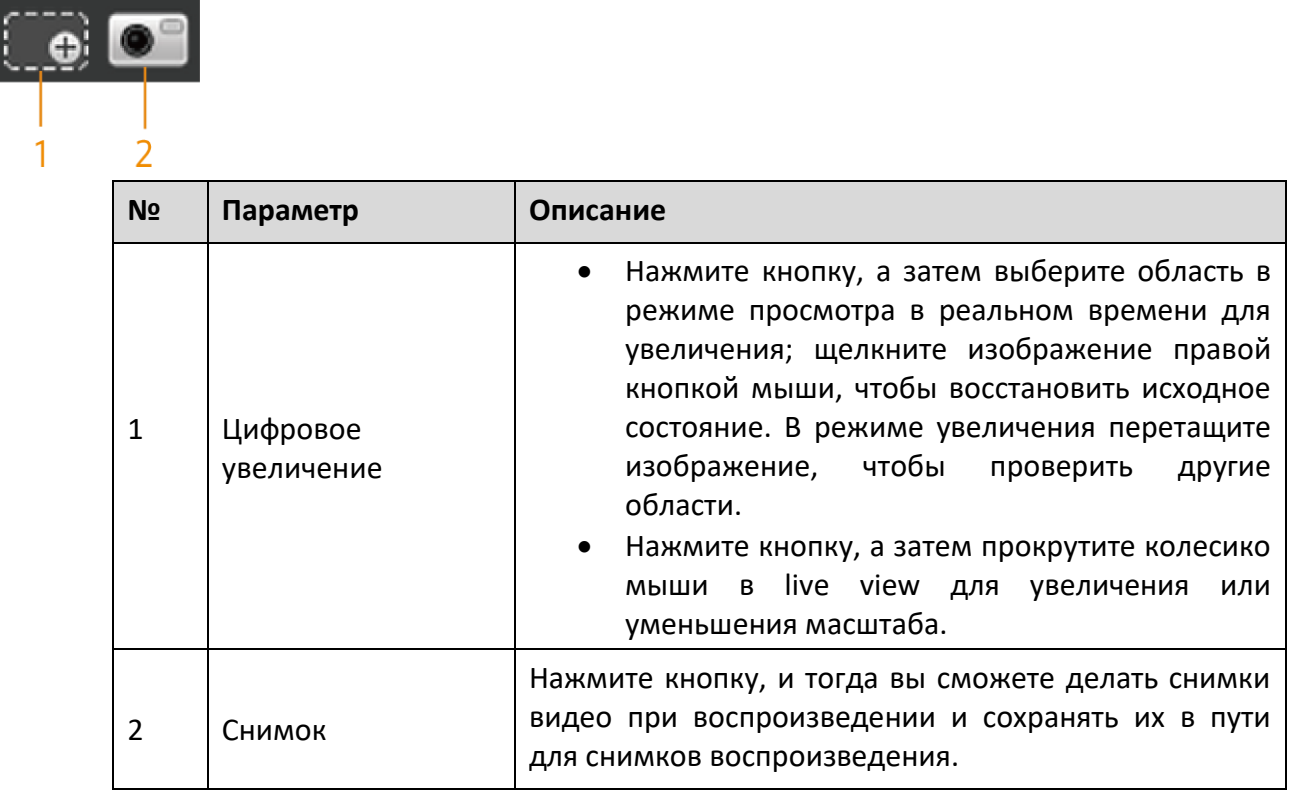

### **4.1.4 Область поиска и отображения файлов воспроизведения видео**

В дни с синей заливкой есть видео и снимки.

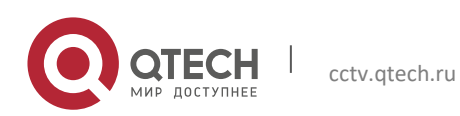

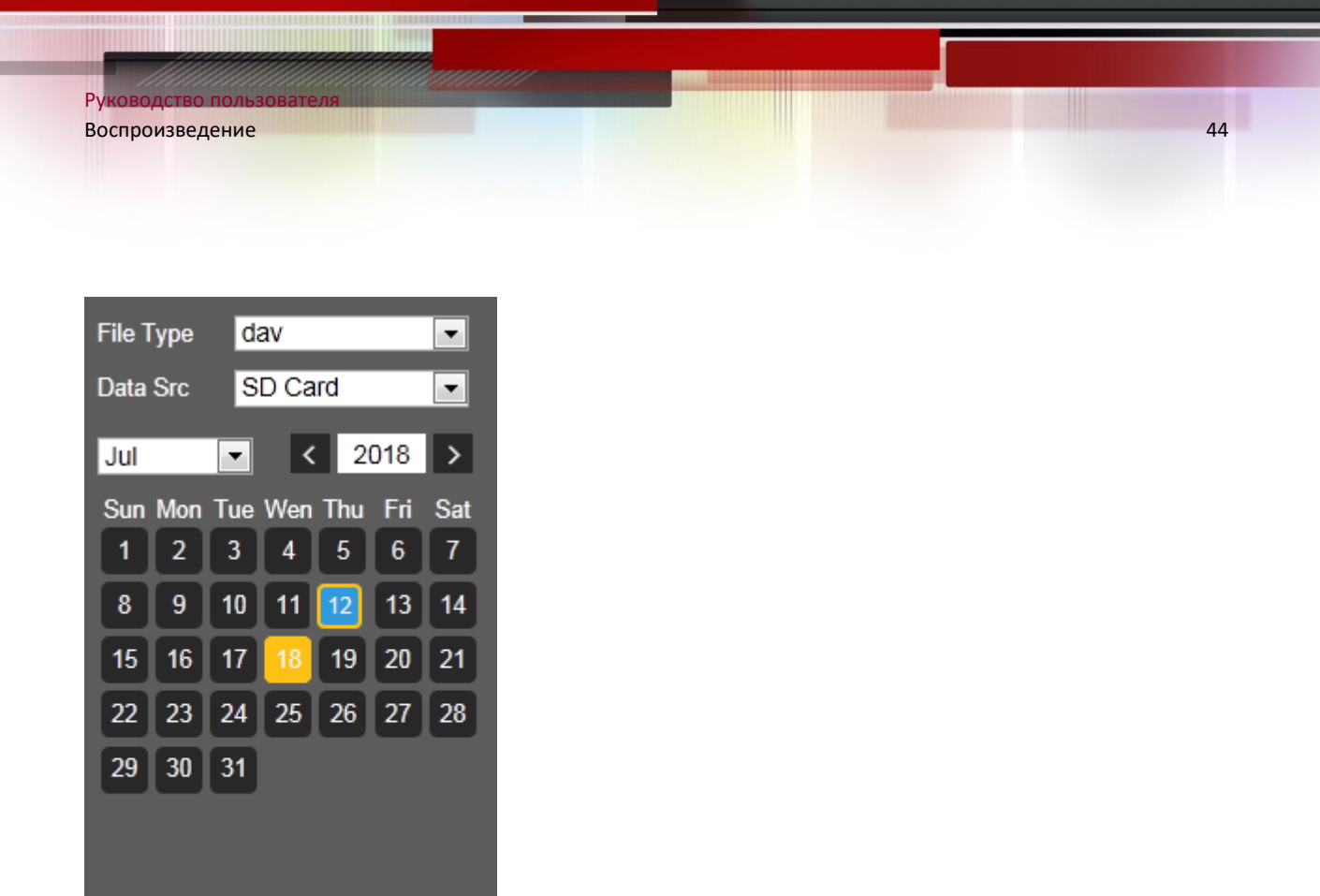

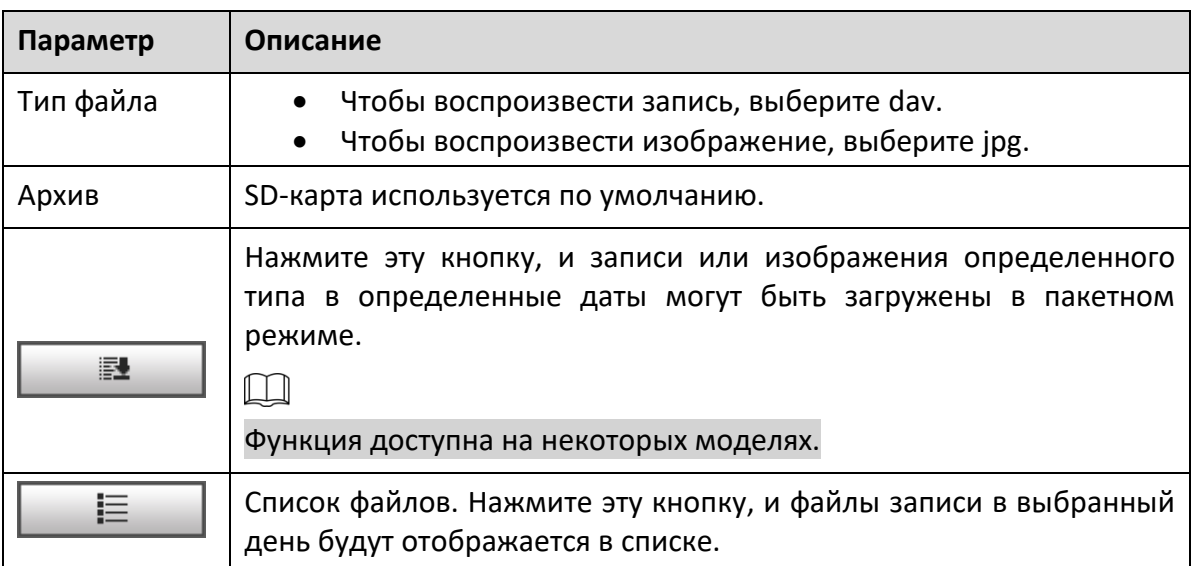

### **Скачивание партиями**

曌

Шаг 1 Нажмите  $\Box$ 

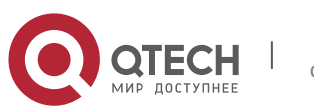

E

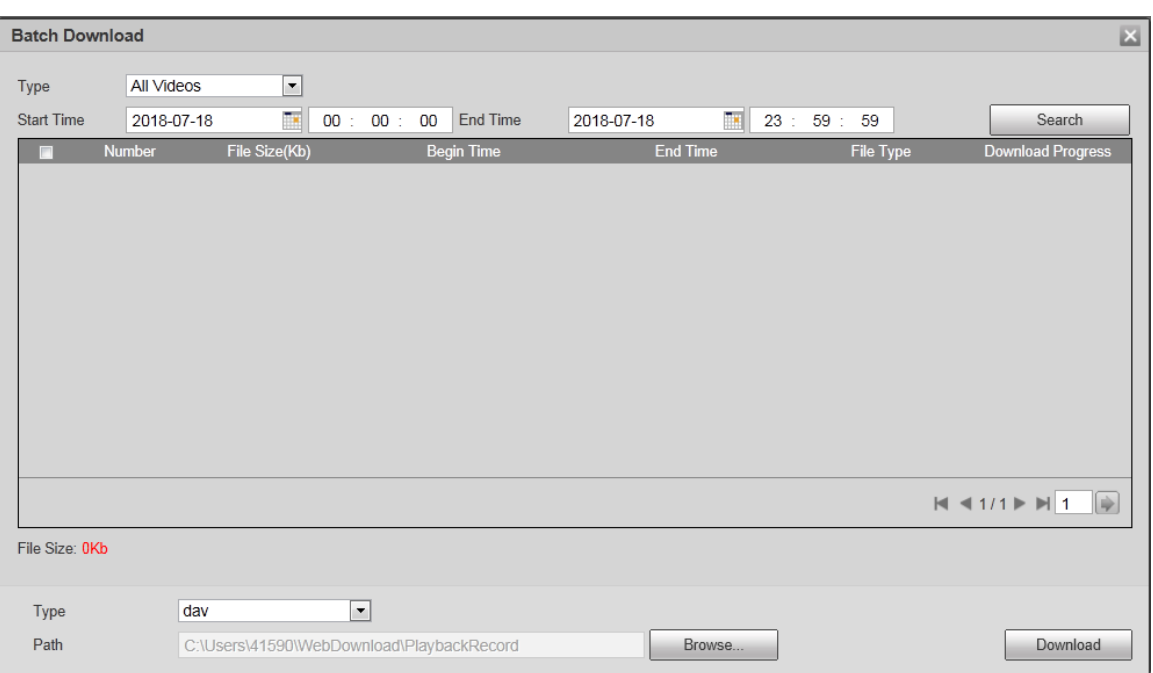

### Шаг 2 При необходимости настройте параметры.

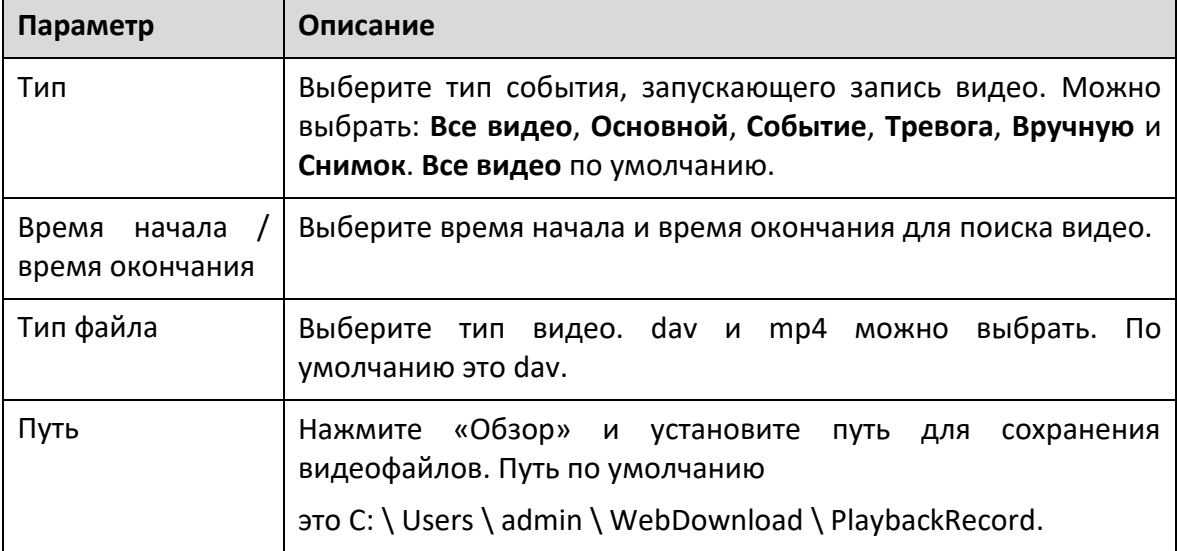

Шаг 3 Щелкните **Поиск**, чтобы найти видеофайлы, соответствующие требованиям. Шаг 4 Выберите видео и нажмите **Загрузить**. Видео файлы загружаются и сохраняются в пути для сохранения.

 $\Box$ 

Вы можете выбрать несколько файлов для их загрузки.

### **Отображение списка файлов**

Шаг 1 Щелкните день с синей заливкой, и на оси времени отобразится индикатор выполнения файла записи с разными цветами.

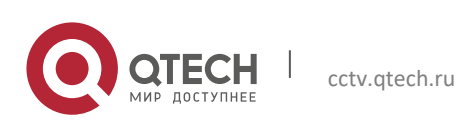

Руководство пользователя

- Зеленый: обозначает общие видео.
- Желтый: Представляет видео обнаружения движения.
- Красный: представляет видео по тревоге.
- Синий: обозначает записанные вручную видео.
- Шаг 2 Щелкните в любом месте на индикаторе выполнения, и с этого момента начнется воспроизведение видео.

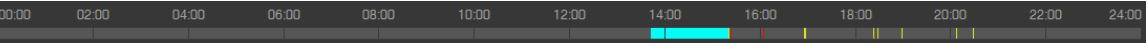

- Шаг 3 Нажмите  $\equiv$  , и видео, записанные в выбранный день, будут отображаться списком.
- Шаг 4 Список файлов для воспроизведения.

Чтобы воспроизвести файл из списка, дважды щелкните файл.

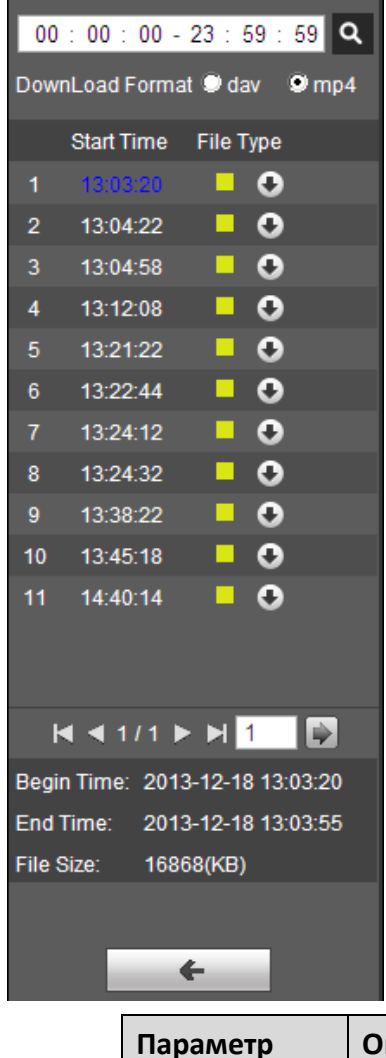

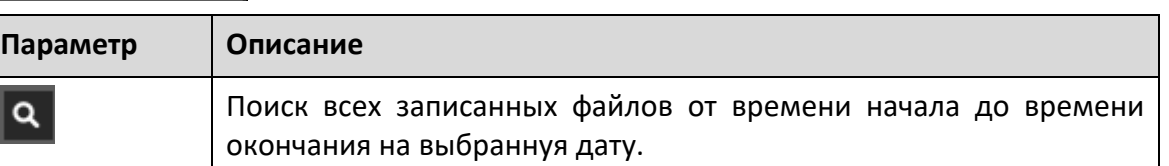

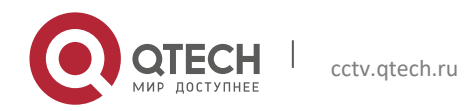

Руководство пользователя

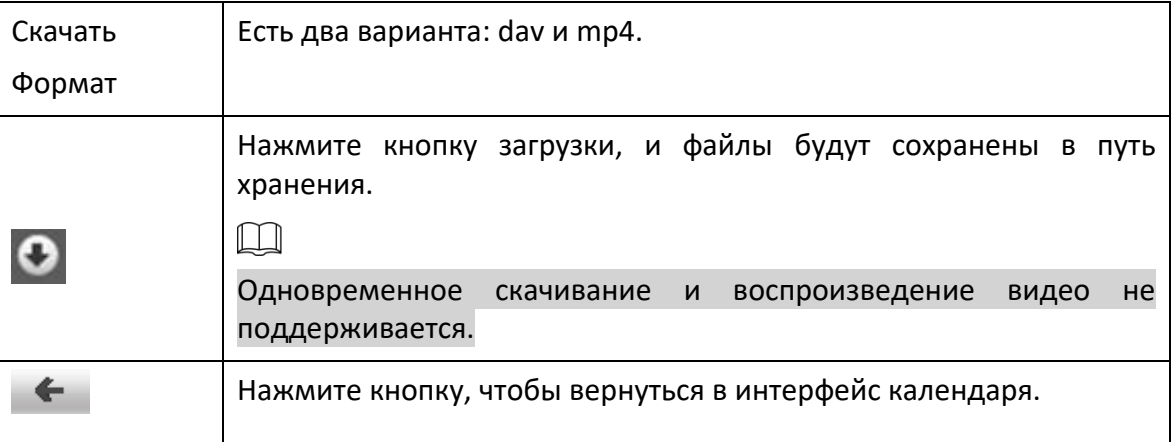

### **4.1.5 Область обрезки видео**

Вы можете обрезать видео в этой области.

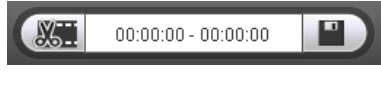

- Шаг 1 Щелкните ось времени, чтобы выбрать время начала для обрезки видео. Время должно быть в пределах диапазона индикатора выполнения.
- Шаг 2 Наведите (35.1), а затем отобразится Выберите время начала.
- Шаг 3 Нажмите  $\frac{1}{20}$ , чтобы установить время начала обрезки видео.

Шаг 4 Щелкните ось времени, чтобы выбрать время окончания для обрезки видео.

- Время должно быть в пределах диапазона индикатора выполнения.
- Шаг 5 Наведите , а затем отобразится Выберите время окончания.
- Шаг 6 Нажмите , чтобы установить время окончания обрезки видео.
- Шаг 7 Нажмите , и обрезанное видео будет сохранено по пути.
- **4.1.6 Форматы времени индикатора выполнения**

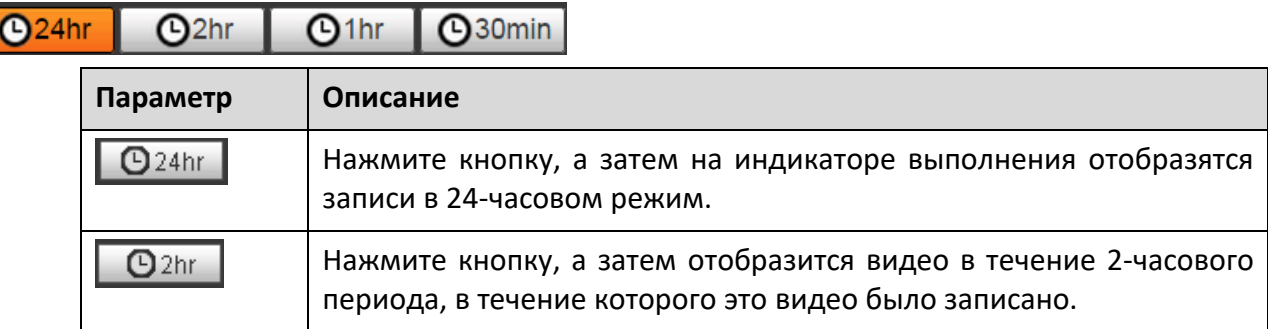

Формат времени индикатора выполнения.

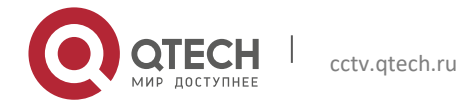

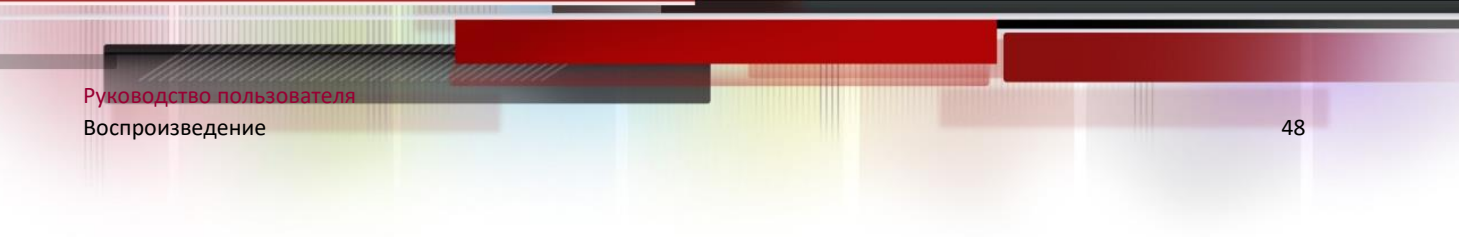

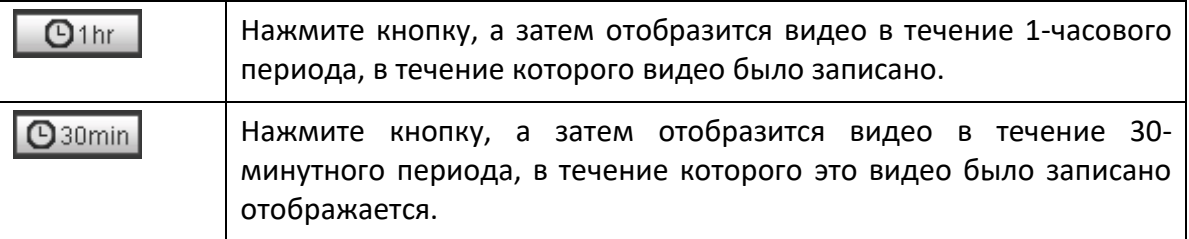

# **4.2 Воспроизведение изображений**

Выберите jpg из списка Тип файла.

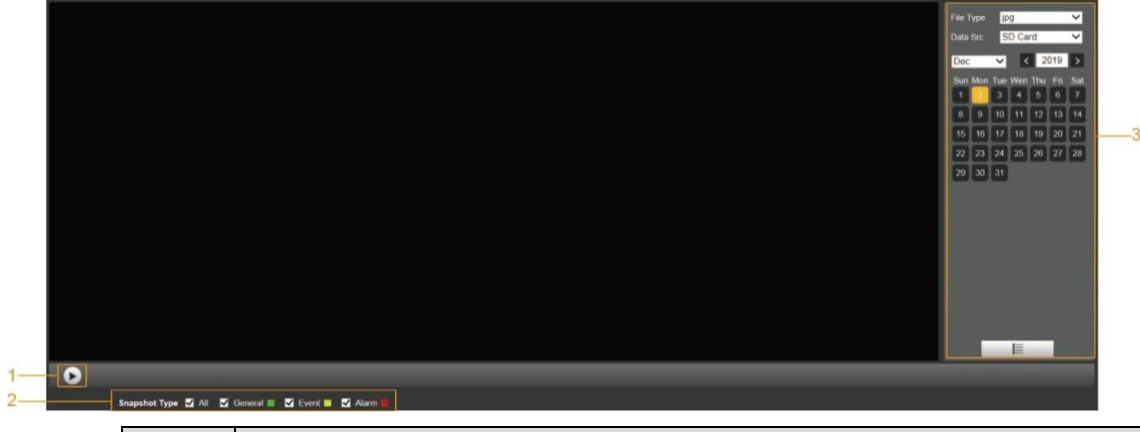

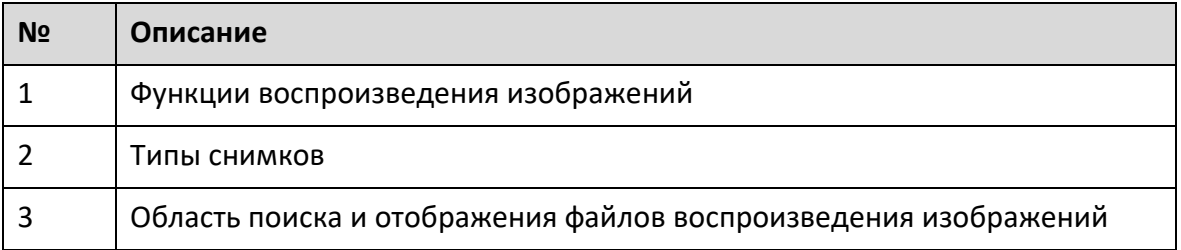

### **4.2.1 Функции воспроизведения изображений**

Для кнопок воспроизведения изображения.

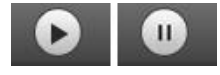

Кнопка статуса отображается как по умолчанию, это означает, что воспроизведение изображения приостановлено или изображение не воспроизводится.

• Чтобы воспроизвести картинку, щелкнуть **О**, а кнопка изменится на  $\blacksquare$ 

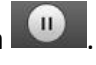

Чтобы приостановить воспроизведение изображения, нажмите

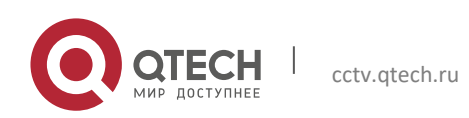

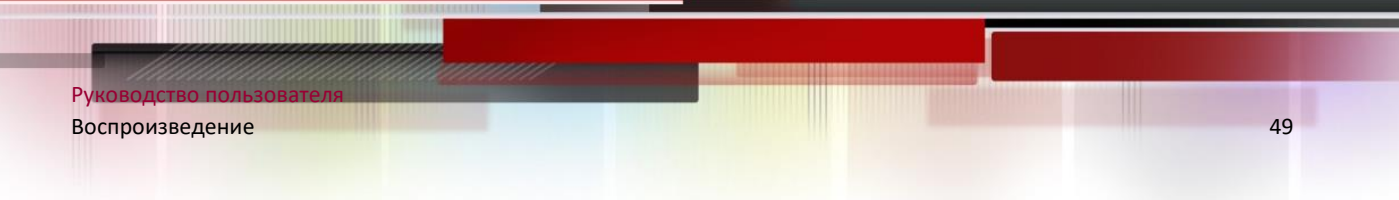

# **4.2.2 Область поиска и отображения файлов воспроизведения изображений**

Информацию об интерфейсе файла воспроизведения.

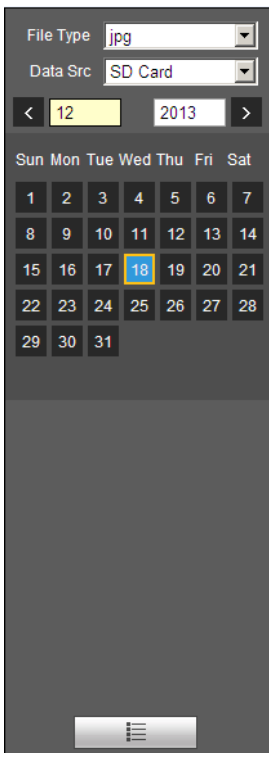

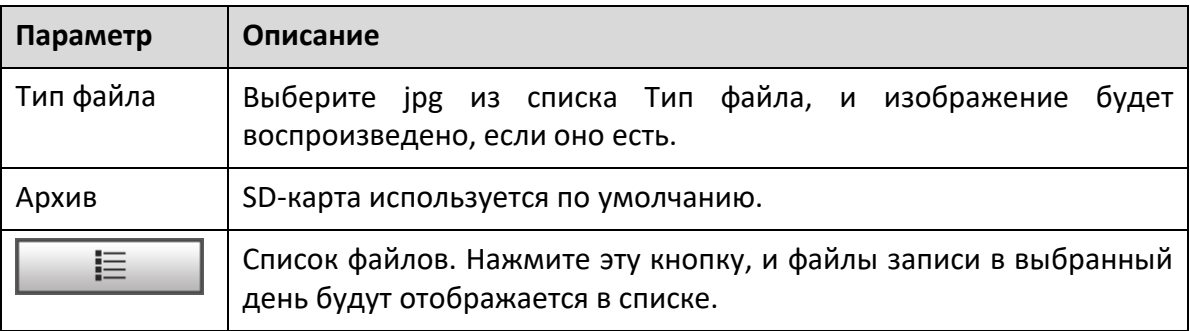

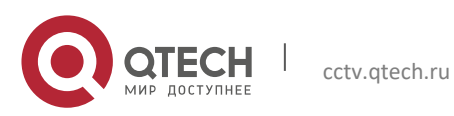

Руководство пользователя

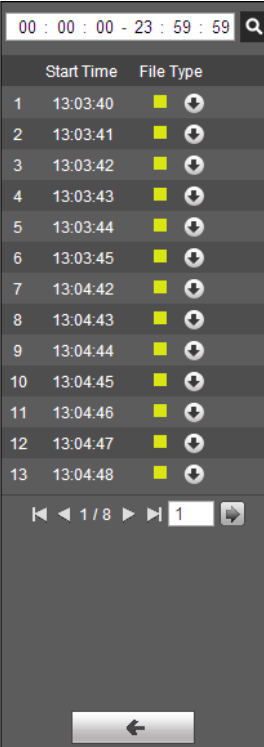

Шаг 1 Нажмите  $\blacksquare$ , и снимки за выбранный день будут отображены в списке. Шаг 2 Чтобы воспроизвести снимок, дважды щелкните соответствующий файл.

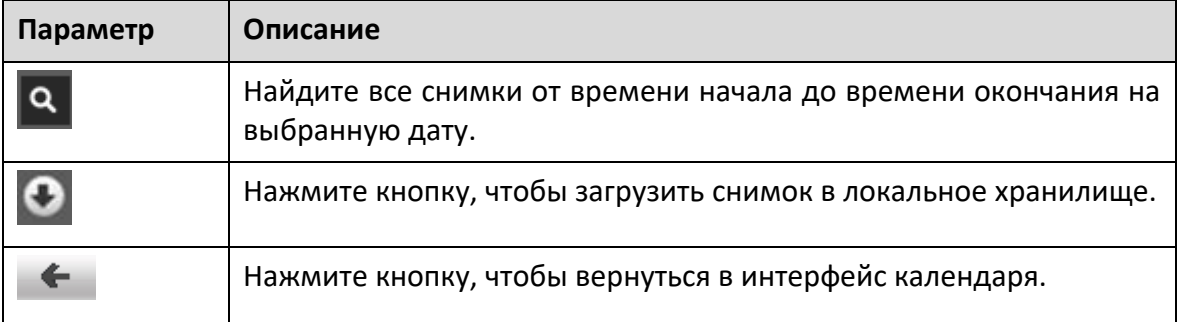

### **4.2.3 Типы снимков**

После выбора типа снимка в списке файлов отображаются только файлы выбранного типа.

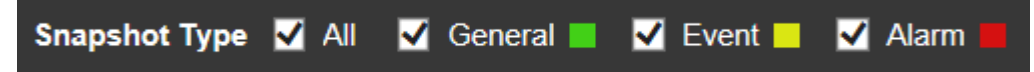

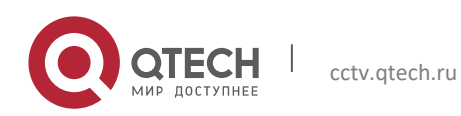

# 5**НАСТРОЙКА**

# **5.1 Камера**

### **5.1.1 Настройки условий**

В этом разделе описывается, как устанавливать атрибуты камеры и управлять профилями.

### *5.1.1.1 Условия*

#### **Рисунок**

Установите атрибуты камеры и параметры изображения для достижения наилучшего эффекта отображения.

Шаг 1 Выбрать **Настройка> Камера> Условия> Условия> Изображение**. Отображается интерфейс изображения.

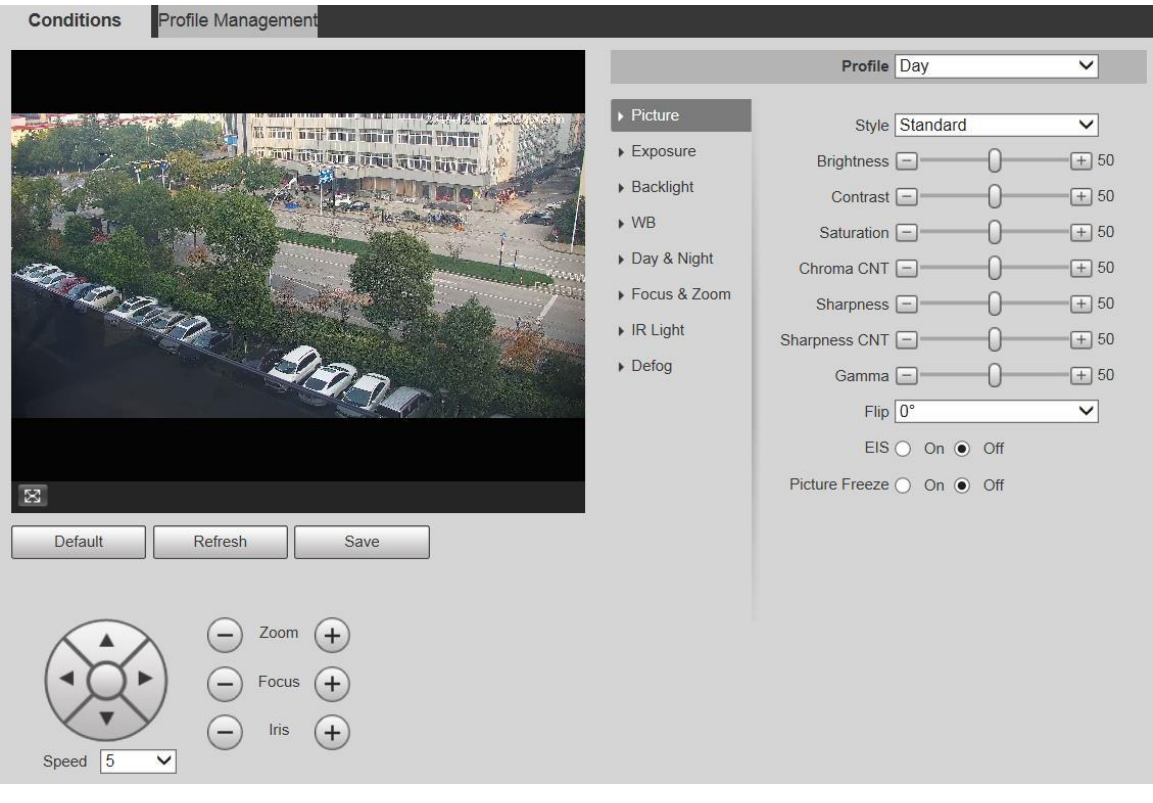

Шаг 2 При необходимости настройте параметры.

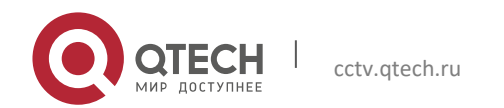

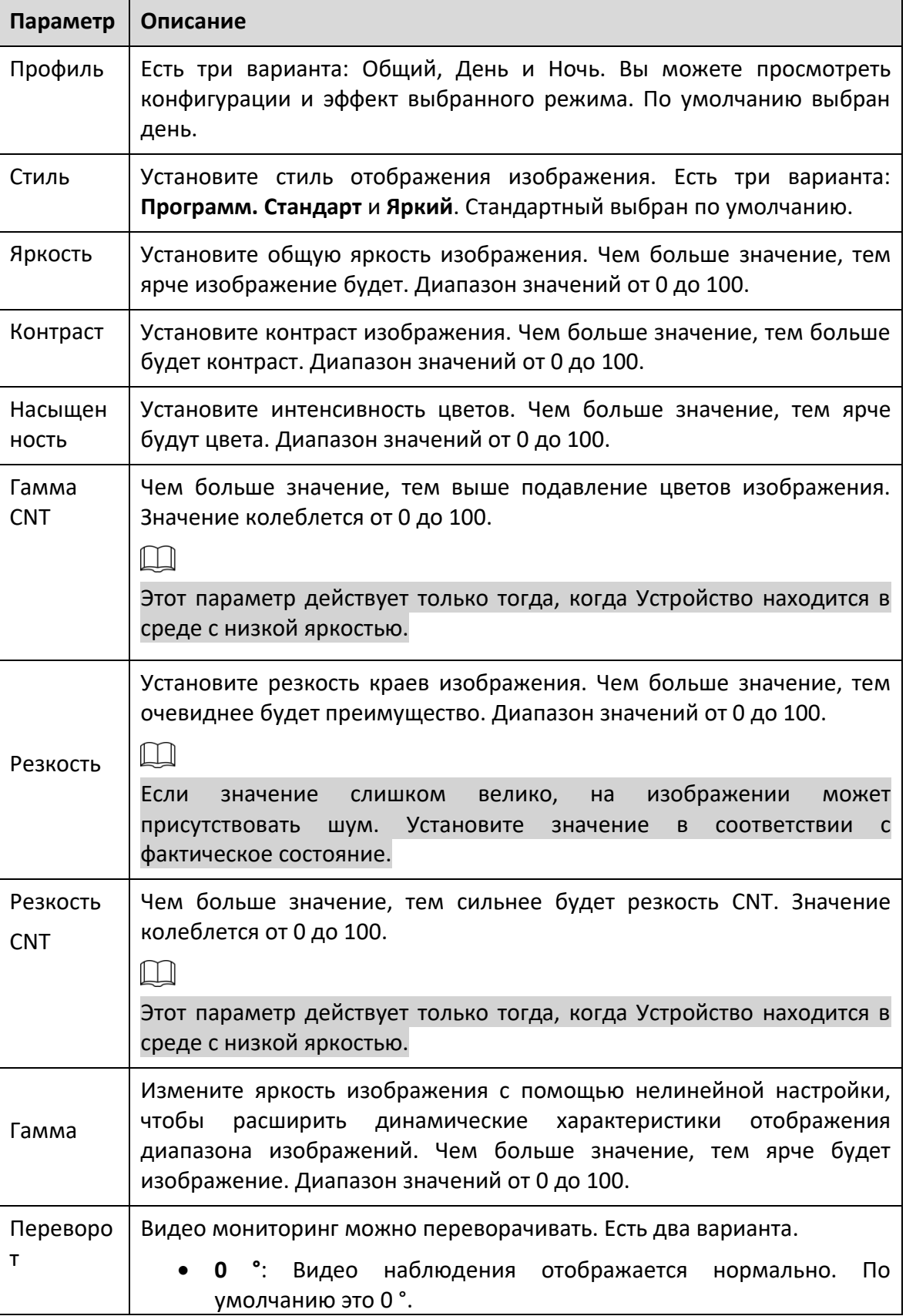

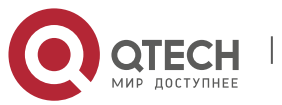

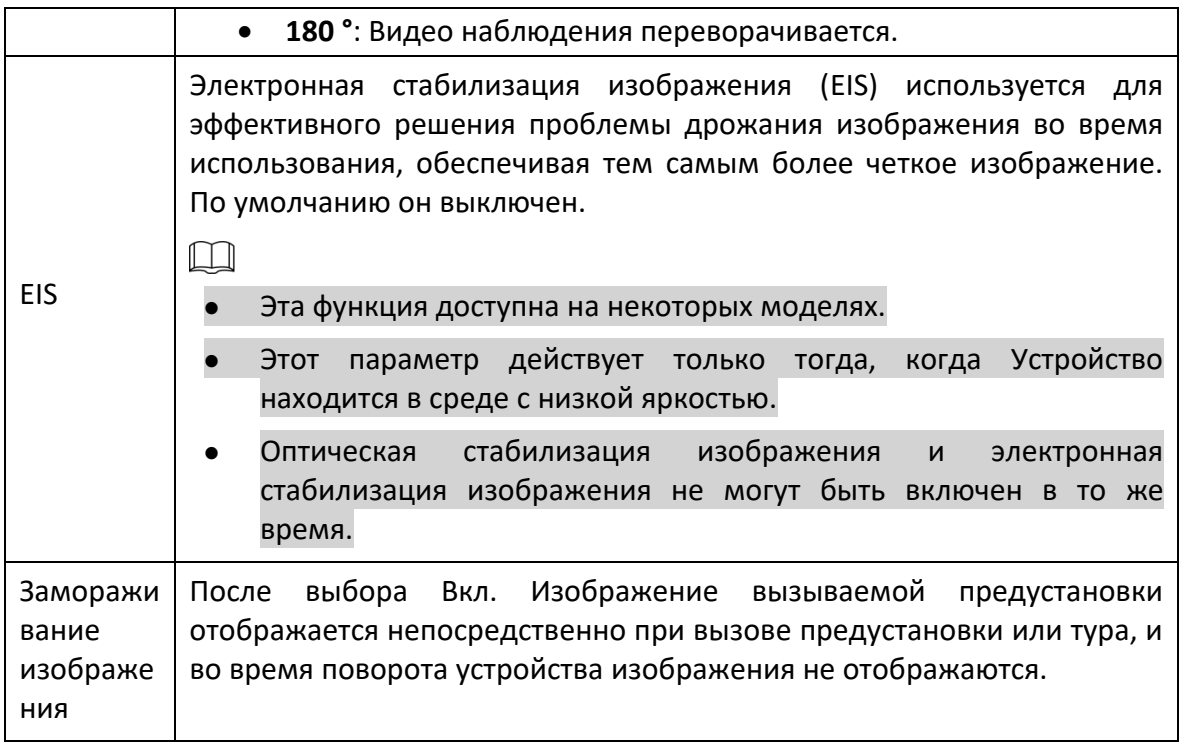

Шаг 3 Щелкните Сохранить.

# **Контакт**

Вы можете контролировать количество света на единицу площади, попадающего на электронный датчик изображения, регулируя параметры в интерфейсе экспозиции.

Шаг 1 Выбрать **Настройка> Камера> Условия> Условия> Экспозиция**.

Отображается интерфейс экспозиции.

Экспозиция - автоматический режим

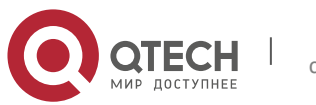

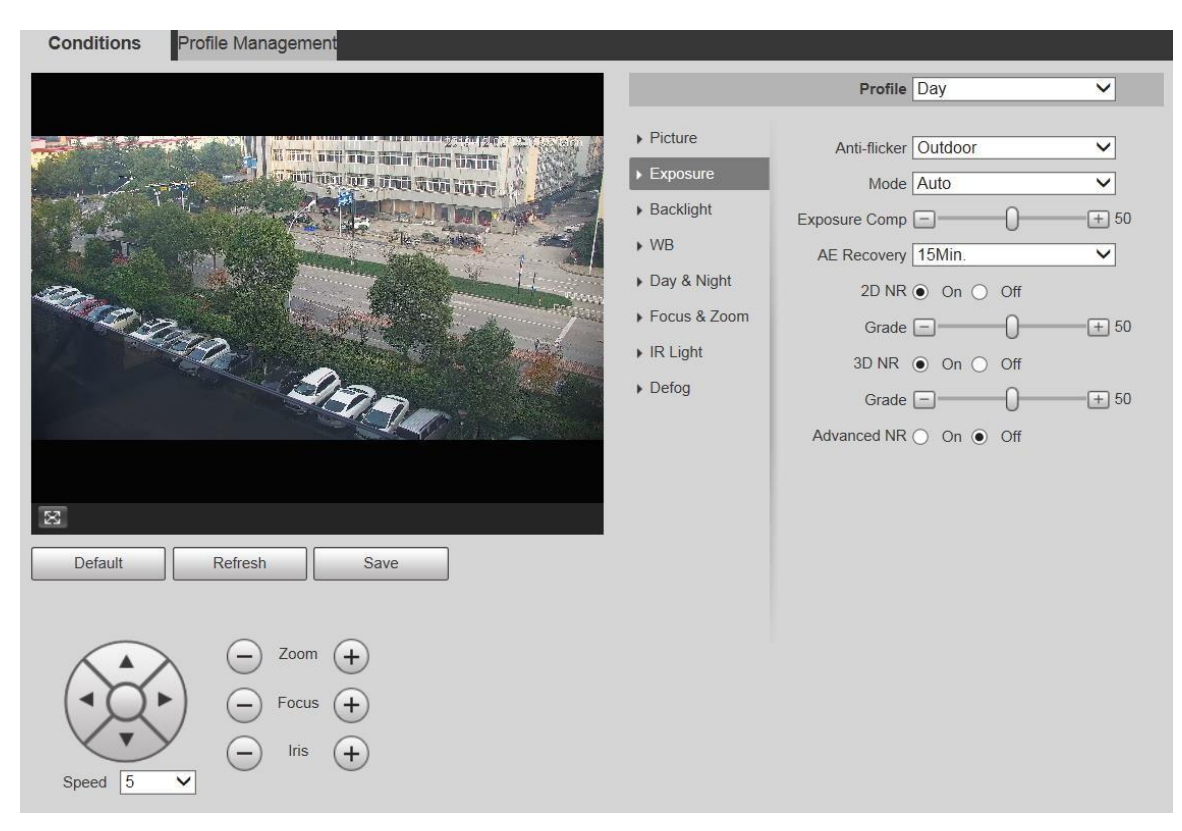

#### Экспозиция - режим приоритета

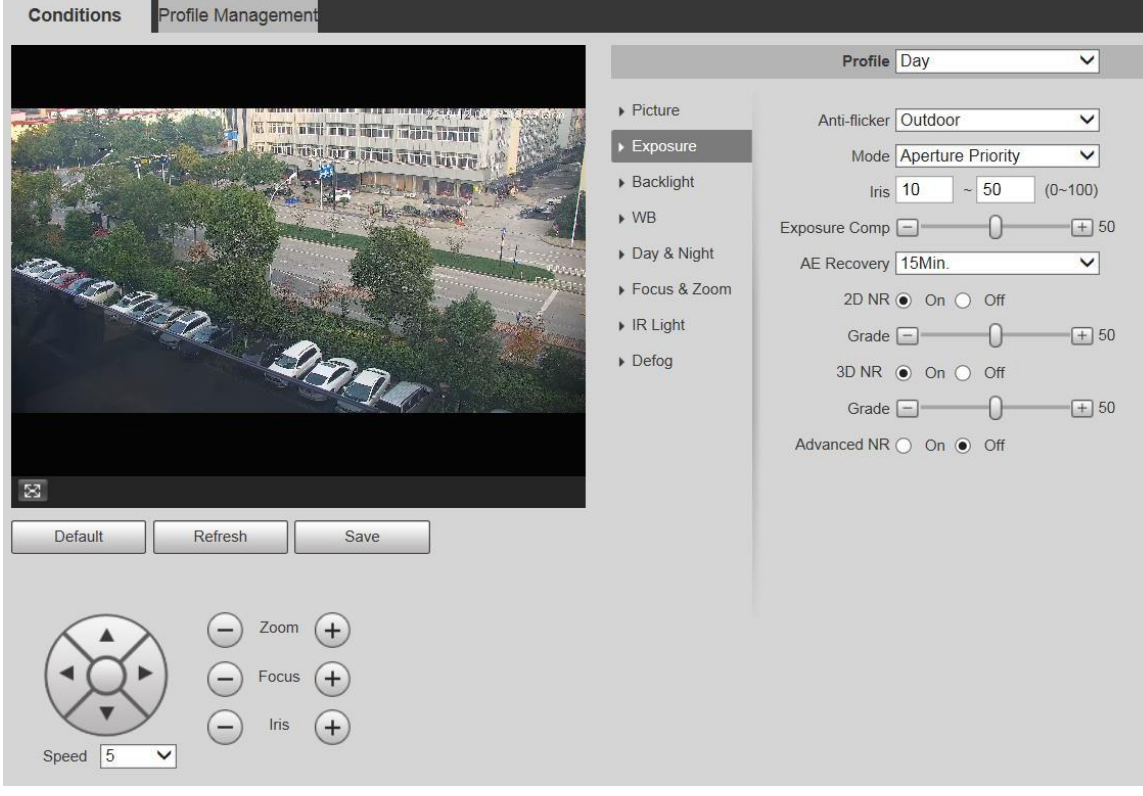

### Экспозиция - режим приоритета выдержки.

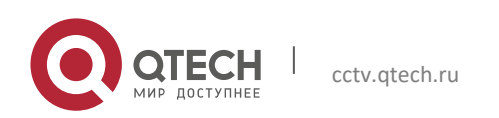

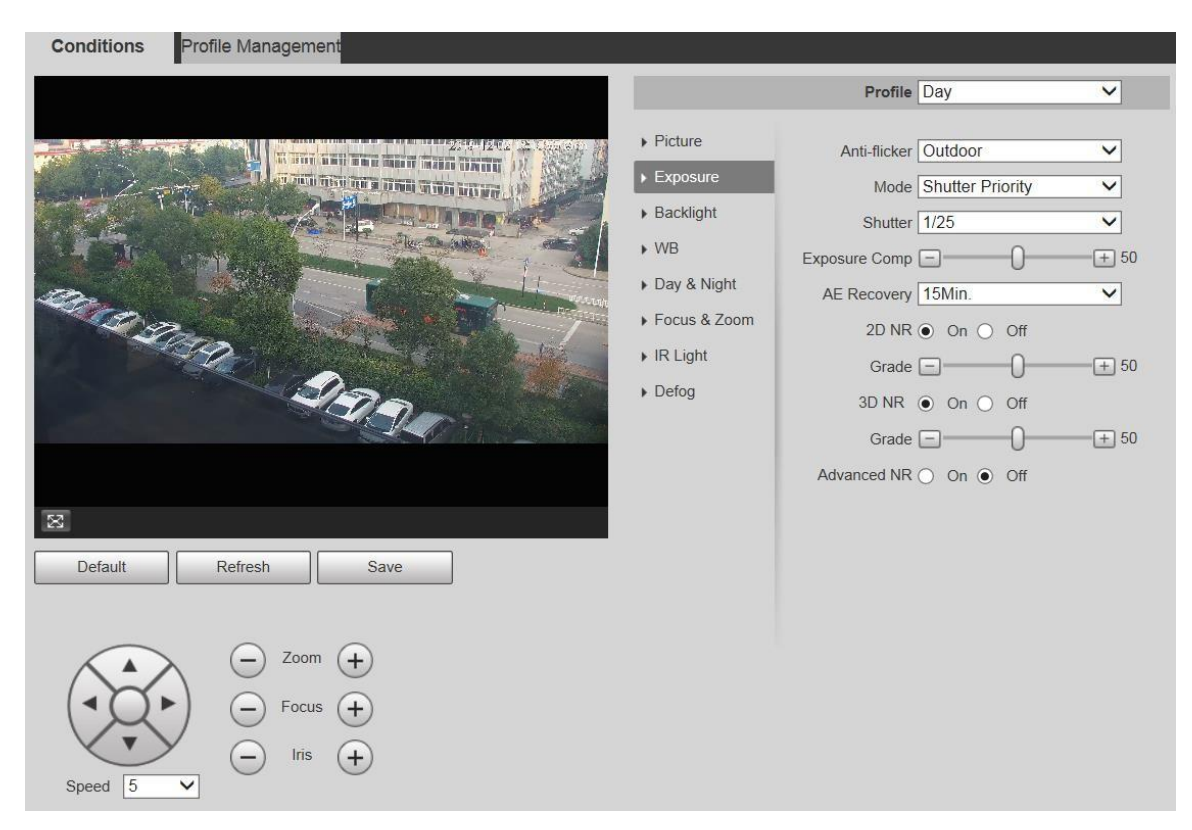

#### Экспозиция - режим приоритета усиления

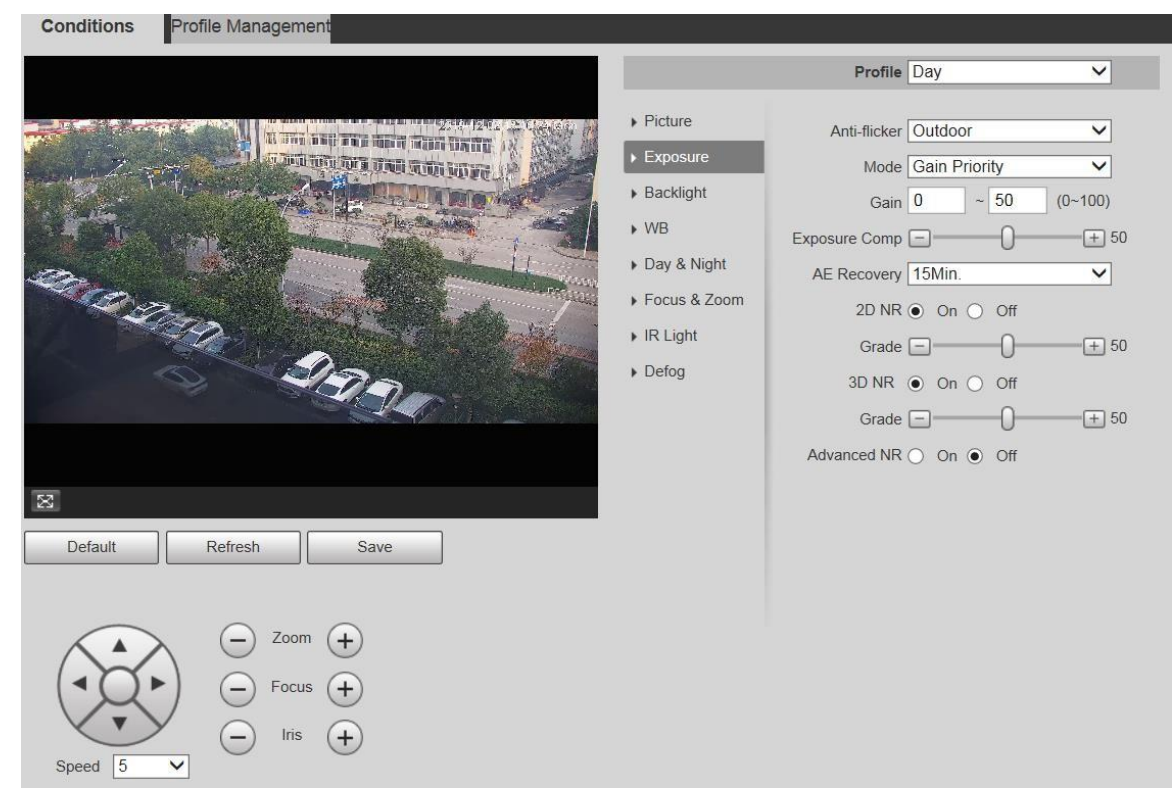

### Экспозиция - ручной режим

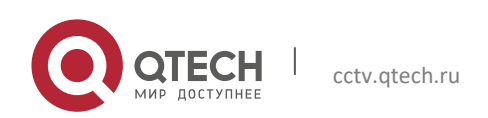

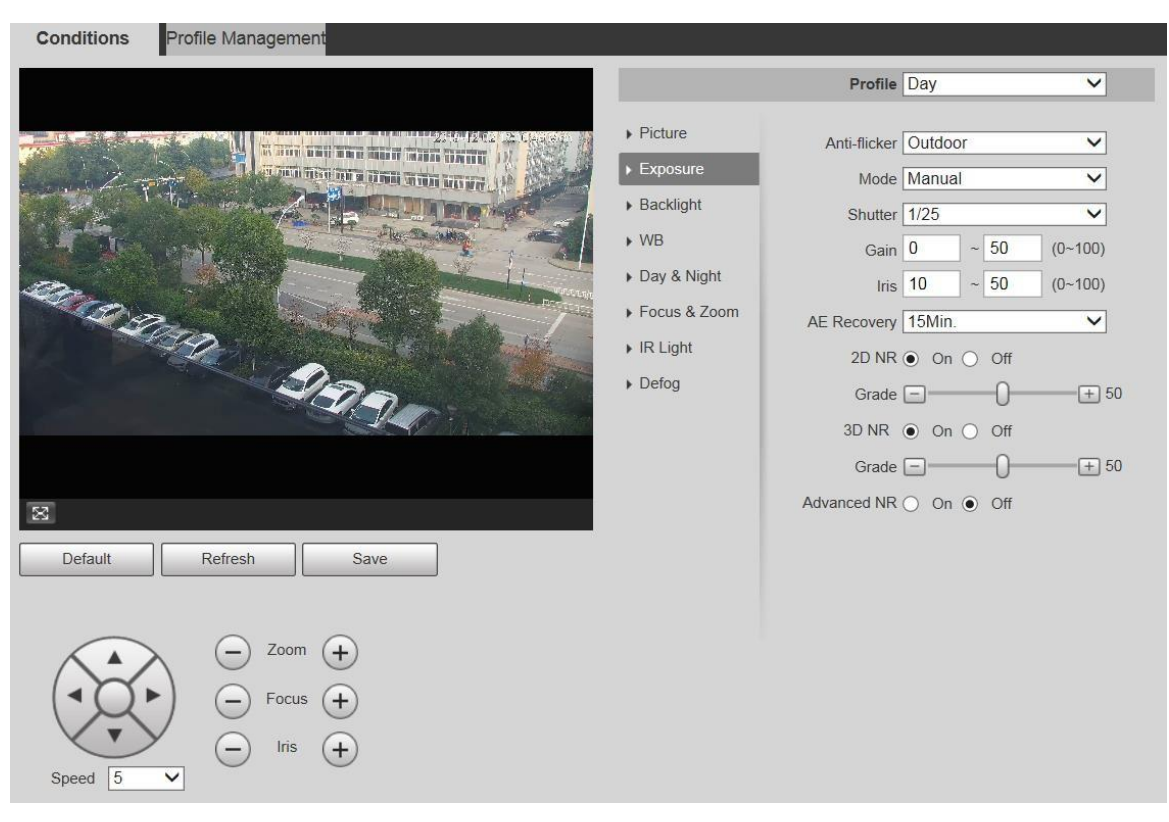

### Шаг 2 При необходимости настройте параметры.

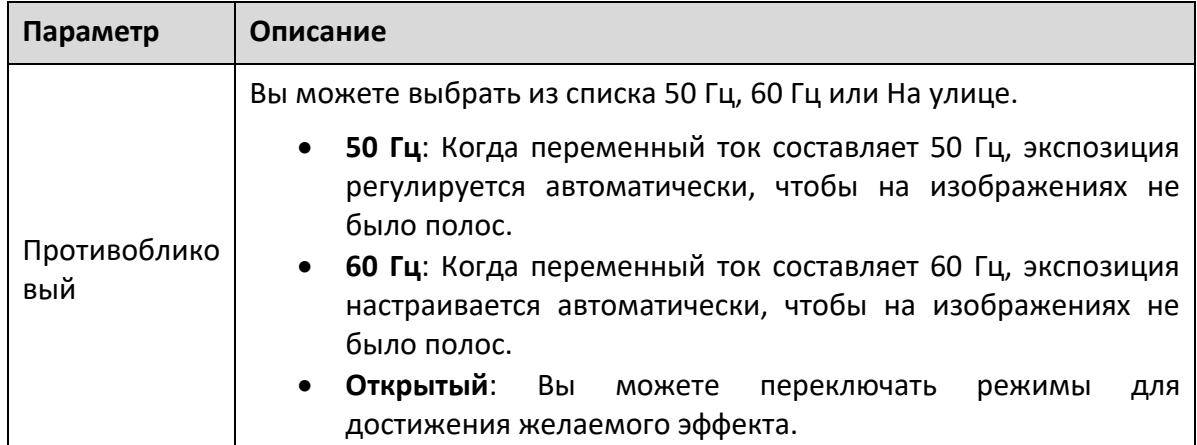

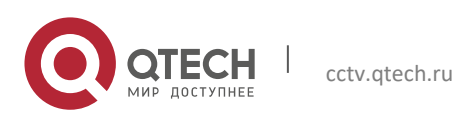

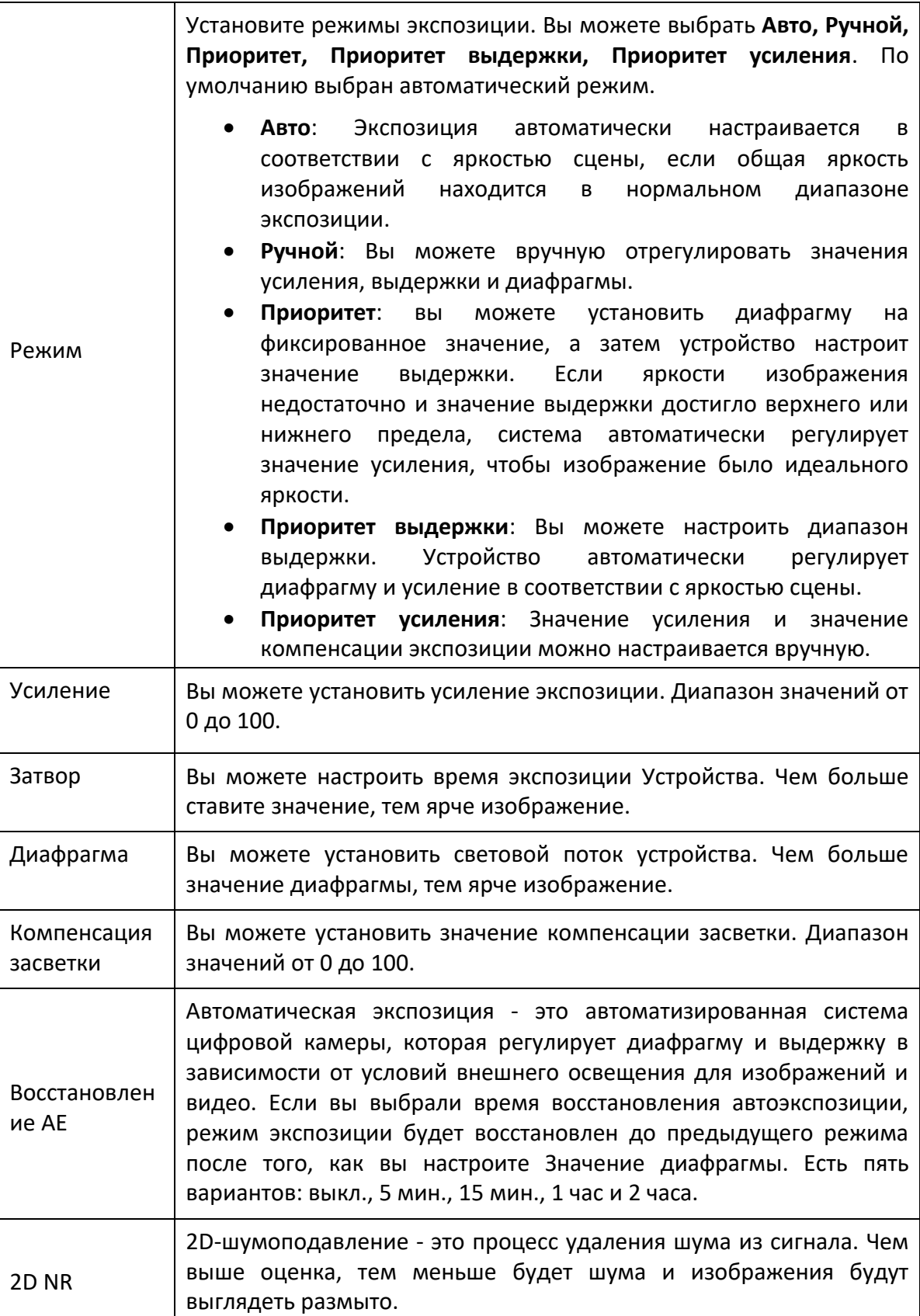

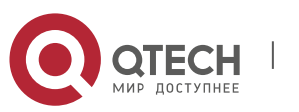

| 3D NR                    | Снижение трехмерного шума - это процесс удаления шума из<br>сигнала. Чем выше оценка, тем меньше будет шума и изображения<br>будут выглядеть размыто. |
|--------------------------|----------------------------------------------------------------------------------------------------|
| Оценка                   | Уровень снижения шума. Диапазон значений от 0 до 100. Чем<br>больше значение, тем меньше будет шум.                                                   |
| Расширенный<br><b>NR</b> | Реализуйте эффект подавления шума с помощью<br>метода<br>фильтрации 3D и 2D видео.<br>Функция доступна на некоторых моделях.                          |

Шаг 3 Щелкните **Сохранить**.

# **Подсветка**

# $\Box$

Функцию подсветки нельзя настроить, если включена функция защиты от запотевания. Будет подсказка на интерфейсе.

Вы можете использовать эту функцию для настройки режима компенсации задней подсветки экрана наблюдения.

### Шаг 1 **Выбрать Настройка> Камера> Условия> Условия> Подсветка**.

Отображается интерфейс подсветки.

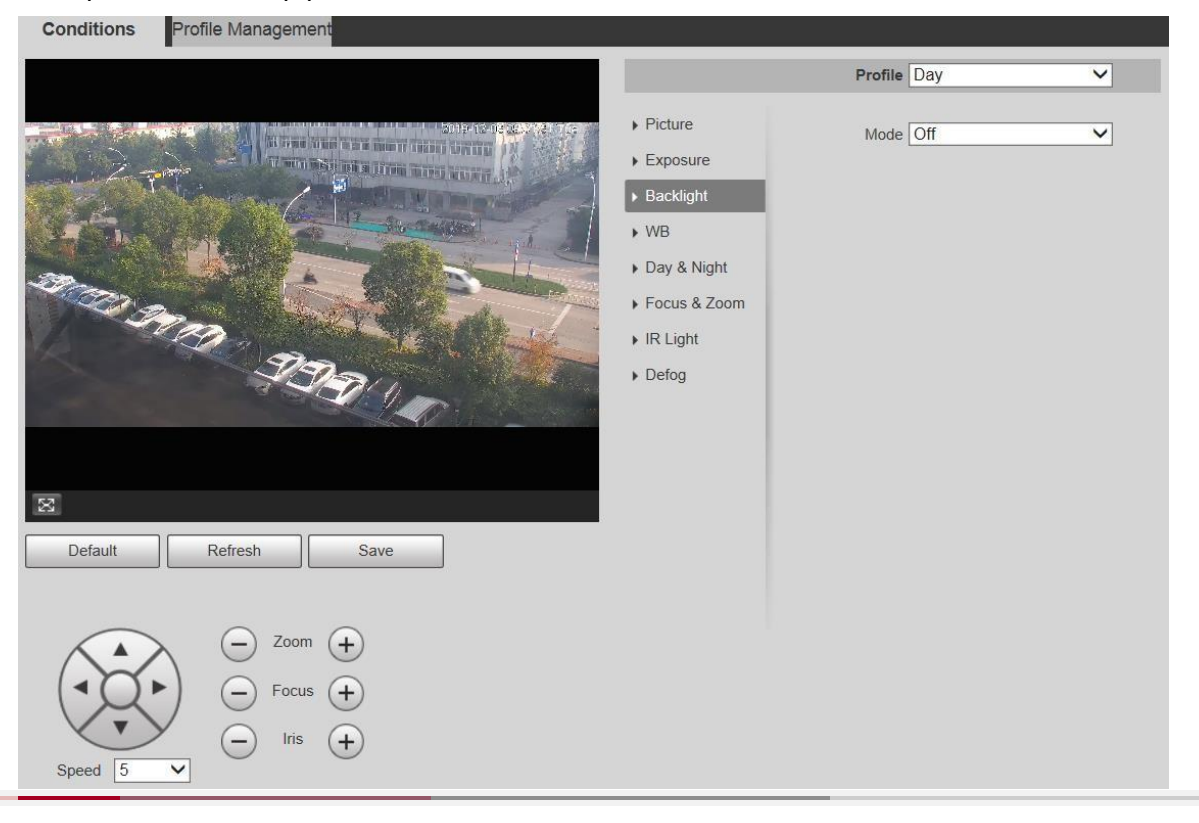

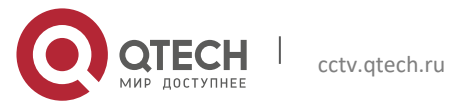

Шаг 2 Выберите режим подсветки из списка.

Есть 4 варианта: Off, BLC, HLC и WDR.

- Выкл .: Подсветка отключена.
- BLC: компенсация задней подсветки корректирует области с очень высоким или низким уровнем света, чтобы поддерживать нормальный и пригодный для использования уровень света для объекта в фокусе.
- WDR: в режиме WDR (широкий динамический диапазон) устройство ограничивает яркие области и компенсирует темные области для повышения четкости изображения.
- HLC: Компенсация засветки снижает яркость яркого света, чтобы устройство могло запечатлеть детали лиц и номерных знаков в экстремальных условиях освещения. Это применимо для въезда и выезда со станций взимания платы или парковок.
- Шаг 3 Щелкните Сохранить.

 $\Box$ 

Если вы выберете «Выкл.», Другие конфигурации режима подсветки не будут работать.

## **Баланс белого**

В этом режиме вы можете сделать белый объект четко отображаемым на видеоизображении во всех средах.

Шаг 1 Выберите **Настройка> Камера> Условия> Условия> Баланс Белого**. Отображается интерфейс Баланса белого.

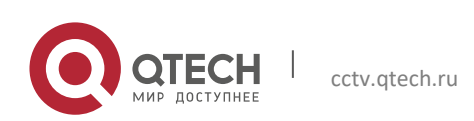

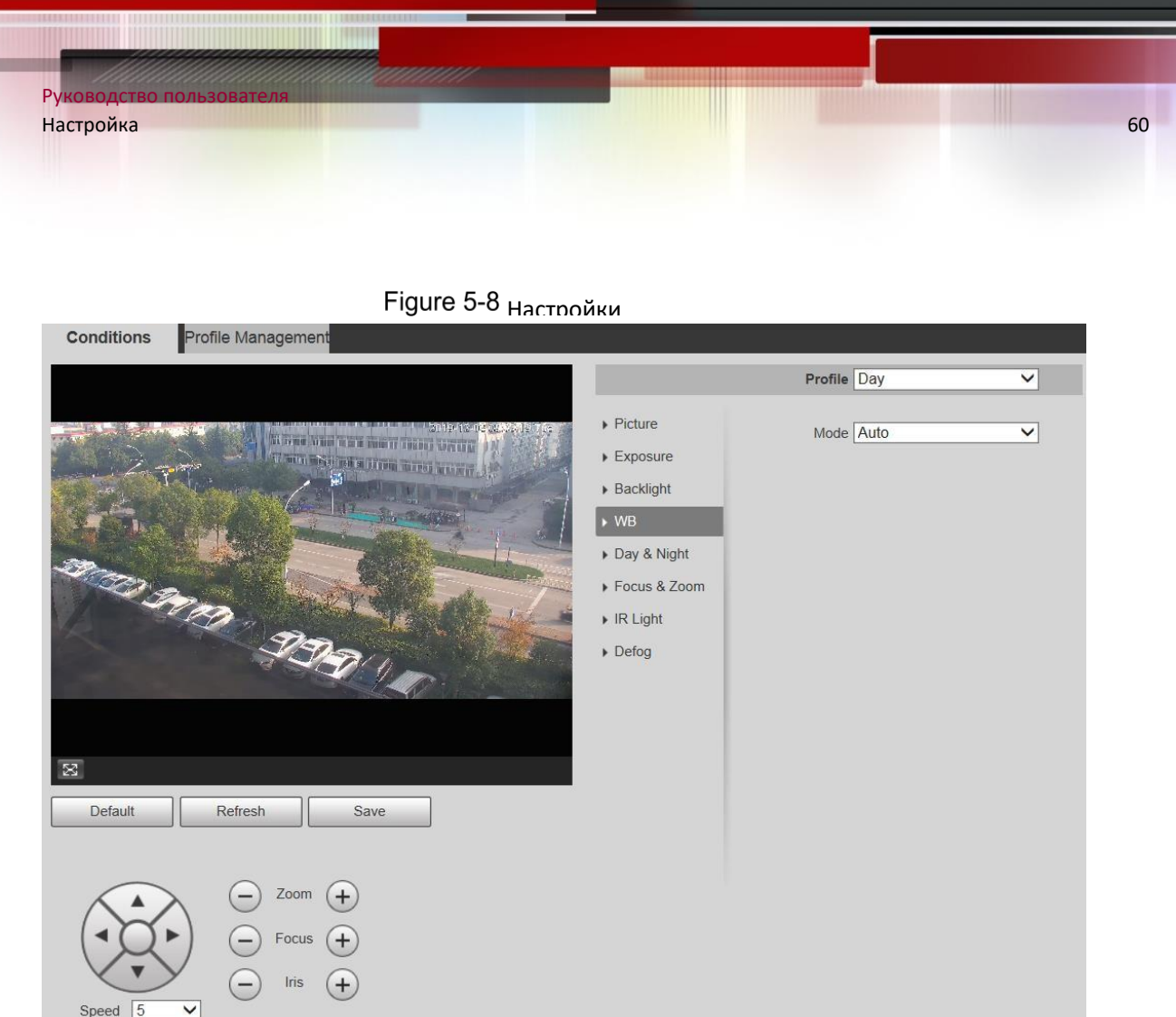

Шаг 2 Выберите режим WB из списка.

Вы можете выбрать Авто, В помещении, На улице, ATW, Ручной, Лампа дневного света, Естественный и Уличный фонарь. По умолчанию выбрано Авто.

Шаг 3 Щелкните Сохранить.

# **День Ночь**

## $\Box$

Функцию защиты от запотевания нельзя настроить, если включена функция «День и ночь». Будет подсказка на интерфейсе.

Эта функция позволяет переключаться между цветным режимом и черно-белым режимом, обеспечивая четкий экран наблюдения в темноте.

Шаг 1 Выбрать **Настройка> Камера> Условия> Условия> День и ночь**.

Отображается интерфейс дня и ночи.

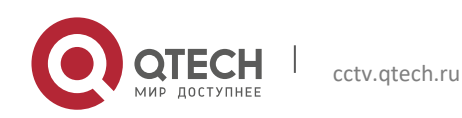

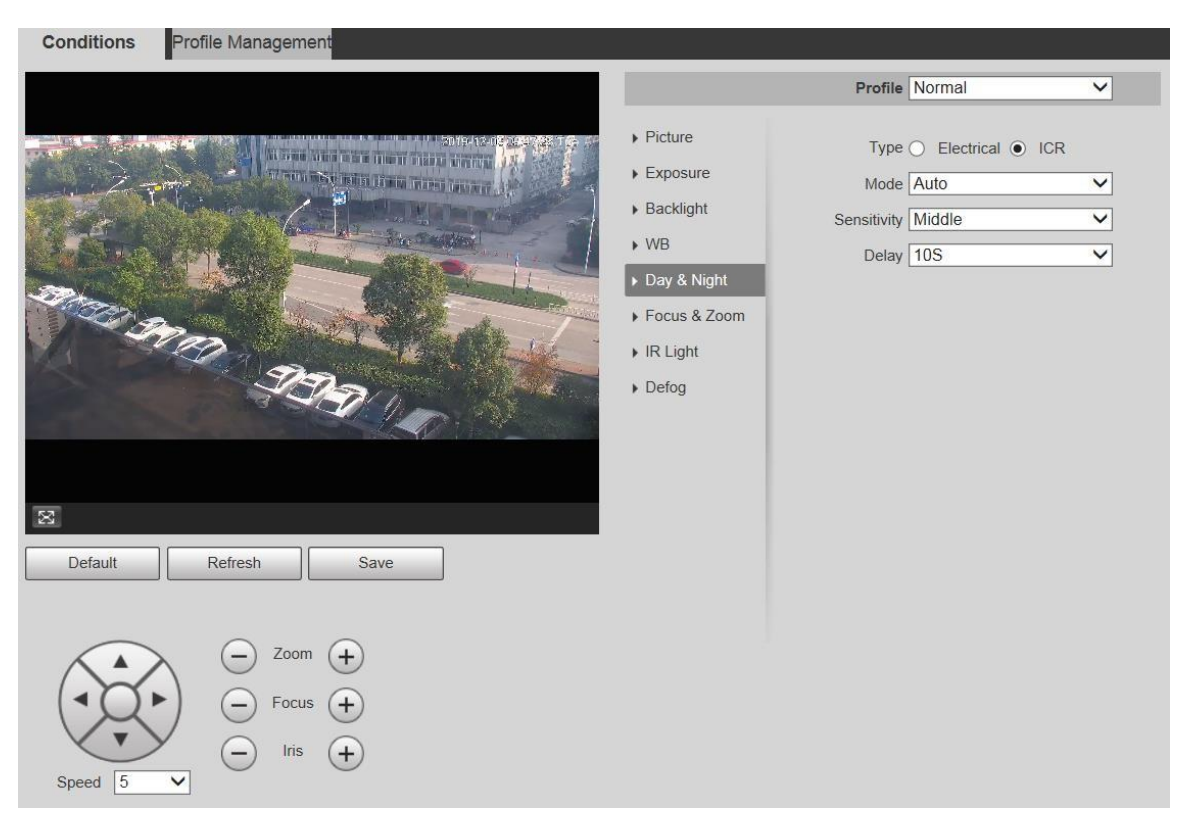

### Шаг 2 При необходимости настройте параметры.

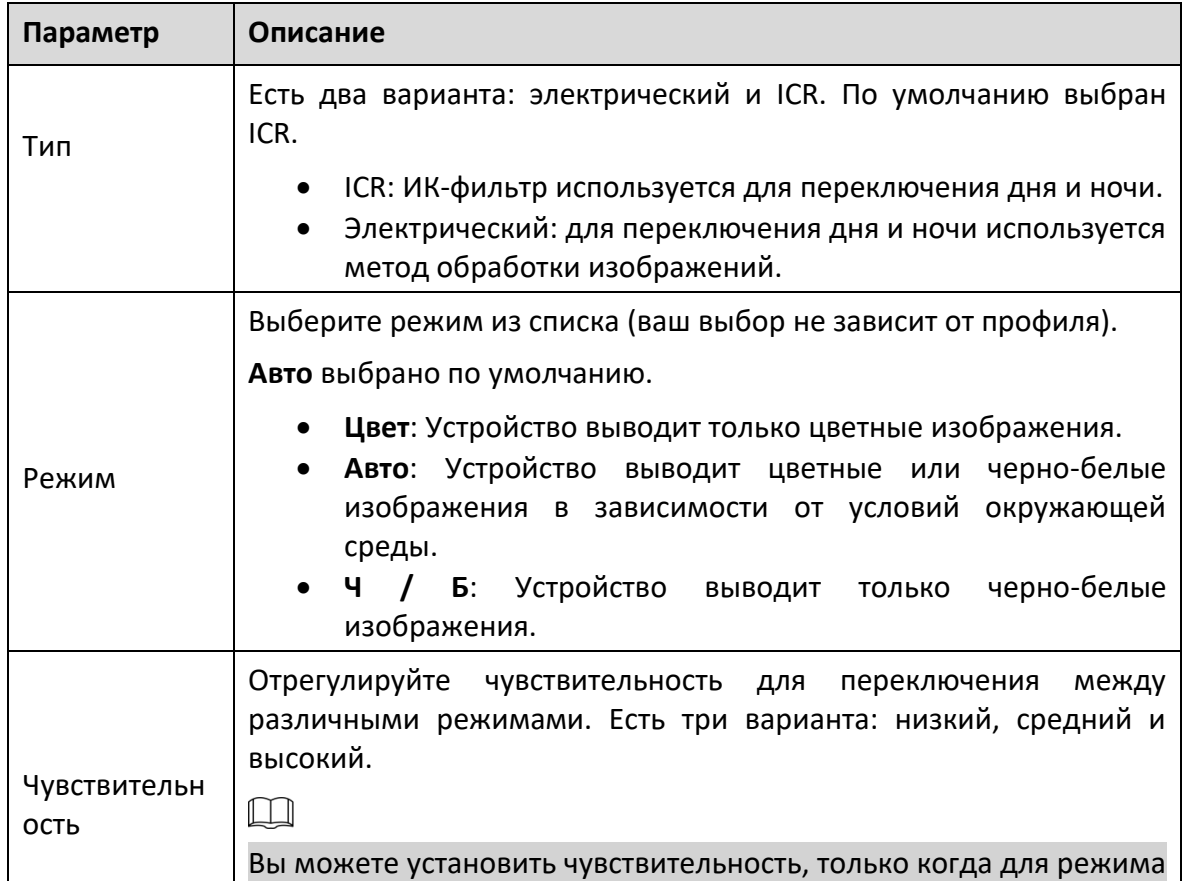

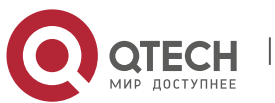

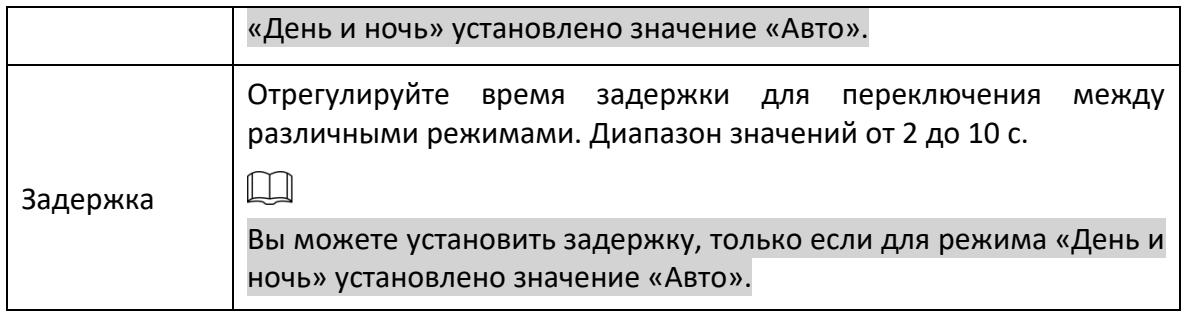

Шаг 3 Щелкните Сохранить.

# **Фокус и масштаб**

Цифровой зум - это захват части изображения для его увеличения. Чем больше увеличение, тем более размытыми становятся изображения.

# Шаг 1 Выбрать **Настройка > Камера > Условия > Условия > Фокус и масштабирование**.

Отображается интерфейс фокусировки и масштабирования.

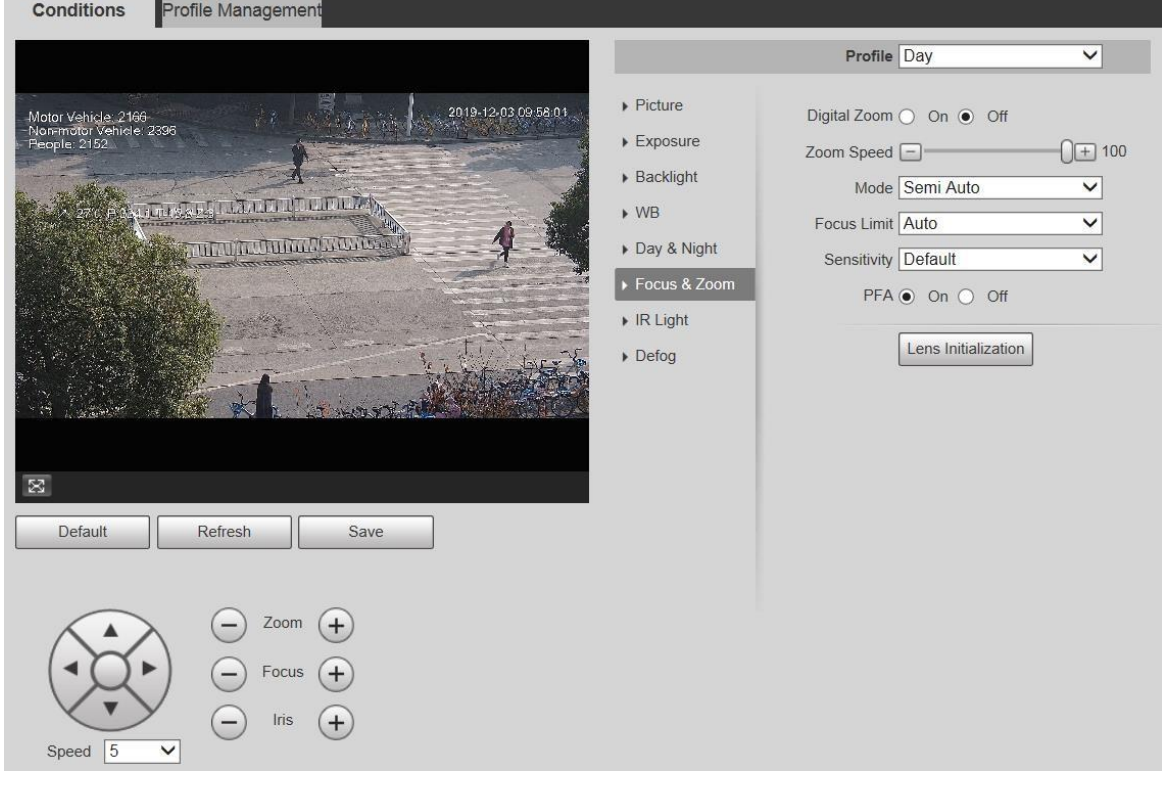

### Шаг 2 При необходимости настройте каждый параметр.

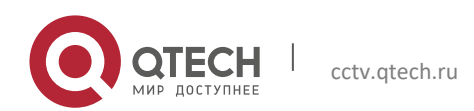

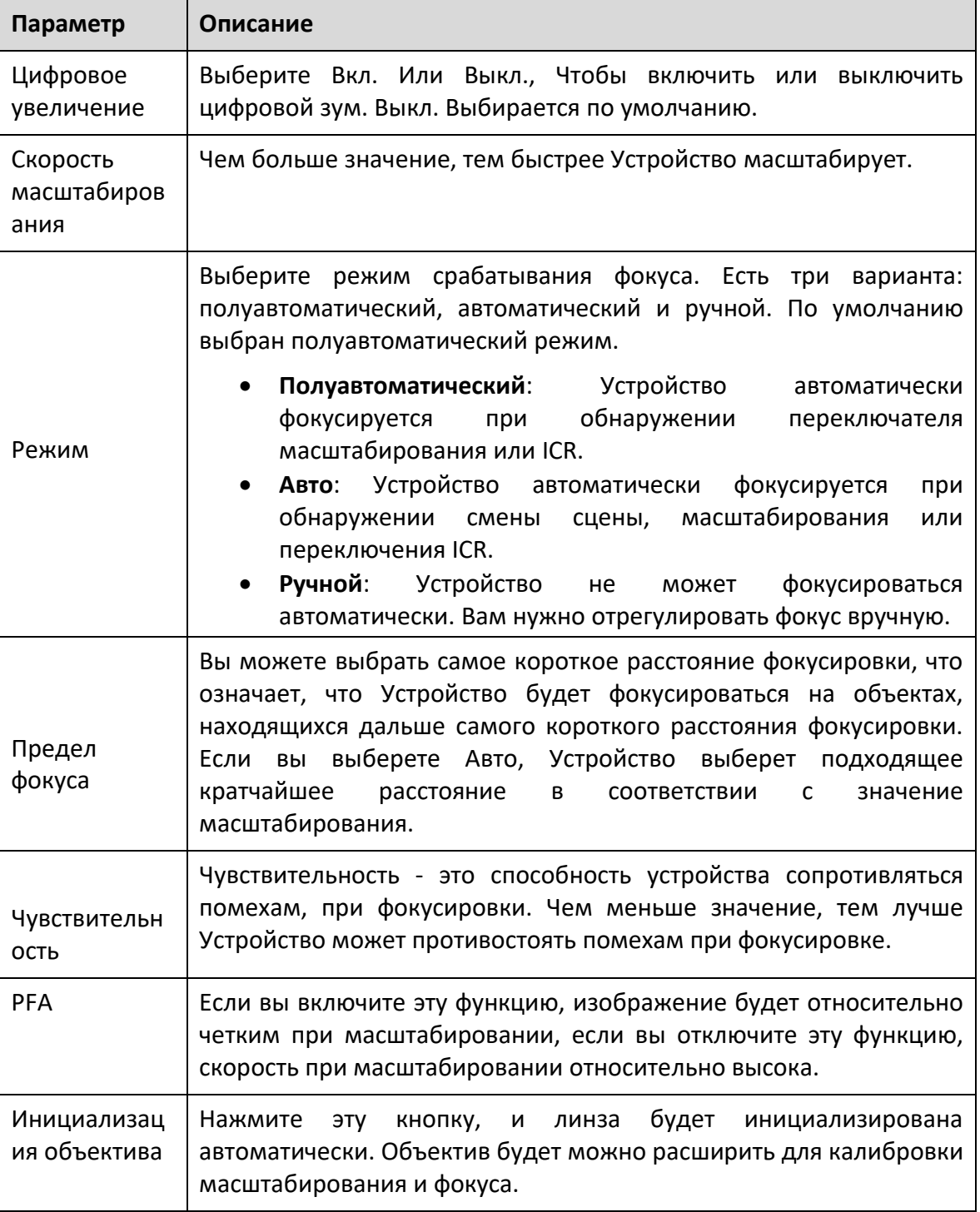

Шаг 3 Щелкните Сохранить.

# **ИК-подсветка**

Обычные осветители подразделяются на инфракрасные, белые и лазерные. Разные модели устройств поддерживают разные типы осветителей и имеют разные интерфейсы

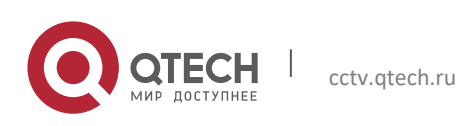

конфигурации. Фактический интерфейс имеет преимущественную силу. В этом разделе описывается, как настроить эти типы источников света.

### **Инфракрасный ИК-свет / белый свет**

Это условия для использования инфракрасного ИК-света и белого света.

- Когда дневной и ночной режим установлен на Ч / Б, экран мониторинга чернобелый. В этом случае используется инфракрасный ИК-свет.
- Если для дневного и ночного режима установлено значение «Цвет», экран наблюдения будет цветным. В этом случае используется белый свет.
- Если для дневного и ночного режима установлено значение Авто, цвет экрана мониторинга меняется в зависимости от условий внешней освещенности, а подсветка изменяется в зависимости от экрана мониторинга. В Ч / Б режиме инфракрасный ИК-свет включен; в цветном режиме горит белый свет.

 $\Box$ 

 Некоторые модели оснащены фоторезистором, который может включать разные типы осветители в зависимости от окружающей яркости.

Выполните следующие шаги, чтобы настроить осветители.

#### Шаг 1 Выбрать **Настройка> Камера> Условия> Условия> ИК-свет**.

Отображается интерфейс ИК-подсветки.

Настройки ИК-подсветки - ZoomPrio

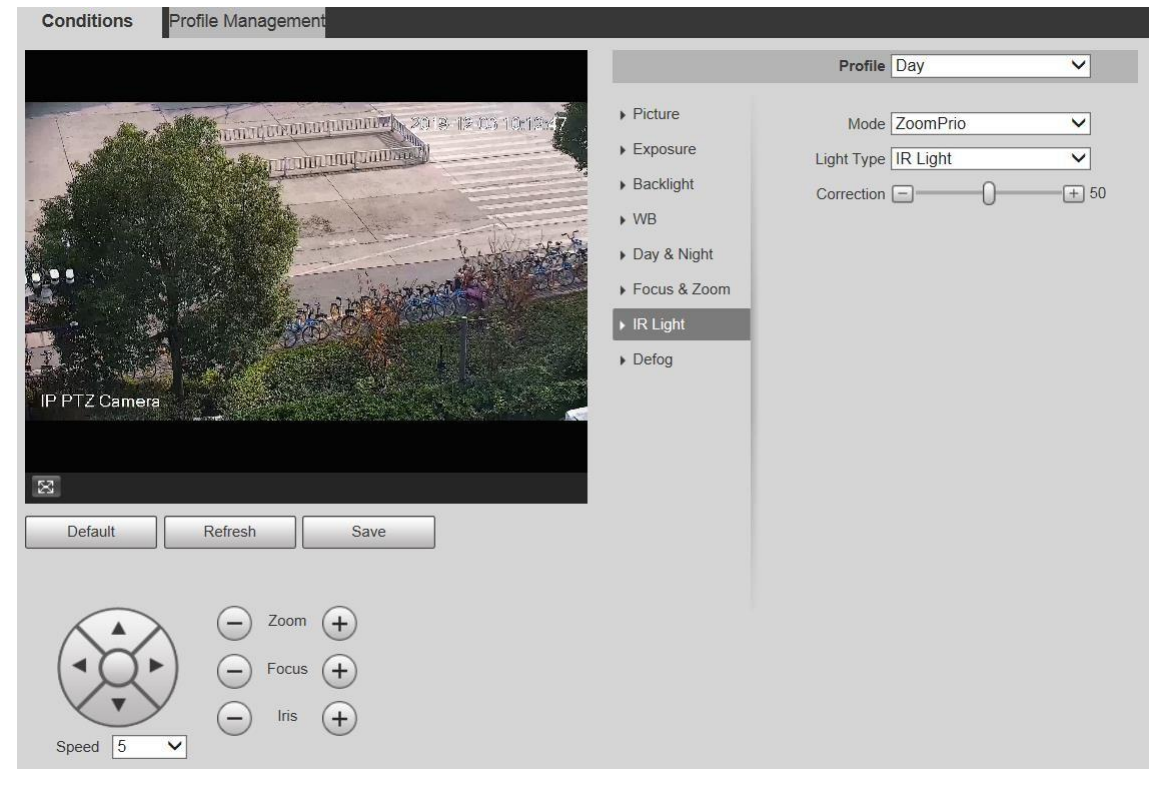

Настройки ИК-подсветки - SmartIR

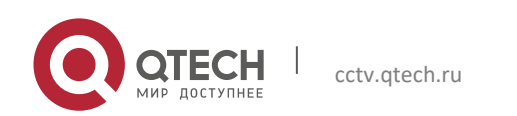

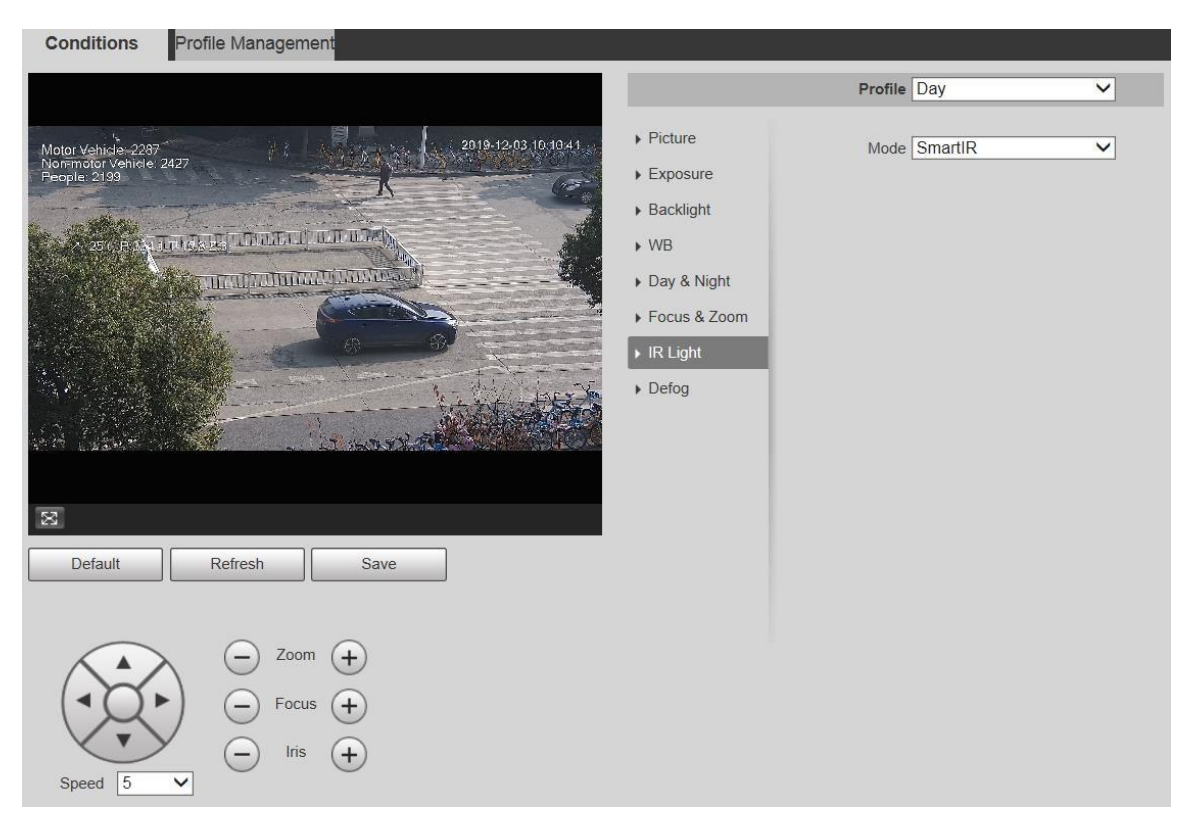

# Настройки ИК-подсветки - вручную

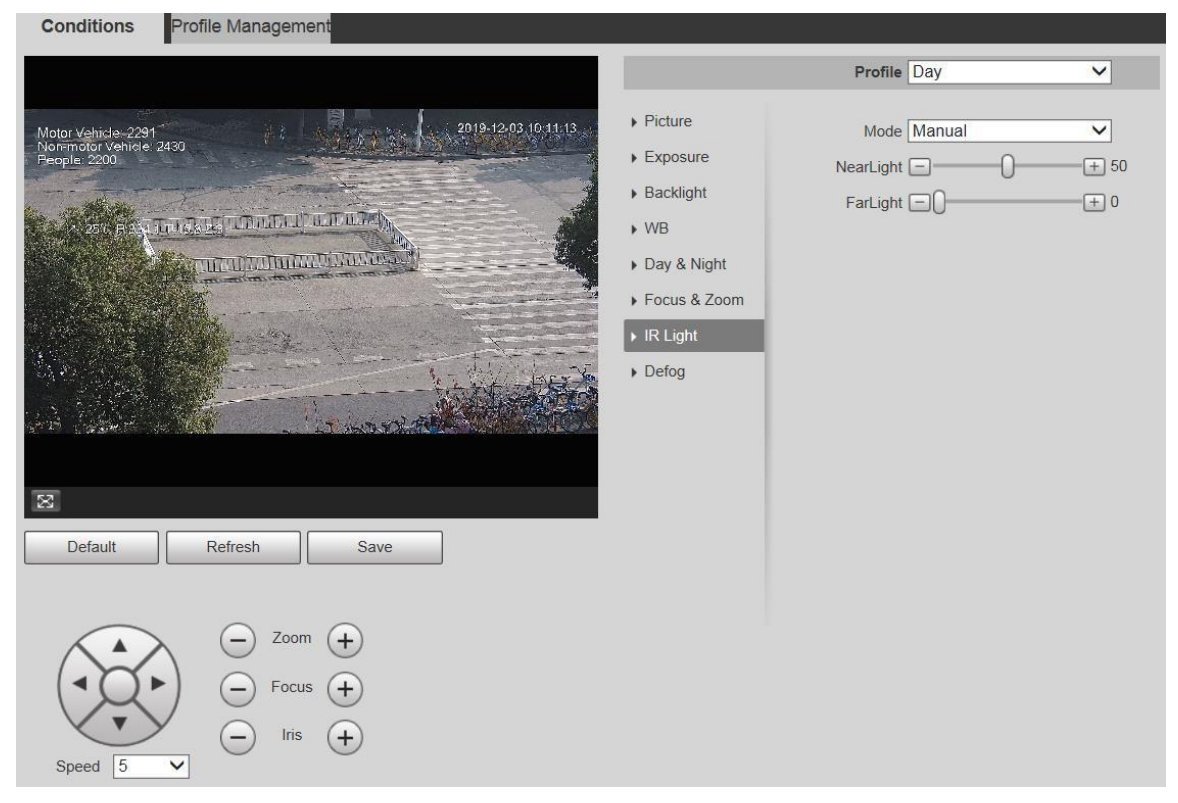

Настройка ИК-подсветки - время

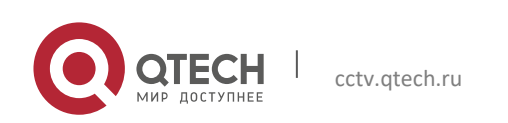

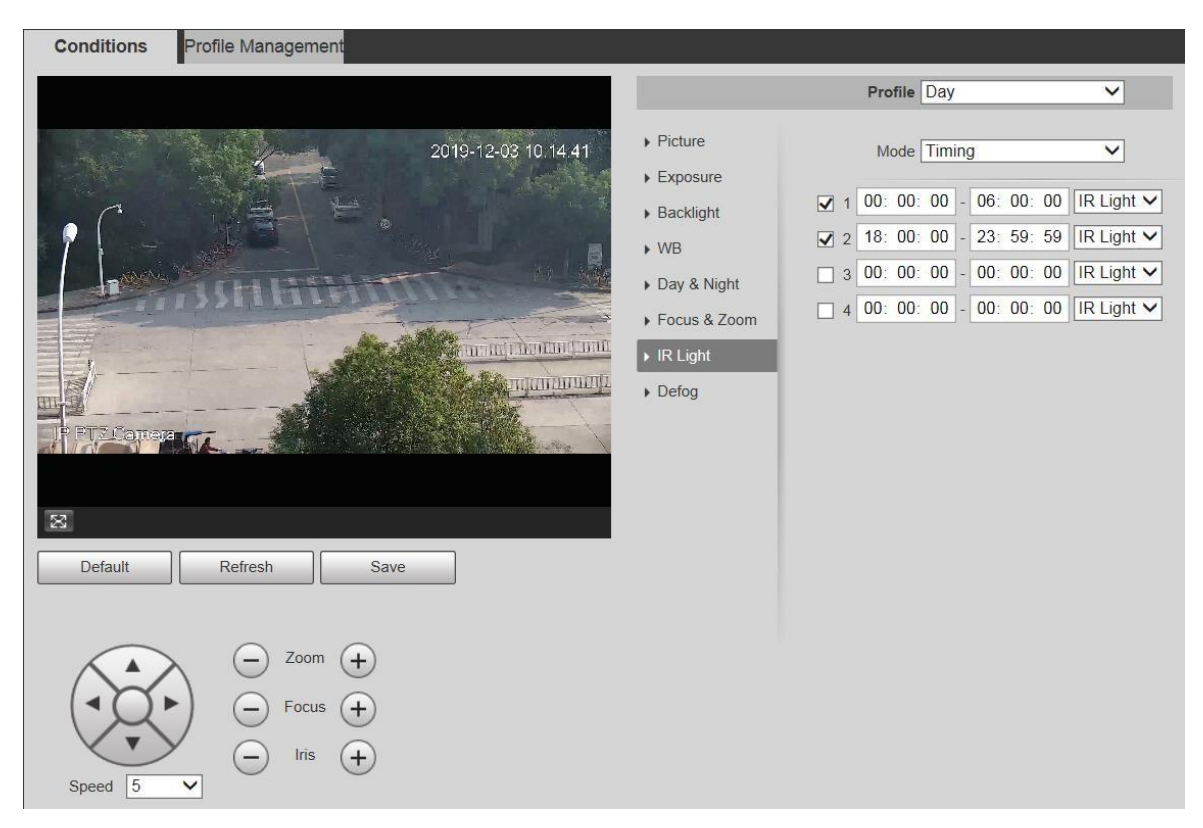

#### Настройка ИК-подсветки - выкл.

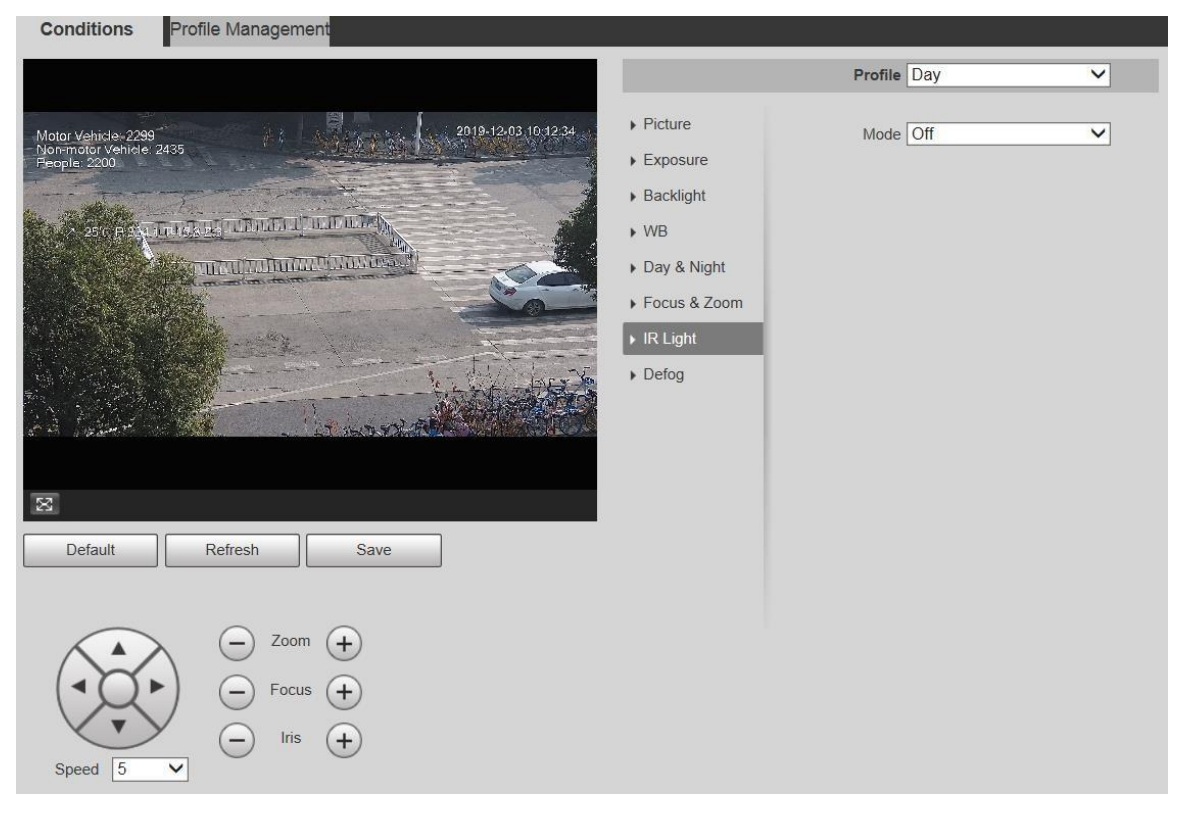

### Шаг 2 При необходимости настройте каждый параметр.

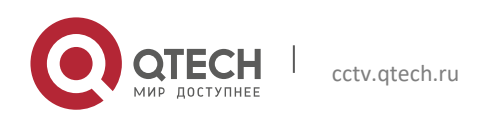

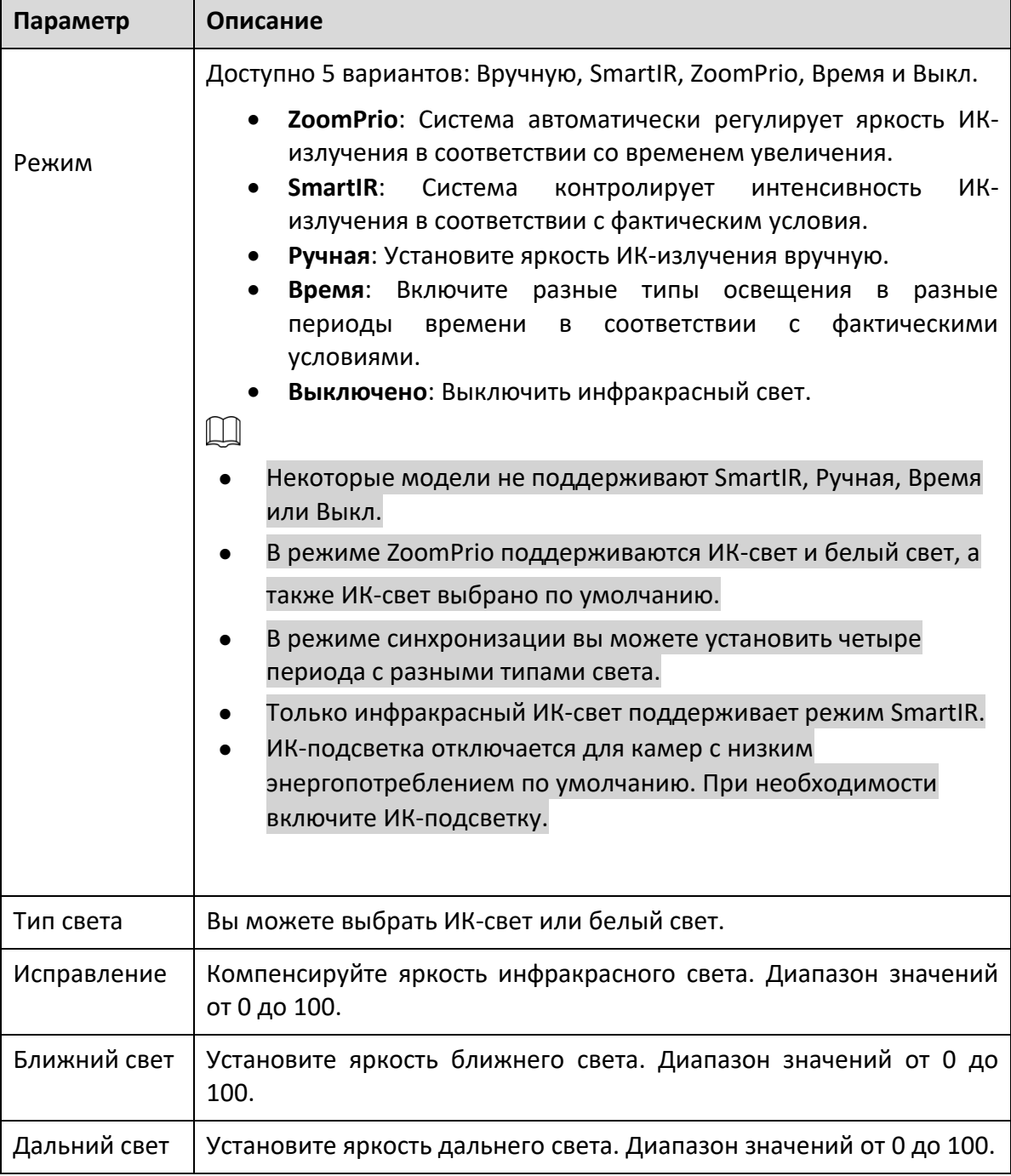

Шаг 3 Щелкните Сохранить.

# **Свет лазера**

Лазерный свет компенсирует окружающую среду, когда он используется для наблюдения на большом расстоянии.

### Шаг 1 Выбрать **Настройка> Камера> Условия> Условия> ИК-свет**.

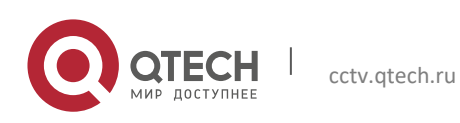

## Отображается интерфейс ИК-подсветки.

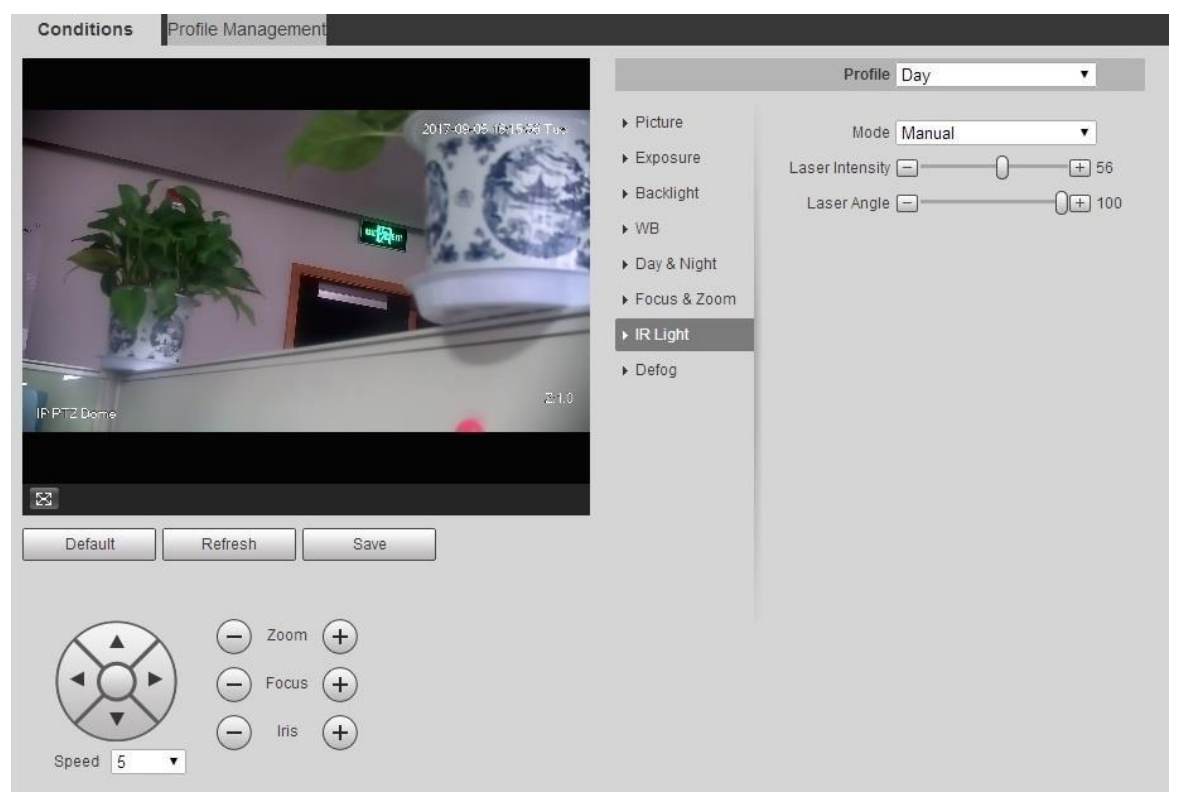

Шаг 2 При необходимости настройте параметр.

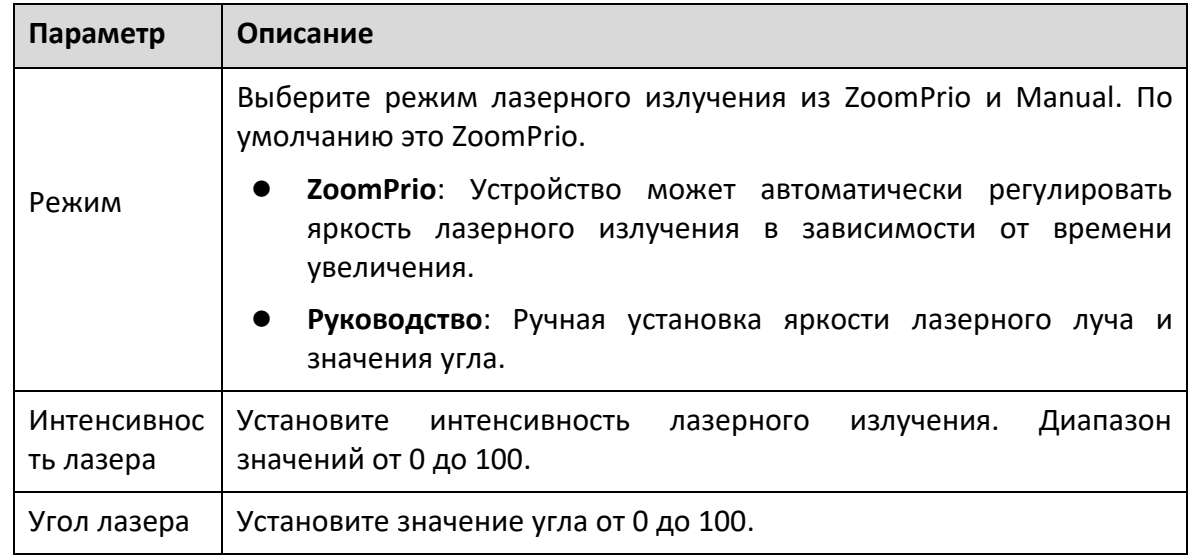

Шаг 3 Щелкните Сохранить.

# **Противотуман**

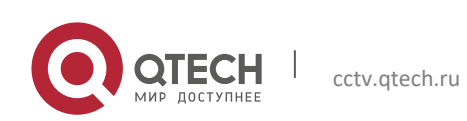

# $\square$

Невозможно настроить функцию защиты от запотевания, если включена функция подсветки. Будет подсказка на интерфейсе.

Качество изображения снижается, если Устройство установлено в тумане или в туманной среде. Вы можете включить противотуман, чтобы улучшить качество изображения.

Шаг 1 Выбрать **Настройка> Камера> Условия> Условия> Противотуман**. Отображается интерфейс Противотуман.

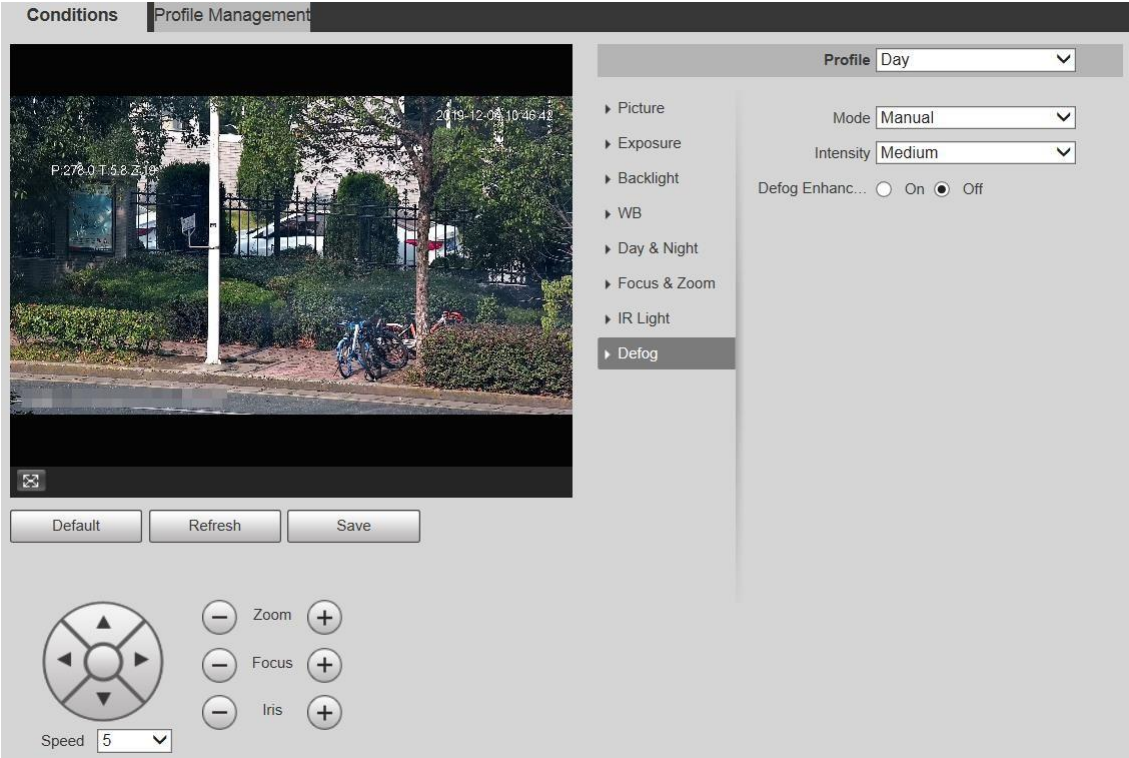

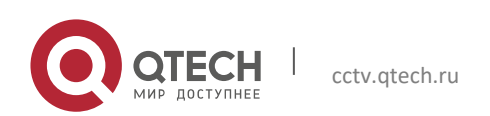

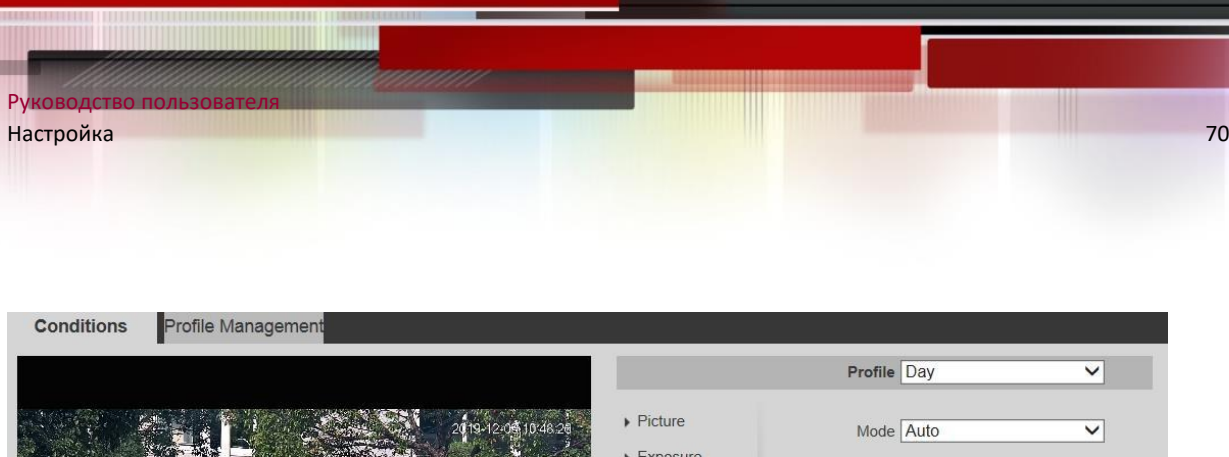

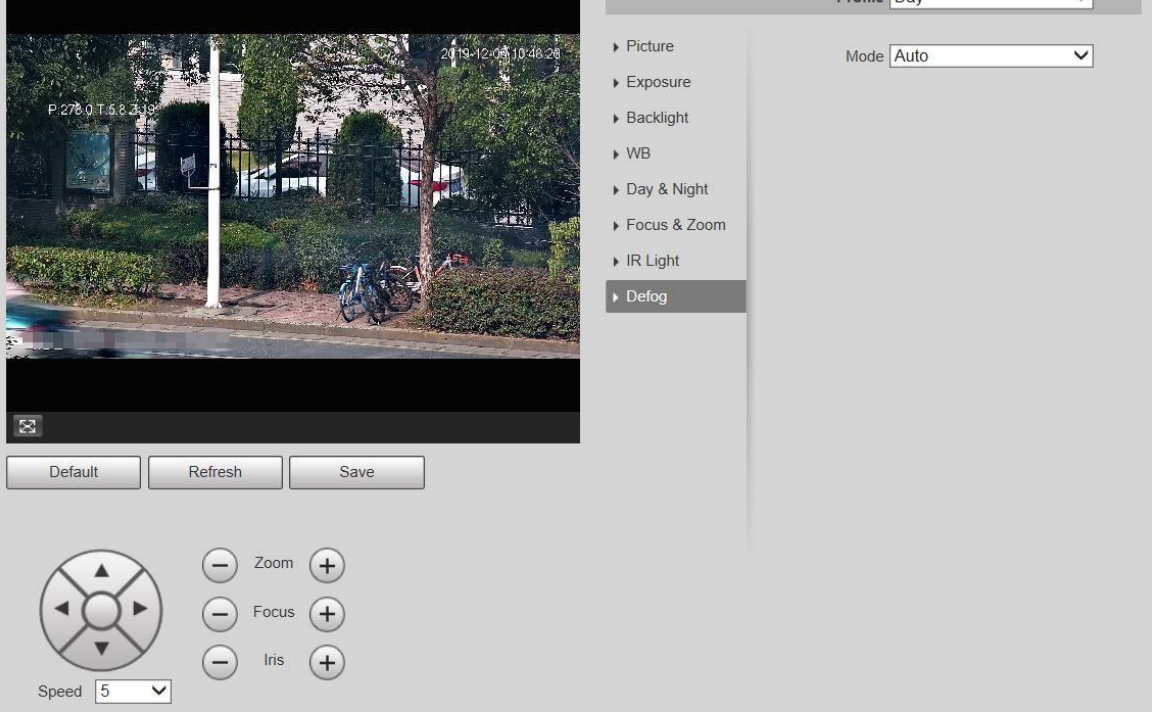

Шаг 2 При необходимости настройте параметры.

| Параметр            | Описание                                                                                                    |
|---------------------|----------------------------------------------------------------------------------------------------|
| Режим               | Выберите режим защиты от запотевания Устройства. Вы можете<br>выбрать Авто, Ручной или Выключено. По умолчанию он<br>выключен.                                                             |
|                     | Устройства, поддерживающего оптический<br>Для<br>туман,<br>автоматическом режиме и электронный переключатель тумана<br>автоматически согласно алгоритму.                                   |
|                     | А в режиме Off по умолчанию включен электронный туман.                                                                                                    |
| Интенсивност<br>ь   | Установите интенсивность запотевания Устройства. Вы можете<br>выбрать низкий, средний, или высокий.                                                                                        |
| Улучшение<br>тумана |                                                                                                    |
|                     | Этот параметр есть только у устройства, поддерживающего<br>оптическую защиту от запотевания.                                                                                               |
|                     | Если в ручном режиме включить эту функцию, будут включены<br>как оптический, так и электронный. (Для использования функции<br>необходимо включить автоматический режим для «День и ночь».) |

Шаг 3 Щелкните Сохранить.

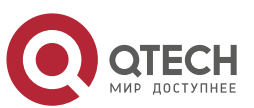

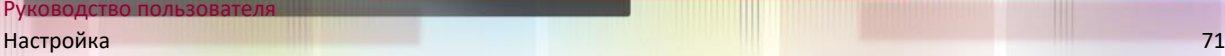

### *5.1.1.2 Управление профилем*

## Шаг 1 Выбрать **Настройка> Камера> Условия> Управление профилями**.

Отображается интерфейс управления профилями.

Шаг 2 Выберите режим управления профилем.

Есть три варианта: общий, полный рабочий день и по расписанию.

 Если вы выберете Общие, мониторинг будет основан на общей конфигурации Устройства.

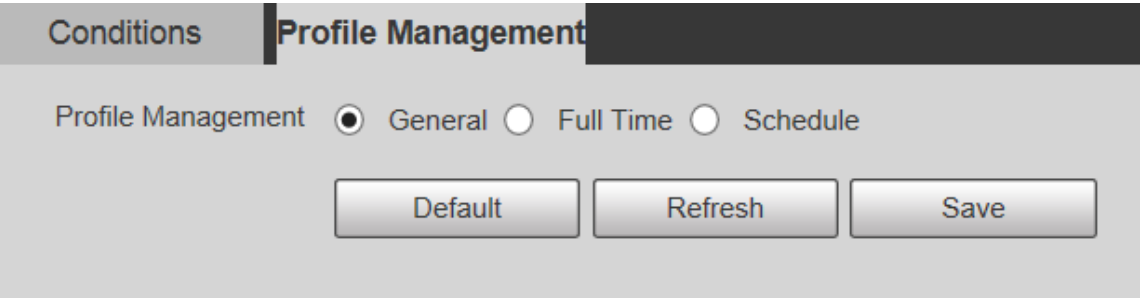

 Если вы выберете «Полное время», можно выбрать «День» и «Ночь», а соответствующий профиль свойств камеры - «день» или «ночь».

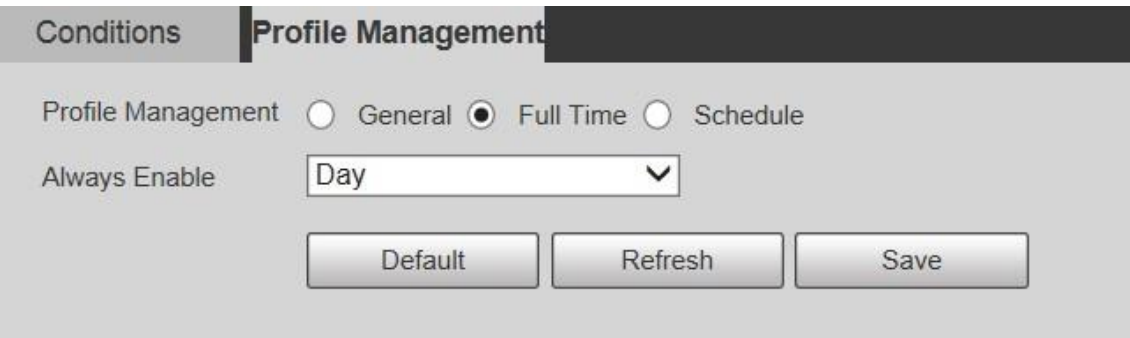

 Если вы выбираете Расписание, вы можете выбрать один период для дневной конфигурации и другой период для ночной конфигурации. Например, вы можете установить дневную конфигурацию с 6:00 до 18:00 и установить ночную конфигурацию с 18:00 до 6:00 следующего дня.

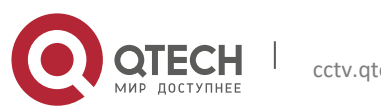

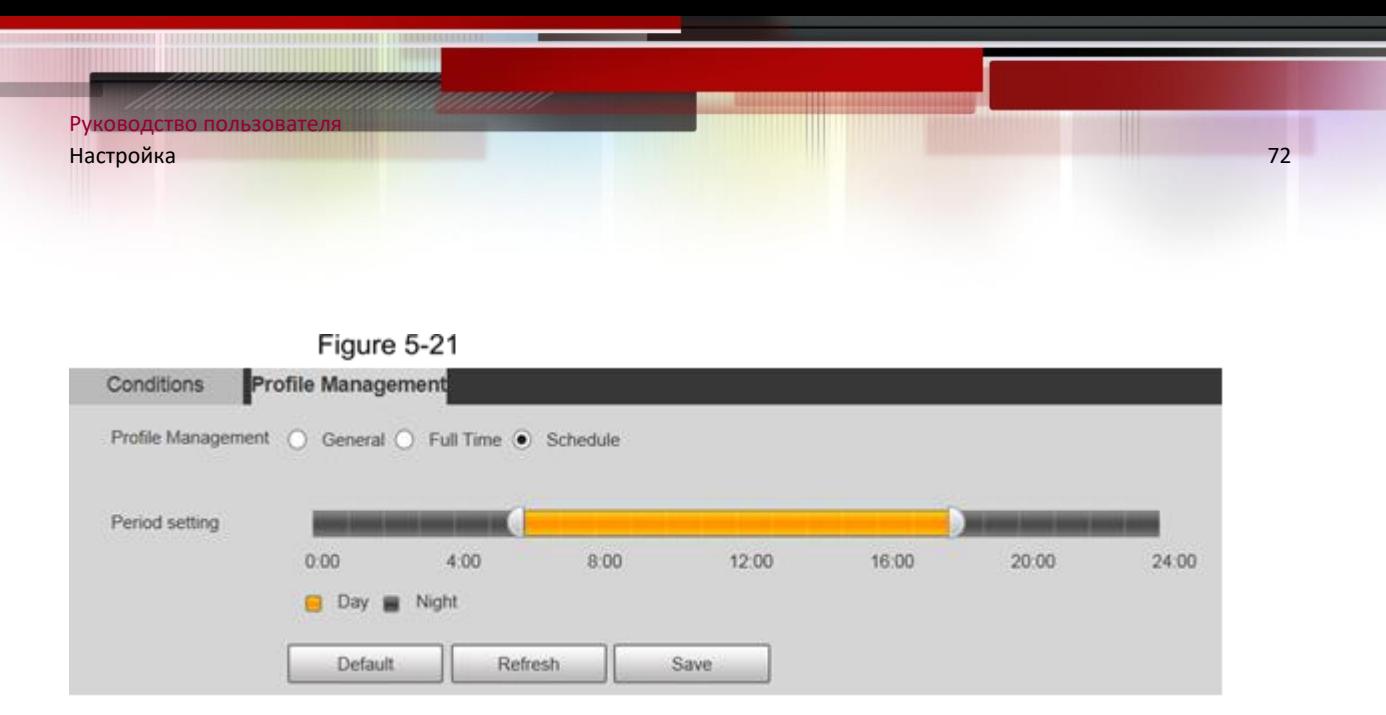

Шаг 3 Щелкните Сохранить.

### **5.1.2 Видео**

Вы можете установить видеопоток, поток снимков, наложение видео, ROI и путь к хранилищу Устройства.

### *5.1.2.1 Видео поток*

В этом разделе описывается, как настроить видеопоток для экрана мониторинга.

Шаг 1 Выберите **Настройка> Камера> Видео> Видео**.

Отображается видеоинтерфейс.

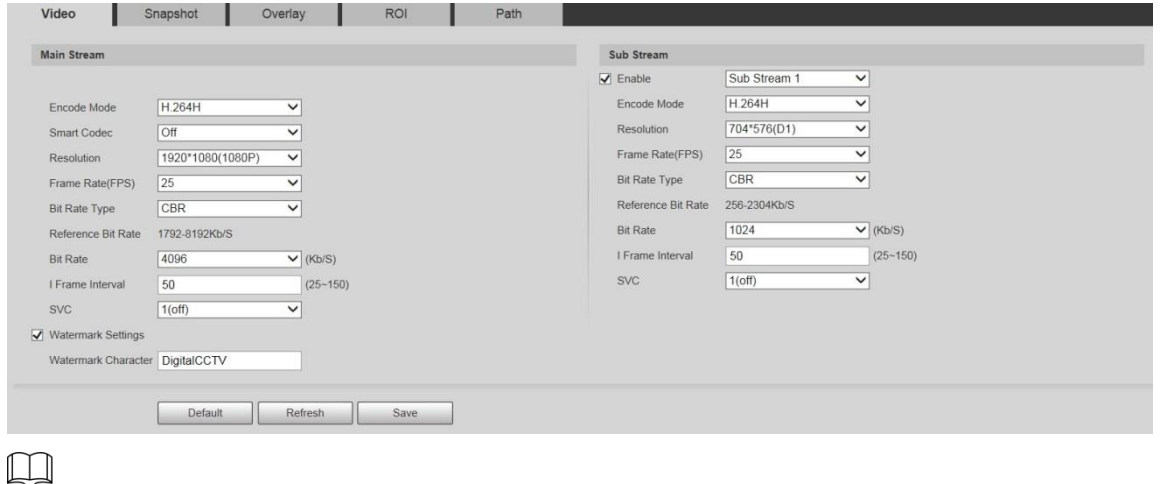

 Интерфейсы конфигурации потока могут различаться в зависимости от устройств, а фактический интерфейс имеет преимущественную силу.

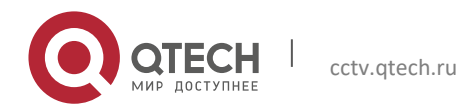
Скорость передачи данных по умолчанию для разных устройств может отличаться, и фактический продукт должен преобладают.<br>Шаг 2 При необходимости настройте парамет

При необходимости настройте параметры.

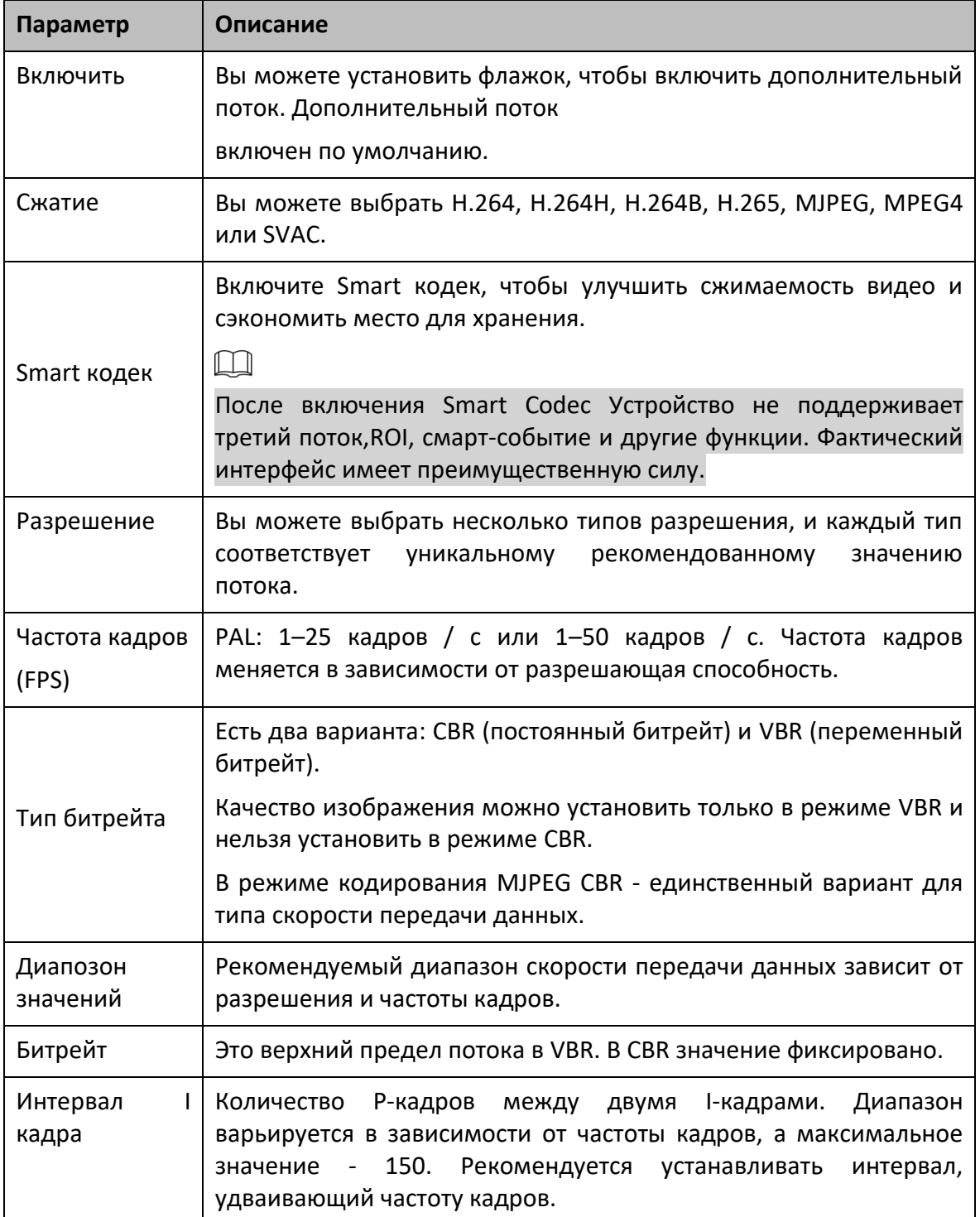

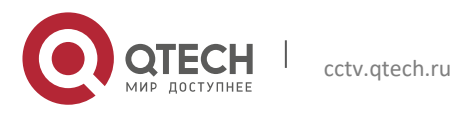

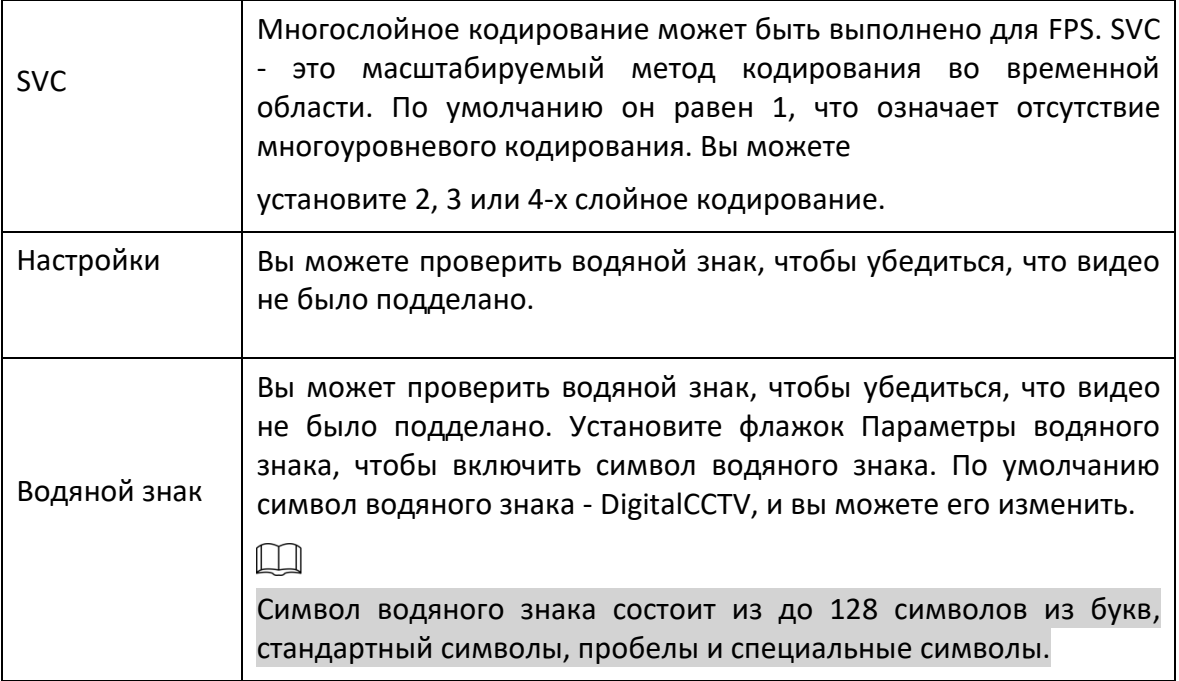

Шаг 3 Щелкните Сохранить.

## *5.1.2.2 Снимок*

В этом разделе описывается, как настроить потоки для моментальных снимков.

## Шаг 1 Выберите **Настройки> Камера> Видео> Снимок**.

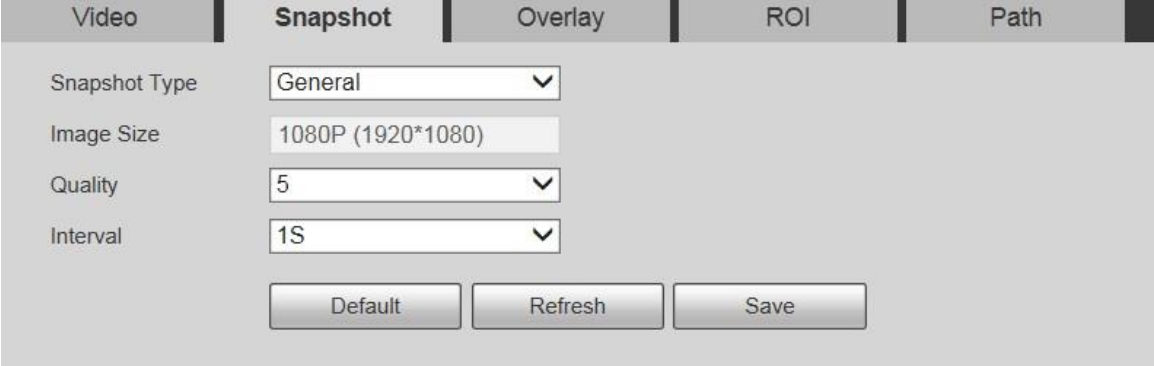

Шаг 2 При необходимости настройте параметры.

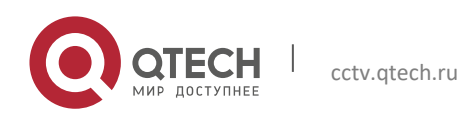

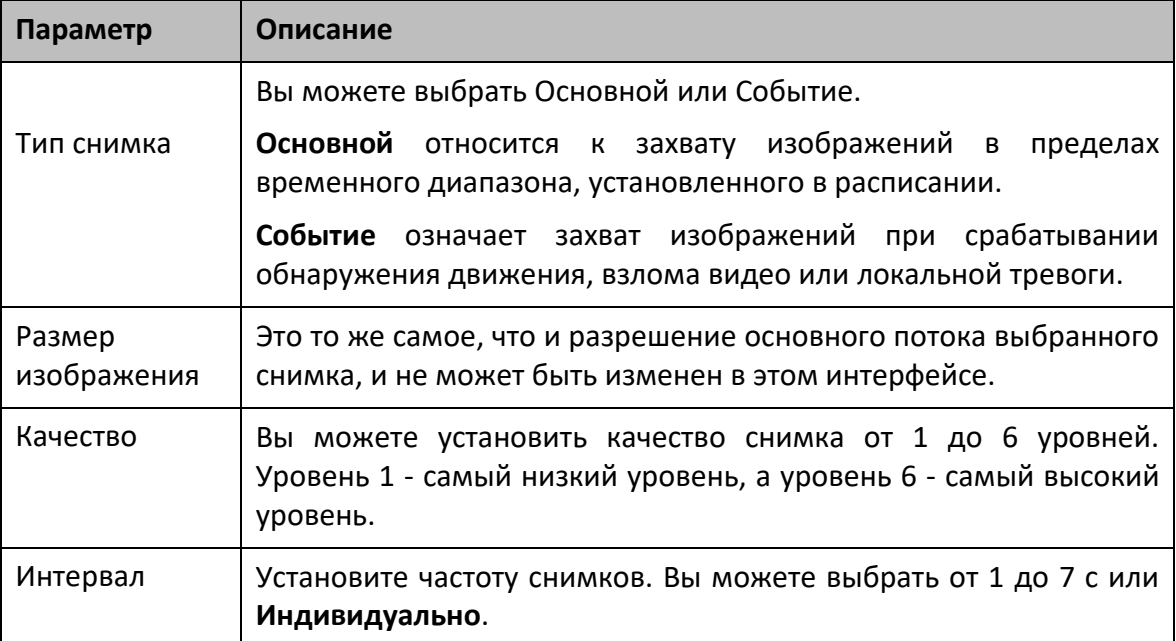

Шаг 3 Щелкните Сохранить.

## *5.1.2.3 Наложение*

В этом разделе описывается, как установить информацию наложения на экране мониторинга.

Шаг 1 Выберите **Настройка> Камера> Видео> Наложение**.

Отображается интерфейс наложения.

Шаг 2 При необходимости настройте информацию наложения.

Настройки наложения - маскировка конфиденциальности.

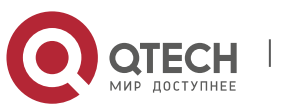

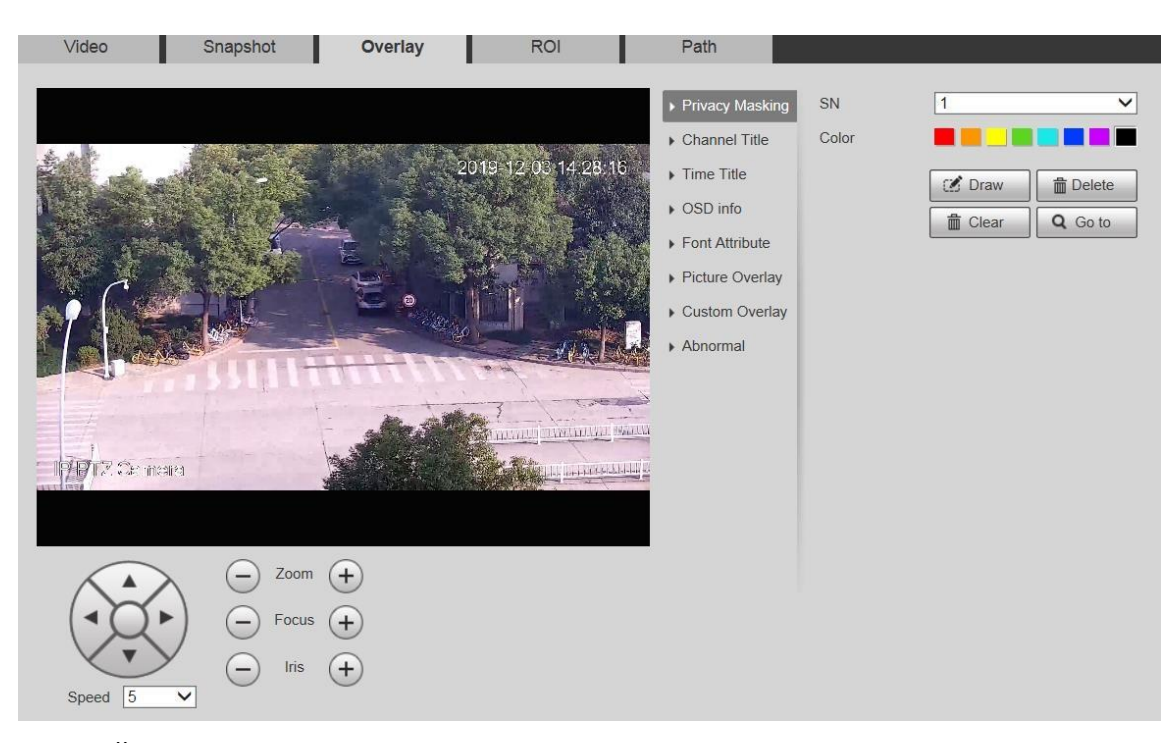

## Настройки наложения - название канала.

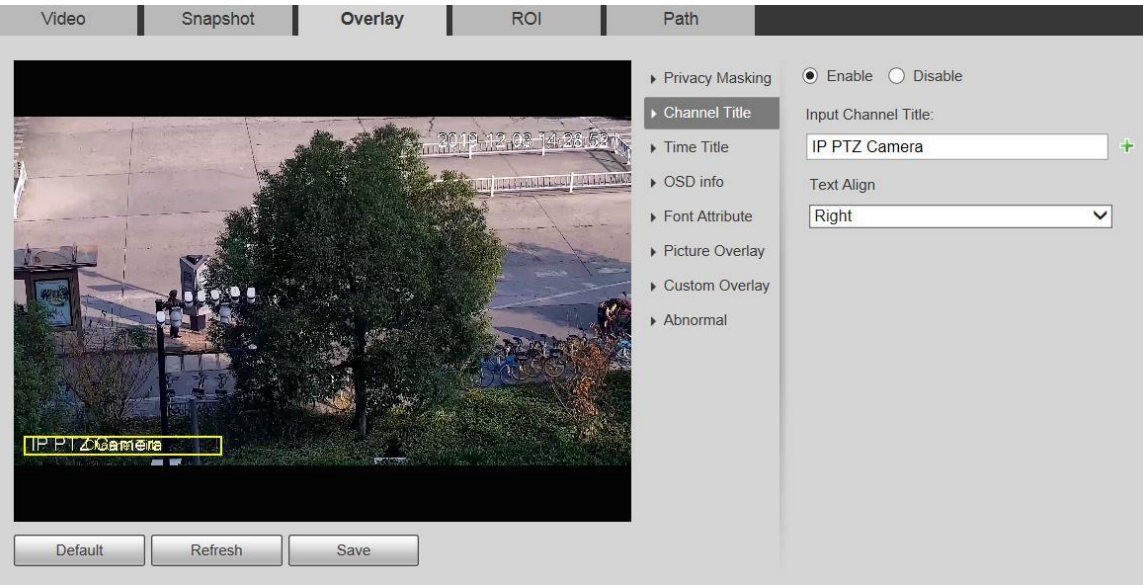

## Настройки наложения - заголовок времени.

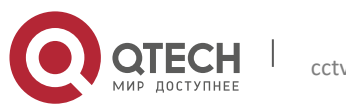

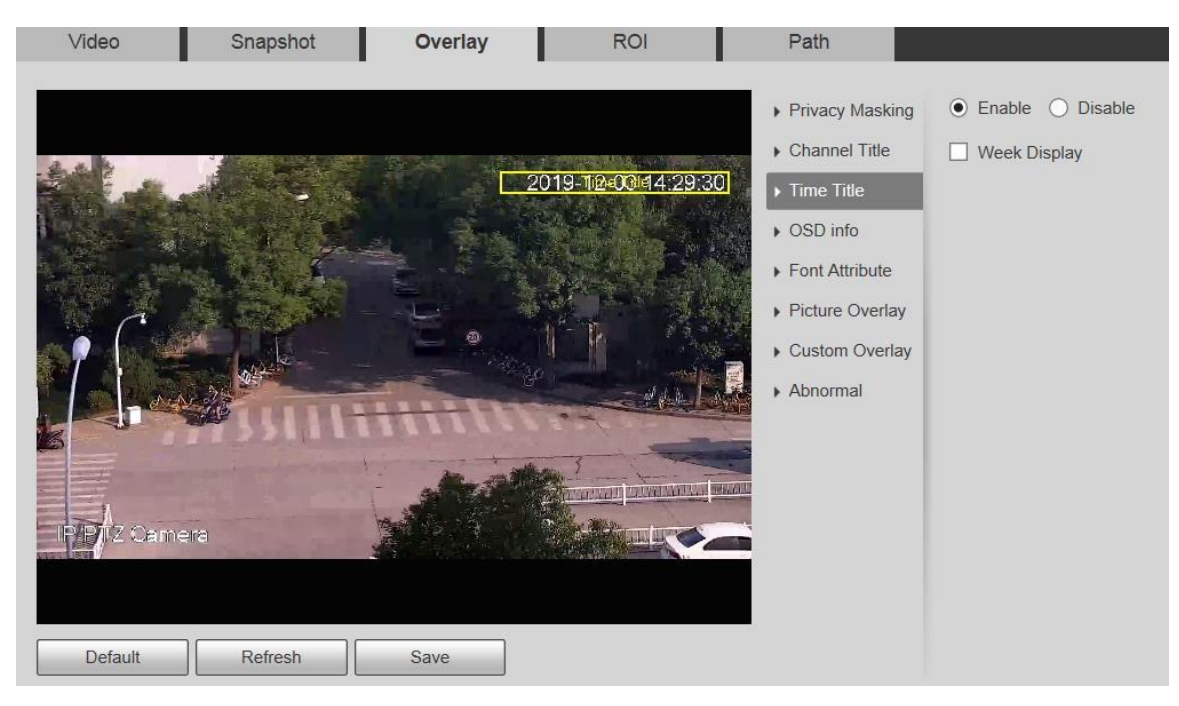

## Настройки наложения – OSD инфо.

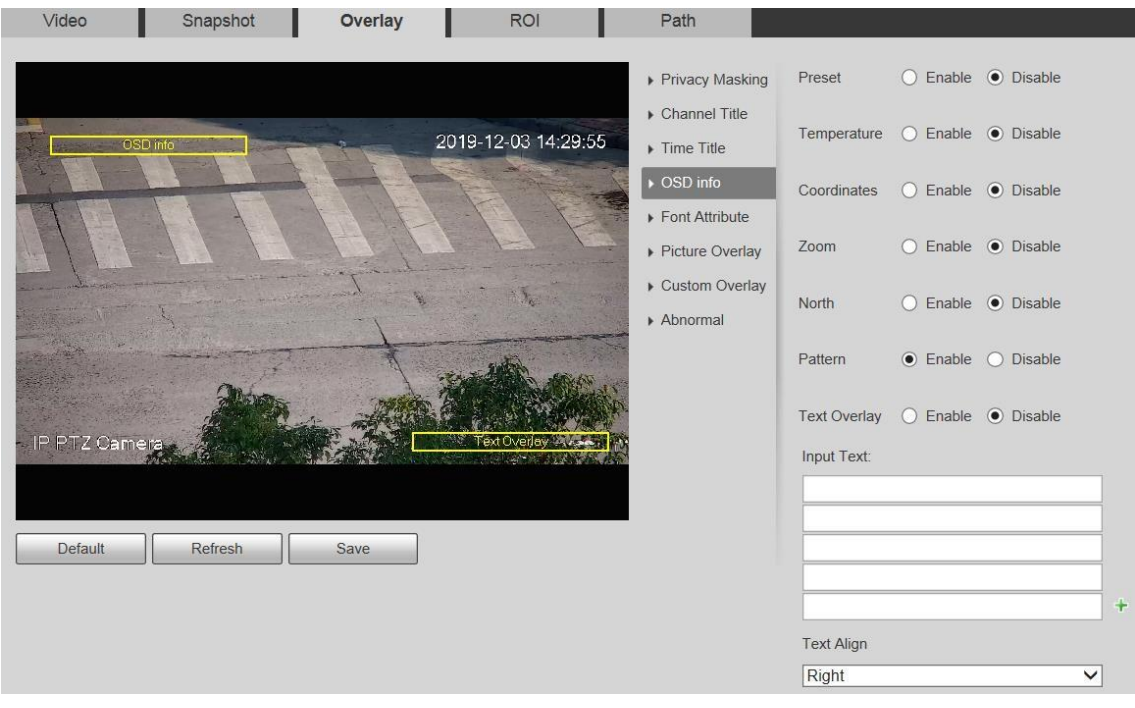

Настройки наложения - атрибут шрифта.

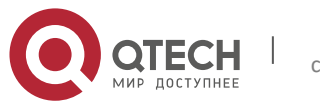

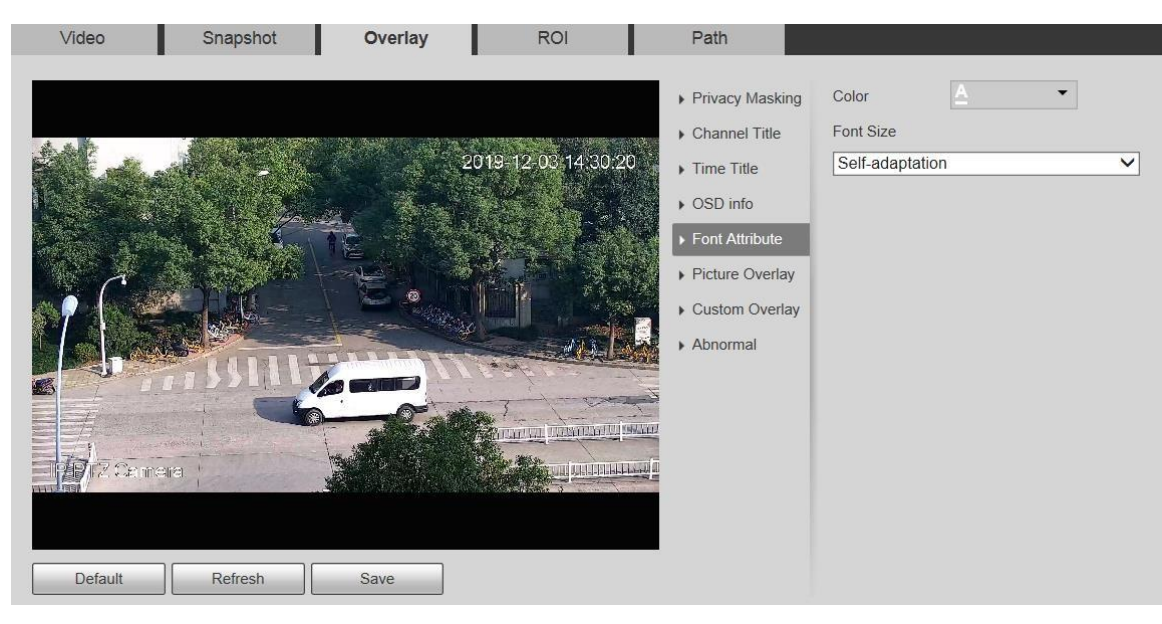

## Настройки наложения – изображение.

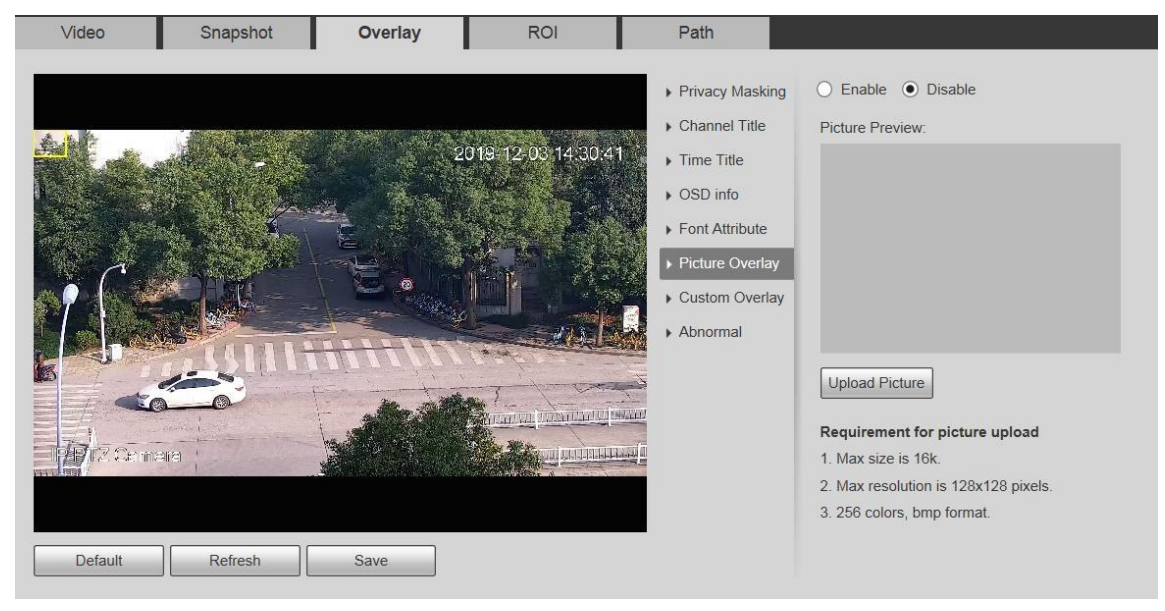

Настройки наложения – неполадки.

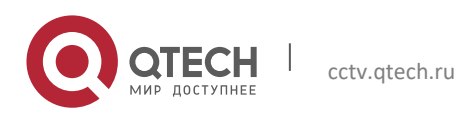

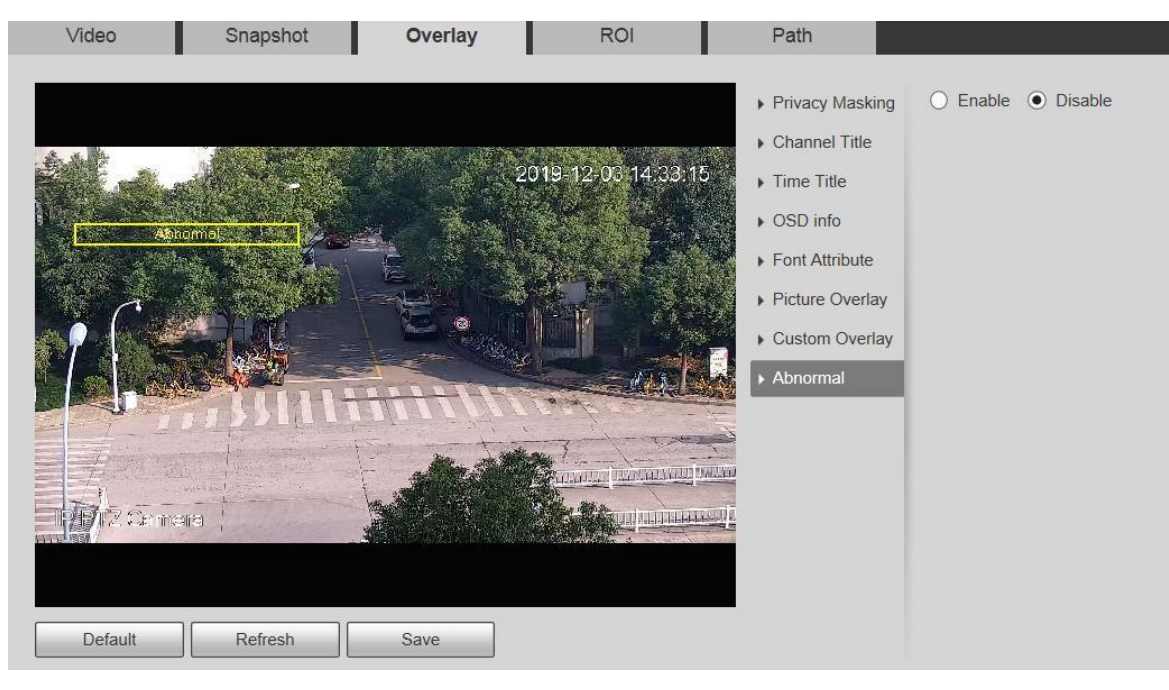

## Настройки наложения - положение по GPS.

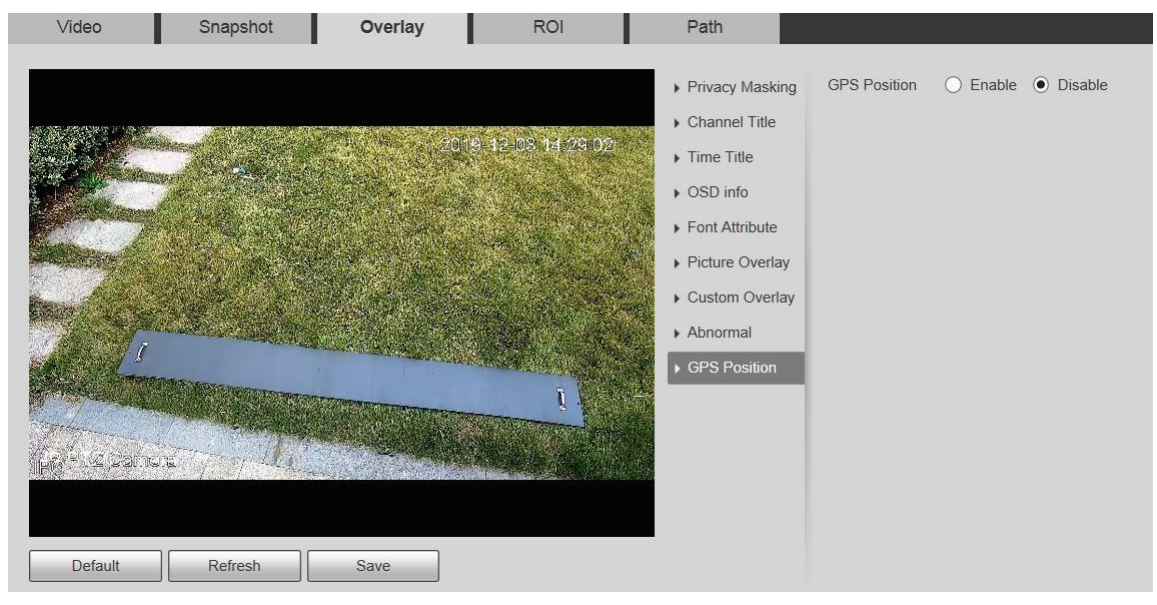

Настройки наложения - пользовательское наложение.

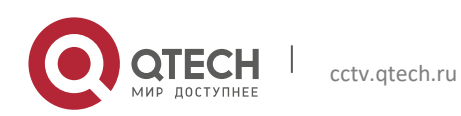

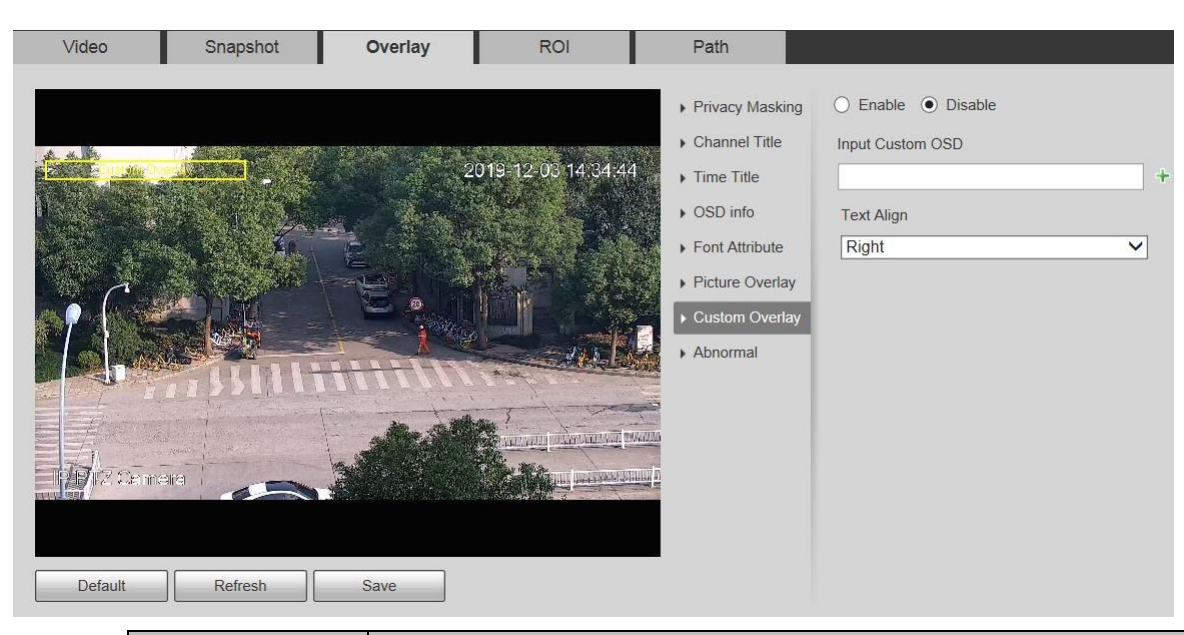

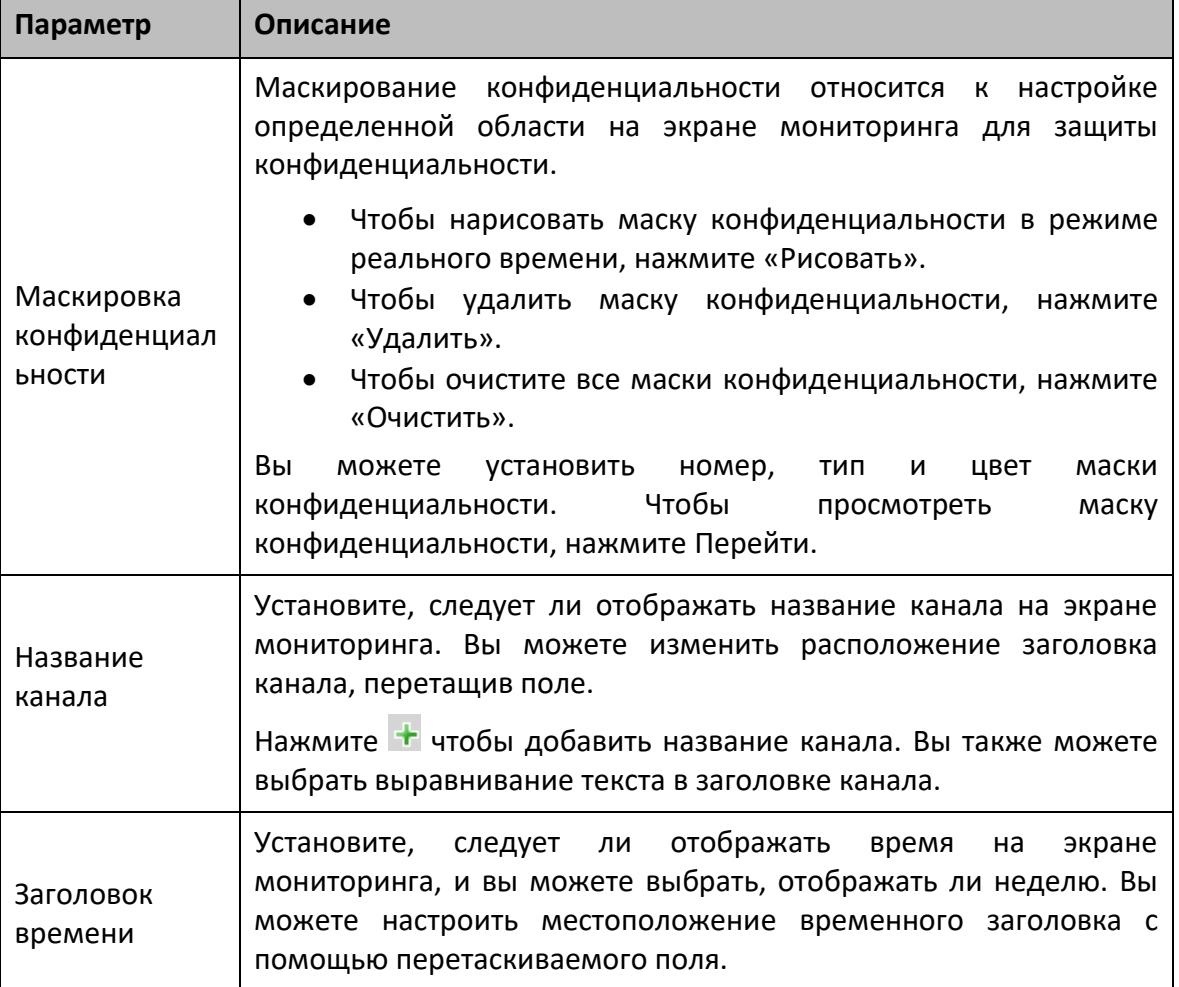

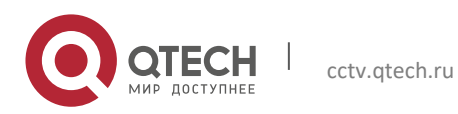

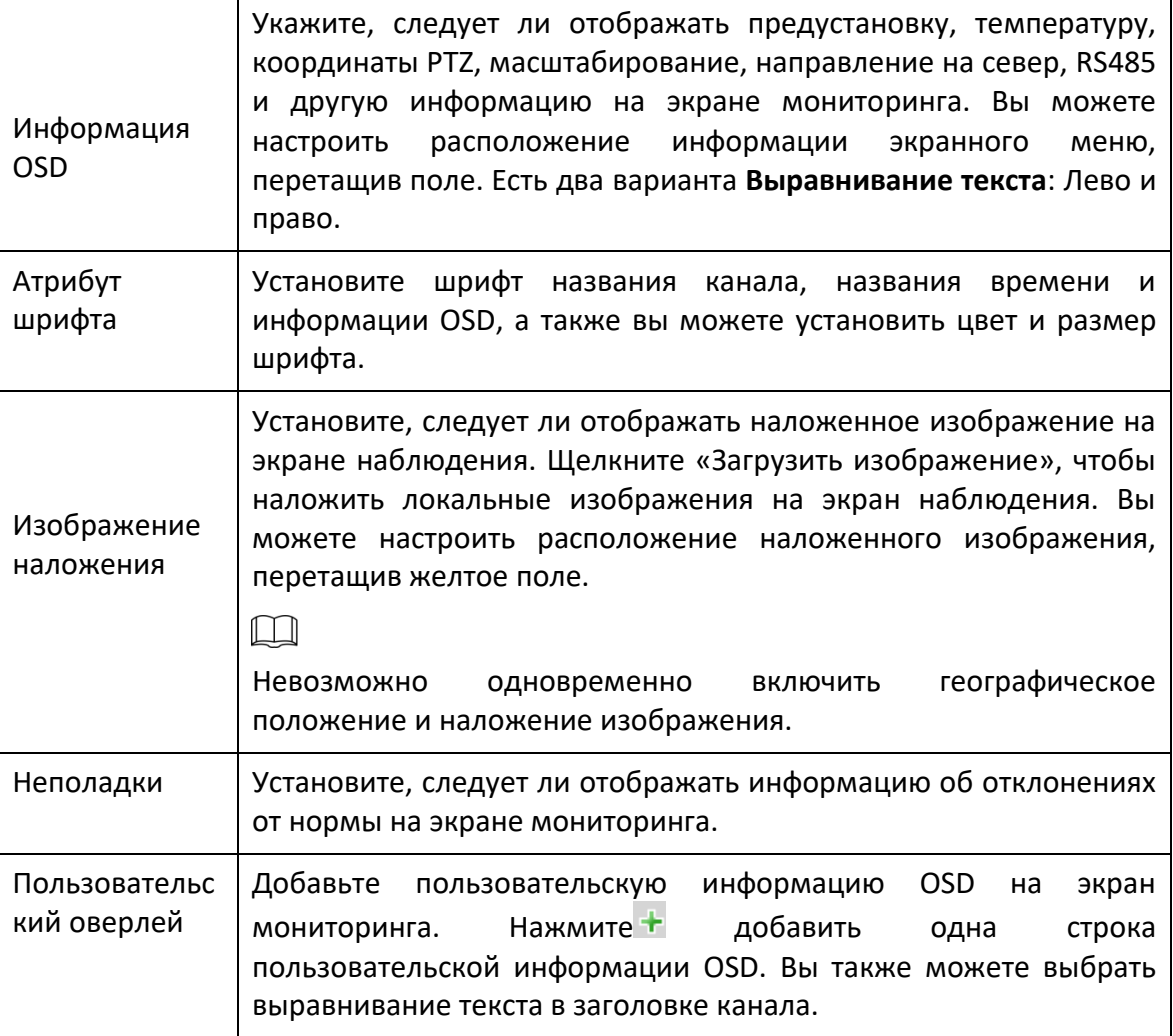

Шаг 3 Щелкните Сохранить.

## *5.1.2.4 ROI*

 $\Box$ 

ROI доступен на некоторых моделях.

Задайте ключевой регион мониторинга как ROI (интересующий регион). Вы можете установить качество изображения этого региона.

Шаг 1 Выберите **Настройка> Камера> Видео> Область наблюдения**.

Отображается интерфейс области наблюдения.

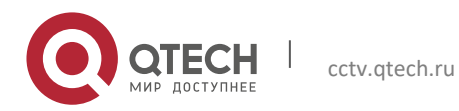

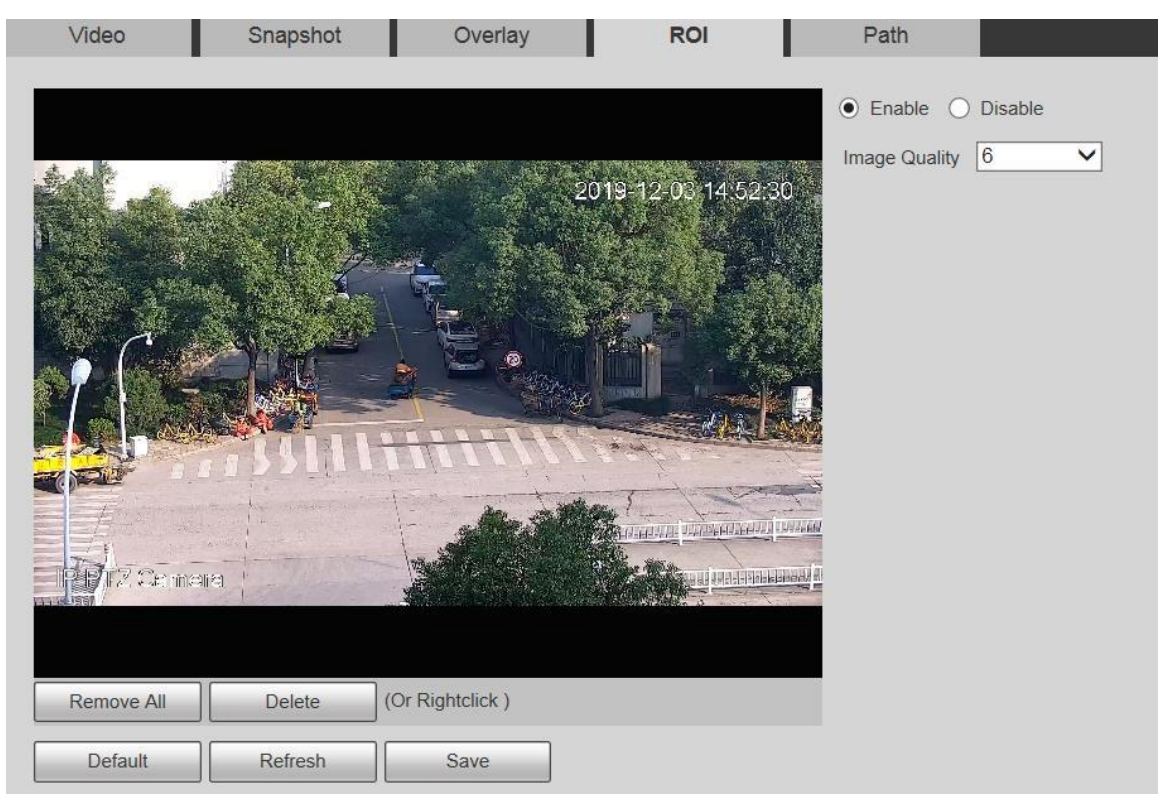

Шаг 2 Выберите Включить, чтобы включить эту функцию.

Шаг 3 Нажмите и удерживайте левую кнопку мыши, чтобы рисовать прямоугольники на экране мониторинга. Вы можете нарисовать до 4 ящиков.

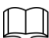

- Щелкните Удалить или щелкните правой кнопкой мыши, чтобы удалить нарисованные поля.
- Нажмите «Удалить все», чтобы снять все флажки.

Шаг 4 Установите качество изображения ROI.

Шаг 5 Щелкните Сохранить.

## *5.1.2.5 Путь*

Путь к хранилищу связан со снимком и записью в интерфейсе Live. Вы можете установить путь Live Snapshot и Live Record соответственно.

Путь к хранилищу связан со снимком, загруженными и вырезанными файлами в интерфейсе воспроизведения. Вы можете установить путь для воспроизведения снимка, загрузки при воспроизведении и видеоклипов соответственно.

## Шаг 1 Выберите **Настройка> Камера> Видео> Путь**.

Отображается интерфейс пути.

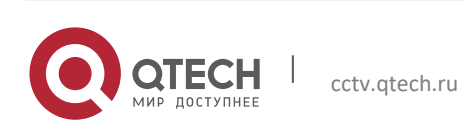

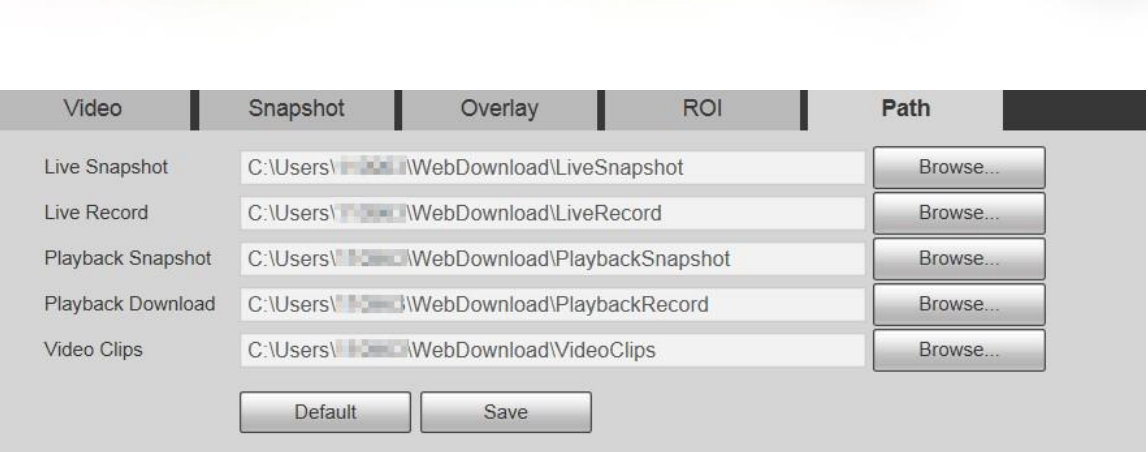

Настройка — в 1988 — в 1988 — в 1988 — в 1988 — в 1988 — в 1988 — в 1988 — в 1988 — в 1988 — в 1988 — в 1988 —

Шаг 2 Установите каждый путь к хранилищу.

- Путь для хранения снимков по умолчанию:  $C: \setminus$  Users  $\setminus$  admin  $\setminus$  WebDownload  $\setminus$ LiveSnapshot.
- Путь к хранилищу по умолчанию для записи:  $C: \setminus$  Users  $\setminus$  admin  $\setminus$  WebDownload  $\setminus$ LiveRecord.
- Путь к хранилищу по умолчанию для снимка воспроизведения:  $C: \setminus$  Users  $\setminus$  admin  $\setminus$ WebDownload \ PlaybackSnapshot.
- Путь к хранилищу по умолчанию для загрузки воспроизведения:  $C: \big\setminus \text{Users} \setminus \text{admin} \setminus \big\}$ WebDownload \ PlaybackRecord.
- Путь хранения по умолчанию для видеоклипов: C: \ Users \ admin \ WebDownload \ VideoClips.

 $\Box$ 

## admin это учетная запись для входа.

Шаг 3 Щелкните Сохранить.

## **5.1.3 Аудио**

Руководство пользователя

 $\Box$ 

Эта функция доступна на некоторых моделях.

## *5.1.3.1 Аудио*

Установите аудио параметры устройства.

Шаг 1 Выберите **Настройка> Камера> Аудио> Аудио**.

Отображается аудиоинтерфейс.

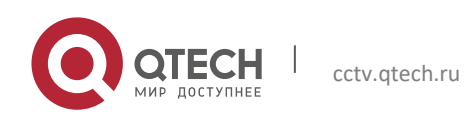

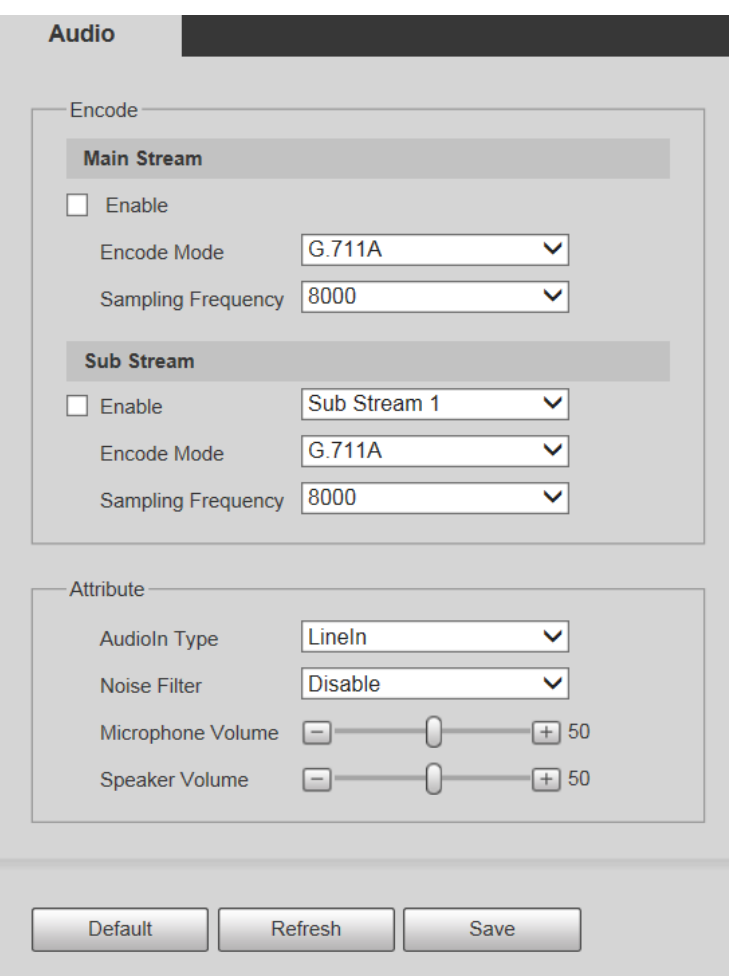

## Шаг 2 При необходимости настройте параметры.

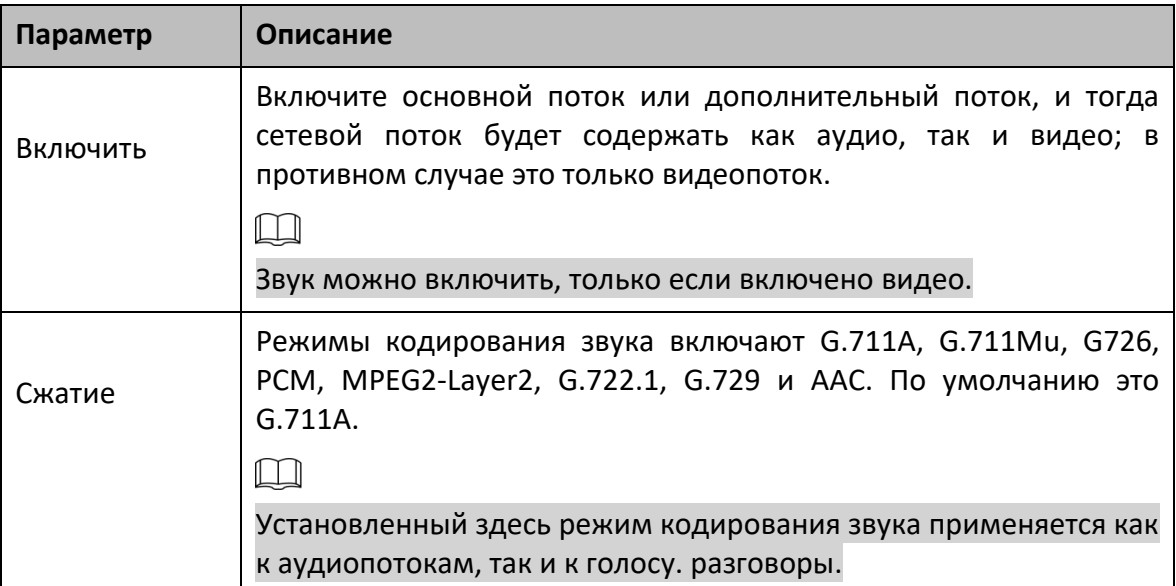

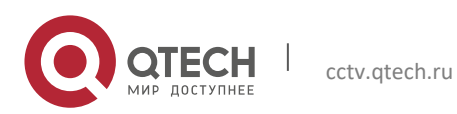

Þν.

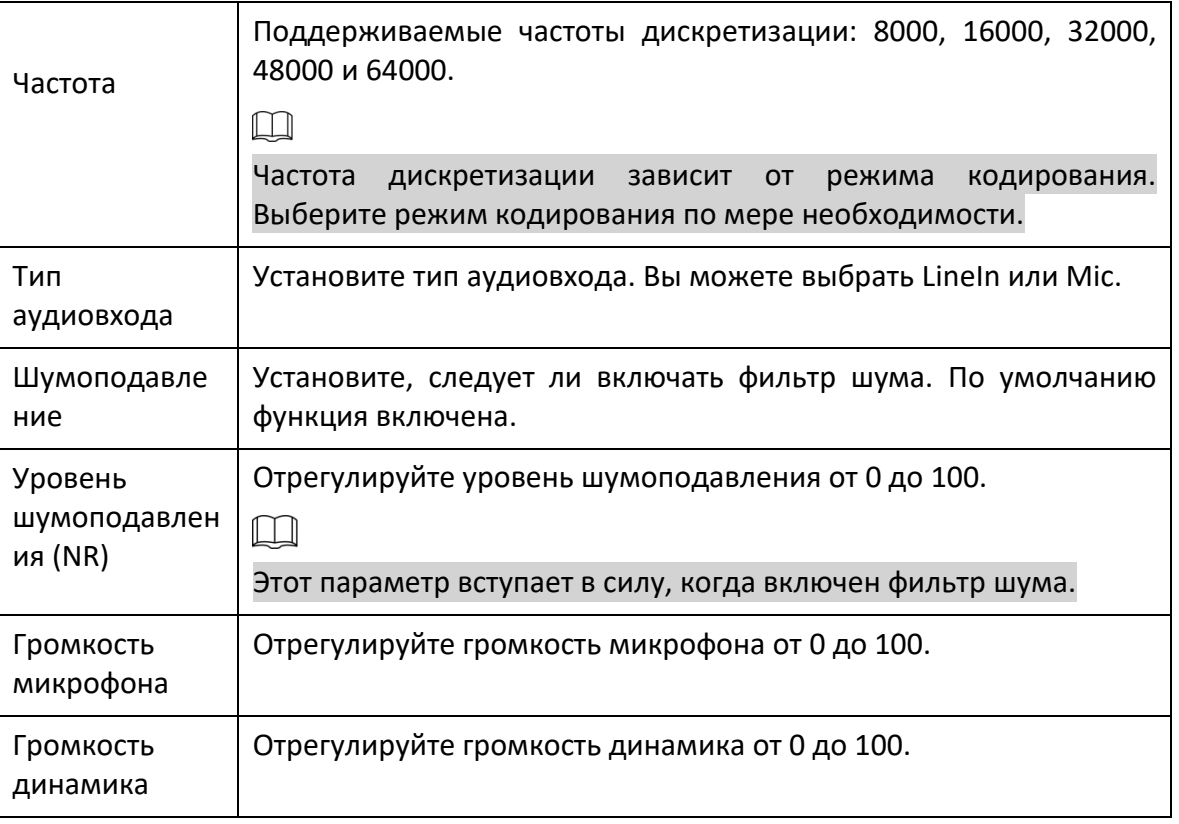

85

 $\mu$ ar 3 Щелкните Сохранить.

## 5.2 Настройки сети

## 5.2.1 TCP / IP

Настройте IP-адрес и DNS-сервер Устройства для подключения к другим устройствам в сети.

 $\Box$ 

Перед настройкой сетевых параметров убедитесь, что Устройство подключено к сети. должным образом.

- Если в сети нет маршрутизатора, назначьте IP-адрес в том же сегменте сети.
- Если в сети есть роутер, установите соответствующий шлюз и маску подсети. Выберите Настройки> Сеть> ТСР / IP.  $_{\text{I}}$ аг 1

Отображается интерфейс TCP / IP.

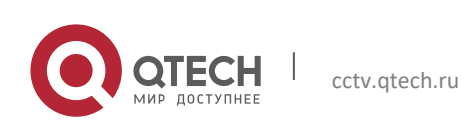

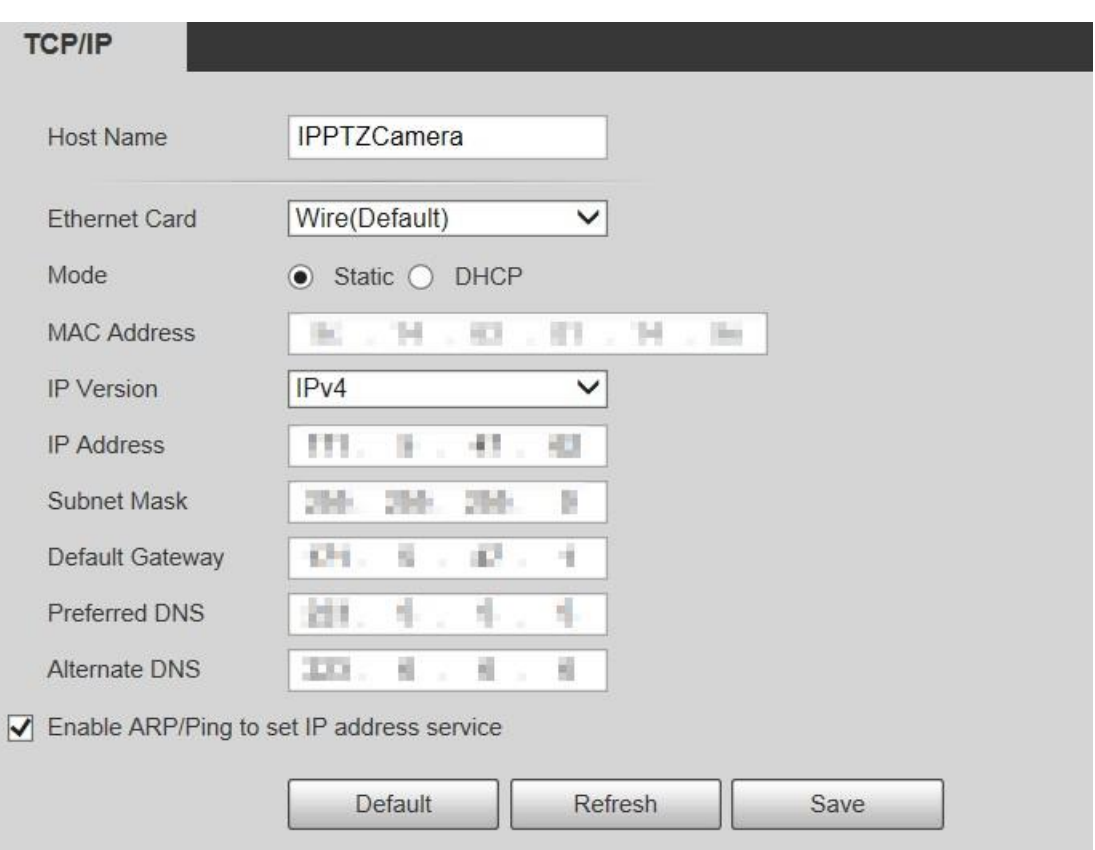

# Шаг 2 Установите параметры TCP / IP.

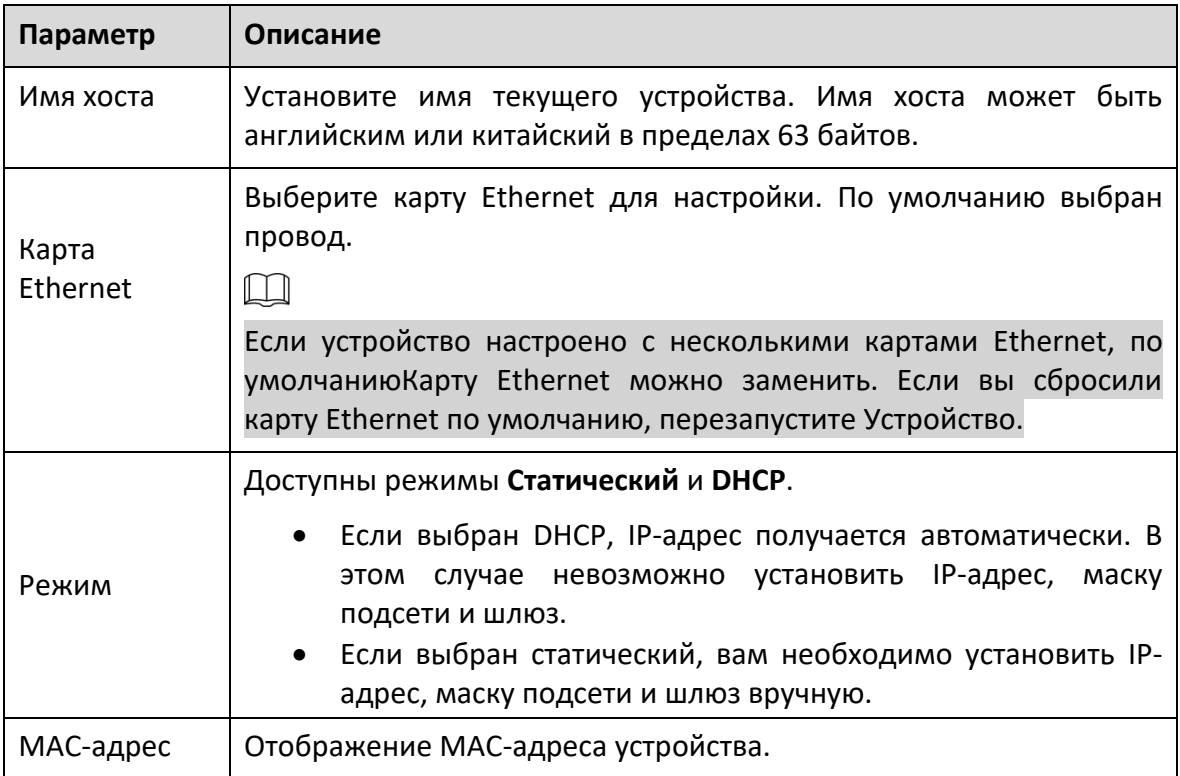

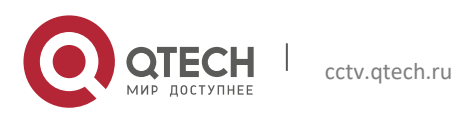

 $P<sub>V</sub>$ 

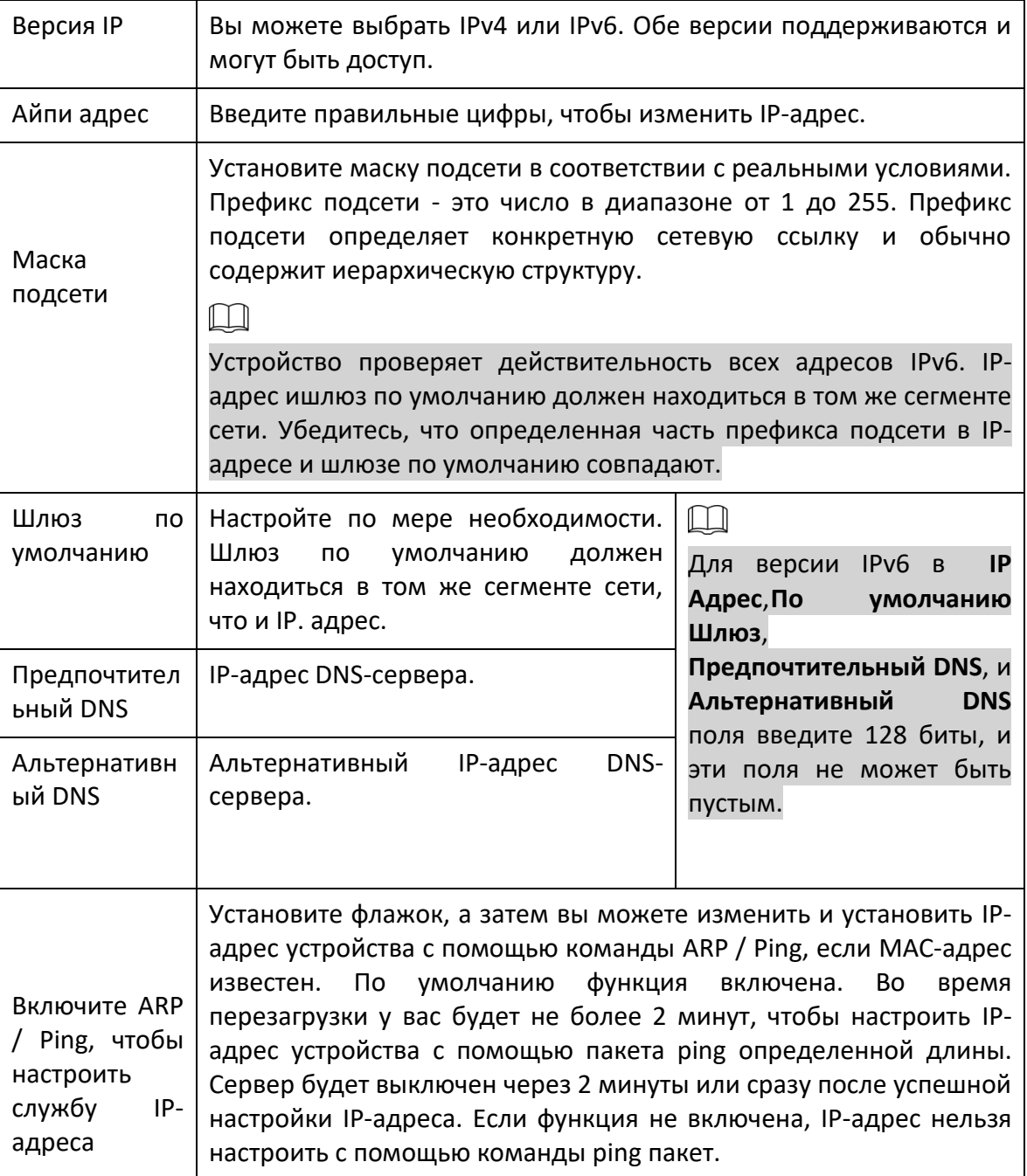

 $_{\text{I\hspace{-.1em}I\hspace{-.1em}I}}$ аг З Щелкните Сохранить.

## Пример настройки IP-адреса с помощью ARP / Ping

- Шаг $1$ Чтобы получить пригодный для использования IP-адрес, убедитесь, что Устройство и ваш компьютер находятся в одной локальной сети.
- $_{\text{I\!I}}$ аг 2 Получите МАС-адрес на этикетке устройства.
- $_{\text{I\!I}}$ аг З Откройте редактор команд на ПК и введите следующую команду.

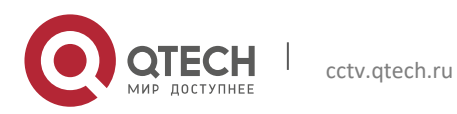

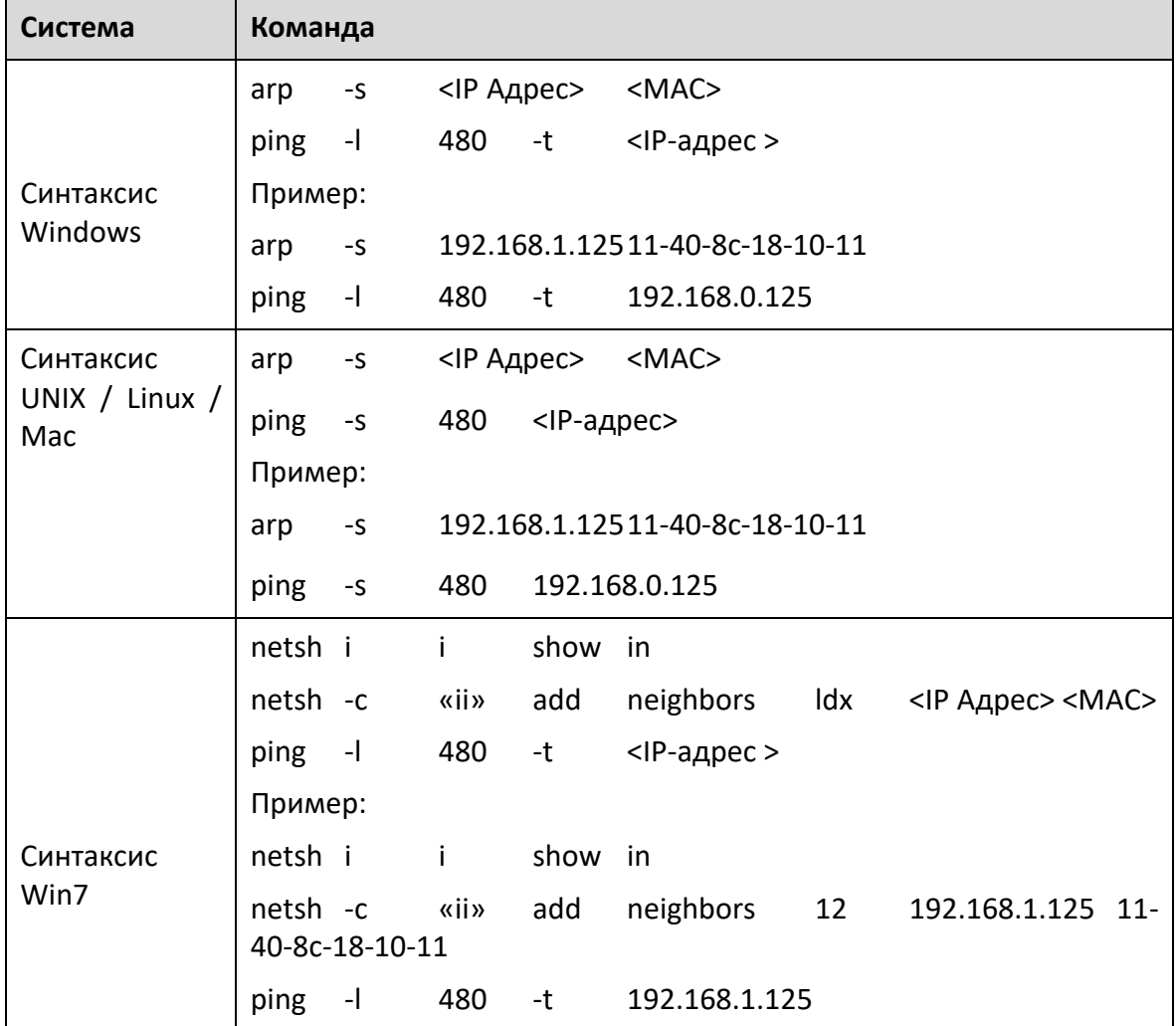

Шаг 4 Выключите Устройство, а затем перезапустите его или перезапустите Устройство по сети.

Шаг 5 Проверьте командную строку ПК. Если есть такая информация, как «Ответ от 192.168.1.125…», это означает, что настройка прошла успешно. В этом случае вы можете закрыть редактор команд.

Шаг 6 Введите http: // <IP-адрес> в адресную строку браузера, чтобы войти в систему.

## **5.2.2 Порт**

Настройте максимальное количество портов и значения на этом интерфейсе.

Шаг 1 Выберите **Настройка> Сеть> Порт**.

Отображается интерфейс порта.

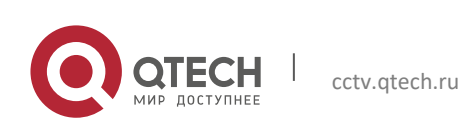

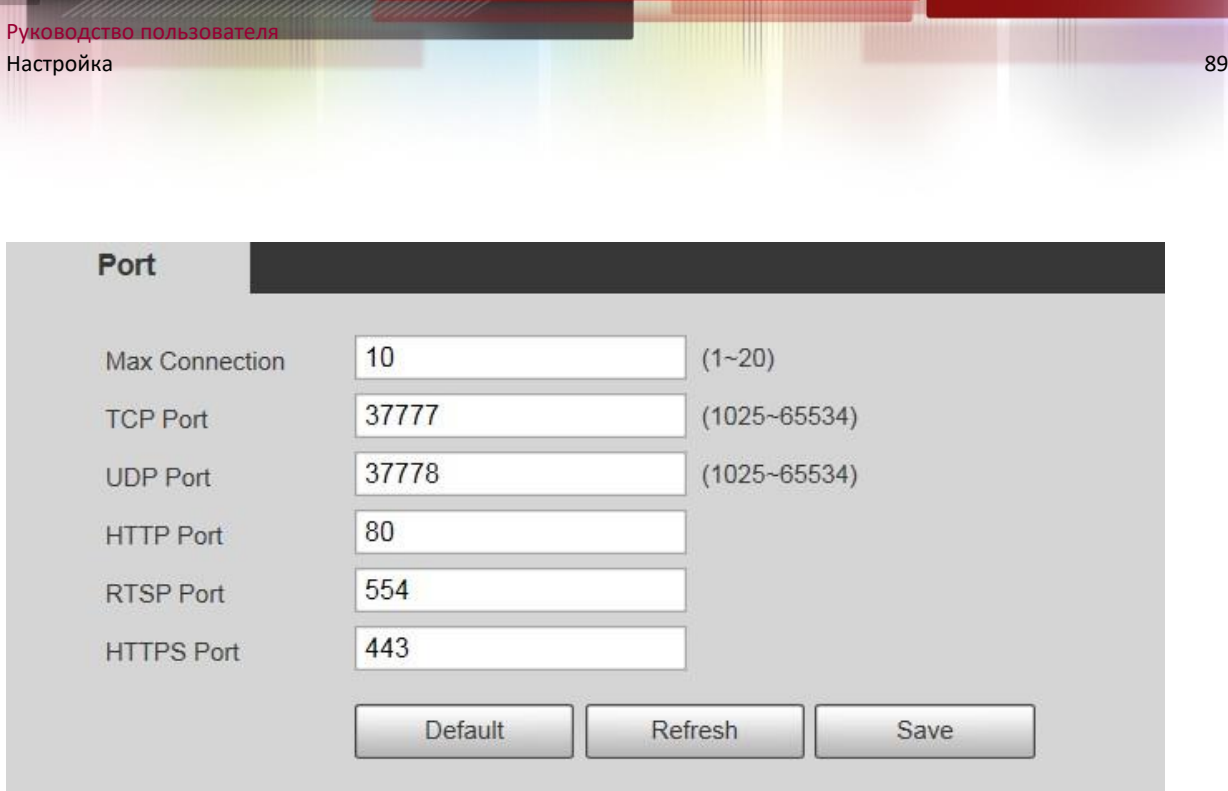

Шаг 2 Настройте значение каждого порта устройства.

 $\Box$ 

- Изменения других параметров, кроме Max Connection, вступят в силу после рестарт.
- 0–1024, 1900, 3800, 5000, 5050, 9999, 37776, 37780–37880, 39999 и 42323 заняты для конкретного использования.
- Не рекомендуется использовать значения по умолчанию для других портов во время порта. конфигурация.

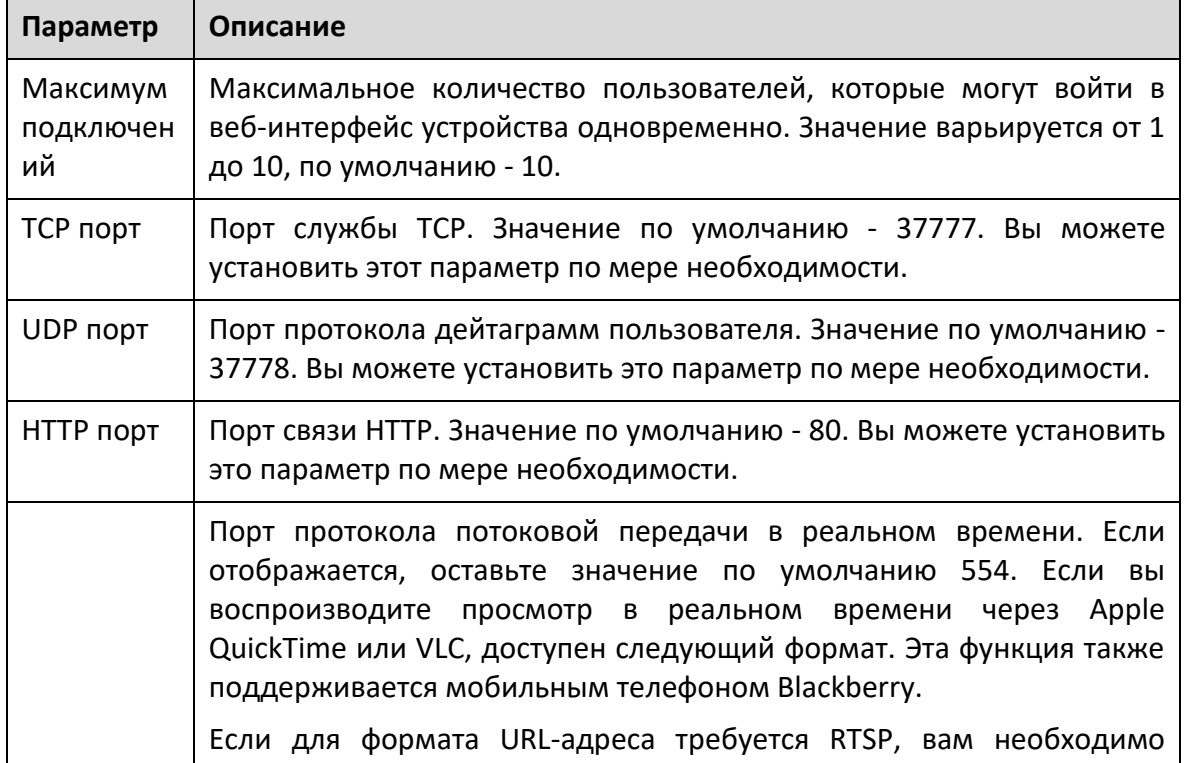

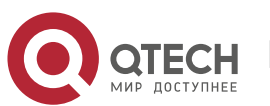

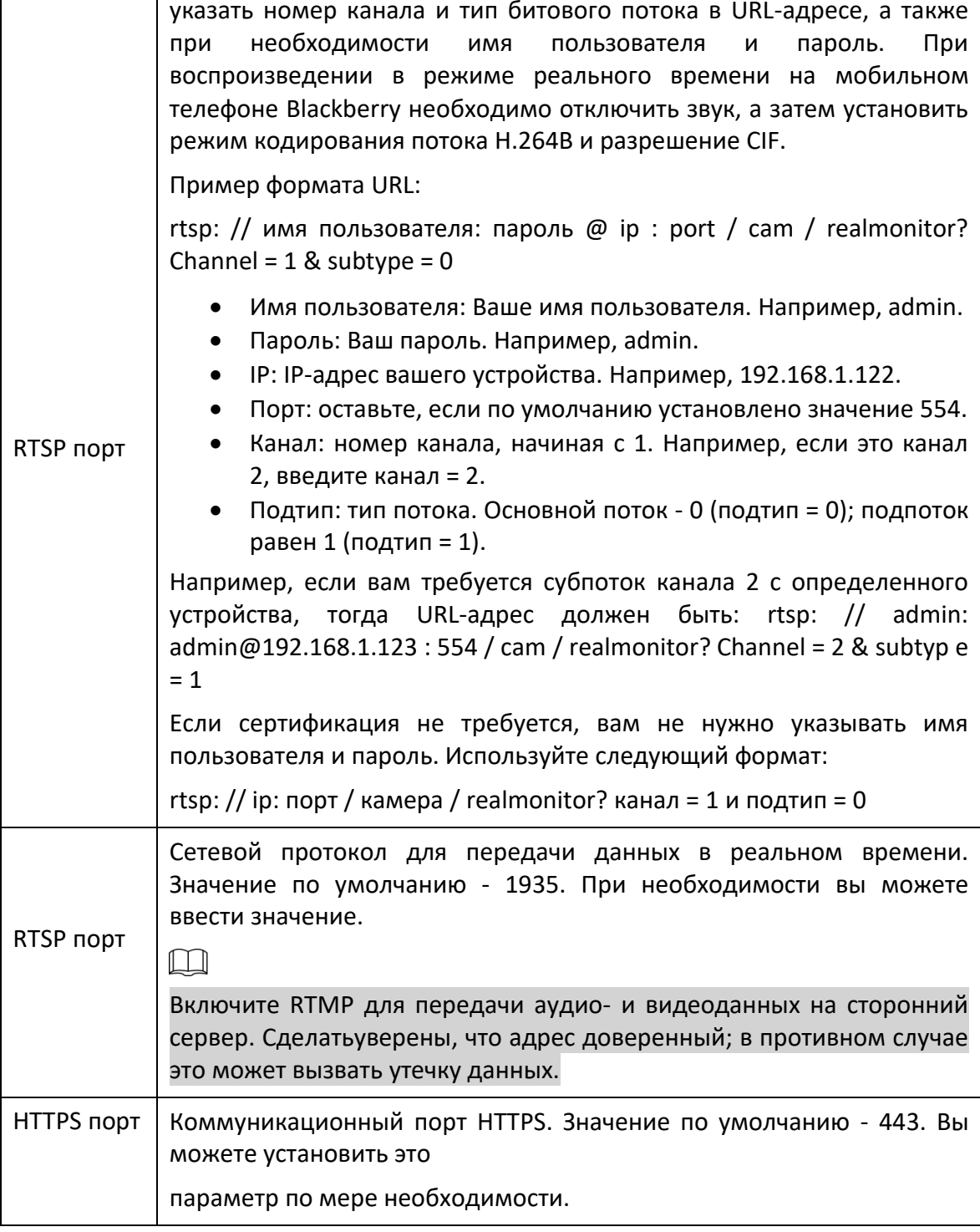

 $90<sup>°</sup>$ 

 $_{\text{I\hspace{-.1em}I\hspace{-.1em}I}}$ аг 3 Щелкните Сохранить.

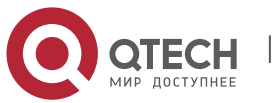

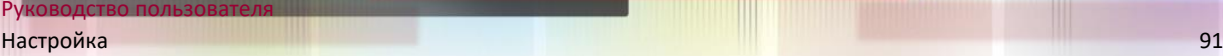

#### **5.2.3 PPPoE**

Вы может включить PPPoE (протокол точка-точка через Ethernet) для установления сетевого подключения. В этом случае Устройство получает динамический IP-адрес. Чтобы использовать эту функцию, вам необходимо получить имя пользователя и пароль PPPoE у поставщика услуг Интернета (ISP).

Шаг 1 Выберите **Настройка> Сеть> PPPoE**.

Отображается интерфейс PPPoE.

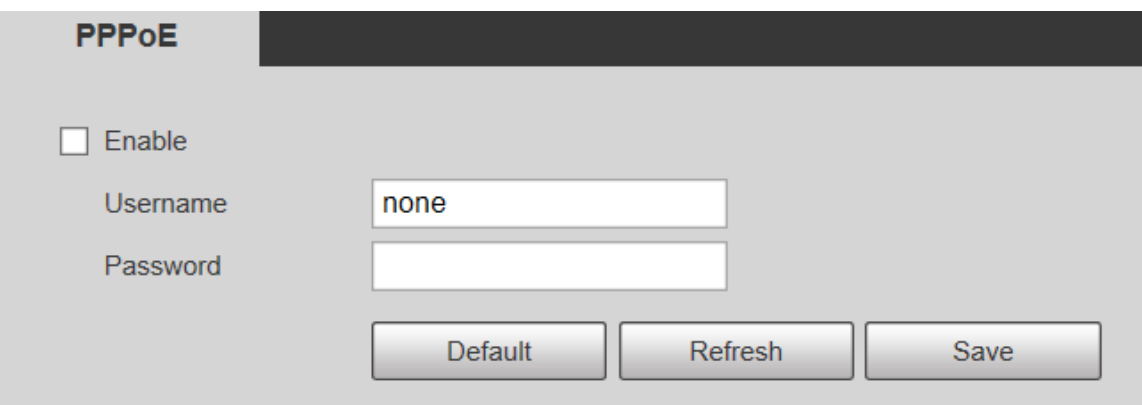

Шаг 2 Выберите Включить, а затем введите имя пользователя и пароль PPPoE. Шаг 3 Щелкните Сохранить.

**Сохранение выполнено!** отображается, а полученный IP-адрес публичной сети отображается в реальном времени. Вы можете получить доступ к Устройству через IPадрес.

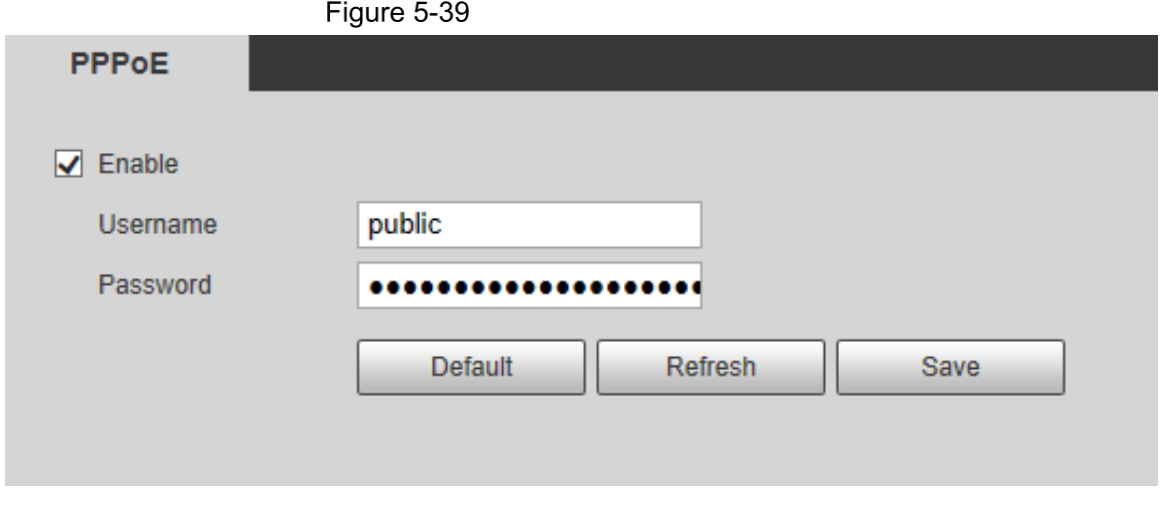

#### **5.2.4 DDNS**

Правильно настройте DDNS, после чего имя домена на DNS-сервере совпадет с вашим IPадресом и обновит соответствие в реальном времени. Вы всегда можете получить доступ

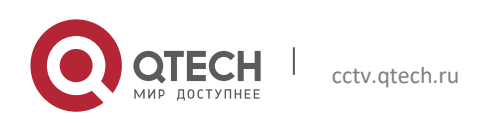

к своему устройству с тем же доменным именем, независимо от того, насколько сильно изменится IP-адрес вашего устройства. Прежде чем вносить какие-либо изменения, проверьте, поддерживает ли ваше устройство DNS-сервер.

 $\Box$ 

- Сторонние серверы могут собирать информацию о вашем устройстве, если DDNS включен.
- Зарегистрируйтесь и войдите на сайт DDNS, после чего вы сможете просматривать информацию обо всех подключенные камеры в личном кабинете.
- Шаг 1 Выберите **Настройка> Сеть> DDNS**.

Отображается интерфейс DDNS.

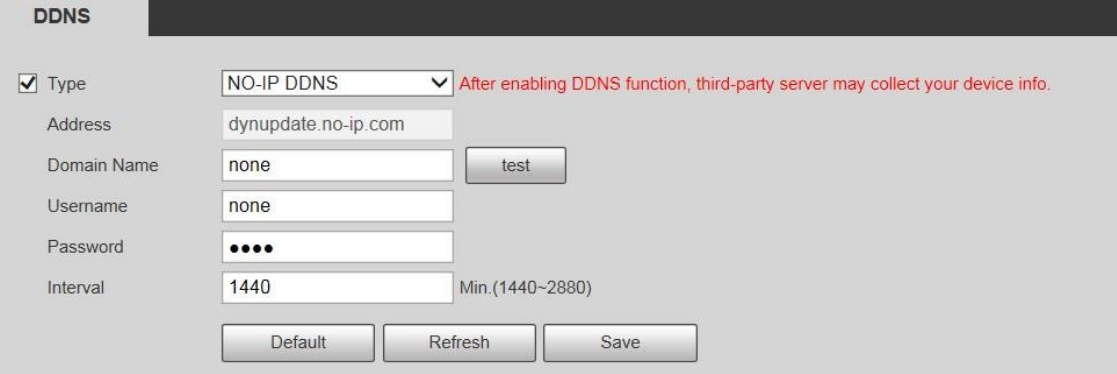

Шаг 2 Выберите Тип, а затем настройте параметры по мере необходимости.

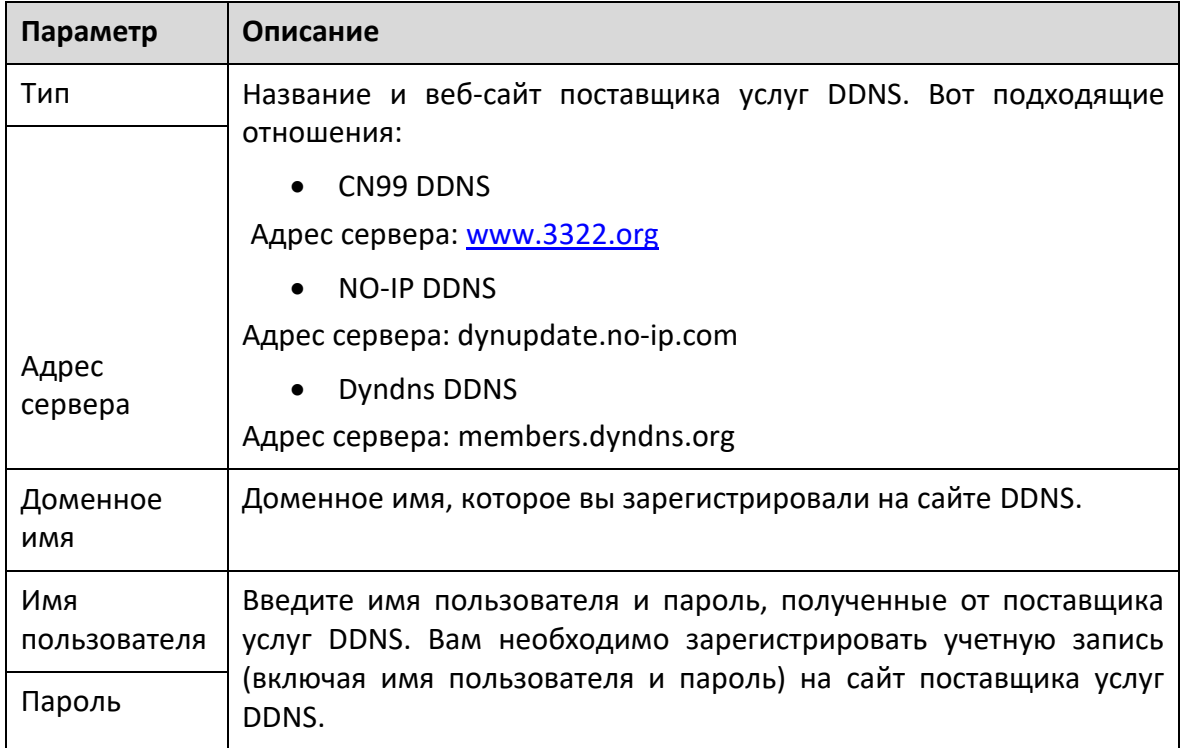

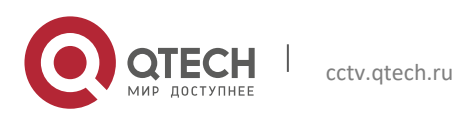

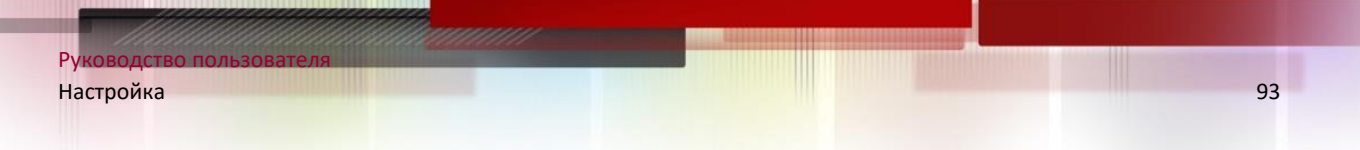

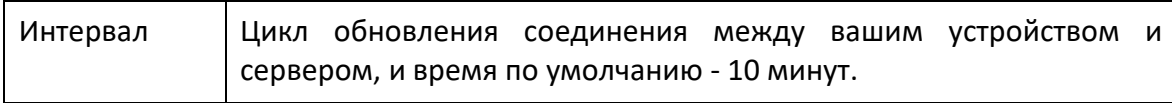

#### Шаг 3 Щелкните Сохранить.

Откройте браузер, введите имя домена в адресной строке и нажмите клавишу Enter. Отображается интерфейс входа в систему.

## **5.2.5 SMTP (электронная почта)**

 $\Box$ 

После включения этой функции данные устройства будут отправлены на указанный сервер. Есть данныериск утечки. Подумайте дважды, прежде чем включить функцию.

Настроить SMTP (электронная почта). При срабатывании сигналов тревоги, обнаружения видео и аномальных событий на сервер-получатель будет отправлено электронное письмо через SMTP-сервер. Получатель может войти на сервер входящей почты, чтобы получать электронные письма.

## Шаг 1 Выберите **Настройка> Сеть> SMTP (электронная почта)**.

Отображается интерфейс SMTP (электронная почта).

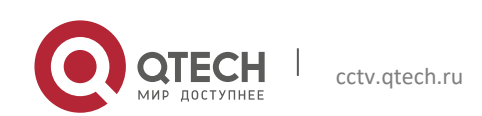

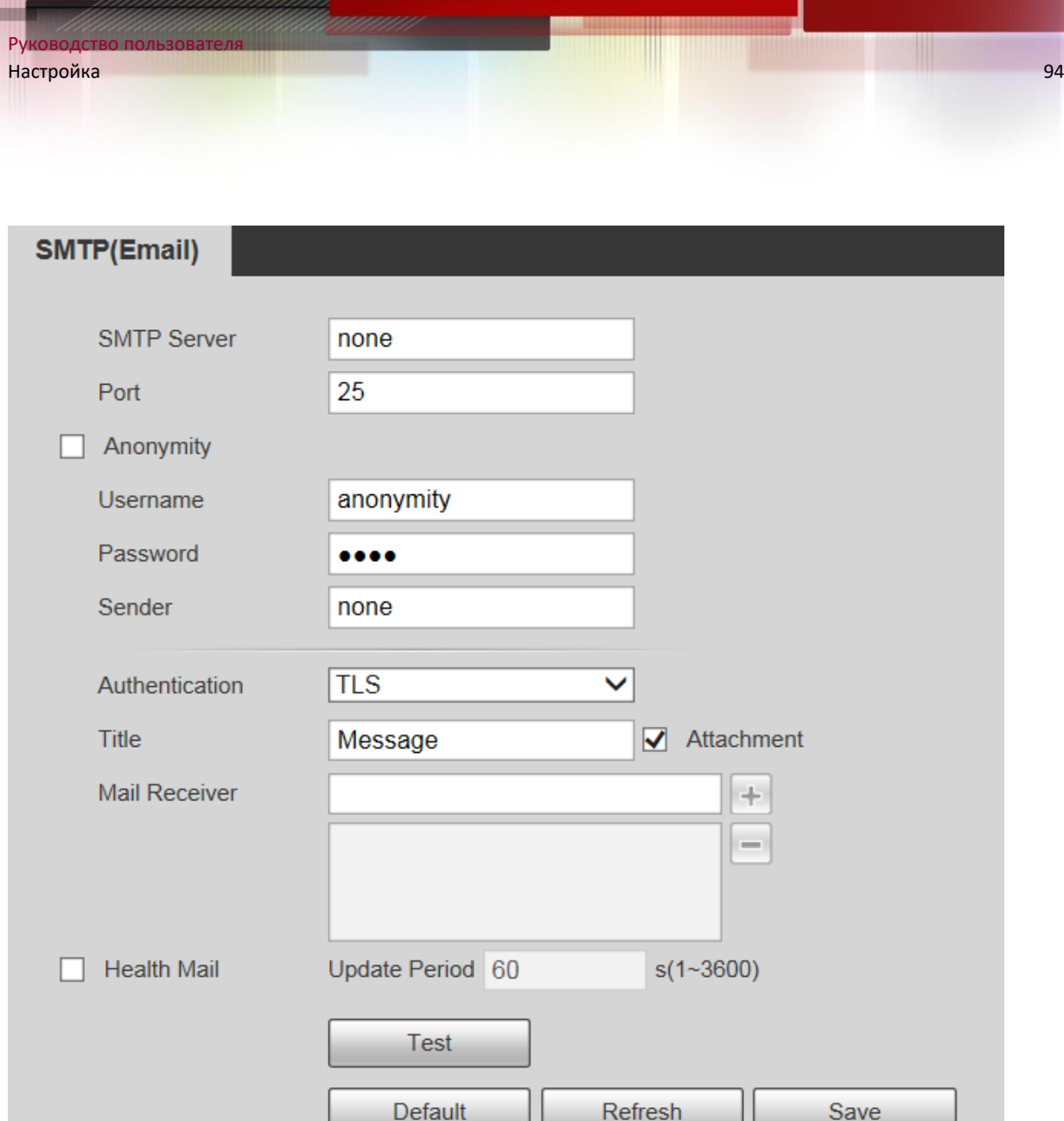

Шаг 2 При необходимости настройте параметры.

u

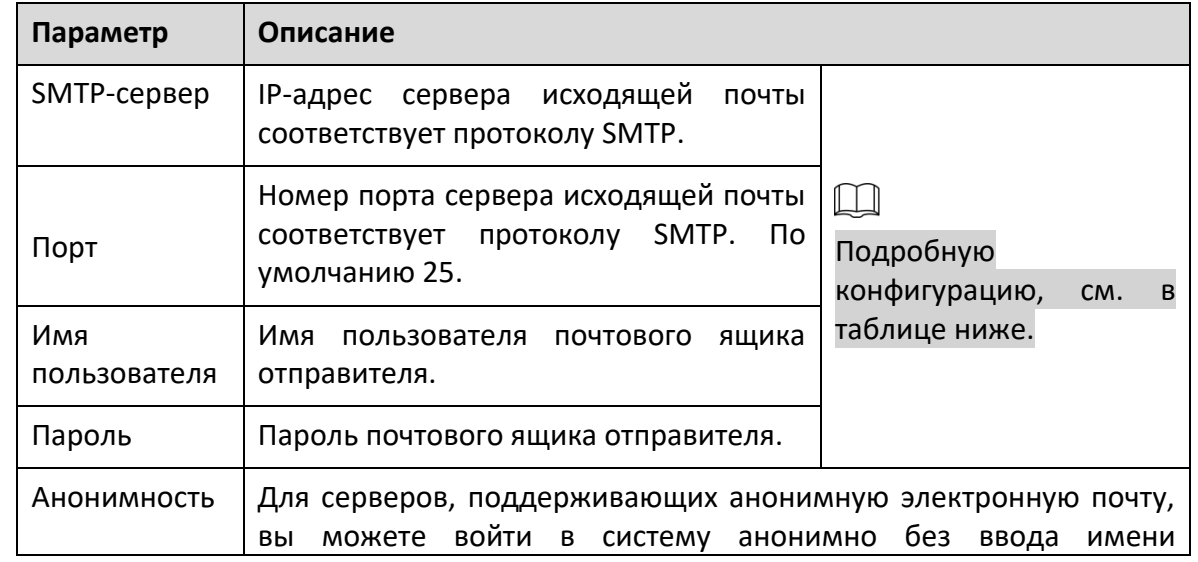

υU

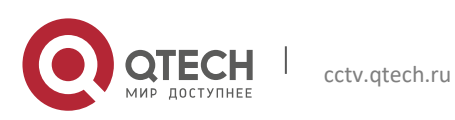

mmm

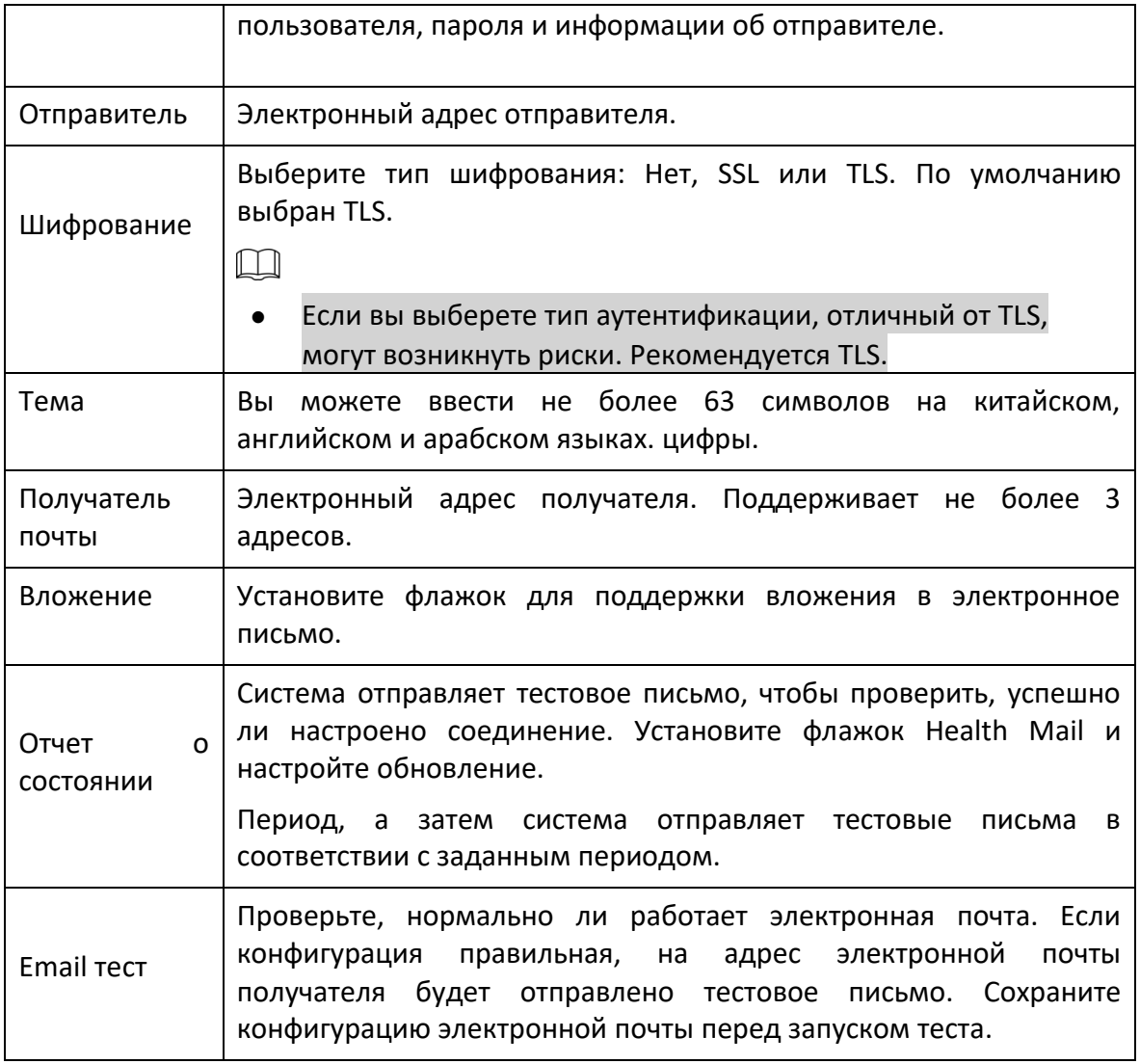

Общие конфигурации электронной почты.

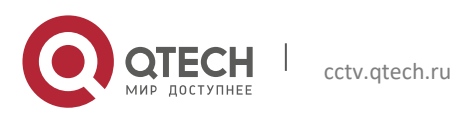

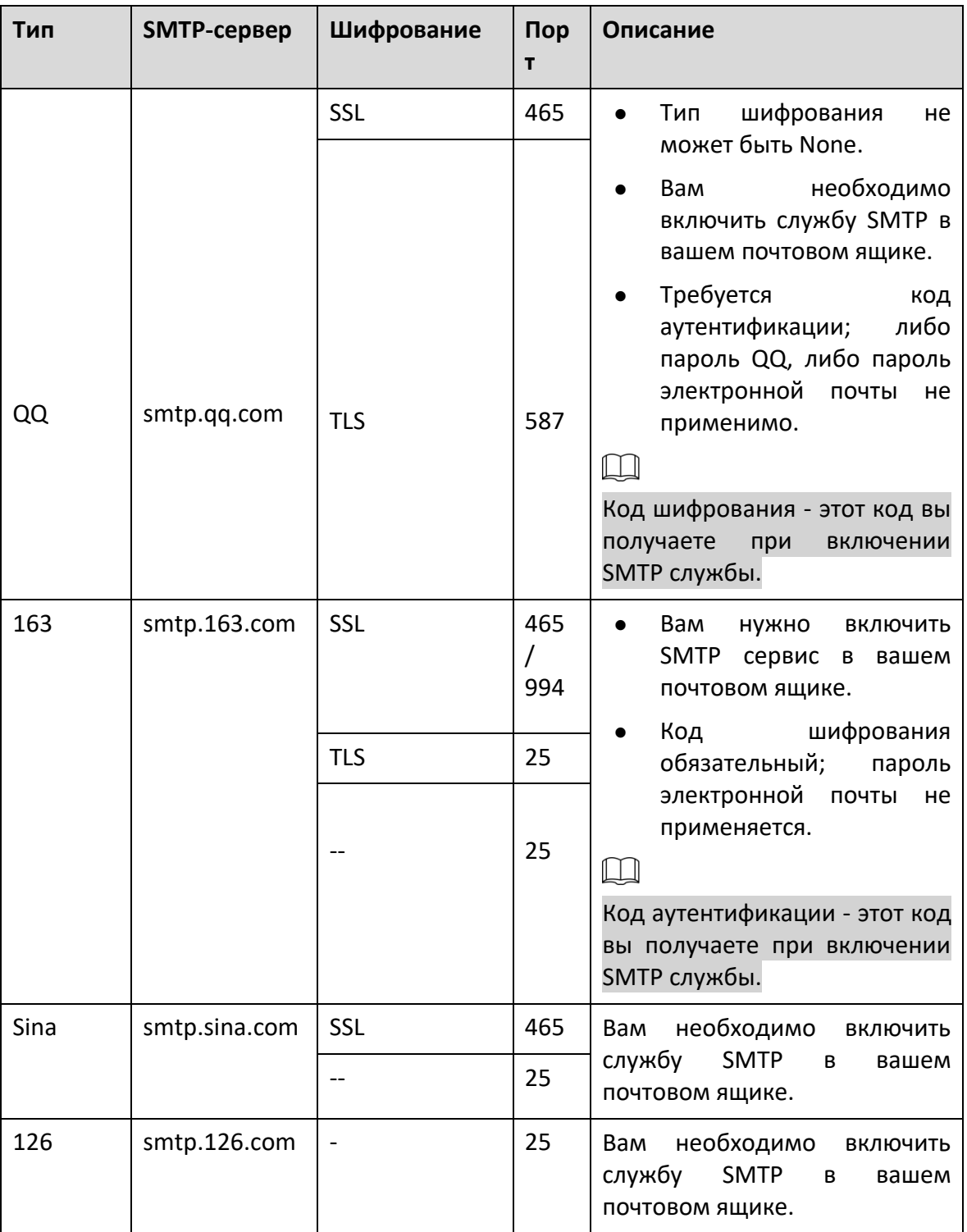

Шаг 3 Щелкните Сохранить.

## **5.2.6 UPnP**

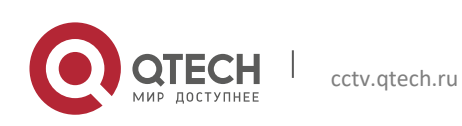

#### $\Box$

После включения UPnP, внутренняя сеть и порт устройства будут сопоставлены с внешней сетью. Подумайте дважды перед включением.

UPnP (Universal Plug and Play) позволяет установить взаимосвязь между внутренней сетью и внешней. Пользователи внешней сети могут получить доступ к устройству внутренней сети, посетив IP-адрес внешней сети. Порт внутренней сети - это порт устройства, а порт внешней сети - порт маршрутизатора. Пользователи могут получить доступ к устройству через порт внешней сети. Если вы не используете маршрутизаторы для UPnP, отключите UPnP, чтобы не влиять на другие функции.

После включения UPnP Устройство поддерживает протокол UPnP. В Windows XP или Windows Vista после включения UPnP устройство может быть автоматически найдено в сети Windows.

Выполните следующие шаги, чтобы добавить сетевую службу UPnP в систему Windows.

- $\text{H}$ ar 1 Откройте панель управления и выберите «Установка и удаление программ».
- $_{\text{Har 2}}$ Щелкните Добавить / удалить компоненты Windows.
- $_{\text{Har}3}$ Выберите «Сетевая служба» в мастере компонентов Windows и нажмите «Подробнее» кнопка.
- Шаг $4$ Выберите Клиент обнаружения и управления устройством Интернет-шлюза и Пользовательский интерфейс UPnP, а затем нажмите ОК, чтобы начать установку.

Выполните следующие шаги для настройки UPnP:

 $_{\text{I}}$  Шаг 1 Выберите Настройка> Сеть> UPnP.

Отображается интерфейс UPnP.

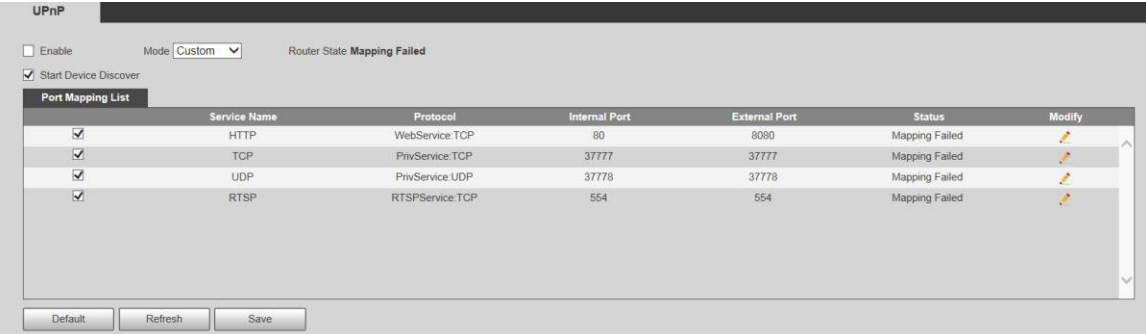

Шаг $2$ Выберите Включить.

 $_{\text{I\!I}}$ аг 3 Выберите режим из раскрывающегося списка.

Есть 2 режима отображения: Пользовательский и По умолчанию. В пользовательском режиме пользователи могут изменять внешний порт. Выберите «По умолчанию», после чего система автоматически завершит сопоставление с незанятым портом. В этом случае вам не нужно изменять отношение отображения.

- При необходимости выберите «Начать обнаружение устройства». Шаг $4$
- $\text{H}$ ar 5 Щелкните Сохранить.

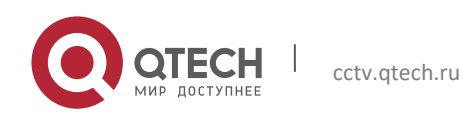

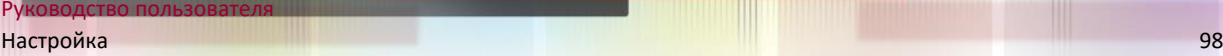

#### **5.2.7 SNMP**

SNMP (простой протокол сетевого управления) - это базовая структура управления сетью. Для получения информации о конфигурации Устройства необходимо установить на Устройство определенное программное обеспечение.

Если вы хотите использовать функцию SNMP, должны быть выполнены следующие требования:

- Установите инструменты мониторинга и управления SNMP, такие как MIB Builder и MG-SOFT MIB Browser.
- Получите у технического персонала два файла MIB, соответствующих текущей версии.

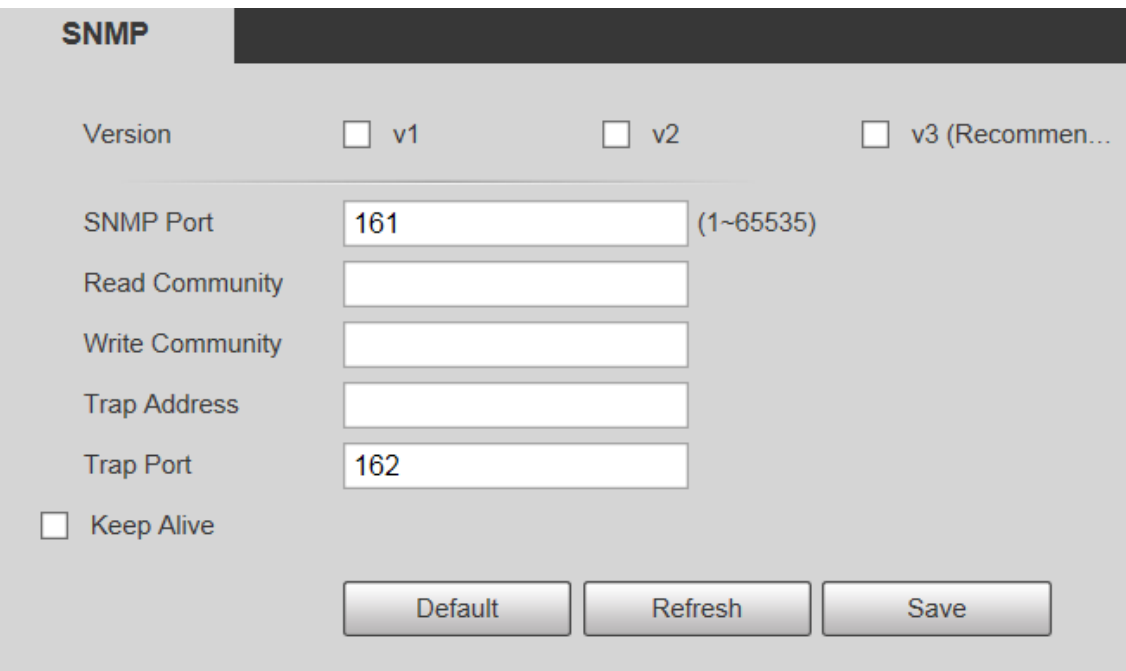

Шаг 1 Выберите **Настройка> Сеть> SNMP**.

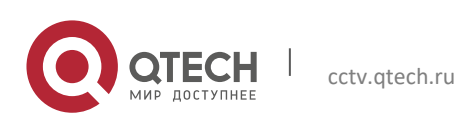

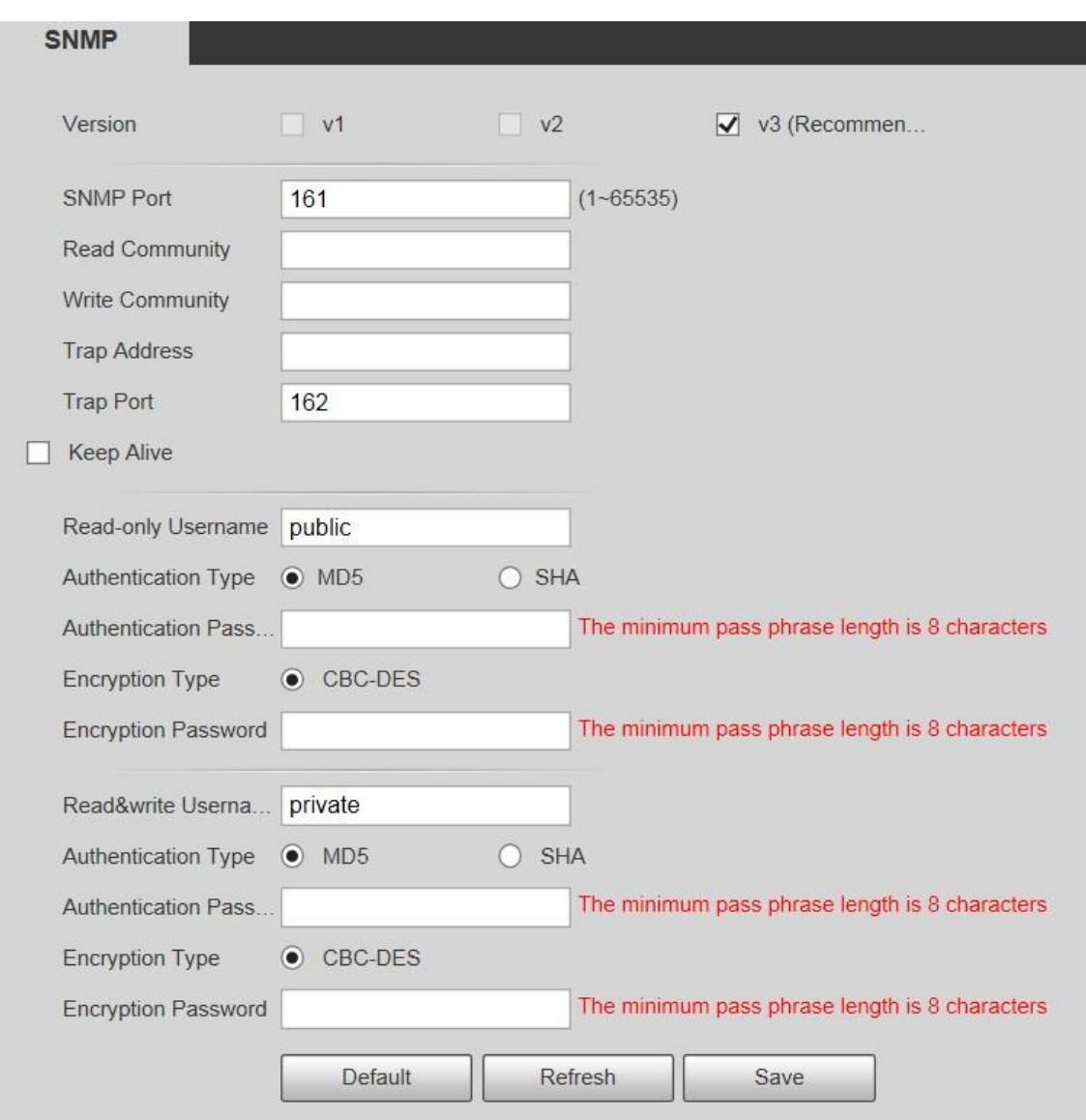

Шаг 2 Выберите версию для включения SNMP.

В поле Trap Address введите IP-адрес ПК, на котором установлен MG-SOFT MIB Browser, оставив для других параметров значения по умолчанию.

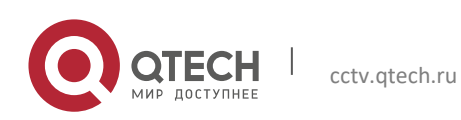

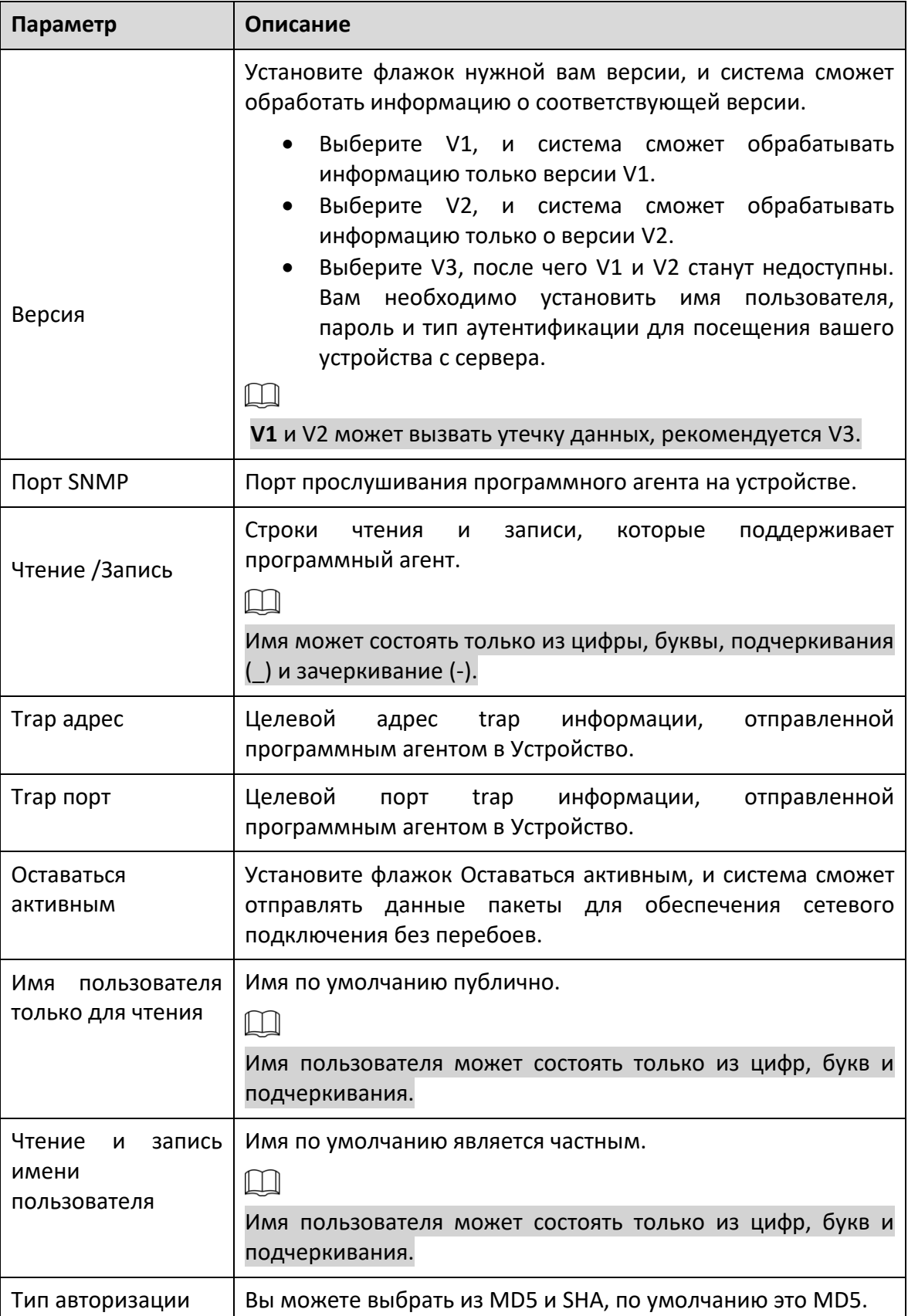

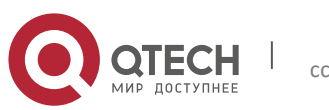

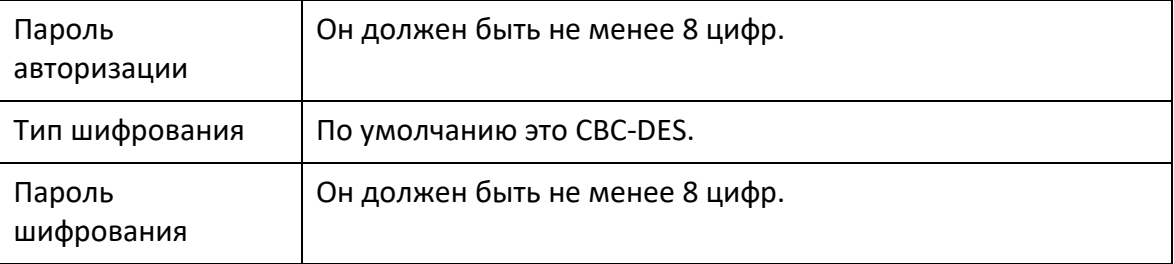

IIIar  $3$ Щелкните Сохранить.

Шаг $4$ Просмотр информации об устройстве.

Запустите MIB Builder и MG-SOFT MIB Browser.  $1)$ 

 $2)$ Скомпилируйте два файла MIB с помощью MIB Builder.

 $3)$ Загрузите сгенерированные модули с помощью MG-SOFT MIB Browser.

 $4)$ Введите IP-адрес устройства, которым нужно управлять, в браузере MG-SOFT MIB, а затем выберите версию для поиска.

 $5)$ Разверните все древовидные списки, отображаемые в браузере MG-SOFT MIB, и затем вы сможете просмотреть информацию о конфигурации, количество видеоканалов, количество аудиоканалов и версию программного обеспечения.

 $\Box$ 

Используйте ПК с операционной системой (OC) Windows и отключите службу ловушек SNMP. В Браузер MG-SOFT MIB отображает подсказку при срабатывании тревоги.

#### 5.2.8 Bonjour

Bonjour также называют сетью с нулевой конфигурацией, которая может автоматически обнаруживать компьютеры, устройства и службы в IP-сетях. Bonjour - это протокол промышленного стандарта, который позволяет устройствам искать и находить друг друга. IP-адрес или DNS-сервер не требуются во время процесса.

Включите эту функцию, и сетевая камера будет автоматически обнаружена ОС и клиентом с функцией Bonjour. Когда сетевая камера автоматически обнаруживается Bonjour, отображается имя сервера, которое вы задали.

Выберите Настройка> Сеть> Bonjour.  $\text{H}$ ar 1

Отображается интерфейс Bonjour.

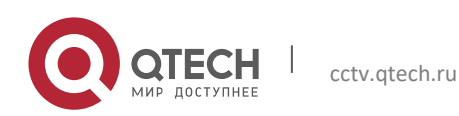

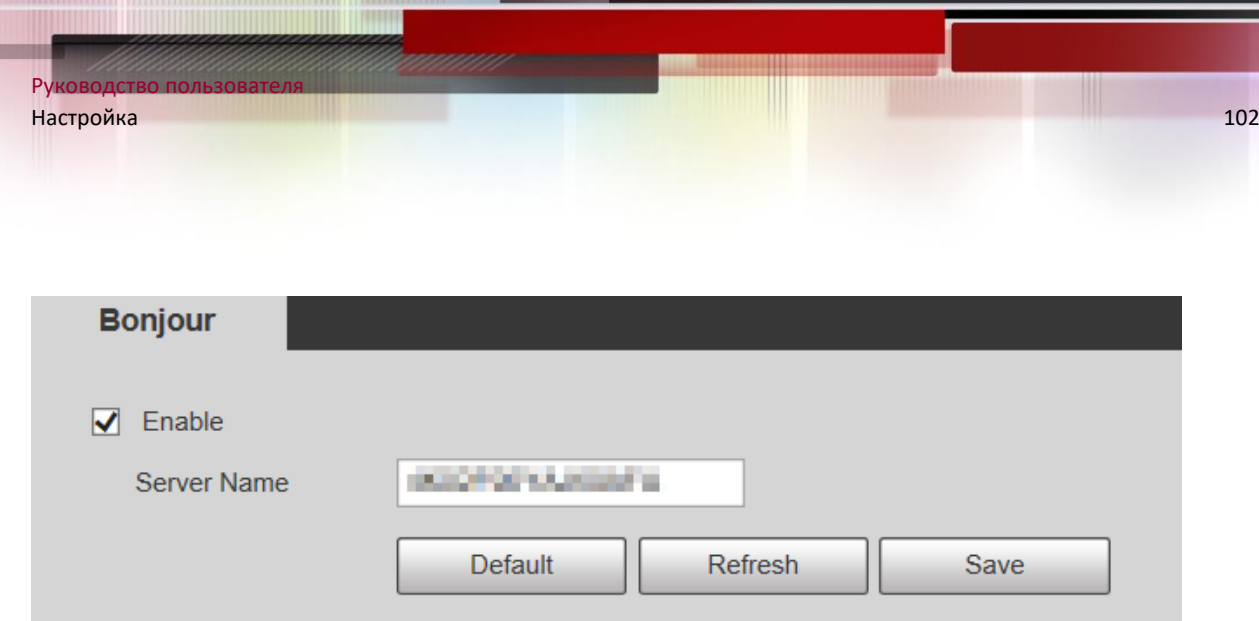

- Шаг 2 Выберите Включить, а затем установите имя сервера.
- Шаг 3 Щелкните Сохранить.

В ОС и клиентах, поддерживающих Bonjour, выполните следующие действия, чтобы посетить веб-интерфейс Устройства с помощью браузера Safari.

- Шаг 1 Щелкните Показать все закладки в Safari.
- Шаг 2 ОС или клиент автоматически обнаруживает сетевые камеры с включенным Bonjour в локальной сети.
- Шаг 3 Щелкните, чтобы перейти к соответствующему веб-интерфейсу.

## **5.2.9 Многоадресная рассылка**

Доступ к устройству по сети для просмотра в реальном времени. Если время доступа превышает его верхний предел, предварительный просмотр может завершиться ошибкой. Вы можете настроить групповой IP-адрес для доступа по многоадресному протоколу, чтобы решить эту проблему. Устройство поддерживает два протокола многоадресной рассылки: RTP и TS. RTP включен по умолчанию, когда используются основной поток и дополнительный поток. По умолчанию TS отключен.

## *5.2.9.1 RTP*

## Шаг 1 Выберите **Настройка> Сеть> Многоадресная передача> RTP**.

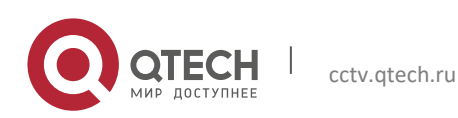

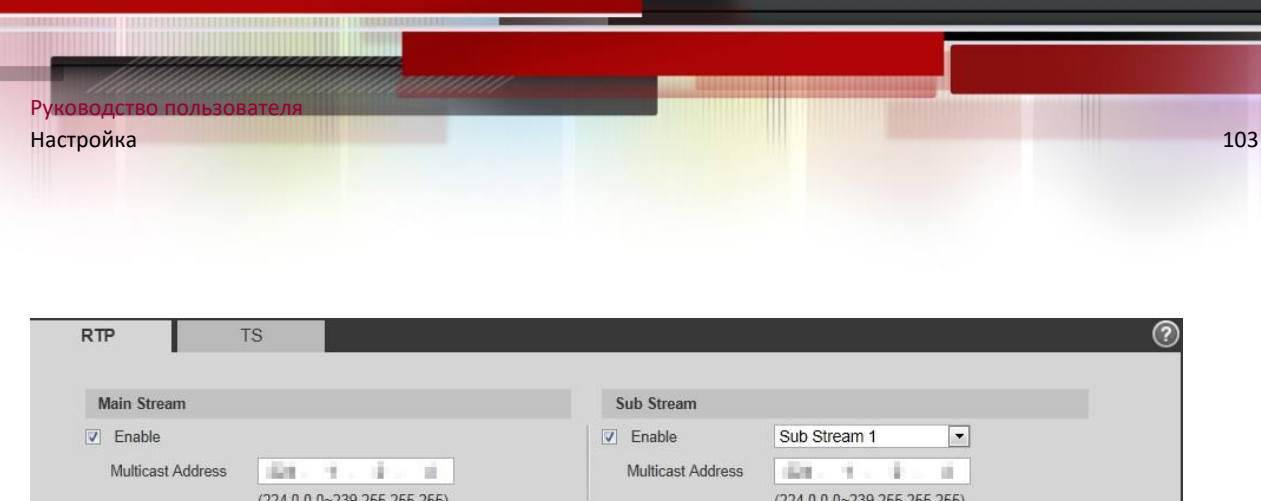

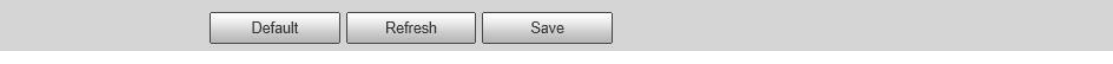

Шаг 2 При необходимости включите основной или дополнительный поток.

Port

40016

 $(1025 - 65500)$ 

Шаг 3 Введите адрес многоадресной рассылки и номер порта.

 $(1025 - 65500)$ 

Шаг 4 Щелкните Сохранить.

40000

## *5.2.9.2 TS*

Port

#### Шаг 1 Выберите **Настройка> Сеть> Многоадресная передача> TS**.

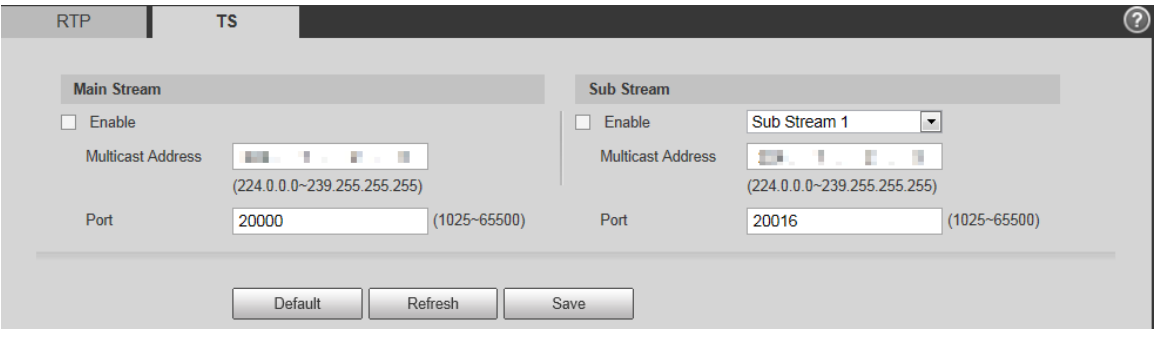

Шаг 2 При необходимости включите основной или дополнительный поток.

- Шаг 3 Введите адрес многоадресной рассылки и номер порта.
- Шаг 4 Щелкните Сохранить.

## **5.2.10 Авторегистрация**

После включения этой функции, когда Устройство подключено к Интернету, оно будет сообщать о текущем местоположении указанному серверу, который действует как транзит, чтобы клиентское программное обеспечение упростило доступ к Устройству.

## Шаг 1 Выберите **Настройка> Сеть> Авторегистрация**.

Отображается интерфейс автоматической регистрации.

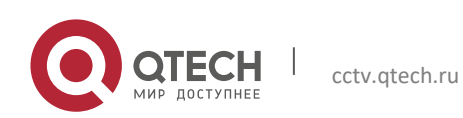

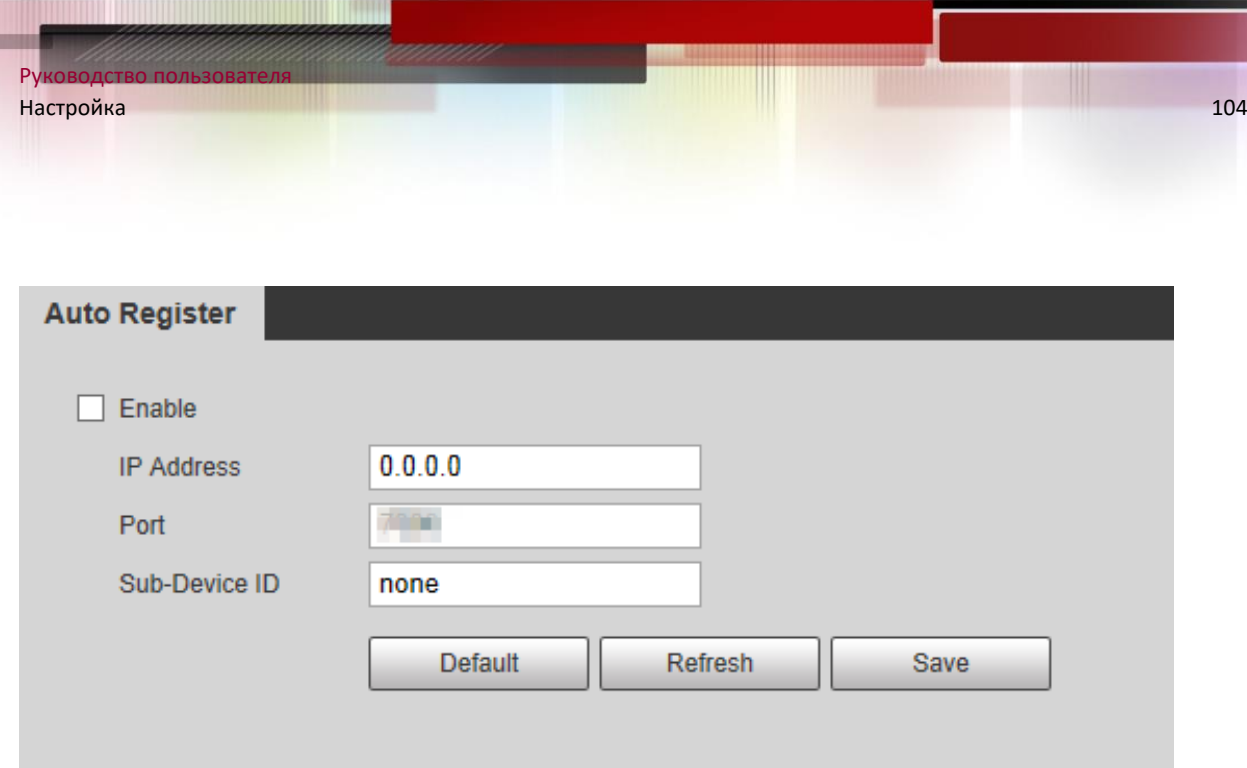

Шаг 2 Установите флажок Включить, чтобы включить автоматическую регистрацию.

Шаг 3 Введите IP-адрес, порт и идентификатор вспомогательного устройства.

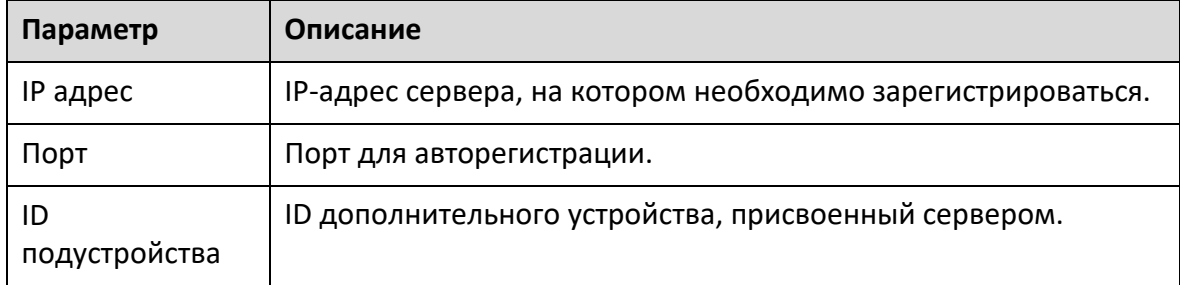

Шаг 4 Щелкните Сохранить.

## **5.2.11 Wi-Fi**

Устройства с функцией Wi-Fi могут подключаться к сети через Wi-Fi.

 $\Box$ 

- Wi-Fi и WPS доступны на некоторых моделях.
- Все устройства с кнопкой WPS поддерживают функцию WPS.

## *5.2.11.1 Wi-Fi*

Имя, статус и IP-информация текущей точки доступа отображаются на панели информации Wi-Fi. Нажмите «Обновить» после повторного подключения, чтобы

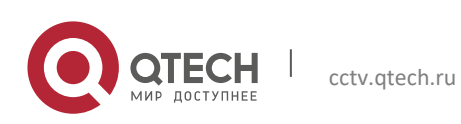

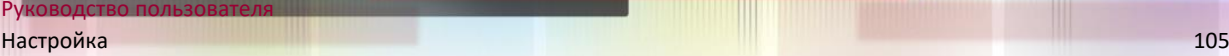

убедиться, что рабочее состояние отображается в реальном времени. Подключение точки доступа Wi-Fi занимает некоторое время в зависимости от мощности сигнала сети.

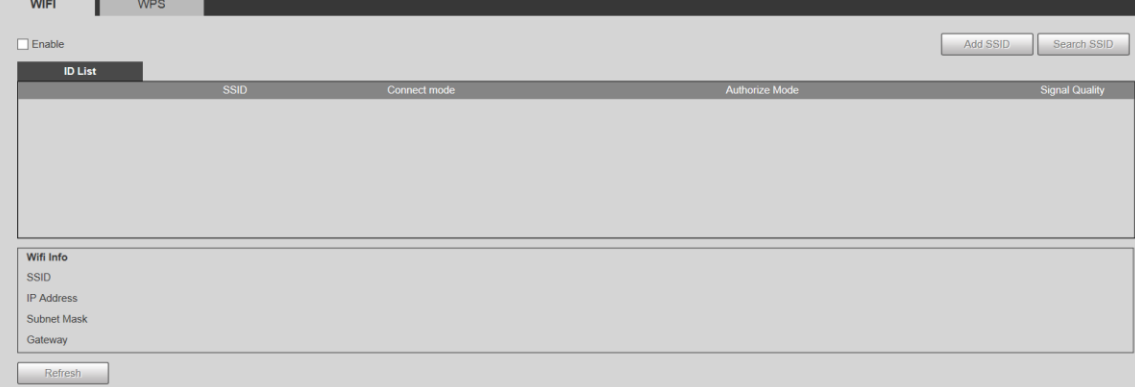

Выполните следующие шаги для настройки Wi-Fi.

- Шаг 1 Установите флажок Включить.
- Шаг 2 Нажмите Search SSID, и будут отображены точки доступа Wi-Fi в среде текущей сетевой камеры.

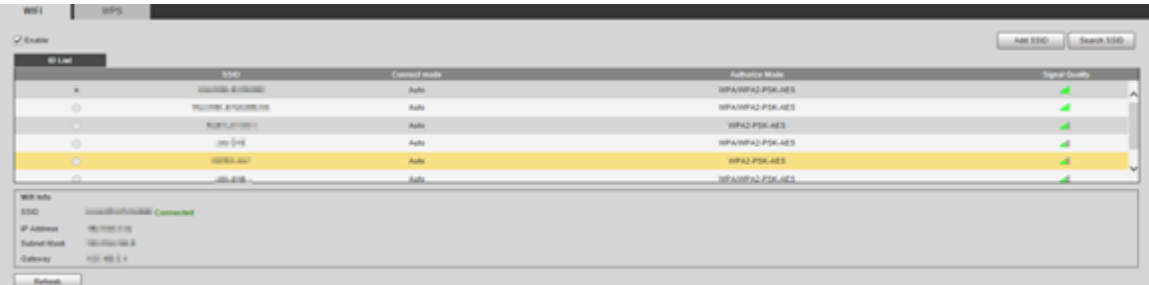

Шаг 3 Чтобы добавить Wi-Fi вручную, нажмите «Добавить SSID», откроется интерфейс «Добавить Wi-Fi».

Шаг 4 Введите имя сети в диалоговом окне.

## $\Box$

Рекомендуется установить для Устройства безопасный метод шифрования для подключения маршрутизаторов.

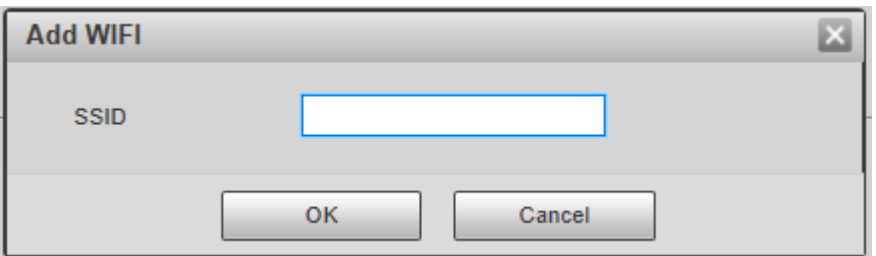

Шаг 5 Дважды щелкните одну точку доступа, чтобы отобразить качество сигнала и способ аутентификации.

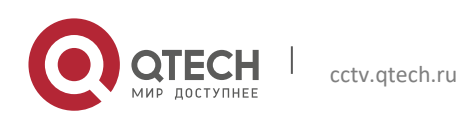

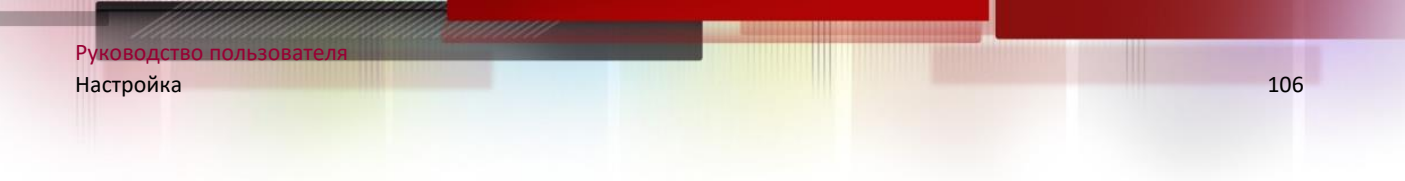

- Если требуется пароль, введите его. При вводе пароля его порядковый номер должен соответствовать таковому на маршрутизаторе.
- Щелкните Подключение, если пароль не требуется.

## 5.2.11.2 WPS

Для интерфейса конфигурации WPS.

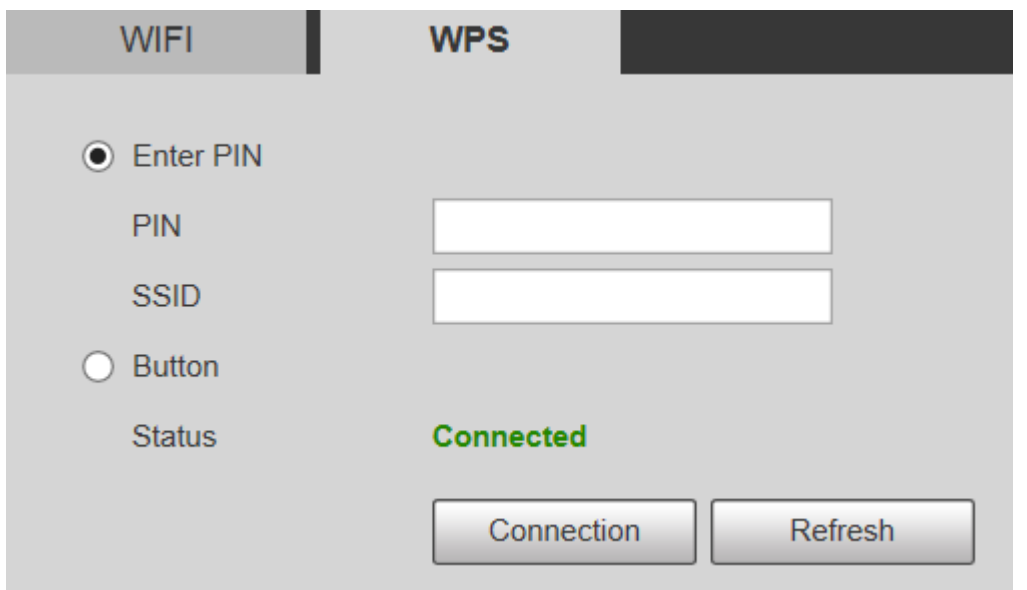

PIN и SSID можно получить на роутере. Введите PIN-код и SSID, а затем нажмите «Обновить», чтобы отобразить рабочий статус в реальном времени.

## 5.2.12 802.1x

802.1х - это протокол управления доступом к сети на основе портов. Он позволяет пользователям вручную выбирать режим аутентификации для управления доступом устройства к локальной сети и отвечать требованиям аутентификации, выставления счетов, безопасности и управления сетью.

Шаг $1$ Выберите Настройка> Сеть> 802.1х.

Отображается интерфейс 802.1х.

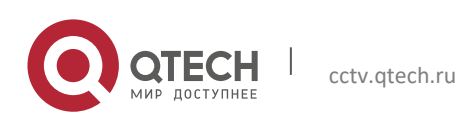

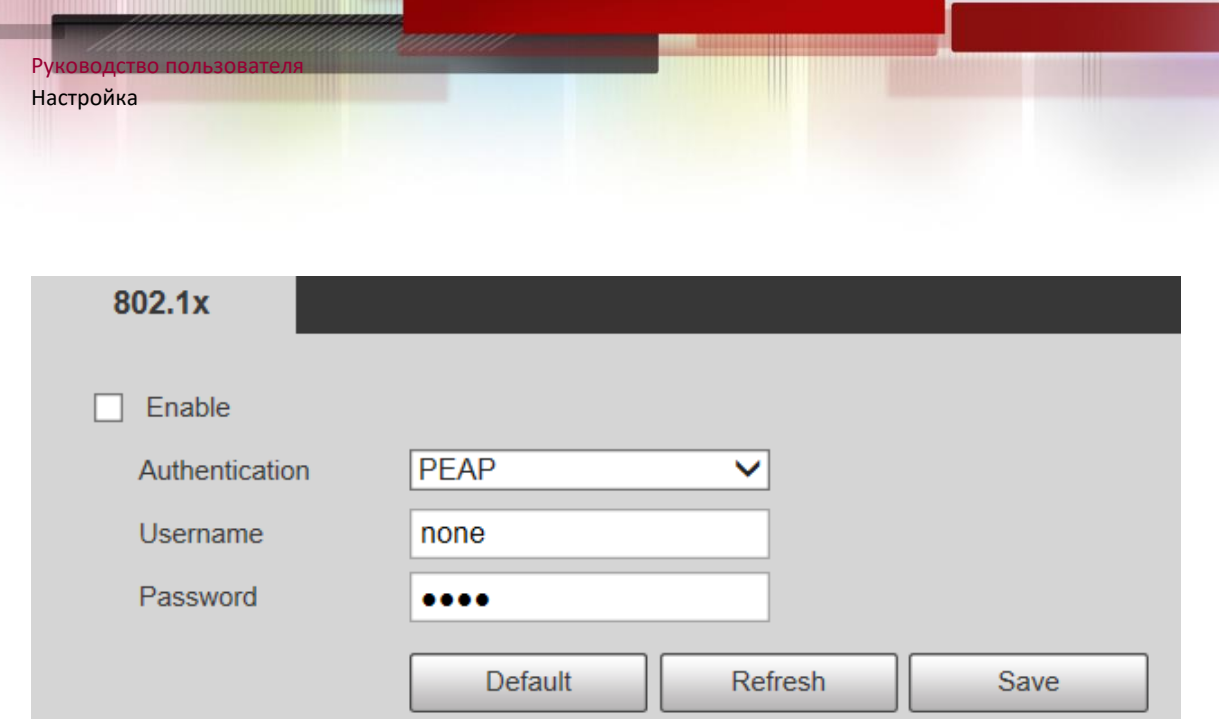

 $107$ 

IIIar $2$ Установите флажок Включить, чтобы включить 802.1х.

 $_{\text{Har}}$  3 Выберите режим аутентификации и введите имя пользователя и пароль.

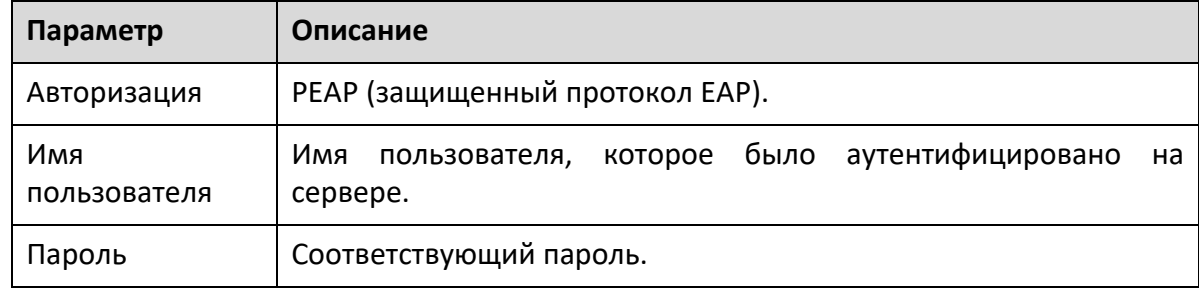

Шаг $4$ Щелкните Сохранить.

## 5.2.13 QoS

QoS (качество обслуживания) - это механизм сетевой безопасности, а также технология для решения сетевых задержек, перегрузок и других проблем. Для сетевого бизнеса QoS включает полосу пропускания, временную задержку передачи и потерю пакетов данных. В сети QoS можно улучшить, обеспечив пропускную способность передачи и уменьшив временную задержку при передаче, скорость потери пакетов и джиттер задержки.

Для DSCP (кодовая точка дифференцированных услуг) существует 64 степени приоритета (0-63) пакетов данных. О представляет самый низкий приоритет, а 63 - самый высокий приоритет. В зависимости от приоритета пакеты делятся на разные группы. Каждая группа занимает разную полосу пропускания и имеет разный процент сброса при перегрузке, чтобы улучшить качество обслуживания.

#### Шаг $1$ Выберите Настройка> Сеть> QoS.

Отображается интерфейс QoS.

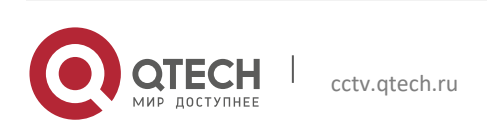

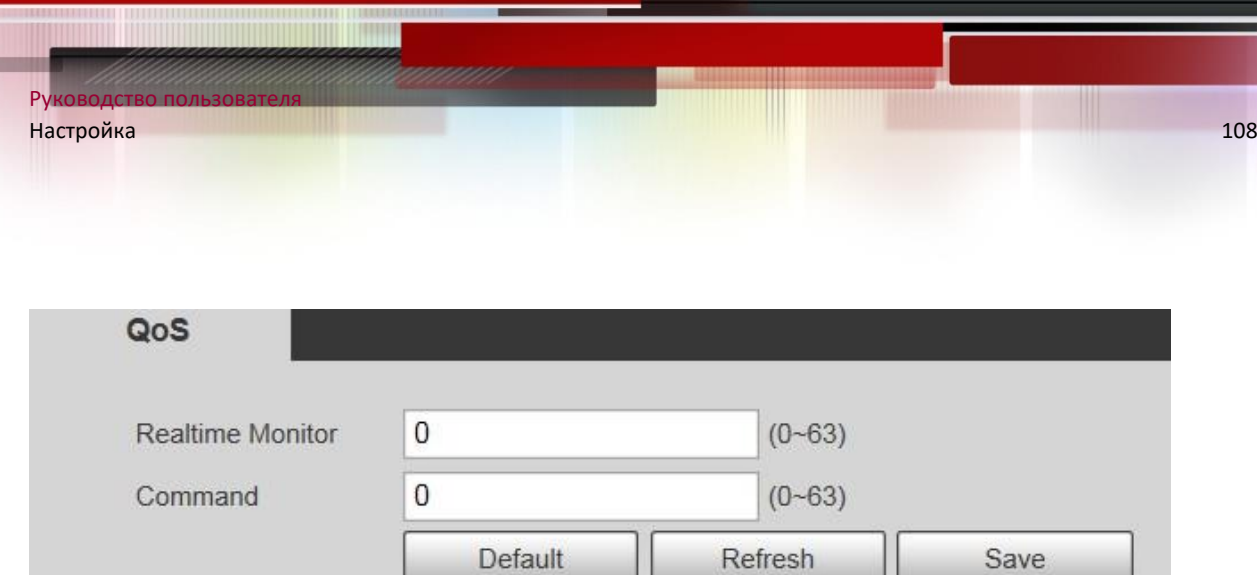

## Шаг 2 Настройте Монитор и Команду в реальном времени.

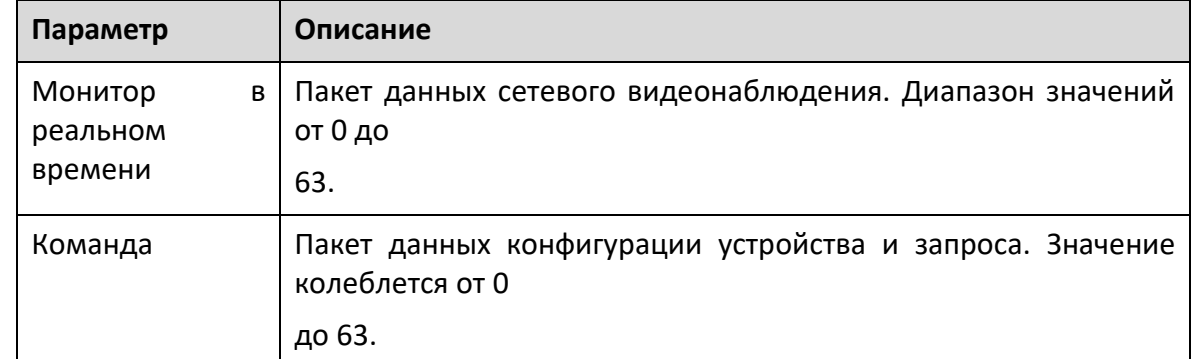

Шаг 3 Щелкните Сохранить.

## **5.2.14 4G**

## *5.2.14.1 Настройка набора*

Войдите в веб-интерфейс, выберите **«Настройка»> «Сеть»> «4G»> «Настройка набора»**, и отобразится интерфейс настройки набора.

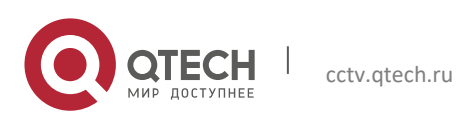
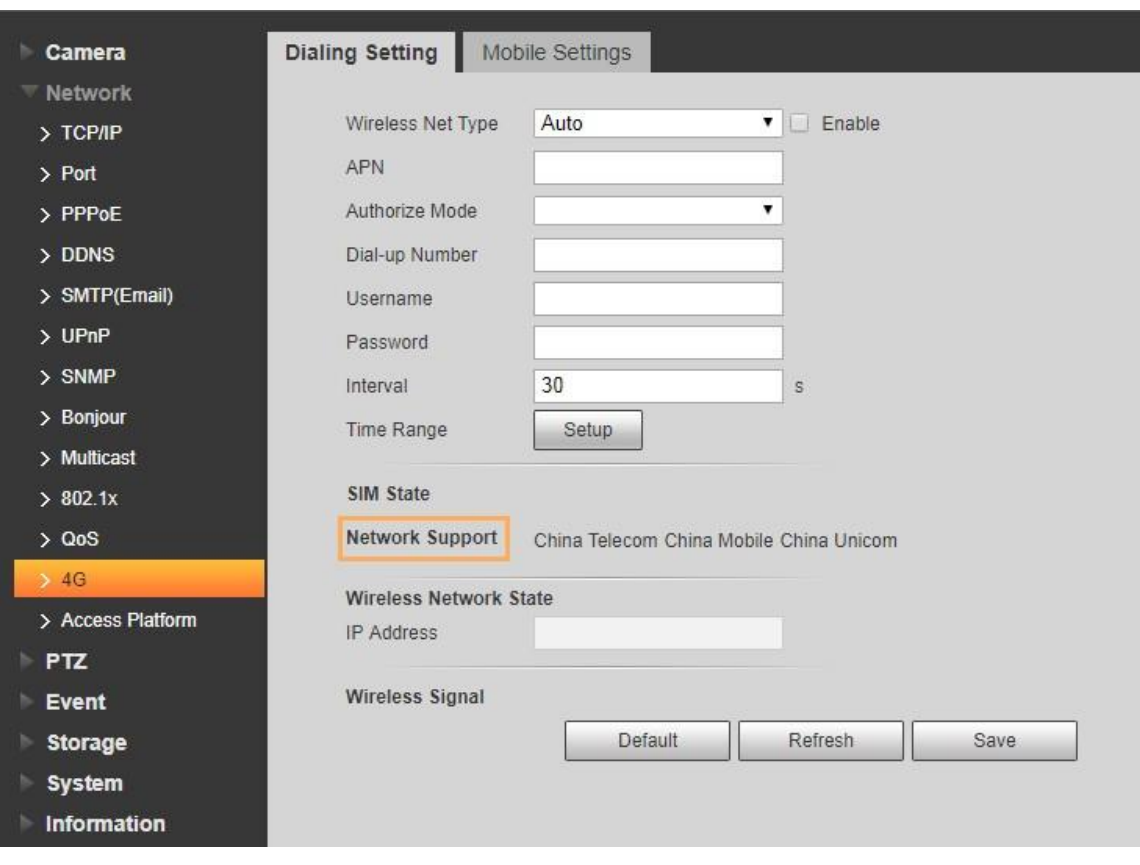

### $\Box$

Некоторые устройства поддерживают только определенных операторов мобильной связи, и только поддерживаемые операторы связи отображается в сетевой поддержке.

Шаг 1 Установите флажок Включить.

Шаг 2 Введите APN, режим авторизации, номер дозвона, имя пользователя и пароль в соответствии с установленной SIM-картой.

 $\Box$ 

Эти параметры могут отличаться в зависимости от страны. Свяжитесь с местным оператором связи или службой поддержки клиентов для уточнения информации.

Шаг 3 Установите период использования 4G.

- Если текущее время находится в установленном вами периоде, подключение к сети 4G будет включено.IP-адрес SIM-карты будет отображаться в IP-адресе. И вы можете получить доступ к устройству через 4G после завершения остальных шагов.
- Если текущее время не соответствует установленному вами периоду, подключение к сети 4G не будетвключен. На интерфейсе отображается только соответствующий беспроводной сигнал. И вы не можете получить доступ к устройству через 4G.

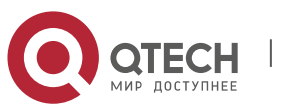

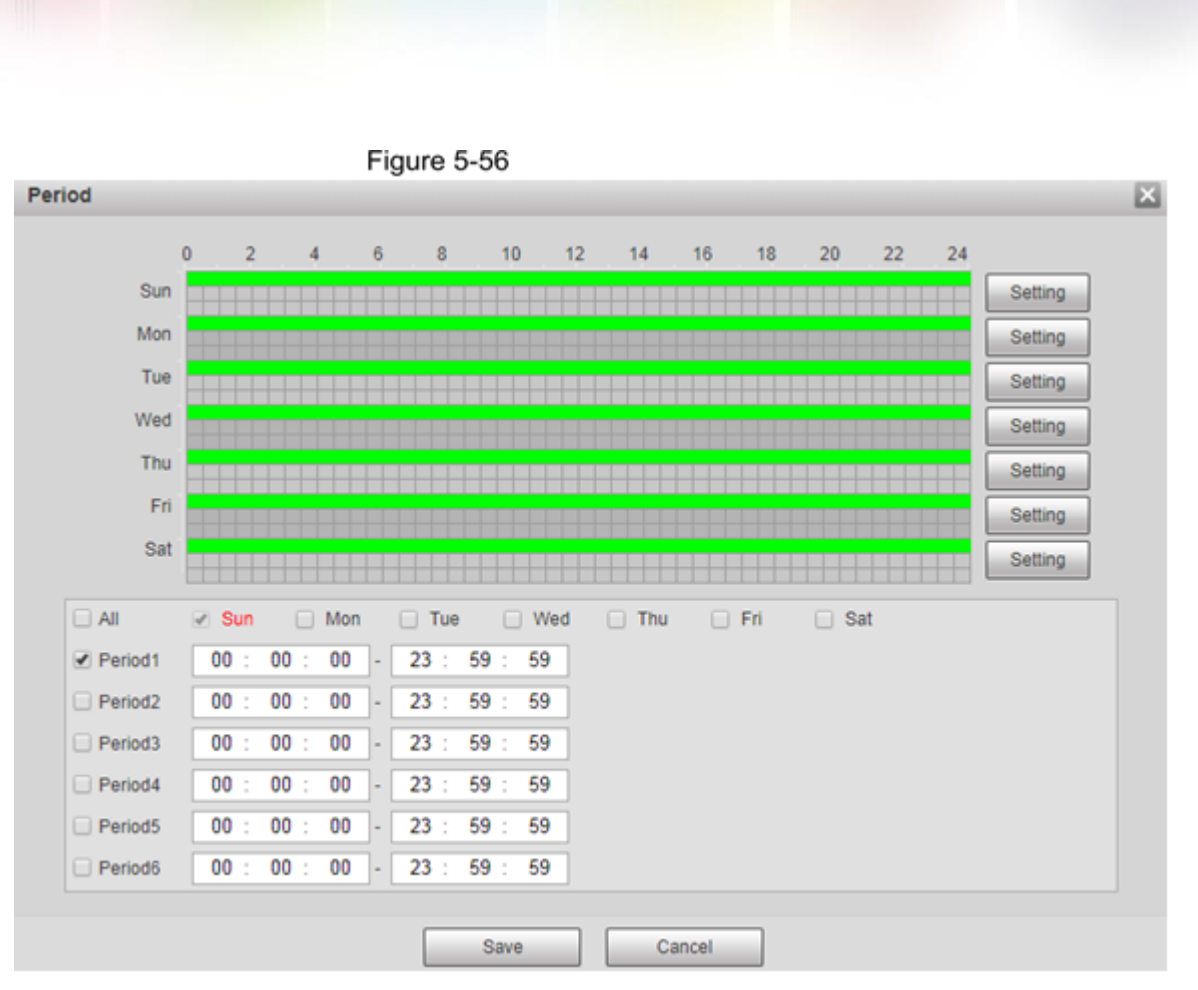

Настройка 110

Шаг 4 Установите интервал для включения 4G через сообщение или телефонный звонок, если вы хотите использовать 4G вне периода, установленного в шаге 3.

 $\Box$ 

Руководство пользователя

Диапазон значений 0–7200 с, по умолчанию 30 с. Если интервал 30 с, черезактивировав 4G, можно пользоваться им в течение 30 с. Через 30 с нужно снова активировать 4G. Если вы установите интервал на 0 с, вы можете использовать 4G без отключения, и вам не нужно активировать его повторно.

Шаг 5 Щелкните Сохранить.

### *5.2.14.2 Мобильная настройка*

Войдите в веб-интерфейс, выберите «Настройки»> «Сеть»> «4G»> «Настройки мобильного устройства», и отобразится интерфейс настроек мобильного устройства.

Вы можно добавить номер телефона для получения сигналов тревоги. Вы также можете добавить номер телефона, используемый для активации 4G с помощью сообщения или телефонного звонка.

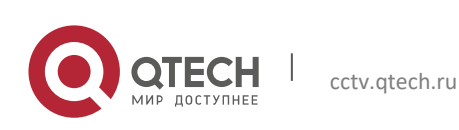

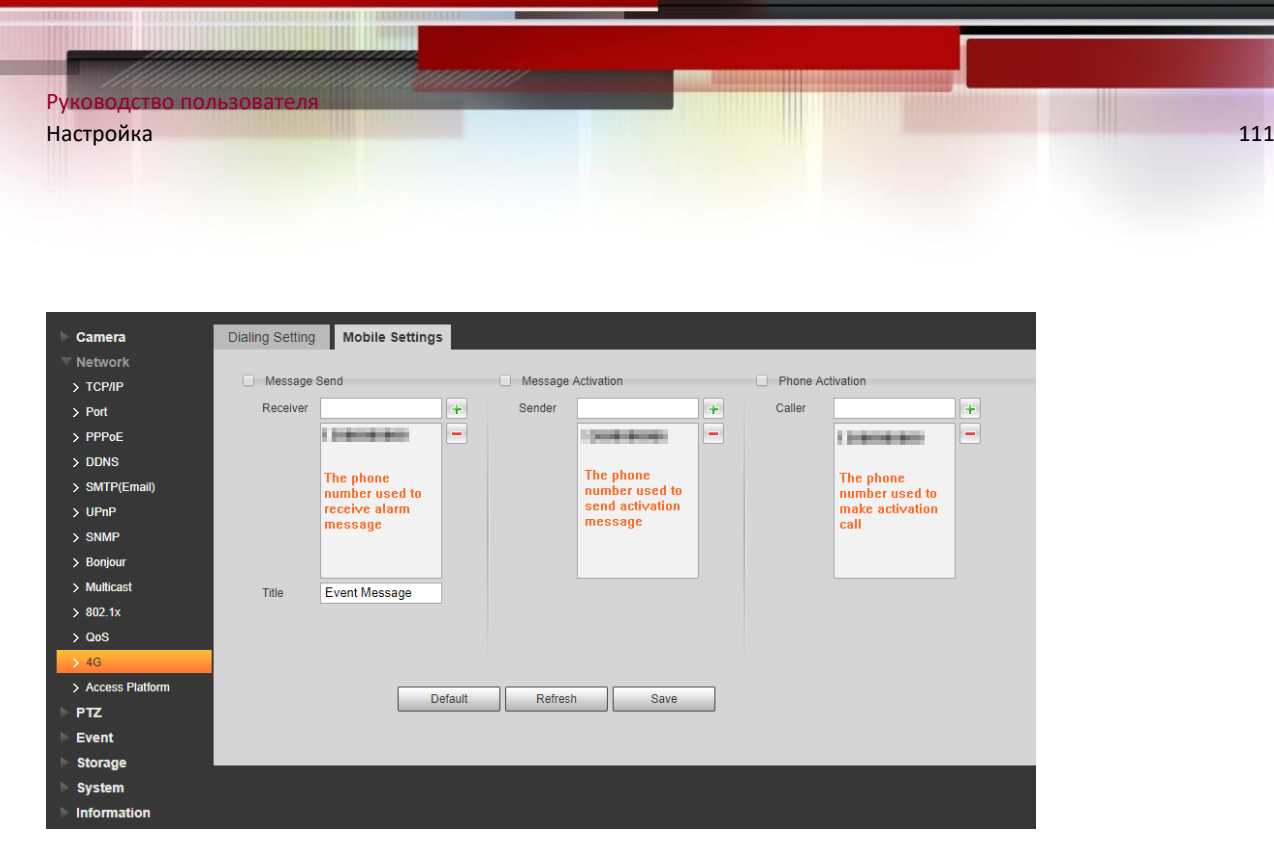

- **Сообщение отправить**: При срабатывании будильника на добавленный номер телефона будет отправлено сообщение.
- **Сообщение Активация**: Вы можете включить 4G через сообщение вне периода, который вы установили для использования 4G. Вам необходимо отправить «ON» или «OFF» на телефонный номер SIM-карты в Устройстве. «ВКЛ» указывает, а «ВЫКЛ» указывает на отключение.
- **Активация по телефону**: Вы можете включить 4G посредством телефонных звонков вне периода, установленного вами для использования 4G. Вам необходимо позвонить на телефонный номер SIM-карты в Устройстве. Если звонок проходит, это означает, что 4G включен.
- $\boxed{1}$ 
	- Убедитесь, что ваша SIM-карта поддерживает телефонные звонки и отправку сообщений, а также можно использовать как обычно.
	- Убедитесь, что вы используете функцию активации вне установленного вами временного диапазона; иначе это не работает.
	- Шаг 1 Установите флажок для службы, которую необходимо включить. Вы можете выбрать одну или несколько услуг.
	- Шаг 2 Введите номер телефона и нажмите + чтобы добавить это.
	- Шаг 3 Щелкните Сохранить.
	- Шаг 4 Установите флажок Ссылка на сообщение в интерфейсе события, для которого вы хотите получать сообщение.

Возьмем, к примеру, функцию распознавания лиц. Щелкните Настройка> Событие> Распознавание лиц и установите флажок Ссылка на сообщение.

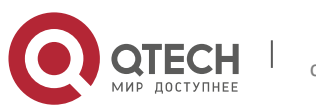

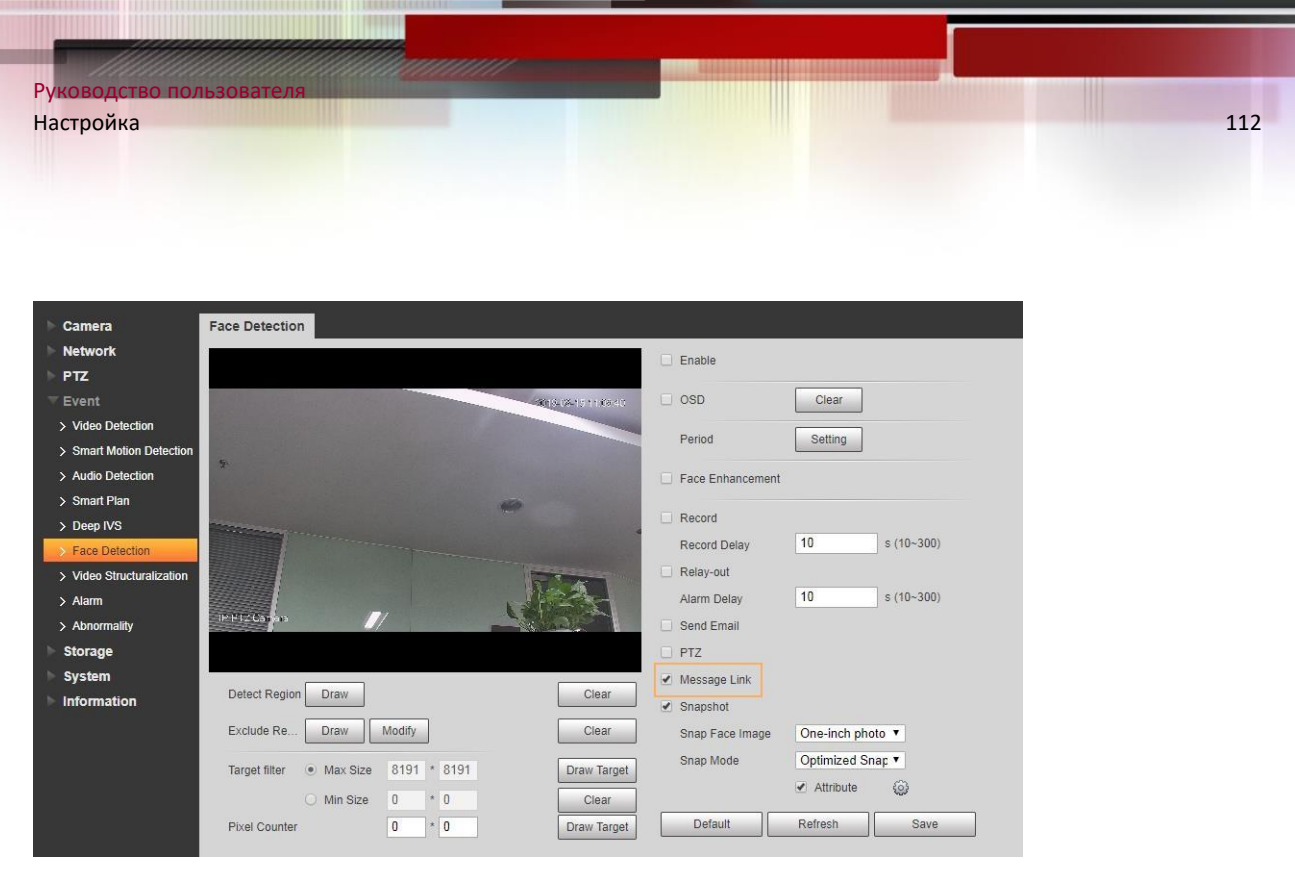

Шаг 5 Нажмите Сохранить в интерфейсе соответствующего события. И вы получите сообщение, если сработает тревога.

#### **5.2.15 Платформа доступа**

#### *5.2.15.1 P2P*

P2P - это технология обхода частной сети, которая позволяет пользователям легко управлять устройствами, не требуя DDNS, сопоставления портов или транзитного сервера. Отсканируйте QR-код с помощью своего смартфона, и затем вы сможете добавлять другие устройства и управлять ими с помощью своего мобильного клиента.

Шаг 1 Выберите **Настройки> Сеть> Платформа доступа> P2P**. Отображается интерфейс P2P.

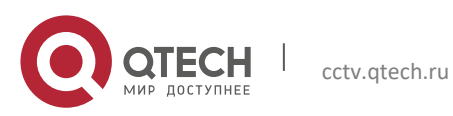

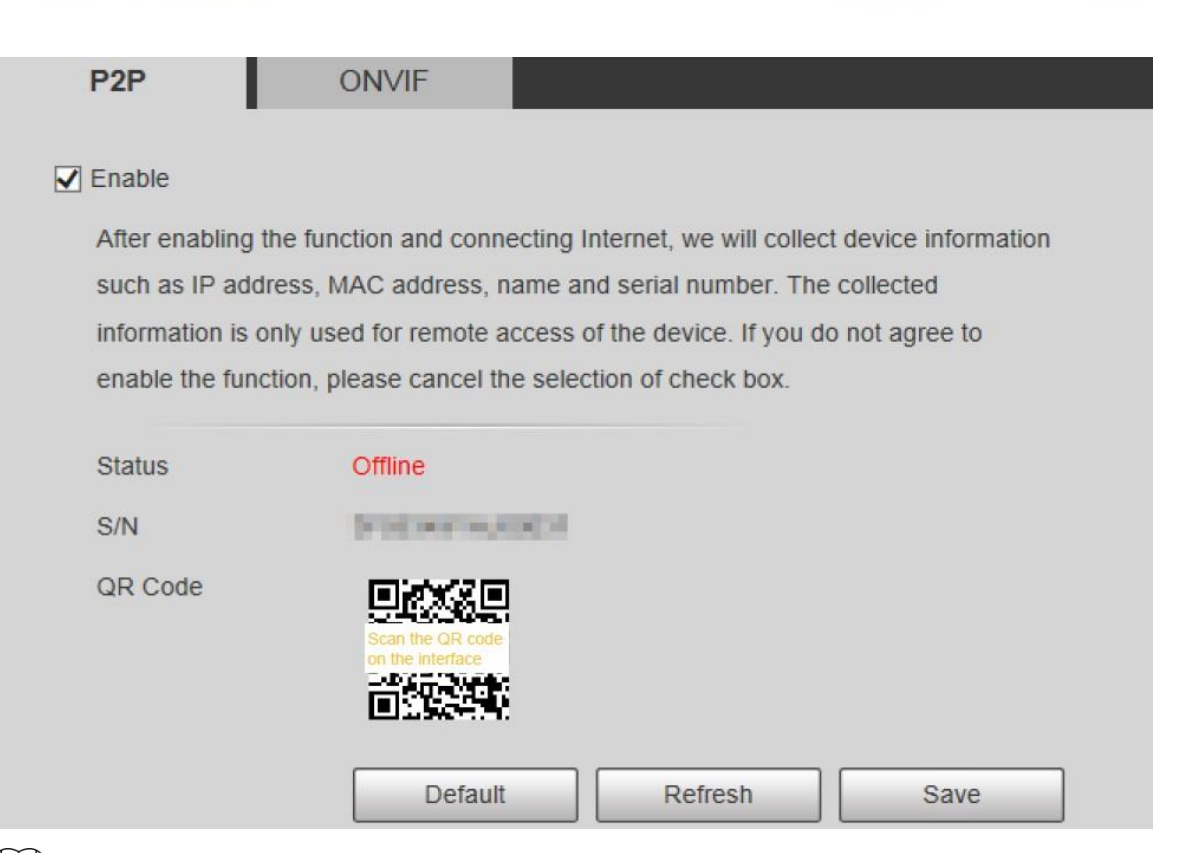

#### $\Box$

- P2P включен по умолчанию. Вы можете управлять устройствами удаленно.
- Когда P2P включен и устройство подключено к сети, статус отображается как Online. Мы можем собирать информацию, включая IP-адрес, MAC-адрес, имя устройства и серийный номер. Собранная информация предназначена только для удаленного доступа. Если вы не согласны с этим, вы можете снять флажок Включить.
- Шаг 2 Войдите в клиент мобильного телефона и нажмите «Управление устройствами».
- Шаг 3 Нажмите «Добавить +» в правом верхнем углу.
- Шаг 4 Отсканируйте QR-код в интерфейсе P2P.
- Шаг 5 Следуйте инструкциям, чтобы завершить настройки.

#### *5.2.15.2 ONVIF*

Аутентификация ONVIF по умолчанию включена, что позволяет сетевым видеопродуктам (включая устройства видеозаписи и другие записывающие устройства) других производителей подключаться к Сервису.

 $\square$ 

ONVIF включен по умолчанию.

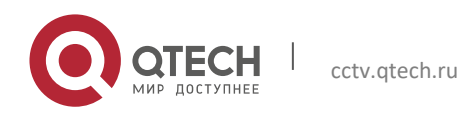

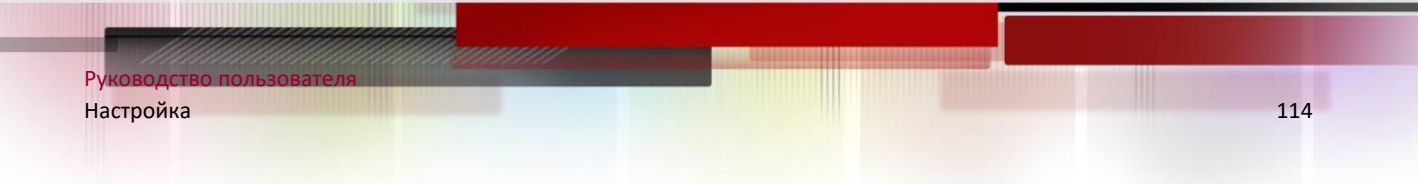

Шаг 1 Выберите **Настройка> Сеть> Платформа доступа> ONVIF**. Отображается интерфейс ONVIF.

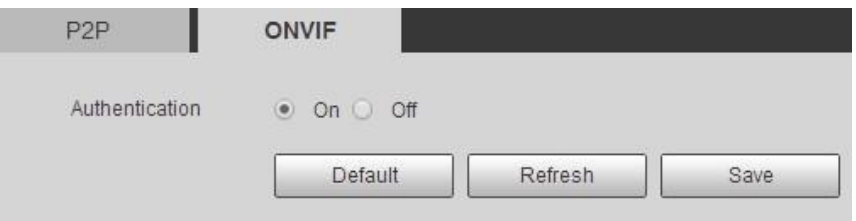

Шаг 2 Выберите Вкл. Для аутентификации.

Шаг 3 Щелкните Сохранить.

#### *5.2.15.3 RTMP*

Вы можете подключить сторонние платформы (например, YouTube) для воспроизведения видео в реальном времени по протоколу RTMP.

 $\Box$ 

- Только администратор может настраивать RTMP.
- RTMP поддерживает только видеоформаты H.264, H.264B и H.264H, а также Advanced Audio Аудиоформат кодирования (AAC).
- Шаг 1 Выберите **Настройки> Сеть> Платформа доступа> RTMP**. Отображается интерфейс RTMP.

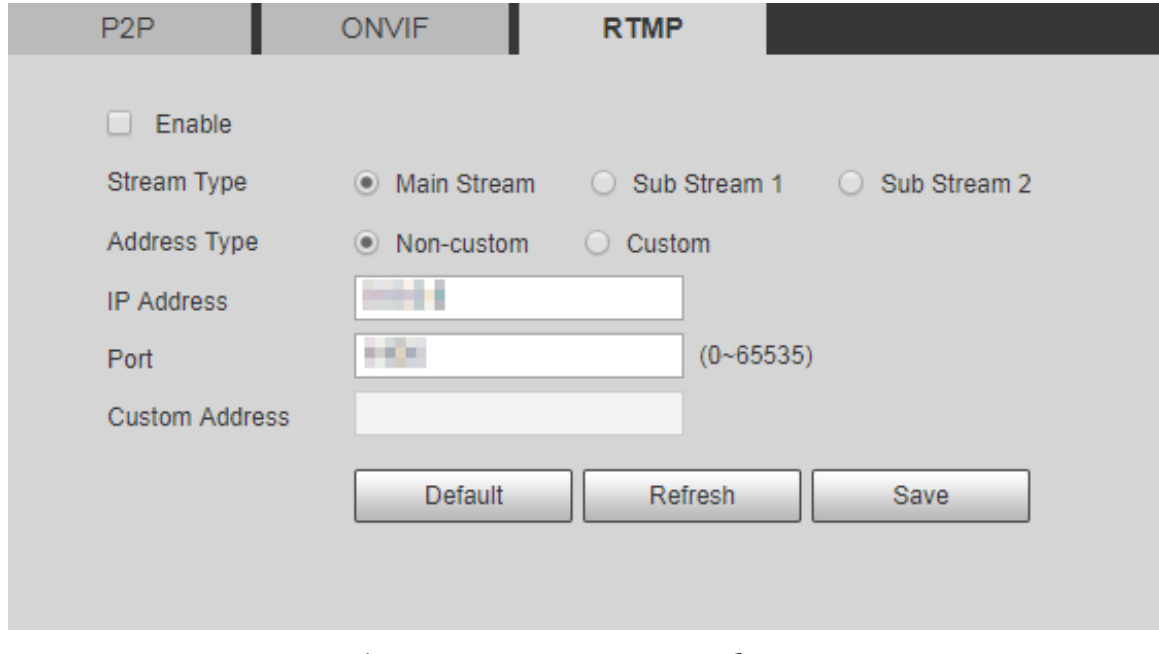

Шаг 2 Установите флажок Включить, и RTMP будет включен.

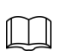

При включении RTMP убедитесь, что этому адресу можно доверять.

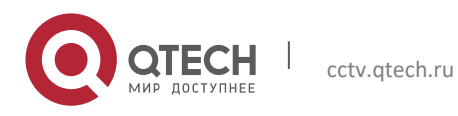

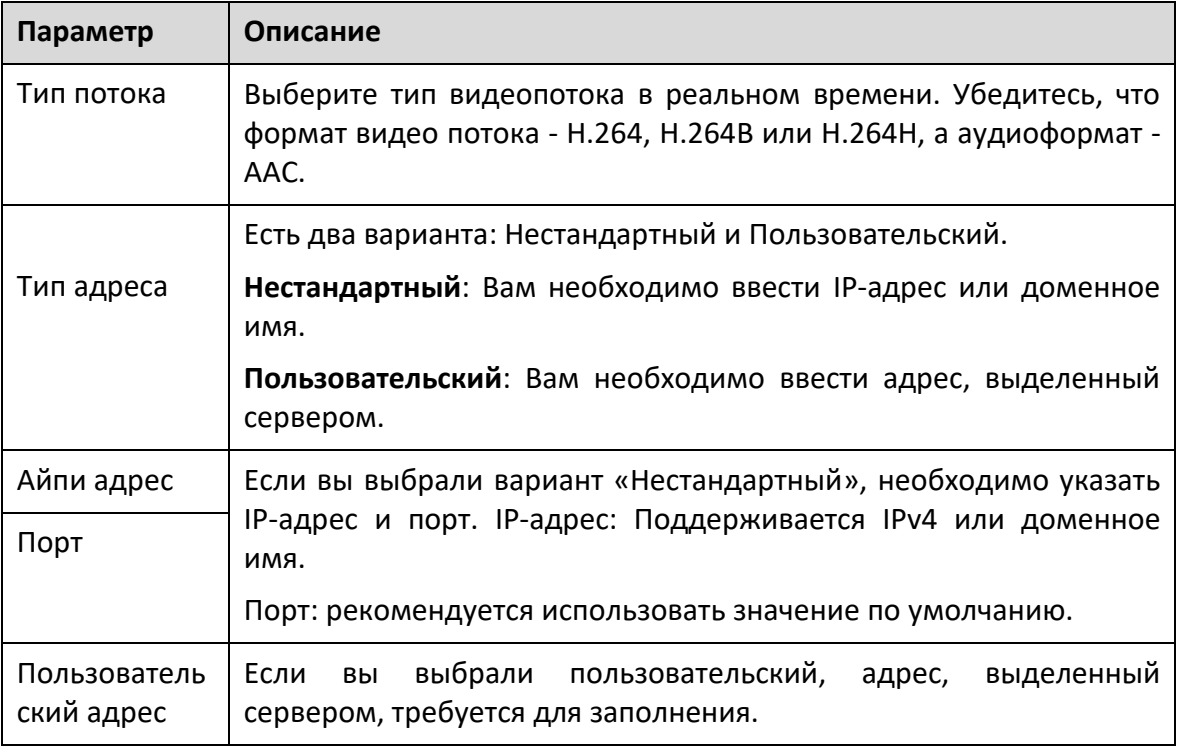

#### Шаг 3 Задайте параметры.

Шаг 4 Щелкните Сохранить.

## **5.3 Настройки PTZ**

### **5.3.1 Протокол**

 $\Box$ 

Настройка сети PTZ и настройка аналогового PTZ доступны на некоторых моделях.

#### *5.3.1.1 Настройки сети PTZ*

Шаг 1 Выберите **Настройка> PTZ> Протокол> Сеть PTZ**. Отображается сетевой интерфейс PTZ.

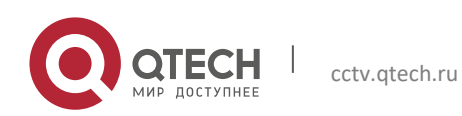

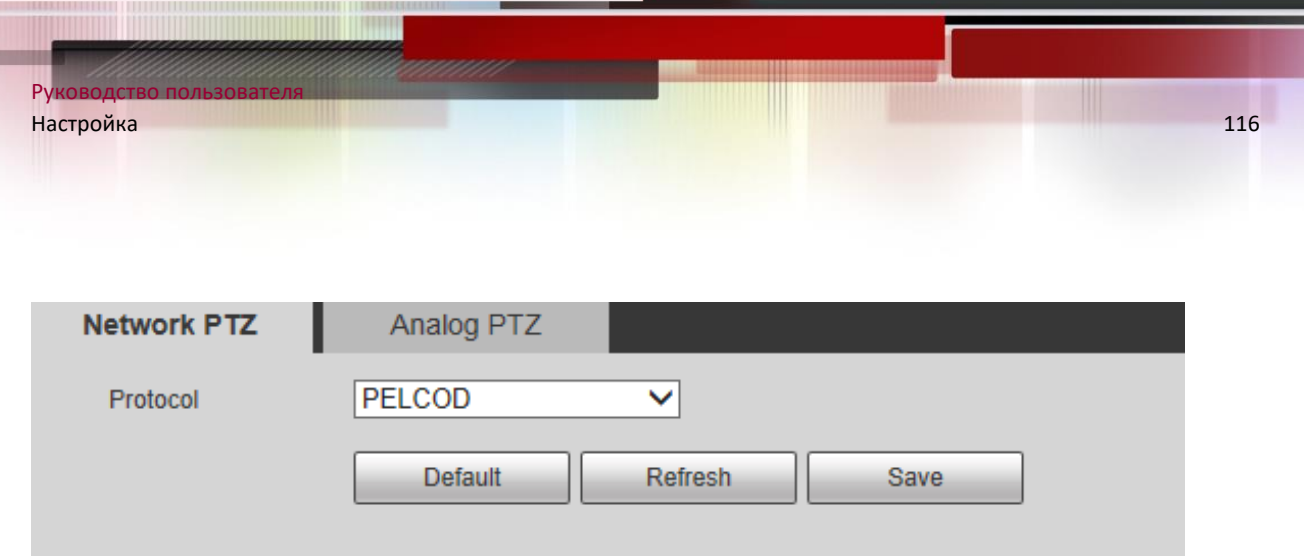

Шаг 2 При необходимости выберите протокол. Вы можете выбрать DH-SD1, DH-SD3, PELCOD или PELCOP. По умолчанию выбран DH-SD1.

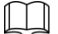

Протокол DH-SD1 поддерживает до 80 предустановок, а протокол DH-SD3 поддерживает до 300 пресеты.

Шаг 3 Щелкните Сохранить.

### *5.3.1.2 Аналоговые настройки PTZ*

### Шаг 1 Выберите **Настройка> PTZ> Протокол> Аналоговый PTZ**.

Отображается аналоговый интерфейс PTZ.

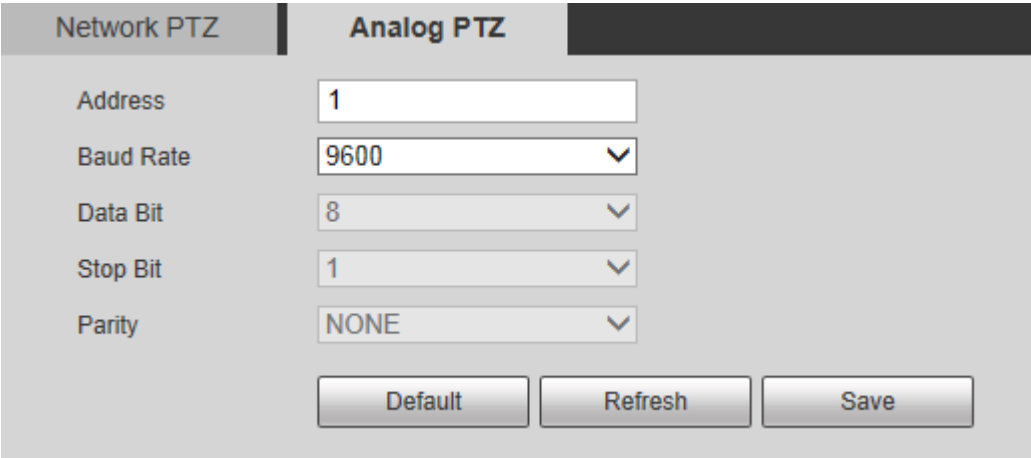

Шаг 2 При необходимости настройте параметры.

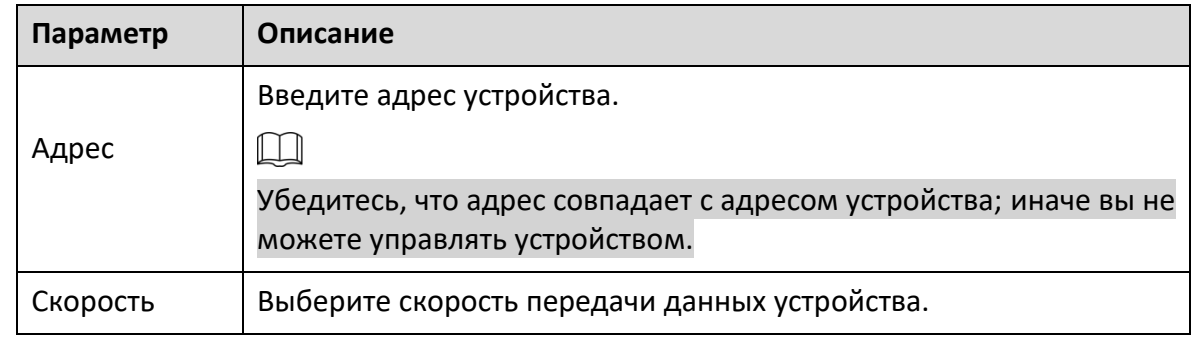

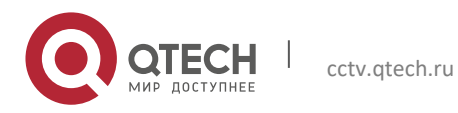

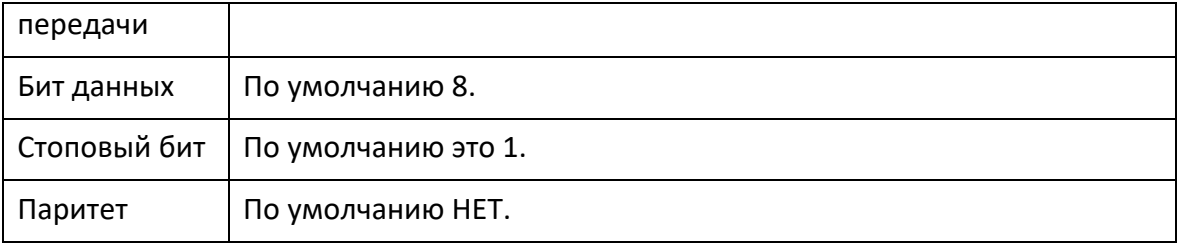

Шаг 3 Щелкните Сохранить.

#### **5.3.2 Функция**

#### *5.3.2.1 Предустановка*

Выберите **Настройка> PTZ> Функция> Предустановка**. Отображается интерфейс предустановок.

 $\Box$ 

Если вы нажмете «Удалить все», все предустановки и специальные предустановки будут удалены.

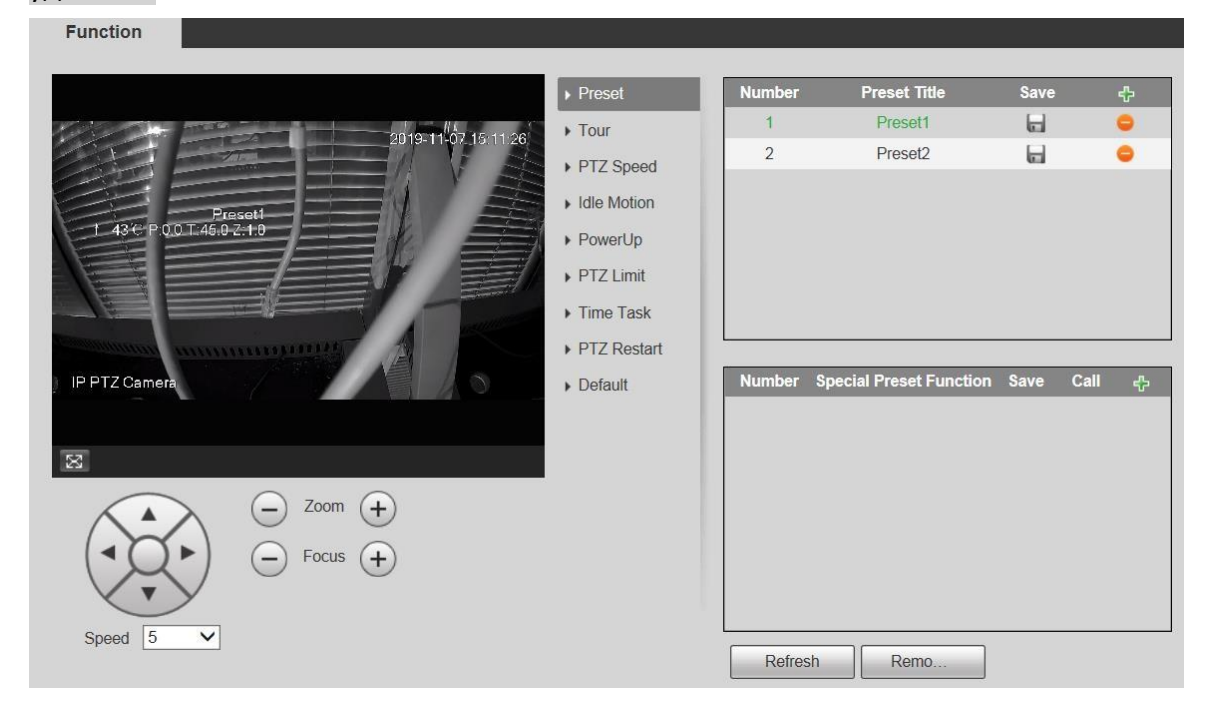

#### **Предустановка**

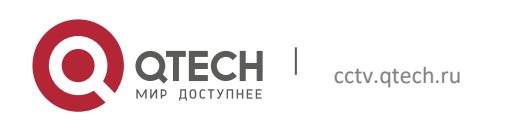

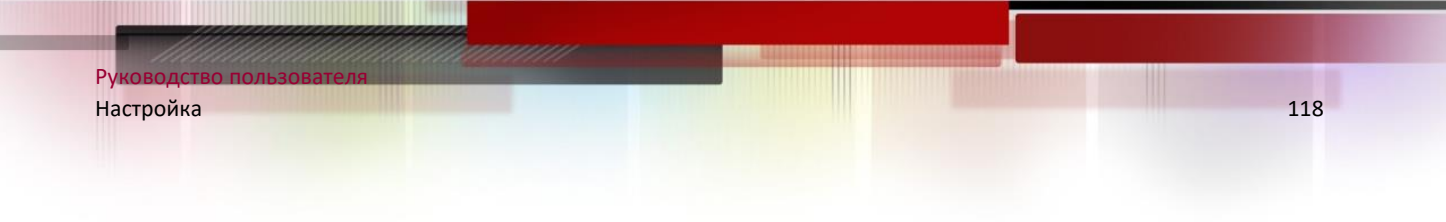

Пресет означает определенное положение Устройства. Пользователи могут быстро настроить PTZ и камеру в зависимости от местоположения, вызвав предустановки.

Шаг 1 В нижнем левом углу интерфейса предустановок нажмите кнопки направления, Speed 5  $\bullet$ ,  $\ominus$ , и  $\oplus$  к отрегулируйте направление, скорость, масштабирование и фокусировку PTZ устройства.

## Шаг 2 Нажмите <sup>"На</sup> добавить предустановка.

Текущая позиция устанавливается на предустановку и отображается в списке.

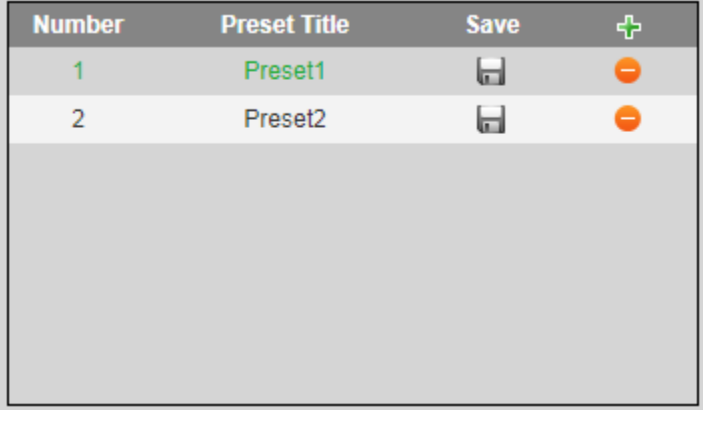

Шаг 3 Нажмите для сохранения предустановки.

Шаг 4 Выполните операции с предустановками.

- Дважды щелкните предустановленный заголовок, чтобы отредактировать заголовок, отображаемый на экране мониторинга.
- Нажмите для удаления предустановки.

### **Специальная предустановка**

Специальные предустановки служат ярлыком для переключения или вызова некоторых специальных функций, и они больше не представляют местоположение камеры PTZ.

Шаг 1 Нажмите + добавить специальный пресет. Добавленный специальный пресет отобразится в списке.

 $\Box$ 

Количество специальных предустановок начинается с 51 по умолчанию, и 100 - это наибольшее число.

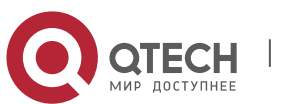

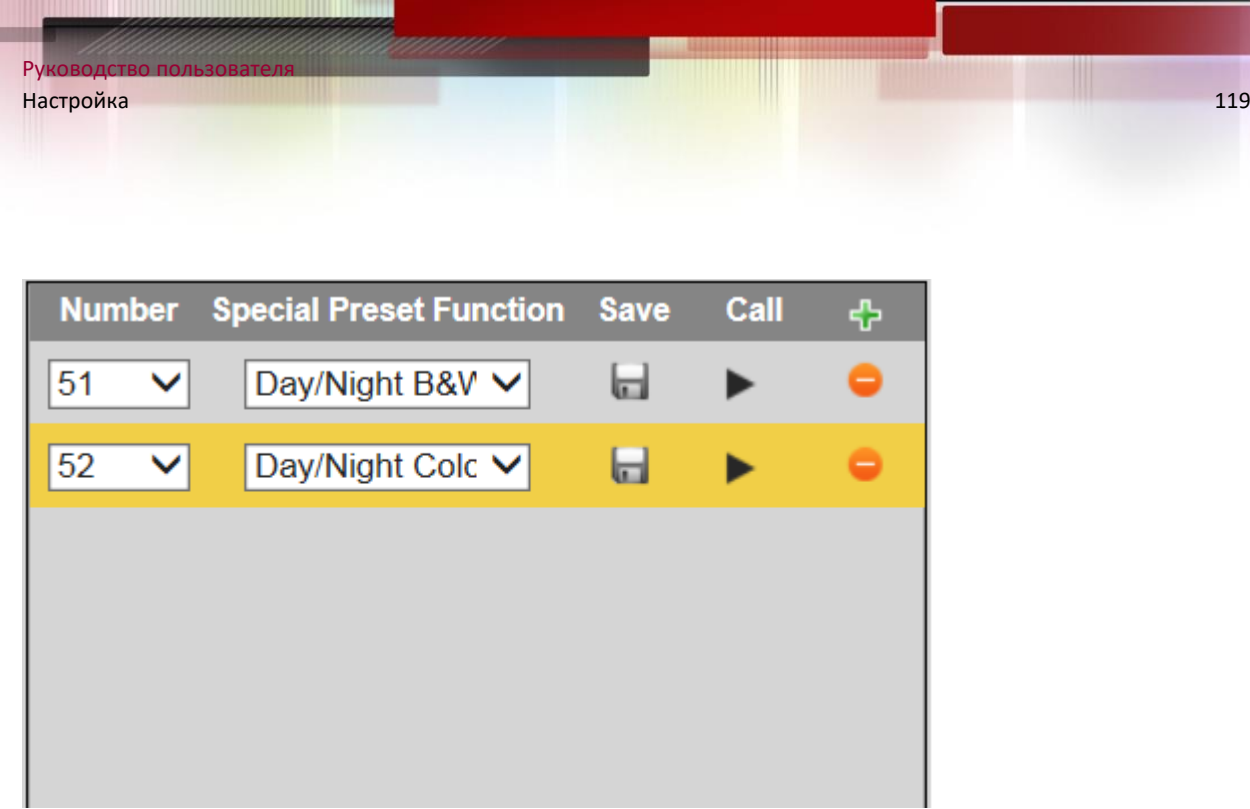

- Шаг 2 Нажмите чтобы сохранить добавленные специальные предустановка. Шаг 3 Выполняйте операции со специальными пресетами.
- Нажмите  $\boxed{\text{Day/Night B&V}$  для изменения специальной предустановленной функции.
- Нажмите для удаления специальной предустановки.
- Нажмите **•** для быстрого вызова функции, настроенной для специальной предустановки.

### $\Box$

Если для PTZ будут восстановлены настройки по умолчанию, все предустановленные конфигурации будут сброшены, но вызываемая функция останется.

### *5.3.2.2 Тур*

Тур означает серию движений, которые Устройство выполняет по нескольким предустановкам.

 $\Box$ 

Вам необходимо заранее установить несколько пресетов.

Шаг 1 Выберите **Настройки> PTZ> Функция> Тур**.

Отображается интерфейс тура.

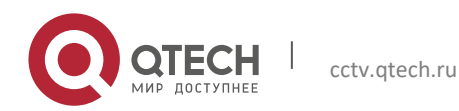

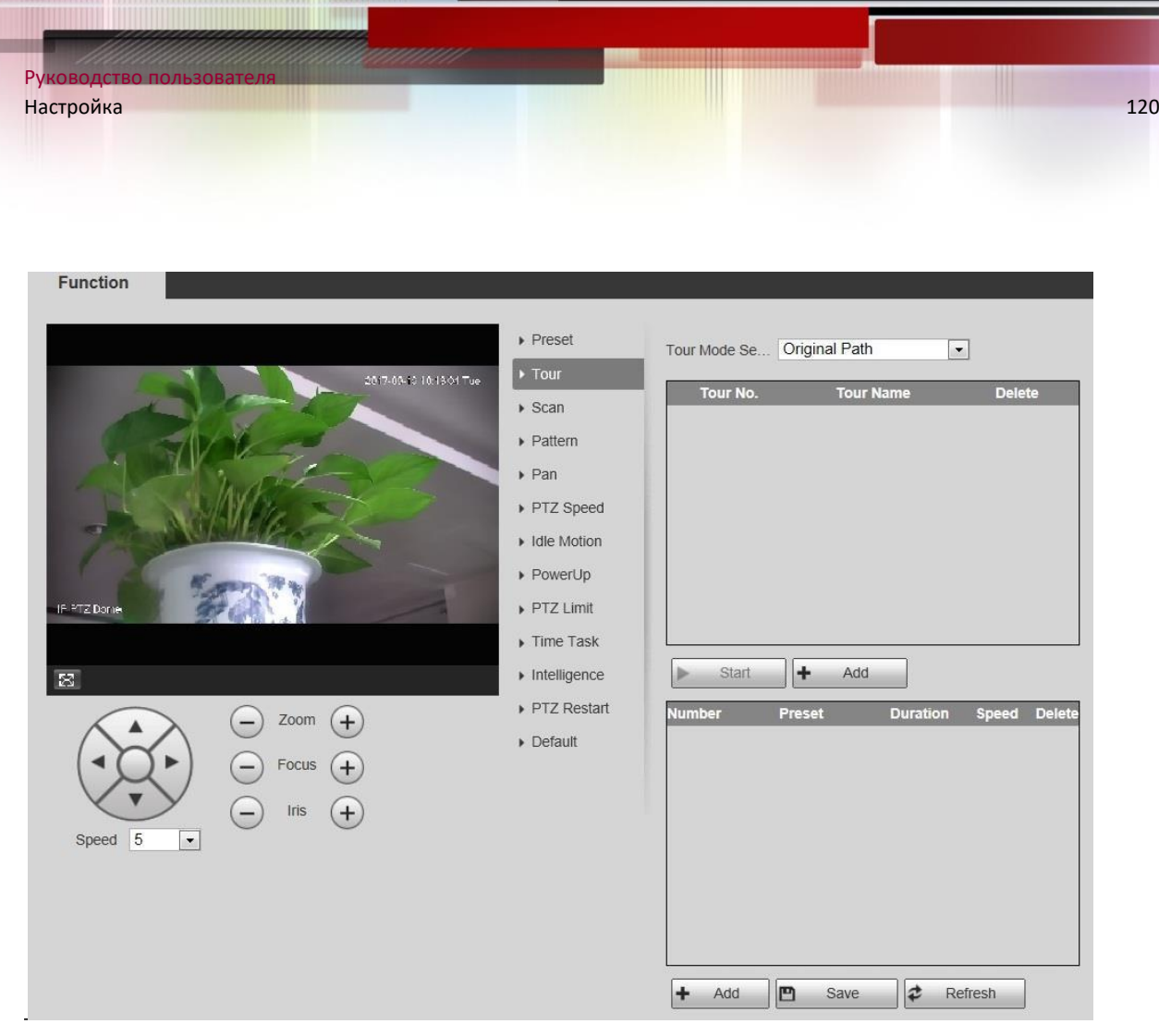

Шаг 2 Выберите режим обхода: Исходный путь и Кратчайший путь. Исходный путь выбран по умолчанию.

- **Исходный путь**: тур в порядке добавления предустановок.
- **Кратчайший путь**: начиная с предустановки с наибольшим значением горизонтального и вертикального масштабирования, передайте все предустановки в обзоре, чтобы обеспечить кратчайший путь. Устройство достигает соответствующей предустановки и обеспечивает минимальное количество оборотов.
- Шаг 3 Нажмите «Добавить» в нижней части списка в правом верхнем углу интерфейса, чтобы добавить путь тура.

Шаг 4 Нажмите «Добавить» внизу списка в правом нижнем углу интерфейса, чтобы добавить несколько предустановок.

Шаг 5 Выполняем туроператоры.

- Дважды щелкните имя тура, чтобы изменить имя соответствующего тура.
- Дважды щелкните длительность, чтобы установить время, в течение которого Устройство остается на соответствующем предустановленном значении.
- Дважды щелкните скорость, чтобы изменить скорость обхода. Значение по умолчанию - 7, а диапазон значений - 1–10. Чем больше значение, тем выше скорость.

Шаг 6 Нажмите «Пуск», чтобы начать обзор.

M

Текущий тур останавливается, если с PTZ производятся какие-либо операции.

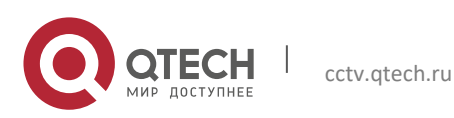

#### *5.3.2.3 Сканирование*

Сканирование означает, что Устройство перемещается по горизонтали с определенной скоростью между заданными левым и правым пределами.

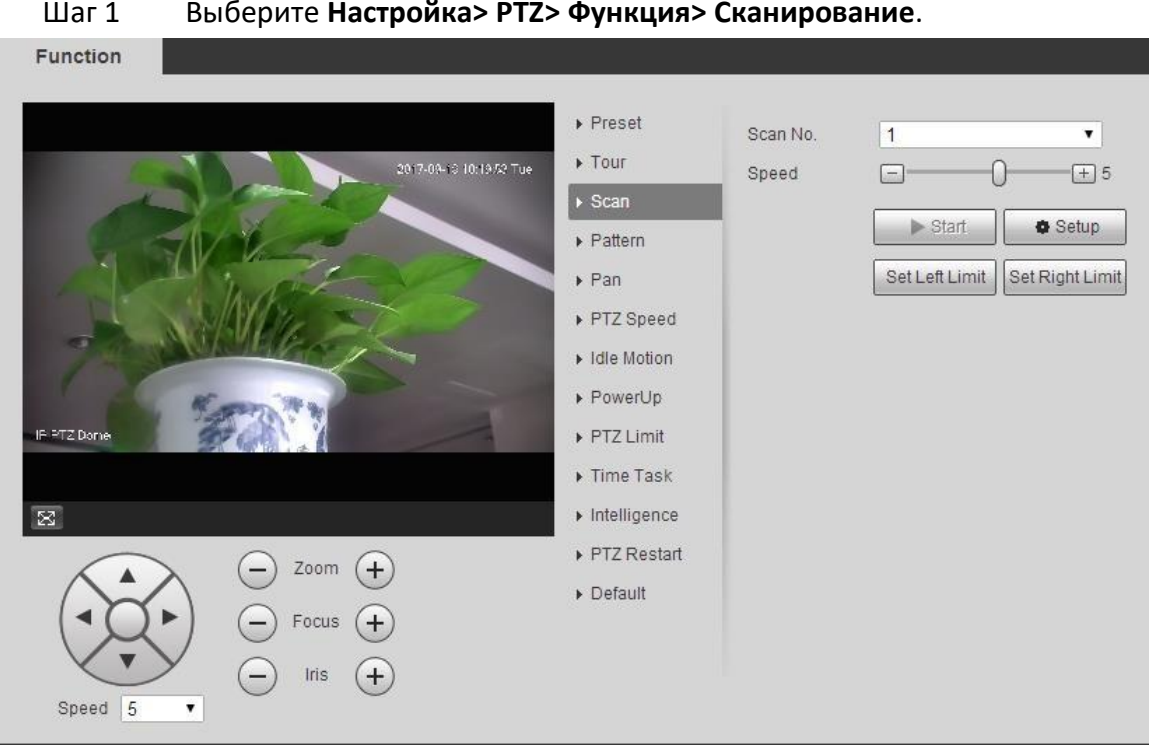

Шаг 2 Выберите номер сканирования.

- Шаг 3 Перетащите ползунок, чтобы настроить скорость сканирования.
- Шаг 4 Нажмите «Настройка», чтобы установить устройство в идеальное положение.
- Шаг 5 Щелкните Установить левый предел и Установить правый предел, чтобы установить левую и правую границы устройства.
- Шаг 6 Нажмите Пуск, и Устройство начнет сканирование.
- Шаг 7 Нажмите «Стоп», и сканирование остановится.

#### *5.3.2.4 Шаблон*

Под шаблоном понимается запись серии операций, выполняемых пользователями с Устройством. Операции включают в себя горизонтальное и вертикальное перемещение, масштабирование и вызов предустановок. Запишите и сохраните операции, а затем вы можете напрямую вызвать путь шаблона.

Шаг 1 Выберите **Настройка> PTZ> Функция> Шаблон**.

Отображается интерфейс шаблона.

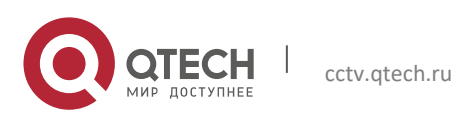

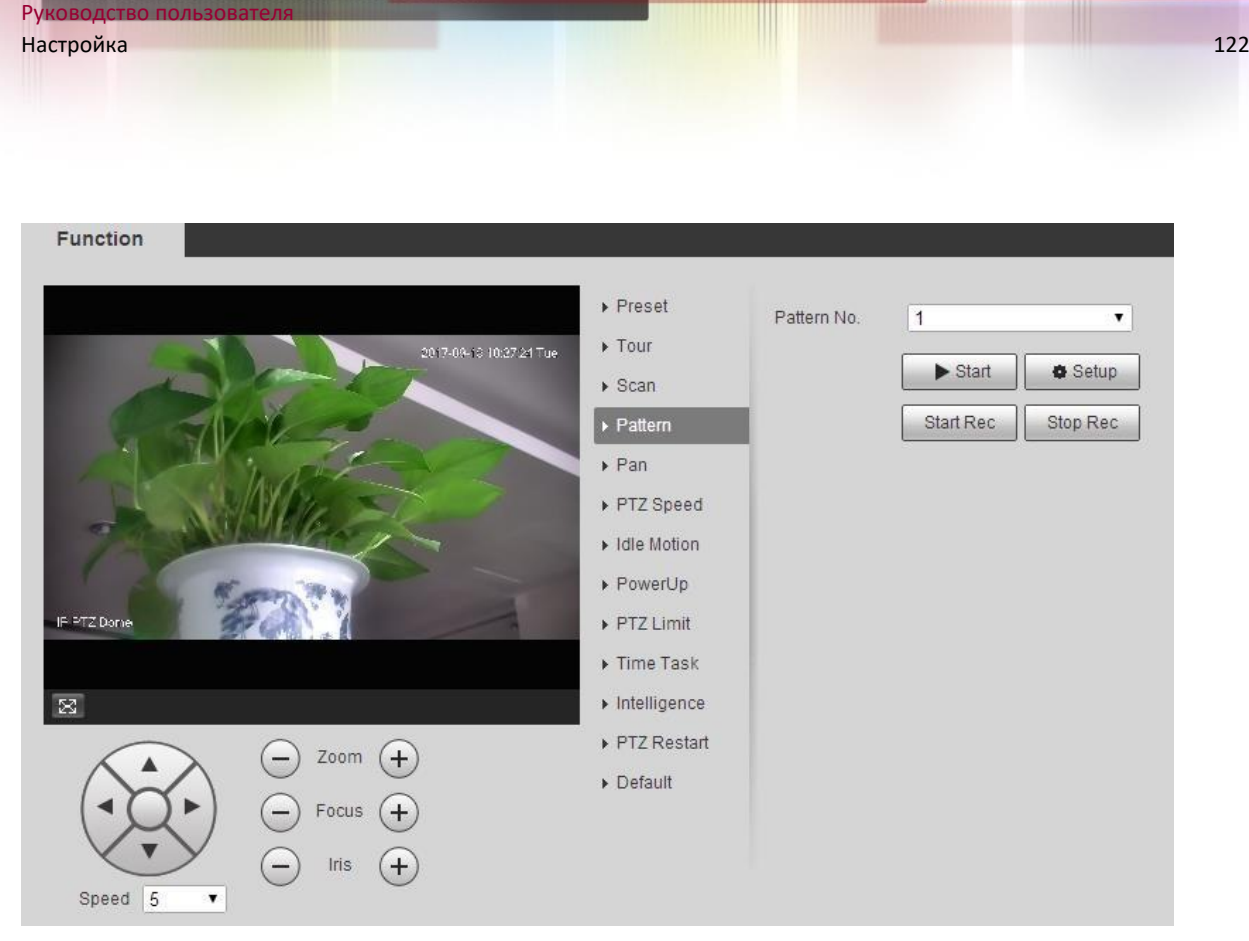

Шаг 2 Выберите № шаблона.

Шаг 3 Нажмите «Настройка» и «Начать запись», а затем при необходимости управляйте PTZ.

Шаг 4 Щелкните Stop Rec, чтобы остановить запись.

Шаг 5 Нажмите кнопку «Пуск», и устройство начнет формирование рисунка.

Шаг 6 Щелкните Стоп, и создание рисунка остановится.

### *5.3.2.5 Панорама*

Под панорамированием понимается непрерывное вращение Устройства на 360 ° с определенной скоростью.

Шаг 1 Выберите **Настройка> PTZ> Функция> Панорама**.

Отображается интерфейс панорамирования.

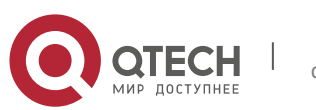

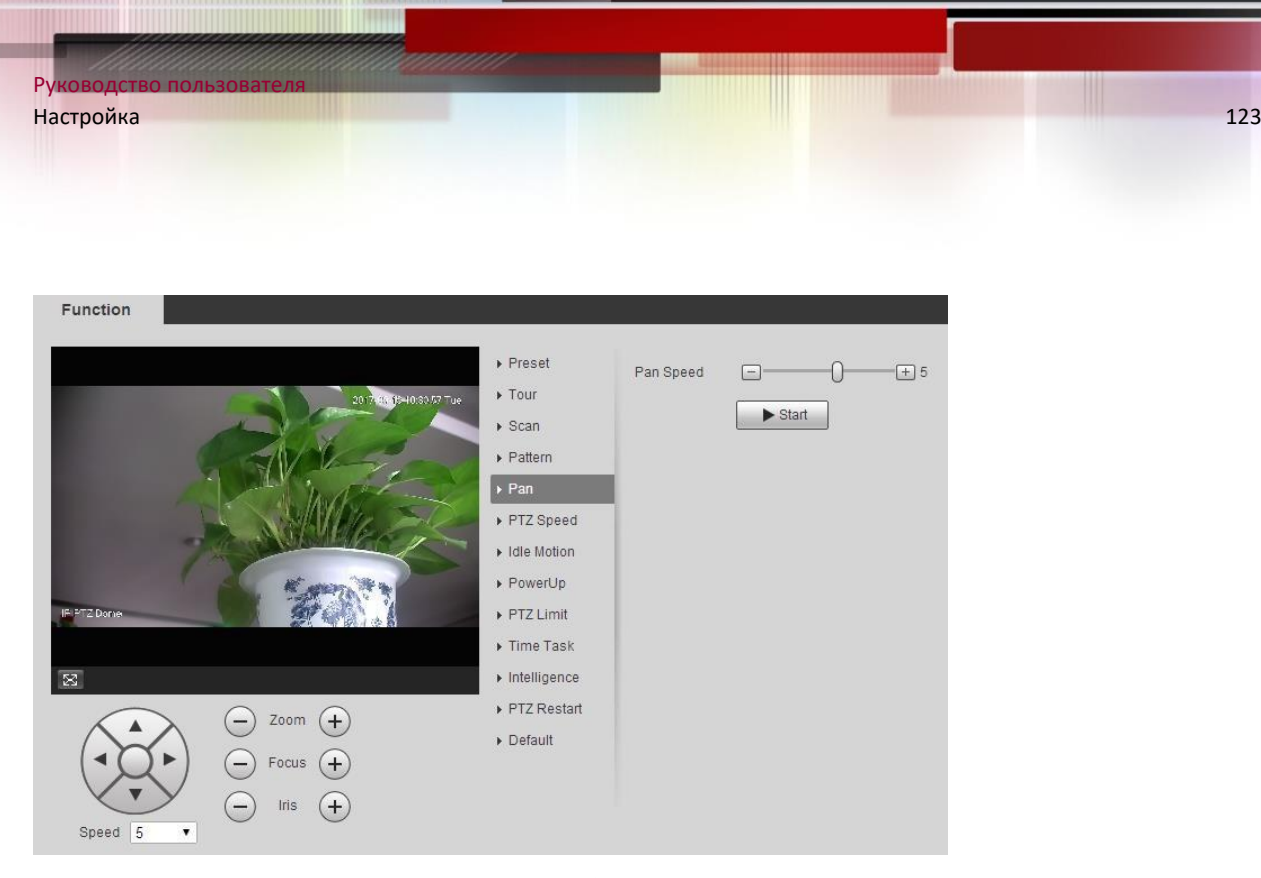

Шаг 2 Перетащите ползунок, чтобы установить скорость панорамирования. Шаг 3 Нажмите «Пуск», и устройство начнет вращаться по горизонтали с этой скоростью.

### *5.3.2.6 Скорость PTZ*

Скорость PTZ - это автоматическая скорость работы Устройства при путешествии, создании паттернов или автоматическом слежении.

Шаг 1 Выберите **Настройка> PTZ> Функция> Скорость PTZ**.

Отображается интерфейс скорости PTZ.

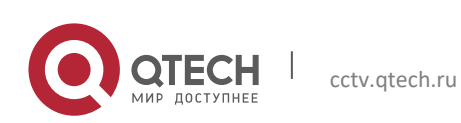

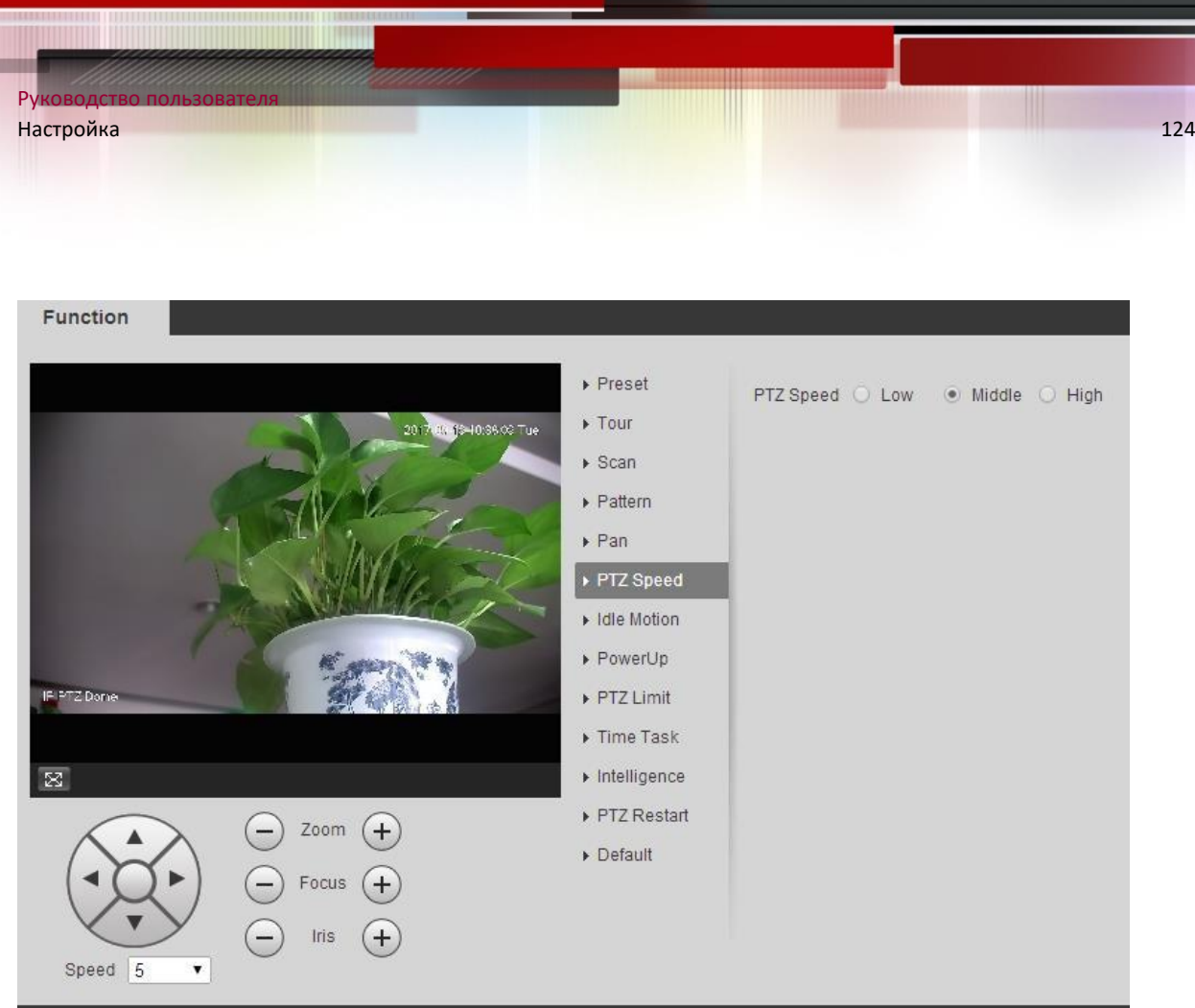

Шаг 2 Выберите низкий, средний или высокий. PTZ будет работать на этой скорости.

### *5.3.2.7 Интеллект*

Установите продолжительность интеллектуального отслеживания.

### Шаг 1 Выберите **Настройка> PTZ> Функция> Интеллект**.

Отображается интерфейс разведки.

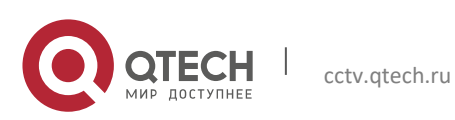

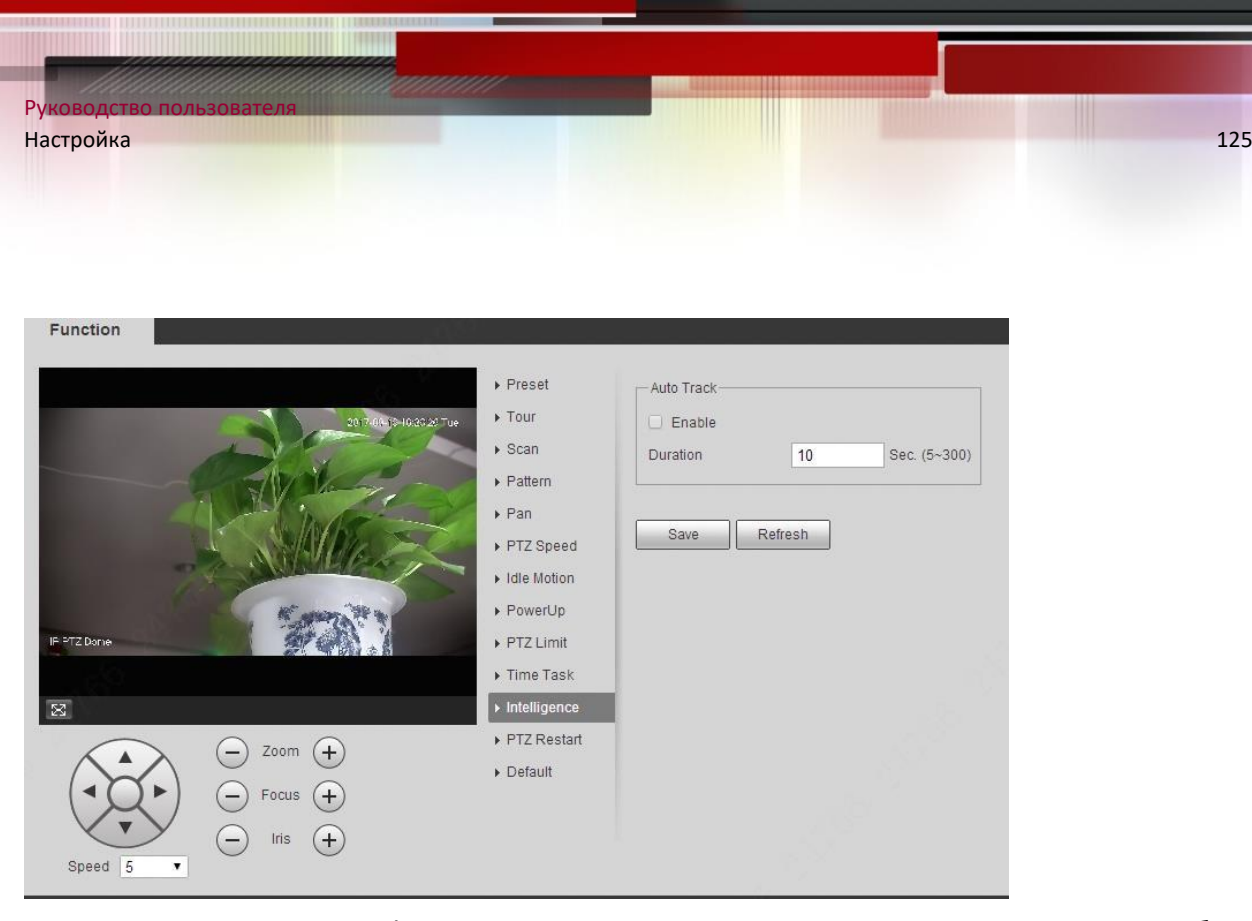

Шаг 2 Установите флажок Включить, и интеллектуальное отслеживание будет включено.

Шаг 3 Введите продолжительность интеллектуального отслеживания.

- Шаг 4 Щелкните Сохранить.
- $\Box$

Функция доступна на некоторых моделях.

### *5.3.2.8 Холостой ход*

Холостой ход относится к установленному движению, когда Устройство не получает действительной команды в течение определенного периода.

 $\Box$ 

Заранее установите Предустановка, Тур, Сканирование или Шаблон.

Шаг 1 Выберите **Настройка> PTZ> Функция> Движение в режиме ожидания**. Отображается интерфейс холостого хода.

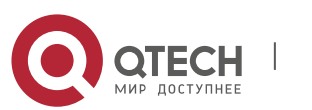

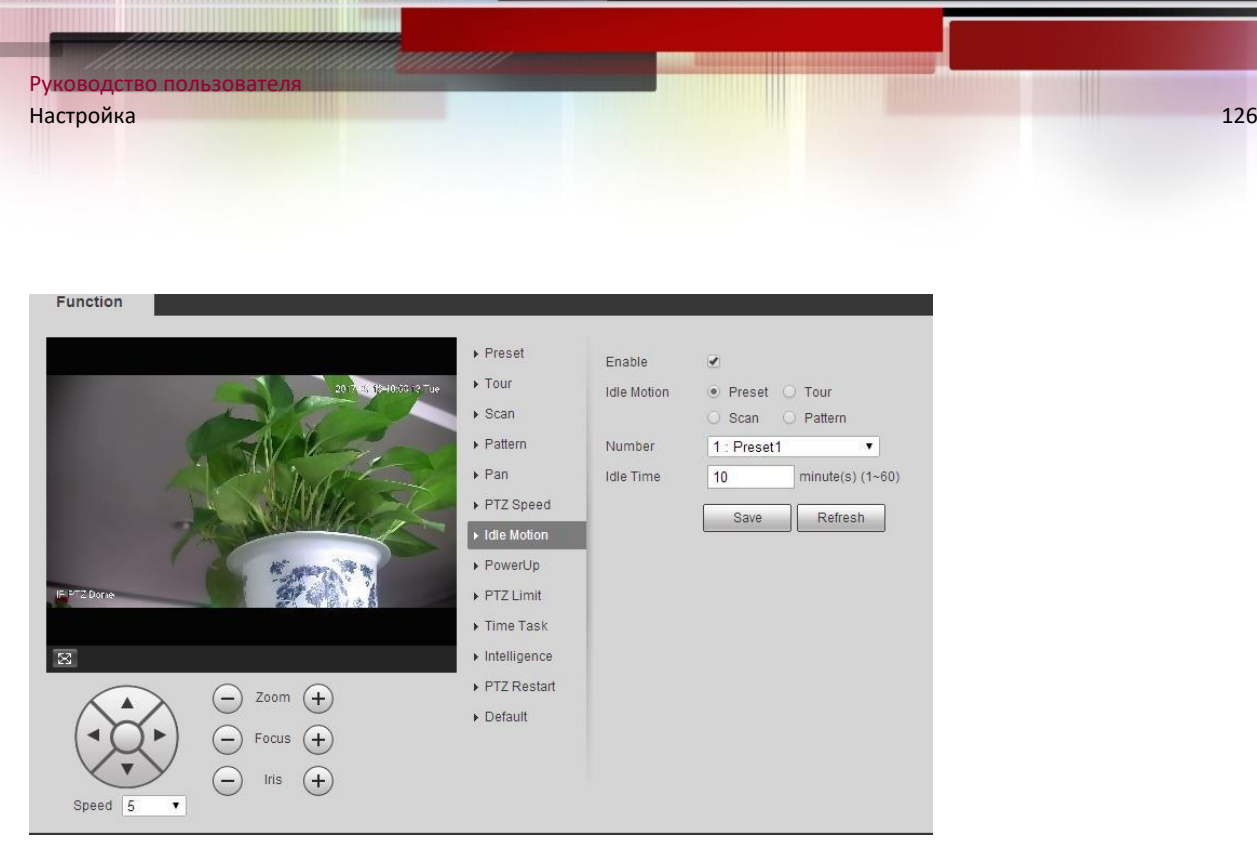

- Шаг 2 Установите флажок Включить, чтобы включить холостой ход.
- Шаг 3 Выберите холостой ход из предустановок, тура, сканирования и шаблона.
- Шаг 4 Выберите номер действия для выбранного движения.
- Шаг 5 Установите время ожидания для выбранного движения.
- Шаг 6 Щелкните Сохранить.

### *5.3.2.9 PowerUp*

PowerUp - автоматическая работа Устройства после включения.

 $\Box$ 

Заранее установите Предустановку, Тур, Сканирование или Шаблон.

Шаг 1 Выберите **Настройка> PTZ> Функция> PowerUp**.

Отображается интерфейс PowerUp.

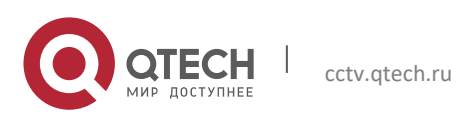

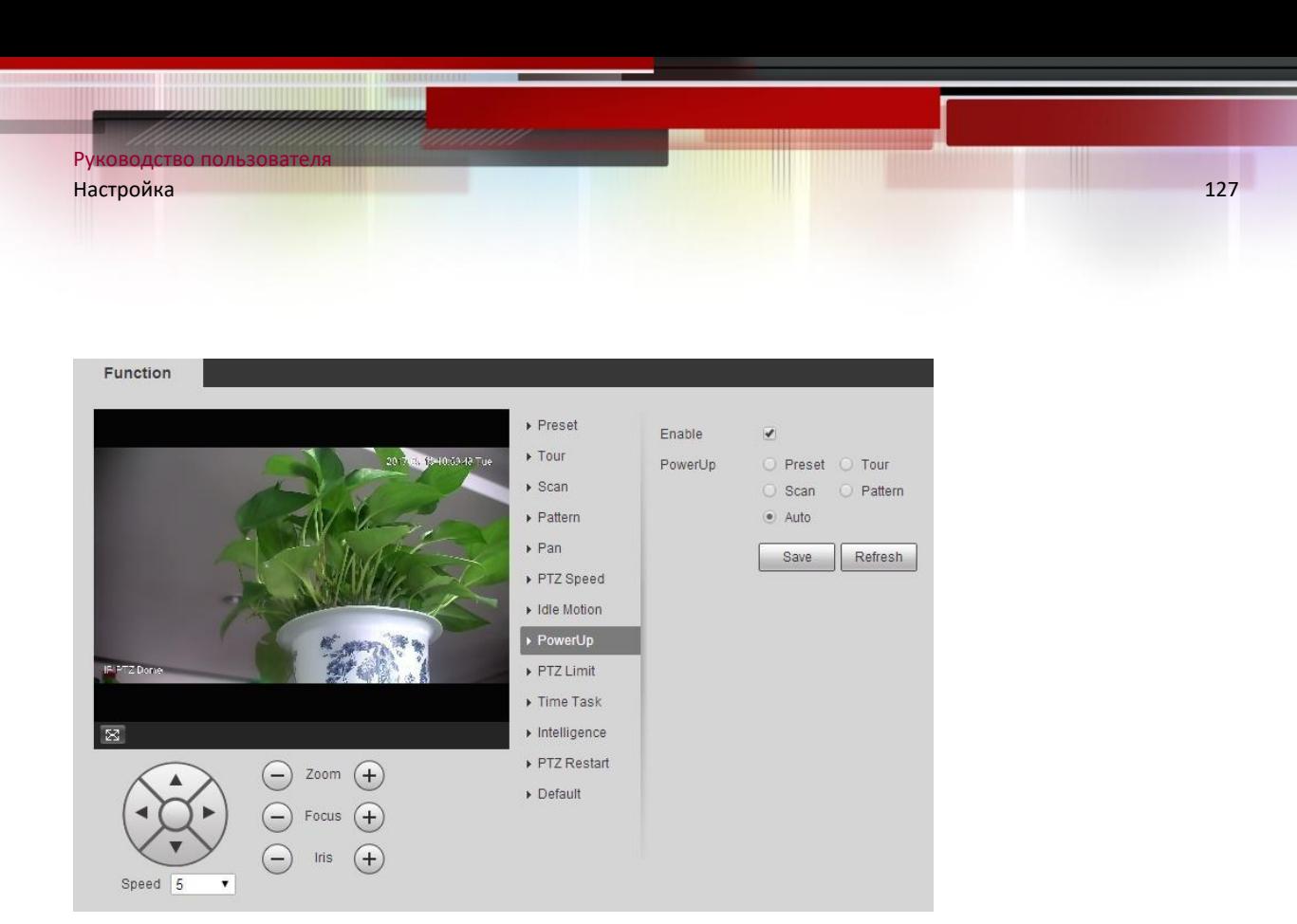

- Шаг 2 Установите флажок Включить, чтобы включить движение при включении.
- Шаг 3 Выберите движение при включении: Предустановка, Тур, Сканирование, Шаблон или Авто.

 $\Box$ 

Выберите Авто, и последнее движение перед последним выключением Устройства будет выполнено.

- Шаг 4 Выберите номер действия для выбранного движения.
- Шаг 5 Щелкните Сохранить.

### *5.3.2.10 Предел PTZ*

После установки ограничения PTZ Устройство может перемещаться только в заданной области.

Шаг 1 Выберите Настройка> PTZ> Функция> Ограничение PTZ.

Отображается интерфейс ограничения PTZ.

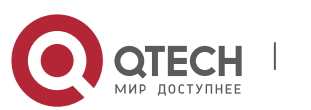

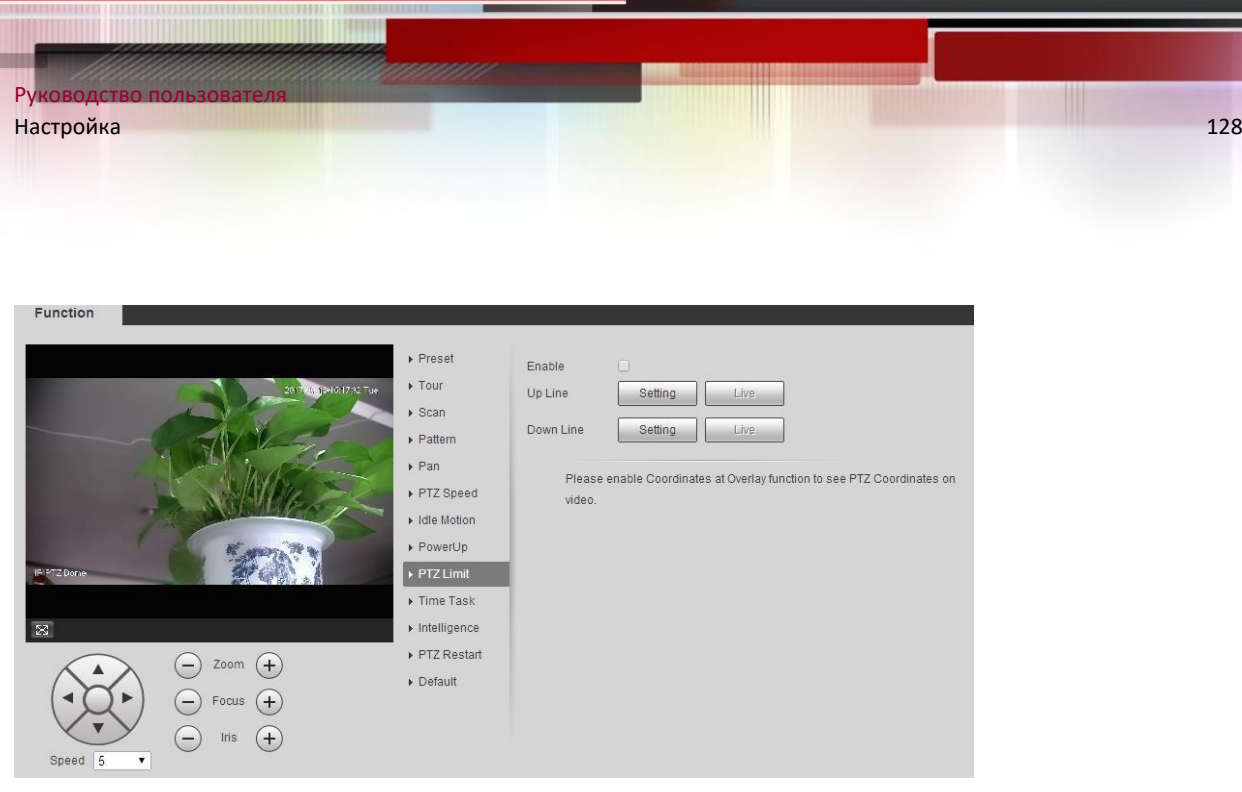

Шаг 2 Отрегулируйте направление PTZ и нажмите «Настройка», чтобы настроить линию вверх.

Шаг 3 Отрегулируйте направление PTZ и нажмите «Настройка», чтобы задать нижнюю линию.

Шаг 4 Нажмите Live, чтобы просмотреть уже настроенную линию и линию вниз.

Шаг 5 Установите флажок Включить, чтобы включить функцию ограничения PTZ.

#### *5.3.2.11 Время Задания*

После постановки временной задачи Устройство выполняет выбранные движения в течение установленного периода.

 $\Box$ 

Заранее установите Предустановка, Тур, Сканирование, Шаблон.

Шаг 1 Выберите **Настройка> PTZ> Функция> Время задания**.

Отображается интерфейс задания времени.

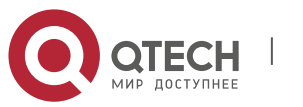

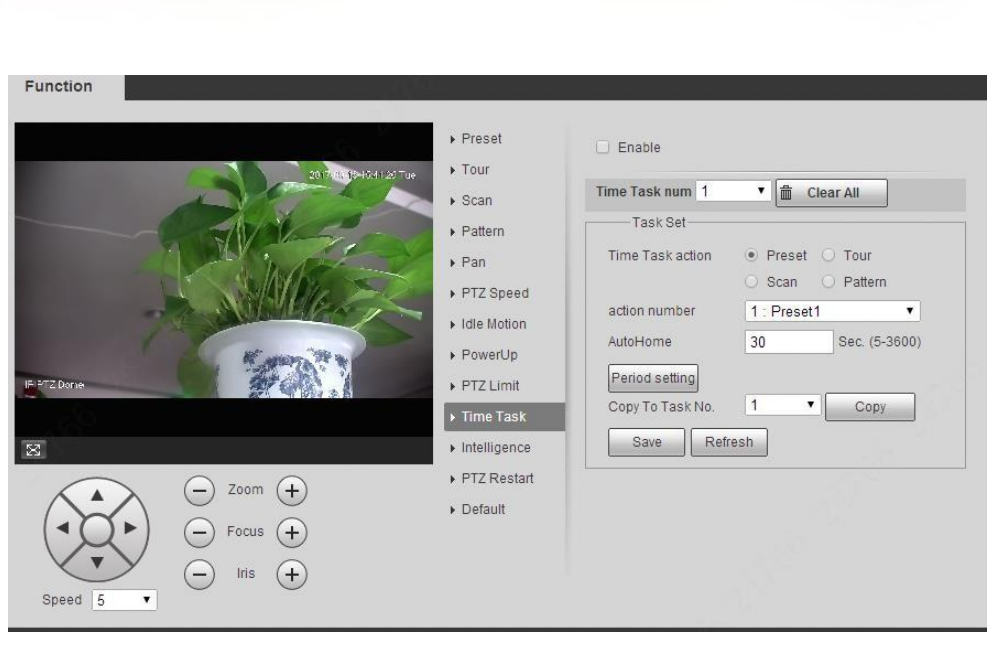

Шаг 2 Установите флажок Включить, чтобы включить функцию задания времени.

Шаг 3 Установите номер задания на время.

Щелкните Очистить все, чтобы удалить все установленные временные задачи.

- Шаг 4 Выберите действие Время задания, такое как Предустановка, Тур, Сканирование, Шаблон.
- Шаг 5 Выберите номер действия для выбранного движения.
- Шаг 6 Установите время для Автовозврат.
- $\square$

 $\Box$ 

Руководство пользователя

Автовозврат относится ко времени, необходимому для автоматического восстановления временной задачи в случае ручной вызов PTZ для остановки задания времени.

- Шаг 7 Щелкните Настройка периода, чтобы установить период для выполнения временных задач.
- Шаг 8 Выберите номер задачи, параметры которой нужно скопировать в выбранную задачу, а затем щелкните Копировать.
- Шаг 9 Щелкните Сохранить.

### *5.3.2.12 Перезапуск PTZ*

Перезапустите PTZ. Выполните следующие действия, чтобы завершить настройку.

### Шаг 1 Выберите **Настройка> PTZ> Функция> Перезапуск PTZ**.

Отображается интерфейс перезапуска PTZ.

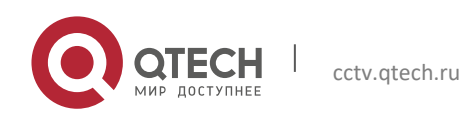

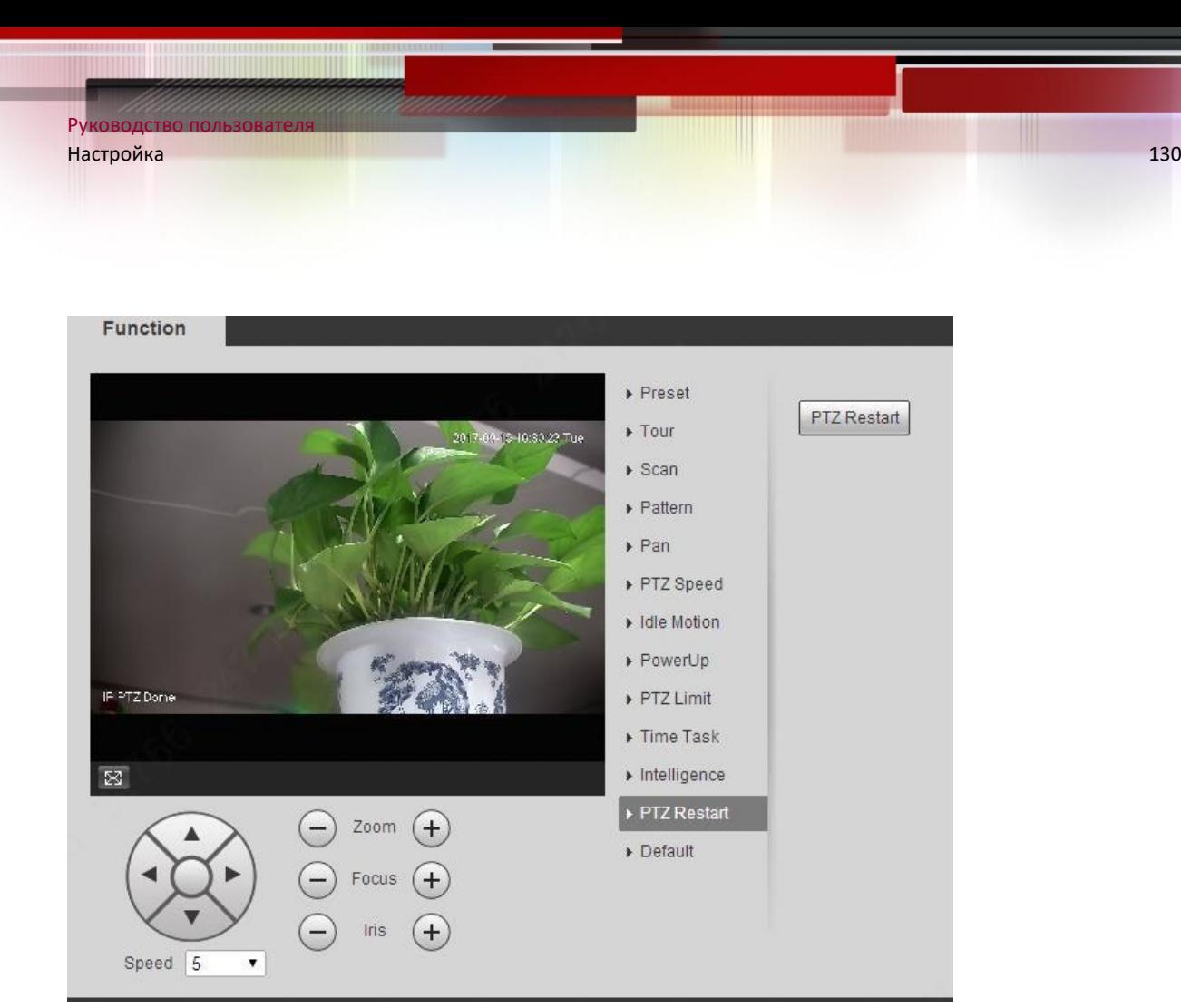

Шаг 2 Щелкните Перезапуск PTZ. PTZ перезапускается.

### *5.3.2.13 По умолчанию*

Восстановите заводские настройки PTZ по умолчанию.

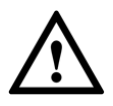

Эта функция восстановит настройки устройства по умолчанию. Дважды подумайте, прежде чем выполнять операцию.

Шаг 1 Выберите **Настройка> PTZ> Функция> По умолчанию**.

Отображается интерфейс по умолчанию.

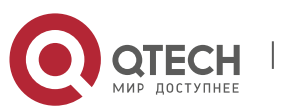

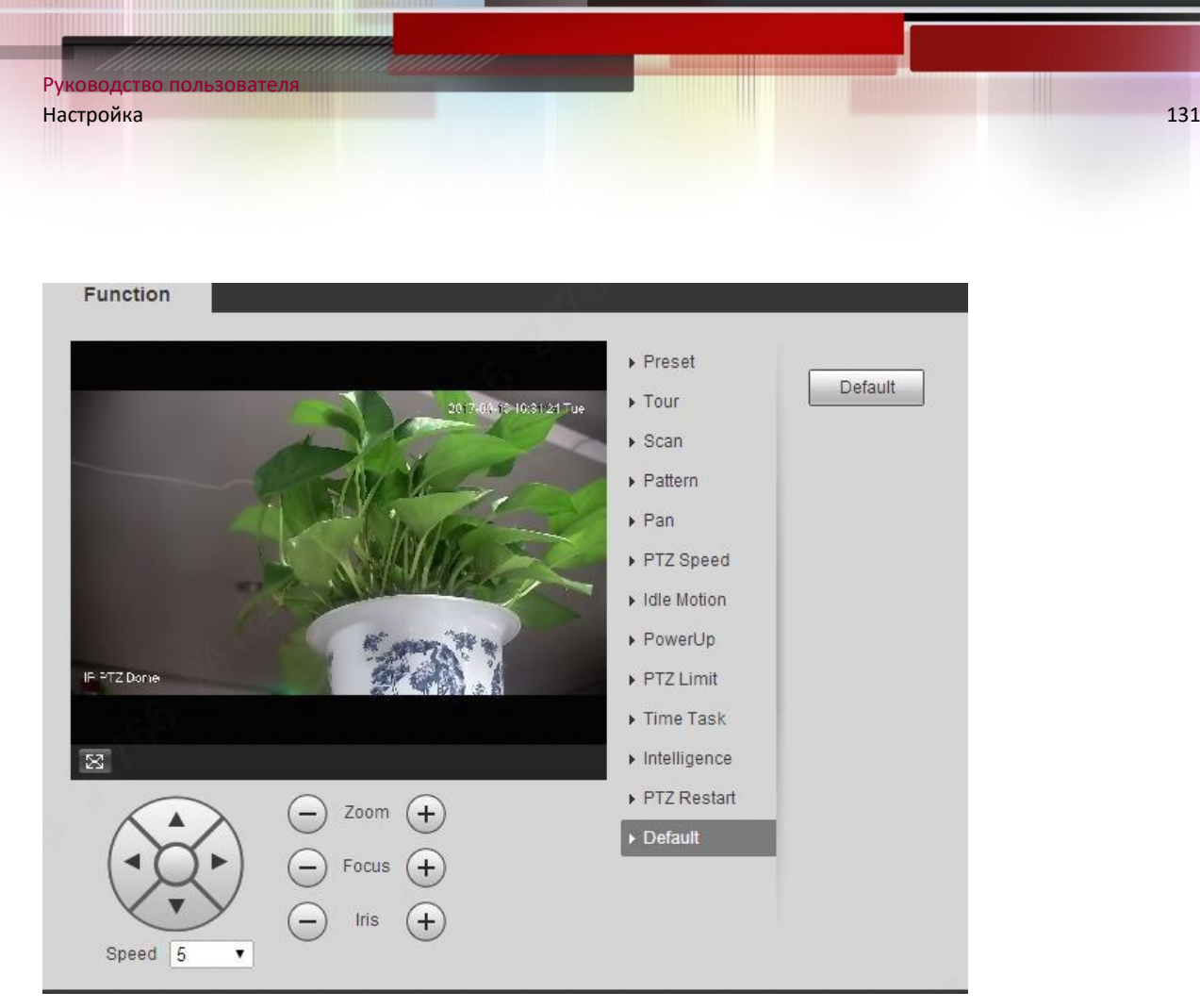

### Шаг 2 Щелкните по умолчанию.

Для PTZ будут восстановлены заводские настройки по умолчанию.

### **5.4 Управление событиями**

#### **5.4.1 Обнаружение видео**

Обнаружение видео включает три типа событий: обнаружение движения, несанкционированный доступ к видео и изменение сцены.

### *5.4.1.1 Обнаружение движения*

Когда движущийся объект появляется и движется достаточно быстро, чтобы достичь заданного значения чувствительности, срабатывает сигнал тревоги.

Шаг 1 Выберите **Настройка> Событие> Обнаружение видео> Обнаружение движения**. Отображается интерфейс обнаружения движения.

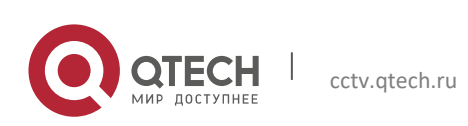

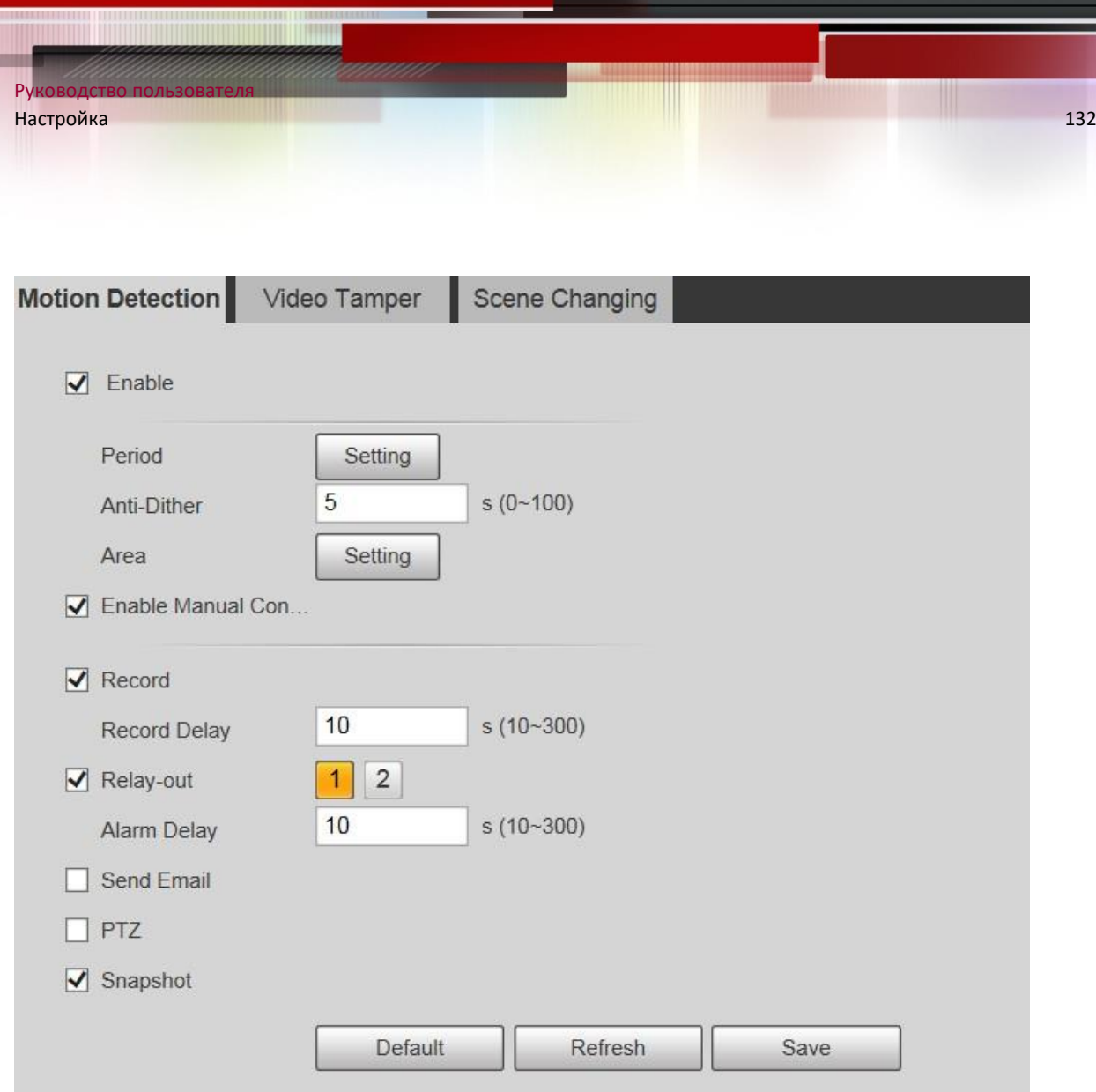

Шаг 2 Установите флажок Включить, а затем настройте параметры при необходимости.

- Установите период постановки и снятия с охраны.
- 1) Щелкните Настройка, а затем установите период постановки и снятия с охраны в интерфейсе.

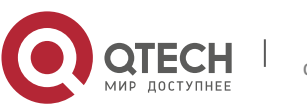

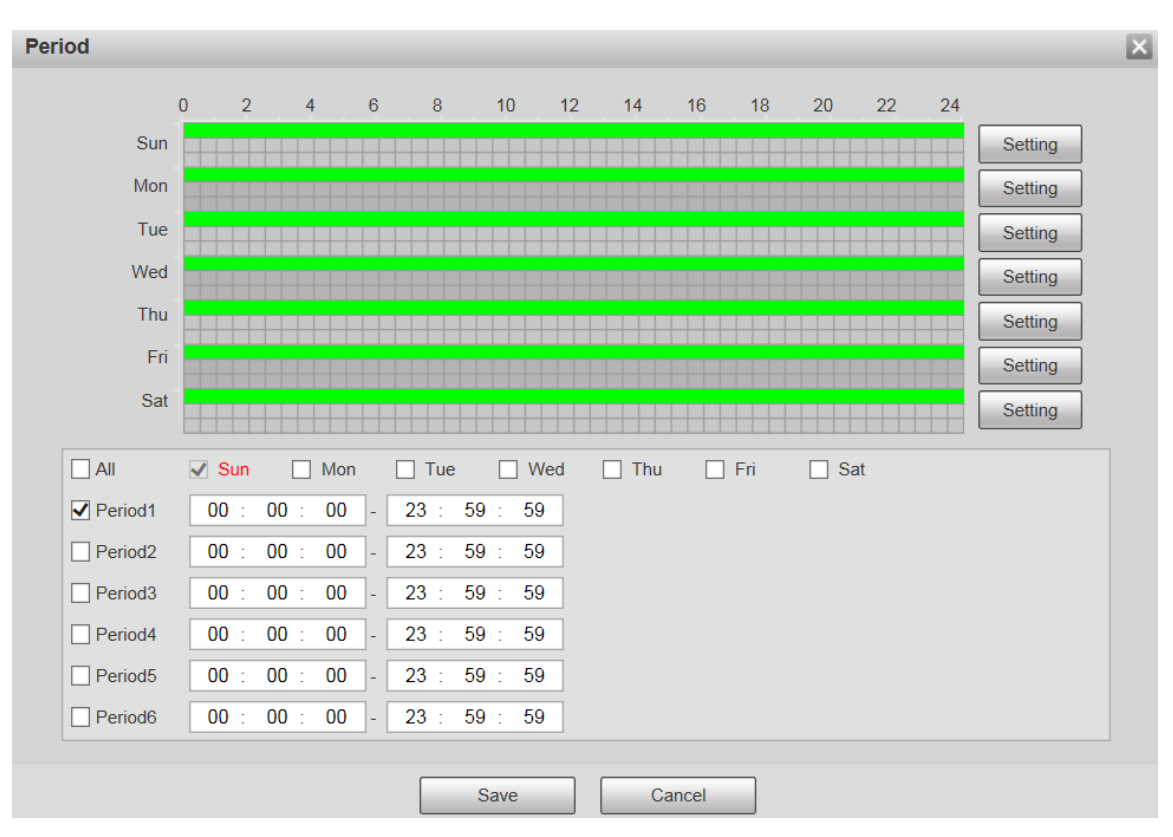

2) Установите период срабатывания сигнализации, чтобы включить события срабатывания сигнализации в установленный вами период.

Для каждого дня есть 6 временных периодов. Установите флажок для периода времени, чтобы включить его.

Выберите день недели (по умолчанию выбрано воскресенье; если выбрано «Все», настройка применяется ко всей неделе. Вы также можете установить флажок рядом с днем, чтобы установить его отдельно).

3) После завершения настроек нажмите Сохранить.

Вы вернетесь в интерфейс обнаружения движения.

Задайте площадь.

Щелкните Настройка, и отобразится интерфейс области. Каждый цвет представляет определенную область, и вы можете установить разные области обнаружения движения для каждой области. Область обнаружения может быть нерегулярной и прерывистой.

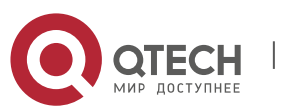

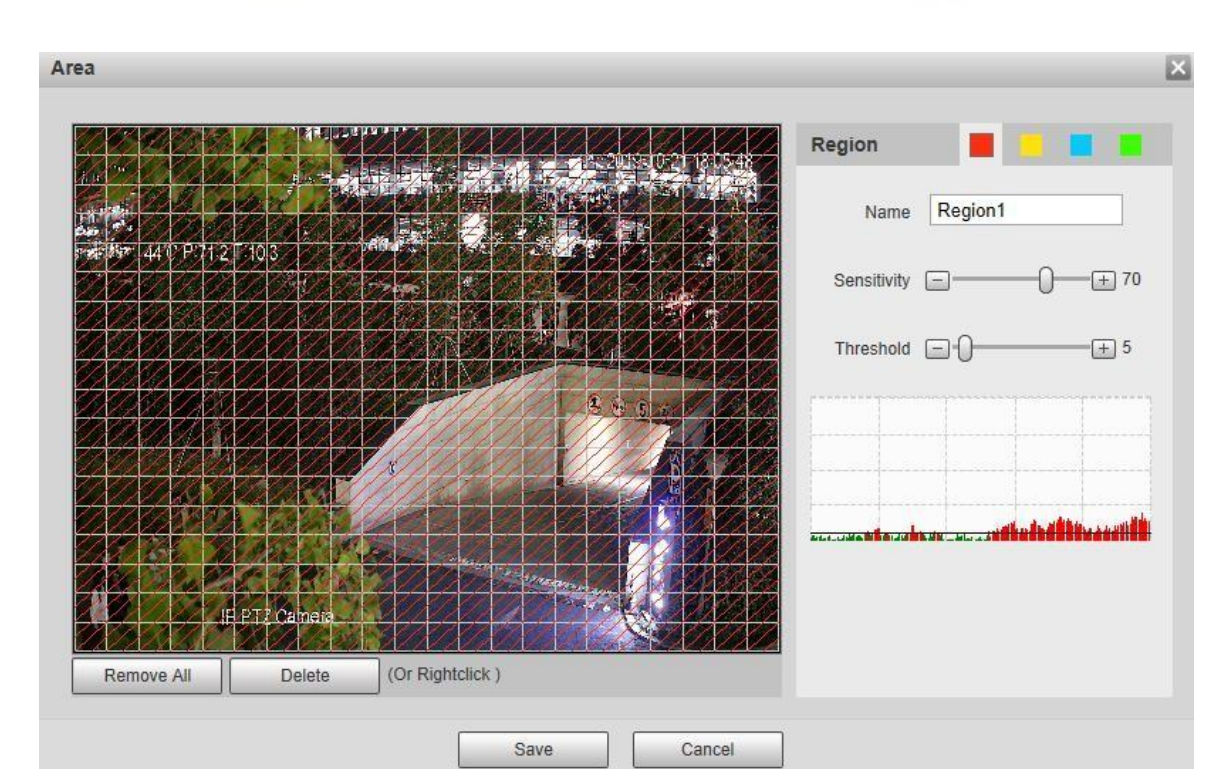

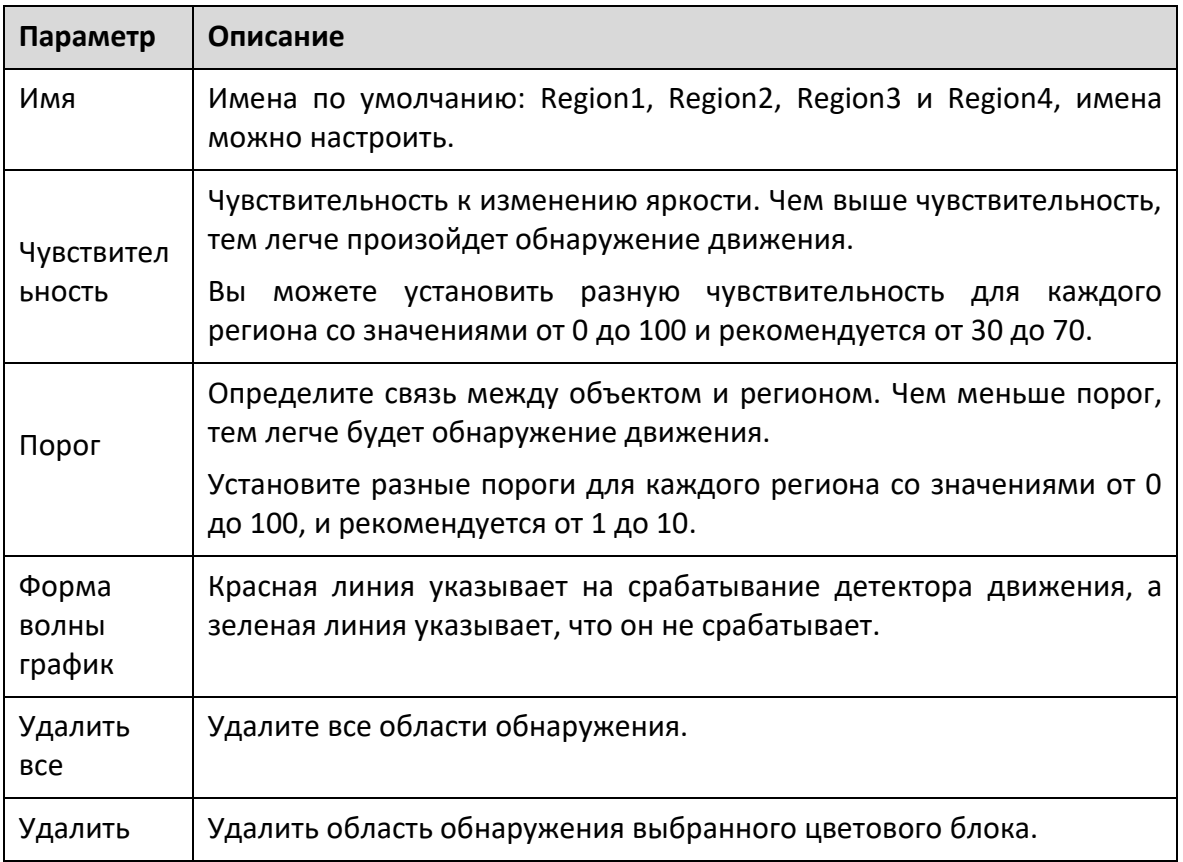

Прочие параметры

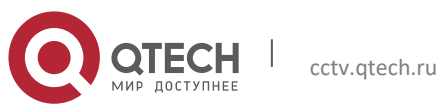

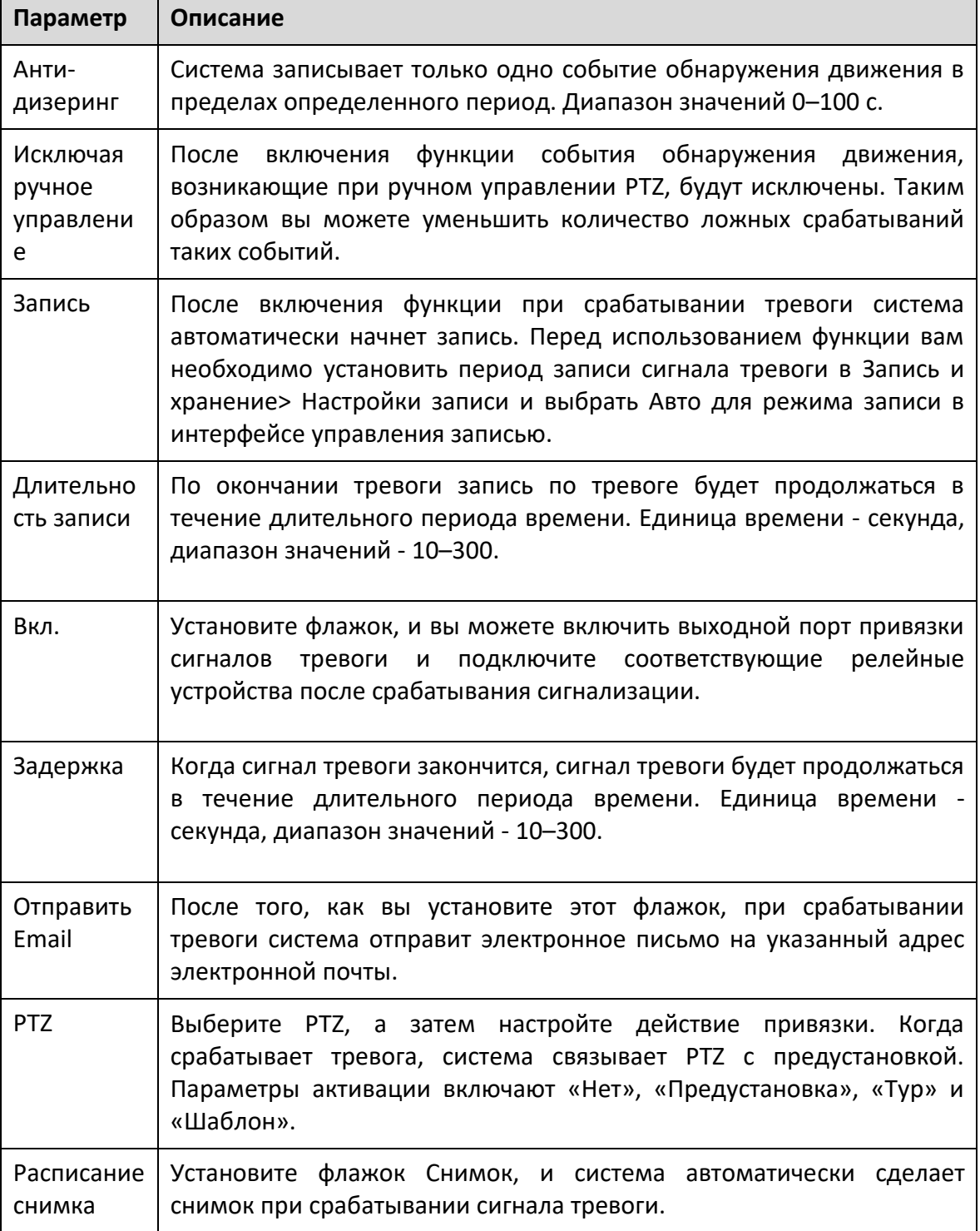

Шаг 3 Щелкните Сохранить.

## *5.4.1.2 Закрытие объектива*

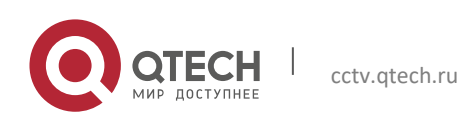

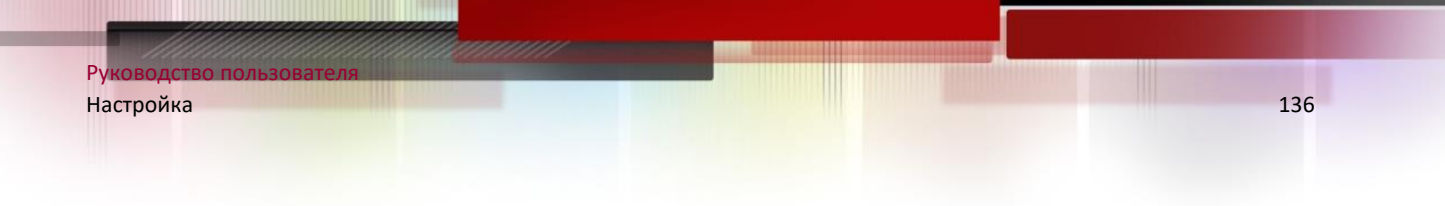

Тревога сработает, если есть закрытие объектива.

Шаг 1 Выберите **Настройка> Событие> Обнаружение видео> Закрытие объектива**. Отображается интерфейс закрытия объектива.

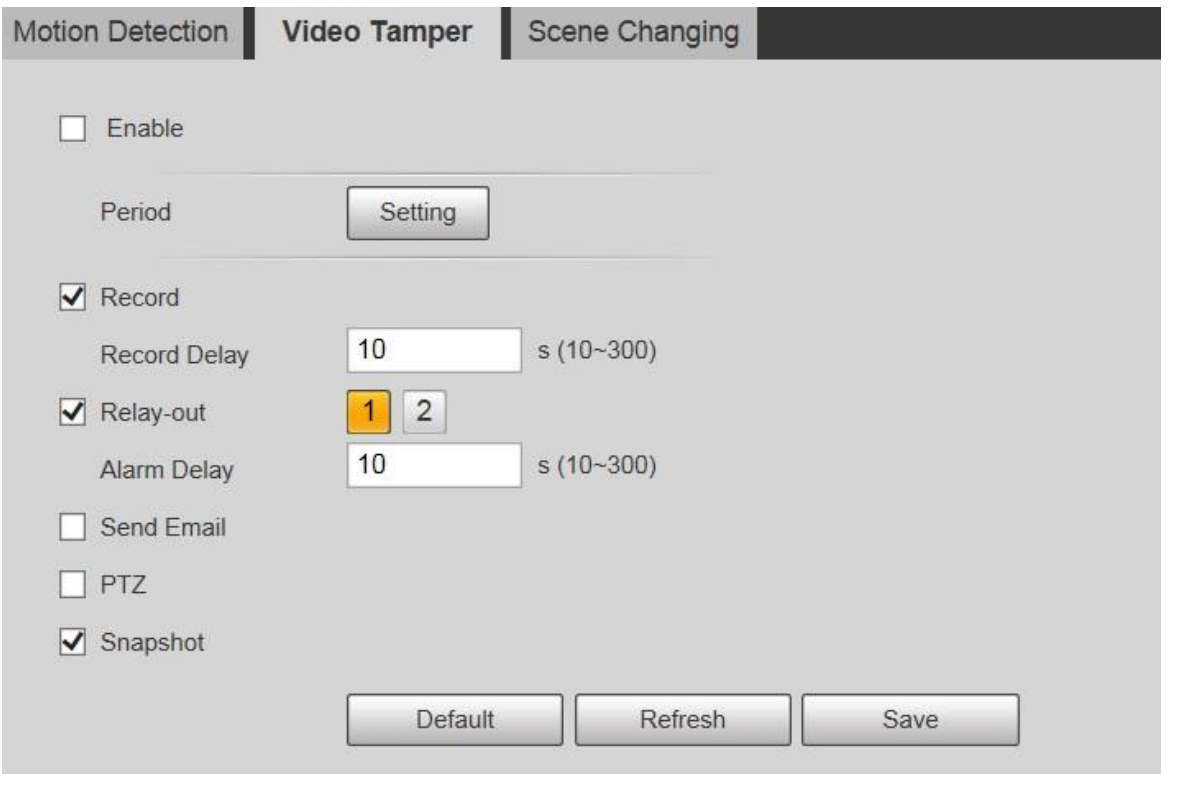

Шаг 2 Установите флажок Включить, а затем настройте параметры при необходимости.

Шаг 3 Щелкните Сохранить.

#### *5.4.1.3 Изменение сцены*

Тревога сработает при смене сцены.

Шаг 1 Выберите **Настройка> Событие> Обнаружение видео> Изменение сцены**. Отображается интерфейс смены сцены.

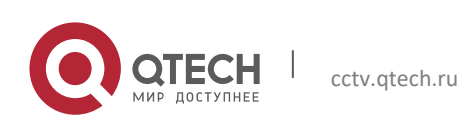

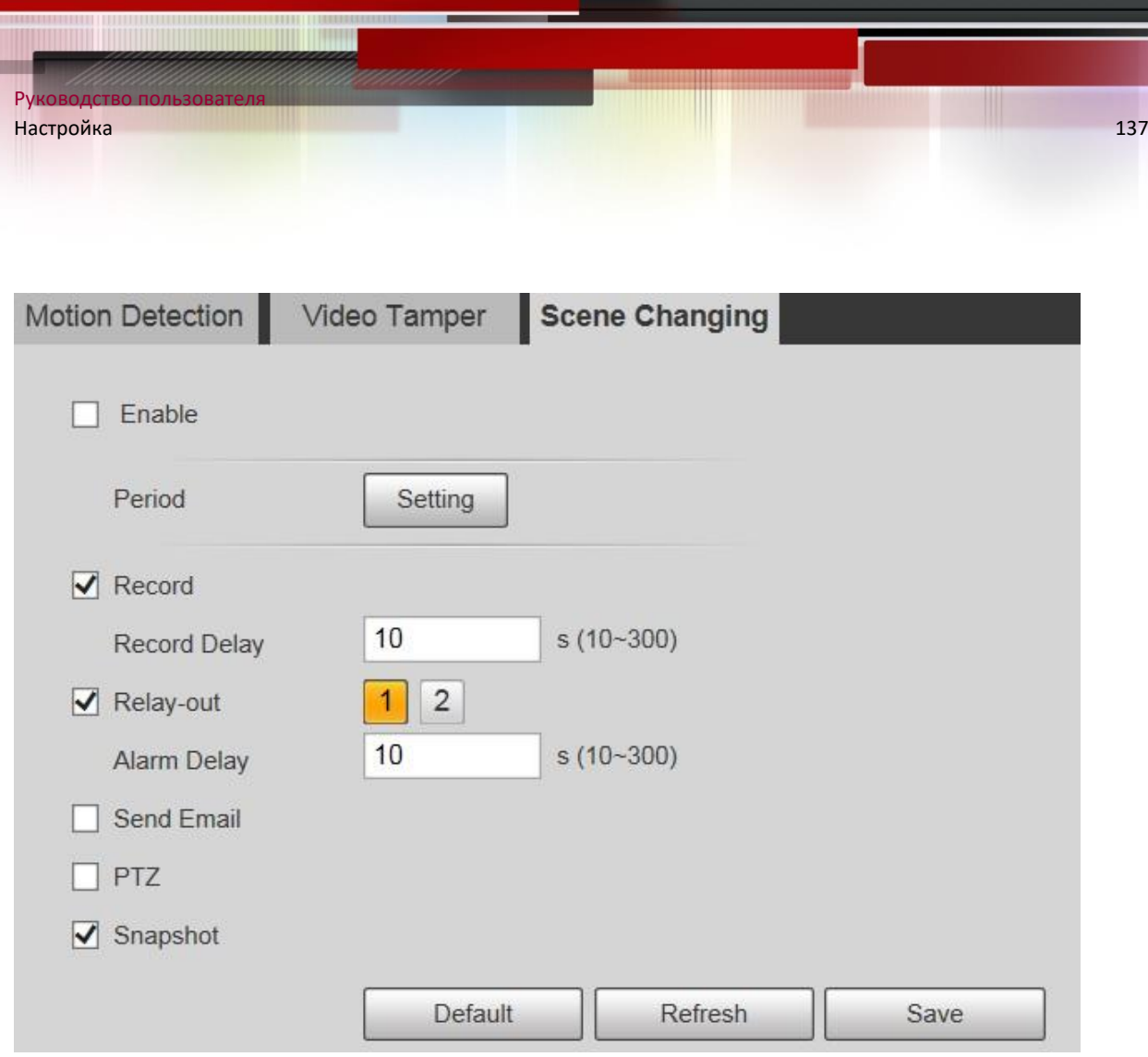

Шаг 2 Установите флажок Включить, а затем настройте параметры при необходимости.

Шаг 3 Щелкните Сохранить.

### **5.4.2 Интеллектуальное обнаружение движения**

После того, как вы установили интеллектуальное обнаружение движения, когда люди, немоторные транспортные средства и автомобили появляются и движутся достаточно быстро, чтобы достичь заданного значения чувствительности, будут выполняться действия по привязке сигналов тревоги. Эта функция может помочь вам избежать сигналов тревоги, вызванных изменением окружающей среды.

 $\Box$ 

- Функция зависит от результата обнаружения движения и всех других параметров (кроме чувствительности) функции обнаружения движения, включая период постановки на охрану, настройки области и конфигурации связи. Если обнаружение движения не срабатывает, интеллектуальное обнаружение движения не срабатывает.
- Если обнаружение движения не включено, когда включено интеллектуальное обнаружение движения, движениеобнаружение также будет включено. Если обе

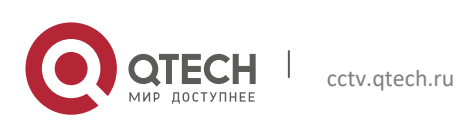

функции включены, когда отключено обнаружение движения, интеллектуальное обнаружение движения также будет отключено.

 При срабатывании интеллектуального обнаружения движения и подключении записи серверные устройства могутфильтрация записи с участием людей или транспортных средств с помощью функции интеллектуального поиска. Подробности см. В соответствующем руководстве пользователя.

#### **Подготовка**

- Выберите «Настройка»> «Событие»> «Обнаружение видео»> «Обнаружение движения», а затем включите функцию обнаружения движения.
- Установите период постановки на охрану и зону обнаружения. Чувствительность каждой области больше 0, а порог не равен 100.

#### **Процедура**

Шаг 4 Выберите **Настройки> Событие> Интеллектуальное обнаружение движения**.

Отображается интерфейс интеллектуального обнаружения движения.

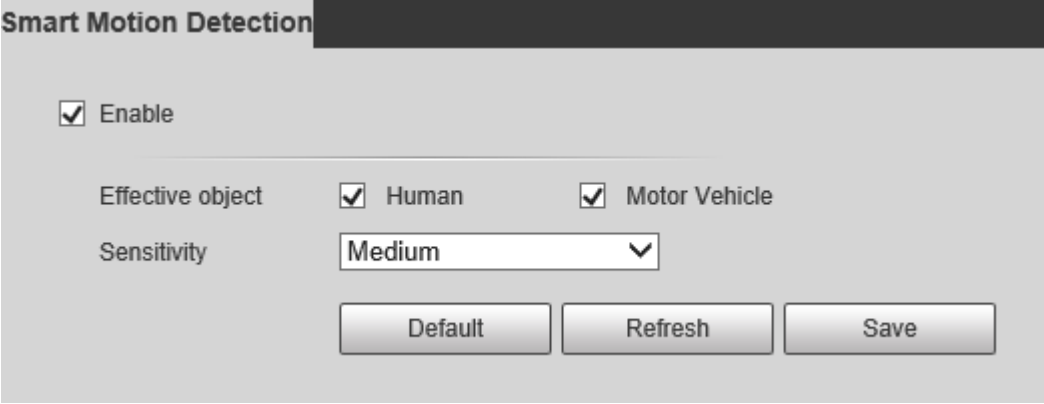

Шаг 5 Установите флажок «Включить», чтобы включить интеллектуальное обнаружение движения.

Шаг 6 Выберите эффективный объект и чувствительность.

- Эффективный объект: Выберите Человек или Автомобиль. При выборе «Человек» будут обнаруживаться как люди, так и немоторные транспортные средства.
- Чувствительность: Выберите высокий, средний или низкий. Чем выше чувствительность, тем легче срабатывает тревога.

Шаг 7 Щелкните Сохранить.

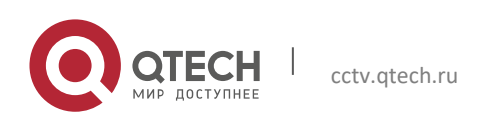

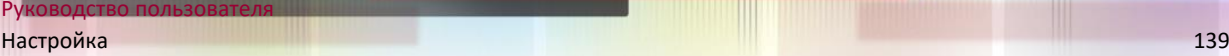

### **5.4.3 Обнаружение звука**

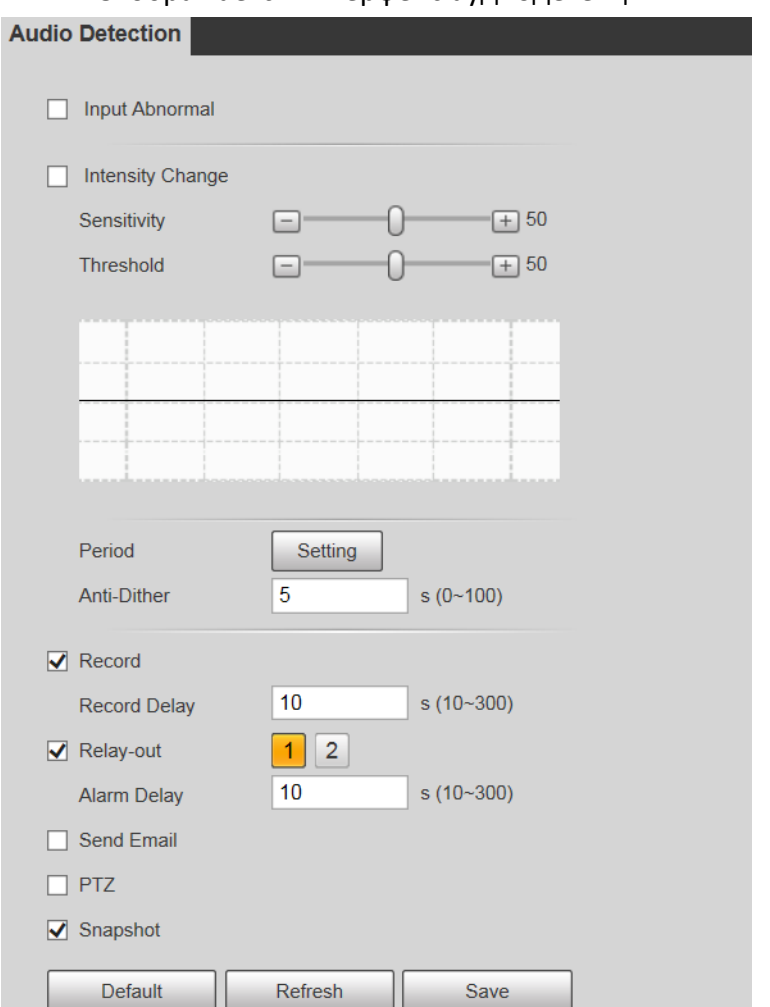

Шаг 1 Выберите **Настройка> Событие> Аудиодетекция> Аудиодетекция**. Отображается интерфейс аудиодетекции.

Шаг 2 При необходимости настройте параметры.

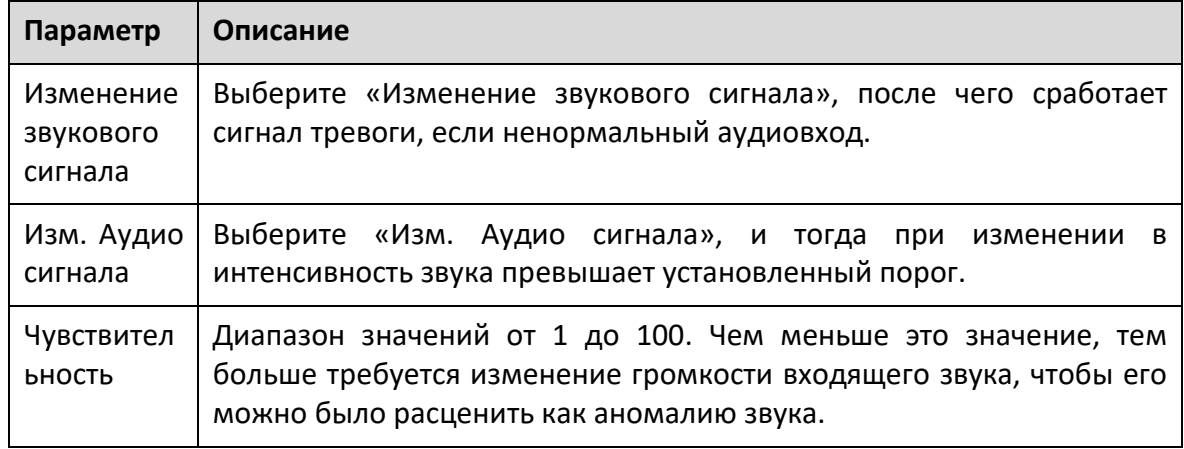

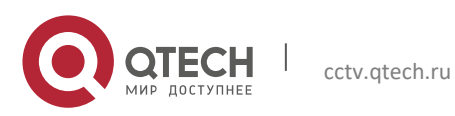

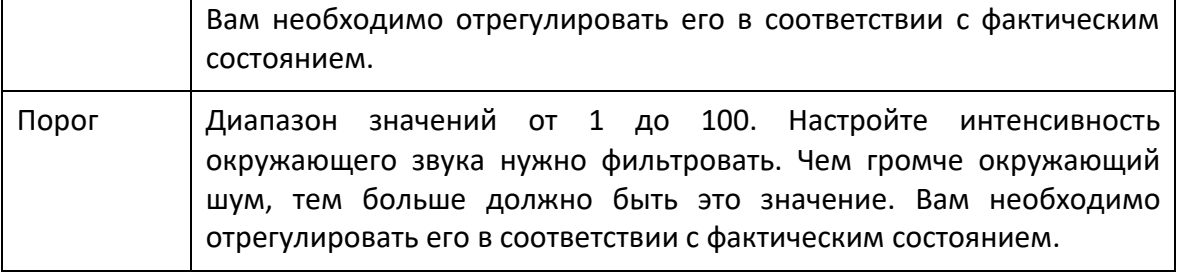

Шаг 3 Щелкните Сохранить.

#### **5.4.4 Умный план**

Каждую предустановку можно настроить с различными интеллектуальными функциями. Вам нужно выбрать определенную функцию, чтобы она вступила в силу.

#### $\Box$

Перед настройкой умного плана нужно заранее установить предустановки.

Шаг 1 Выберите **Настройки> Событие> Схема**.

Отображается интерфейс Схемы.

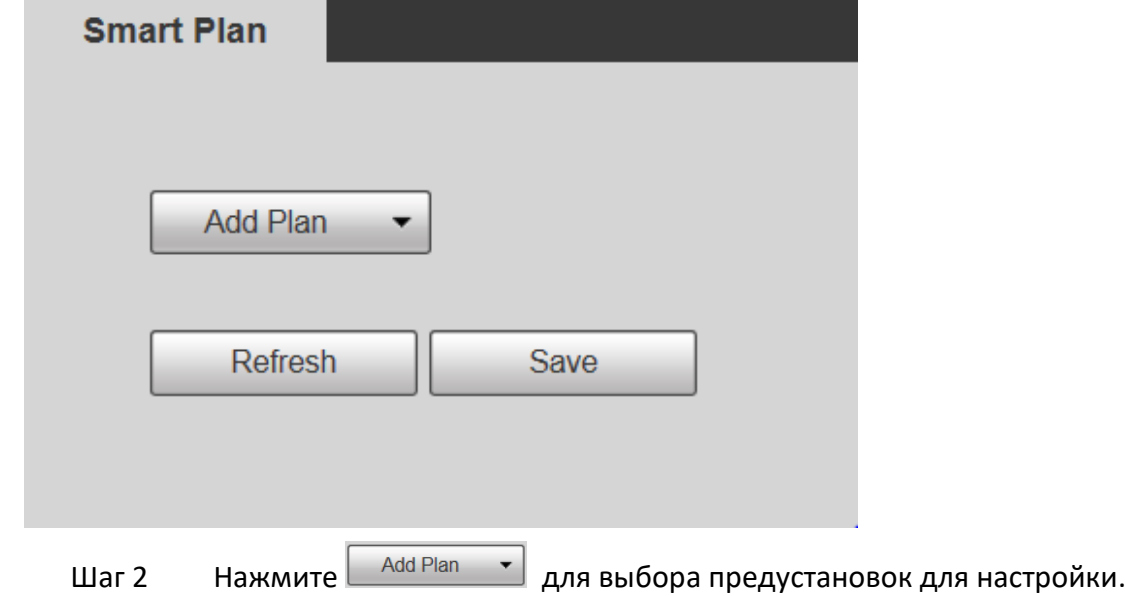

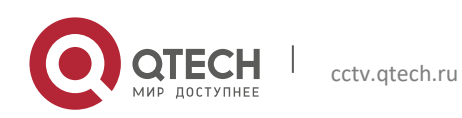

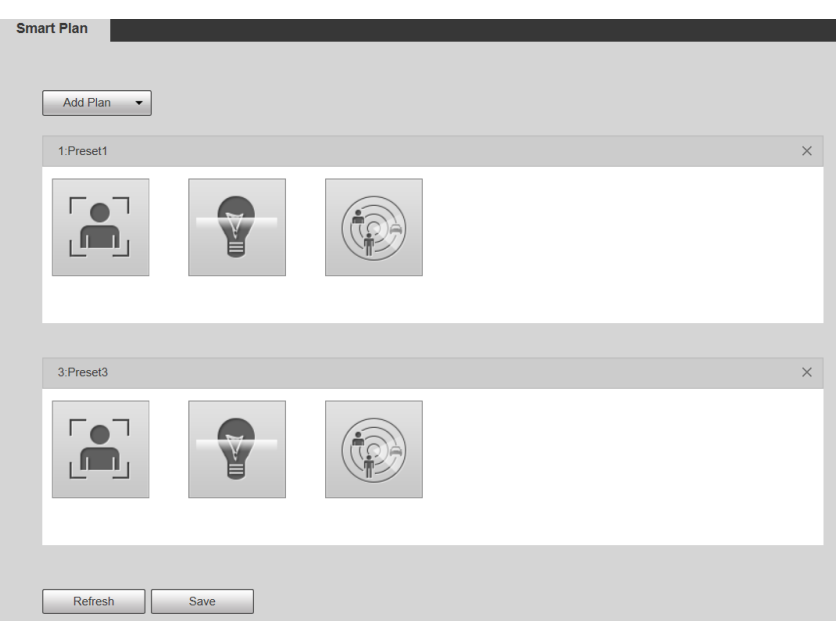

Шаг 3 При необходимости выберите интеллектуальную функцию.

Выбранная функция будет выделена. Щелкните его еще раз, чтобы отменить выбор.

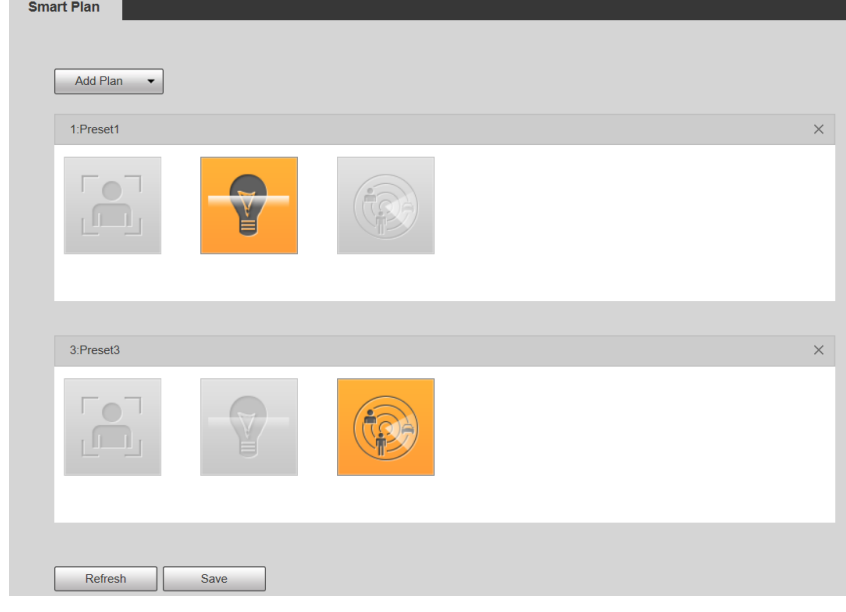

Шаг 4 Щелкните Сохранить.

#### **5.4.5 Глубокая видеоаналитика**

#### **Основные требования к сцене**

Размер мишени не должен превышать 10% изображения.

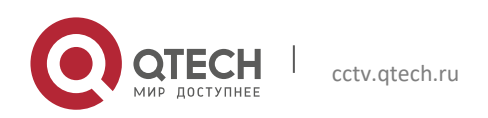

- Пиксель мишени должен быть не менее 10 × 10; пиксель брошенного объекта должен быть не менее 15 × 15 (изображение CIF); ширина и высота мишени должны быть не более 1/3 изображения. Рекомендуется, чтобы высота мишени составляла 10% от изображения.
- Разница яркости между мишенью и фоном составляет не менее 10 значений серого.
- Мишень должна присутствовать на изображении не менее 2 секунд подряд, а расстояние перемещения должно быть больше ее ширины и не менее 15 пикселей (изображение CIF).
- Пытаться для снижения сложности мониторинга сцен. Не рекомендуется включать IVS в сценах с плотными целями и частой сменой освещения.
- Пытаться избегать следующих сцен: сцены с отражающими поверхностями, такими как стекло, яркая земля или вода; сцены, которые нарушают ветви деревьев, тени или крылатые насекомые; сцены против света или под прямым освещением.

 $\square$ 

Перед использованием функции необходимо заранее установить предустановки.

#### *5.4.5.1 Настройка правила*

Установите умные правила. Выполните следующие действия, чтобы завершить настройку.

Шаг 1 Выберите **Настройки> События> Глубокая видеоанализация> Настройка правила**.

Отображается интерфейс конфигурации правил.

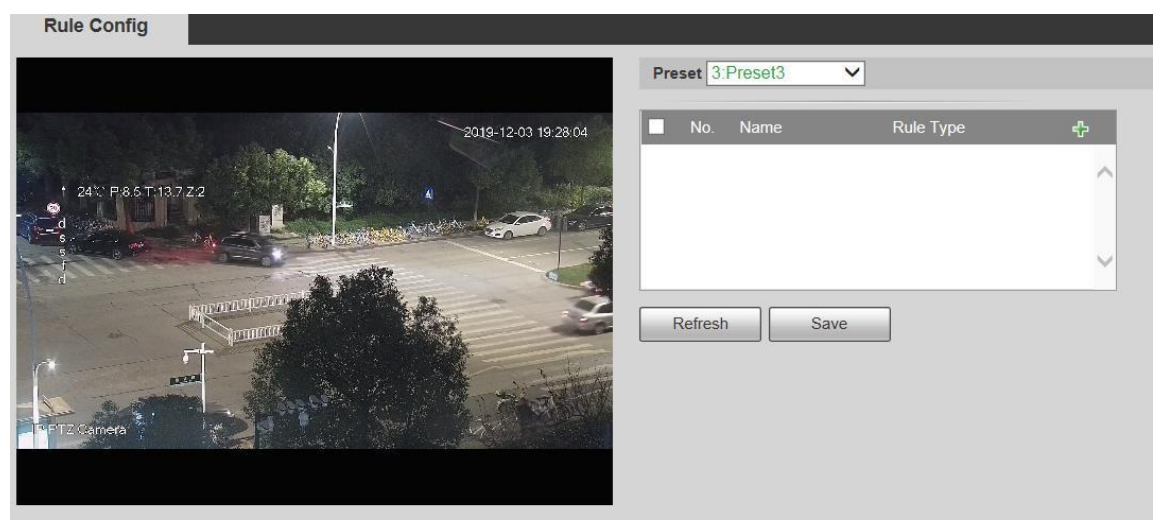

Шаг 2 Выберите предустановки, которые нужно настроить с помощью интеллектуальных правил.

Шаг 3 Нажмите + добавить умные правила.

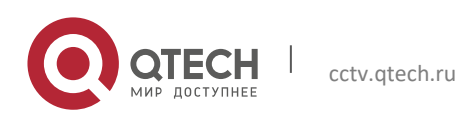

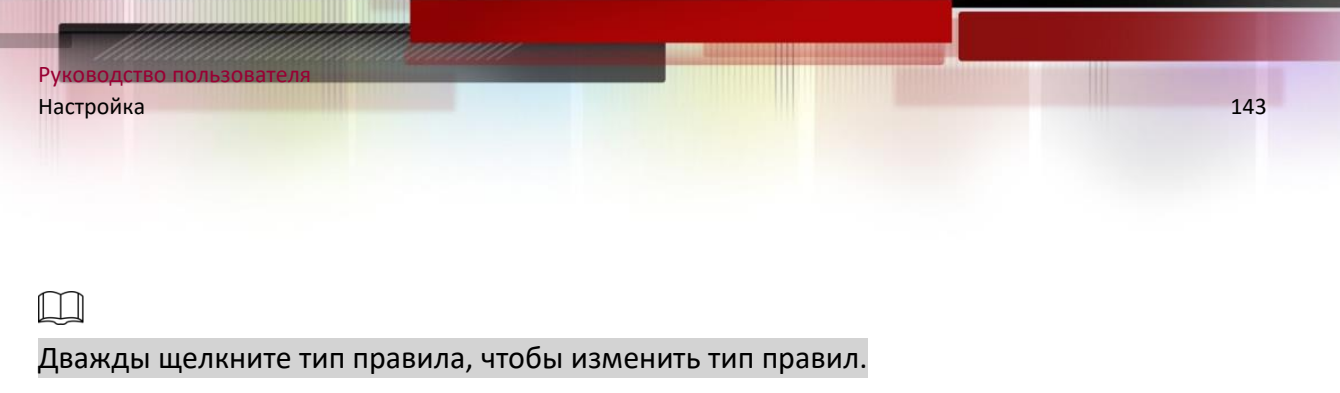

Шаг 4 Щелкните Сохранить.

#### **5.4.5.1.1 Пересечение линии**

Тревога срабатывает, когда цель пересекает линию предупреждения в заданном направлении.

Для подтверждения цели требуется определенное время пребывания и перемещаемое пространство, поэтому вам нужно оставить некоторое пространство по обе стороны от линии предупреждения во время настройки и не приближать ее к препятствиям.

Применимые сцены: сцены с редкими целями и отсутствием перекрытия между целями, например, защита периметра необслуживаемых областей.

Шаг 1 Выберите Пересечение линии из списка Тип правила.

Отображается интерфейс конфигурации.

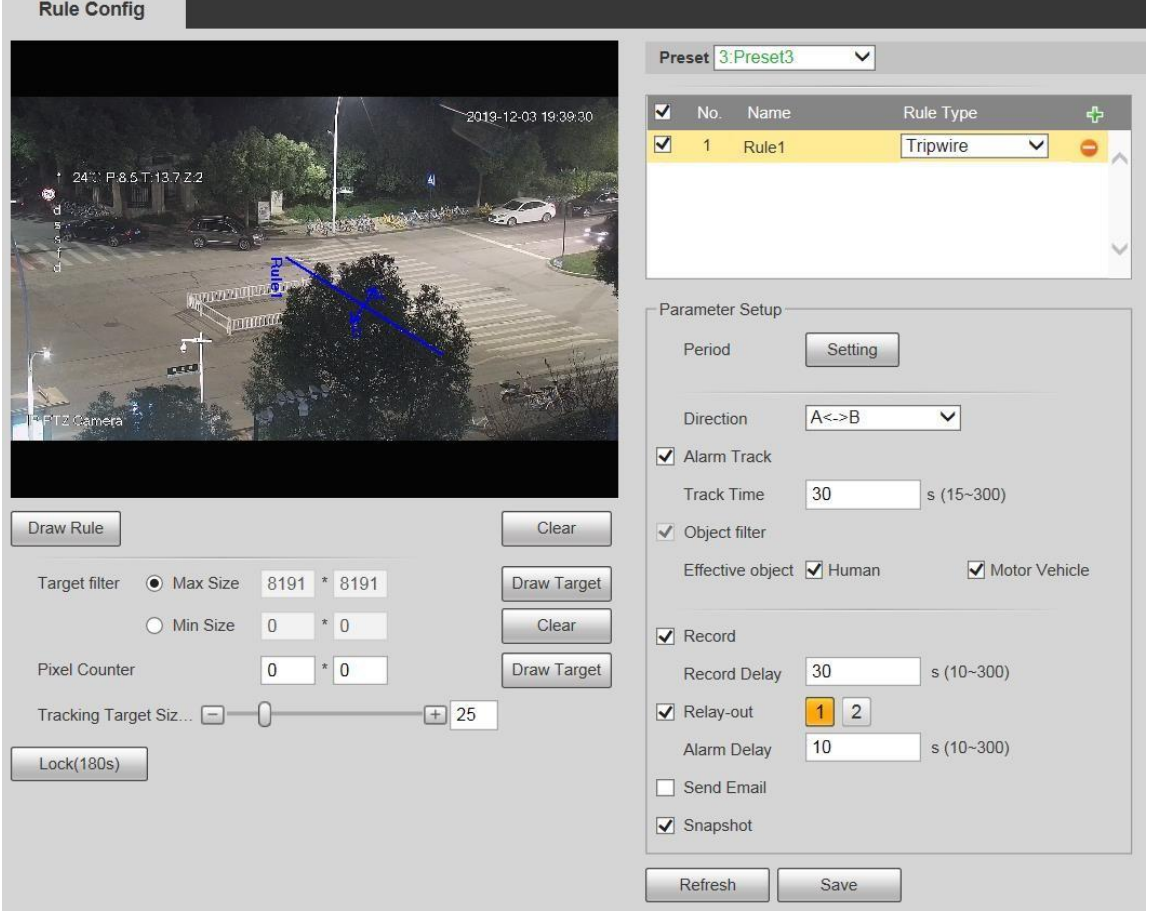

Шаг 2 Щелкните Правила, и вы сможете рисовать правила на экране мониторинга.

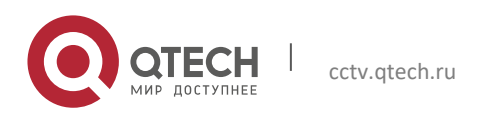

# $\Box$

Щелкните Очистить справа от Правила рисования, и вы сможете очистить все нарисованные правила.

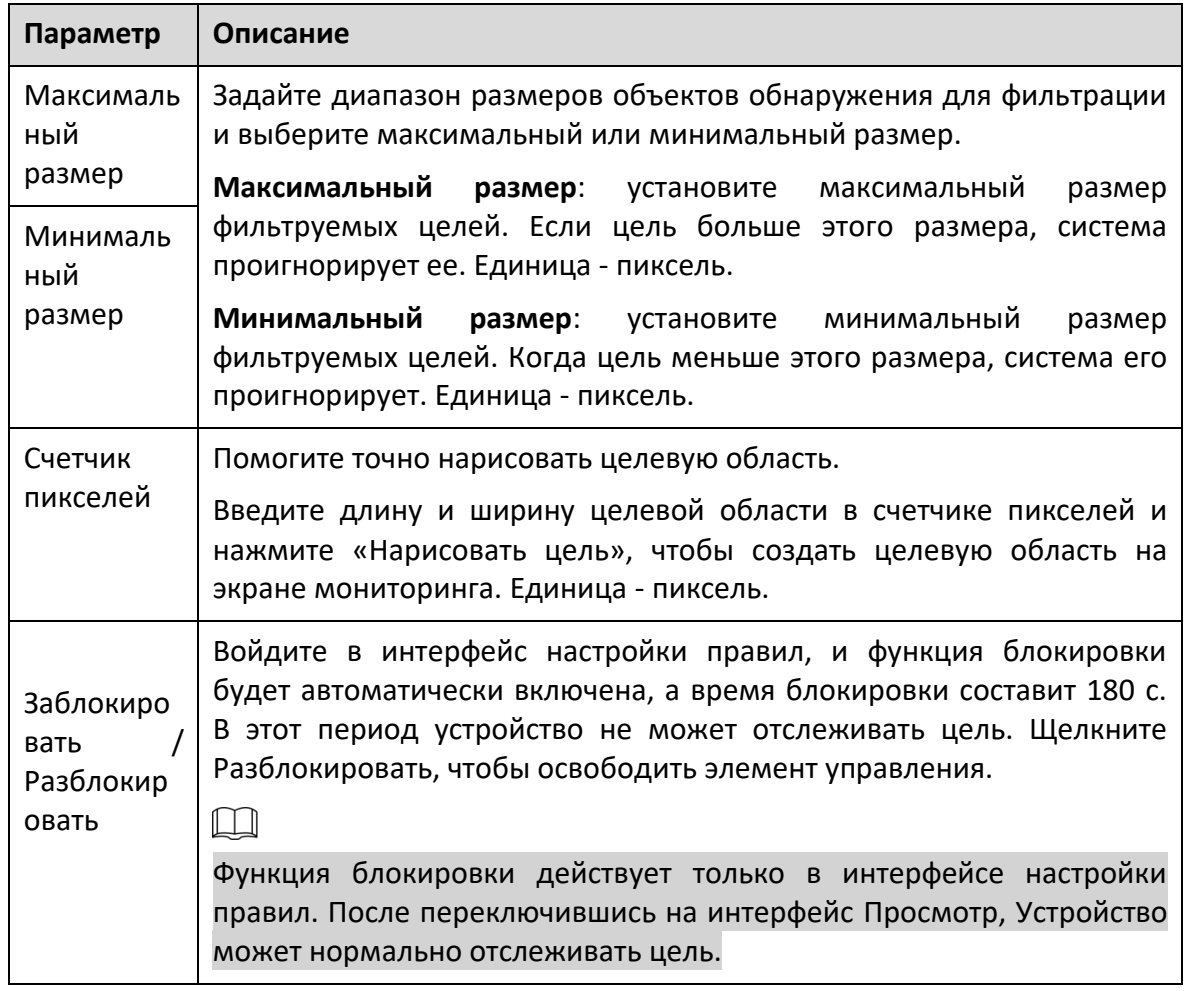

Шаг 3 При необходимости настройте параметры.

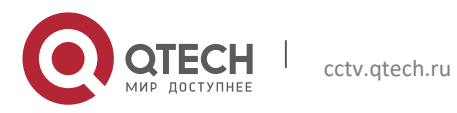
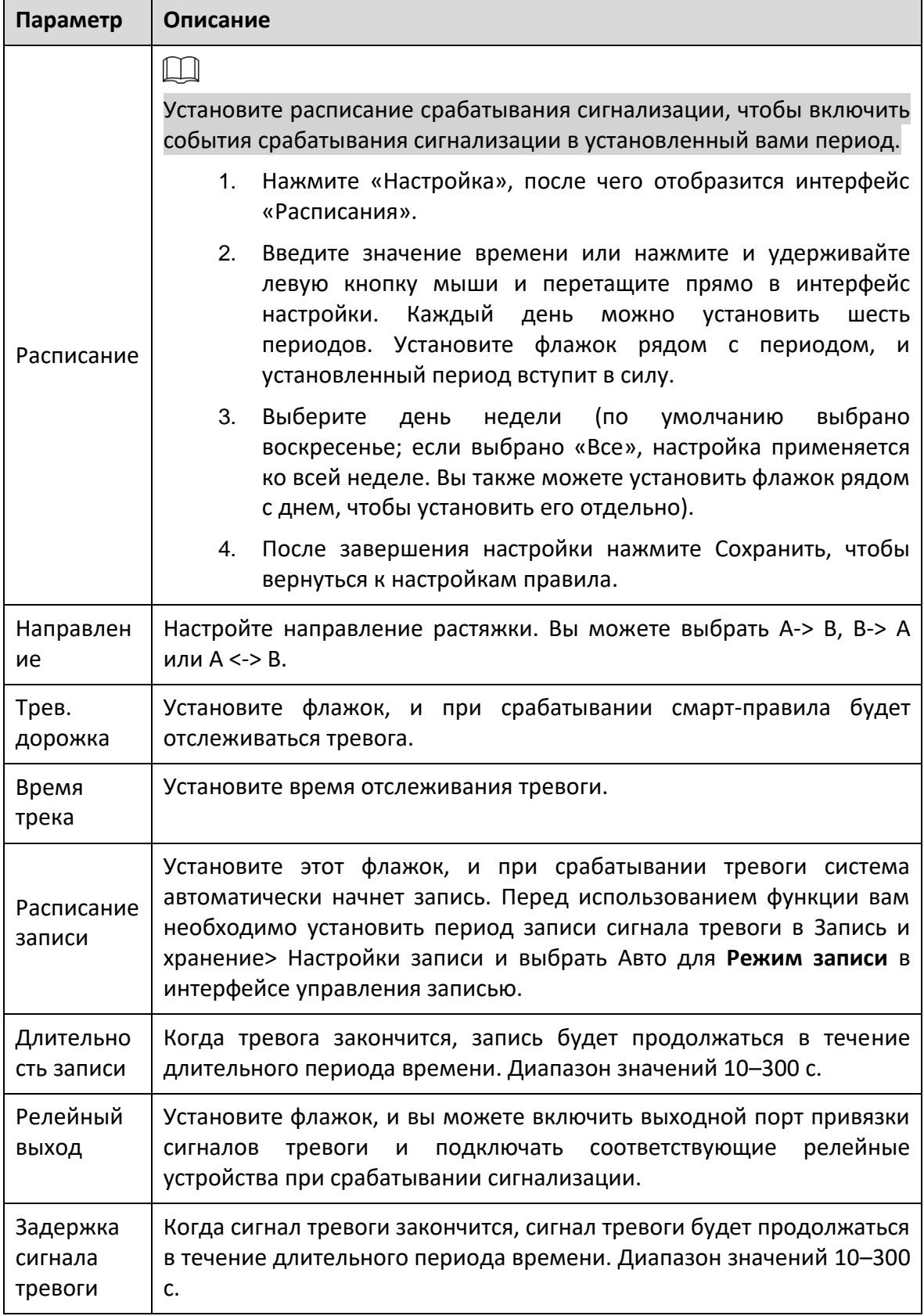

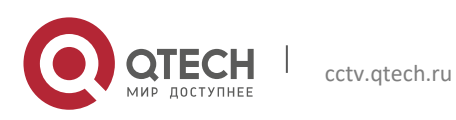

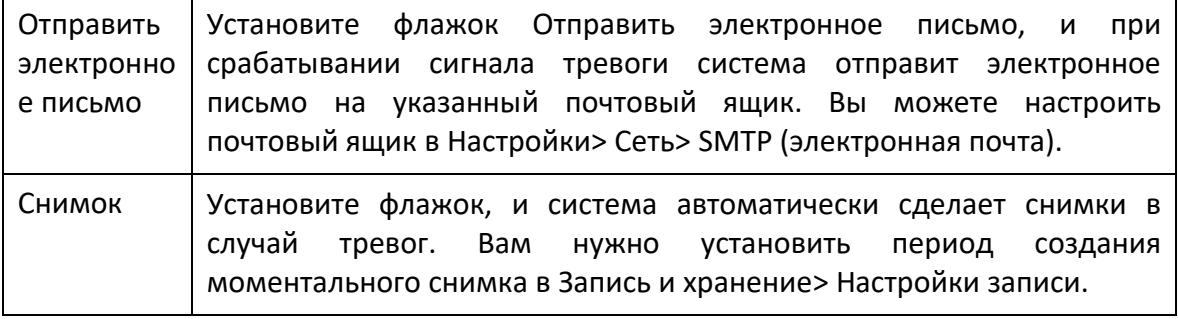

Шаг 4 Щелкните Сохранить.

#### **5.4.5.1.2 Контроль области**

Контроль области включает в себя зоны пересечения и локальные функции.

- Зона пересечения означает, что сигнал тревоги будет срабатывать, когда цель входит в зону или покидает ее.
- Функция в зоне действия означает, что сигнал тревоги сработает, когда определенное количество целей появится в заданной зоне тревоги в заданное время. Функция «В зоне действия» подсчитывает только количество целей в зоне обнаружения, независимо от того, являются ли они одними и теми же целями.
- Для временного интервала отчетности местных функций система активирует первую тревогу, а затем обнаруживает, происходит ли то же событие в интервале. Если в этот период не произойдет такого же события, счетчик сигналов тревоги будет очищен.

Как и в случае с линией пересечения, для обнаружения события входа / выхода необходимо зарезервировать определенное пространство для перемещения на периферии линии области.

Применимые сцены: сцены с редкими целями и отсутствием перекрытия между целями, например, защита периметра необслуживаемых областей.

Шаг 1 В списке Тип правила выберите Контроль области.

Отображается интерфейс конфигурации.

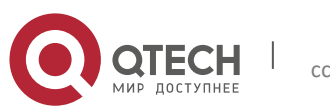

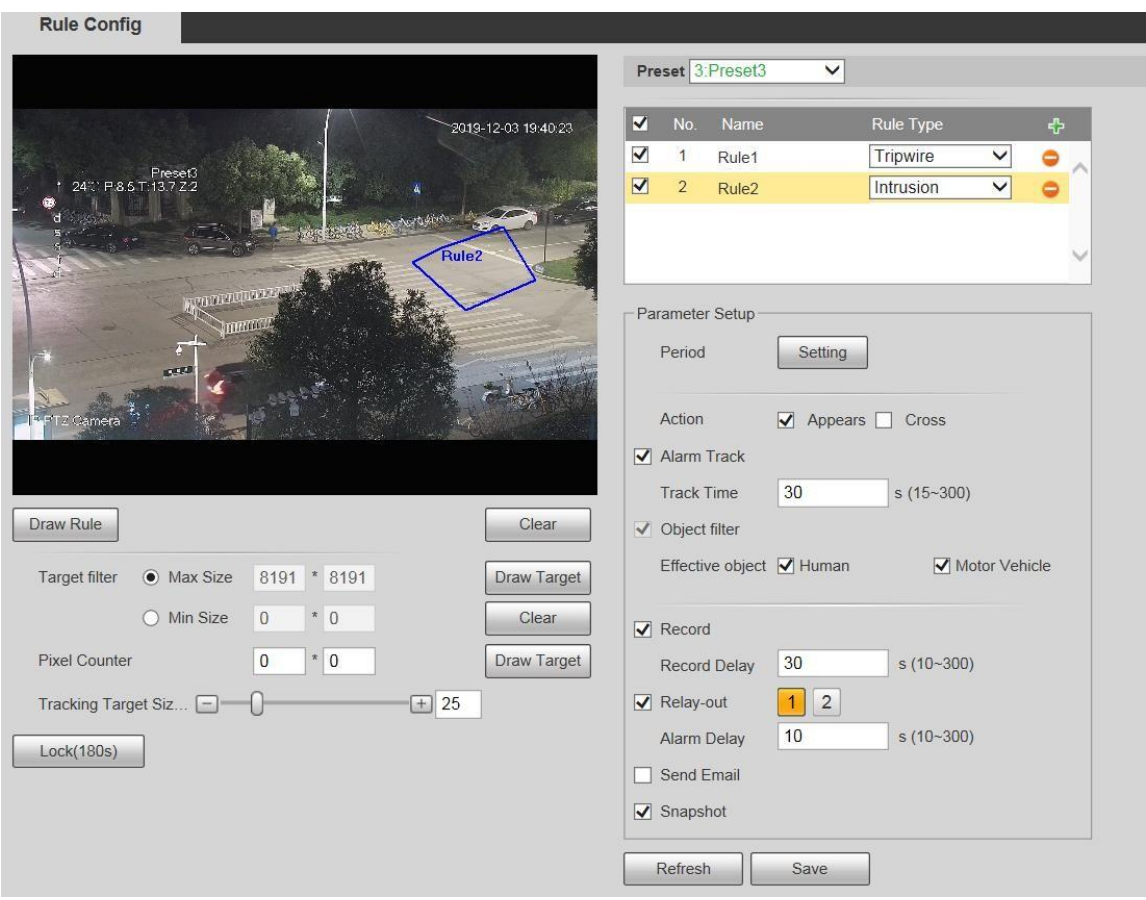

Шаг 2 Щелкните Правила, и вы сможете рисовать правила на экране мониторинга.

# $\Box$

Щелкните Очистить справа от Правила рисования, и вы сможете очистить все нарисованные правила.

Шаг 3 При необходимости настройте параметры.

| Параметр        | Описание                                                                     |
|-----------------|------------------------------------------------------------------------------|
| Действие        | Настройте действие вторжения, и вы можете выбрать Появиться или<br>Пересечь. |
| Направлен<br>ие | Выберите направление пересечения из входов, выходов и входа и<br>выхода.     |

Шаг 4 Щелкните Сохранить.

### **5.4.5.1.3 Оставленный предмет**

Тревога сработает, если выбранная цель в сцене мониторинга остается на экране дольше установленного времени.

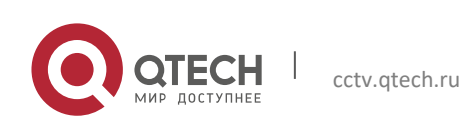

Руководство пользователя

Пешеходы или транспортные средства, которые остаются слишком долго, будут рассматриваться как брошенные объекты. Чтобы отфильтровать такие сигналы тревоги, вы можете использовать целевой фильтр. Кроме того, продолжительность может быть увеличена, чтобы избежать ложной тревоги из-за непродолжительного пребывания людей.

Применимые сцены: сцены с редкими целями, без явных и частых изменений освещения. Для сцен с интенсивными целями или слишком большим количеством препятствий количество пропущенных сигналов тревоги будет увеличиваться; для сцен, в которых остается слишком много людей, увеличивается количество ложных срабатываний. Выберите области обнаружения с простой текстурой, потому что эта функция не применима к сценам со сложной текстурой.

Шаг 1 Выберите «Заброшенный объект» в списке «Тип правила». Отображается интерфейс конфигурации.

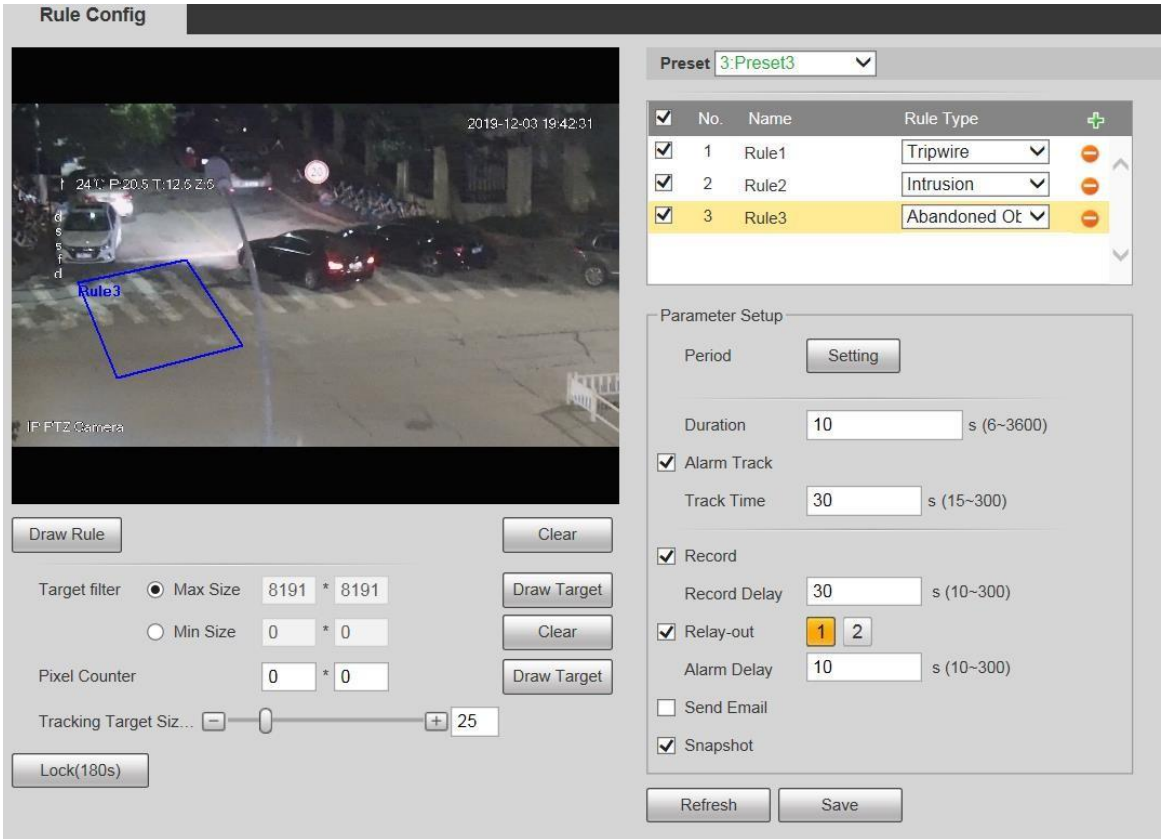

Шаг 2 Щелкните Правила, и вы сможете рисовать правила на экране мониторинга.

 $\Box$ 

Щелкните Очистить справа от Правила рисования, и вы сможете очистить все нарисованные правила.

Шаг 3 При необходимости настройте параметры.

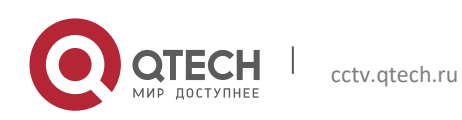

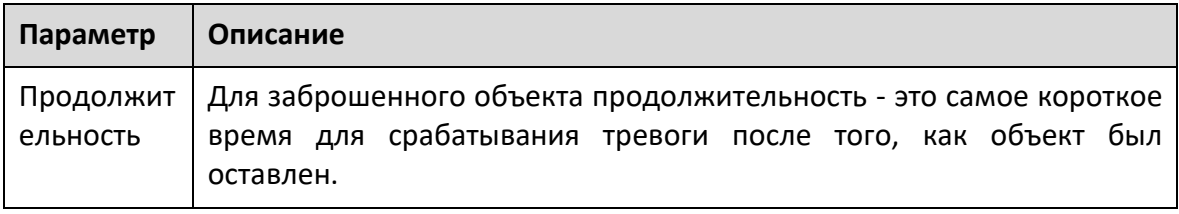

#### Шаг 4 Щелкните Сохранить.

#### **5.4.5.1.4 Пропавшие предметы**

Тревога сработает, когда выбранная цель в сцене будет удалена на время, превышающее установленную продолжительность.

Система анализирует статические области на переднем плане и определяет, отсутствует ли объект или брошенный объект, по сходству его переднего плана и фона. Когда время превышает установленный период, срабатывает сигнал тревоги.

Применимые сцены: сцены с редкими целями, без явных и частых изменений освещения. Для сцен с интенсивными целями или слишком большим количеством препятствий пропущенный сигнал тревоги будет увеличиваться; для сцен, в которых остается слишком много людей, ложная тревога увеличивается. Сделайте текстуру области обнаружения как можно более простой, потому что эта функция не применима к сценам со сложной текстурой.

Шаг 1 Выберите «Пропавшие предметы» в списке «Тип правила».

Отображается интерфейс конфигурации.

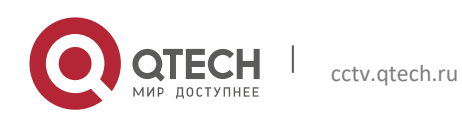

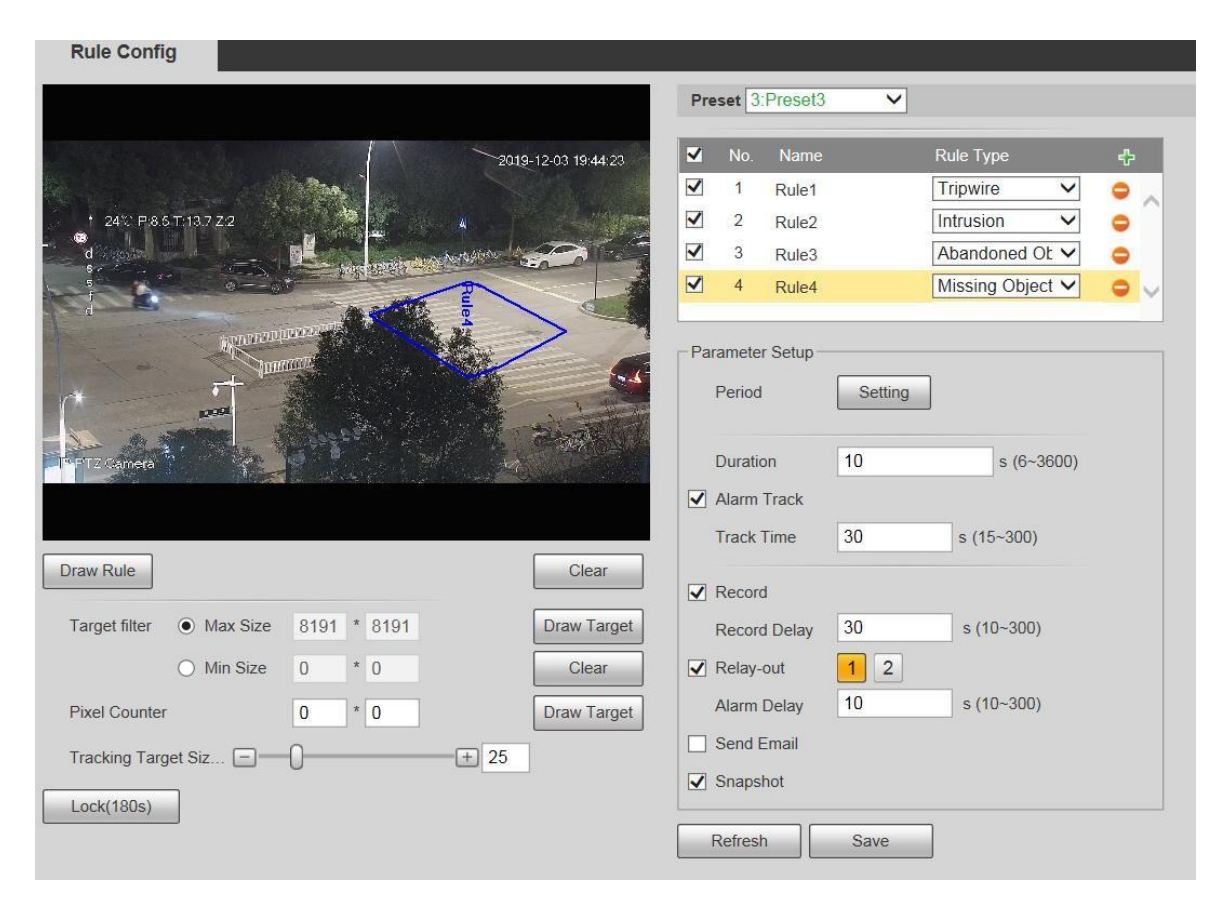

# Шаг 2 Щелкните Правила, и вы сможете рисовать правила на экране мониторинга.

#### $\Box$

Щелкните Очистить справа от Правила рисования, и вы сможете очистить все нарисованные правила.

Шаг 3 При необходимости настройте параметры.

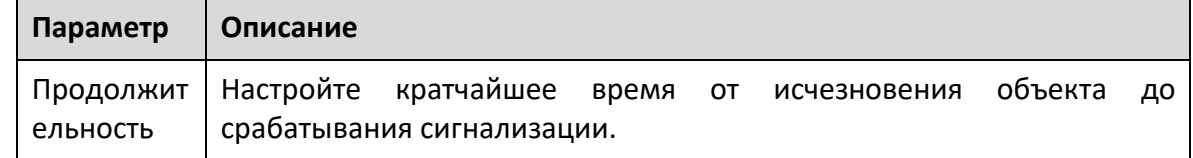

Шаг 4 Щелкните Сохранить.

#### **5.4.6 Распознавание лица**

 $\Box$ 

 Выберите «Настройки»> «Событие»> «Схема», а затем включите распознавание лиц.

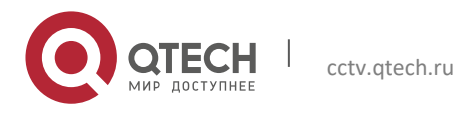

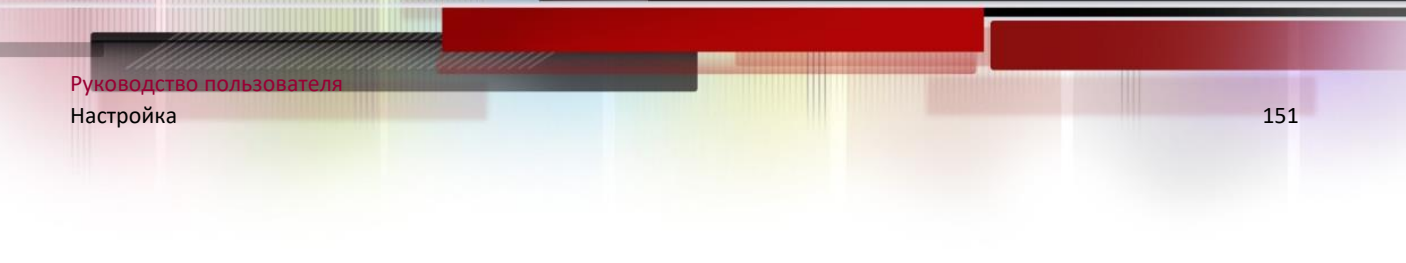

Эта функция доступна на некоторых моделях.

Функция может обнаруживать лица и сравнивать их с лицами в настроенной базе данных лиц.

#### *5.4.6.1 Распознавание лиц*

Когда на экране наблюдения обнаруживается человеческое лицо, срабатывает сигнал тревоги и выполняется связанное действие.

# Шаг 1 Выберите **Настройка> Событие> Распознавание лиц> Распознавание лиц**. Отображается интерфейс распознавания лиц.

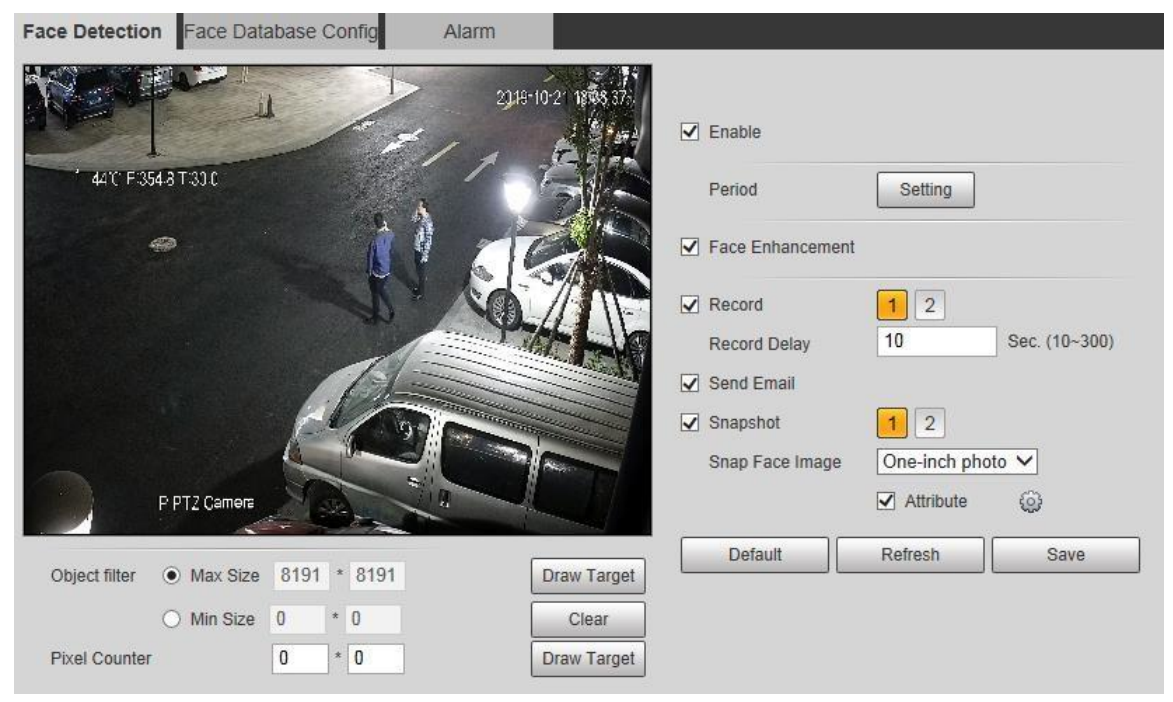

Шаг 2 Выберите «Включить», и вы сможете включить функцию обнаружения лиц. Шаг 3 При необходимости настройте параметры.

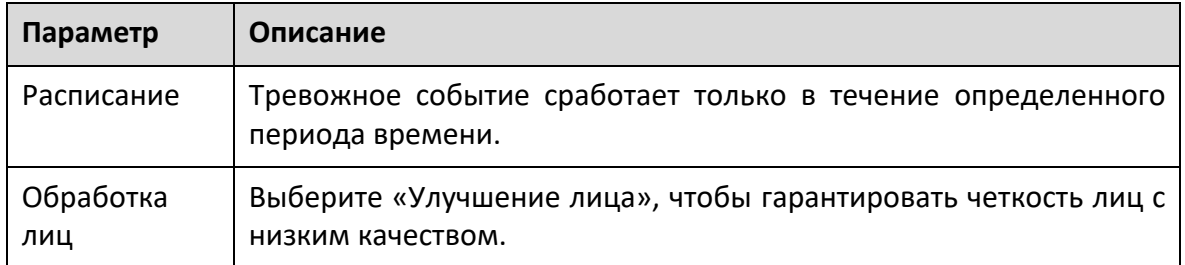

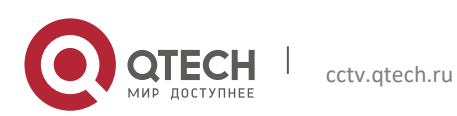

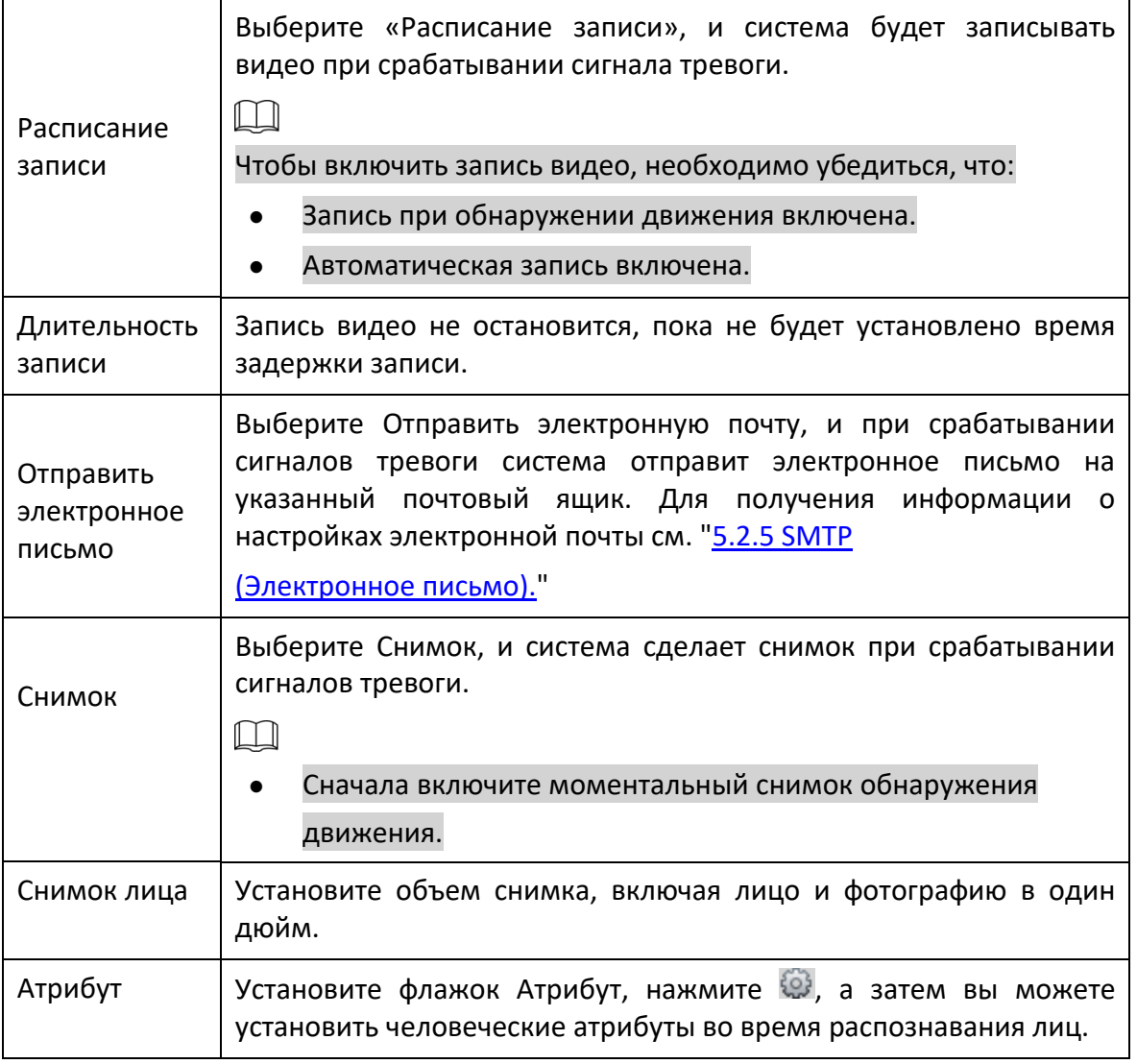

Шаг 4 Щелкните Сохранить.

### *5.4.6.2 Конфигурация базы данных лиц*

После успешной настройки базы данных лиц обнаруженные лица можно сравнить с информацией в базе данных лиц. Настройка базы данных лиц включает создание базы данных лиц, добавление изображений лиц и моделирование лиц.

#### **5.4.6.2.1 Добавление базы данных лиц**

Создайте базу данных лиц, а затем зарегистрируйте изображения лиц, то есть добавьте изображения лиц во вновь созданную базу данных лиц.

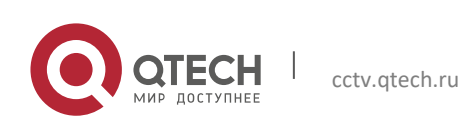

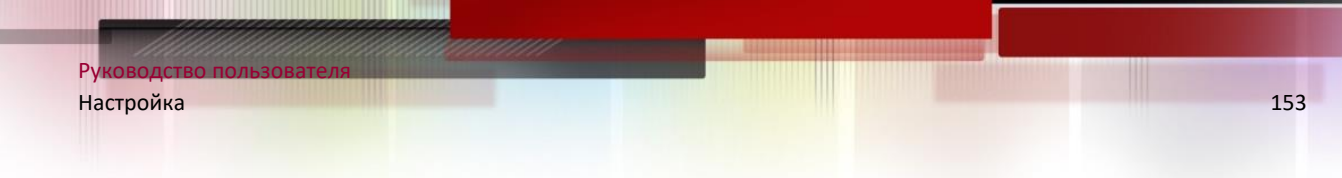

# Шаг 1 Выберите **Настройки> Событие> Распознавание лиц> Конфигурация базы данных лиц**.

Отобразится интерфейс конфигурации базы данных лиц.

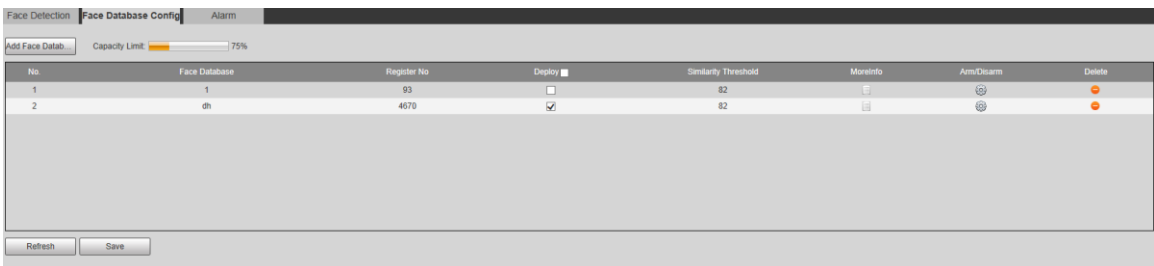

Шаг 2 Щелкните Добавить базу данных лиц.

Отображается интерфейс добавления базы данных лиц.

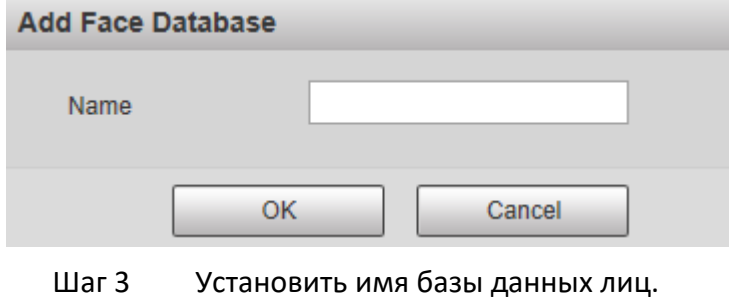

Шаг 4 Щелкните OK, чтобы завершить добавление.

# Отображается добавленная база данных лиц.

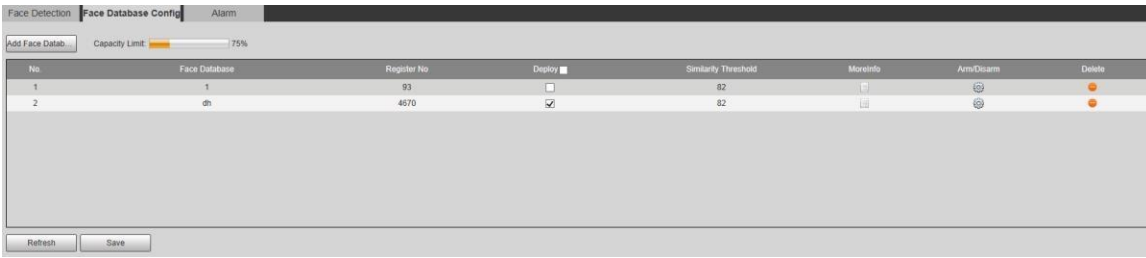

Шаг 5 При необходимости настройте параметры.

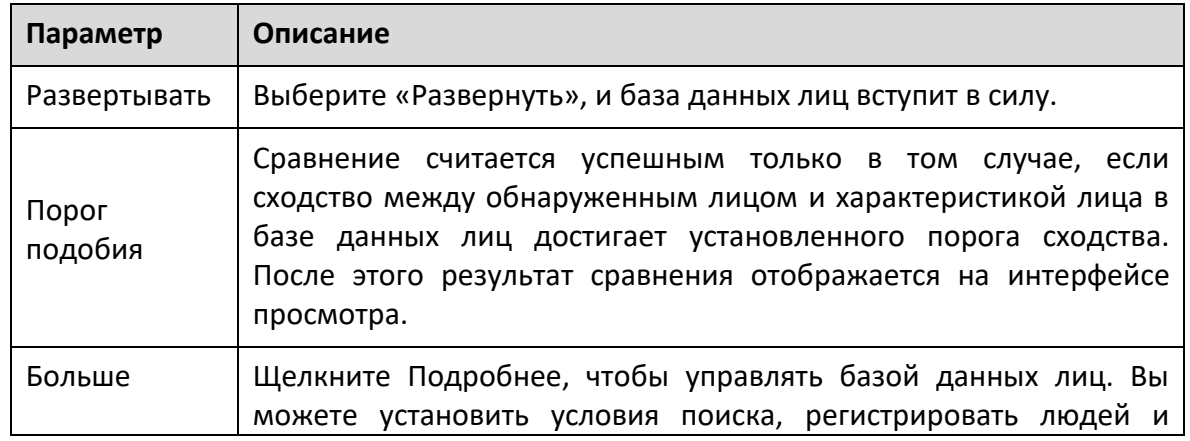

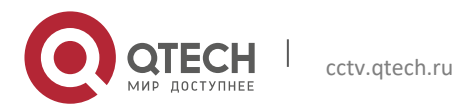

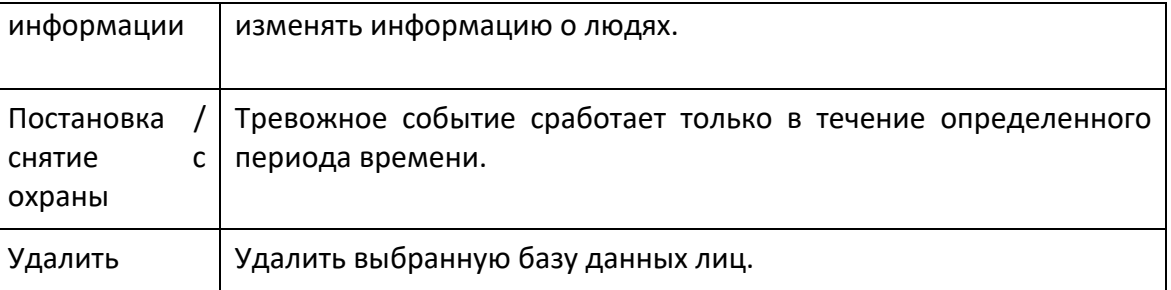

#### **5.4.6.2.2 Добавление изображений лиц**

Добавить изображения лиц в созданную базу данных лиц. Поддерживается ручное добавление и пакетный импорт.

#### **Ручное добавление**

Добавьте одно изображение лица. Используйте этот метод при регистрации небольшого количества изображений лиц.

### Шаг 1 Выберите **Настройки> Событие> Распознавание лиц> Конфигурация базы данных лиц.**

Отобразится интерфейс конфигурации базы данных лиц.

Шаг 2 Нажмите Больше информации для настройки базы данных лиц.

Отображается интерфейс.

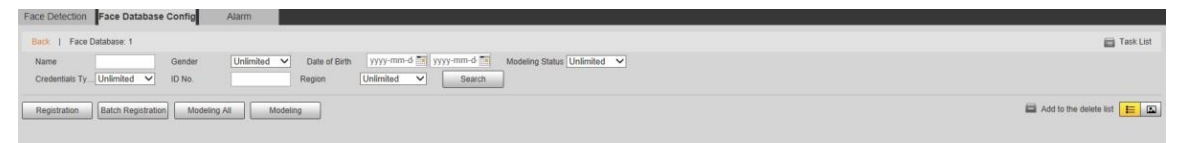

# $\Box$

Задайте необходимые условия фильтрации и нажмите «Поиск». Результат поиска отобразится.

Шаг 3 Щелкните Регистрация.

Отображается интерфейс регистрации.

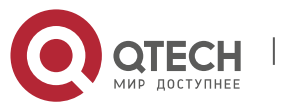

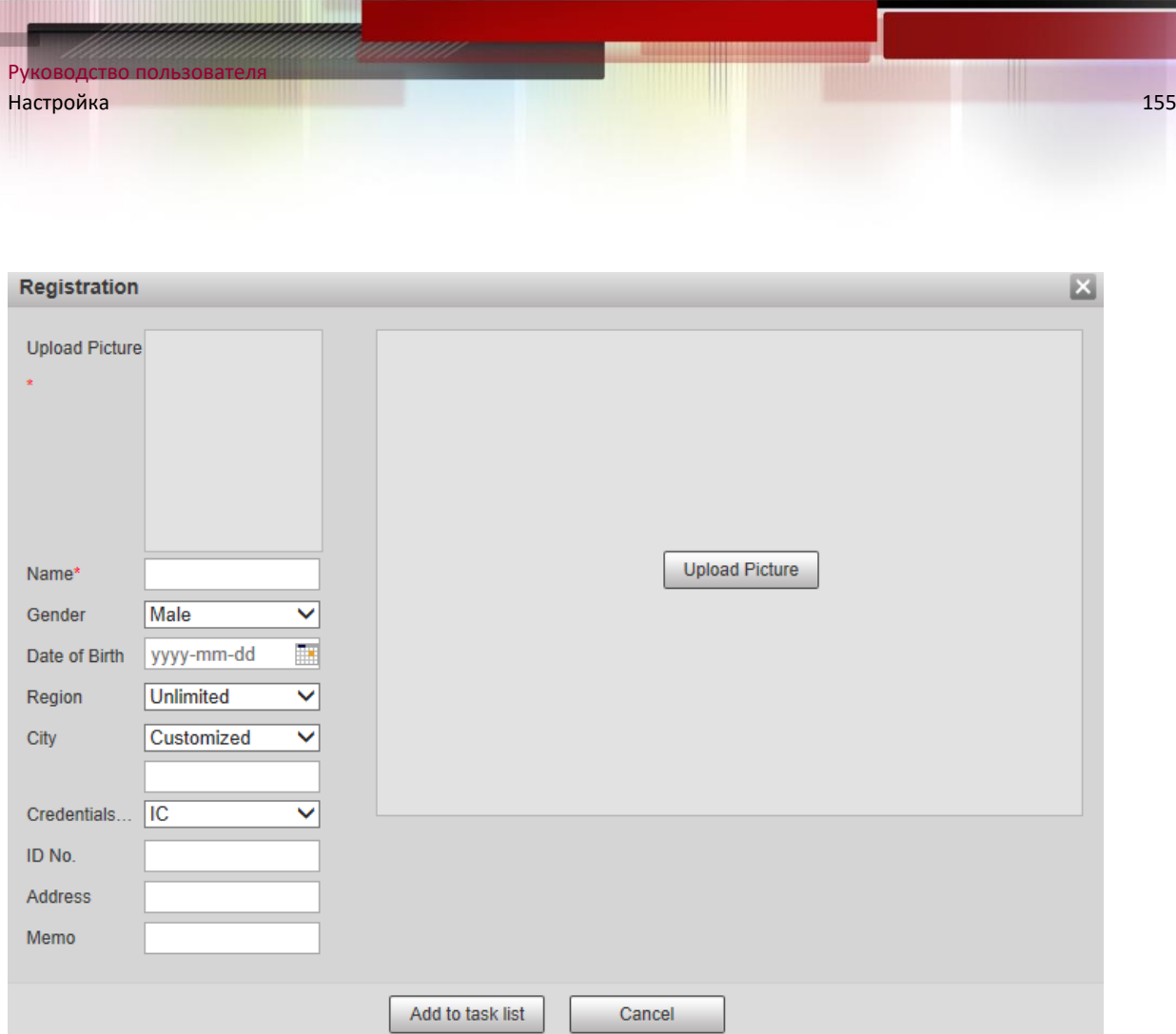

Шаг 4 Щелкните Загрузить изображение.

Импортируйте изображения лиц для загрузки. Отображается интерфейс.

Вы можете вручную выбрать область лица. После загрузки изображения выберите область лица инажмите ОК. Если на изображении несколько лиц, выберите целевое лицо и нажмите OK, чтобы сохранить изображение лица.

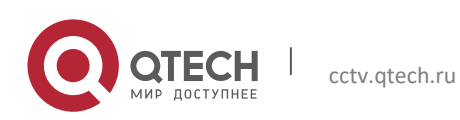

 $R6$ 

 $\cup$ 

N  $\mathsf G$ D  $\mathbb{R}$  $\mathbf C$ 

 $\mathbf C$ 

 $\overline{A}$ 

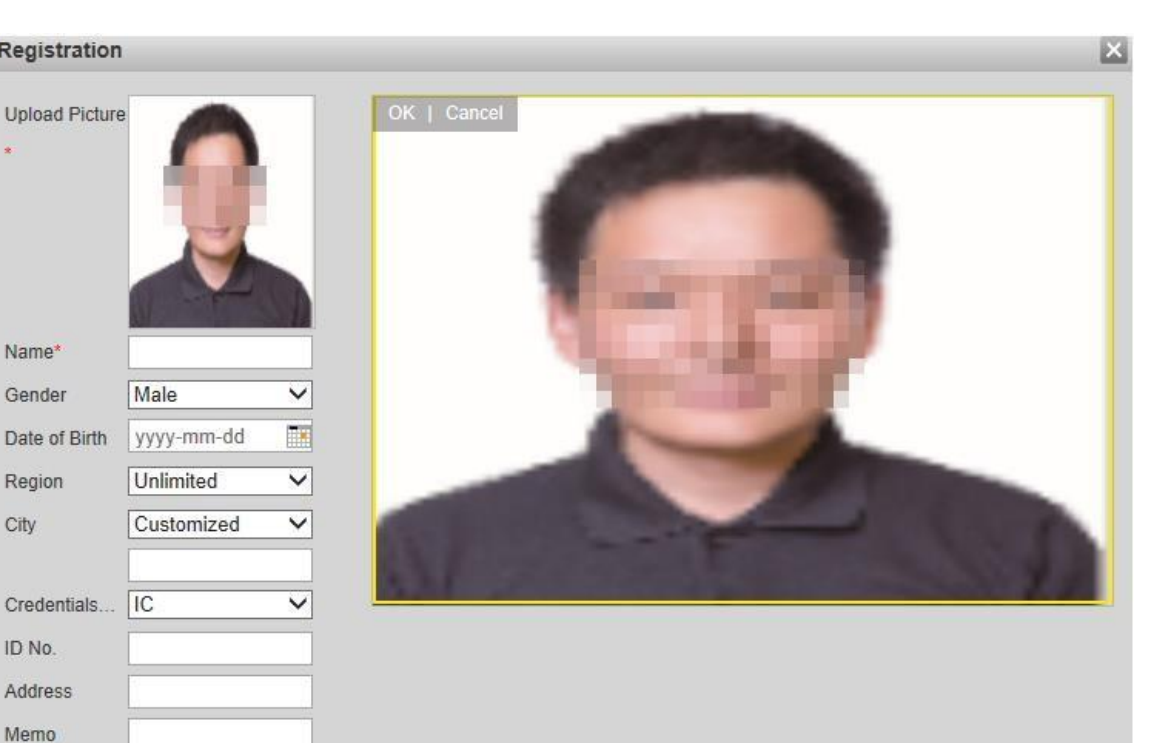

Шаг 5 При необходимости введите информацию об изображении лица.

Cancel

Add to task list

- Шаг 6 Щелкните Добавить в список задач.
- Шаг 7  $HaxM = \Box$  Task List 1

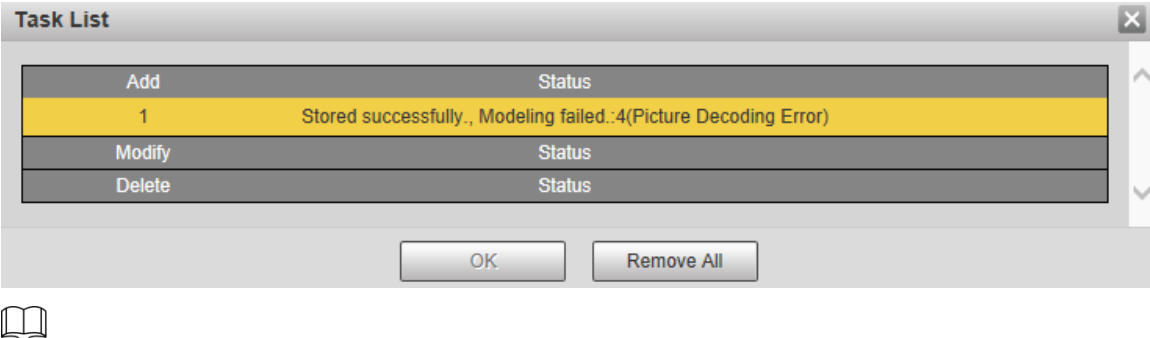

Нажмите «Удалить все», и вы сможете удалить все задачи.

#### **Пакетная регистрация**

Пакетный импорт нескольких изображений лиц. Используйте этот метод при регистрации большого количества изображений лиц.

Перед пакетным импортом изображений назовите изображения лиц в формате «Имя # SGender # BDate of Birth # NRegion # TCredentials Type # MID No. jpg» (например, «John # S1 # B1990-01-01 # NCN # T1 # M330501199001016222 ").

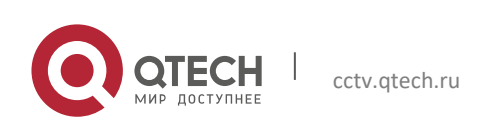

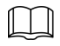

Имя является обязательным, остальные необязательны.

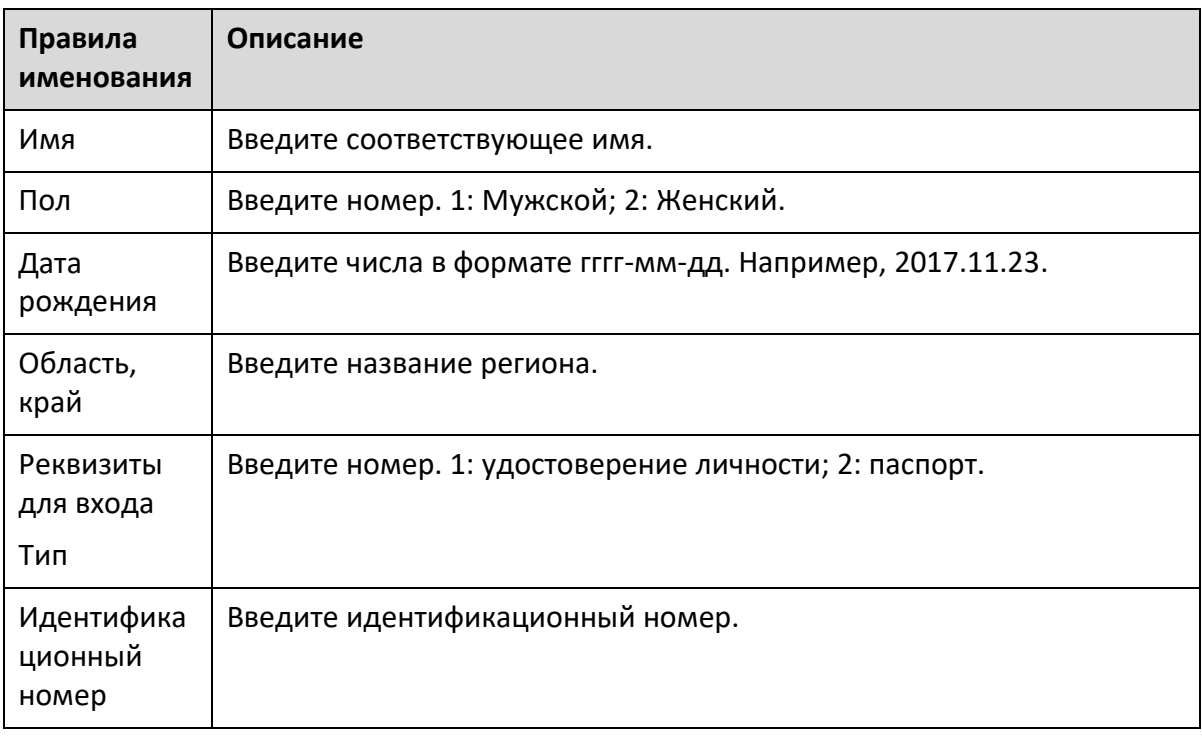

Шаг 1 Выберите **Настройки> Событие> Распознавание лиц> Конфигурация базы данных лиц**.

Отобразится интерфейс конфигурации базы данных лиц.

Шаг 2 Нажмите **Больше информации для настройки базы данных лиц.** 

Отображается интерфейс базы данных лиц.

Шаг 3 Щелкните Пакетная регистрация.

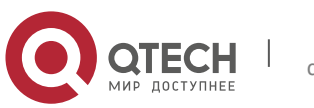

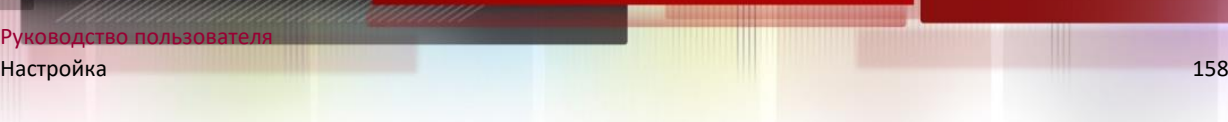

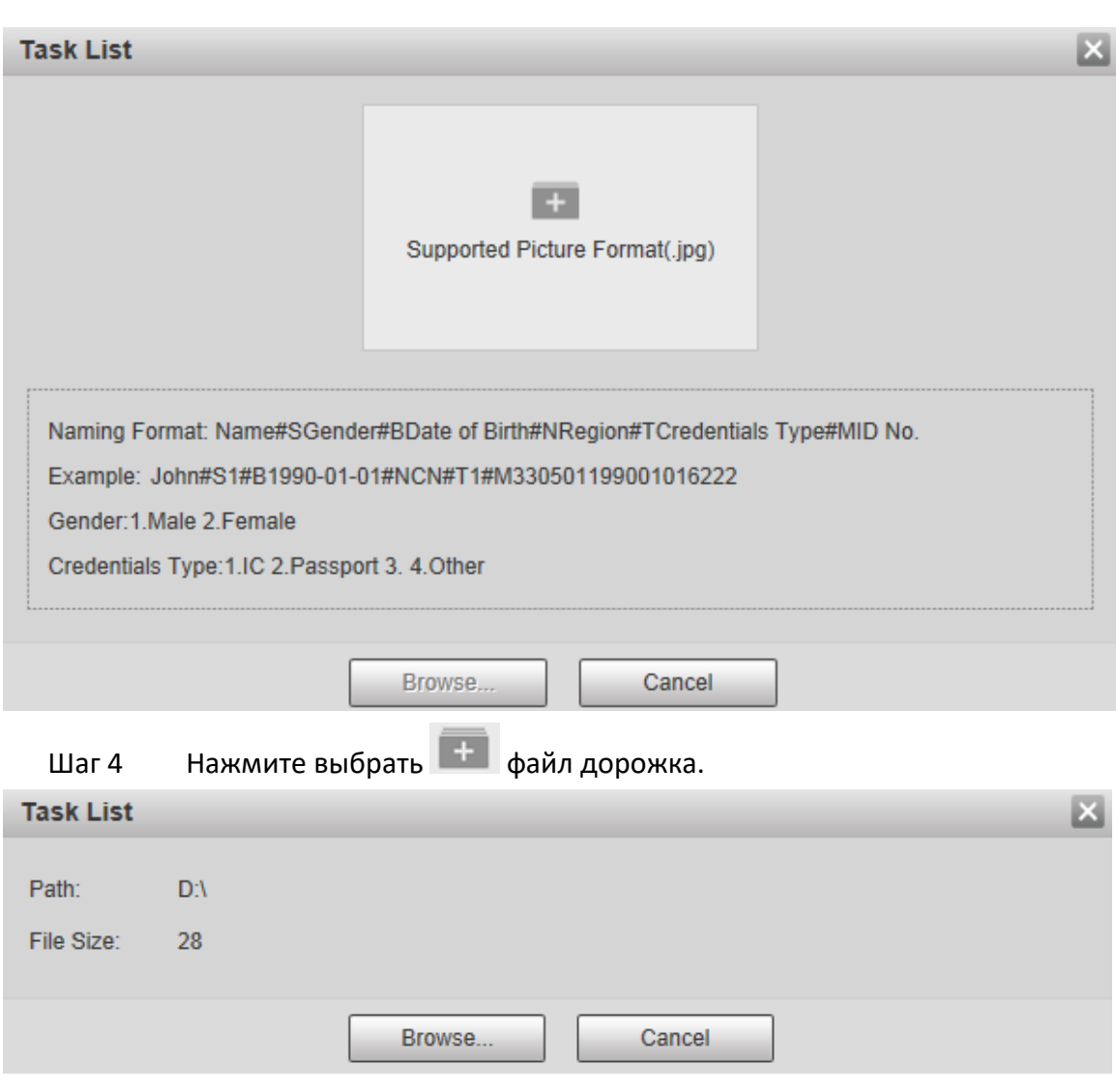

# Шаг 5 Щелкните Обзор.

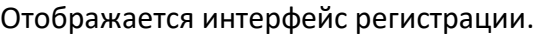

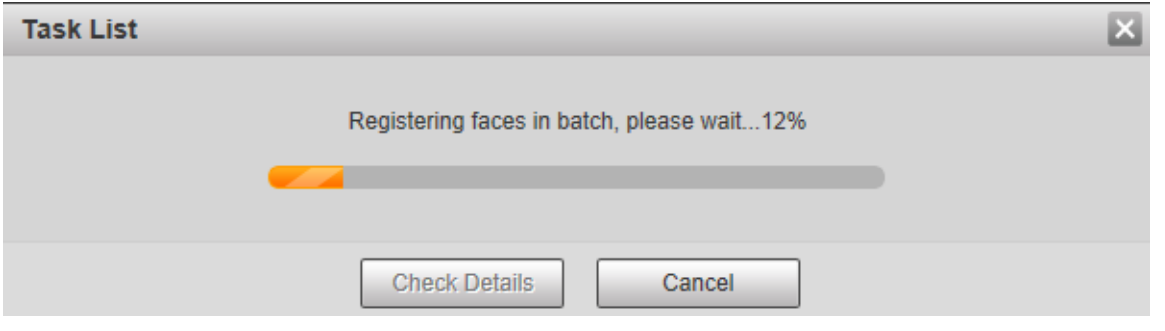

Шаг 6 После завершения регистрации нажмите Далее, чтобы просмотреть результат регистрации.

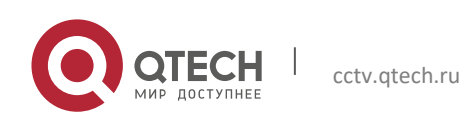

Руководство пользователя

#### **5.4.6.2.3 Управление фотографиями лиц**

Добавить изображения лиц в базу данных лиц; управлять изображениями лиц и сохранять их, чтобы обеспечить правильную информацию.

#### **Изменение информации о лице**

В интерфейсе настройки базы данных лиц переместите указатель мыши на изображение лица или человека. Нажмите 4 или же , и отобразится интерфейс регистрации. После внесения необходимых изменений в информацию об изображении лица нажмите «Добавить в список задач».

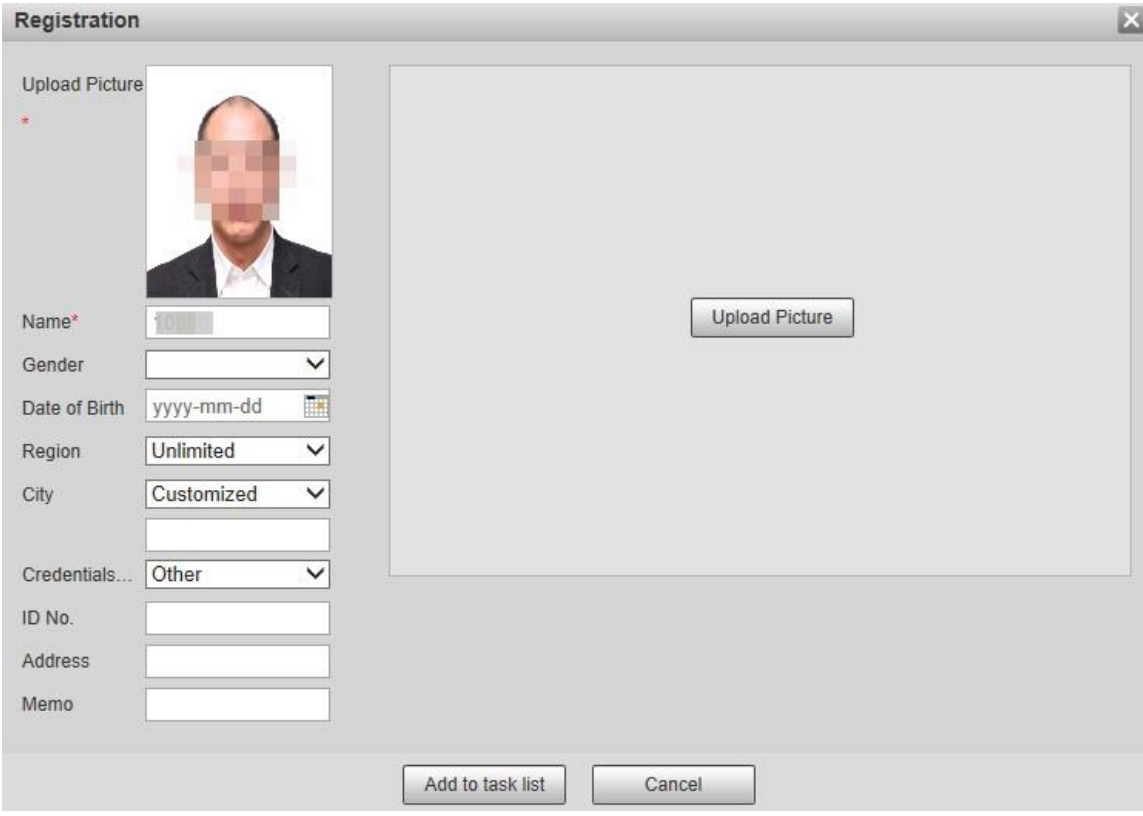

#### **Удаление изображений лиц**

Войдите в базу данных лиц, а затем удалите созданное изображение лица.

- Однократное удаление: переместите указатель мыши к изображению лица или строке информации о людях и нажмите **или же = чтобы удалить** изображение лица.
- Пакетное удаление: переместите указатель мыши на изображение лица или строку с информацией о людях и затем щелкните  $\Box$  в правом верхнем углу изображений лиц или щелкните  $\Box$  строку информации о человеке. После выбора нескольких

элементов нажмите Добавить в список удаления, нажмите  $\blacksquare$  Task List 1, а затем нажмите OK, чтобы удалить выбранные изображения лиц.

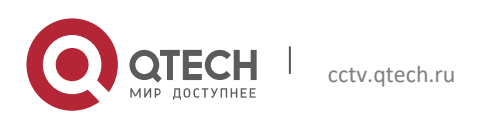

• Удалить все: при просмотре изображений лиц в списке щелкните  $\Box$  в строке информации о людях (или выберите Все при просмотре изображений лиц на картинках) нажмите Добавить в список удаления, нажмите  $\Box$  Task List 1, а затем нажмите OK, чтобы удалить все изображения лиц.

#### **5.4.6.2.4 Моделирование лица**

Извлекайте и импортируйте соответствующую информацию об изображениях лиц в базу данных с помощью моделирования лиц и создавайте режим функций лица для интеллектуального обнаружения, такого как сравнение лиц.

 $\Box$ 

- Чем больше изображений лица вы выберете, тем дольше будет время моделирования. Терпеливо ждать.
- В процессе моделирования некоторые функции интеллектуального обнаружения (например, сравнение лиц) временно недоступны и могут быть возобновлены после завершения моделирования.
- Шаг 1 Выберите **Настройки> Событие> Распознавание лиц> Конфигурация базы данных лиц**.

Отобразится интерфейс конфигурации базы данных лиц.

Шаг 2 Нажмите Больше информации для настройки базы данных лиц. Отображается интерфейс базы данных лиц.

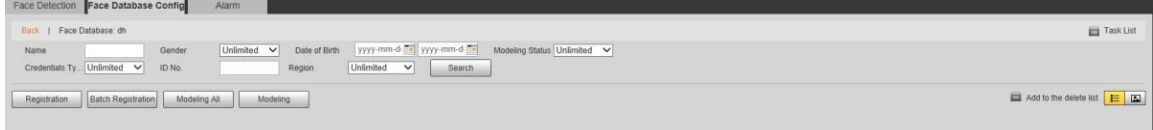

Шаг 3 При необходимости выберите изображения лица для моделирования.

 $\Box$ 

Hажмите **E** к просматривать изображение лица в виде списка. Нажмите **Для** эскиз.

Моделировать все

Щелкните Моделирование всех, и все изображения лиц в базе данных будут смоделированы.

Выборочное моделирование

Если в базе данных лиц много изображений лиц, установите условия фильтрации и нажмите

Поиск выбрать изображения лиц для моделирования.

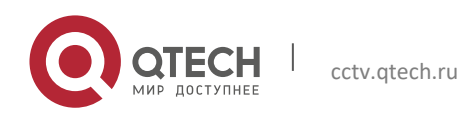

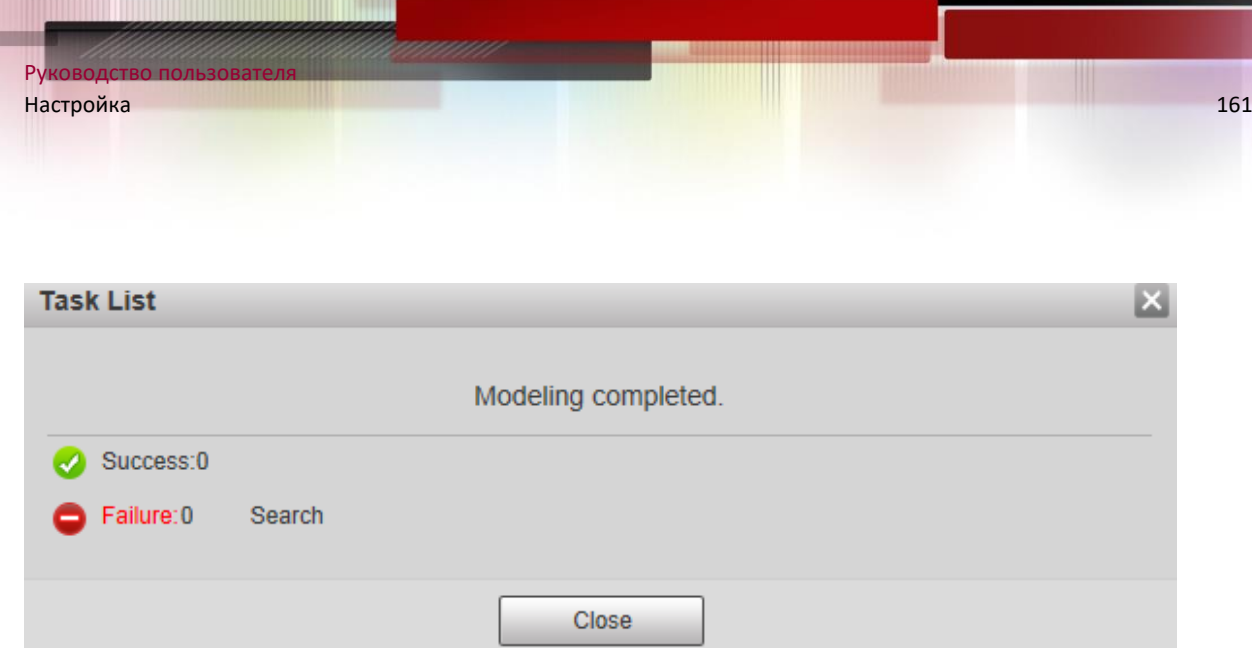

*5.4.6.3 Связь сигналов тревоги*

Установите режим привязки сигналов тревоги для сравнения лиц.

# Шаг 1 Выберите **Настройки> Событие> Распознавание лиц> Тревога**. Отображается интерфейс тревоги.

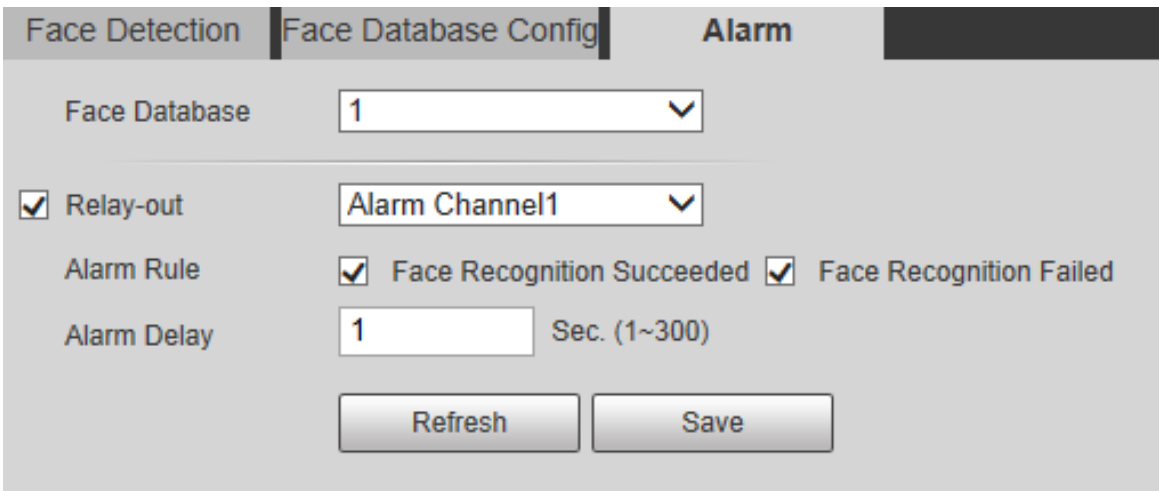

Шаг 2 При необходимости настройте параметры.

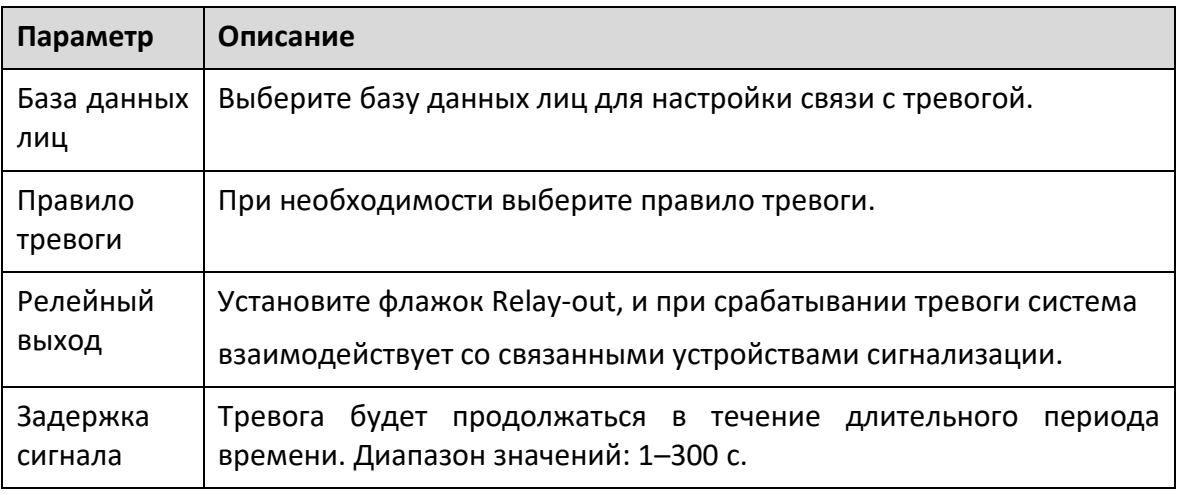

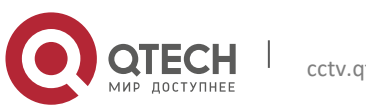

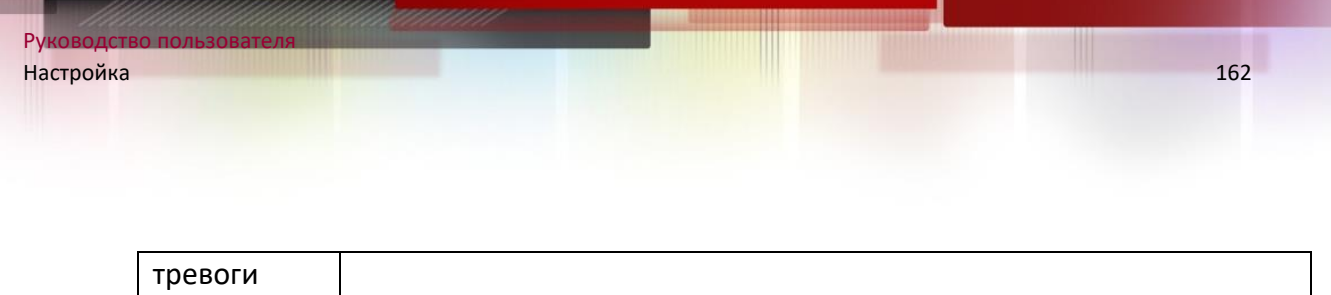

Шаг 3 Щелкните Сохранить.

### **5.4.7 Подсчет людей**

 $\Box$ 

- Перед использованием этой функции вам необходимо включить подсчет людей в Схеме.
- Данные подсчета посетителей будут перезаписаны, если диск заполнится. Своевременное резервное копирование данных необходимо.
- Эта функция доступна на некоторых моделях.

Вы можете использовать эту функцию для подсчета количества людей в районе и создания отчетов.

### *5.4.7.1 Подсчет людей*

С помощью этой функции система может подсчитывать количество людей, появляющихся на экране мониторинга за определенный период времени.

Шаг 1 Выберите **Настройка> Событие> Подсчет людей> Подсчет людей**. Отобразится интерфейс подсчета людей.

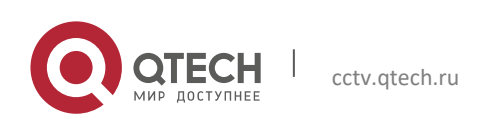

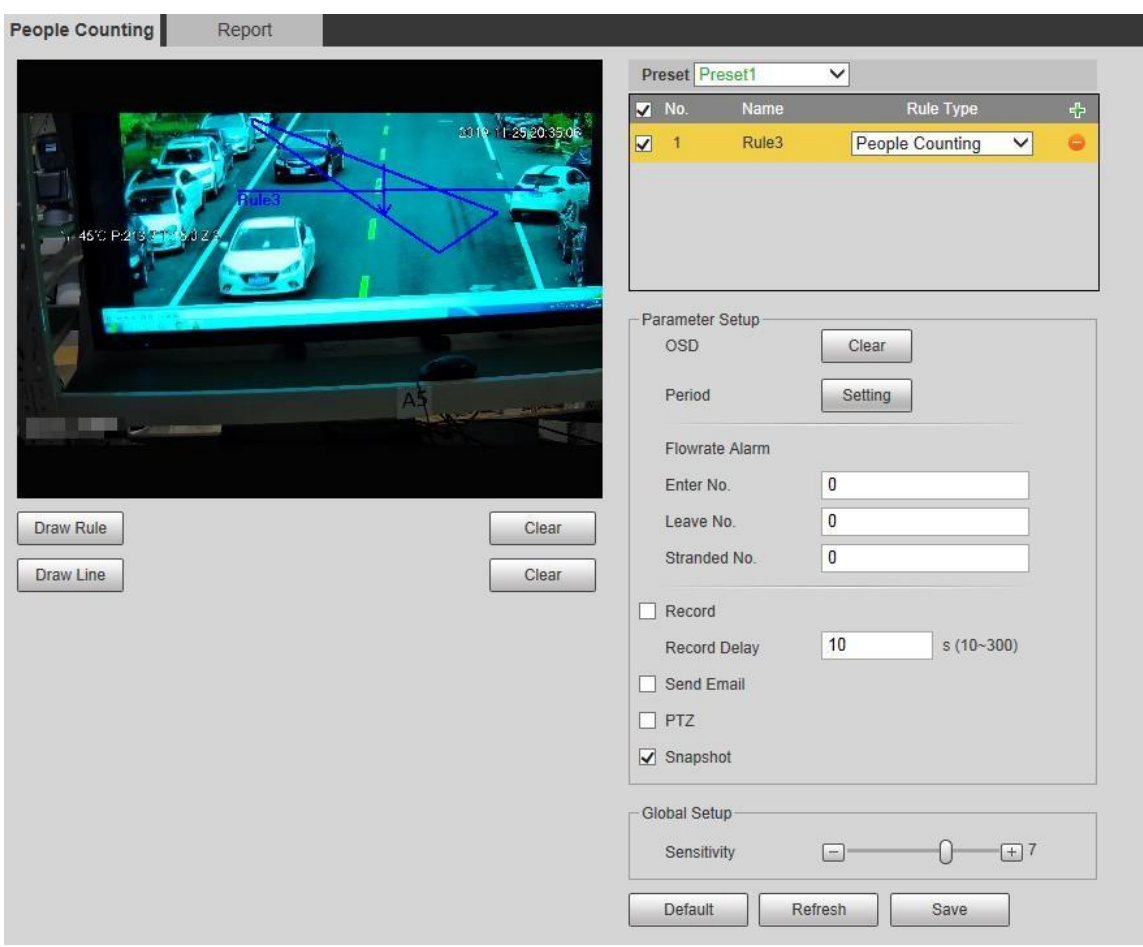

Шаг 2 Выберите предустановки для настройки.

Шаг 3 Щелкните Правила, и вы сможете рисовать правила на экране мониторинга.

 $\Box$ 

Щелкните Очистить справа от Правила рисования, и вы сможете очистить все нарисованные правила.

Шаг 4 При необходимости настройте параметры.

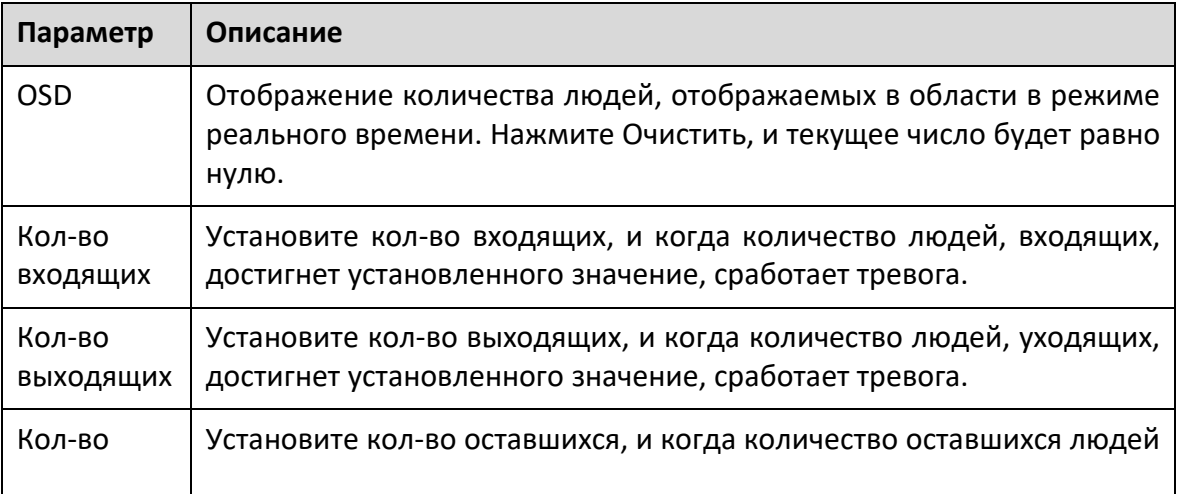

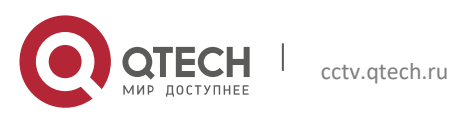

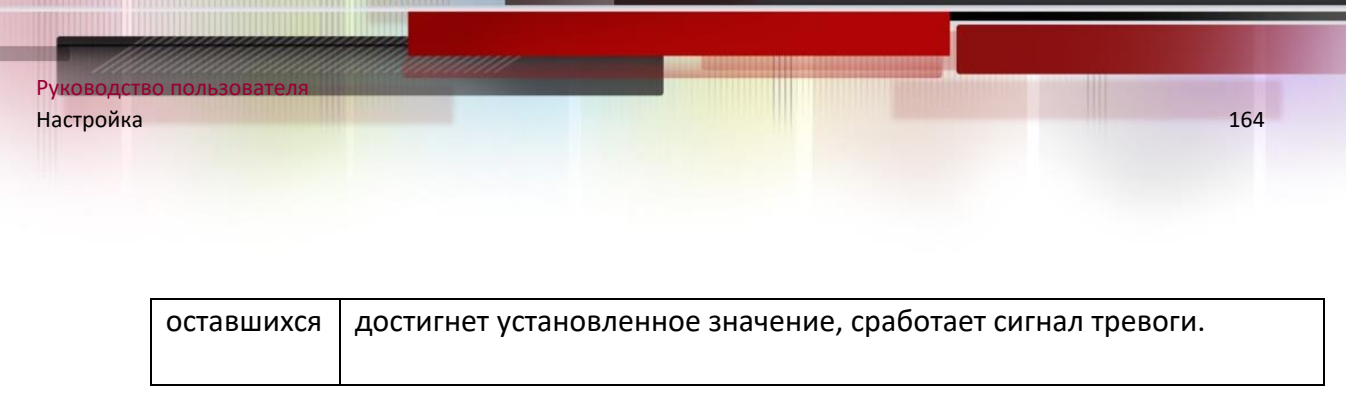

Шаг 5 Щелкните Сохранить.

## *5.4.7.2 Отчет*

Вы можете просмотреть результаты статистики людей на сцене за выбранный период.

Шаг 1 Выберите **Настройка> Событие> Подсчет людей> Отчет**. Отображается интерфейс отчета.

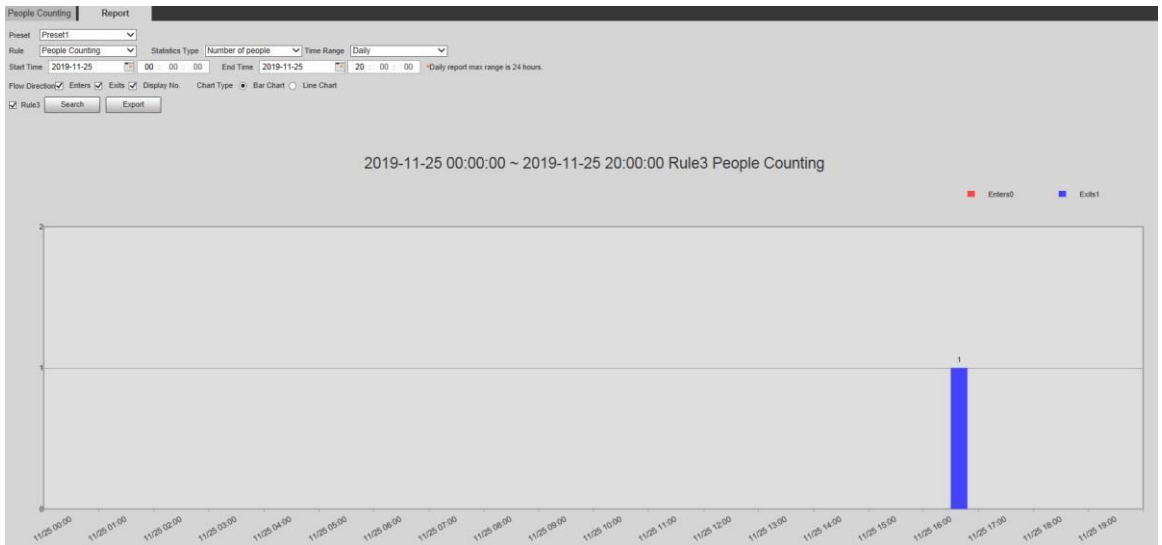

Шаг 2 Выберите предустановку.

Шаг 3 Выберите правило, тип статистики и временной диапазон.

Шаг 4 Выберите время начала и время окончания для поиска отчетов.

Шаг 5 Выберите направление потока и тип диаграммы.

Шаг 6 Нажмите «Поиск», чтобы создать отчеты, и нажмите «Экспорт», чтобы экспортировать отчет в локальное хранилище.

### **5.4.8 Тепловая карта**

 $\Box$ 

- Перед включением тепловой карты вам необходимо установить предустановки в разделе PTZ и выбрать функцию в Умном плане.
- Данные будут перезаписаны, если диск заполнен. При необходимости своевременно выполняйте резервное копирование данных.
- Эта функция доступна на некоторых моделях.

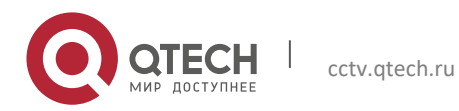

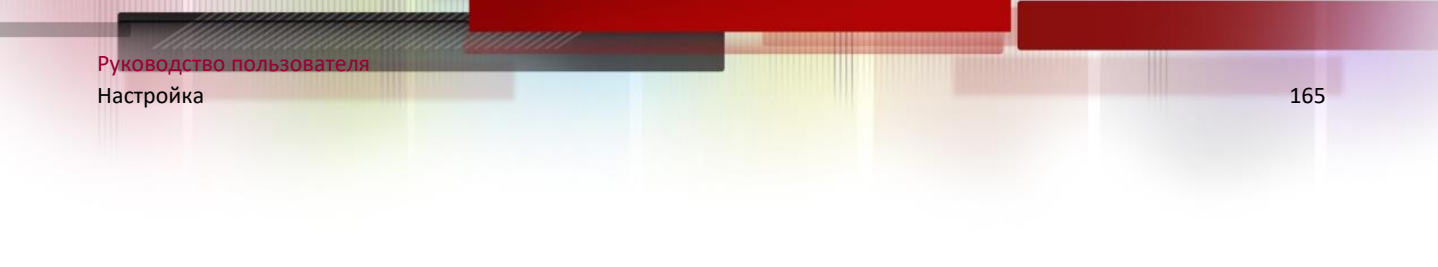

### *5.4.8.1 Тепловая карта*

Функцию можно использовать для определения уровня активности движущихся объектов на сцене в течение определенного периода времени.

Шаг 1 Выберите **Настройка> Событие> Тепловая карта> Тепловая карта**.

Отображается интерфейс тепловой карты.

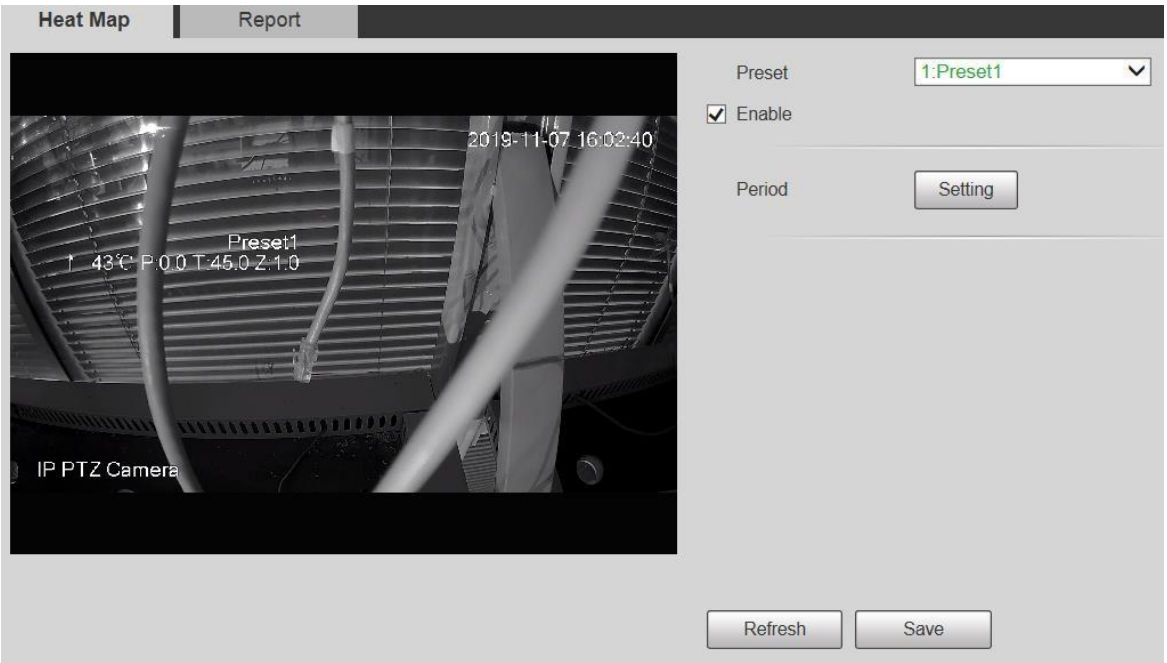

Шаг 2 Выберите предустановки для настройки.

Шаг 3 Установите флажок Включить, и тогда функция тепловой карты будет включена.

Шаг 4 Нажмите «Настройка», чтобы установить период постановки на охрану.

Шаг 5 Щелкните Сохранить.

### *5.4.8.2 Отчет*

Вы можете просмотреть отчет тепловой карты для сцены за выбранный период времени.

Шаг 1 Выберите **Настройка> Событие> Тепловая карта> Отчет**.

Отображается интерфейс отчета.

Шаг 2 Установите время начала и время окончания для поиска отчета по тепловой карте.

Шаг 3 Выберите предустановку.

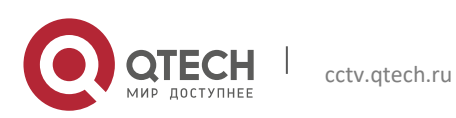

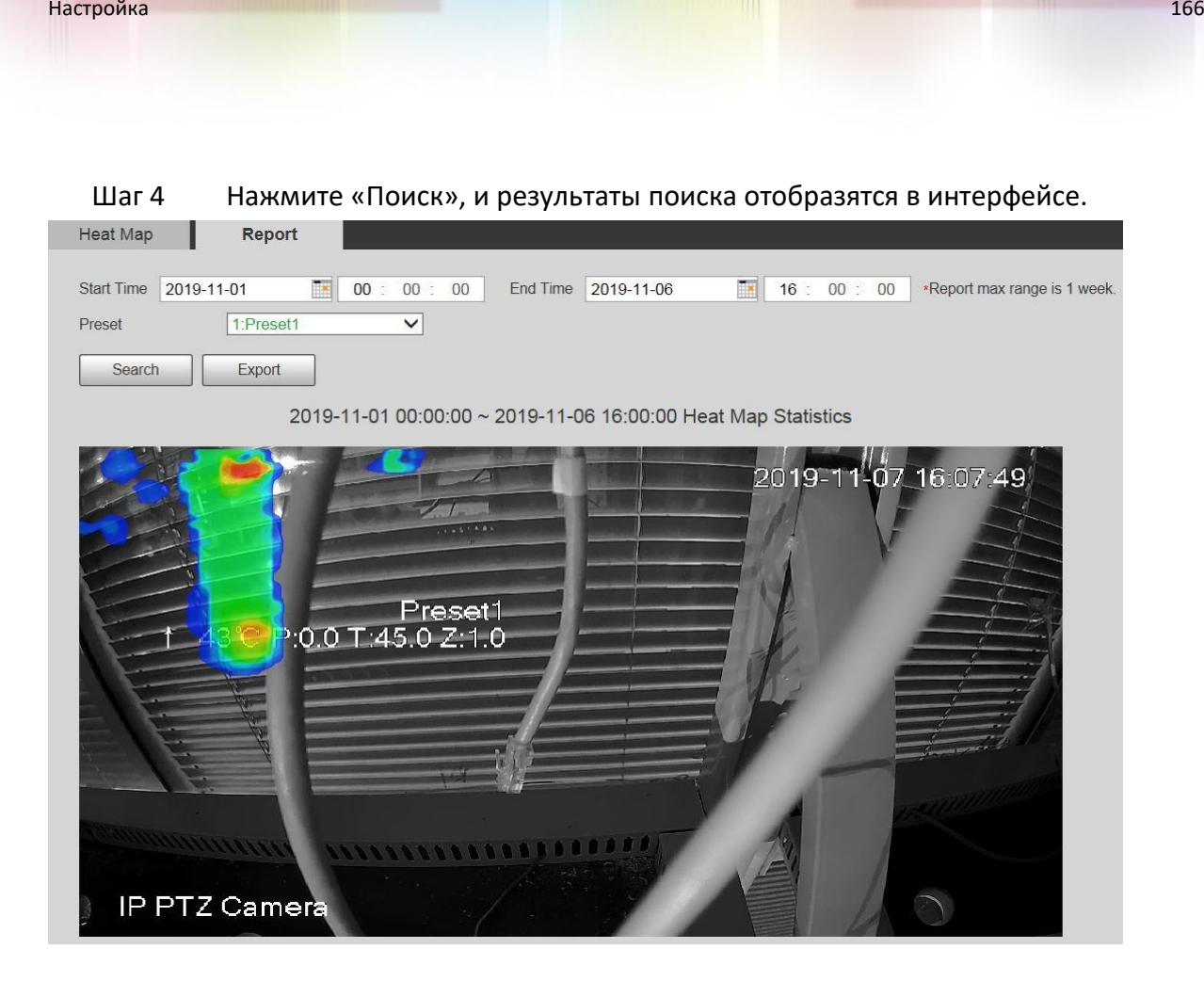

#### **5.4.9 Видео метаданные**

Руководство пользователя

С помощью этой функции система может подсчитывать количество автотранспортных средств, немеханических транспортных средств и людей на экране наблюдения, определять особенности транспортных средств и людей на сцене и делать снимки.

 $\Box$ 

- Перед использованием метаданных видео необходимо включить функцию в смарт-плане.
- Эта функция доступна на некоторых моделях.

# *5.4.9.1 Настройка сцены*

Установите параметры снимка, анализа и тревоги в сцене.

### Шаг 1 Выберите **Настройка> Событие> Метаданные видео**.

Отображается интерфейс набора сцен.

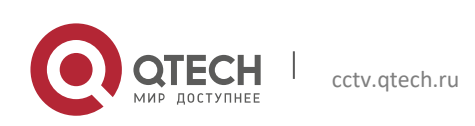

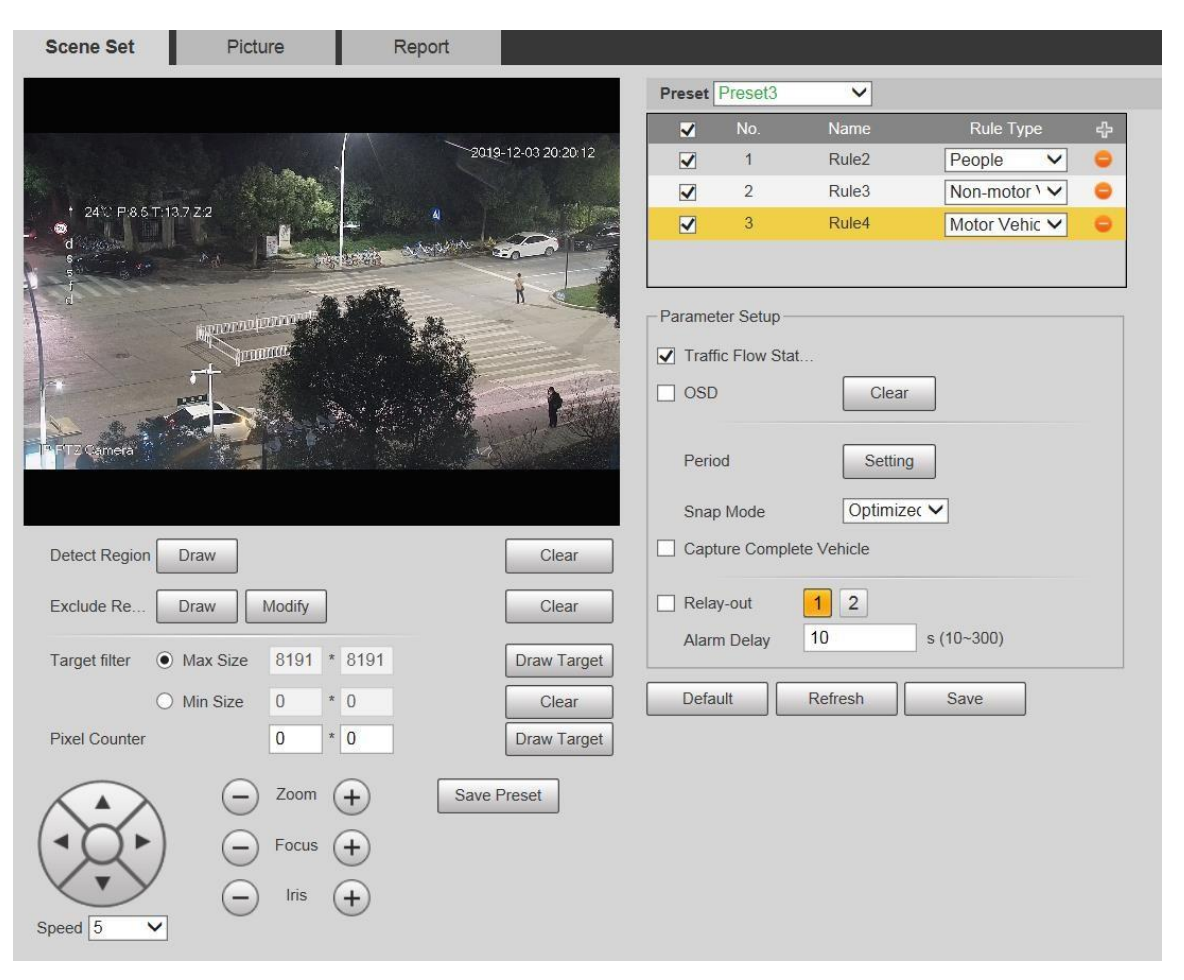

Шаг 2 Щелкните список предустановок, чтобы выбрать предустановку для настройки метаданных видео.

Шаг 3 Нажмите чтобы добавить тип правила.

Шаг 4 При необходимости измените параметры.

- Дважды щелкните имя, чтобы изменить имя правила.
- Выберите тип правила: Люди, Немеханические транспортные средства и Транспортные средства.

 $\Box$ 

Щелкните соответствующий удалить обнаружение Предметы.

Шаг 5 При необходимости настройте параметры.

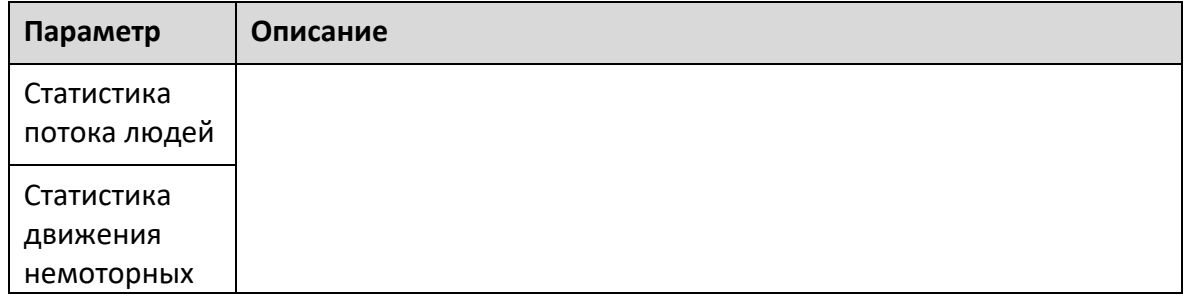

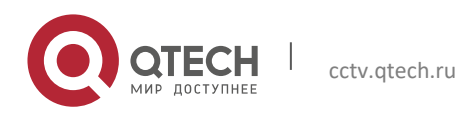

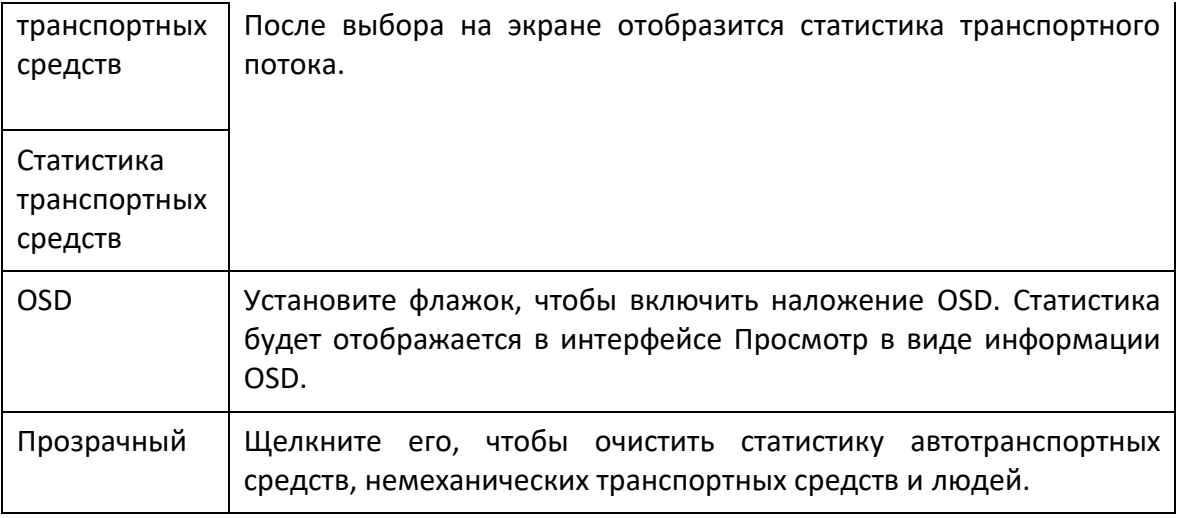

Шаг 6 Щелкните Сохранить.

#### *5.4.9.2 Изображение наложения*

Задайте информацию о наложении на снимке.

Шаг 1 Выберите **Настройка> Событие> Метаданные видео> Настройка сцены**. Отображается интерфейс изображения.

Шаг 2 Выберите Тип наложения изображения: Люди, Немеханические транспортные средства или Транспортные средства.

#### **Автомобиль**

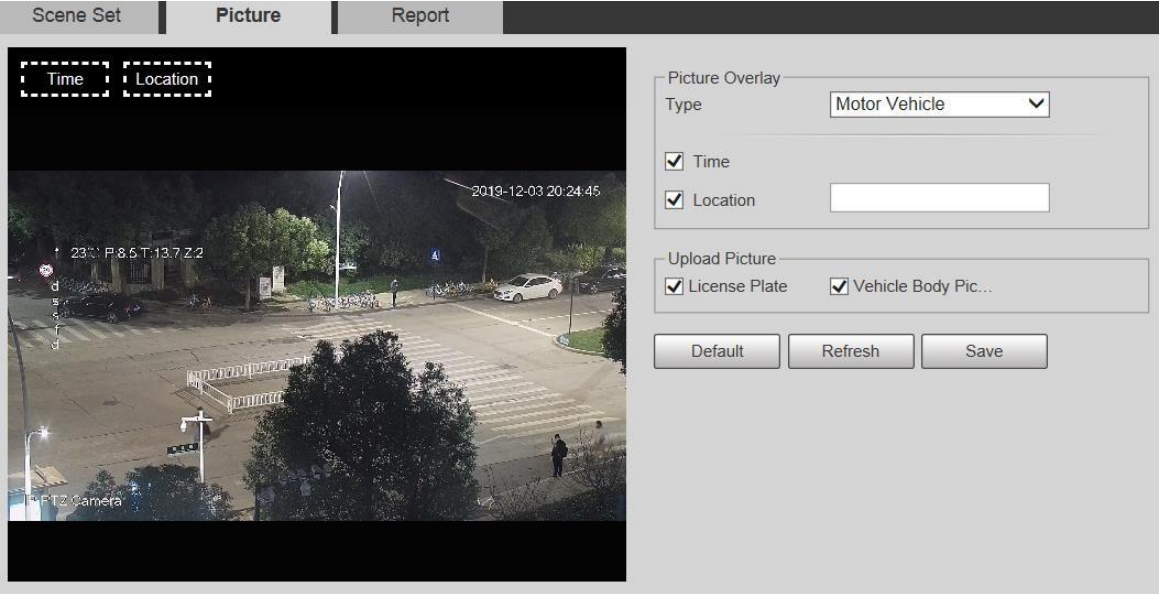

#### **Не механический транспорт**

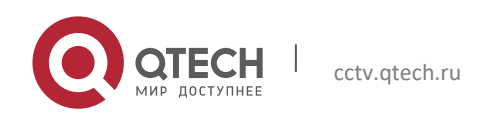

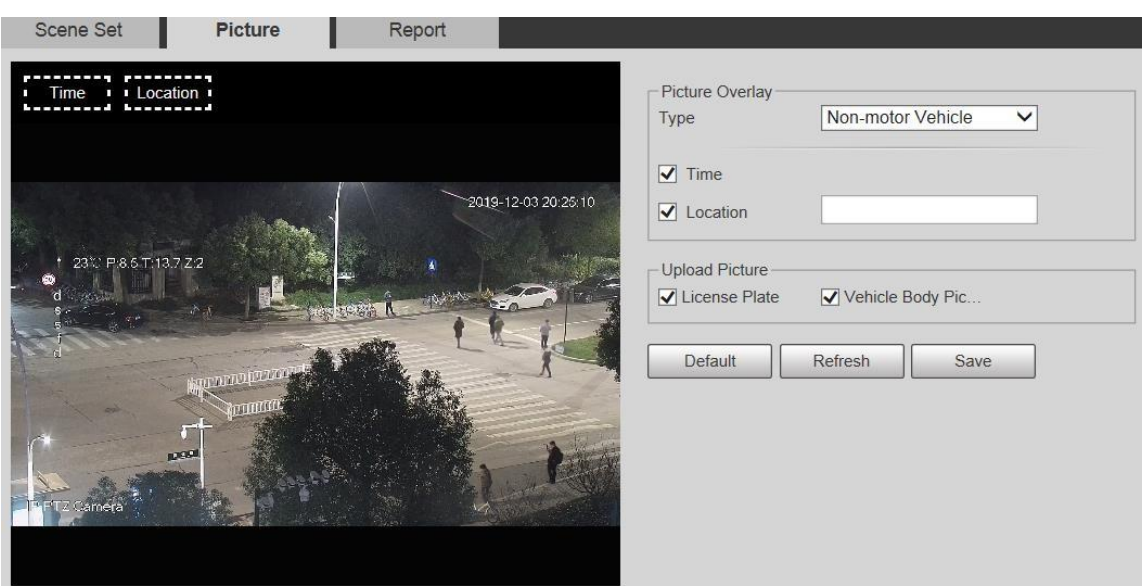

#### **Люди**

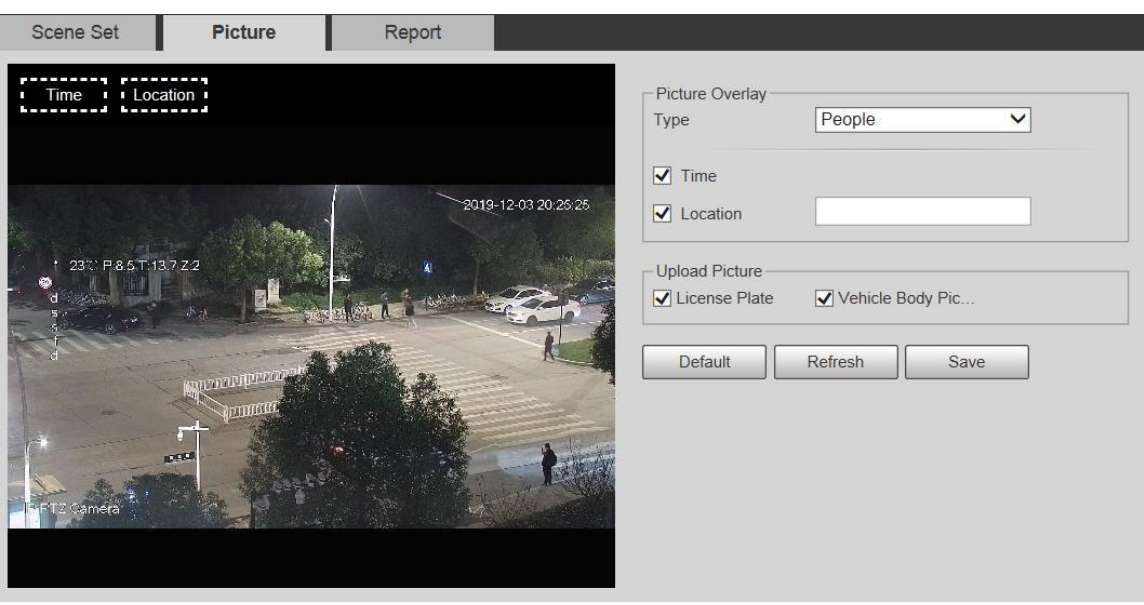

Шаг 3 При необходимости выберите информацию наложения.

# $\boxed{1}$

Если вы выбрали «Местоположение», вам необходимо вручную ввести местоположение Устройства.

Шаг 4 Щелкните Сохранить.

#### *5.4.9.3 Отчет*

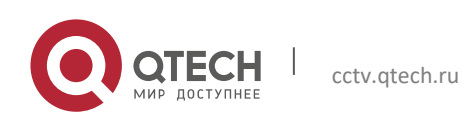

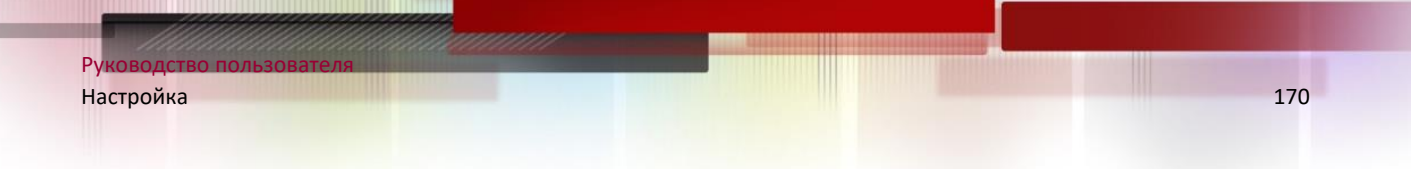

Вы можете просмотреть количество транспортных средств, не транспортных средств и людей на сцене в течение выбранного периода.

#### Шаг 1 Выберите **Настройка> Событие> Метаданные видео> Отчет**.

Отображается интерфейс отчета.

- Шаг 2 Выберите тип отчета.
- Шаг 3 Выберите время начала и время окончания для поиска отчетов.
- Шаг 4 Выберите тип статистики транспортного потока.
- Шаг 5 Щелкните Поиск, чтобы создать отчеты.

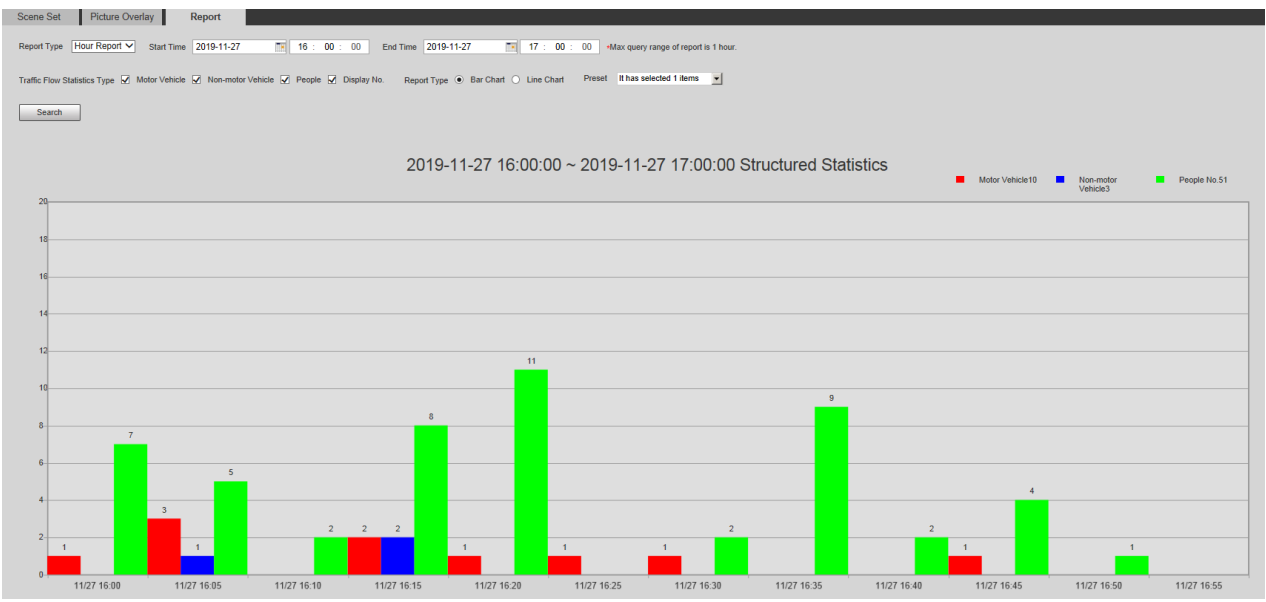

### **5.4.10 Тревога**

# Шаг 1 Выберите **Настройка> Событие> Тревога**.

Отображается интерфейс тревоги.

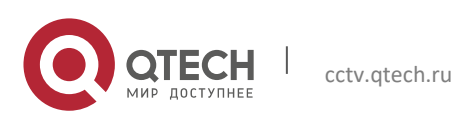

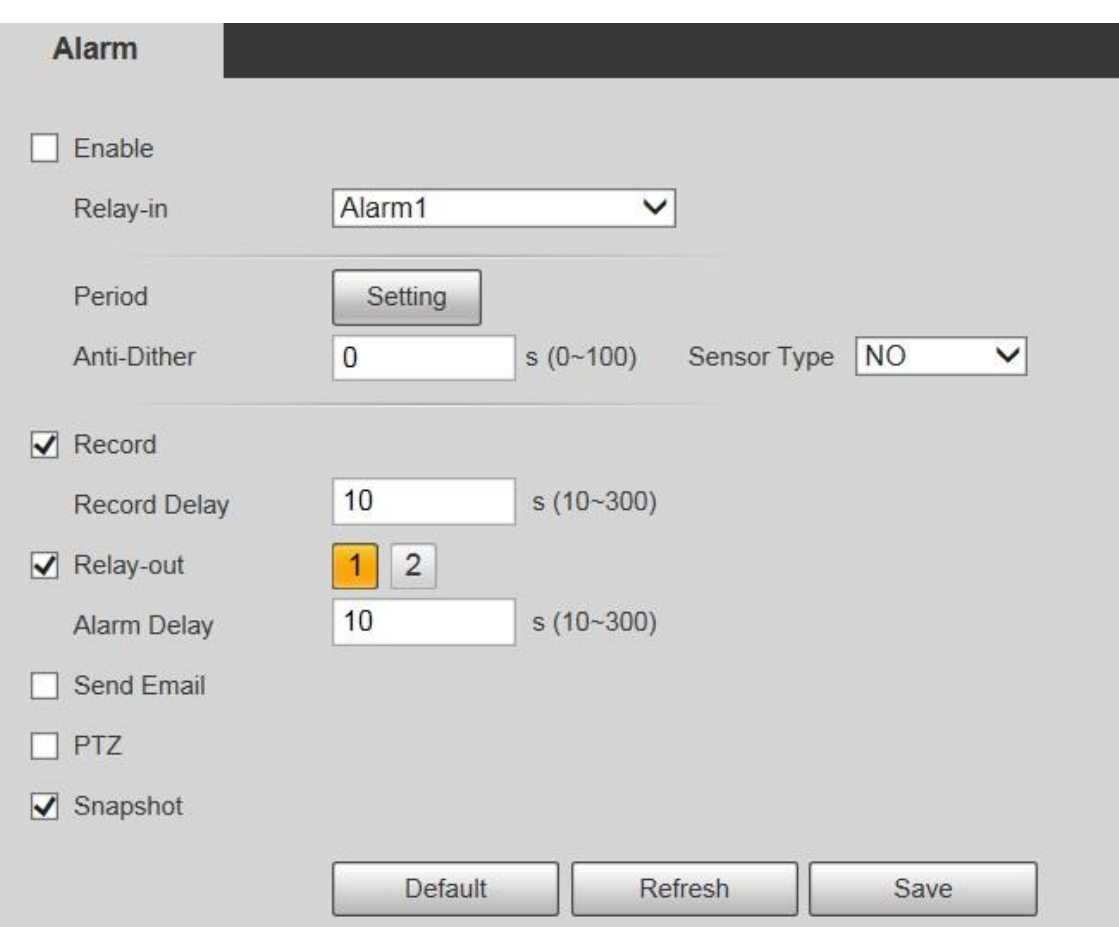

Шаг 2 При необходимости настройте параметры.

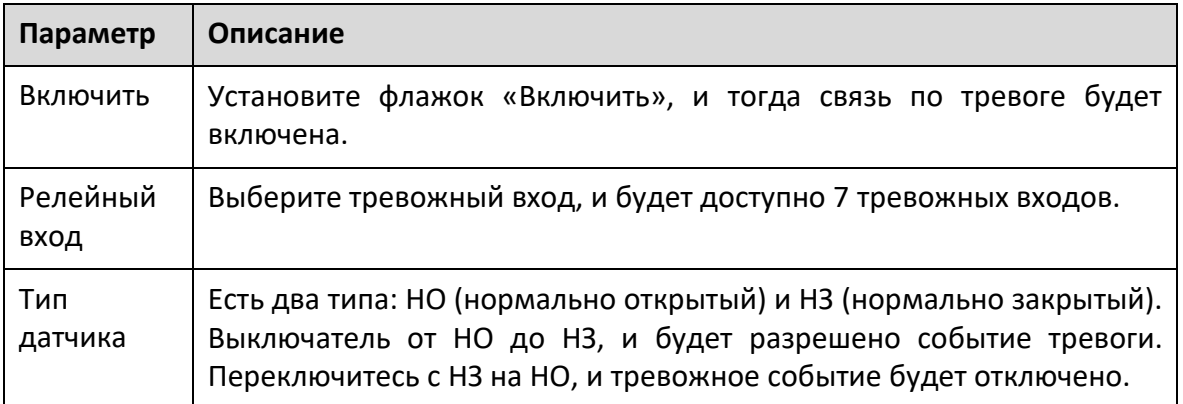

Шаг 3 Щелкните Сохранить.

# **5.4.11 Неполадки**

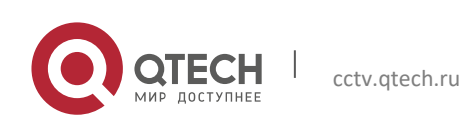

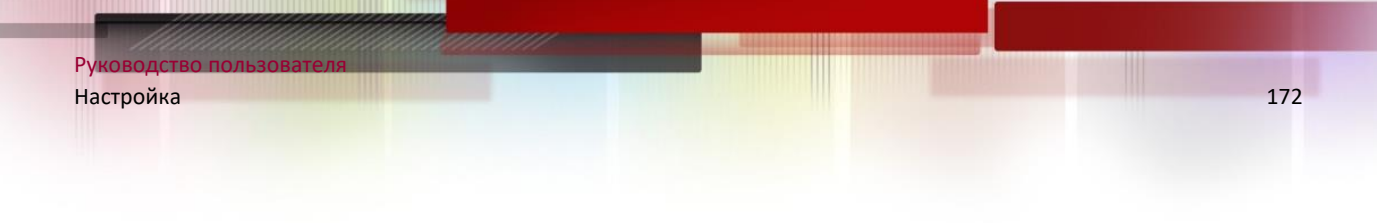

Неполадки включают в себя 7 тревожных событий: отсутствие SD-карты, предупреждение о емкости, ошибка SD-карты, отключение, конфликт IP, незаконный доступ и исключение безопасности.

### *5.4.11.1 SD Card*

В случае исключения SD-карты сработает тревога. Выполните следующие действия, чтобы завершить настройку.

### Шаг 1 Выберите **Настройка> Событие> Неполадки> SD-карта**.

Отображается интерфейс SD-карты.

#### **Нет SD карты**

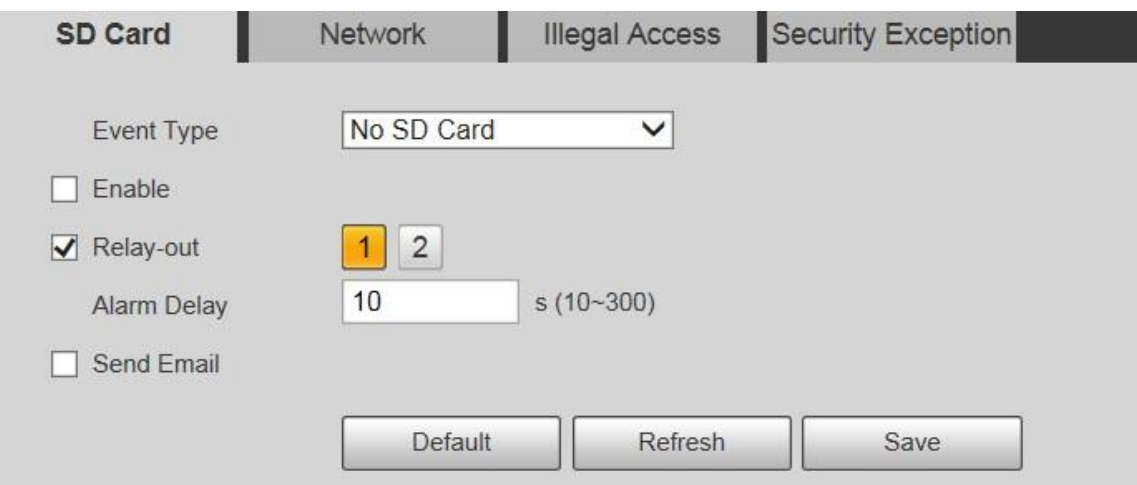

#### **Ошибка SD карты**

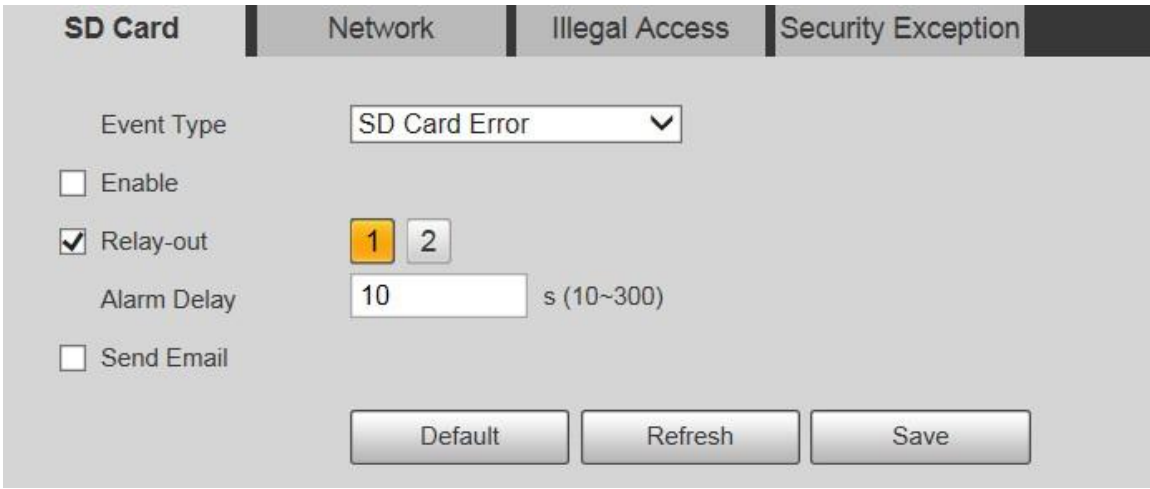

#### **Заполнение SD карты**

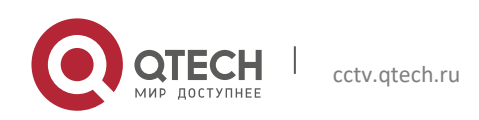

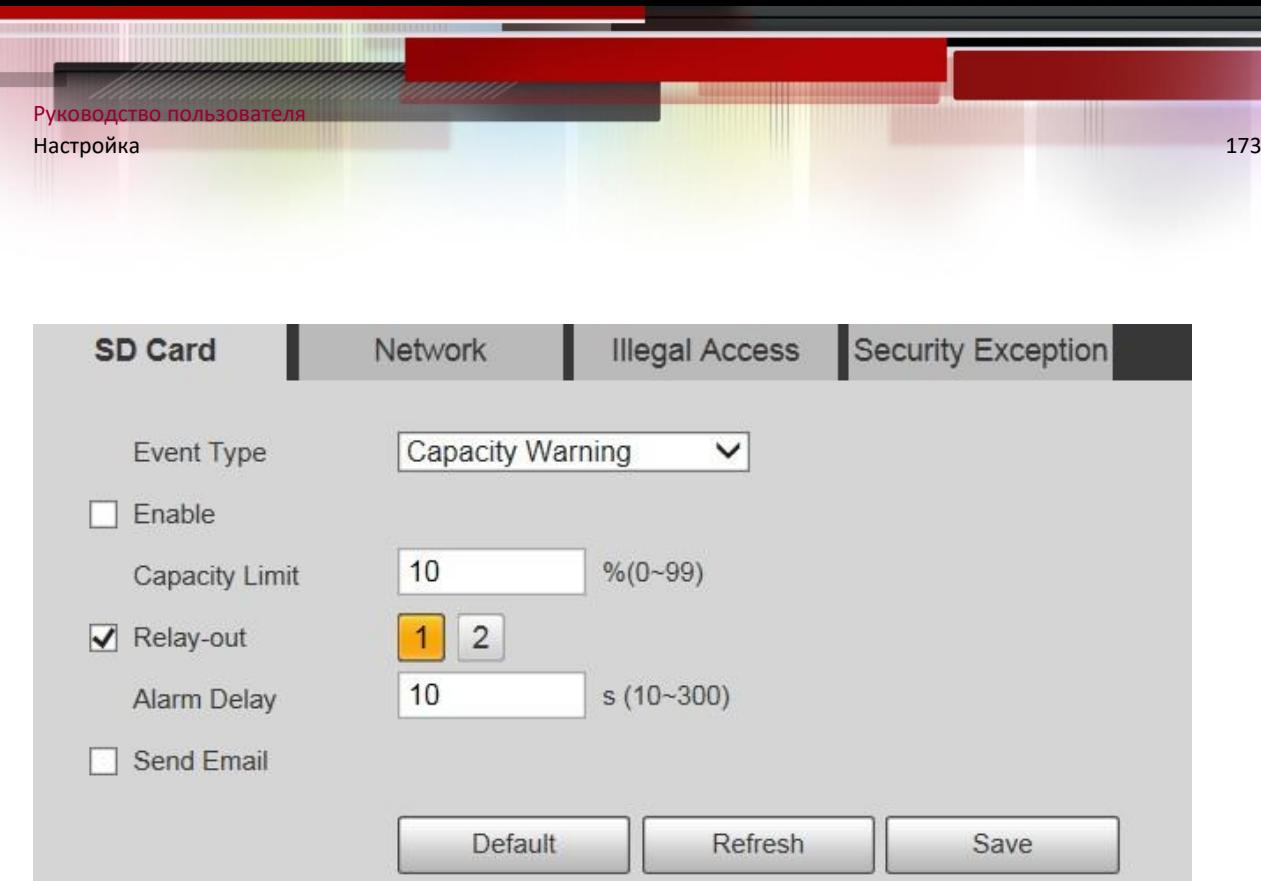

# Шаг 2 При необходимости настройте параметры.

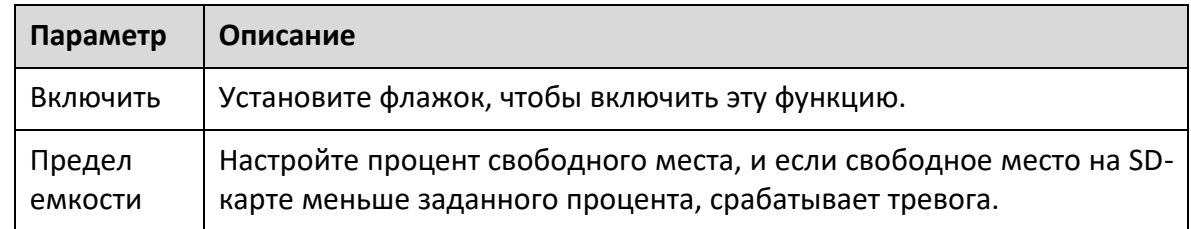

Шаг 3 Щелкните Сохранить.

### *5.4.11.2 Исключение сети*

В случае сетевого исключения сработает тревога. Выполните следующие действия, чтобы завершить настройку.

### Шаг 1 Выберите **Настройка> Событие> Неполадки> Ошибка сети**.

Отображается сетевой интерфейс.

### **Разрыв соединения**

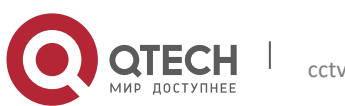

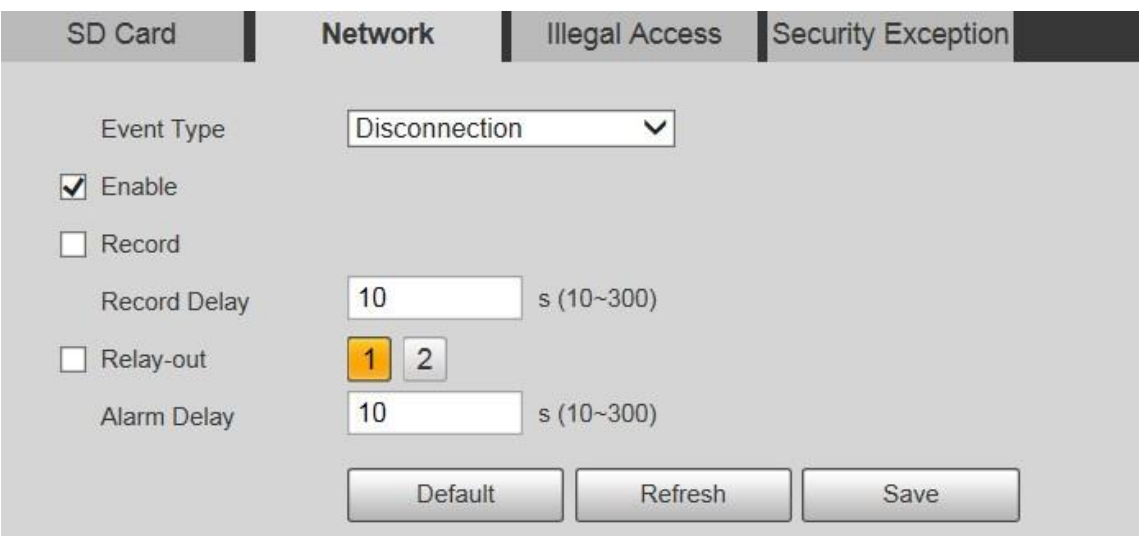

### **Конфликт IP адресов**

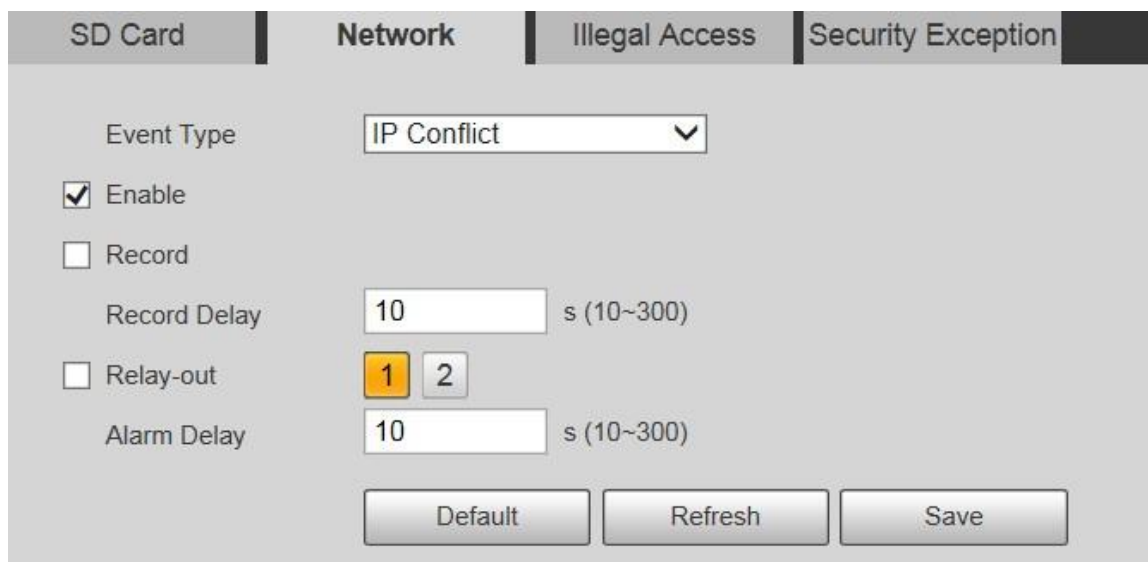

Шаг 2 При необходимости настройте параметры.

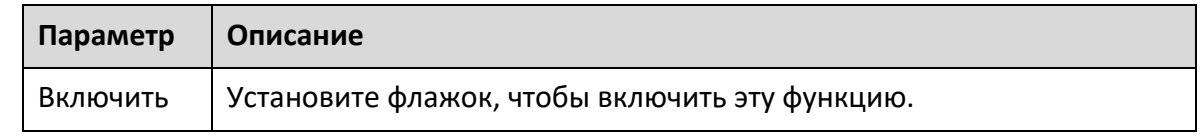

## Шаг 3 Щелкните Сохранить.

# *5.4.11.3 Незаконный доступ*

Тревога о незаконном доступе срабатывает, если пароль для входа в систему был введен неправильно дольше указанного вами времени.

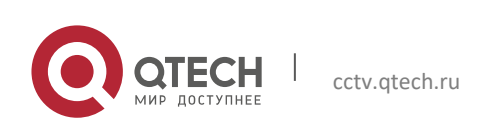

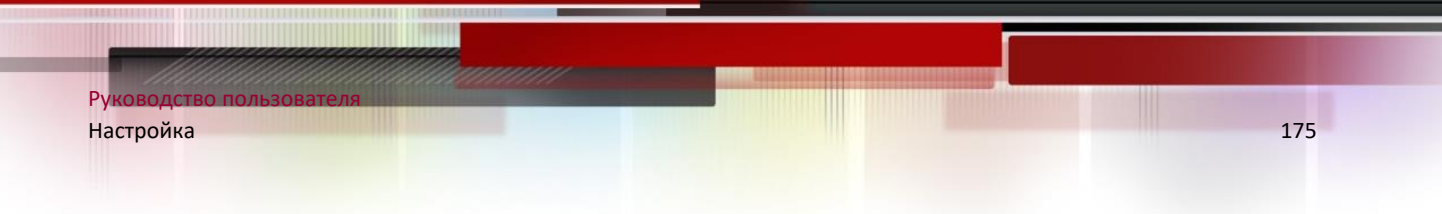

Шаг 1 Выберите **Настройки> Событие> Аномалия> Несанкц. доступ**. Отображается интерфейс незаконного доступа.

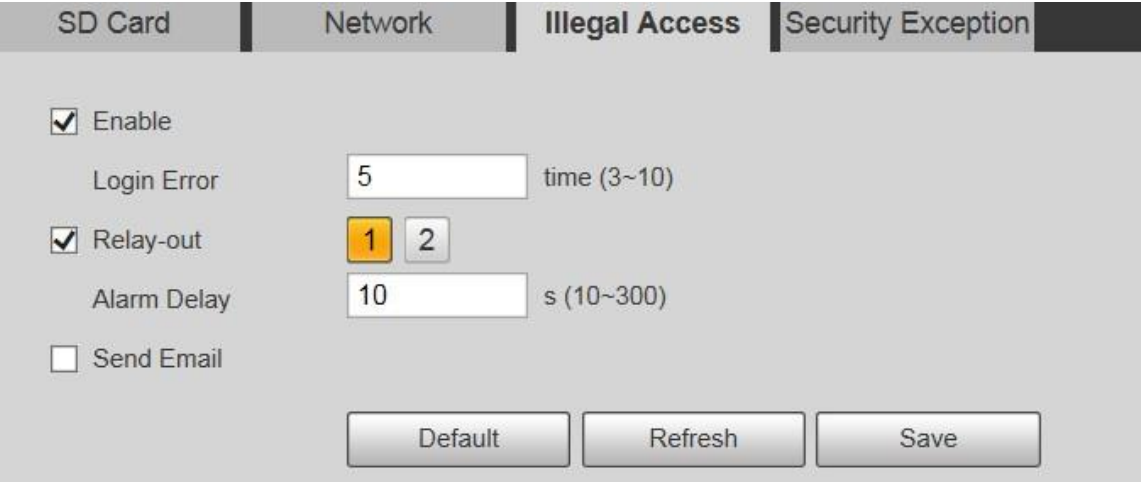

Шаг 2 При необходимости настройте параметры.

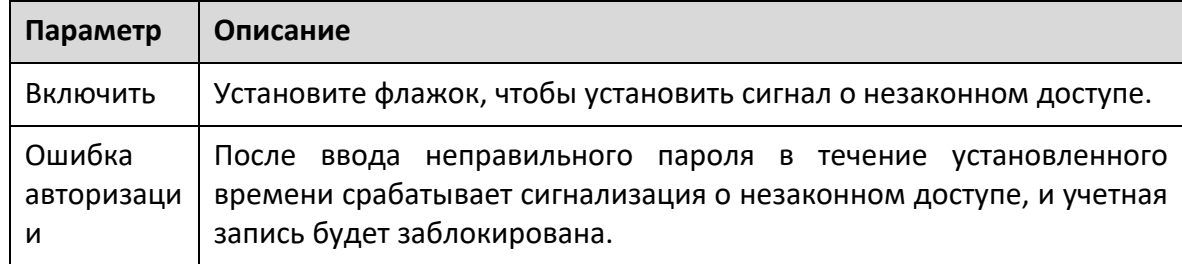

Шаг 3 Щелкните Сохранить.

# *5.4.11.4 Исключение для целей безопасности*

Когда происходит событие, влияющее на безопасность устройства, срабатывает сигнал тревоги для исключения безопасности.

## Шаг 1 Выберите **Настройка> Событие> Неполадки> Исключение для целей безопасности**.

Отображается интерфейс исключения безопасности.

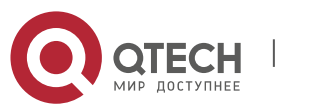

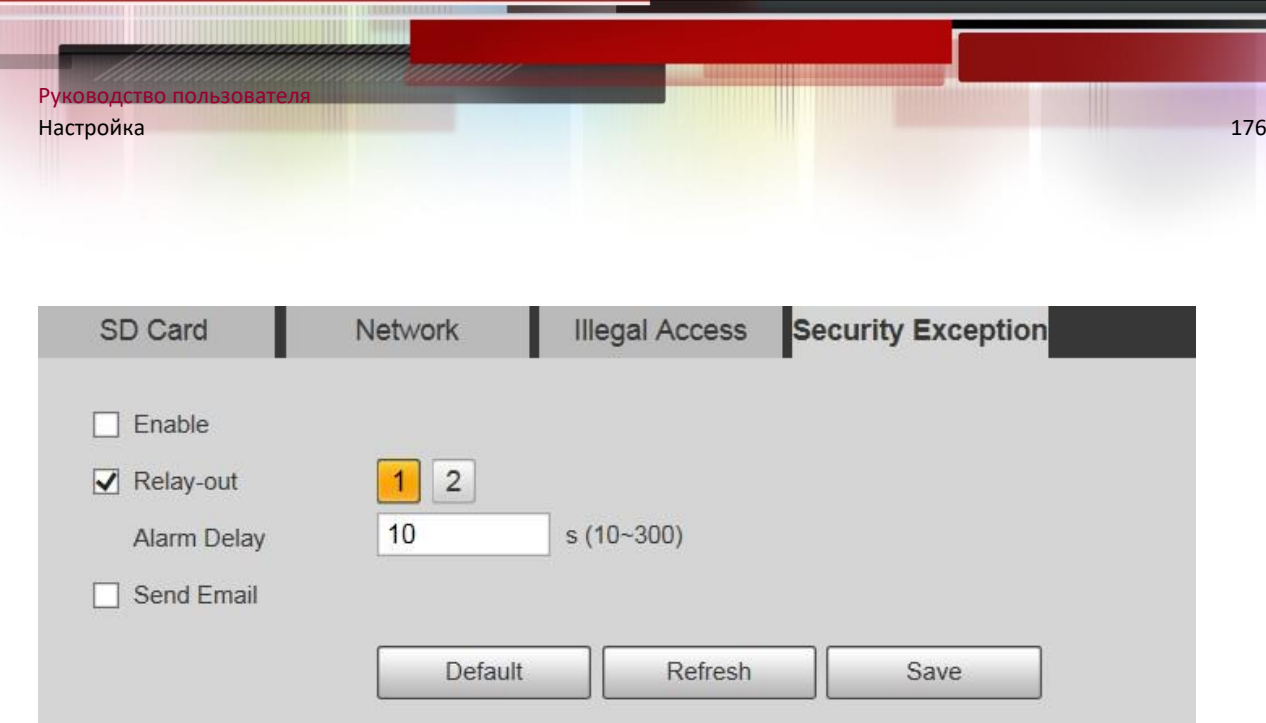

Шаг 2 При необходимости настройте каждый параметр.

Шаг 3 Щелкните Сохранить.

# **5.5 Запись и хранение**

### **5.5.1 Расписание**

Перед установкой расписания убедитесь, что режим записи установлен в автоматическом режиме в управлении записью.

 $\Box$ 

Если режим записи выключен, Устройство не будет записывать или делать снимки в соответствии с график.

### *5.5.1.1 Расписание записи*

Шаг 1 Выберите **Настройка> Запись и хранение> Расписание> Расписание записи**.

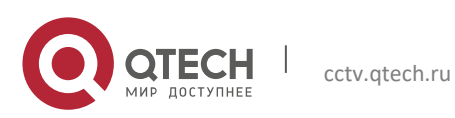

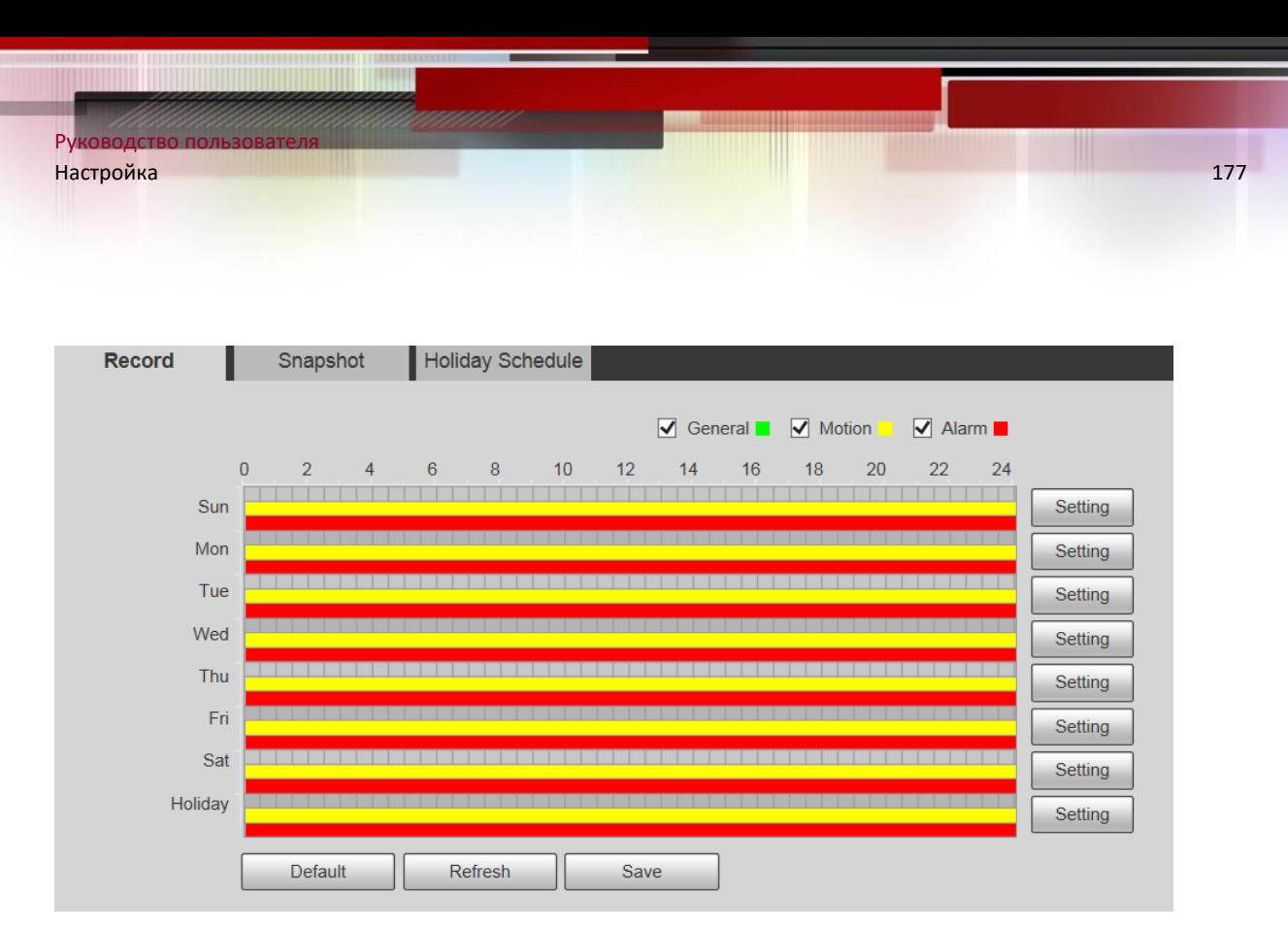

Шаг 2 Выберите день для записи с понедельника по воскресенье. Нажмите «Настройка»

Параметр отображается интерфейс.

- Установите необходимый период записи. Вы можете установить до шести периодов на один день.
- Вы можете выбрать 3 типа записи: Общая, Движение и Тревога.
- $\Box$

Чтобы установить период времени, вы также можете нажать и удерживать левую кнопку мыши и перетащить прямо в интерфейсе записи.

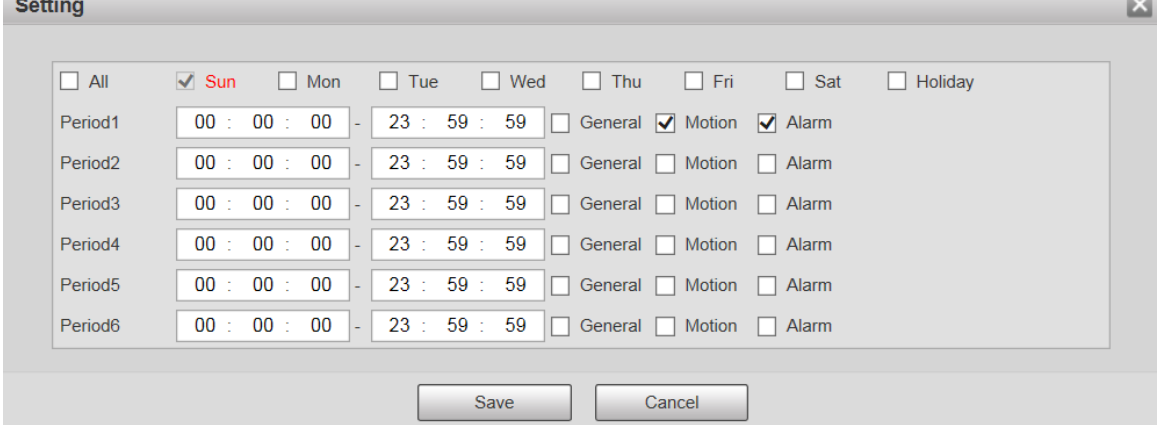

Шаг 3 Щелкните Сохранить, чтобы вернуться в интерфейс записи.

В это время на цветной диаграмме визуально отображается установленный период времени.

Зеленый: обозначает общую запись.

Желтый: Представляет запись обнаружения движения.

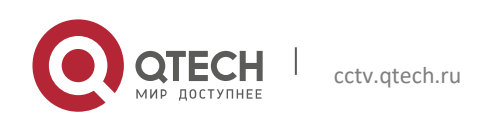

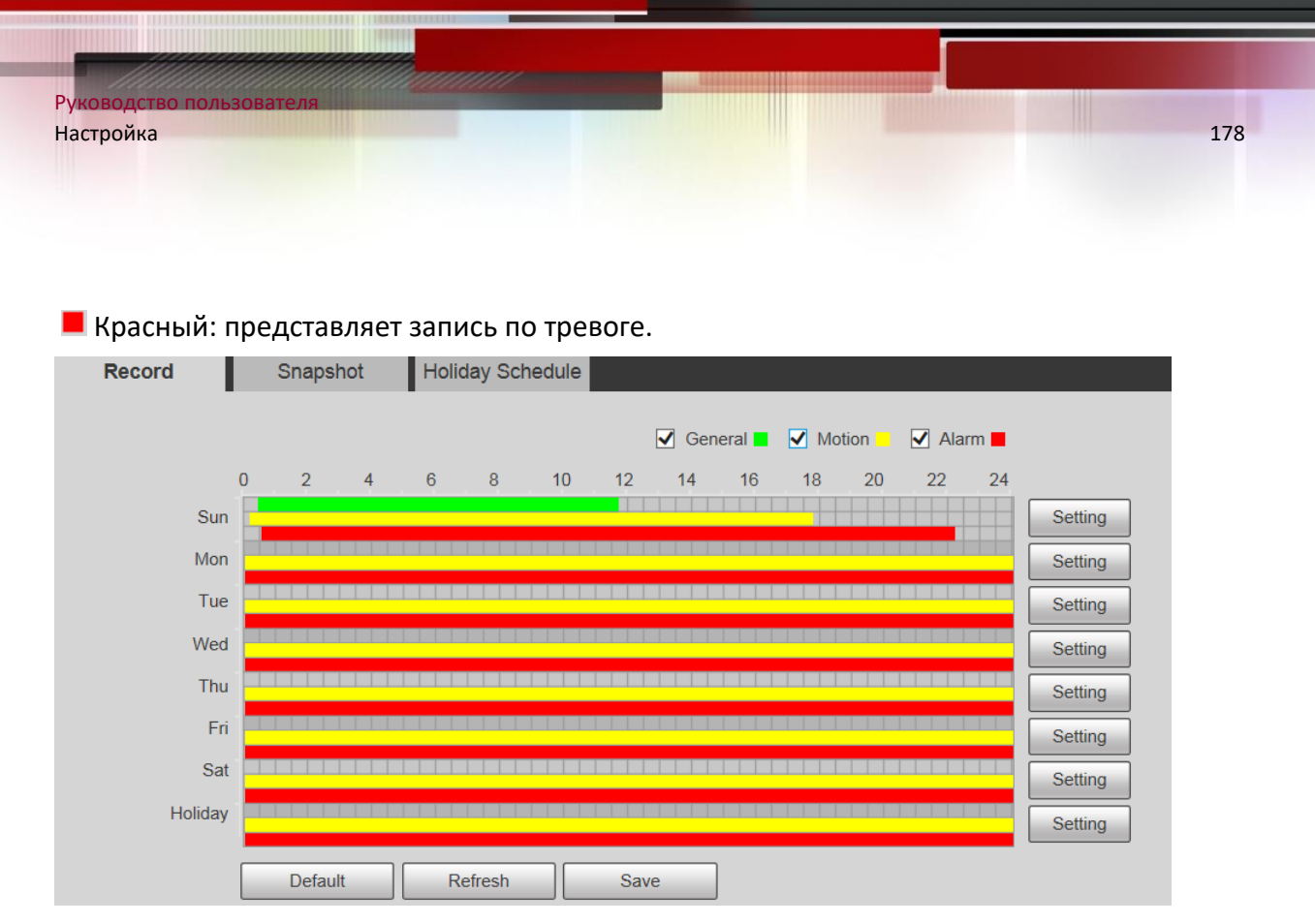

Шаг 4 В интерфейсе записи нажмите «Сохранить». «Сохранить успешно!». отобразится запрос, означающий, что расписание записи установлено.

#### *5.5.1.2 Расписание снимка*

### Шаг 1 Выберите **Настройки> Запись и хранение> Расписание> Расписание снимка**.

Отображается интерфейс моментального снимка.

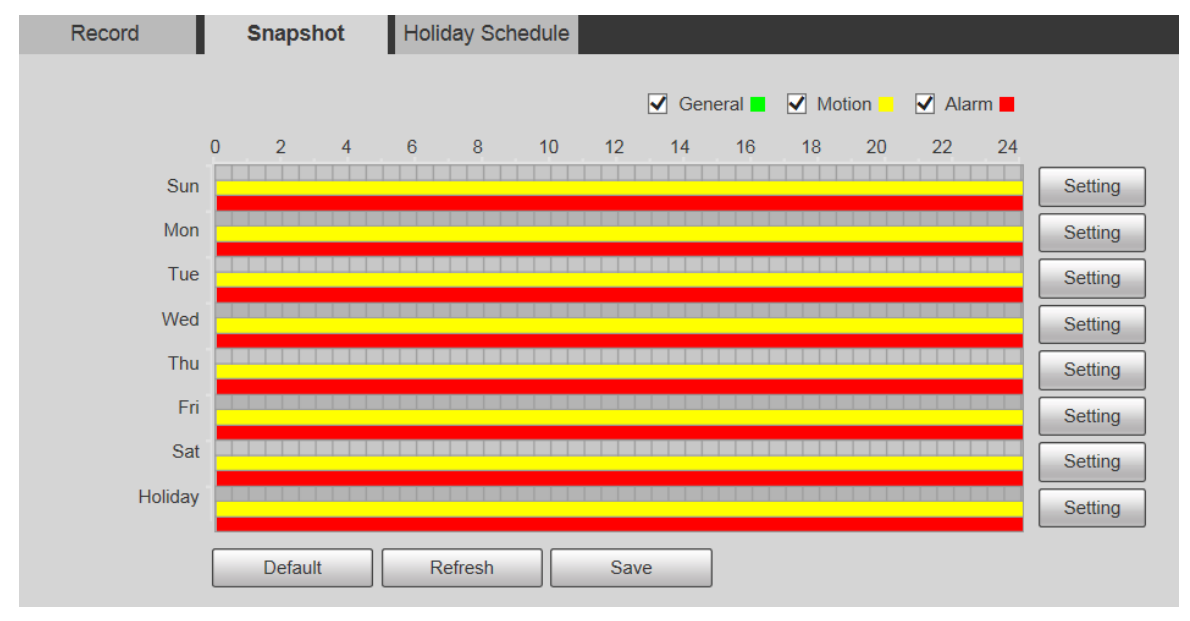

Шаг 2 Для настроек расписания моментальных снимков см. Шаг 2 и Шаг 3 в предыдущем пункте.

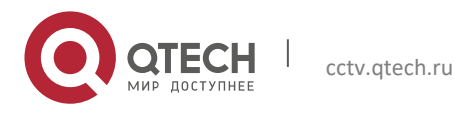

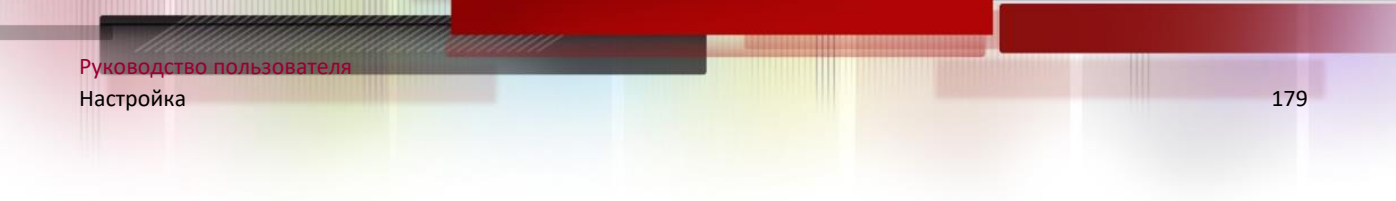

Шаг 3 Нажмите "Сохранить", и "Сохранить успешно!" отобразится запрос, что означает, что расписание моментальных снимков установлено.

#### *5.5.1.3 Праздники*

Вы можете установить определенные даты как праздники.

Шаг 1 Выберите **Настройки> Запись и хранение> Расписание> Праздники**. Отображается интерфейс расписания выходных.

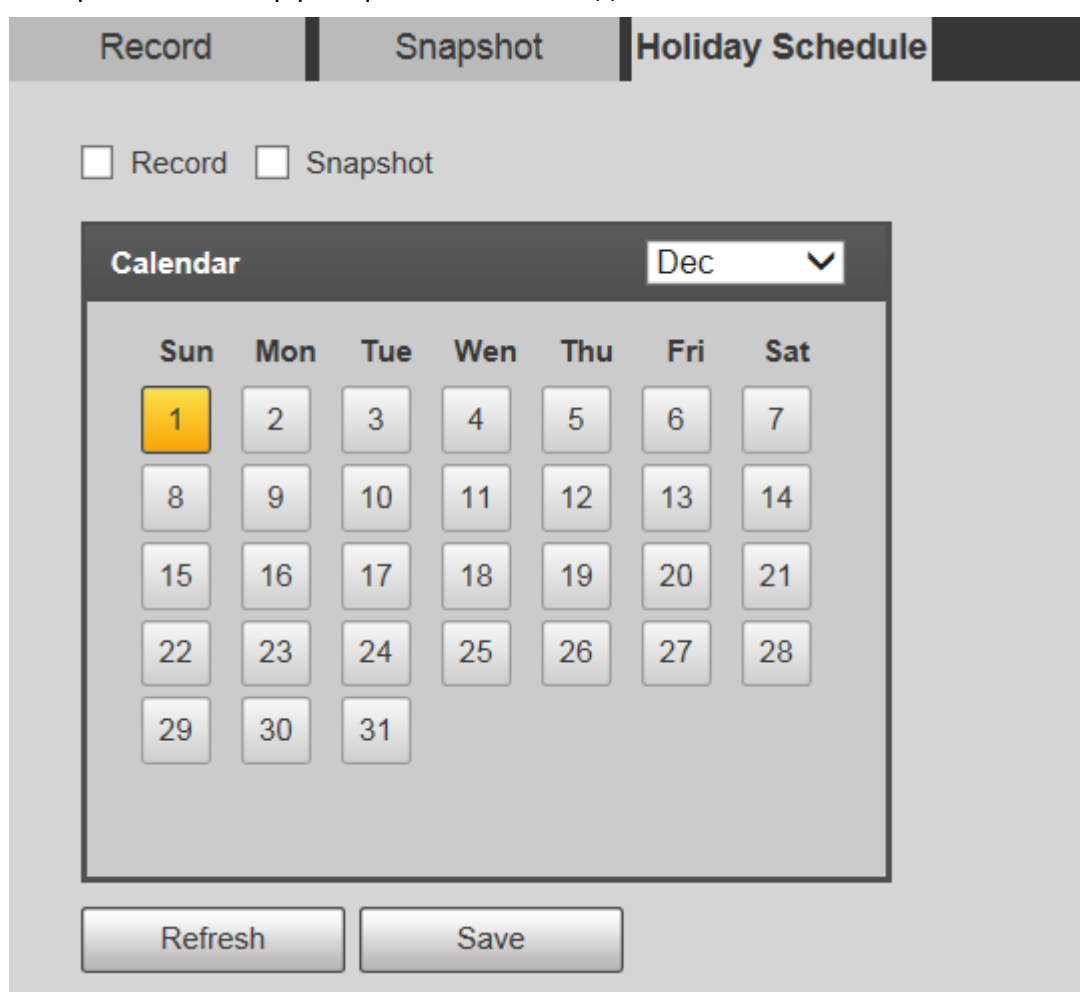

Шаг 2 Выберите дату.

Выбранная дата будет праздником и будет отображаться желтым цветом.

- Шаг 3 Выберите «Запись» или «Снимок» и нажмите «Сохранить». «Сохранение успешно!» отобразится подсказка.
- Шаг 4 В интерфейсе записи или снимка щелкните «Настройка» справа от «Праздник». Метод настройки такой же, как с понедельника по воскресенье.

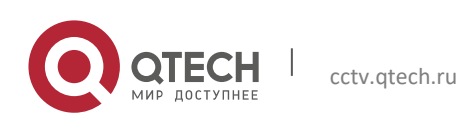

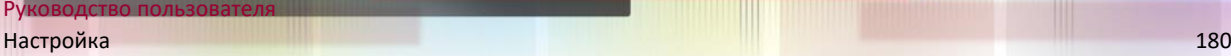

Шаг 5 Установите период времени в один день для праздника, и запись или снимок будут сделаны в соответствии с периодом праздника.

#### **5.5.2 Снимок по местоположению**

Система может делать снимки, когда Устройство поворачивается к определенным предустановкам.

 $\Box$ 

Вам необходимо заранее установить пресеты.

Шаг 1 Выберите **Настройки> Запись и хранение> Снимок по местоположению**. Отображается интерфейс «Снимок по местоположению».

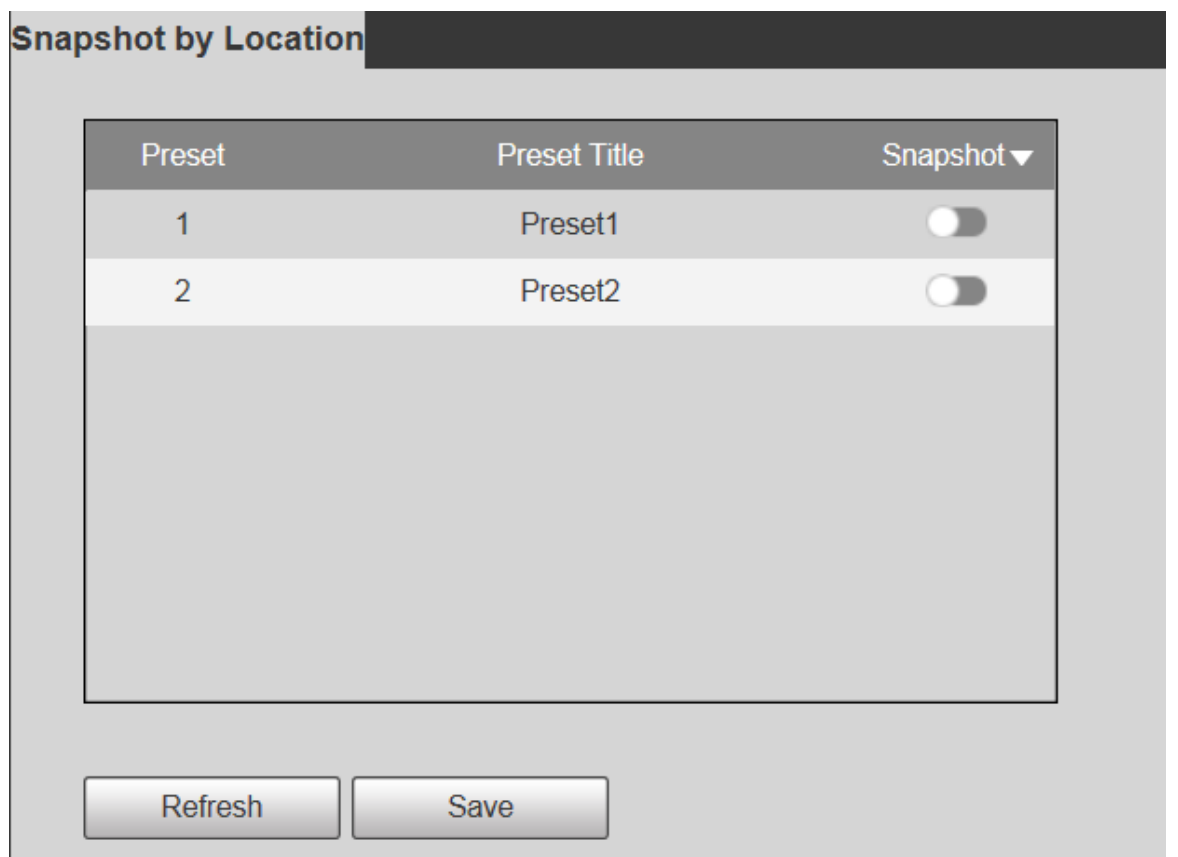

#### Шаг 2 Выберите предустановки.

- Включить снимок по местоположению.
	- $\Diamond$  Нажмите для включения функции для соответствующей предустановки.
	- $\Diamond$  Нажмите Snapshot , а затем выберите «Все включено», чтобы включить функцию для всех предустановок.

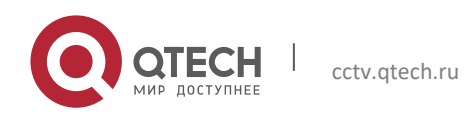
- Отключить снимок по местоположению.
	- Нажмите чтобы отключить функцию для соответствующей предустановки.
	- $\Diamond$  Нажмите Snapshot  $\blacktriangledown$ , а затем выберите «Все отключено», чтобы отключить эту функцию для всех предустановок.
- Шаг 3 Щелкните Сохранить.

#### **5.5.3 Хранение архива**

#### *5.5.3.1 Хранение*

Настройте путь хранения записей и снимков устройства или выберите локальную SDкарту, FTP и NAS для хранения. Сохраняйте записи и снимки в соответствии с типом события, соответственно соответствующим параметрам «Общее», «Движение» и «Тревога» в расписании, а затем выберите соответствующий тип записей или снимков для хранения.

Шаг 1 Выберите Настройки> Запись и хранение> Хранение архива> Хранение.

Отображается интерфейс Хранение.

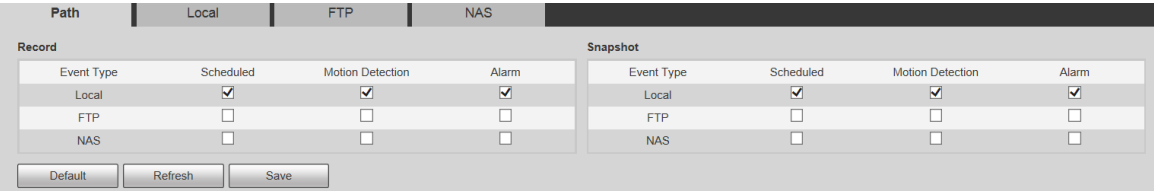

Шаг 2 При необходимости выберите соответствующий тип события и метод хранения.

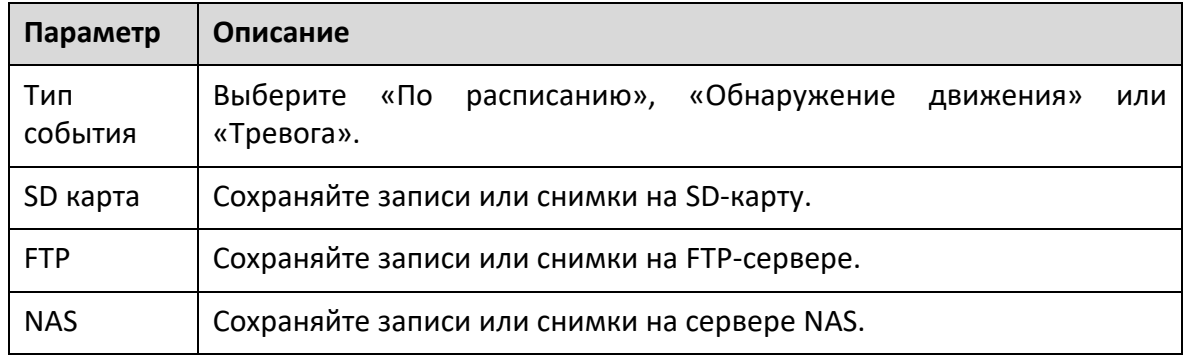

Шаг 3 Щелкните Сохранить.

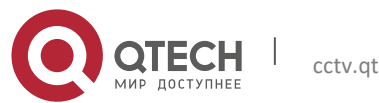

### *5.5.3.2 SD карта*

Отобразите информацию о SD-карте. Вы можете установить его как только для чтения или для чтения и записи; вы также можете заменить его в горячем режиме или обновить его.

Выберите **Настройки> Запись и хранение> Хранение архива> SD карта**, и отобразится локальный интерфейс.

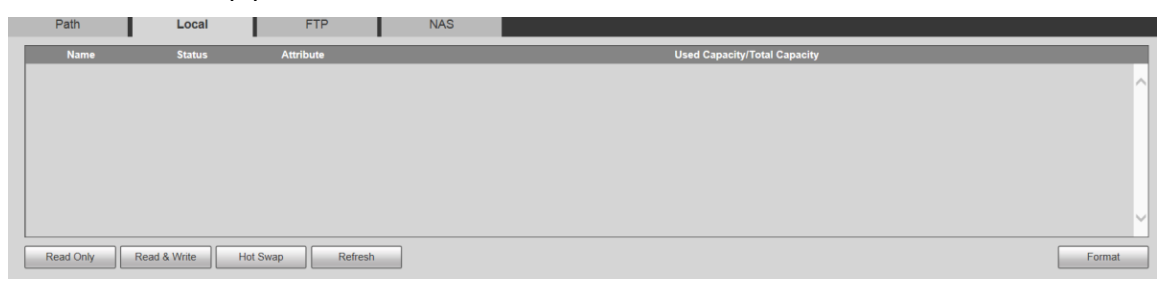

- Нажмите «Только для чтения», и SD-карта будет настроена только для чтения.
- Нажмите «Чтение и запись», и SD-карта будет настроена на чтение и запись.
- Нажмите «Горячая замена», чтобы извлечь SD-карту.
- Нажмите «Обновить», чтобы начать форматирование SD-карты.

### $\Box$

После форматирования SD-карты данные будут удалены. Подумайте дважды, прежде чем выполнять операция.

### *5.5.3.3 FTP*

Функцию FTP можно включить, только если она выбрана в качестве пути назначения. Когда сеть отключена или не работает, вы можете сохранять записи и снимки на SD-карту с помощью функции Emergency (Local).

# Шаг 1 Выберите **Настройка> Хранилище> Место назначения> FTP**.

Отображается интерфейс FTP.

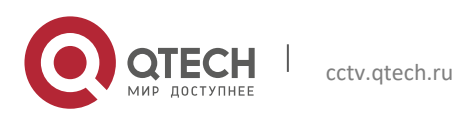

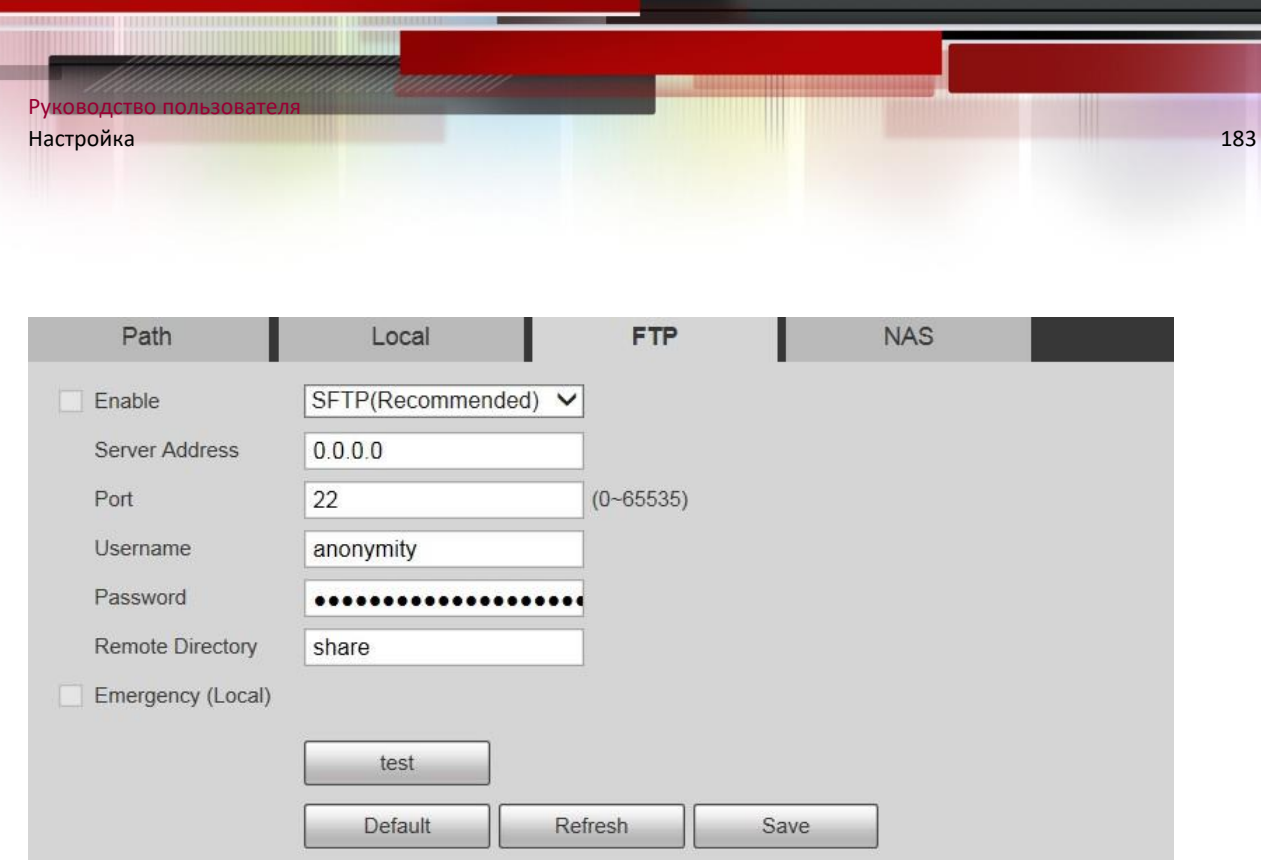

Шаг 2 Установите флажок Включить, и функция FTP будет включена.

 $\Box$ 

- Если функция FTP включена, могут возникнуть риски. Подумайте дважды, прежде чем включать функция.
- SFTP рекомендуется для обеспечения сетевой безопасности.

Шаг 3 При необходимости настройте параметры.

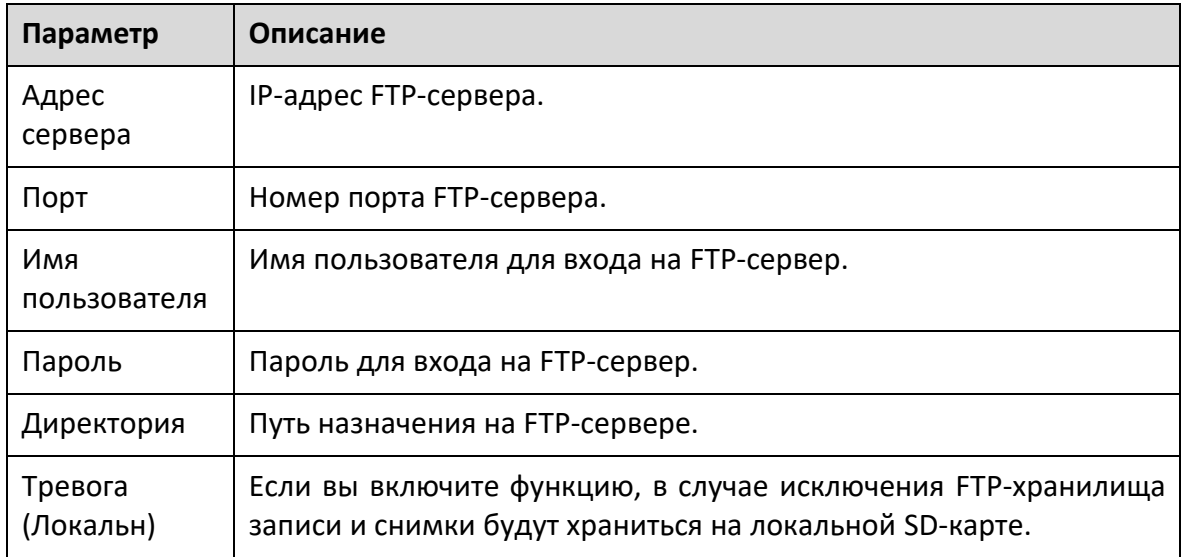

Шаг 4 Нажмите «Тест», чтобы проверить имя пользователя и пароль, а также проверьте, подключен ли FTP к устройству.

Шаг 5 Щелкните Сохранить.

*5.5.3.4 NAS*

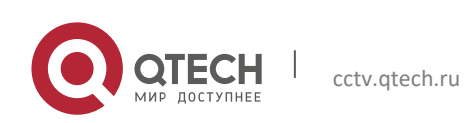

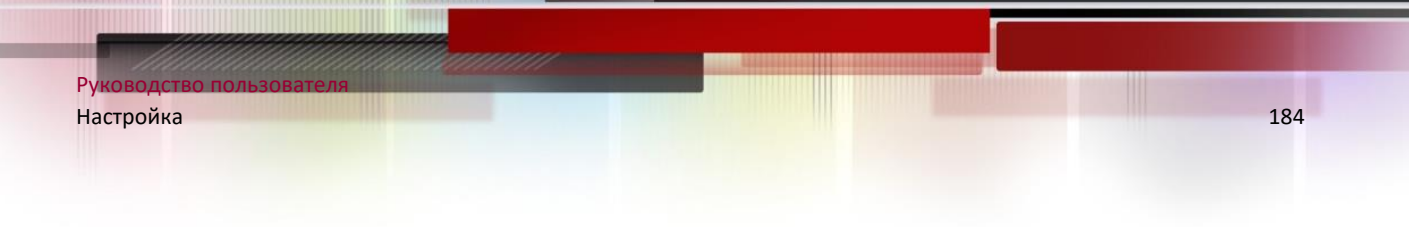

Эту функцию можно включить, только если в качестве пути назначения выбран NAS. Выберите NAS, чтобы хранить файлы на сервере NAS.

## Шаг 1 Выберите **Настройки> Запись и хранение> Хранение архива> NAS**. Отображается интерфейс NAS.

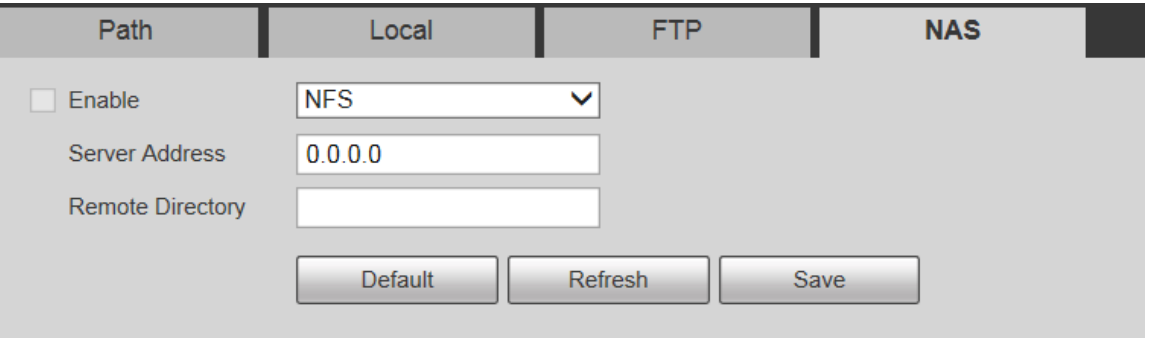

Шаг 2 При необходимости настройте параметры.

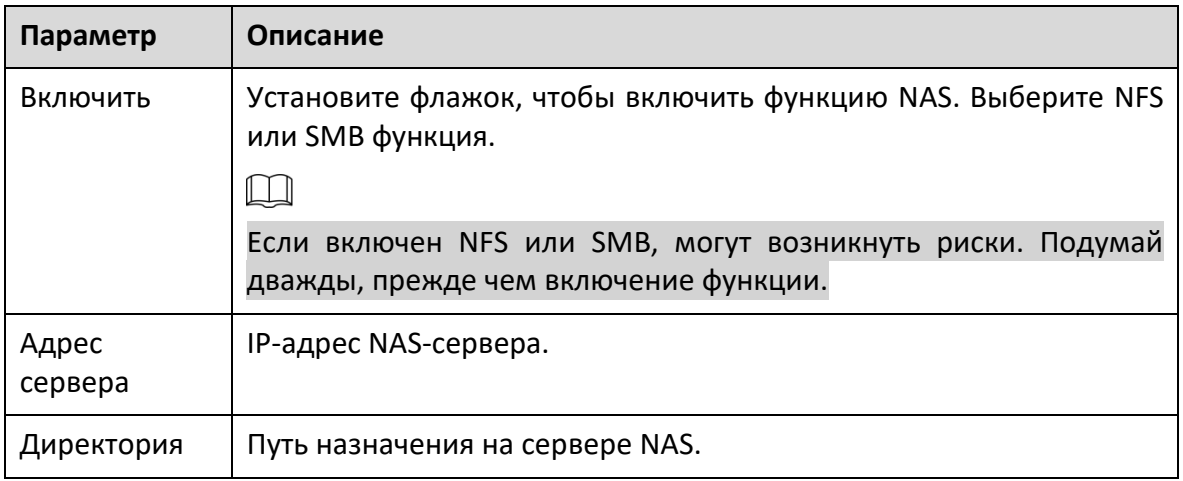

Шаг 3 Щелкните Сохранить.

## **5.5.4 Настройки записи**

## Шаг 1 Выберите **Настройки> Запись и хранение> Настройки записи**.

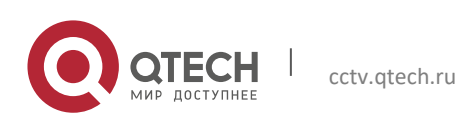

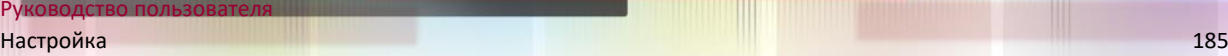

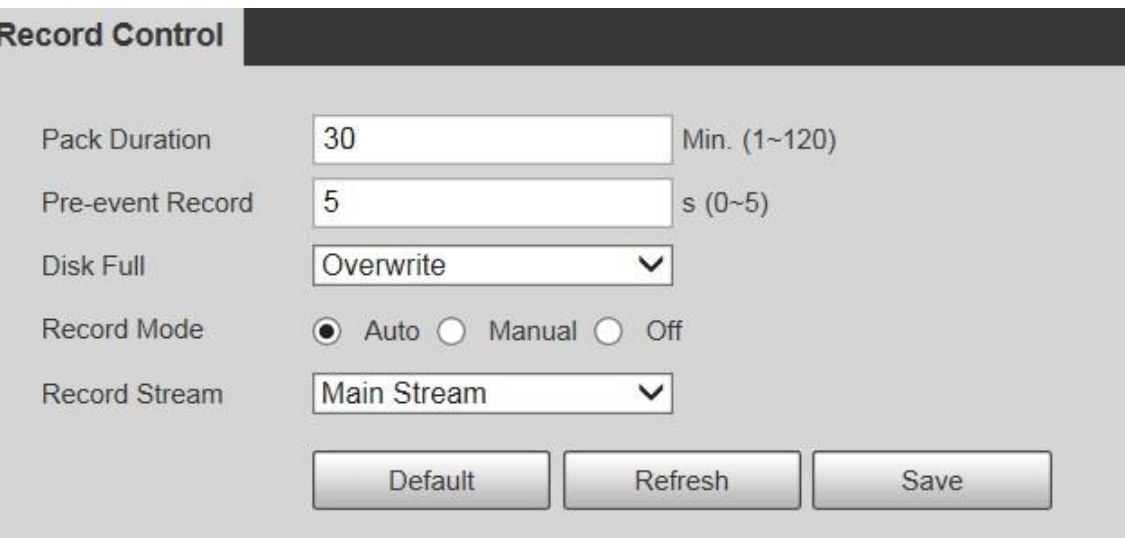

# Шаг 2 При необходимости настройте параметры.

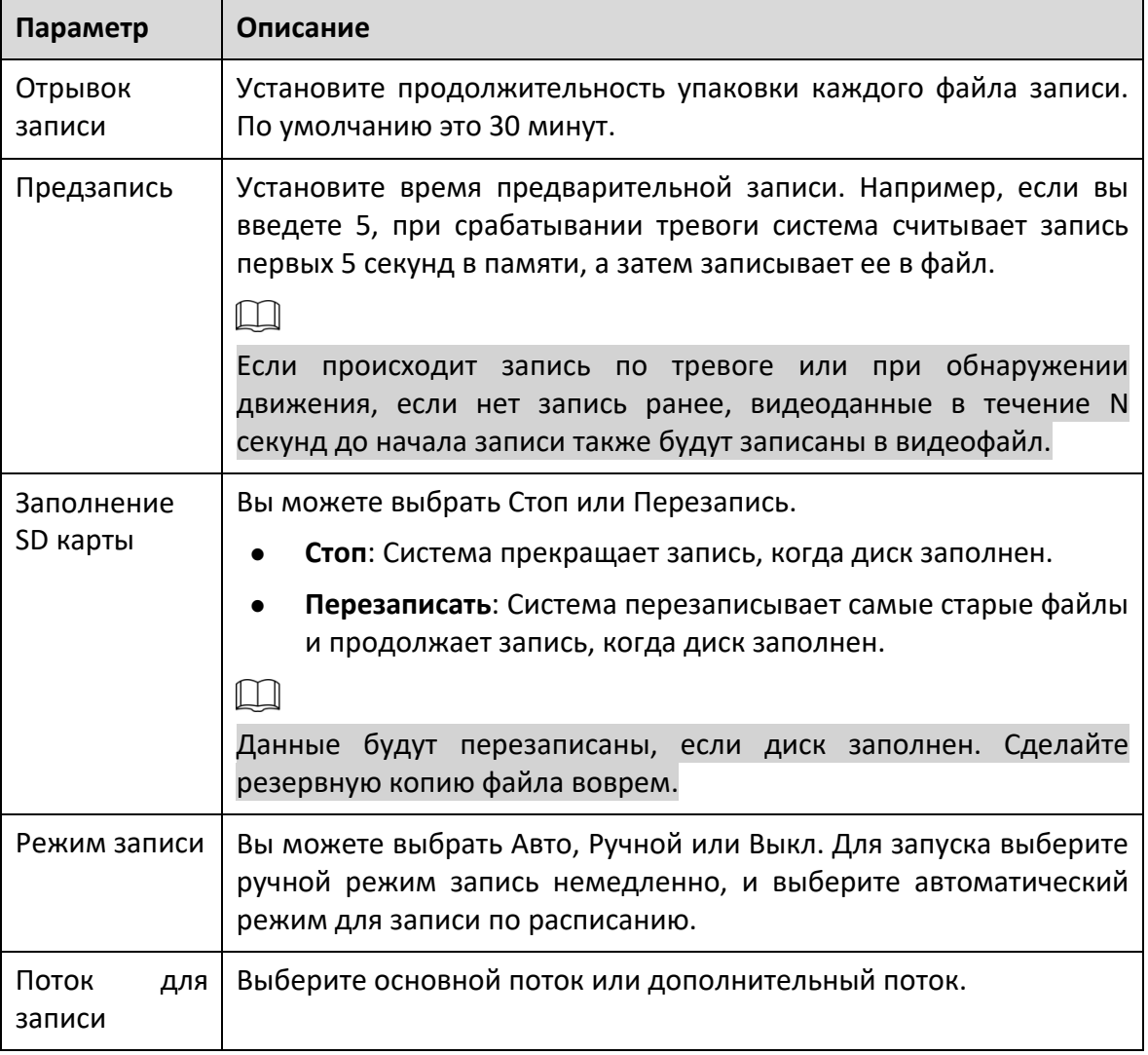

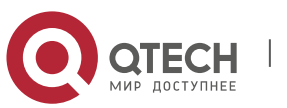

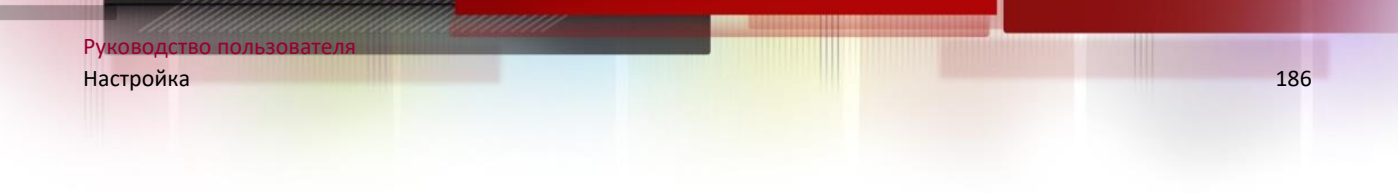

Шаг 3 Щелкните Сохранить.

## **5.6 Сисема**

## **5.6.1 Общие настройки**

## *5.6.1.1 Общие настройки*

## Шаг 1 Выберите **Настройка> Система> Общие настройки> Общие настройки**. Отображается общий интерфейс.

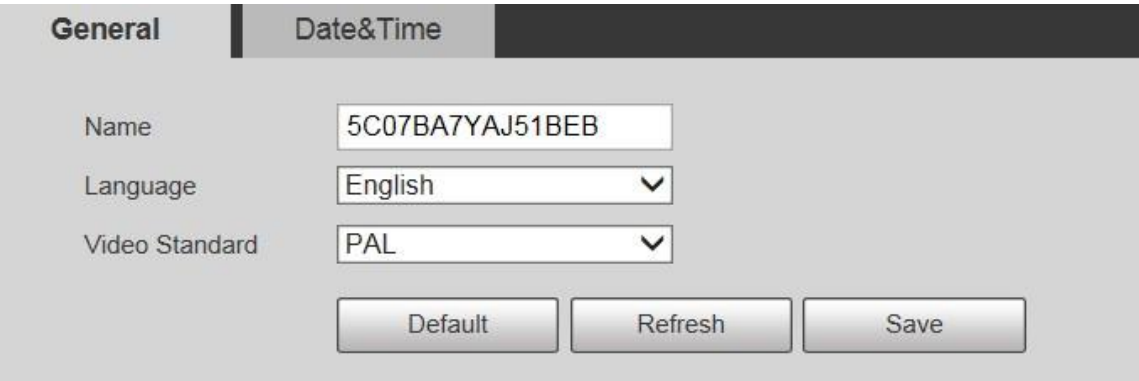

Шаг 2 При необходимости настройте параметры.

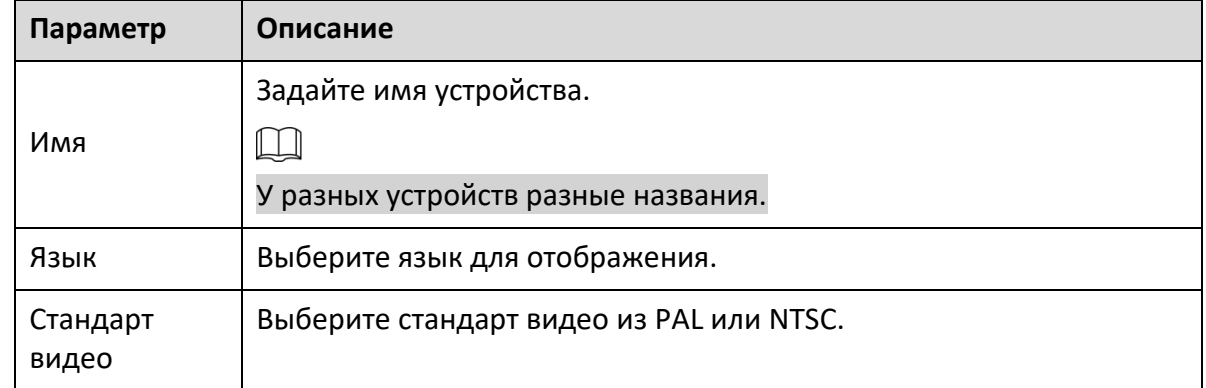

Шаг 3 Щелкните Сохранить.

## *5.6.1.2 Дата и время*

## Шаг 1 Выберите **Настройка> Система> Общие настройки> Дата и время**.

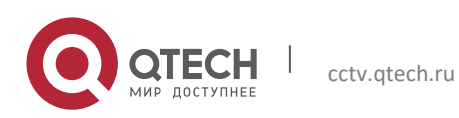

## Отображается интерфейс даты и времени.

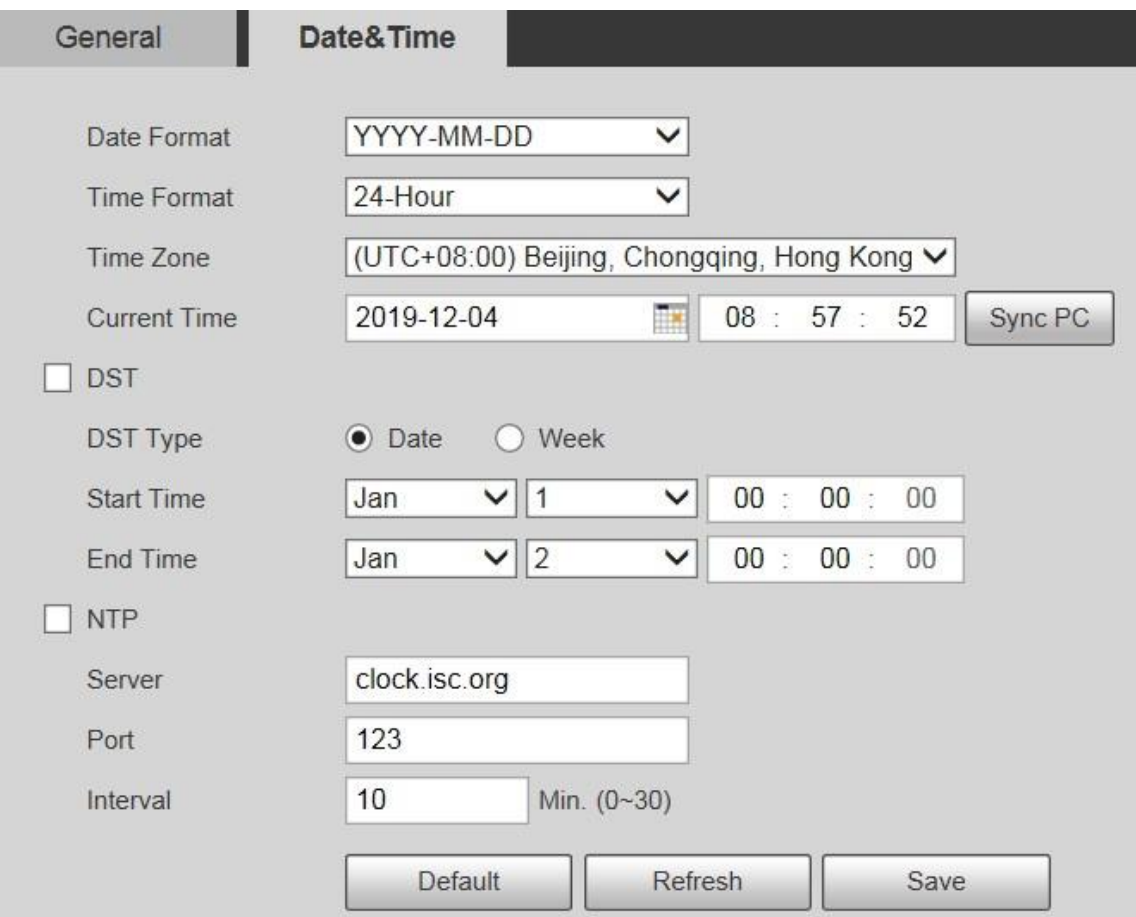

# Шаг 2 При необходимости настройте параметры.

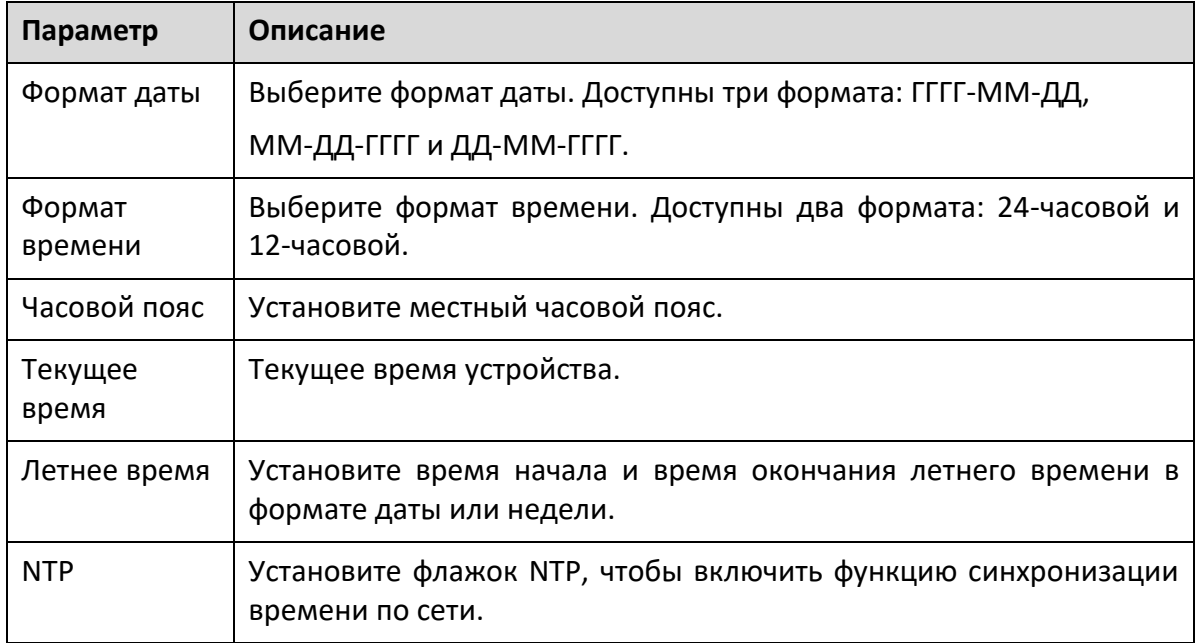

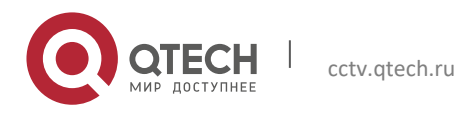

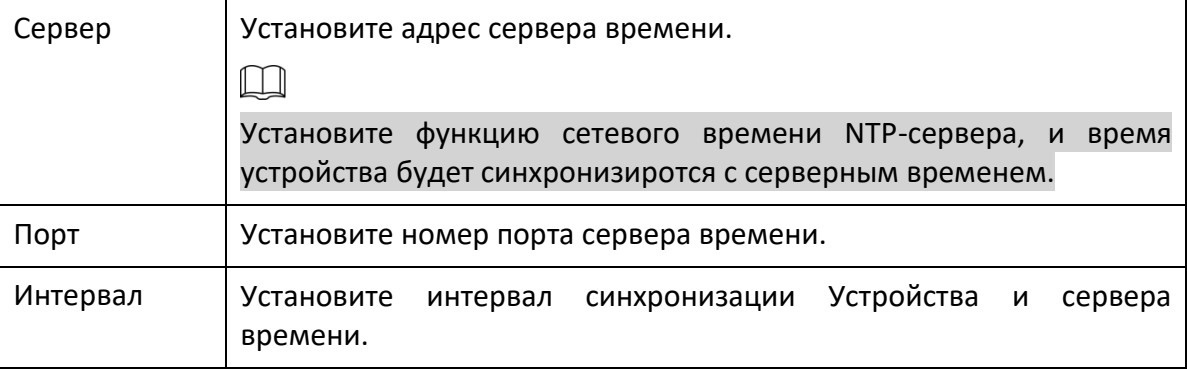

Шаг 3 Щелкните Сохранить.

#### **5.6.2 Пользователи**

#### *5.6.2.1 Пользователи*

Управление пользователями доступно только для администраторов.

- Для имени пользователя и имени группы максимальная длина составляет 15 символов. Имя пользователя может состоять только из цифр, букв, подчеркиваний, точек и @; название группы может состоять только из цифр, букв и подчеркиваний.
- Пароль должен состоять из 8-32 непустых символов и содержать по крайней мере два типа символов: заглавные, строчные, числа и специальные символы (за исключением '";: &). Подтверждающий пароль должен быть таким же, как и новый пароль. Установите пароль с высокой степенью защиты в соответствии с подсказкой о надежности пароля.
- По умолчанию количество пользователей и групп равно 19 и 8 соответственно.
- Управление пользователями использует двухуровневый метод: группа и пользователь. Ни имена групп, ни имена пользователей не могут дублироваться, и пользователь может принадлежать только к одной группе.
- Пользователи, которые в настоящее время вошли в систему, не могут изменять свои собственные разрешения.
- По умолчанию пользователь является администратором. Учетная запись администратора определяется как пользователь с высокими привилегиями.

#### **5.6.2.1.1 Пользователь**

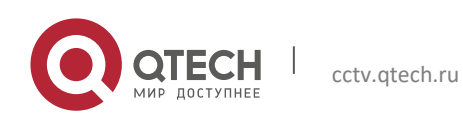

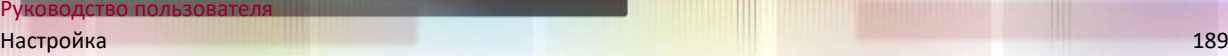

Выберите **Настройка> Система> Пользователи> Пользователи> Пользователь**, и вы можете включить анонимный вход, добавлять пользователей, удалять пользователей, изменять пароли пользователей и выполнять другие операции.

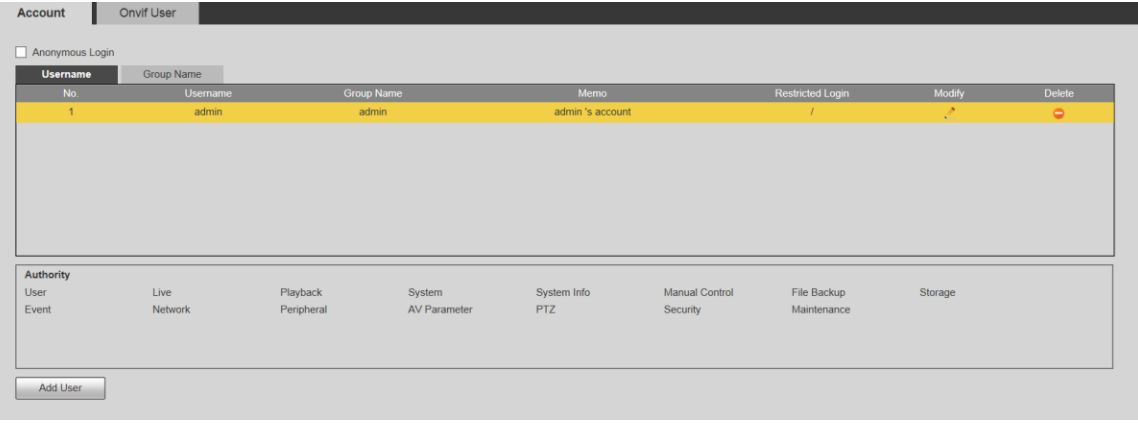

 $\mathbb{M}$ 

Нет разрешений для информации о версии и других кнопок, кроме Релейный выход, Марк., и Управление стеклоочистителем в живом интерфейсе на данный момент.

### **Анонимный вход**

Установите флажок «Анонимный вход», и после ввода IP-адреса вы сможете входить на Устройство анонимно без имени пользователя и пароля. Анонимные пользователи имеют разрешение только на предварительный просмотр в списке разрешений. В анонимном входе в систему нажмите «Выйти», чтобы войти на Устройство под другими именами пользователей.

 $\Box$ 

После включения анонимного входа пользователь может просматривать аудио- и видеоданные без аутентификация. Подумайте дважды, прежде чем включить функцию.

## **Добавление пользователей**

Добавляйте пользователей в группу и устанавливайте разрешения.

 $\Box$ 

Как пользователь по умолчанию с наивысшими полномочиями, администратор не может быть удален.

Шаг 1 Щелкните Добавить пользователя.

Отображается интерфейс добавления пользователя.

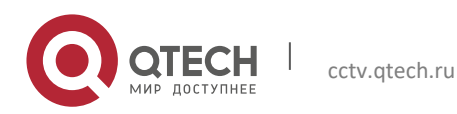

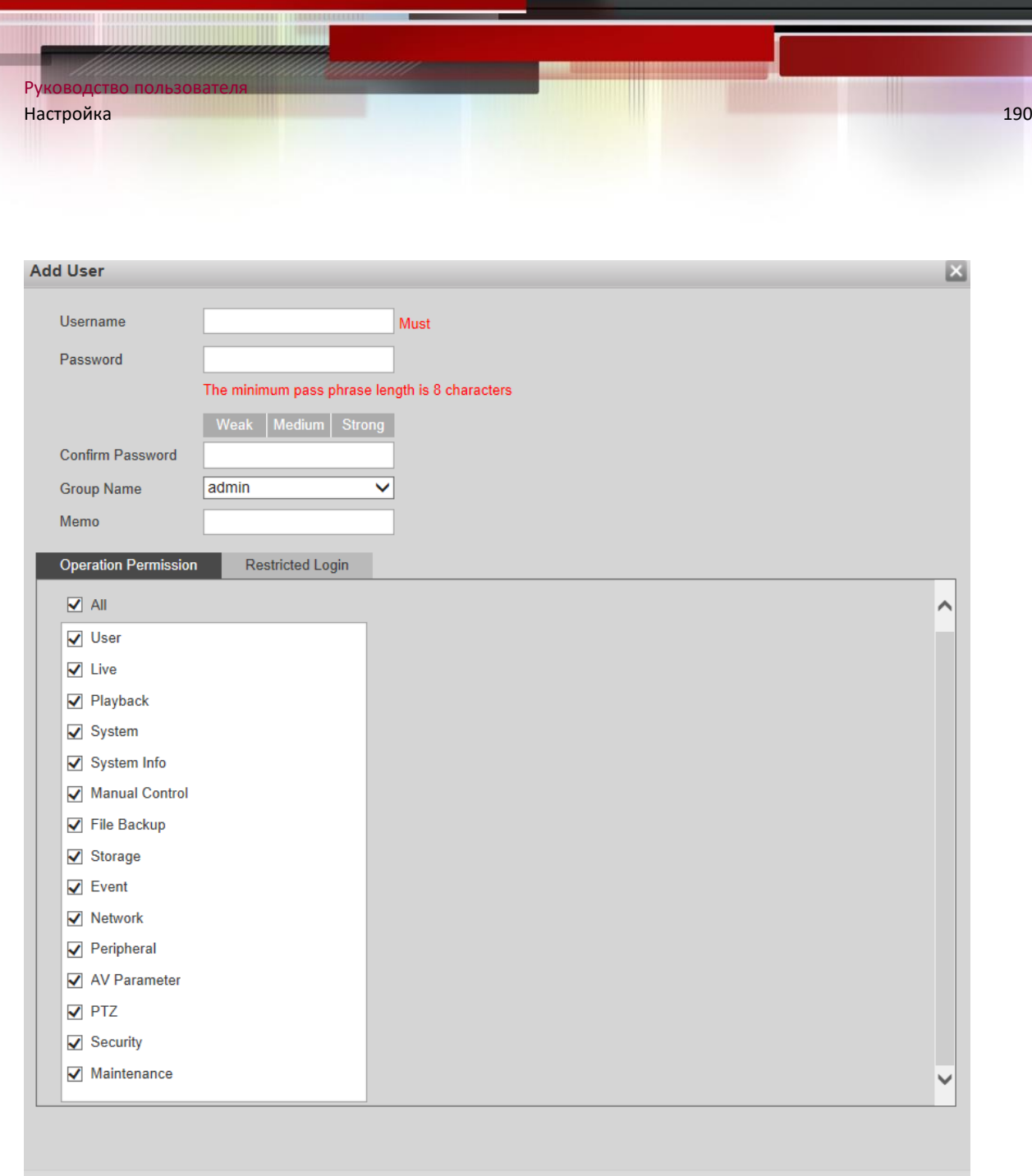

Шаг 2 Введите имя пользователя и пароль, подтвердите пароль, выберите «Имя группы» и добавьте заметку.

Cancel

Шаг 3 Установите разрешение на операцию и ограниченный вход.

Save

- Разрешение на операцию: щелкните «Разрешение на операцию», а затем выберите разрешение на операцию для пользователя, если это необходимо.
- Ограниченный вход: нажмите Ограниченный вход, и интерфейс, отобразитсятся. Вы можете контролировать вход в устройство, задав IP-адрес, Срок действия и Временной диапазон.

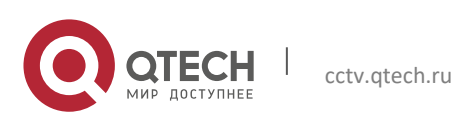

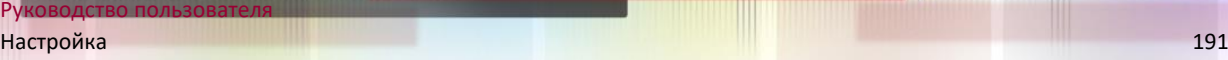

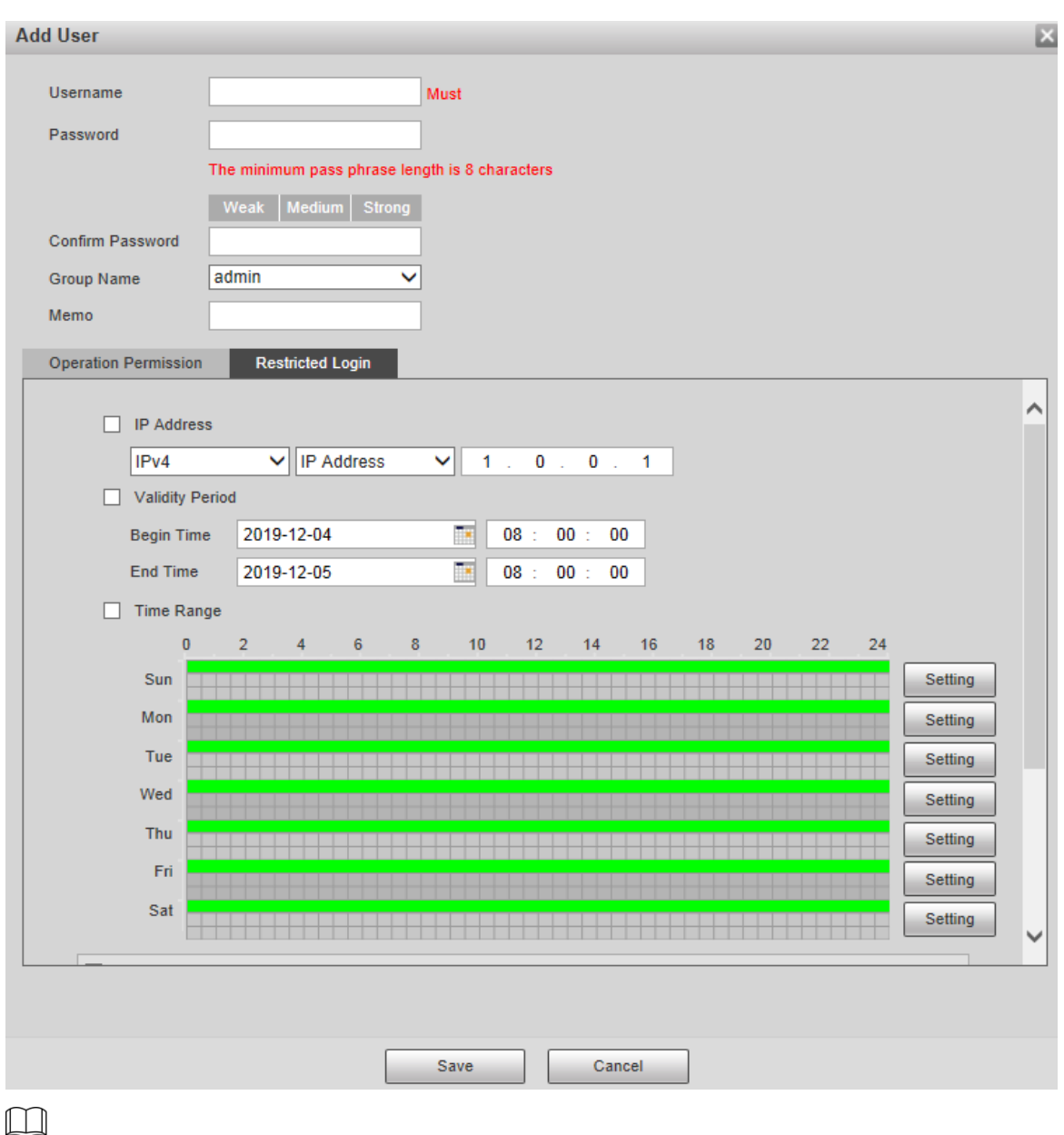

- После того, как группа выбрана по мере необходимости, разрешение пользователя может быть только подмножеством групп и не может превышать ее атрибуты разрешений.
- Обычным пользователям рекомендуется предоставлять меньше разрешений, чем опытным пользователям.

Шаг 4 Щелкните Сохранить.

## **Изменение пользователей**

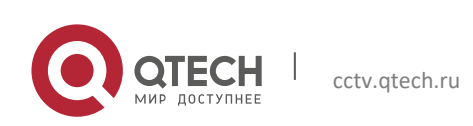

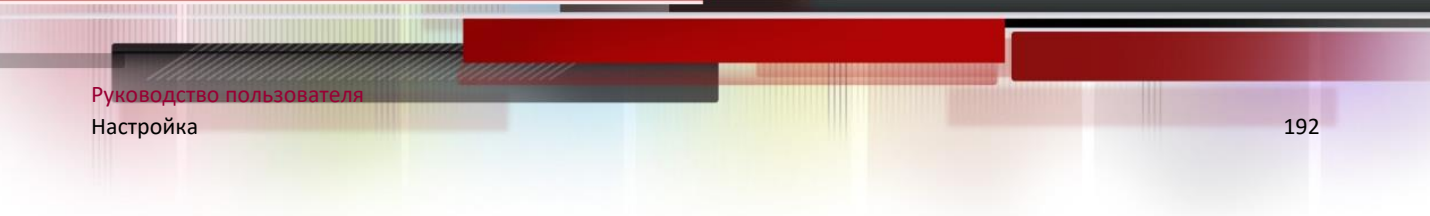

Шаг 1 Нажмите соответствующий пользователю, которого вы хотите изменить. Отображается интерфейс изменения пользователя.

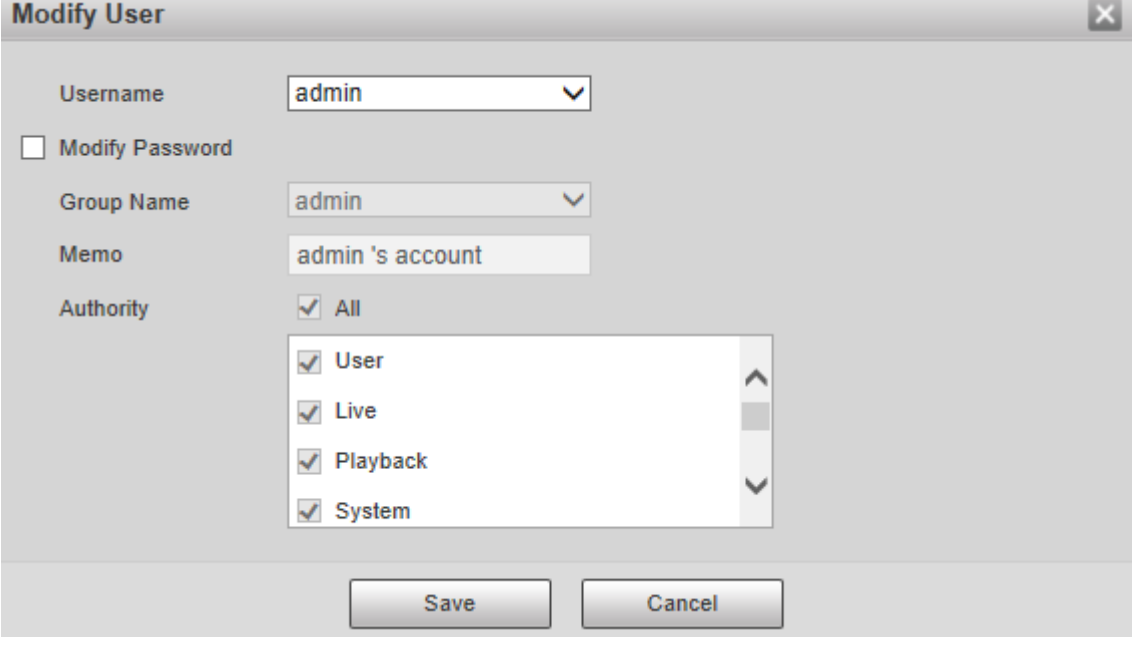

Шаг 2 При необходимости измените информацию о пользователе.

Шаг 3 Щелкните Сохранить.

## **Изменение пароля**

- Шаг 1 Установите флажок Изменить пароль.
- Шаг 2 Введите старый пароль и новый пароль и подтвердите пароль.
- Шаг 3 Щелкните Сохранить.

## **Удаление пользователей**

Нажмите **С** соответствующий удаляемому пользователю, и пользователь может быть удален.

 $\Box$ 

Пользователи / группы пользователей не могут быть восстановлены после удаления. Подумайте дважды, прежде чем выполнять операция.

## **5.6.2.1.2 Название группы**

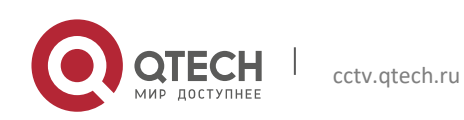

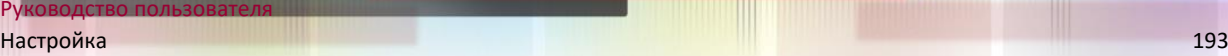

Выберите **Настройка> Система> Пользователи> Пользователи> Группа**, и вы можете добавлять группы, удалять группы, изменять пароли групп и выполнять другие операции.

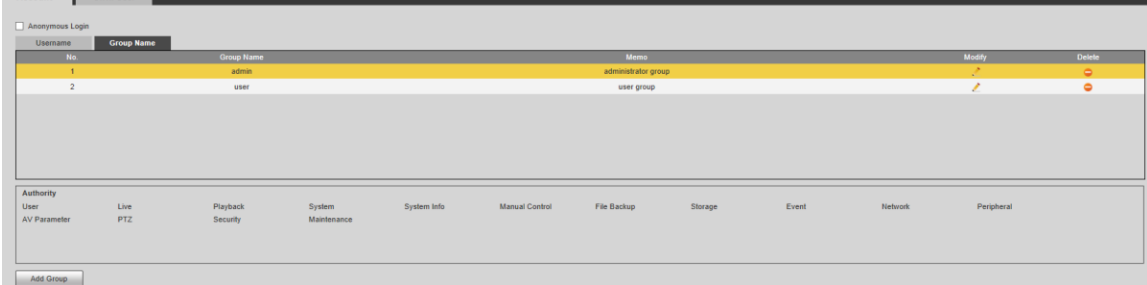

### **Добавление групп**

Для конкретных операций см. "5.6.2.1.1 Пользователь. "

### **Изменение групп**

Для конкретных операций см. "5.6.2.1.1 Пользователь. "

### **Удаление групп**

Для конкретных операций см. "5.6.2.1.1 Пользователь. "

### *5.6.2.2 Пользователь Onvif*

В веб-интерфейсе вы можете добавлять пользователей ONVIF или изменять существующих пользователей.

Шаг 1 Выберите **Настройка> Система> Пользователи> Пользователь Onvif**.

Отображается пользовательский интерфейс Onvif.

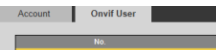

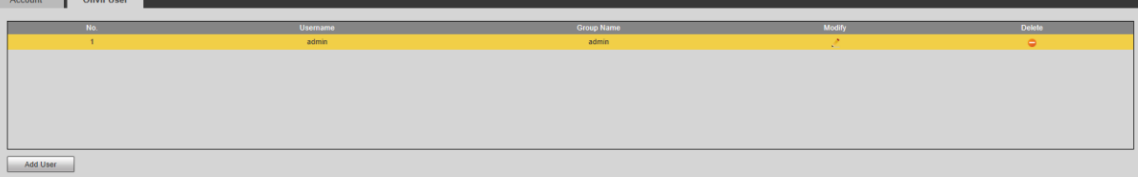

Шаг 2 Щелкните Добавить пользователя.

Отображается интерфейс добавления пользователя.

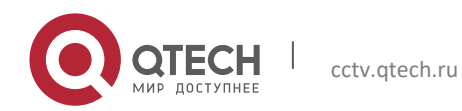

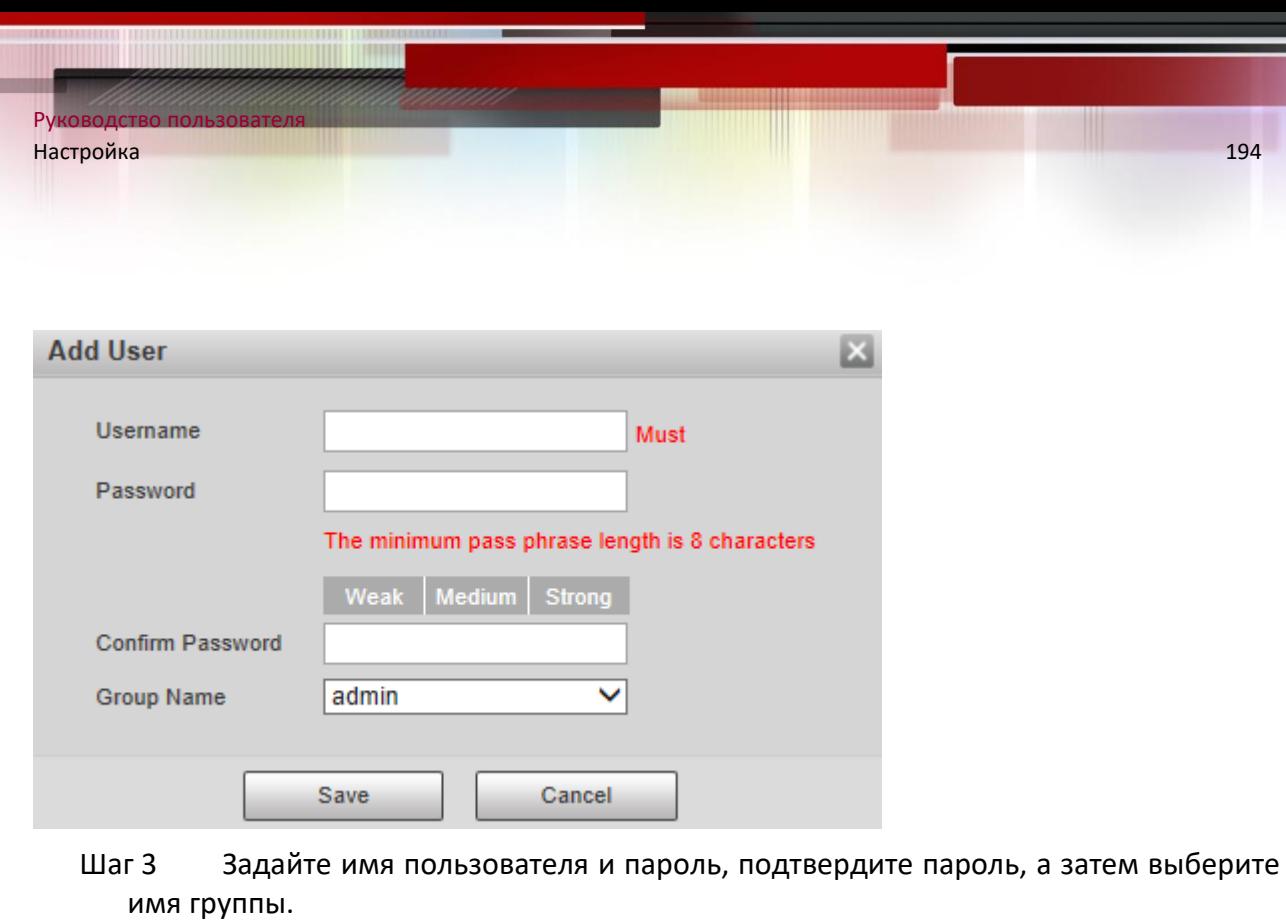

Шаг 4 Щелкните Сохранить.

 $\Box$ 

- Нажмите **Маленить пользователя Информация.**
- Нажмите удалить пользователей.

## **5.6.3 Безопасность**

## *5.6.3.1 RTSP аутентификация*

Установите метод аутентификации для медиапотока.

## Шаг 1 Выберите **Настройка> Система> Безопасность> Аутентификация RTSP**.

Отображается интерфейс аутентификации RSTP.

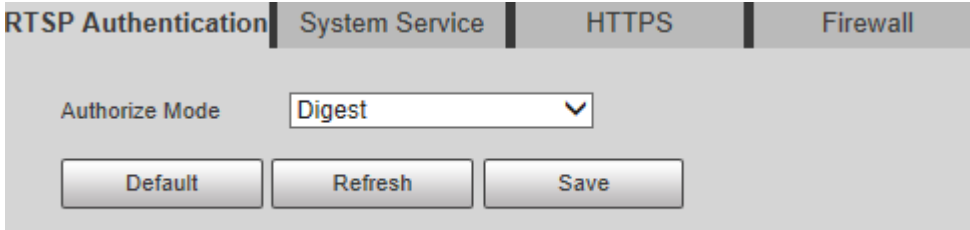

Шаг 2 Выберите режим авторизации. Вы можете выбрать Дайджест, Базовый и Нет. Дайджест по умолчанию.

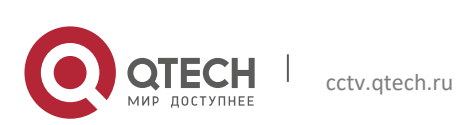

 $\Box$ 

- Щелкните по умолчанию, и дайджест будет выбран автоматически.
- Выберите «Нет» и «Режим без аутентификации может быть опасен. Вы уверены, что включите это ». Дважды подумайте, прежде чем выбирать режим.
- Выберите "Базовый режим" и «Обычный режим проверки подлинности может быть опасен. Вы уверены включить его?» отобразится подсказка. Дважды подумайте, прежде чем выбирать режим.

#### *5.6.3.2 Обслуживание системы*

Вы можете настроить системную службу для обеспечения безопасности системы.

# Шаг 1 Выберите **Настройка> Система> Безопасность> Обслуживание системы**. Отображается интерфейс системной службы.

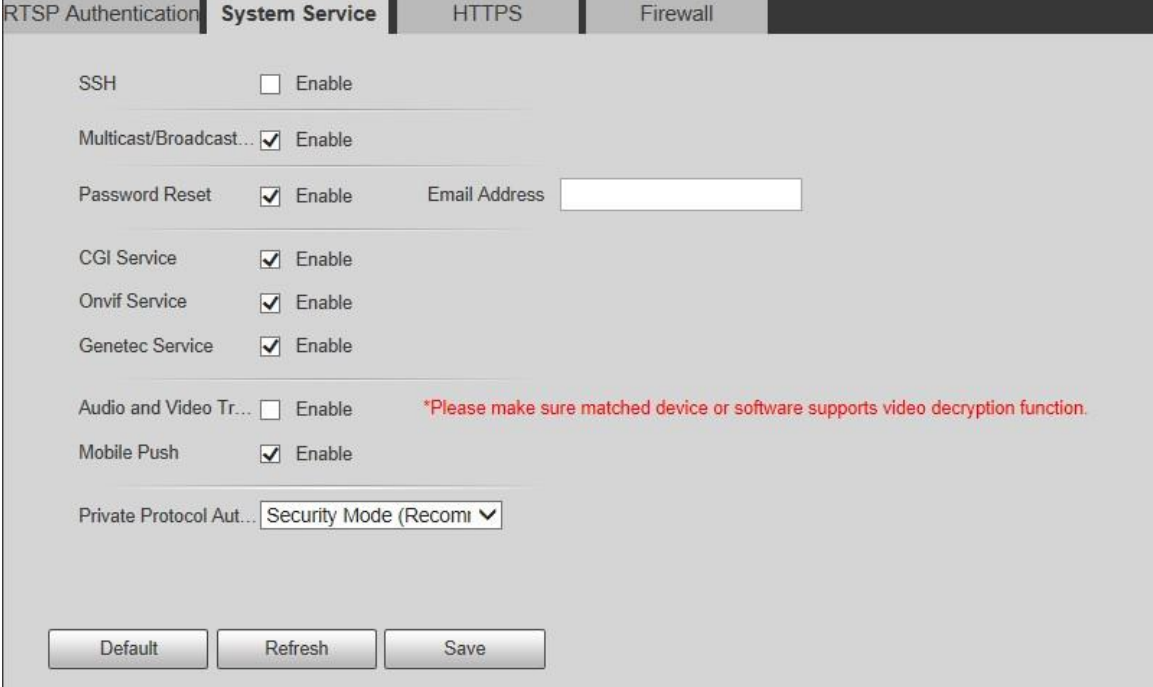

Шаг 2 Настройте параметры системного сервиса.

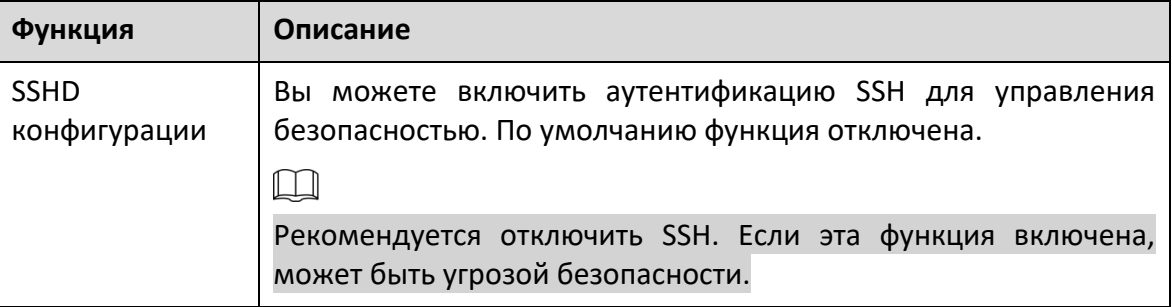

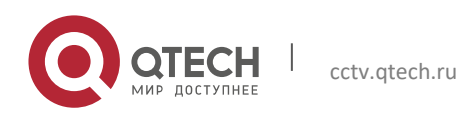

Многоадресный

 $\sim$ 

/

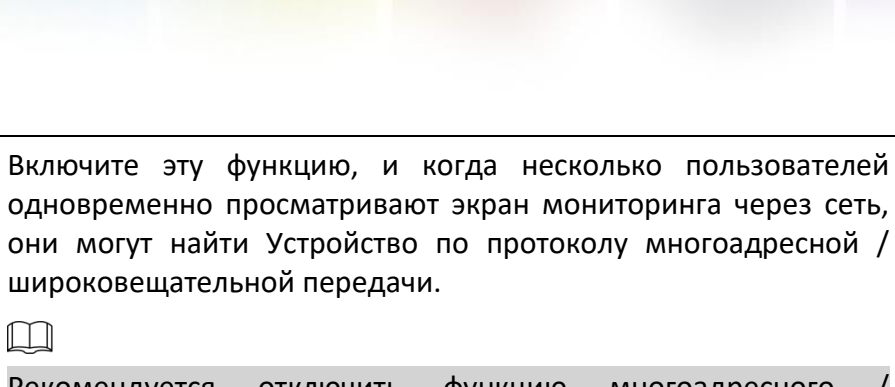

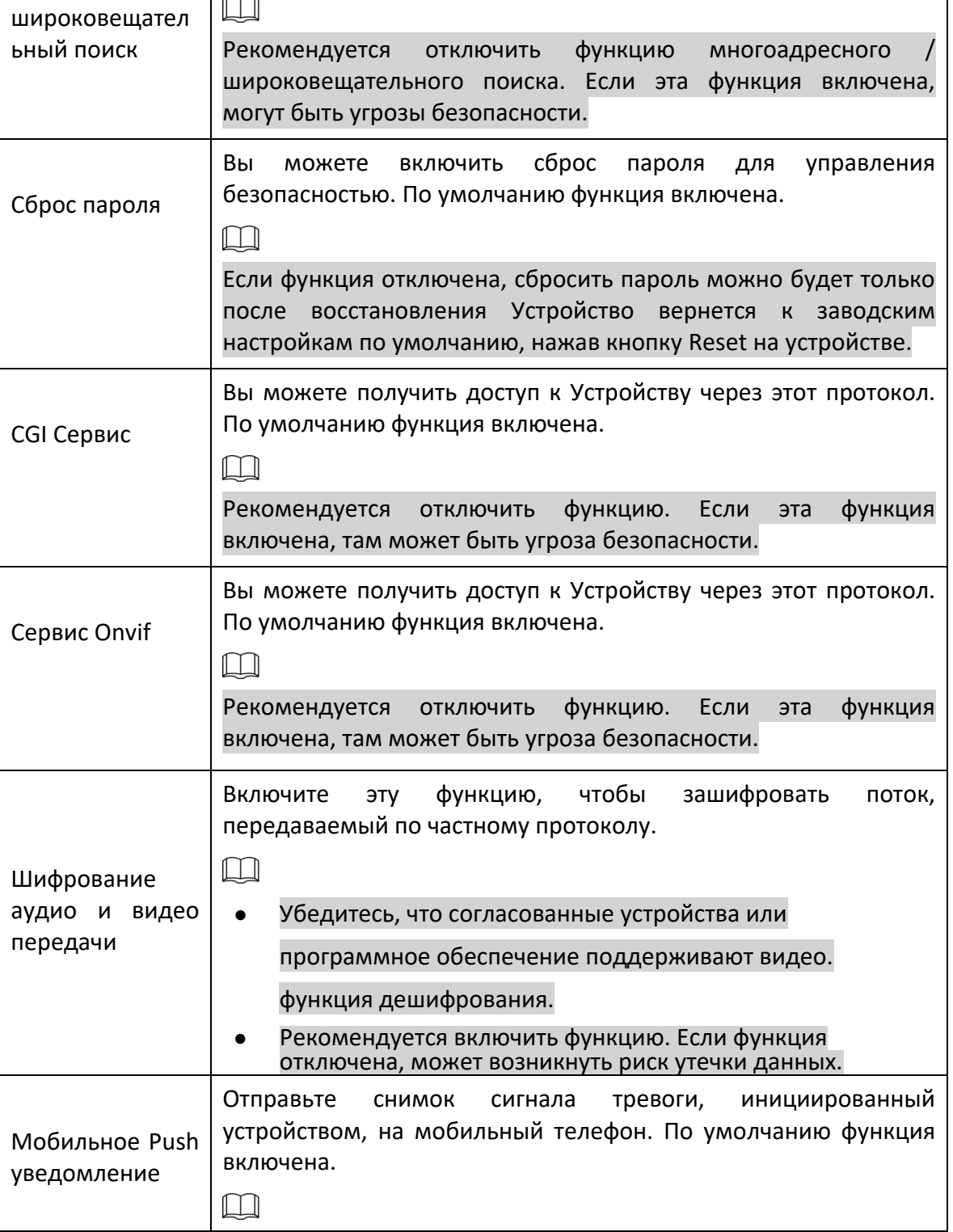

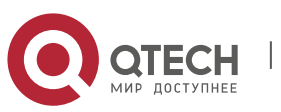

|                                                  | Рекомендуется отключить функцию. Если<br>эта<br>Функция<br>включена, там может быть угроза безопасности.                                                               |
|--------------------------------------------------|----------------------------------------------------------------------------------------------------|
| Режим<br>аутентификации<br>частного<br>протокола | Вы можете выбрать режим безопасности и совместимый<br>режим. Рекомендуется режим безопасности. Если вы выберете<br>режим совместимости, может быть безопасность риски. |

Шаг 3 Щелкните Сохранить.

## *5.6.3.3 HTTPS*

## $\Box$

Рекомендуется включить службу HTTPS. Если служба отключена, может возникнуть риск утечка данных.

Создайте сертификат или загрузите подписанный сертификат, а затем вы сможете войти в систему через HTTPS со своего ПК. HTTPS может обеспечить безопасность данных, а также защитить пользовательскую информацию и безопасность устройств с помощью надежной и стабильной технологии.

Шаг 1 Создайте сертификат или загрузите подписанный сертификат.

Если вы выбрали «Создать сертификат», выполните следующие действия.

## 1) Выберите **Настройка> Система> Безопасность> HTTPS**.

Отображается интерфейс HTTPS.

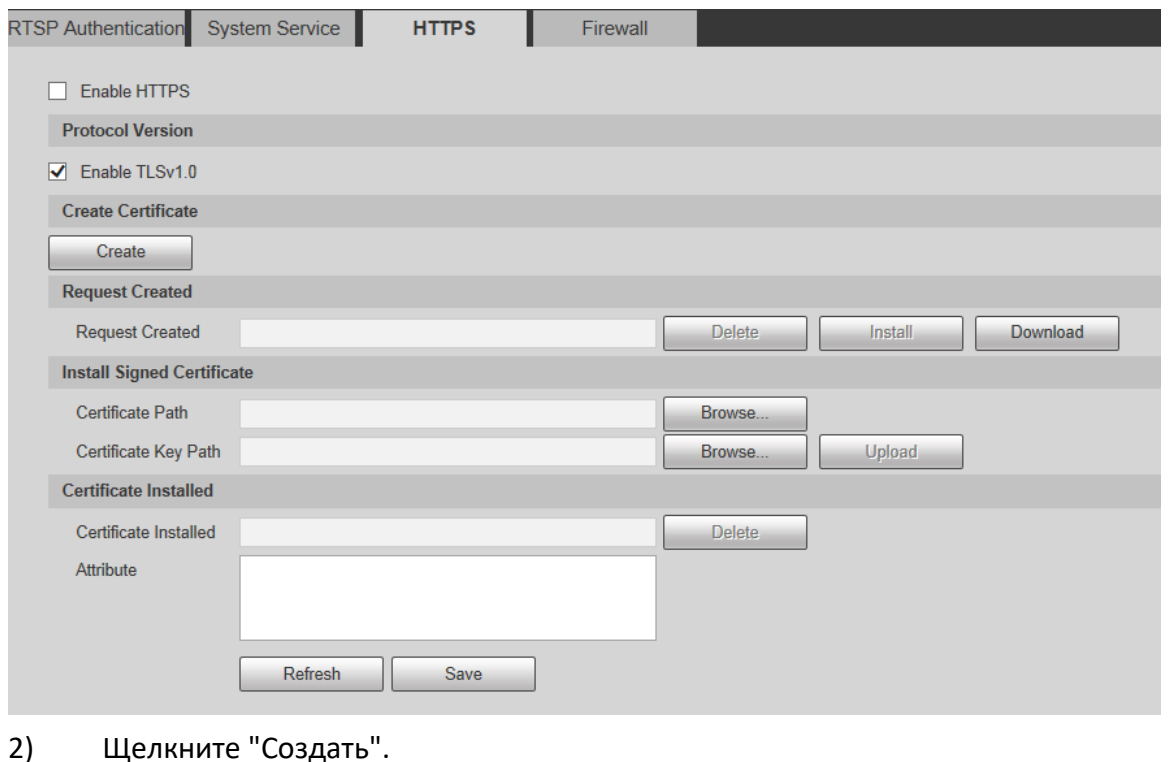

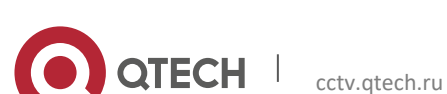

### Откроется диалоговое окно HTTPS.

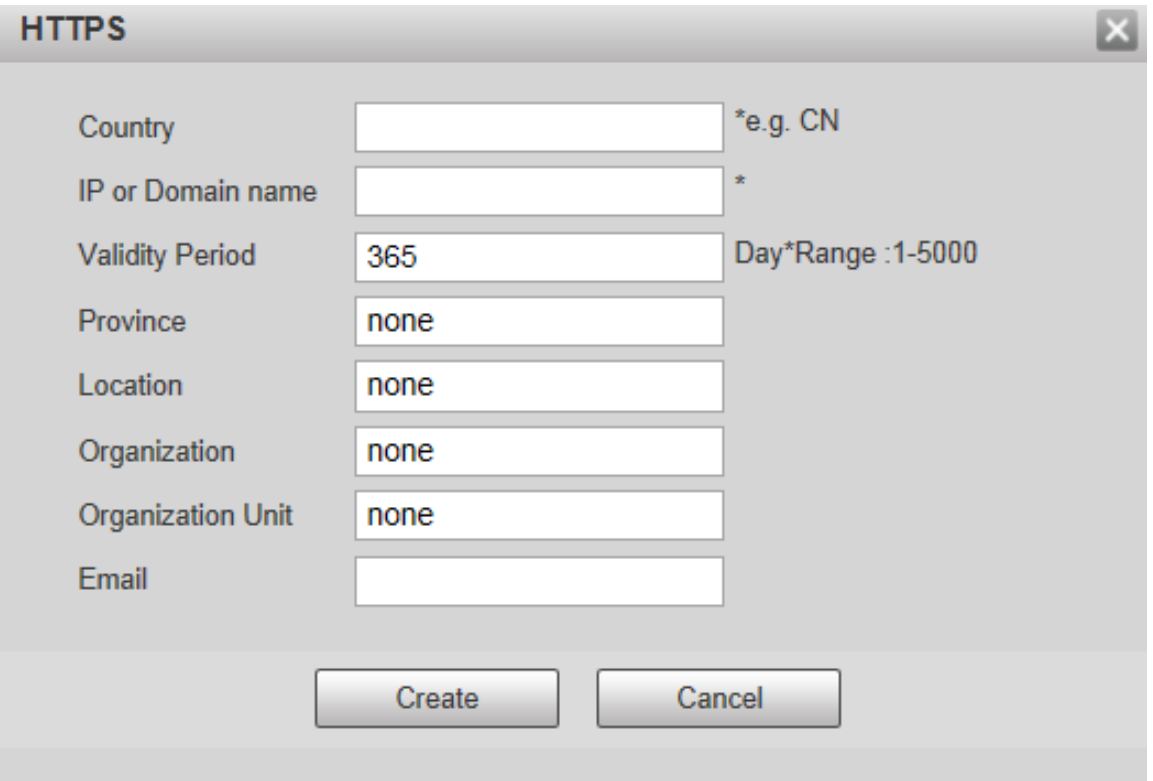

3) Введите необходимую информацию и нажмите «Создать».

## $\boxed{1}$

Введенный IP или доменное имя должно совпадать с IP или доменным именем Устройства.

4) Щелкните Установить, чтобы установить сертификат на Устройство.

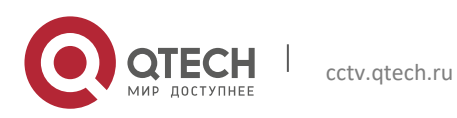

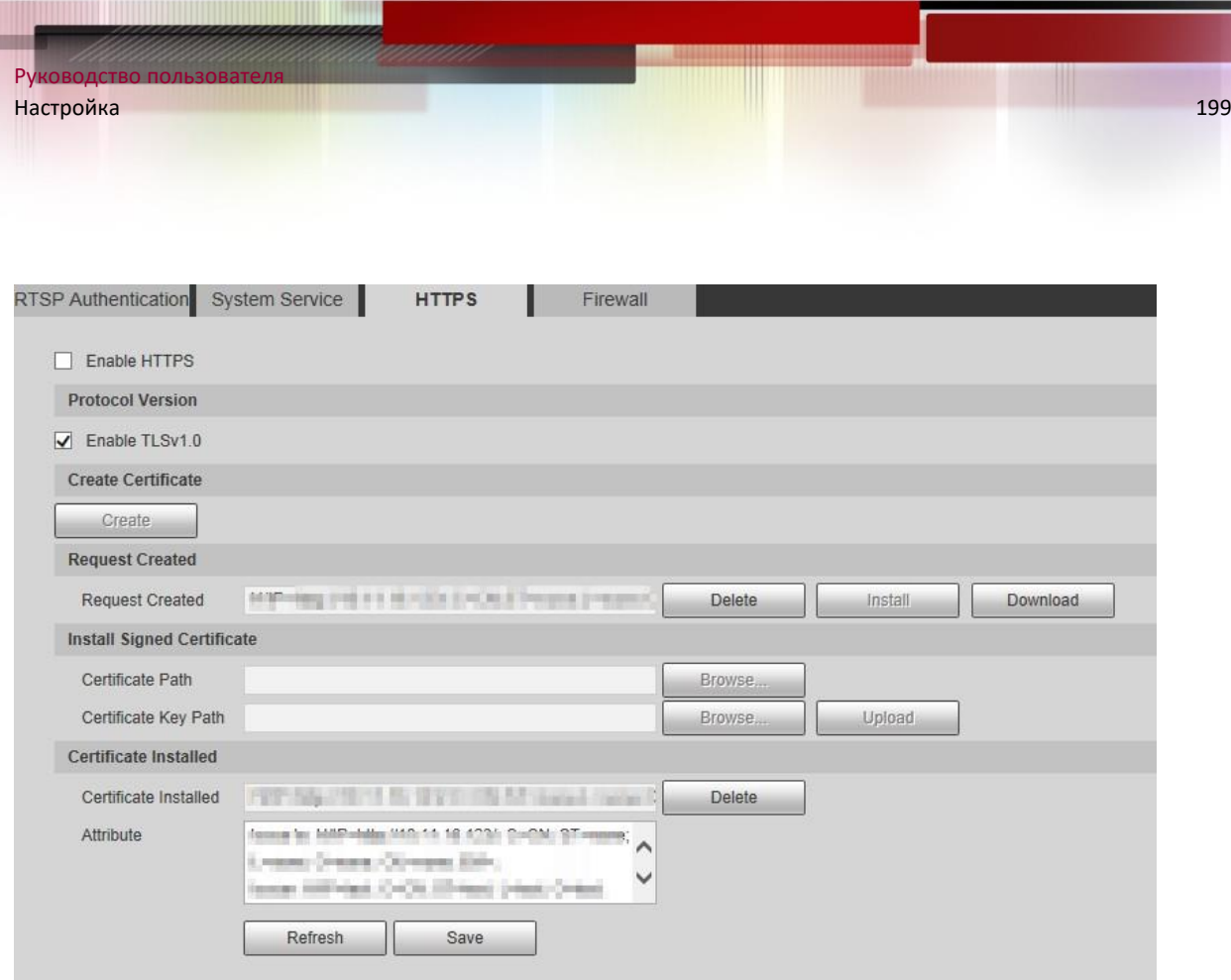

5) Щелкните Загрузить, чтобы загрузить корневой сертификат.

Откроется диалоговое окно «Сохранить как».

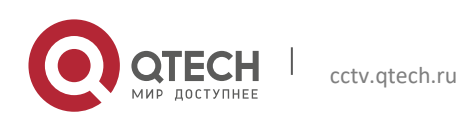

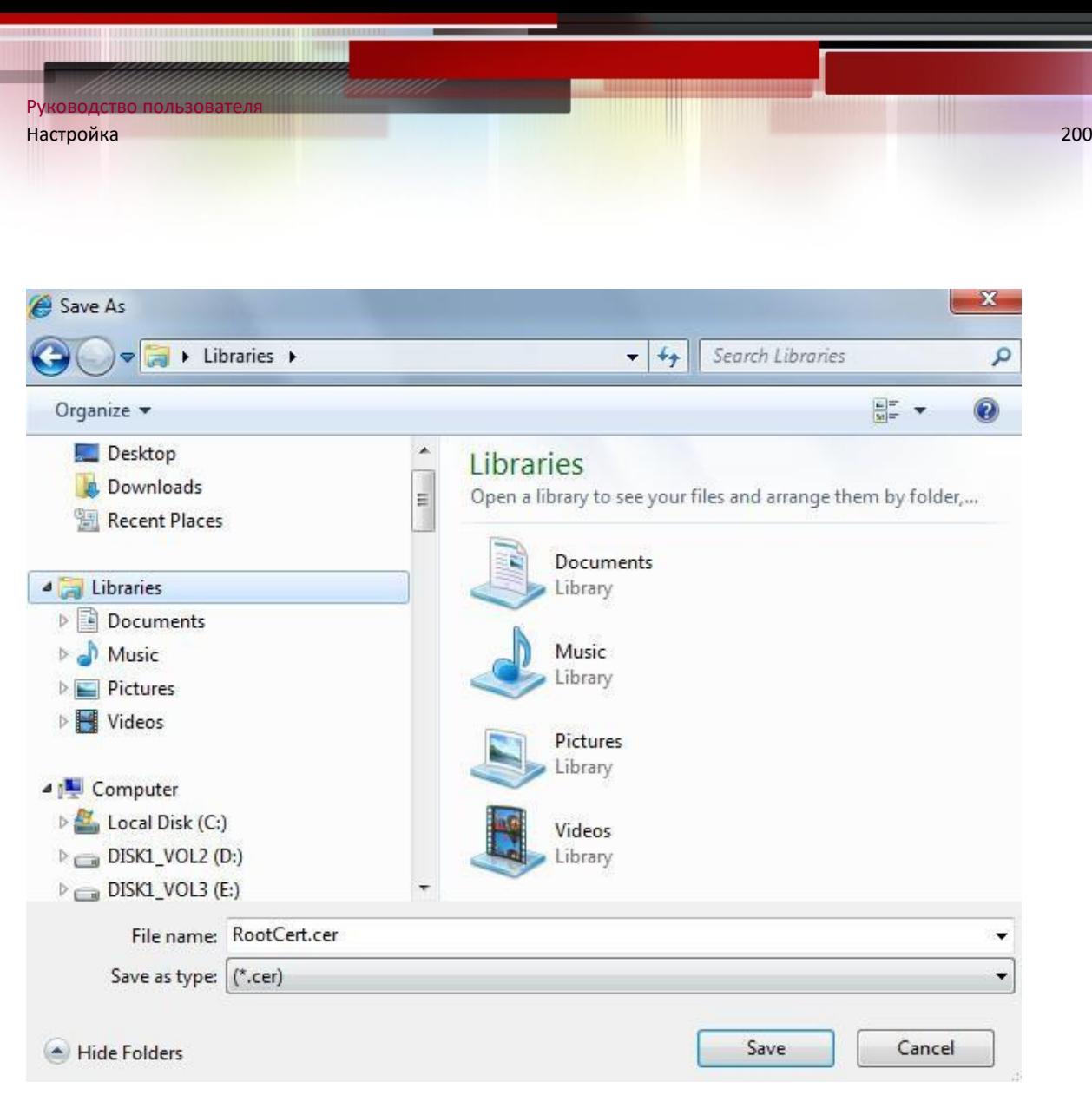

- 6) Выберите путь к хранилищу и нажмите «Сохранить».
- 7) Дважды щелкните значок RootCert.cer.

Отображается интерфейс сертификата.

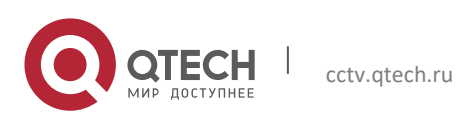

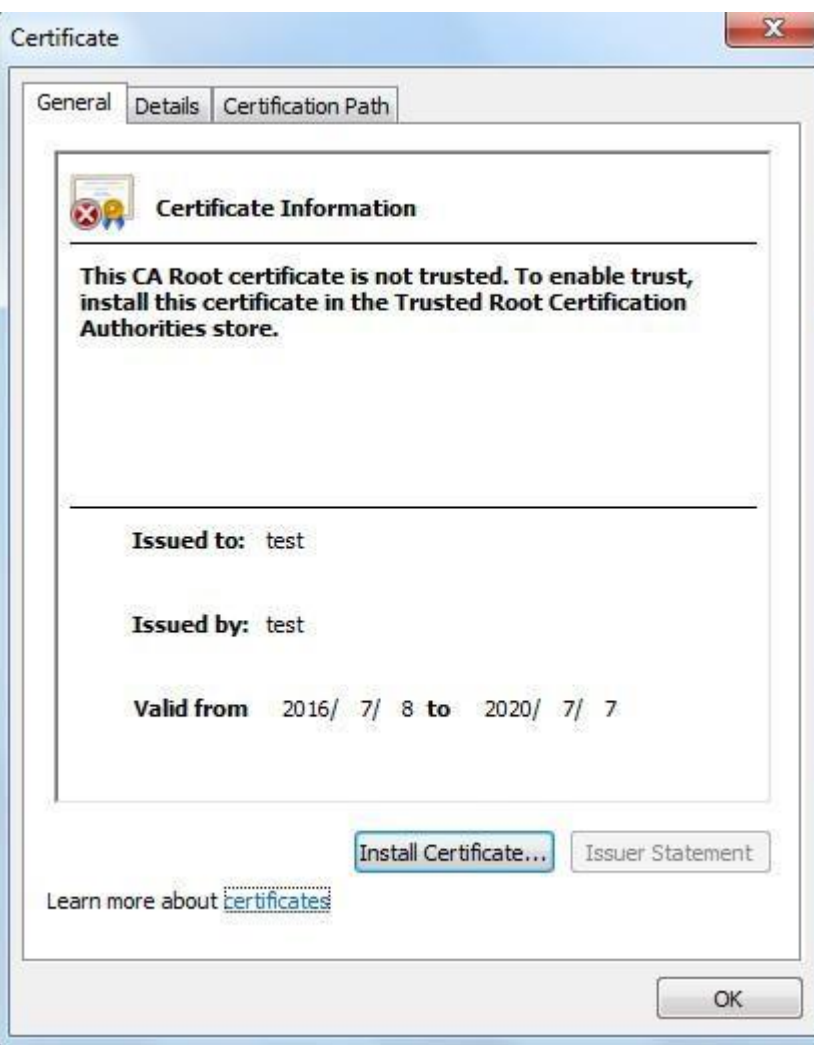

8) Щелкните Установить сертификат.

Отображается интерфейс мастера импорта сертификатов.

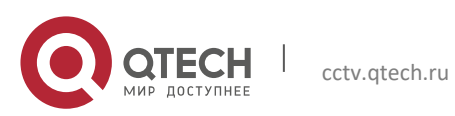

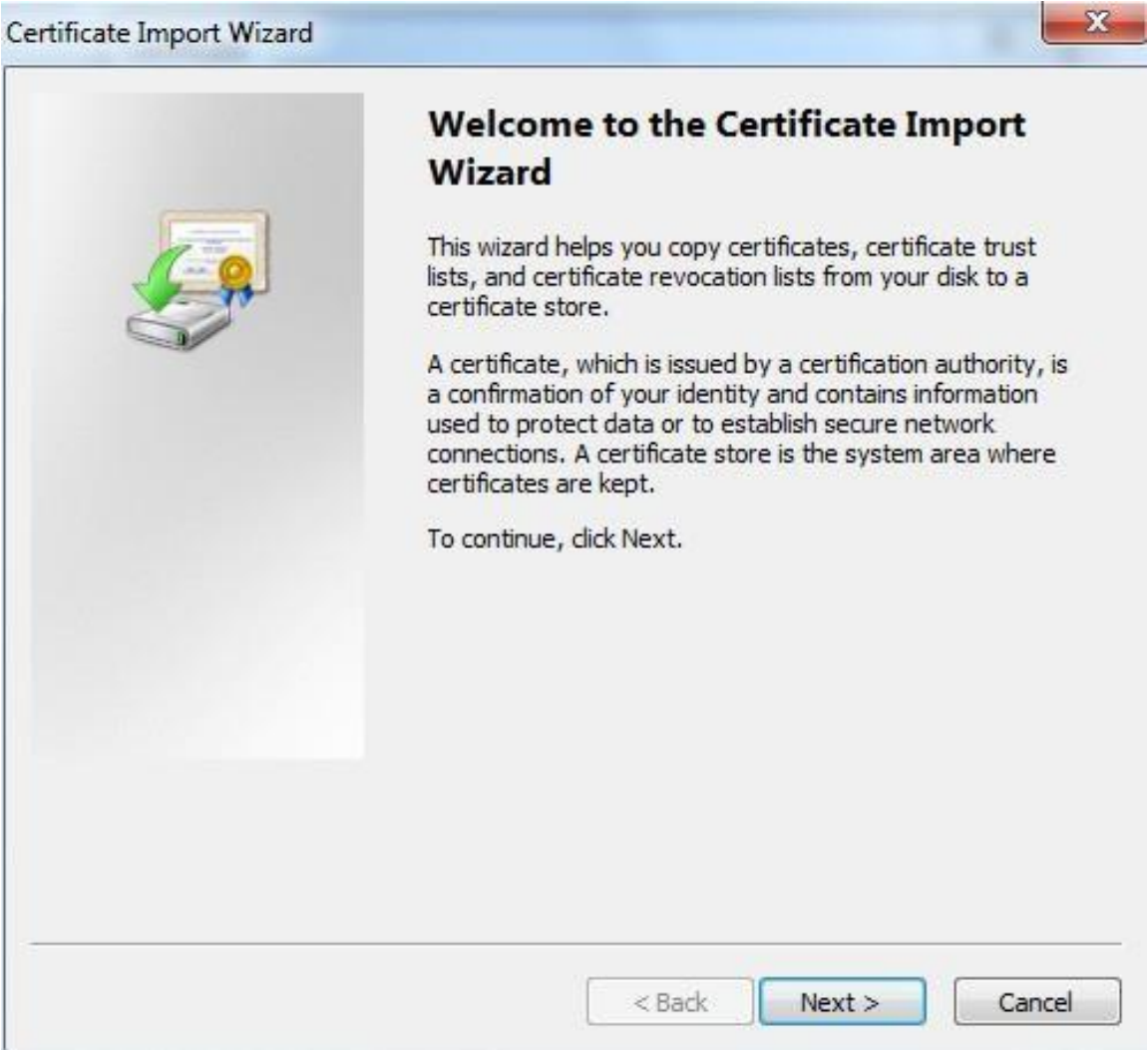

9) Нажмите кнопку "Далее.

Выберите Доверенные корневые центры сертификации.

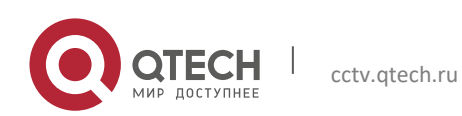

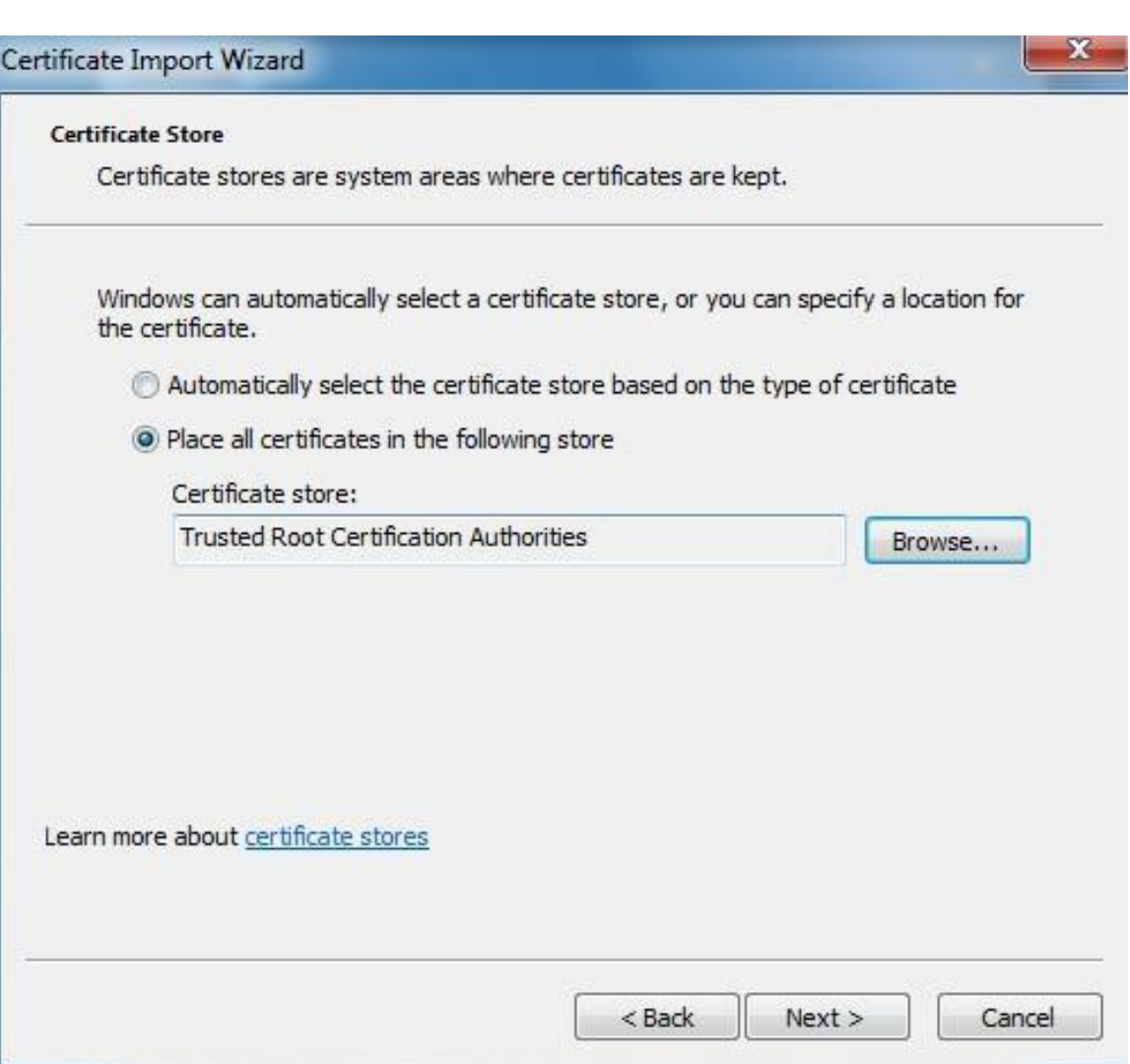

10) Нажмите кнопку "Далее.

Отображается интерфейс завершения мастера импорта сертификатов.

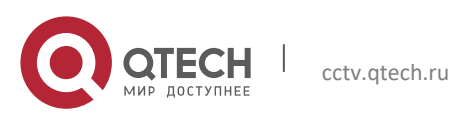

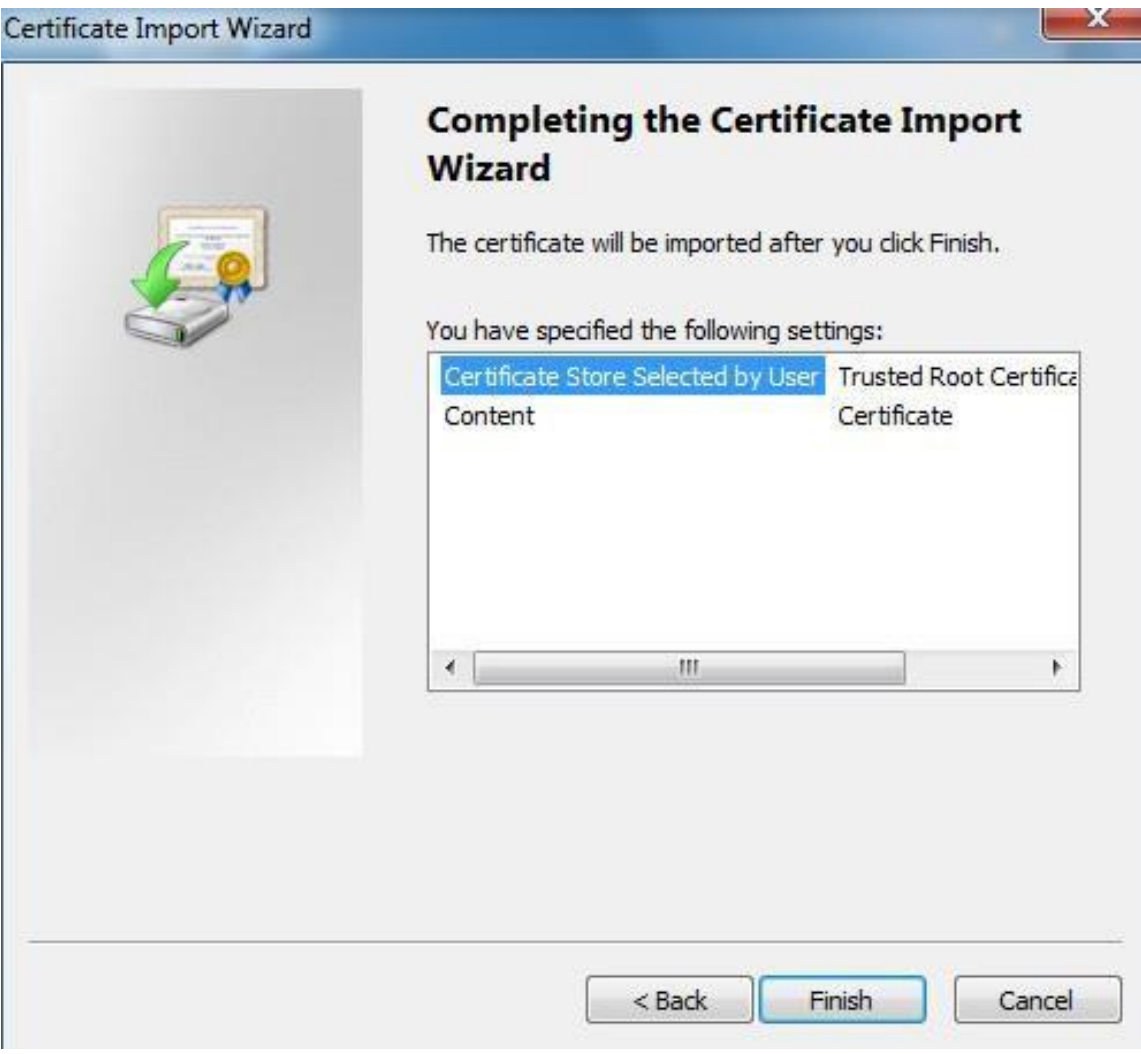

# 11) Щелкните Готово.

Откроется диалоговое окно Предупреждение системы безопасности.

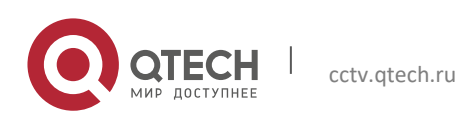

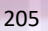

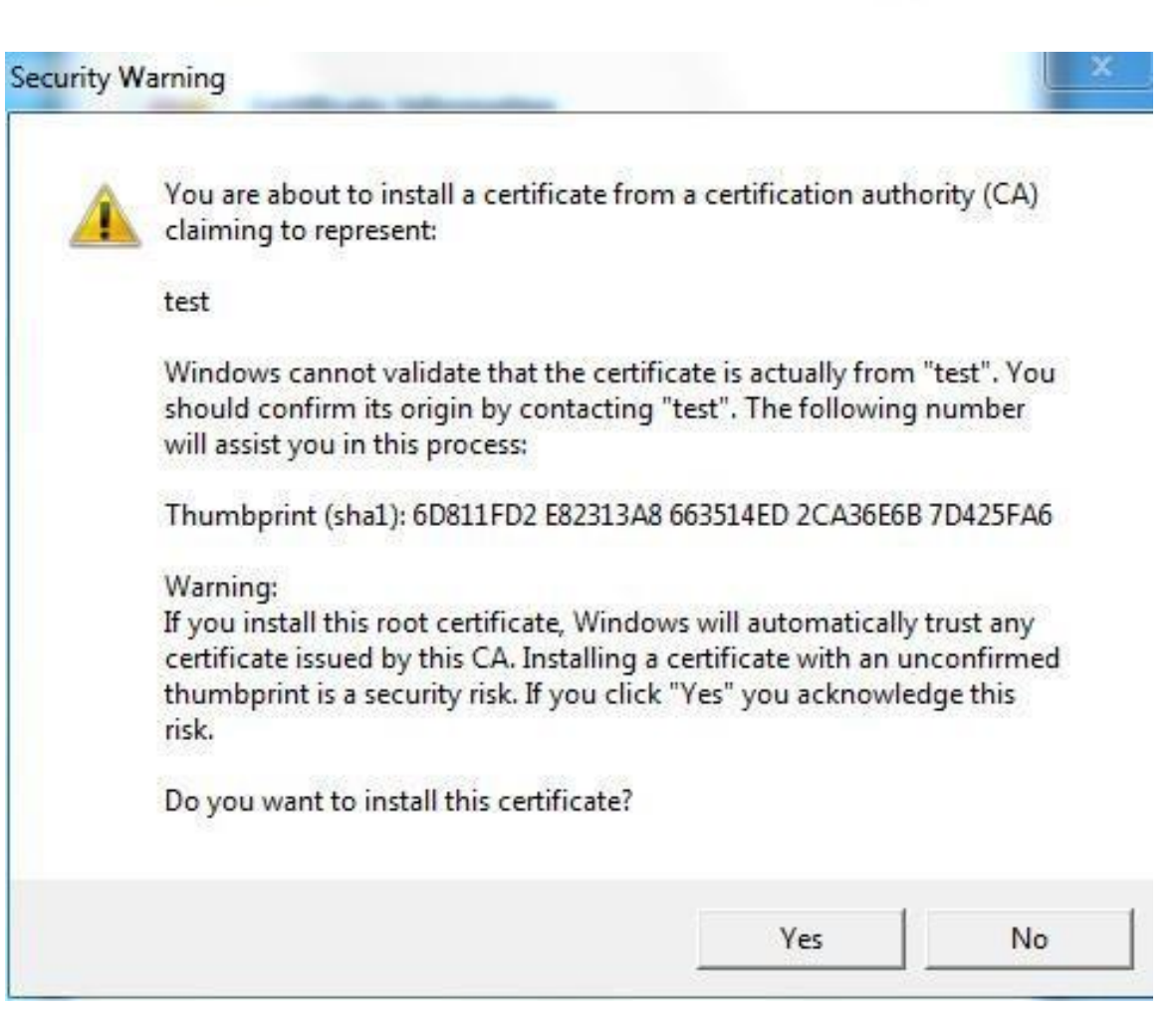

## 12) Щелкните Да.

Импорт прошел успешно отображается диалоговое окно. Щелкните OK, чтобы завершить установку сертификата.

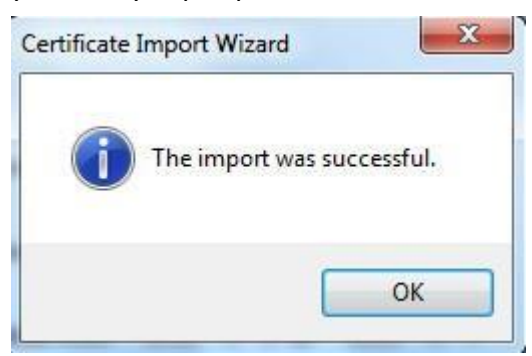

- Если вы выбрали «Установить подписанный сертификат», выполните следующие действия.
- 1) Выберите **Настройка> Система> Безопасность> HTTPS**.

Отображается интерфейс HTTPS.

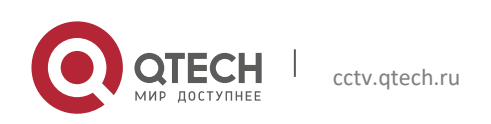

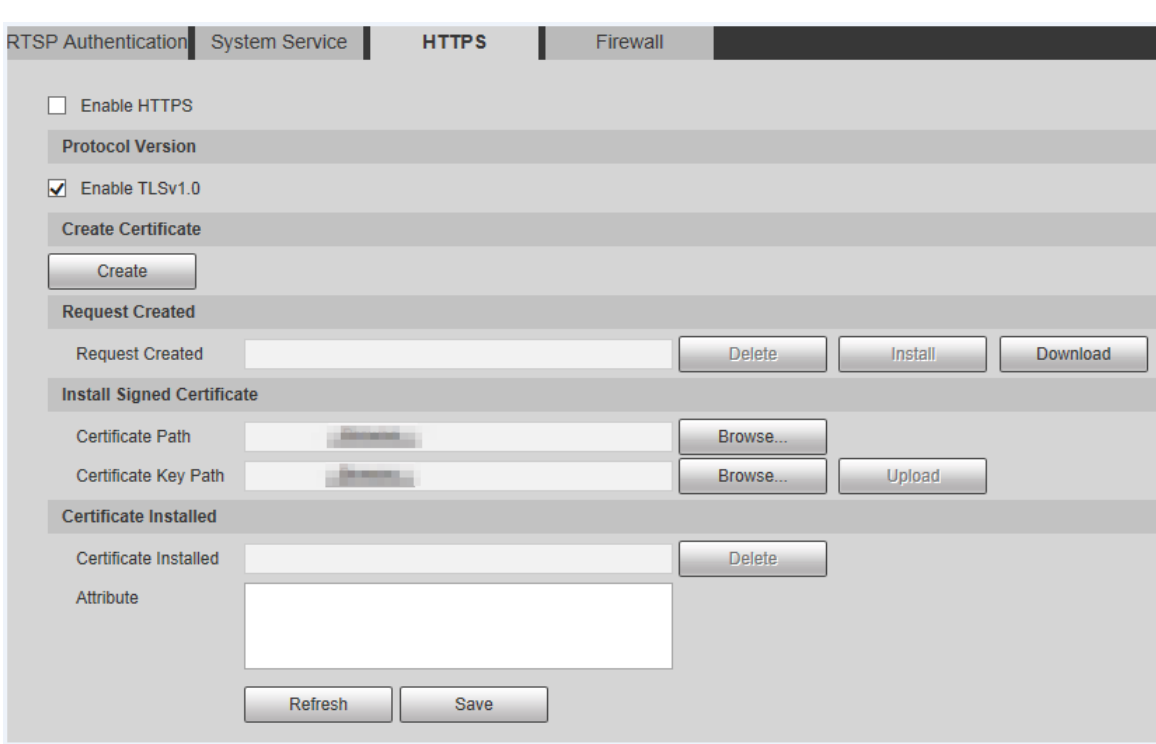

2) Щелкните Обзор, чтобы загрузить подписанный сертификат и ключ сертификата, а затем щелкните **Загрузить**.

3) К установите корневой сертификат, см. Шаг 5 - 12 в «Создать сертификат».

Шаг 2 Выберите Включить HTTPS и нажмите Сохранить.

Отображается интерфейс перезагрузки, и конфигурация вступает в силу после перезагрузки.

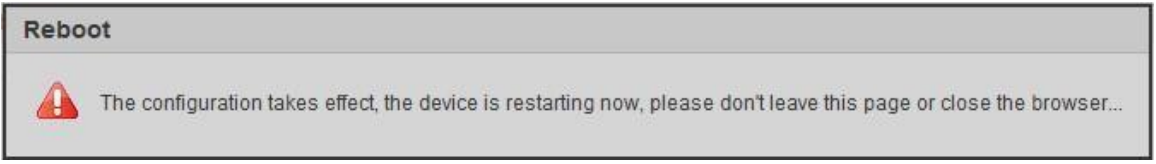

Введите https: //xx.xx.xx.xx в браузере, чтобы открыть интерфейс входа. Если сертификат не установлен, отобразится сообщение об ошибке сертификата.

 $\Box$ 

- Если HTTPS включен, вы не можете получить доступ к Устройству через HTTP. Система будет переключать на HTTPS, если вы получаете доступ к Устройству через HTTP.
- Удаление созданных и установленных сертификатов восстановить невозможно. Подумать дважды перед их удалением.

## *5.6.3.4 Брандмауэр*

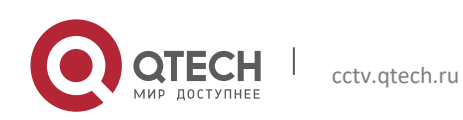

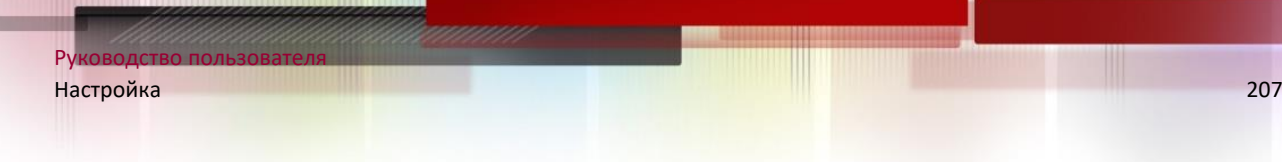

Установите для Устройства брандмауэр, чтобы предотвратить сетевые атаки после того, как Устройство подключено к сети.

Шаг 1 Выберите **Настройка> Система> Безопасность> Брандмауэр**. Отображается интерфейс межсетевого экрана.

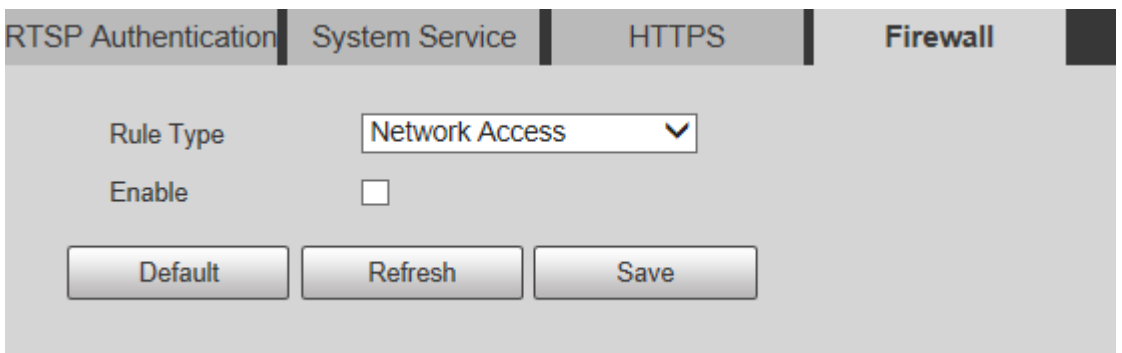

Шаг 2 Выберите тип сетевой атаки, которой брандмауэр при необходимости противостоит. Вы можете выбрать

Доступ к сети, PING запрещен или Предотвратить Полусоединение.

Шаг 3 Выберите «Включить», после чего брандмауэр будет включен.

Шаг 4 Щелкните Сохранить.

## **5.6.4 Периферийный**

 $\Box$ 

Периферийные функции могут отличаться в зависимости от модели, и фактический интерфейс имеет преимущественную силу.

## *5.6.4.1 Щетка стеклоочистителя*

## Шаг 1 Выберите **Настройки> Система> Периферийные устройства> Очиститель**. Отображается интерфейс Очиститель.

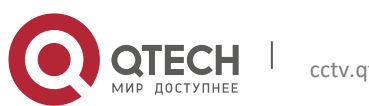

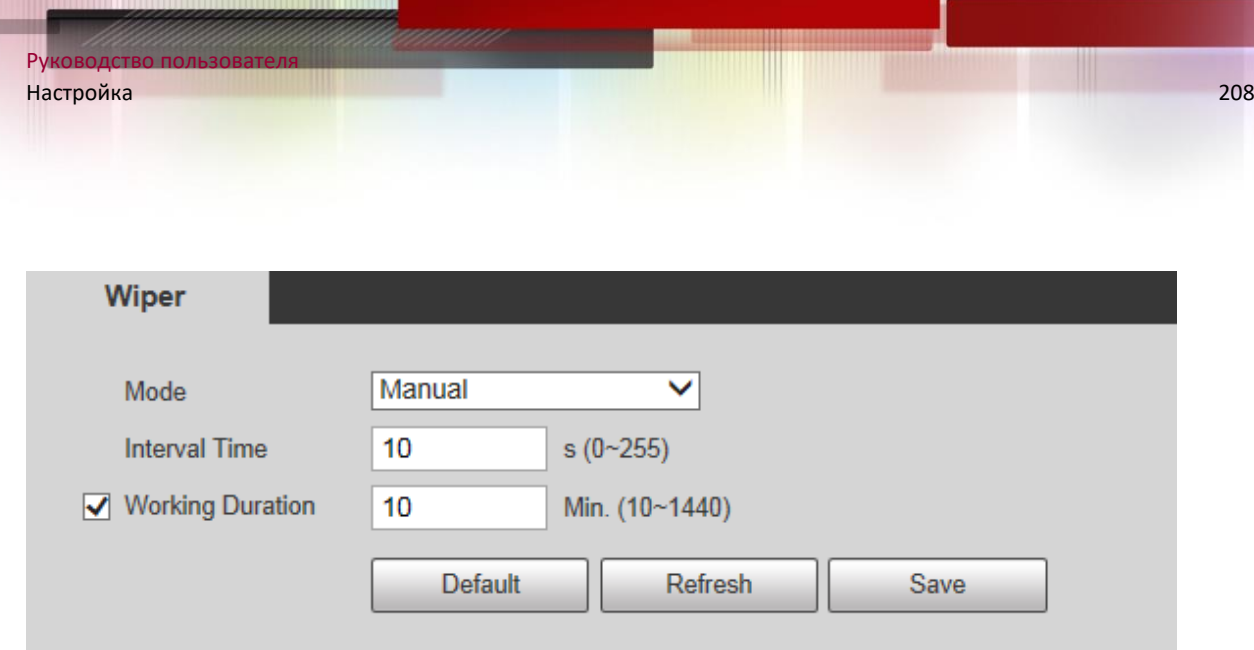

Шаг 2 При необходимости настройте параметры.

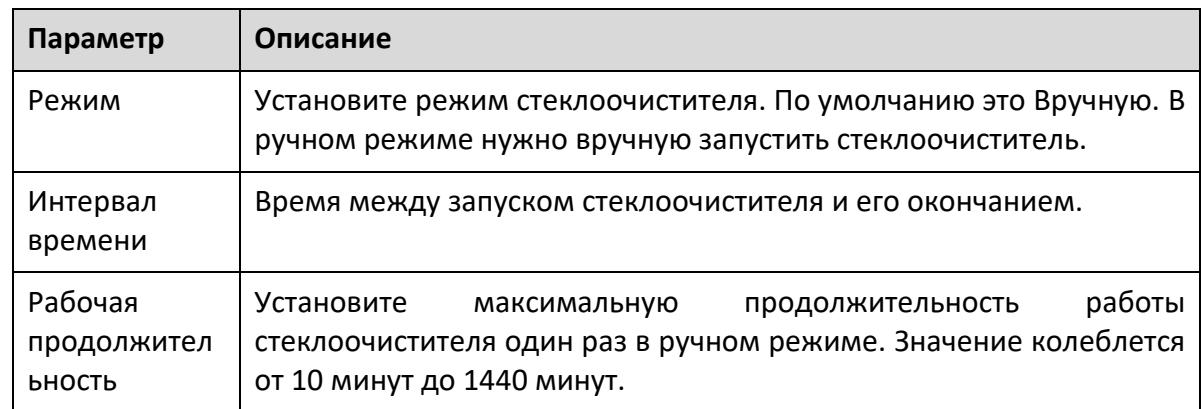

Шаг 3 Щелкните Сохранить.

## **5.6.5 По умолчанию**

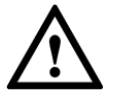

Вся информация, кроме IP-адреса и управления пользователями, будет восстановлена до значений по умолчанию.

Выберите **Настройки> Система> По умолчанию** и нажмите «По умолчанию», чтобы восстановить устройство. Отображается интерфейс конфигурации.

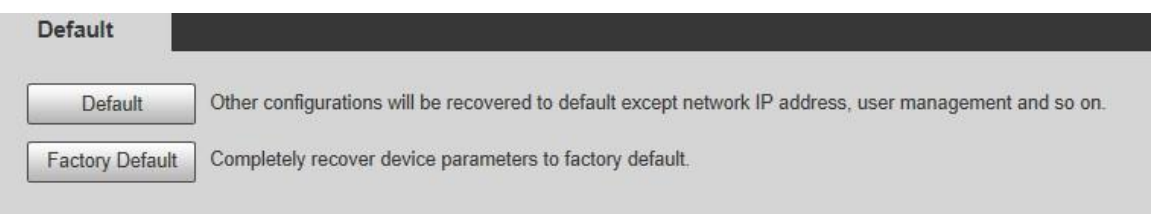

При необходимости выберите режим восстановления.

 По умолчанию: вся информация, кроме IP-адреса и управления пользователями, будет восстановлена по умолчанию.

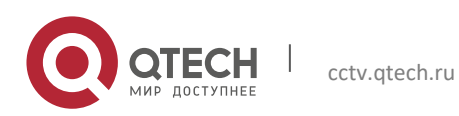

- Заводские настройки по умолчанию: функция эквивалентна кнопке сброса устройства. Вся информация о конфигурации устройства может быть восстановлена до заводских настроек по умолчанию, а IP-адрес также может быть восстановлен до исходного IP-адреса. После нажатия «Сброс данных» вам необходимо ввести пароль администратора в отображаемом интерфейсе. Восстановить заводские настройки устройства по умолчанию можно только после того, как система подтвердит, что пароль правильный.
- $\Box$ 
	- Только администратор может использовать эту функцию.
	- Когда Устройство будет восстановлено до заводских настроек по умолчанию, вся информация, кроме данных ввнешний носитель будет удален. Удалите данные на внешнем носителе с помощью форматирования и других методов.

#### **5.6.6 Импорт/Экспорт**

Когда несколько устройств используют одни и те же методы конфигурации, их можно быстро настроить путем импорта и экспорта файлов конфигурации.

Шаг 1 В веб-интерфейсе одного устройства выберите **Настройки> Система> Импорт / экспорт**.

Отображается интерфейс импорта / экспорта.

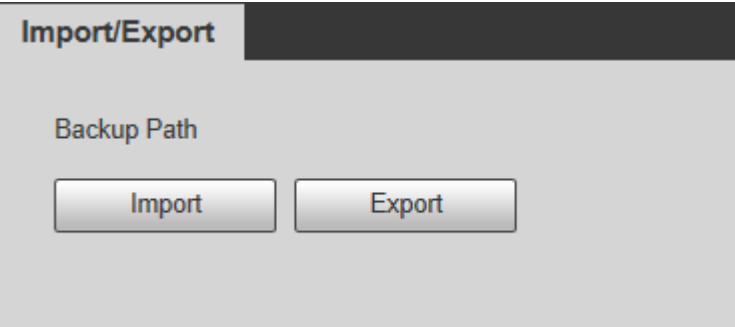

Шаг 2 Щелкните Экспорт, чтобы экспортировать файл конфигурации (файл .backup) в путь локального хранилища.

Шаг 3 Нажмите «Импорт» в интерфейсе импорта / экспорта устройства, которое необходимо настроить для импорта файла конфигурации, и устройство завершит настройку.

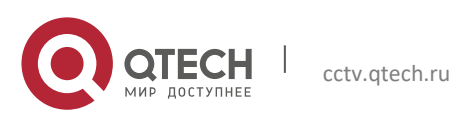

### **5.6.7 Автофункции**

Вы можете выбрать «Автоматическая перезагрузка» или «Автоматическое удаление старых файлов».

- Если вы выберете Авто перезагрузка, необходимо установить частоту и время.
- Если вы выбрали «Авто удаление файлов», вам необходимо установить период времени для удаления файлов.

### Шаг 1 Выберите **Настройка> Система> Автофункции**.

Отображается интерфейс автоматического обслуживания.

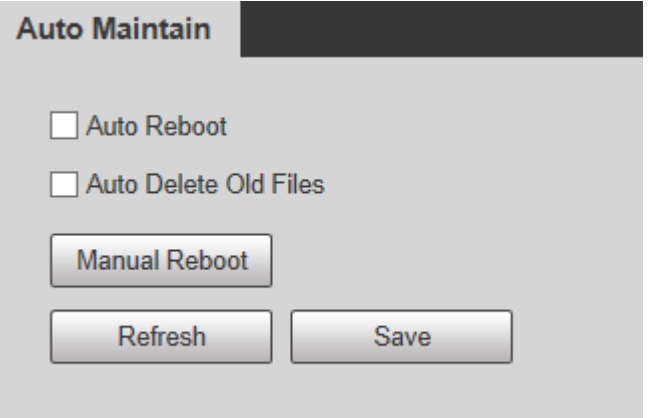

Шаг 2 При необходимости настройте параметры.

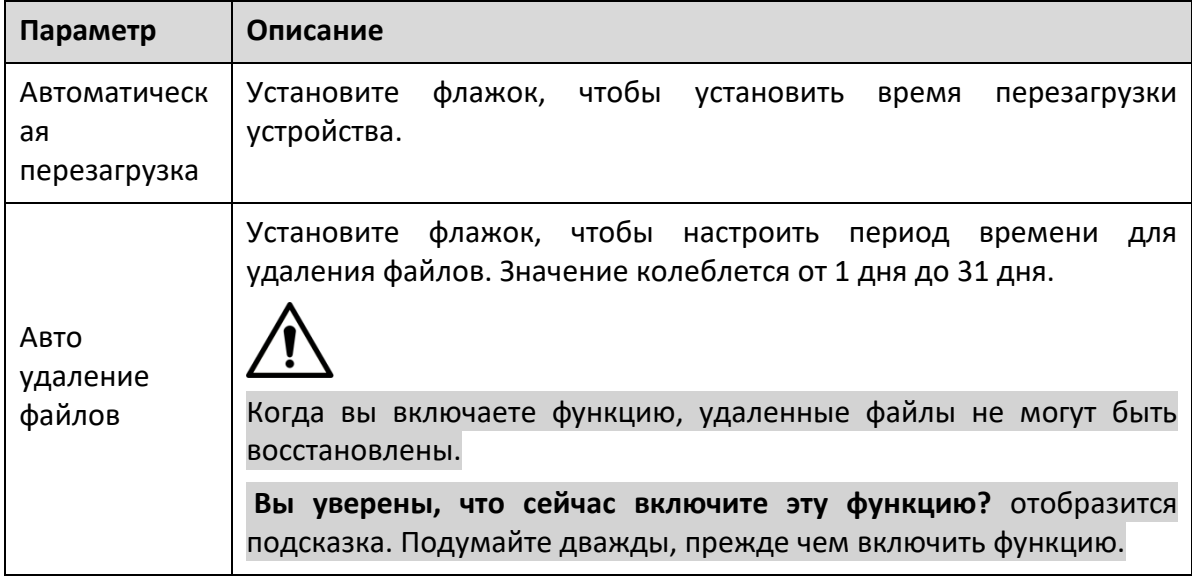

Шаг 3 Нажмите «Сохранить», и конфигурация вступит в силу.

### **5.6.8 Обновление системы**

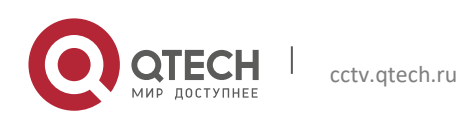

Обновите систему, чтобы улучшить работу и стабильность устройства.

Если был использован неправильный файл обновления, перезапустите Устройство; в противном случае некоторые функции могут не работать должным образом.

Выберите **Настройки> Система> Обновление системы**. Отображается интерфейс конфигурации.

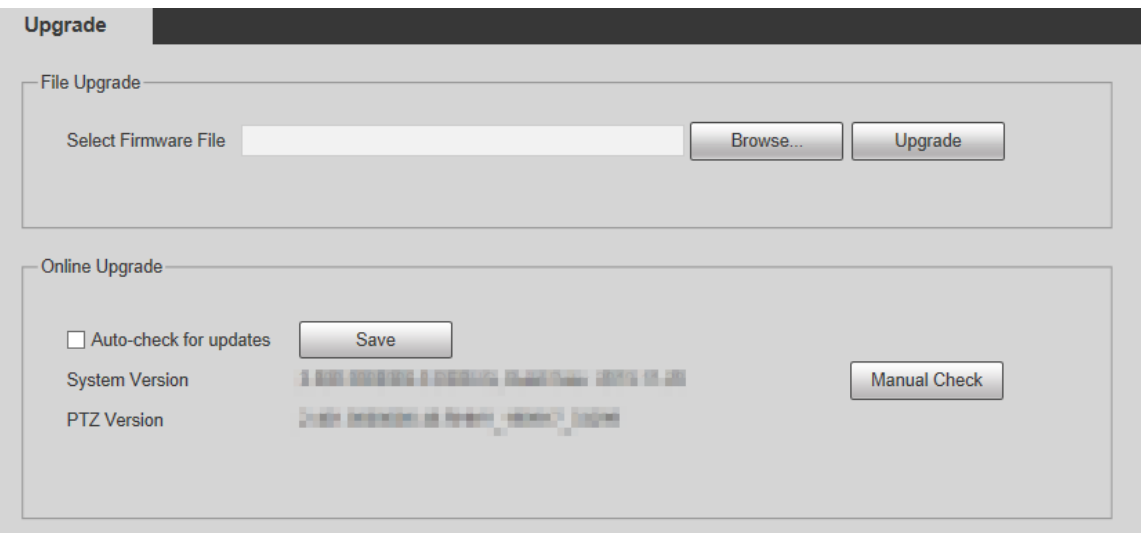

- Обновление файла: нажмите «Выбор…», выберите файл обновления, а затем нажмите «Обновить», чтобы обновить прошивку. Файл обновления имеет формат \* .bin.
- Онлайн-обновление
- 1) Установите флажок Автоматическая проверка обновлений.

Это позволит системе автоматически проверять наличие обновлений один раз в день, и система будет получать уведомление, если доступно какое-либо обновление.

 $\Box$ 

Нам необходимо собрать такие данные, как IP-адрес, имя устройства, версия прошивки, и серийный номер устройства для выполнения автоматической проверки. Собранная информация используется только для проверки легитимности Устройства и отправки уведомления об обновлении.

2) Щелкните Сохранить.

 $\Box$ 

Щелкните «Проверка вручную», и вы сможете проверить обновление вручную.

## **5.7 Информация**

Вы можете просматривать такую информацию, как версия, онлайн-пользователи, журнал и статистика жизни.

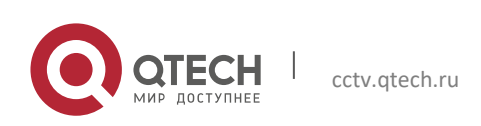

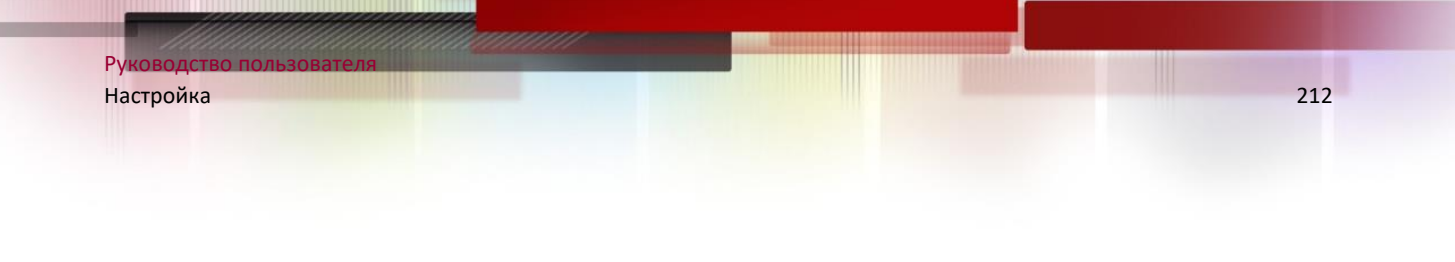

## **5.7.1 Версия**

Вы можете просматривать такую информацию, как характеристики оборудования системы, версию программного обеспечения и дату выпуска.

Выберите **Настройка> Информация> Версия> Версия**, после чего вы увидите информацию о версии текущего веб-интерфейса.

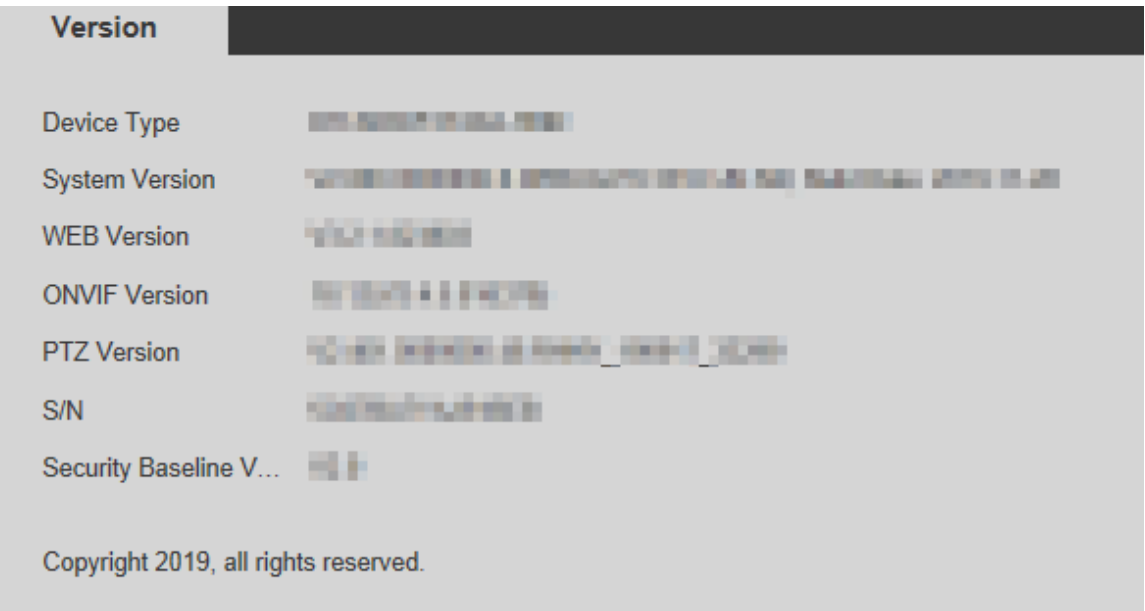

## **5.7.2 Информация журнала**

## *5.7.2.1 Бревно*

Выберите **Настройки> Информация> Журнал> Журнал**, после чего вы сможете просмотреть информацию о работе устройства и некоторую системную информацию.

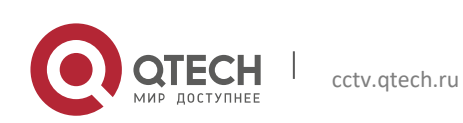

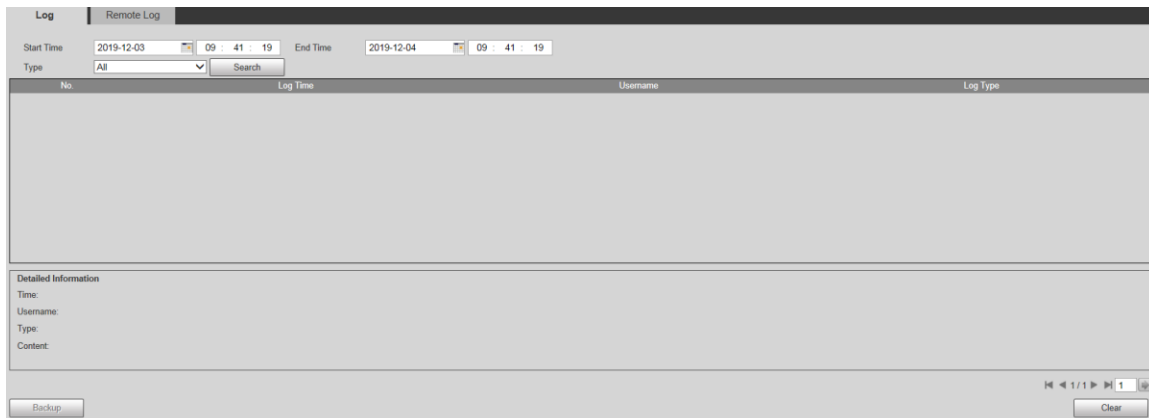

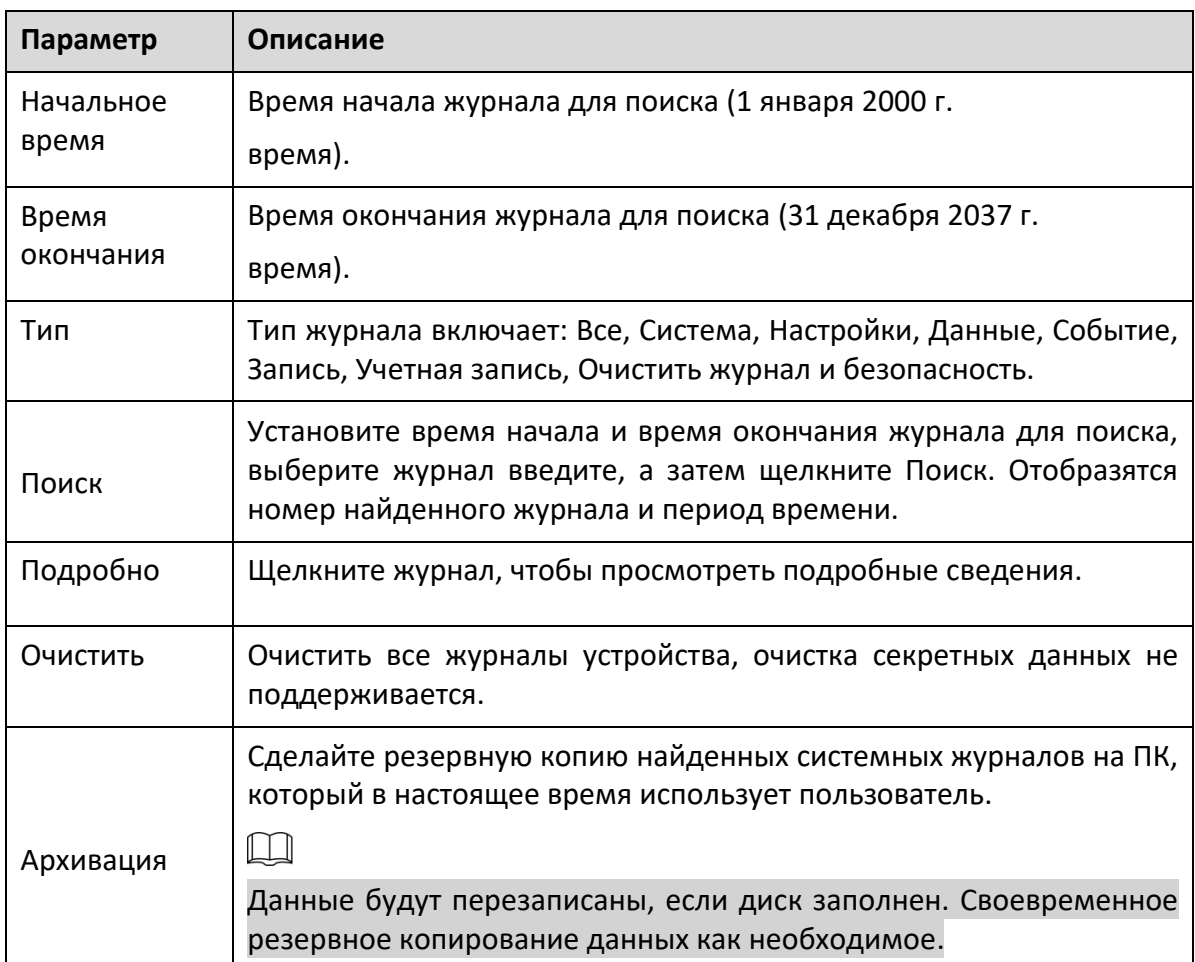

Вот значения разных типов журналов:

- **Система**: Включает программа запуск, сила выход, выход, программа перезагрузка, устройство выключение / перезагрузка, перезагрузка системы и обновление системы.
- **Параметр**: Включает сохранение конфигураций и удаление файлов конфигурации.
- **Данные**: Включает конфигурации типа диска, стирание данных, горячую замену, состояние FTP и режим записи.

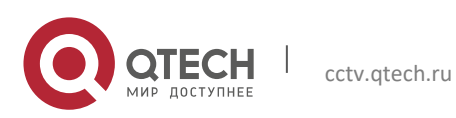

- **Мероприятие** (записывает такие события, как обнаружение видео, интеллектуальный план, тревога и отклонения от нормы): включает начальные и конечные события.
- **Записывать**: Включает доступ к файлу, ошибку доступа к файлу и поиск файла.
- **Счет** (записывает изменение управления пользователями, входа в систему и выхода из системы): включает в себя вход, выход, добавление пользователя, удаление пользователя, изменение пользователя, добавление группы, удаление группы и изменение группы.
- **Безопасность**: Включает информацию, связанную с безопасностью.
- **Очистить журнал**: Очистка логов.

#### *5.7.2.2 Удаленный журнал*

Загрузите операции устройства на сервер журналов.

#### Шаг 1 Выберите **Настройка> Информация> Журнал> Журнал**.

Отображается интерфейс удаленного журнала.

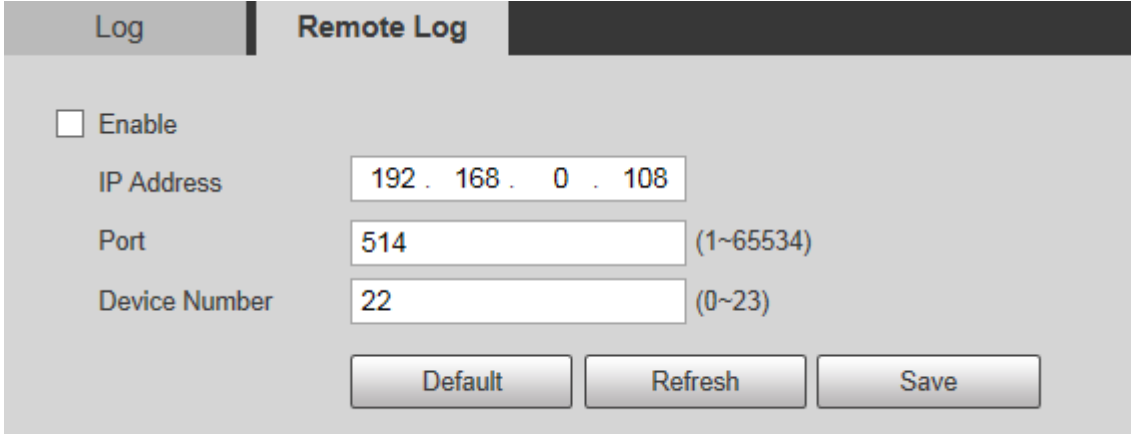

Шаг 2 Выберите Включить, после чего функция удаленного журнала будет включена.

Шаг 3 Установите IP-адрес, порт и номер устройства сервера журналов.

 $\Box$ 

Нажмите «По умолчанию», чтобы восстановить для устройства настройки по умолчанию.

## **5.7.3 Пользователи онлайн**

Выберите **Настройка> Информация> Пользователь онлайн**, откроется интерфейс пользователя в сети.

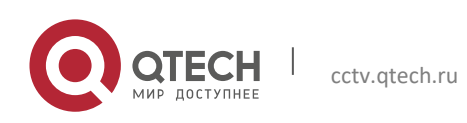

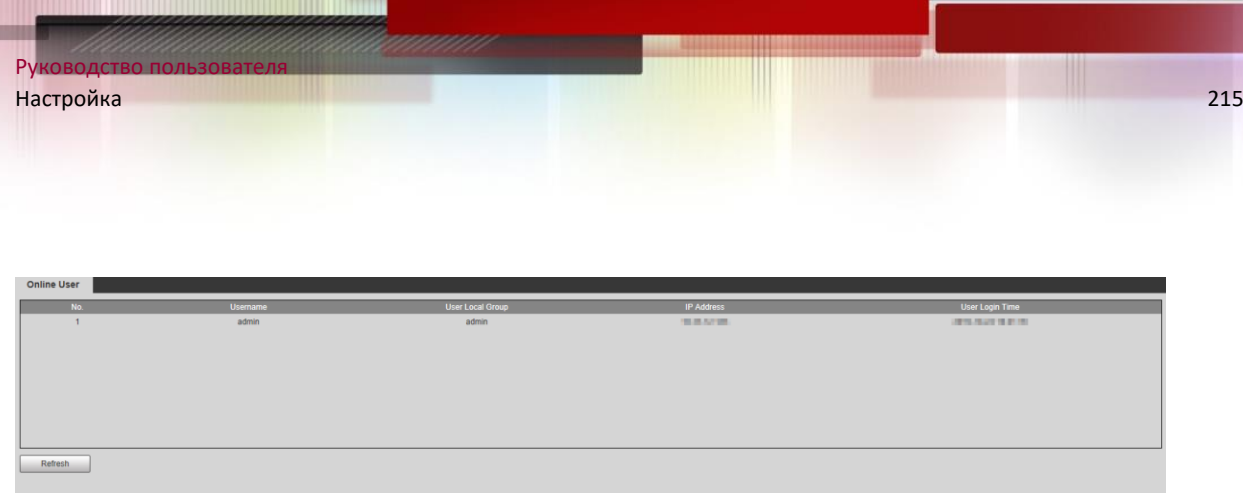

## **5.7.4 Статистика**

Выберите **Настройки> Информация> Статистика> Статистика**, а затем вы сможете просмотреть общее время работы, время обновления и дату последнего обновления устройства.

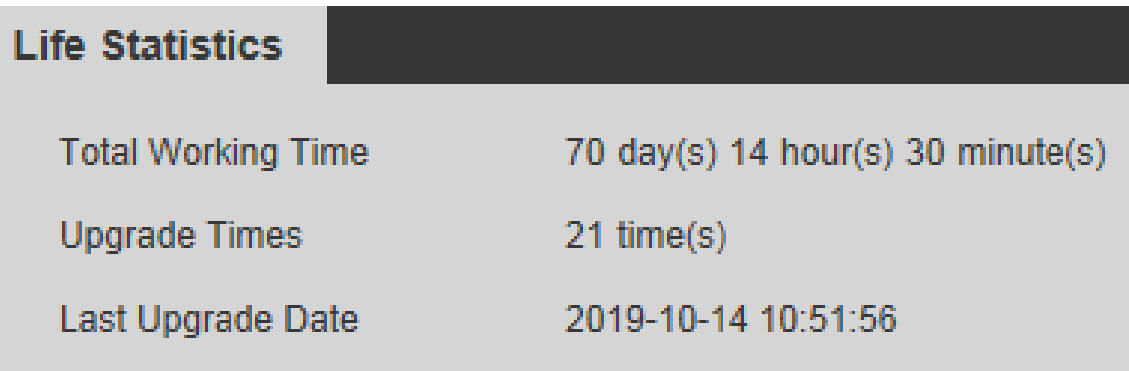

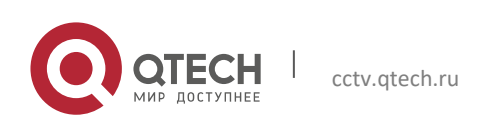

# 6**ТРЕВОГА**

Вы можете выбрать типы сигналов тревоги в интерфейсе. Когда срабатывают выбранные сигналы тревоги, подробная информация о сигналах тревоги отображается в правой части интерфейса. Вы также можете выбрать Подсказка или Воспроизвести сигнал будильника. Когда возникает тревога, срабатывает подсказка или звуковой сигнал.

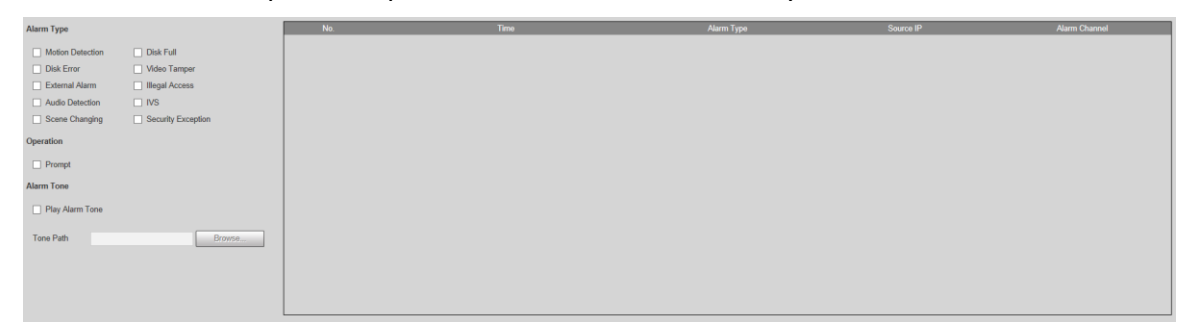

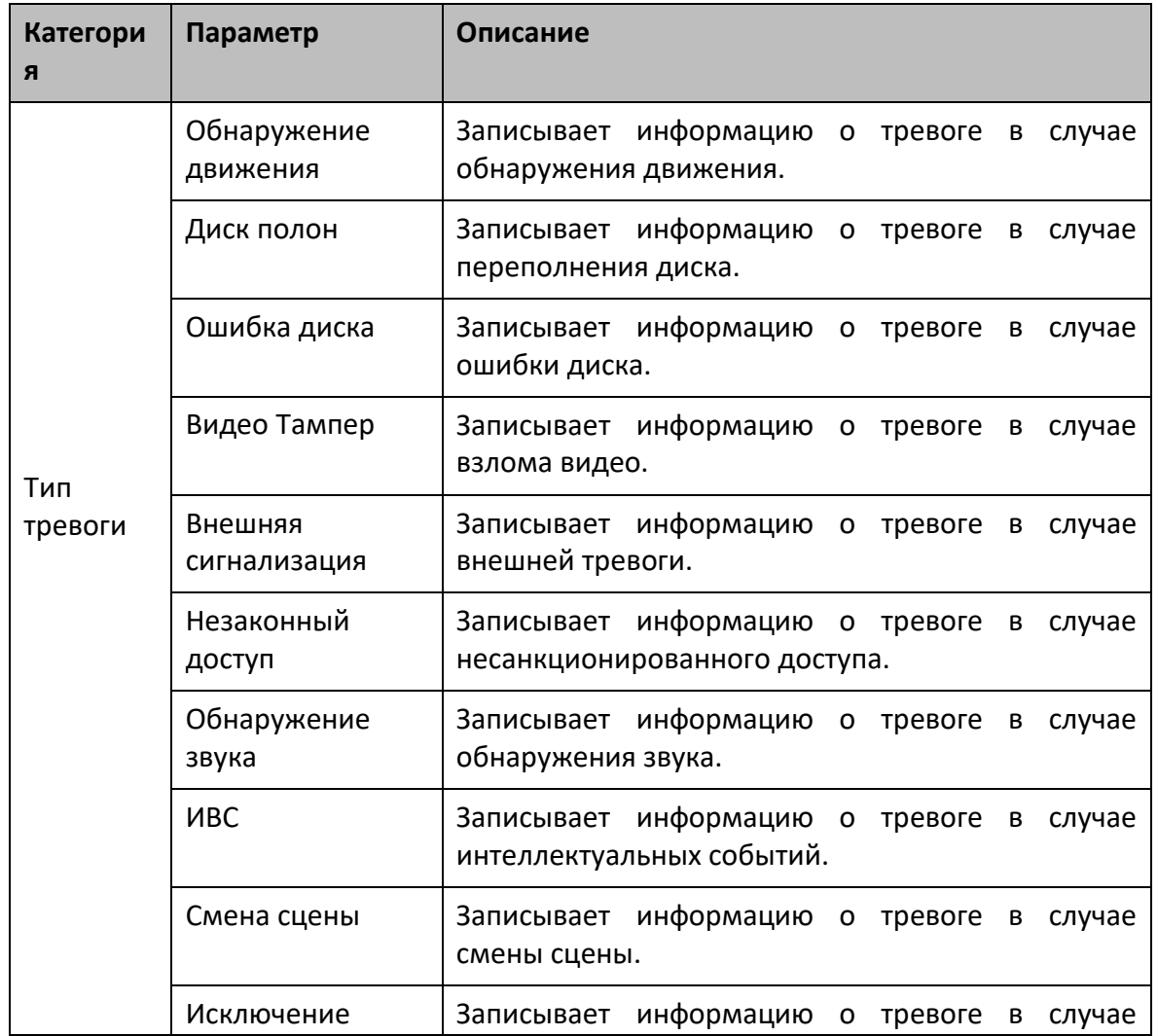

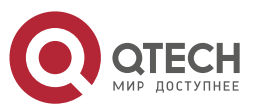
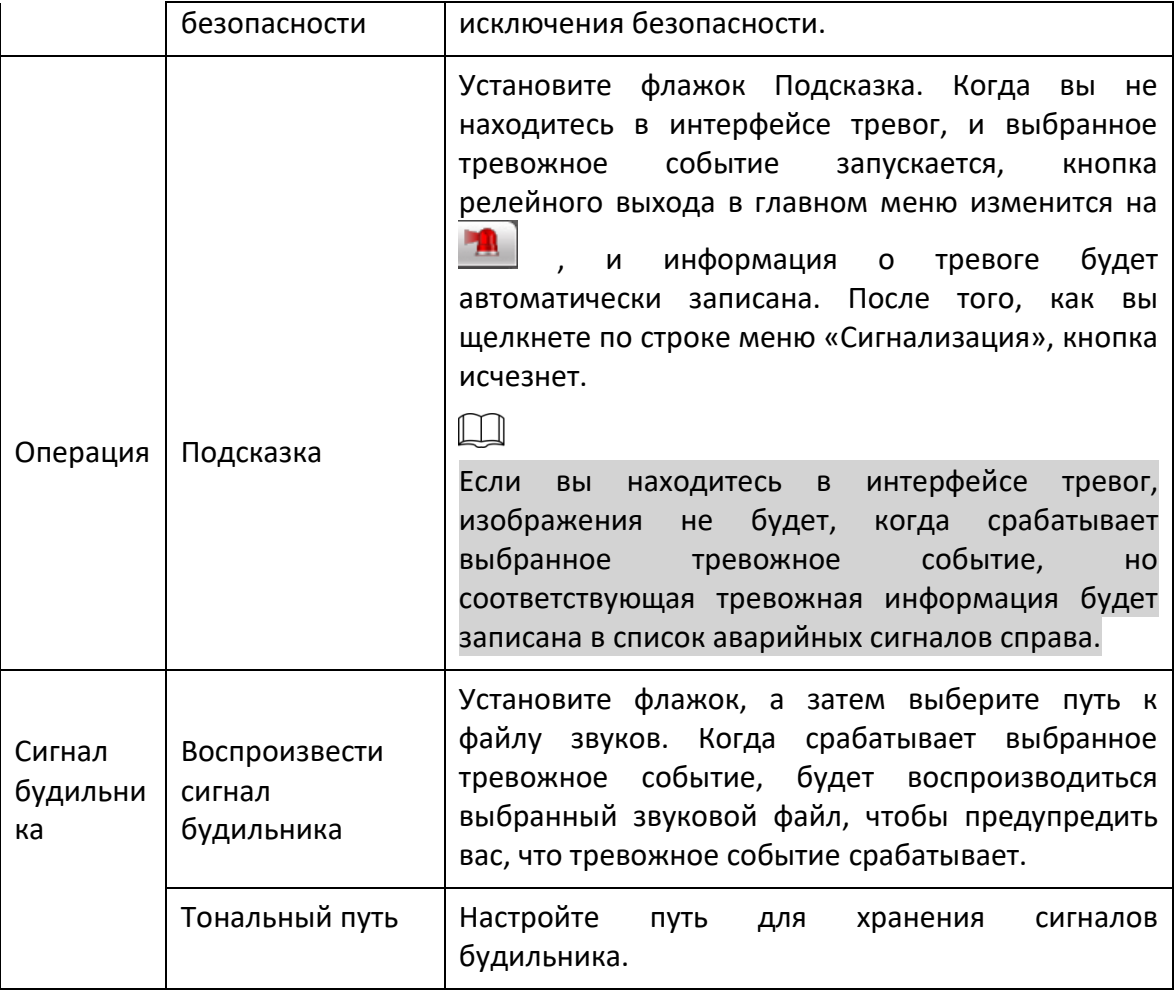

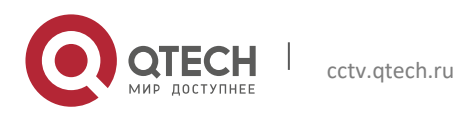

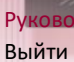

## 7 ВЫЙТИ

Нажмите «Выход», чтобы выйти из системы, и отобразится интерфейс входа. Введите имя пользователя и пароль, чтобы войти снова.

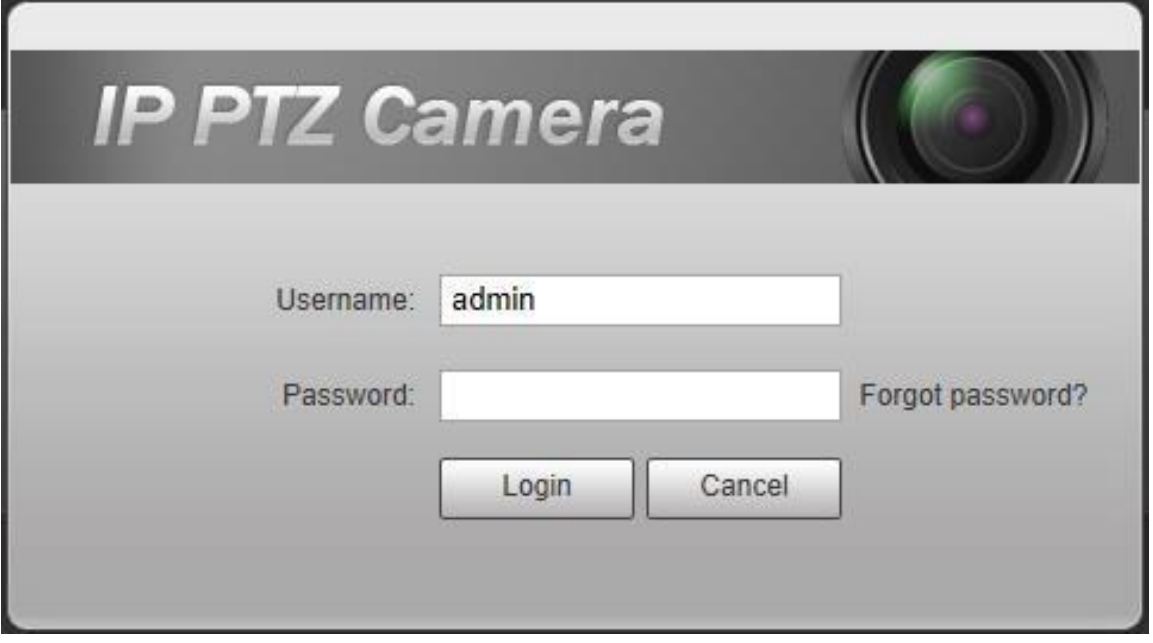

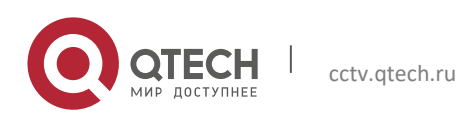